IBM Content Manager OnDemand for iSeries

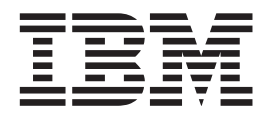

# Guide d'administration

*Version 5.3*

IBM Content Manager OnDemand for iSeries

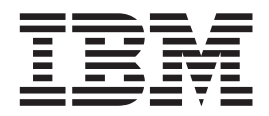

# Guide d'administration

*Version 5.3*

**Remarque**

Avant d'utiliser le présent document et le produit associé, prenez connaissance des informations figurant à l'Annexe [«Remarques»](#page-352-0) à la page 341.

#### **Huitième édition - mai 2004**

Réf. US : SC41-5325-07

LE PRESENT DOCUMENT EST LIVRE ″EN L'ETAT″. IBM DECLINE TOUTE RESPONSABILITE, EXPRESSE OU IMPLICITE, RELATIVE AUX INFORMATIONS QUI Y SONT CONTENUES, Y COMPRIS EN CE QUI CONCERNE LES GARANTIES DE QUALITE MARCHANDE OU D'ADAPTATION A VOS BESOINS. Certaines juridictions n'autorisent pas l'exclusion des garanties implicites, auquel cas l'exclusion ci-dessus ne vous sera pas applicable.

Ce document est mis à jour périodiquement. Chaque nouvelle édition inclut les mises à jour. Les informations qui y sont fournies sont susceptibles d'être modifiées avant que les produits décrits ne deviennent eux-mêmes disponibles. En outre, il peut contenir des informations ou des références concernant certains produits, logiciels ou services non annoncés dans ce pays. Cela ne signifie cependant pas qu'ils y seront annoncés.

Pour plus de détails, pour toute demande d'ordre technique, ou pour obtenir des exemplaires de documents IBM, référez-vous aux documents d'annonce disponibles dans votre pays, ou adressez-vous à votre partenaire commercial.

Vous pouvez également consulter les serveurs Internet suivants :

- v <http://www.fr.ibm.com> (serveur IBM en France)
- v <http://www.can.ibm.com> (serveur IBM au Canada)
- v <http://www.ibm.com> (serveur IBM aux Etats-Unis)

*Compagnie IBM France Direction Qualité Tour Descartes 92066 Paris-La Défense Cedex 50*

© Copyright IBM France 2004. Tous droits réservés.

**© Copyright International Business Machines Corporation 1997, 2004. All rights reserved.**

# **Table des matières**

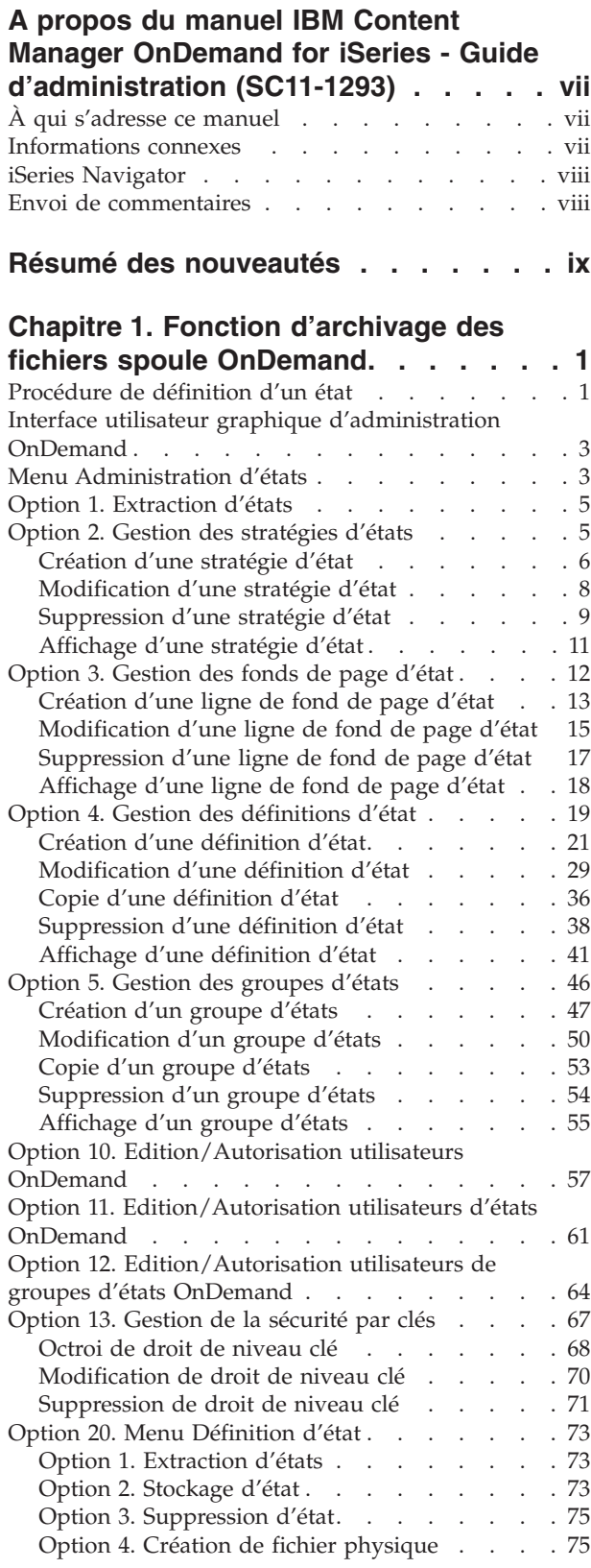

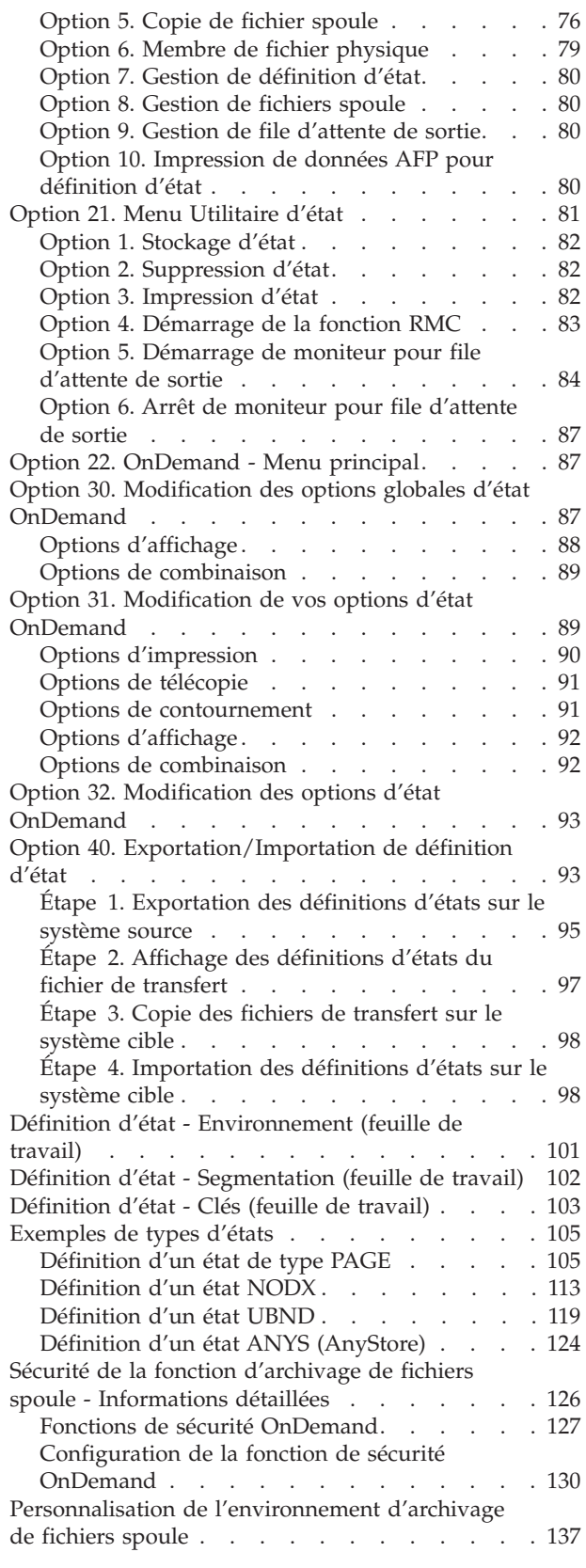

Autres [considérations](#page-149-0) sur l'archivage de fichiers

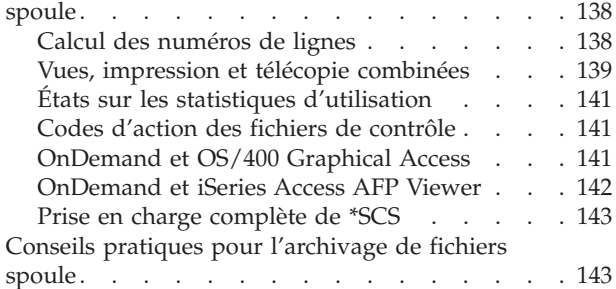

### **Chapitre 2. Fonction [d'archivage](#page-158-0)**

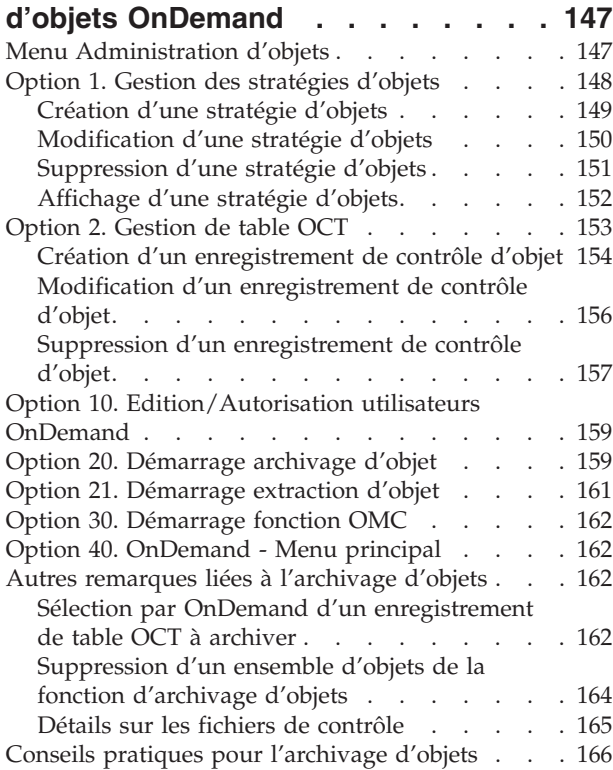

## **Chapitre 3. Fonction [d'archivage](#page-178-0) [d'enregistrements](#page-178-0) OnDemand . . . . [167](#page-178-0)**

#### **Chapitre 4. Fonction [AnyStore](#page-180-0)**

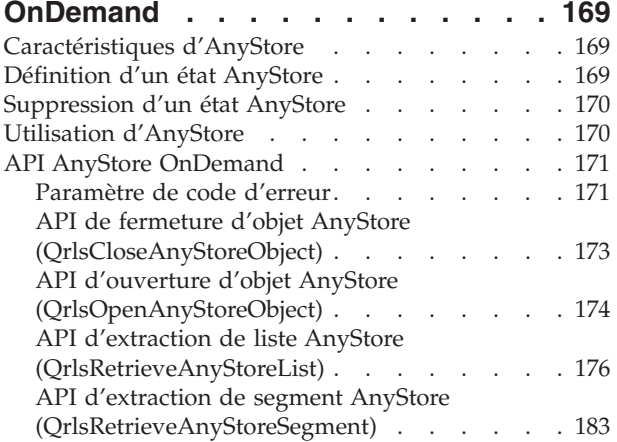

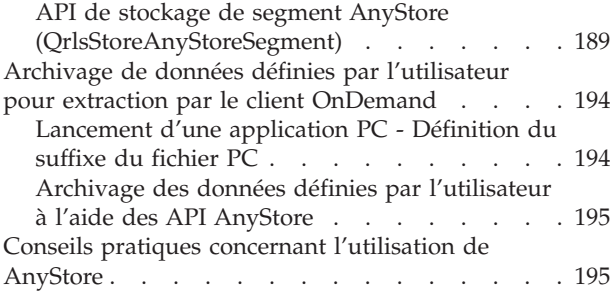

## **Chapitre 5. Fonction [client-serveur](#page-208-0)**

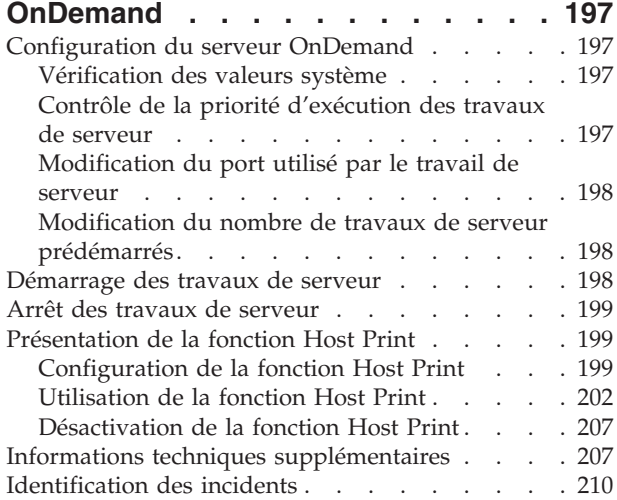

#### **Chapitre 6. Menu [Administration](#page-224-0) supports [OnDemand](#page-224-0) . . . . . . . . [213](#page-224-0)**

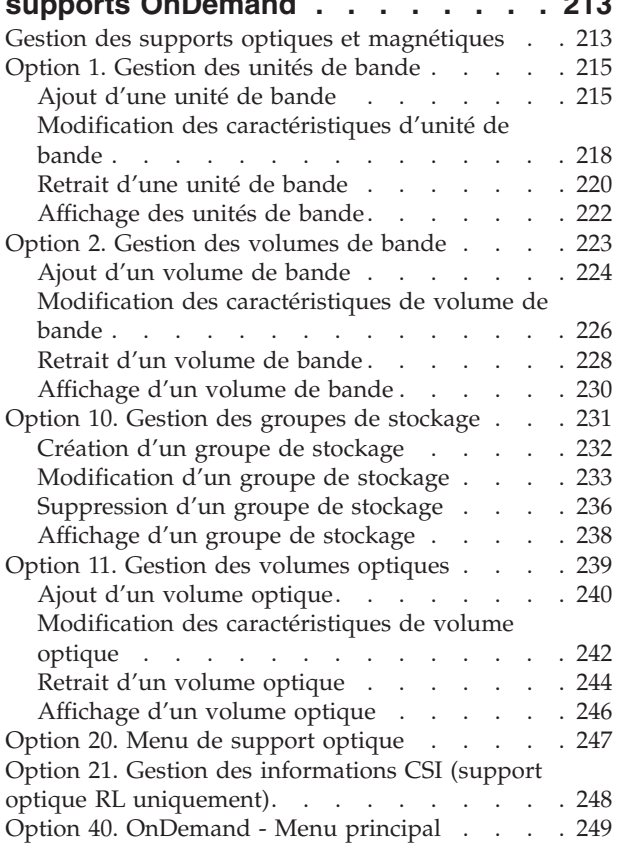

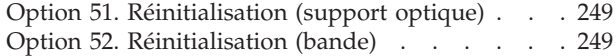

### **Chapitre 7. Intégration [d'OnDemand](#page-262-0)**

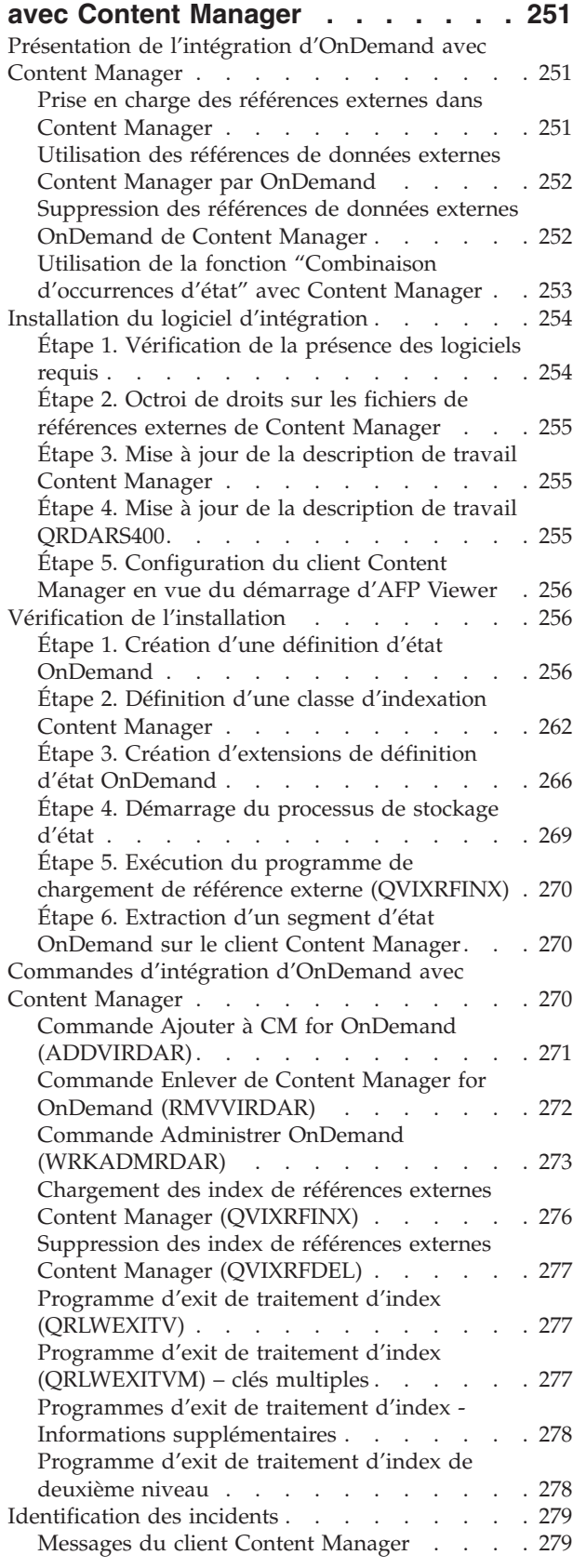

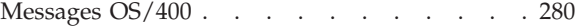

#### **Chapitre 8. [Utilisateur](#page-292-0) final de la fonction [d'archivage](#page-292-0) de fichiers spoule [OnDemand](#page-292-0) . . . . . . . . . [281](#page-292-0)**

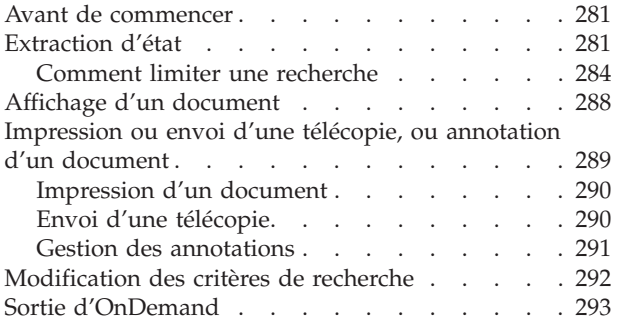

# **Annexe A. [Programmes](#page-306-0) d'exit [utilisateur](#page-306-0) et API de la fonction [d'archivage](#page-306-0) de fichiers spoule**

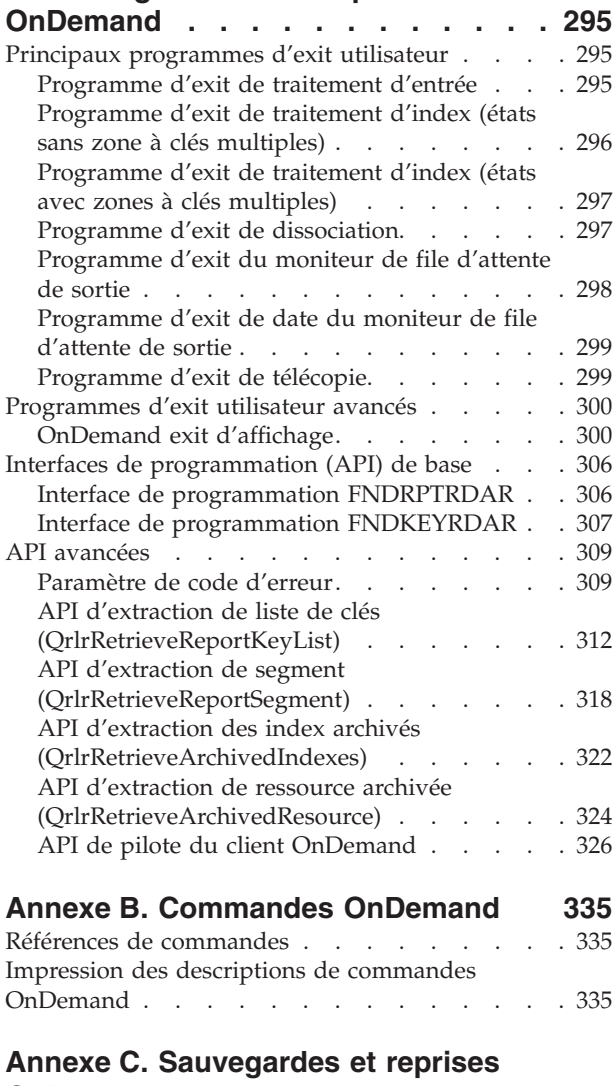

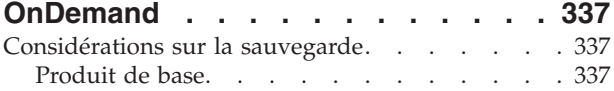

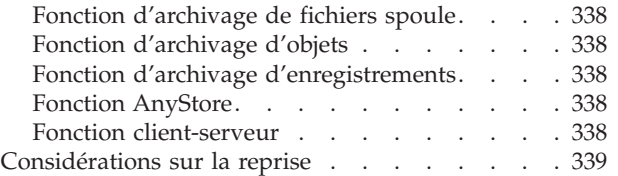

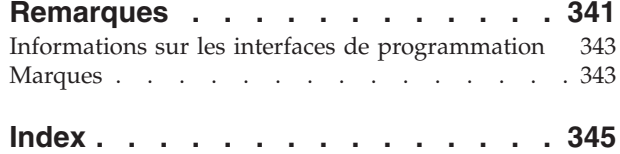

# <span id="page-8-0"></span>**A propos du manuel IBM Content Manager OnDemand for iSeries - Guide d'administration (SC11-1293)**

Le présent manuel décrit l'utilisation et l'administration du logiciel sous licence IBM, Content Manager OnDemand for iSeries (OnDemand). Ce logiciel (précédemment appelé *Report/Data Archive and Retrieval System* ou *R/DARS*) permet le stockage d'importantes quantités de données sur des volumes optiques de grande capacité ou sur support magnétique (disque ou bande). Grâce à l'extraction en ligne, il permet également un accès rapide aux données stockées.

Les instructions et exemples fournis dans ce manuel vous permettent :

- v de définir et de créer des archives ;
- v d'accorder ou de révoquer des droits d'accès aux données ;
- v d'afficher, d'imprimer ou d'envoyer des télécopies de vos documents.

Ce manuel vous permet d'optimiser l'utilisation de vos supports de stockage, en combinant les unités de bande, de disques et les disques optiques.

## **À qui s'adresse ce manuel**

Ce manuel s'adresse aux programmeurs, aux administrateurs et aux utilisateurs finals responsables de l'installation, de la maintenance et de l'utilisation d'OnDemand pour l'archivage et l'extraction d'informations.

### **Informations connexes**

Pour toute information technique sur l'iSeries, commencez par consulter l'iSeries Information Center.

Deux méthodes permettent d'y accéder :

- v Par le biais du site Web suivant : http://www.ibm.com/eserver/iseries/infocenter
- v A l'aide des CD-ROM qui accompagnent votre commande.

*iSeries Information Center*, SK3T-7441-03. Ce coffret contient également les versions PDF des manuels de l'iSeries, *iSeries Information Center : Manuels supplémentaires*, SK3T-7442-00, qui remplace le CD-ROM de la bibliothèque électronique.

L'iSeries Information Center regroupe des assistants et des informations sur des sujets tels que Java, TCP/IP, les serveurs Web, les réseaux sécurisés, les partitions logiques, la configuration en grappe, les commandes du langage de contrôle (CL) et les API système. Il présente également des liens vers des manuels IBM Redbooks apparentés, et permet d'accéder à d'autres sites Web IBM, tels que la page d'accueil.

### <span id="page-9-0"></span>**iSeries Navigator**

IBM iSeries Navigator est une puissante interface graphique qui permet de gérer vos serveurs iSeries. Il combine des fonctionnalités de navigation, de configuration et de planification, et son système d'aide en ligne est capable de vous assister tout au long d'une tâche. Conçu pour simplifier la gestion et l'administration du serveur tout en améliorant votre rentabilité, il s'agit de la seule interface utilisateur adaptée aux nouvelles fonctions améliorées de l'OS/400. iSeries Navigator intègre la fonction de gestion centralisée, qui permet de centraliser l'administration de plusieurs systèmes.

Pour plus d'informations sur iSeries Navigator, consultez l'iSeries Information Center à l'adresse Web suivante : http://www.ibm.com/eserver/iseries/navigator/

## **Envoi de commentaires**

Vos commentaires nous permettent d'améliorer la qualité de nos documents et jouent un rôle important lors de leur mise à jour. Si vous avez des observations sur ce manuel, ou sur toute autre publication iSeries, veuillez remplir le formulaire prévu à cet effet qui se trouve à la fin de ce manuel.

- v Si vous préférez adresser vos commentaires par courrier, utilisez l'adresse indiquée dans ce formulaire. Vous pouvez également remettre celui-ci directement à votre partenaire IBM.
- v Si vous préférez envoyer vos commentaires par télécopie, utilisez l'un des numéros suivants :
	- États-Unis, Canada et Porto Rico : 1-800-937-3430
	- Autres pays : 1-507-253-5192
- v Si vous préférez envoyer vos commentaires par courrier électronique, utilisez l'une de ces adresses électroniques :
	- Commentaires sur des manuels :
		- RCHCLERK@us.ibm.com
		- IBMMAIL, à l'adresse IBMMAIL(USIB56RZ)
	- Commentaires sur l'iSeries Information Center :

RCHINFOC@us.ibm.com

Veillez à indiquer les éléments suivants :

- nom du manuel.
- v numéro de référence du manuel,
- v numéro de la page ou nom de la section sur lesquels portent vos observations.

# <span id="page-10-0"></span>**Résumé des nouveautés**

Cette édition du manuel *IBM Content Manager OnDemand for iSeries - Guide d'administration* contient de nouvelles informations techniques. Toutefois, il se peut que les barres de mise à jour ne figurent pas systématiquement en regard des paragraphes modifiés. Les modifications significatives sont les suivantes :

- v La version 5 édition 1 de Content Manager OnDemand for iSeries (OnDemand) introduisait la mise en oeuvre d'un nouveau serveur appelé OnDemand Common Server. Common Server fournissait des fonctions avancées d'indexation, de recherche, de visualisation, de sécurité, de formatage PDF et d'utilisation du Web aux utilisateurs et administrateurs de OnDemand. Les utilisateurs actuels de OnDemand qui ont mis en oeuvre la fonction d'archivage de fichiers spoule (avec ou sans AnyStore ou la fonction de serveur existante) peuvent à présent effectuer une migration vers le nouveau serveur Common Server en utilisant les instructions fournies à l'Annexe A du guide d'installation et de planification Content Manager OnDemand for iSeries Common Server. Notez que, tout au long de ce manuel, les références faites à la migration des données de la fonction d'archivage de fichiers spoule concernent également les données AnyStore, si AnyStore est installé.
- v D'importants ajouts ont été apportés au manuel Content Manager OnDemand for iSeries Common Server Indexing Reference concernant les fonctions prises en charge par OS/400 Indexer. Ces ajouts incluent des sections relatives à la définition d'index à clés multiples, de zones de transaction, de zones de recherche de texte, de fichiers spoule SCS avec fonds de page AFP et de masques pour zones d'application.
- v Content Manager OnDemand for iSeries permet à présent d'utiliser les nouvelles bibliothèques optiques Plasmon prises en charge par iSeries.
- v Deux paramètres de la commande Démarrer l'archivage via OnDemand (STRASMOND) ont été supprimés afin de simplifier l'utilisation de cette commande. Pour plus d'informations, reportez-vous à l'Annexe A du guide d'administration Content Manager OnDemand for iSeries Common Server.
- v OS/400 a supprimé la prise en charge d'origine du serveur HTTP. En outre, la prise en charge du kit ODWEK (Content Manager OnDemand Web Enablement Kit) pour le serveur HTTP d'origine a également été supprimée. Le serveur HTTP Apache est à présent le seul serveur HTTP pris en charge pour ODWEK.

# <span id="page-12-0"></span>**Chapitre 1. Fonction d'archivage des fichiers spoule OnDemand**

La fonction d'archivage des fichiers spoule OnDemand permet de capturer, de segmenter, d'indexer, de comprimer, de stocker, d'extraire et de télécopier des états pour des données d'impression.

En qualité d'administrateur système, vous êtes chargé d'assurer la migration des données vers OnDemand et d'élaborer des procédures standard que les utilisateurs devront appliquer. En planifiant vos tâches avec soin, vous assurerez un passage en douceur à un système d'archivage et d'extraction à la pointe du progrès. Nous vous suggérons de lire attentivement le chapitre 4 du manuel *IBM Content Manager OnDemand for iSeries - Guide d'installation* avant de commencer.

Pour savoir comment ajouter les fonctions d'archivage de fichiers spoule aux applications existantes (sous la forme d'une option de menu ou en les incorporant aux fonctions déjà disponibles), voir Annexe A, [«Programmes](#page-306-0) d'exit utilisateur et API de la fonction d'archivage de fichiers spoule [OnDemand»,](#page-306-0) à la page 295.

# **Procédure de définition d'un état**

Vous trouverez ci-après un résumé des étapes de définition d'un état dans OnDemand.

- 1. Examinez l'état imprimé et posez-vous les questions suivantes :
	- v Combien de temps l'état doit-il être conservé sur le disque, le support optique ou la bande ? (En d'autres termes, quelle stratégie d'état la définition d'état doit-elle utiliser ?) Créez un groupe de stockage et une stratégie d'état s'il n'en existe pas déjà qui conviennent à vos besoins.
	- v Quel est le type de l'état ?
		- **DOC** avec des segments logiques,
		- **PAGE** avec une valeur de clé en séquence ascendante,
		- **NODX** sans séquence ou ne requérant pas de définition de clé,
		- **UBND** une combinaison d'états sans rapport entre eux qui se trouvent dans un seul fichier spoule.
	- Comment l'état est-il segmenté ?
		- **DOC** quelle est l'interruption logique entre les segments ?
		- **PAGE** ou **NODX** quelle constante figure toujours en première page ? (Vous indiquez le début de l'état et le nombre de pages par segment ; OnDemand crée les segments pour vous.)
		- **UBND** chaque état reçoit sa propre définition, qui détermine sa division.
	- v Quelles sont les clés des segments ?
		- **DOC** jusqu'à 5 clés et zones d'affichage,
		- **PAGE** les clés 1 et 2 sont identiques (la zone qui est en ordre ascendant),
		- **NODX** aucune clé définie par l'utilisateur,
- **UBND** chaque état est affecté de sa propre définition, qui détermine les clés.
- v Quelle date d'état utiliser (la date du travail ou la date imprimée sur l'état) ?
- 2. Pour accéder aux menus OnDemand, entrez **GO ONDEMAND** ou **GO RDARS** en ligne de commande, choisissez l'option 1 (Menu Administration d'états), puis l'option 20 (Menu Définition d'états).
- 3. Accédez à la file d'attente en sortie qui contient l'état que vous souhaitez définir. Appuyez sur **F11** pour afficher les attributs de fichier spoule, et notez les indications affichées (ou faites une impression d'écran) :
	- Nom du fichier spoule
	- Nom du travail
	- Utilisateur
	- Numéro du travail
	- Numéro du fichier spoule
- 4. Créez un fichier imprimante si les conditions requises pour l'impression et la télécopie ne correspondent pas aux attributs standard du fichier imprimante par défaut d'OnDemand (**QPRLR133** dans la bibliothèque **QRDARS**). Tenez compte des éléments suivants :
	- Type de format
	- v Données utilisateur
	- v Noms des fonds de page recto et verso
	- v Déplacements des fonds de page
	- Nombre de caractères au pouce (CPI) ou de lignes au pouce (CPI)
	- v Largeur et hauteur de page
- 5. Copiez le fichier spoule dans un fichier physique ou utilisez iSeries Navigator pour gérer de façon graphique les données du fichier spoule. Si le fichier spoule est de type AFPDS, vous pouvez également utiliser la fonction d'impression de texte AFPDS d'OnDemand.
	- v Où figurent les zones sur l'état ?
		- numéros de ligne et de colonne absolus,
		- traitement de la valeur pivot,
		- conversion de la commande d'impression (si cette méthode est utilisée, elle doit s'appliquer à toutes les zones dans la définition d'état).
- 6. Indiquez les informations sur les feuilles de travail de définition d'état (facultatif), puis enregistrez-les dans OnDemand. Vous pouvez également utiliser iSeries Navigator si vous préférez définir l'état à l'aide d'une interface utilisateur graphique.
- 7. Stockez l'état.
- 8. Consultez le rapport d'achèvement de stockage des états pour vérifier l'aboutissement des opérations de stockage, le nombre de segments, la compression, le temps nécessaire au stockage, etc.
- 9. Testez l'extraction de l'état pour confirmer que les valeurs d'indexation ont été extraites de manière appropriée.
- 10. Si vous le souhaitez, créez des fonds de page d'état afin de les visualiser (et, éventuellement, de les imprimer/télécopier).
- 11. Définissez les droits appropriées, afin de protéger l'état.

Le présent chapitre décrit en détail ces fonctions.

## <span id="page-14-0"></span>**Interface utilisateur graphique d'administration OnDemand**

Pour la gestion des définitions d'états (et de nombreuses autres fonctions d'administration OnDemand), OnDemand offre aux utilisateurs de postes de travail Windows une alternative à l'utilisation des écrans de saisie 5250 décrits dans ce chapitre. L'interface fournie par l'iSeries Navigator est illustrée à la figure 1.

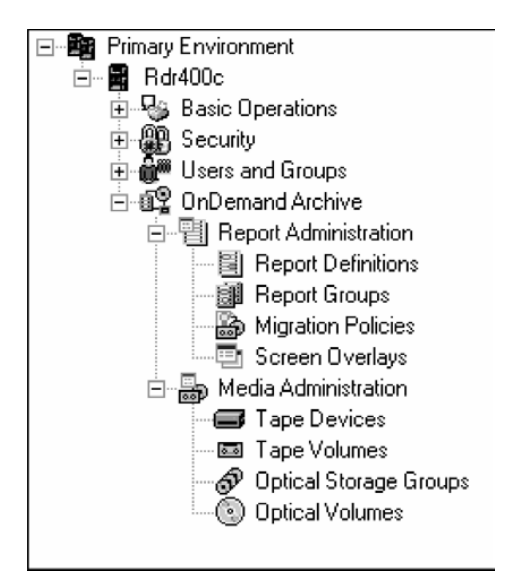

*Figure 1. Ecran de l'interface iSeries Navigator*

L'un des points forts d'iSeries Navigator réside dans le fait qu'il permet aux administrateurs d'états de gérer les définitions d'états et les données des fichiers spoule à l'aide d'une interface utilisateur graphique. Les données des fichiers spoule OS/400 s'affichent dans une fenêtre du poste de travail et l'administrateur d'états peut cliquer dessus pour identifier les critères de division, la date et les zones clés de l'état. Il est également possible de sélectionner d'autres attributs de définition, tels que le type d'état, le type de données et le plan de migration, à l'aide de cases de sélection déroulantes. L'interface graphique permet à l'administrateur d'états d'être plus productif dans la gestion des définitions d'états et l'accomplissement d'autres tâches d'administration d'OnDemand. Une aide en ligne est disponible sur le poste de travail pour chacune des fenêtres de cette interface. Toutefois, il est recommandé de se familiariser avec les concepts OnDemand décrits dans ce chapitre avant d'utiliser cet outil.

## **Menu Administration d'états**

Pour accéder au menu Administration d'états, vous pouvez :

- v Taper **1** sur la ligne de commande du menu principal d'OnDemand for iSeries, [figure](#page-15-0) 2 à la page 4.
- v Taper la commande de *raccourci* :

#### **GO RDARSRPT**

sur la ligne de commande OS/400, pour accéder directement à la [figure](#page-15-0) 3 à la [page](#page-15-0) 4.

<span id="page-15-0"></span>• Utiliser l'interface graphique iSeries Navigator pour accéder à un grand nombre des fonctions décrites dans ce chapitre.

Affichez le menu principal d'OnDemand (figure 2).

| Système : ONDMD400 |
|--------------------|
|                    |
|                    |
|                    |
|                    |
|                    |
|                    |
|                    |
|                    |

*Figure 2. Menu principal d'OnDemand for iSeries*

L'option 1 permet d'afficher le MENU ADMINISTRATION D'ÉTATS (figure 3).

| Système : ONDMD400<br>Choisissez l'une des options suivantes :<br>1. Extraction d'état<br>2. Gestion des stratégies d'états<br>3. Gestion des fonds de page d'état<br>4. Gestion des définitions d'état<br>5. Gestion des groupes d'états<br>6. Gestion d'extensions de définition d'état<br>10. Edition/Autorisation utilisateurs OnDemand |
|----------------------------------------------------------------------------------------------------|
|                                                                                                    |
|                                                                                                    |
| 11. Edition/Autorisation utilisateurs d'états OnDemand<br>12. Edition/Autorisation utilisateurs de groupes d'états OnDemand<br>13. Gestion de la sécurité par clés                                                                                                    |
| 20. Menu définition d'état                                                                                                    |
| A suivre<br>Option ou commande<br>$==->$                                                                                                    |

*Figure 3. Menu Administration d'états OnDemand*

<span id="page-16-0"></span>Pour accéder aux autres options, appuyez sur la touche de **défilement de page suivante** à partir de cet écran pour afficher l'écran illustré à la figure 4.

| Système : ONDMD400<br>Choisissez l'une des options suivantes :<br>21. Menu utilitaire d'état<br>22. OnDemand - Menu principal<br>30. Modification des options globales d'état OnDemand<br>31. Modification de vos options d'état OnDemand |     |
|----------------------------------------------------------------------------------------------------|-----|
|                                                                                                    |     |
|                                                                                                    |     |
| 32. Modification des options d'état OnDemand                                                                                                    |     |
| 40. Exportation/Importation de définition d'état                                                                                                    |     |
|                                                                                                    |     |
|                                                                                                    |     |
|                                                                                                    | Fin |
| Option ou commande<br>$===>$                                                                                                    |     |

*Figure 4. Menu Administration d'états OnDemand (suite)*

Ces deux écrans illustrent toutes les options décrites dans le présent chapitre. Ils ne sont plus représentés dans la suite du document.

#### **Option 1. Extraction d'états**

Cette fonction a été conçue pour l'utilisateur final. Elle est décrite au [Chapitre](#page-292-0) 8, «Utilisateur final de la fonction d'archivage de fichiers spoule [OnDemand»,](#page-292-0) à la [page](#page-292-0) 281.

# **Option 2. Gestion des stratégies d'états**

Vous devez affecter une stratégie d'état à chaque état. La stratégie d'état est utilisée en entrée au cours du cycle de gestion des états (fonction RMC) pour définir le support sur lequel le système stocke l'état, ainsi que la durée de stockage. Vous pouvez associer une même stratégie à plusieurs états.

Vos premières estimations concernant les options *Délai de conservation sur disque (jours)*, *Délai de conservation sur bande (jours)* et *Délai de conservation sur volume optique (jours)* peuvent être corrigées une fois que OnDemand a collecté les données d'historique relatives aux statistiques sur l'utilisation de l'état en cours. Pour connaître les instructions relatives à la génération d'états sur l'utilisation de l'état en cours, voir «États sur les statistiques [d'utilisation»](#page-152-0) à la page 141.

Pour définir une stratégie de génération d'état, sélectionnez l'option 2, Gestion des stratégies d'états, dans le MENU ADMINISTRATION D'ÉTATS [\(figure](#page-15-0) 3 à la page 4), ou utilisez iSeries Navigator si vous préférez définir votre stratégie à l'aide d'une interface graphique.

<span id="page-17-0"></span>L'écran ADMINISTRER ONDEMAND (WRKADMRDAR), illustré à la figure 5, apparaît.

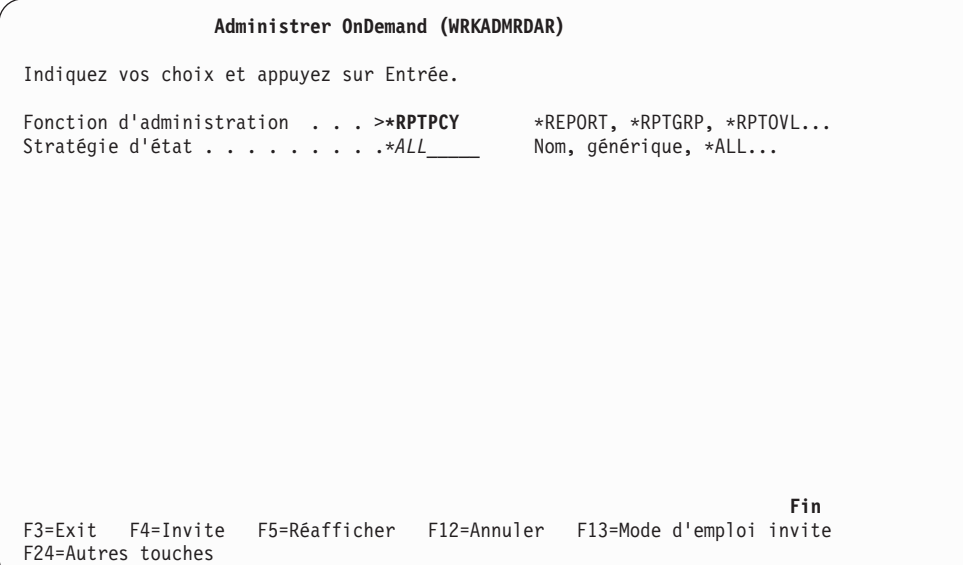

*Figure 5. Administrer OnDemand (WRKADMRDAR)*

Appuyez sur **Entrée** pour afficher l'écran GESTION DES STRATÉGIES D'ÉTATS (figure 6). Cet écran vous permet de créer, de modifier, de supprimer ou d'afficher des stratégies d'états.

## **Création d'une stratégie d'état**

L'écran présenté à la figure 6 permet d'ajouter un enregistrement de nom de stratégie.

|               |                                                                                                    | Gestion des stratégies d'états                                                                                                    | ONDMD400<br>31/01/98 15:08:54 |
|---------------|----------------------------------------------------------------------------------------------------|----------------------------------------------------------------------------------------------------|-------------------------------|
|               | 1=Créer                                                                                                    | Indiquez vos choix et appuyez sur Entrée.<br>2=Modifier 4=Supprimer 5=Afficher                                                                                                    |                               |
| $\mathcal{I}$ | Option Stratégie<br>D300PTICAL<br><b>BRMS</b><br>DISKONLY<br>D00PTICAL<br>D00PTICALB<br>D00PTTAPBK<br>D0TAPE<br>DOTAPEBIG<br>DOTAPEJLS<br>D900PTICAL<br>D90TAPE<br>EXPIRE<br>LAN3995 | Texte<br>BRMS/400 Test policy<br>Reports on disk only<br>Move to optical right away<br>0 days on disk, use another storage group<br>Migrate to optical fast with tape backup<br>Disk 0 days and the tape<br>Use tap06<br>DASD for 90 days then Optical (OnDemand Example)<br>DASD for 90 Days then to Tape (OnDemand Example)<br>Expiration Test Policy<br>Policy for lan testing | A suivre                      |
| F3=Sortir     |                                                                                                    | F5=Régénérer F12=Annuler                                                                                                    |                               |

*Figure 6. Gestion des stratégies d'états*

Appuyez sur **Entrée** pour afficher l'écran présenté à la [figure](#page-18-0) 7 à la page 7.

<span id="page-18-0"></span>

| Création de stratégie d'état                                                                                                    |                                                       |                                                                                                    | ONDMD400<br>31/01/98 15:09:43 |
|----------------------------------------------------------------------------------------------------|-------------------------------------------------------|----------------------------------------------------------------------------------------------------|-------------------------------|
| Indiquez vos choix et appuyez sur Entrée.                                                                                                    |                                                       |                                                                                                    |                               |
| Stratégie<br>Délai de conservation sur disque (jours)<br>Délai de conservation sur bande (jours)<br>Délai conservation sur volume optique (j)<br>Délai de péremption $\cdots$<br>Rétention après rappel $\ldots$ ,<br>Type de support de bande $\ldots$       | <i>D30OPTICAL</i><br>30<br>$\theta$<br>$\overline{5}$ | Nom<br>0-9999999<br>0-9999999<br>3620 0-9999999<br>3650 1-9999999<br>$0 - 999$                                                              |                               |
| Groupe de stockage optique RDAROPT<br>Délai conservation d'index sur disque $(j)$ 365 1-9999999<br>Rétention d'index après rappel<br>Forcer stockage avec index $\cdots$<br>Sauvegarde sur bande demandée<br>Sauvegarde sur support optique demandée<br>Texte |                                                       | Nom<br>$0 - 999$<br>$\sqrt{5}$<br>$O$ O=oui N=non<br>N O=oui N=non<br>$N$ 0=oui N=non<br>Keep on Disk for 30 days,<br>Expire after 10 years |                               |
| F3=Sortir F12=Annuler                                                                                                    |                                                       |                                                                                                    |                               |

*Figure 7. Création de stratégie d'état*

- **Remarque :** N'indiquez jamais dans la zone *Délai conservation d'index sur disque* un nombre inférieur au nombre de jours pendant lesquels vous souhaitez conserver l'état. L'archivage d'enregistrements d'index sur support optique ou sur bande à l'aide de cette méthode peut entraîner une perte de visibilité des données de l'état concernant ces enregistrements d'index.
	- v OnDemand recherche uniquement **sur disque** les enregistrements d'index des états dont les dates diffèrent de la date d'état d'origine lorsque les conditions suivantes sont satisfaites :
		- L'utilisateur final extrait des états à l'aide de l'API **FNDRPTRDAR**.
		- La plage de dates à l'écran RECHERCHE DE DOCUMENTS est étendue (par l'entrée d'une valeur clé).

Ceci a été prévu pour éviter qu'un disque optique ou qu'une bande ne soient montés pour chacun des volumes sur lesquels sont stockés des enregistrements d'index d'OnDemand.

- v Si vous utilisez l'API **FNDKEYRDAR**, celle-ci ne recherchera les enregistrements d'index que **sur disque**. Ceci a été prévu pour éviter qu'un disque optique ou qu'une bande ne soient montés pour chacun des volumes sur lesquels sont stockés des enregistrements d'index d'OnDemand.
- v Si vous utilisez OnDemand Client, OnDemand Server ne recherchera les enregistrements d'index que sur le disque. Cette conception du système évite qu'un disque optique ou qu'une bande ne soient montés pour chacun des volumes sur lesquels sont stockés des enregistrements d'index d'OnDemand.

Par conséquent, il est recommandé de ne planifier la migration des enregistrements d'index sur un support optique ou sur une bande que pour le long terme, lorsque les utilisateurs finals n'ont pas besoin d'accéder aux données de l'état.

<span id="page-19-0"></span>Appuyez sur **Entrée** pour sauvegarder vos choix et afficher l'écran présenté à la figure 8.

| 1=Créer |                                                                                                    | Gestion des stratégies d'états<br>Indiquez vos choix et appuyez sur Entrée.<br>2=Modifier 4=Supprimer<br>5=Afficher                                                                                                    | ONDMD400<br>31/01/98 15:11:54 |
|---------|----------------------------------------------------------------------------------------------------|----------------------------------------------------------------------------------------------------|-------------------------------|
| Option  | Stratégie                                                                                                    | Texte                                                                                                    |                               |
|         | <b>BRMS</b><br>DISKONLY<br>D00PTICAL<br>D00PTICALB<br>D00PTTAPBK<br>D0TAPE<br>D0TAPEBIG<br>DOTAPEJLS<br>D900PTICAL<br>D90TAPE<br>EXPIRE<br>LAN3995 | BRMS/400 Test policy<br>Reports on disk only<br>Move to optical right away<br>0 days on disk, use another storage group<br>Migrate to optical fast with tape backup<br>Disk 0 days and the tape<br>Use tap06<br>DASD for 90 days then Optical (OnDemand Example)<br>DASD for 90 Days then to Tape (OnDemand Example)<br>Expiration Test Policy<br>Policy for lan testing | A suivre                      |
|         |                                                                                                    | F3=Sortir F5=Régénérer F12=Annuler<br>Stratégie créée. Appuyez sur F5 pour régénérer l'écran.                                                                                                    |                               |

*Figure 8. Gestion des stratégies d'états*

Cet écran confirme l'ajout de la stratégie d'état que vous avez créée.

Appuyez sur **F5** pour afficher ce que vous avez ajouté.

## **Modification d'une stratégie d'état**

L'écran présenté à la figure 9, permet de modifier les attributs d'une stratégie d'état existante.

|                                                                                           |                  | ONDMD400<br>Gestion des stratégies d'états<br>31/01/98 15:12:01 |  |  |  |
|-------------------------------------------------------------------------------------------|------------------|-----------------------------------------------------------------|--|--|--|
| Indiquez vos choix et appuyez sur Entrée.<br>2=Modifier 4=Supprimer 5=Afficher<br>1=Créer |                  |                                                                 |  |  |  |
|                                                                                           | Option Stratégie | Texte                                                           |  |  |  |
|                                                                                           | <b>BRMS</b>      | BRMS/400 Test policy                                            |  |  |  |
|                                                                                           | DISKONLY         | Reports on disk only                                            |  |  |  |
|                                                                                           | D00PTICAL        | Move to optical right away                                      |  |  |  |
|                                                                                           | D00PTICALB       | 0 days on disk, use another storage group                       |  |  |  |
|                                                                                           | D00PTTAPBK       | Migrate to optical fast with tape backup                        |  |  |  |
|                                                                                           | D0TAPE           | Disk 0 days and the tape                                        |  |  |  |
|                                                                                           | D0TAPEBIG        | Use tap06                                                       |  |  |  |
|                                                                                           | <b>DOTAPEJLS</b> |                                                                 |  |  |  |
| $\mathcal{P}$                                                                             | D300PTICAL       | Keep on Disk for 30 days, Expire after 10 years                 |  |  |  |
|                                                                                           | D900PTICAL       | DASD for 90 days then Optical (OnDemand Example)                |  |  |  |
|                                                                                           | D90TAPE          | DASD for 90 Days then to Tape (OnDemand Example)                |  |  |  |
|                                                                                           | EXPIRE           | Expiration Test Policy                                          |  |  |  |
|                                                                                           |                  | A suivre                                                        |  |  |  |
|                                                                                           |                  |                                                                 |  |  |  |
| F3=Sortir                                                                                 |                  | F5=Régénérer F12=Annuler                                        |  |  |  |
|                                                                                           |                  |                                                                 |  |  |  |

*Figure 9. Gestion des stratégies d'états*

<span id="page-20-0"></span>Appuyez sur **Entrée** pour afficher l'écran présenté à la figure 10.

| Modification de stratégie d'état            |                       | ONDMD400<br>$31/01/98$ 15:12:32 |
|---------------------------------------------|-----------------------|---------------------------------|
| Indiquez vos choix et appuyez sur Entrée.   |                       |                                 |
| Délai de conservation sur disque (jours)    | 30                    | 0-9999999                       |
| Délai de conservation sur bande (jours)     | $\theta$              | 0-9999999                       |
| Délai conservation sur volume optique $(j)$ | 3623                  | 0-9999999                       |
| Délai de péremption $\cdots$                | 3653                  | 1-9999999                       |
| Rétention après rappel                      | 5                     | $0 - 999$                       |
| Type de support de bande                    |                       |                                 |
| Groupe de stockage optique $\cdots$         | RDAROPT               | Nom                             |
| Délai conservation d'index sur disque (j)   | 365                   | 1-9999999                       |
| Rétention d'index après rappel $\ldots$ .   | 5                     | $0 - 999$                       |
| Forcer stockage avec index                  | 0                     | 0=Oui, N=Non                    |
| Sauvegarde sur bande demandée               | N                     | 0=Oui, N=Non                    |
| Sauvegarde sur support optique demandée.    | N                     | 0=Oui, N=Non                    |
| Texte                                       |                       | Keep on Disk for 30 days,       |
|                                             | Expire after 10 years |                                 |

*Figure 10. Modification de stratégie d'état*

Dans les zones appropriées, remplacez les valeurs en cours par vos choix. Appuyez sur **Entrée** pour afficher l'écran présenté à la [figure](#page-22-0) 14 à la page 11, afin de confirmer vos modifications.

## **Suppression d'une stratégie d'état**

L'écran présenté à la figure 11 permet de supprimer un enregistrement de stratégie d'état.

| 1=Créer        |                                                                                                    | ONDMD400<br>Gestion des stratégies d'états<br>31/01/98 15:13:51<br>Indiquez vos choix et appuyez sur Entrée.<br>2=Modifier 4=Supprimer 5=Afficher                                                            |
|----------------|----------------------------------------------------------------------------------------------------|----------------------------------------------------------------------------------------------------|
|                | Option Stratégie                                                                                     | Texte                                                                                                    |
|                | <b>BRMS</b><br>DISKONLY<br>D00PTICAL<br>D00PTICALB<br>D00PTTAPBK<br>D0TAPE<br>D0TAPEBIG<br>DOTAPEJLS | BRMS/400 Test policy<br>Reports on disk only<br>Move to optical right away<br>0 days on disk, use another storage group<br>Migrate to optical fast with tape backup<br>Disk 0 days and the tape<br>Use tap06 |
| $\overline{4}$ | D300PTICAL<br>D900PTICAL<br>D90TAPE<br>EXPIRE                                                        | Keep on Disk for 30 days, Expire after 10 years<br>DASD for 90 days then Optical (OnDemand Example)<br>DASD for 90 Days then to Tape (OnDemand Example)<br>Expiration Test Policy<br>A suivre                |
| F3=Sortir      |                                                                                                    | F5=Régénérer F12=Annuler                                                                                                    |

*Figure 11. Gestion des stratégies d'états*

Appuyez sur **Entrée** pour afficher l'écran présenté à la [figure](#page-21-0) 12 à la page 10.

<span id="page-21-0"></span>

| Confirmation de suppression de stratégie                                                                                                    | ONDMD400<br>31/01/98 15:34:53                                                                                                    |
|----------------------------------------------------------------------------------------------------|----------------------------------------------------------------------------------------------------|
| Appuyez sur ENTREE pour confirmer votre choix de suppression.<br>Appuyez sur F12=ANNULER pour pouvoir modifier votre choix.                                                                                                    |                                                                                                    |
| Stratégie B300PTICAL<br>Délai de conservation sur disque (jours) :<br>Délai de conservation sur bande (jours) :<br>Délai conservation sur volume optique $(j)$ :<br>Délai de péremption $\dots \dots \dots \dots$<br>Rétention après rappel :<br>Type de support de bande :<br>Groupe de stockage optique :<br>Délai conservation d'index sur disque (j):<br>Rétention d'index après rappel $\ldots$<br>Forcer stockage avec index $\ldots$ 0<br>Sauvegarde sur bande demandée : N 0=0ui, N=Non<br>Sauvegarde sur support optique demandée : N 0=Oui, N=Non | 0-9999999<br>30<br>$\Theta$<br>0-9999999<br>3623 0-9999999<br>3653 1-9999999<br>$0 - 999$<br>5<br>RDAROPT<br>Nom<br>365 1-9999999<br>5 <sup>5</sup><br>$0 - 999$<br>O=Oui, N=Non<br>Expire after 10 years |
| F12=Annuler                                                                                                    |                                                                                                    |

*Figure 12. Confirmation de suppression de stratégie*

Appuyez sur **Entrée** pour supprimer la stratégie d'état et afficher l'écran présenté à la figure 13, ou sur F12 pour annuler la demande.

Un message s'affiche au bas de l'écran pour confirmer la suppression.

|         |                                                                                                    | Gestion des stratégies d'états                                                                                                    | 31/01/98 15:13:51 | ONDMD400 |  |
|---------|----------------------------------------------------------------------------------------------------|----------------------------------------------------------------------------------------------------|-------------------|----------|--|
| 1=Créer |                                                                                                    | Indiquez vos choix et appuyez sur Entrée.<br>2=Modifier 4=Supprimer<br>5=Afficher                                                                                                    |                   |          |  |
|         | Option Stratégie                                                                                                    | Texte                                                                                                    |                   |          |  |
|         | <b>BRMS</b><br>DISKONLY<br>D00PTICAL<br>D00PTICALB<br>D00PTTAPBK<br><b>DOTAPF</b><br>DOTAPEBIG<br><b>DOTAPEJLS</b><br><b>D300PTICAL</b><br>D900PTICAL<br>D90TAPE<br>EXPIRE | BRMS/400 Test policy<br>Reports on disk only<br>Move to optical right away<br>0 days on disk, use another storage group<br>Migrate to optical fast with tape backup<br>Disk 0 days and the tape<br>Use tap06<br>Keep on Disk for 30 days, Expire after 10 years<br>DASD for 90 days then Optical (OnDemand Example)<br>DASD for 90 Days then to Tape (OnDemand Example)<br>Expiration Test Policy |                   | A suivre |  |
|         | F5=Régénérer<br>F12=Annuler<br>F3=Sortir<br>Stratégie supprimée.                                                                                                    |                                                                                                    |                   |          |  |

*Figure 13. Gestion des stratégies d'états*

Lorsqu'une stratégie est associée à une ou plusieurs définitions d'états, OnDemand vous en informe par un message et vous empêche de la supprimer.

Appuyez sur **F5** pour afficher la liste des enregistrements restants.

# <span id="page-22-0"></span>**Affichage d'une stratégie d'état**

L'écran présenté à la figure 14, permet de visualiser une stratégie d'état.

|           |                                                                                                    | Gestion des stratégies d'états                                                                                                    | 31/01/98 15:13:34 | ONDMD400 |
|-----------|----------------------------------------------------------------------------------------------------|----------------------------------------------------------------------------------------------------|-------------------|----------|
|           | 1=Créer                                                                                              | Indiquez vos choix et appuyez sur Entrée.<br>2=Modifier 4=Supprimer<br>5=Afficher                                                                                                    |                   |          |
|           | Option Stratégie                                                                                     | Texte                                                                                                    |                   |          |
|           | <b>BRMS</b><br>DISKONLY<br>D00PTICAL<br>D00PTICALB<br>D00PTTAPBK<br>DOTAPE<br>DOTAPEBIG<br>DOTAPEJLS | BRMS/400 Test policy<br>Reports on disk only<br>Move to optical right away<br>0 days on disk, use another storage group<br>Migrate to optical fast with tape backup<br>Disk 0 days and the tape<br>Use tap06 |                   |          |
| 5         | <b>D300PTICAL</b><br>D900PTICAL<br>D90TAPE<br>EXPIRE                                                 | Keep on Disk for 30 days, Expire after 10 years<br>DASD for 90 days then Optical (OnDemand Example)<br>DASD for 90 Days then to Tape (OnDemand Example)<br>Expiration Test Policy                            |                   | A suivre |
| F3=Sortir | F5=Régénérer<br>Stratégie modifiée.                                                                  | F12=Annuler                                                                                                    |                   |          |

*Figure 14. Gestion des stratégies d'états*

Appuyez sur **Entrée** pour afficher l'écran présenté à la figure 15.

| Stratégie d'état                                                                                                    | ONDMD400<br>$31/01/98$ 15:13:42                                                                                                    |
|----------------------------------------------------------------------------------------------------|----------------------------------------------------------------------------------------------------|
| Stratégie :<br>Délai de conservation sur disque (jours) :<br>Délai de conservation sur bande (jours).:<br>Délai conservation sur volume optique $(j)$ :<br>Délai de péremption $\ldots$ , $\ldots$ , $\ldots$ , $\ldots$<br>Rétention après rappel :<br>Type de support de bande $\ldots$ :<br>Groupe de stockage optique $\ldots$ RDAROPT<br>Délai conservation d'index sur disque :<br>Rétention d'index après rappel $\dots$<br>Forcer stockage avec index :<br>Sauvegarde sur bande demandée :<br>Sauvegarde sur support optique demandée. :<br>Texte $\ldots$ $\ldots$ $\ldots$ $\ldots$ $\ldots$ $\ldots$ $\ldots$ $\ldots$ | D300PTICAL<br>30<br>$\Theta$<br>3623<br>3653<br>5<br>365<br>5<br>0=Oui, N=Non<br>0<br>N<br>0=Oui, N=Non<br>$0=0$ ui, N=Non<br>N<br>Keep on Disk for 30 days,<br>Expire after 10 years |
| Appuyez sur ENTREE pour continuer.                                                                                                    | Fin                                                                                                    |
| F3=Sortir F12=Annuler                                                                                                    |                                                                                                    |

*Figure 15. Stratégie d'état*

Cet écran affiche les attributs de la stratégie d'état sélectionnée.

## <span id="page-23-0"></span>**Option 3. Gestion des fonds de page d'état**

Vous pouvez créer des fonds de page d'état en mode texte et les associer au contenu des fichiers spoule affichés. Vous pouvez également incorporer un fond de page d'état lorsque vous imprimez les données ou envoyez une télécopie.

Vous pouvez utiliser un fond de page d'état pour simuler un formulaire pré-imprimé. Par exemple, vous pouvez tracer un rectangle en pointillés destiné à encadrer l'adresse d'un destinataire, puis ajouter le texte *Adresse destinataire* au-dessus de cet encadré. Lorsque l'utilisateur affiche l'état, le contenu du fichier spoule, les pointillés encadrant l'adresse sur la page et la mention *Adresse destinataire* apparaissent.

Il est important de bien faire la différence entre un fond de page OnDemand *en mode texte* et un fond de page *AFP* (Avanced Function Presentation).

- v Un fond de page OnDemand en mode texte est créé à l'aide d'OnDemand. Lorsque vous visualisez l'état, le contenu de ce dernier ainsi que les données alphanumériques d'un écran 5250 apparaissent. (Vous pouvez imprimer ou envoyer par télécopie un fond de page en mode texte.)
- v Un fond de page AFP est défini hors d'OnDemand. Généralement, il peut contenir des logos, des tramages, des polices spéciales, etc. Pour associer ces fonds de page à des états OnDemand, vous devez les mentionner dans le fichier imprimante que vous indiquerez dans une définition d'état. Les fonds de page en mode AFP sont affichés lorsque OnDemand Client est utilisé pour visualiser les données d'état.

La présente section traite des fonds de page en mode texte. La zone *Fichier imprimante* est décrite à la section «Option 4. Gestion des [définitions](#page-30-0) d'état» à la [page](#page-30-0) 19.

Vous ne pouvez pas définir de fond de page en mode texte pour les données AFPDS.

Pour créer, modifier, supprimer ou afficher une ligne de fond de page d'état, sélectionnez l'option 3, Gestion des fonds de page d'état, à partir du MENU ADMINISTRATION D'ÉTATS ONDEMAND, [figure](#page-15-0) 3 à la page 4. Vous pouvez également utiliser iSeries Navigator si vous préférez effectuer l'opération voulue à l'aide d'une interface utilisateur graphique. Appuyez sur **Entrée** pour afficher l'écran ADMINISTRER ONDEMAND (WRKADMRDAR) [\(figure](#page-24-0) 16 à la page 13).

<span id="page-24-0"></span>**Administrer OnDemand (WRKADMRDAR)** Indiquez vos choix et appuyez sur Entrée. Fonction d'administration. . . . >\*RPTOVL \*REPORT, \*RPTGRP, \*RPTOVL... Fond de page d'état . . . . . \*ALL\_\_\_\_\_ Nom, générique\*, \*ALL... **Fin** F3=Exit F4=Invite F5=Réafficher F12=Annuler F13=Mode d'emploi invite F24=Autres touches

*Figure 16. Administrer OnDemand (WRKADMRDAR)*

Appuyez sur **Entrée** pour afficher l'écran GESTION DES FONDS DE PAGE D'ÉTAT présenté à la figure 17. Cet écran vous permet de créer, de modifier, de supprimer ou d'afficher des lignes de fond de page.

# **Création d'une ligne de fond de page d'état**

Un fond de page d'état permet d'ajouter temporairement des données alphanumériques à votre fichiers spoule pour visualisation, impression ou envoi par télécopie. Pour créer des lignes de fond de page, utilisez l'écran présenté à la figure 17.

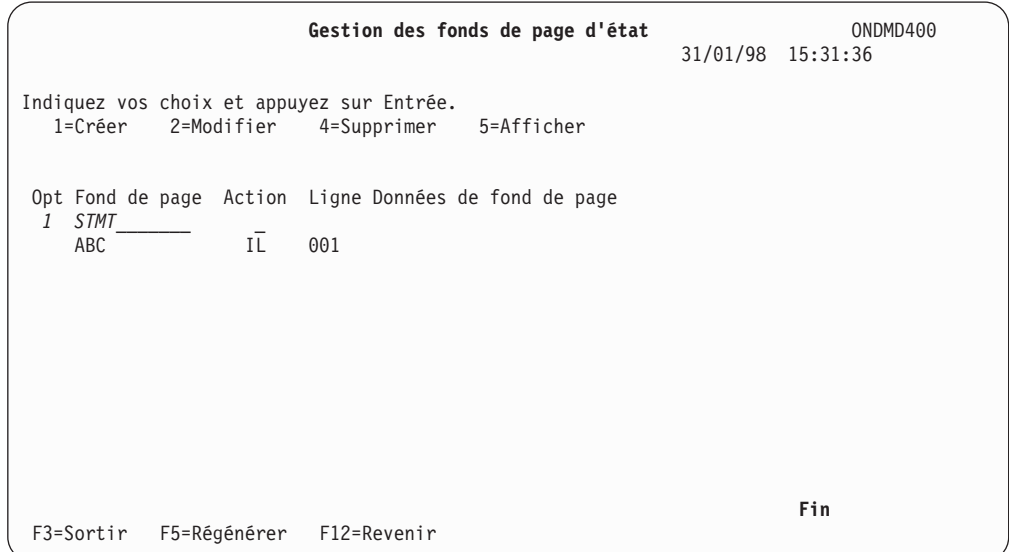

*Figure 17. Gestion des fonds de page d'état*

L'écran GESTION DES FONDS DE PAGE D'ÉTAT affiche la liste de toutes les lignes de fond de page OnDemand.

Appuyez sur **Entrée** pour afficher l'écran CRÉATION DE LIGNE DE FOND DE PAGE D'ÉTAT (figure 18).

|               | Création de ligne de fond de page d'état<br>31/01/98 15:31:54<br>Indiquez vos choix et appuyez sur Entrée.                                                                                | ONDMD400 |
|---------------|----------------------------------------------------------------------------------------------------|----------|
|               | Fond de page. $\ldots$ STMT<br>Nom<br>Action CD<br>IL=Insérer ligne<br>CD=Modif. donn.<br>$1 - 256$<br>Ligne $8$<br>Colonne de début.<br>$1 - 255$<br>11<br>Données de fond de page Nom : | Date :   |
| $F3 = Sortir$ | F12=Annuler                                                                                                    |          |

*Figure 18. Création de ligne de fond de page d'état*

Appuyez sur **Entrée** pour afficher la figure 19.

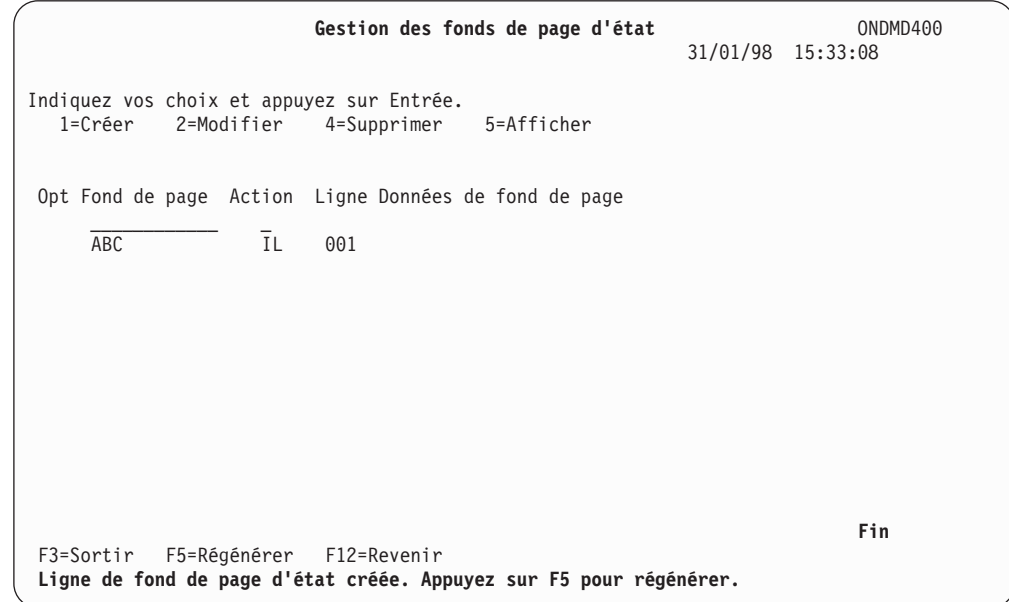

*Figure 19. Gestion des fonds de page d'état*

Cet écran confirme l'ajout de la ligne de fond de page que vous avez créée.

Appuyez sur **F5** pour afficher ce que vous avez ajouté. **N'oubliez pas** d'utiliser l'«Option 4. Gestion des [définitions](#page-30-0) d'état» à la page 19, pour mettre à jour la zone *Fond de page d'état* de la définition d'état. Faute de quoi, OnDemand n'utilise pas le fond de page avec l'état pour lequel vous l'avez créé.

## <span id="page-26-0"></span>**Modification d'une ligne de fond de page d'état**

L'écran présenté à la figure 20, permet de modifier une ligne de fond de page d'état.

|                                     |           | Gestion des fonds de page d'état                                               |        | ONDMD400<br>31/01/98 15:33:12 |
|-------------------------------------|-----------|--------------------------------------------------------------------------------|--------|-------------------------------|
| 1=Créer                             |           | Indiquez vos choix et appuyez sur Entrée.<br>2=Modifier 4=Supprimer 5=Afficher |        |                               |
|                                     |           | Opt Fond de page Action Ligne Données de fond de page                          |        |                               |
| ABC<br>$\mathcal{P}$<br><b>STMT</b> | IL.<br>CD | 001<br>008<br>Nom :                                                            | Date : |                               |
|                                     |           |                                                                                |        |                               |
|                                     |           |                                                                                |        |                               |
| F3=Sortir                           |           | F5=Régénérer F12=Revenir                                                       |        | Fin                           |

*Figure 20. Gestion des fonds de page d'état*

Appuyez sur **Entrée** pour afficher l'écran présenté à la figure 21.

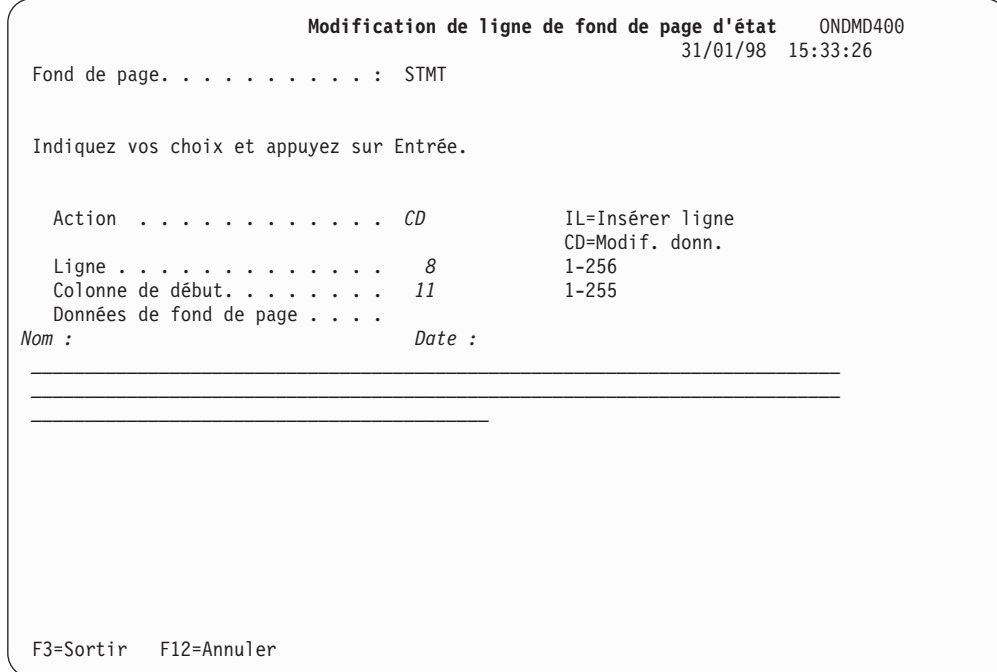

*Figure 21. Modification de ligne de fond de page d'état*

Dans les zones appropriées, remplacez les valeurs en cours par vos choix. Appuyez sur **Entrée** pour afficher la [figure](#page-27-0) 22 à la page 16.

<span id="page-27-0"></span>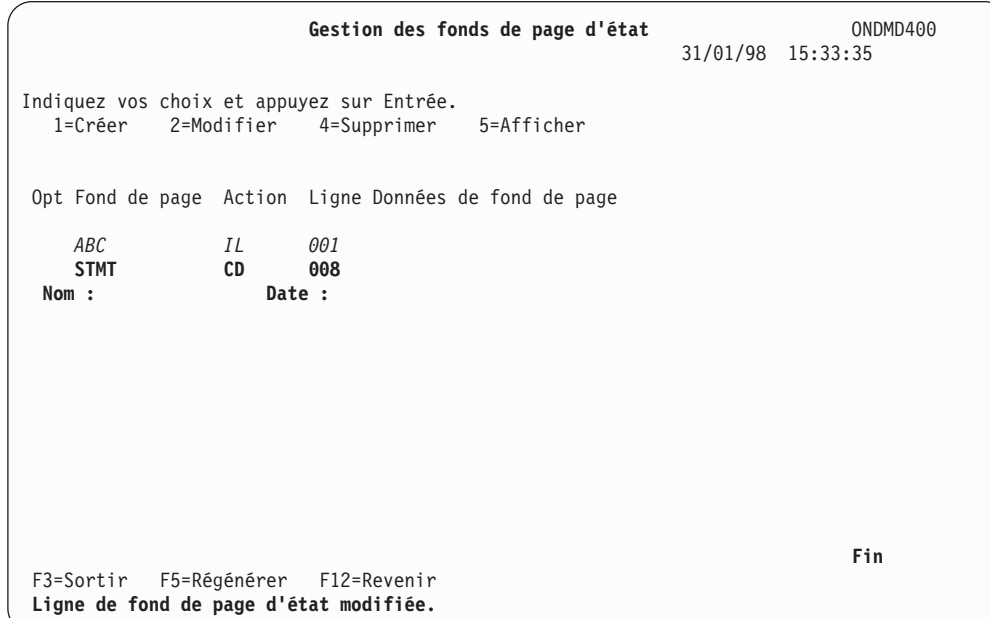

*Figure 22. Gestion des fonds de page d'état*

Un message au bas de l'écran confirme l'opération.

## <span id="page-28-0"></span>**Suppression d'une ligne de fond de page d'état**

L'écran présenté à la figure 23, permet de supprimer une ligne de fond de page d'état.

|                                      |                          | Gestion des fonds de page d'état                                                  | ONDMD400<br>31/01/98 15:33:12 |
|--------------------------------------|--------------------------|-----------------------------------------------------------------------------------|-------------------------------|
| 1=Créer                              |                          | Indiquez vos choix et appuyez sur Entrée.<br>2=Modifier 4=Supprimer<br>5=Afficher |                               |
|                                      |                          | Opt Fond de page Action Ligne Données de fond de page                             |                               |
| ABC<br><b>STMT</b><br>$\overline{4}$ | IL.<br>CD                | 001<br>008<br>Nom:                                                                | Date :                        |
| F3=Sortir                            | F5=Régénérer F12=Revenir |                                                                                   | Fin                           |

*Figure 23. Gestion des fonds de page d'état*

Appuyez sur **Entrée** pour afficher l'écran présenté à la figure 24.

| Confirmation de suppression de ligne de fond de page d'état                                                                 | ONDMD400<br>31/01/98 15:34:53 |
|----------------------------------------------------------------------------------------------------|-------------------------------|
| Appuyez sur ENTREE pour confirmer votre choix de suppression.<br>Appuyez sur F12=ANNULER pour pouvoir modifier votre choix. |                               |
| Fond de page. $\dots$ :<br>STMT<br>Action $\ldots$ ,,,,,,,,,,: CD<br>IL=Insérer ligne<br>CD=Modif, donn,                    |                               |
| Ligne $\ldots$ $\ldots$ $\ldots$ $\ldots$ $\ldots$ :<br>8<br>Colonne de début 11<br>Données de fond de page : Nom :         | Date:                         |
|                                                                                                    |                               |
|                                                                                                    |                               |
|                                                                                                    |                               |
| $F12 =$ Annuler                                                                                                    |                               |

*Figure 24. Confirmation de suppression de ligne de fond de page d'état*

Si les informations que vous avez entrées sont correctes, appuyez sur **Entrée** pour supprimer la ligne de fond de page et afficher l'écran présenté à la [figure](#page-29-0) 25 à la [page](#page-29-0) 18.

Dans le cas contraire, appuyez sur **F12** pour apporter les modifications souhaitées.

<span id="page-29-0"></span>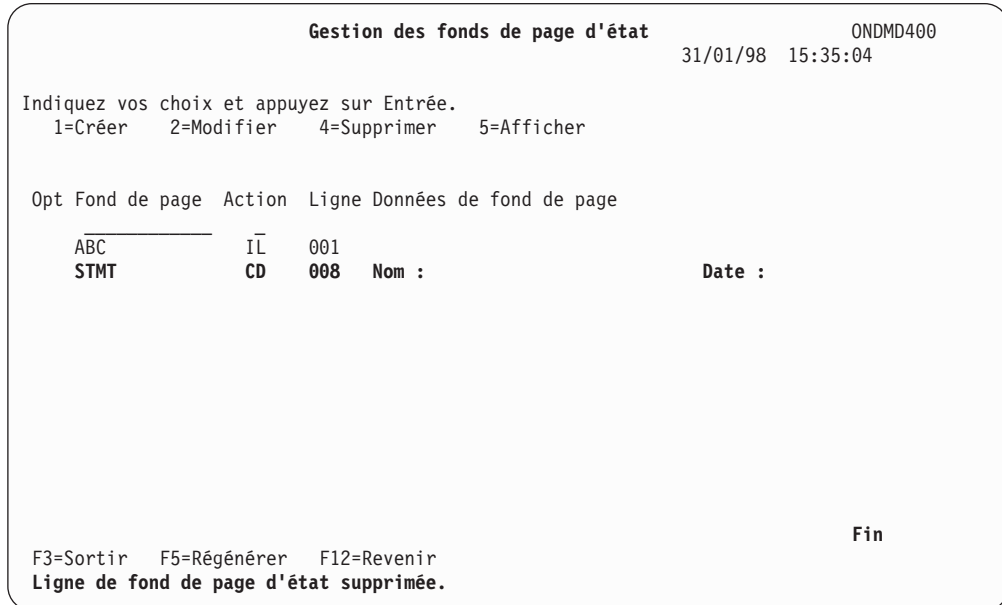

*Figure 25. Gestion des fonds de page d'état*

Cet écran confirme la suppression de la ligne de fond de page que vous avez sélectionnée.

# **Affichage d'une ligne de fond de page d'état**

L'écran présenté à la figure 26, permet d'afficher une ligne de fond de page d'état.

|                                                      | Gestion des fonds de page d'état                      | ONDMD400<br>31/01/98 15:33:12 |
|------------------------------------------------------|-------------------------------------------------------|-------------------------------|
| Indiquez vos choix et appuyez sur Entrée.<br>1=Créer | 2=Modifier 4=Supprimer<br>5=Afficher                  |                               |
|                                                      | Opt Fond de page Action Ligne Données de fond de page |                               |
| ABC<br>IL.<br><b>STMT</b><br>CD<br>5                 | 001<br>008<br>Nom :                                   | Date :                        |
|                                                      |                                                       |                               |
|                                                      |                                                       |                               |
| F5=Régénérer<br>F3=Sortir                            | F12=Revenir                                           | Fin                           |

*Figure 26. Gestion des fonds de page d'état*

Appuyez sur **Entrée** pour passer à l'écran présenté à la [figure](#page-30-0) 27 à la page 19.

<span id="page-30-0"></span>**Ligne de fond de page d'état** ONDMD400 31/01/98 15:33:46 Fond de page. . . . . . . . . . : STMT Action . . . . . . . . . . . . CD IL=Insérer ligne CD=Modif. donn. Ligne . . . . . . . . . . . . . : 8 Colonne de début. . . . . . . . : 11 Données de fond de page . . . . : *Nom : Date :* **Fin** Appuyez sur ENTREE pour continuer. F3=Sortir F12=Annuler

*Figure 27. Ligne de fond de page d'état*

Cet écran vous permet de visualiser la ligne de fond de page sélectionnée.

## **Option 4. Gestion des définitions d'état**

Une définition doit être associée à tout état stocké dans OnDemand. Elle contient des informations sur l'emplacement des caractères de contrôle de segmentation, la date de l'état, les clés (index) et les zones d'affichage. Elle comporte également le nom de la stratégie dont se sert OnDemand pour faire migrer l'état vers un support optique ou une bande.

**Remarque :** En règle générale, cette option est utilisée conjointement avec les options décrites à la section «Option 20. Menu [Définition](#page-84-0) d'état» à la [page](#page-84-0) 73, mais elle est mentionnée ici pour des raisons pratiques. Il est recommandé d'utiliser le menu Définition d'état OnDemand ou iSeries Navigator pour gérer les définitions d'états.

Avant de créer une définition d'état, déterminez les clés que vous souhaitez utiliser pour l'extraction ultérieure des segments de l'état. Recherchez ces clés dans le fichier spoule à l'aide d'un traitement absolu ou d'une valeur pivot. La première méthode s'applique lorsque les informations du fichier spoule sont placées, de façon cohérente, dans la même colonne et sur la même ligne de chaque segment. Si les informations sont placées dans la même colonne, mais pas sur la même ligne, le traitement par valeur pivot permet de définir une chaîne pour calculer le numéro de la ligne où se trouvent les informations à extraire.

OnDemand reconnaît cinq types d'états. (Tous les exemples de ce manuel font référence à des états de type *DOC* ; les autres types d'état sont présentés de façon détaillée à la section [«Exemples](#page-116-0) de types d'états» à la page 105.)

#### **États de type de document (DOC)**

Ces états sont composés de nombreux éléments individuels, tels que des factures ou des relevés. Chaque élément (qu'OnDemand reconnaît en tant que segment) peut être indexé et extrait séparément. Les index couramment utilisés sont les suivants : numéro de client, ID magasin, numéro de sécurité sociale.

Les états *CHECKSTMTS* et *TSTINV* stockés lors du test de vérification de l'installation sont tous deux de type *DOC*. Leurs définitions sont intégrées à votre logiciel OnDemand ; vous pouvez les consulter au moyen de l'«Option 4. Gestion des définitions d'état».

#### **États de type de page (PAGE)**

Ces états ne sont pas indexés par une clé unique mais par une plage de valeurs logiques. Les états sont segmentés (jusqu'à 100 pages par segment) et indexés par les valeurs de début et de fin de chaque segment. Un segment peut toujours être localisé par son numéro de page.

Par exemple, OnDemand peut diviser un grand livre général de 1 000 pages, comportant des numéros de comptes classés dans l'ordre croissant, en 10 segments de 100 pages. Dans chacun de ces segments, le premier numéro de compte est placé au début de la première page et le dernier à la fin de la dernière page. Lorsque vous demandez un numéro de compte qui figure dans l'état, OnDemand effectue la recherche dans chaque fourchette de pages de chaque segment.

L'état *TSTSEQ* stocké lors du test de vérification de l'installation est de type *PAGE*. Sa définition est intégrée à votre logiciel OnDemand ; vous pouvez la consulter au moyen de l'«Option 4. Gestion des [définitions](#page-30-0) [d'état»](#page-30-0) à la page 19.

#### **États sans index (NODX)**

Ces états ne sont indexés ni par une clé unique ni par un index de plage logique. L'indexage par clé 1 correspond toujours au numéro de segment (premières **x** pages, **x** pages suivantes, et ainsi de suite, **x** étant le nombre de pages que vous avez défini comme taille de segment). L'indexage par clé 2 correspond toujours à la date de l'état (au format MM/JJ/AA, quels que soient le format et les séparateurs de date indiqués pour le travail). L'indexage par clé 3 correspond toujours au numéro de page utilisé pour localiser un segment.

#### **État dissocié (UBND)**

Cette définition s'applique lorsque le même fichier spoule contient plusieurs états différents. OnDemand dissocie (fractionne) automatiquement le fichier spoule en états distincts, dans la mesure où une définition correspondante est prévue pour chacun de ceux-ci dans la table des définitions d'états. Définissez un état *UBND* en utilisant les caractéristiques de dissociation (segmentation), de sorte que le programme de capture d'état puisse détecter le début et la fin de chacun des états contenus dans le fichier spoule.

Pour dissocier des états, vous devez placer le nom destiné à chaque état au même emplacement sur la page de chacun d'eux.

#### **État AnyStore (ANYS)**

Un état de type AnyStore (ANYS) est un état particulier utilisé uniquement avec les API AnyStore. Les états AnyStore contiennent des données stockées et indexées à l'aide de ces API. Des membres de fichiers, un fichier spoule entier, un objet IFS ou un flux de données sont des exemples d'états AnyStore dans une mémoire tampon de programme. Les états AnyStore appartiennent toujours à un groupe d'états.

<span id="page-32-0"></span>Sélectionnez l'option 4, Gestion des définitions d'état, à partir du MENU ADMINISTRATION D'ÉTATS [\(figure](#page-15-0) 3 à la page 4), ou utilisez iSeries Navigator si vous préférez créer votre définition d'état à l'aide d'une interface graphique. Si vous sélectionnez l'option 4, l'écran suivant s'affiche (figure 28) :

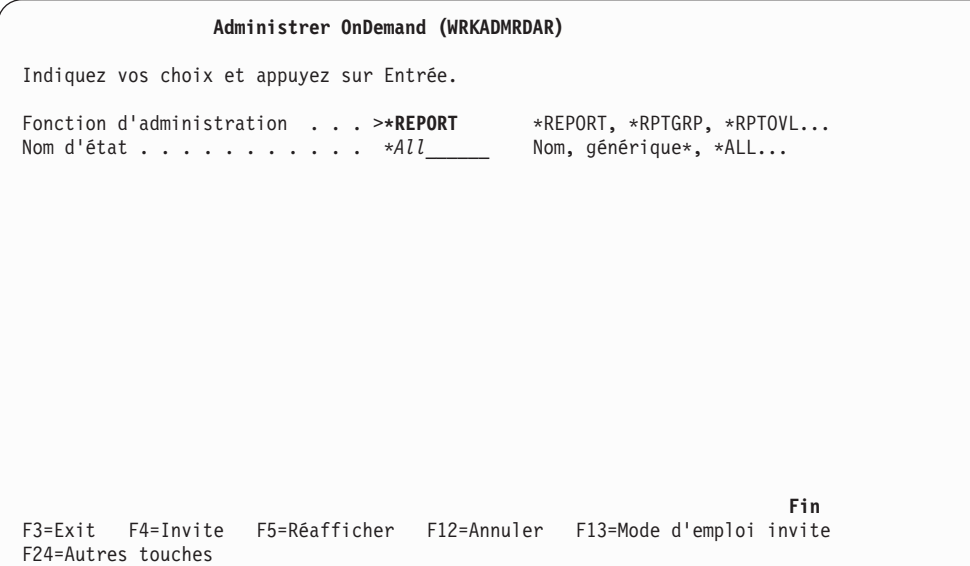

*Figure 28. Administrer OnDemand (WRKADMRDAR)*

Appuyez sur **Entrée** pour continuer.

## **Création d'une définition d'état**

Les écrans présentés de la [figure](#page-33-0) 30 à la page 22 à la [figure](#page-35-0) 33 à la page 24, permettent de créer une définition d'état.

L'exemple qui suit utilise les données prises en exemple présentées dans la [figure](#page-33-0) 29 à la page 22.

Le fichier spoule a été copié dans un fichier physique appelé BILLS de la bibliothèque MYLIB.

Utilisez l'option 6. Membre de fichier physique (voir «Option 6. [Membre](#page-90-0) de fichier [physique»](#page-90-0) à la page 79) pour afficher le fichier physique contenant les données d'état BILLS [\(figure](#page-33-0) 29 à la page 22).

<span id="page-33-0"></span>

| Recherche   | Fichier. : BILLS<br>Membre : BILLS<br>Contrôle | Membre de fichier physique                                    |          |    | Bibliothèque : MYLIB<br>Etat : $1$<br>Colonne. $\ldots$ $\ldots$ : 1 |                   |          |
|-------------|------------------------------------------------|---------------------------------------------------------------|----------|----|----------------------------------------------------------------------|-------------------|----------|
| 01/31/99    |                                                | *+1+2+3+4+5+6+7+                                              |          |    |                                                                      |                   |          |
|             |                                                | P. O. BOX 45222<br>GREENVILLE, S.C. 29500                     |          |    |                                                                      |                   |          |
|             |                                                | <b>CANDYMAKERS, INC</b><br>1438 EAST BAY DR.<br>DAYTONA BEACH | FL 32174 |    |                                                                      |                   |          |
| PAGE 1 OF 2 |                                                |                                                               |          |    |                                                                      |                   | A suivre |
|             |                                                | F3=Exit F12=Annuler F19=Gauche F20=Droite F24=Autres touches  |          |    |                                                                      |                   |          |
| $04 - 25$   | <b>SD</b>                                      | МA                                                            | Mm       | ΜI |                                                                      | EV S1 SYS400C4 KB |          |

*Figure 29. Membre de fichier physique - Etat DOC*

Les zones en surbrillance, telles que la date et le nom de la société (utilisées pour la segmentation et comme première clé) sont les valeurs que vous utilisez pour définir l'état (voir exemple suivant).

|               |                          |            |       | Gestion des définitions d'état                                                  | ONDMD400 | 08/01/98 14:49:34 |
|---------------|--------------------------|------------|-------|---------------------------------------------------------------------------------|----------|-------------------|
|               | $1 = Cr$ éer             | 2=Modifier |       | Indiquez vos choix et appuyez sur Entrée.<br>3=Copier<br>4=Supprimer 5=Afficher |          |                   |
| $\mathcal{I}$ | Opt Etat<br><b>BILLS</b> | 01         |       | Version Type Texte                                                              |          |                   |
|               | AGEDOC                   | 01         | DOC   | Age Open DOC                                                                    |          |                   |
|               | AGEOPN                   | 01         | PAGE  | Aged open receivable report                                                     |          |                   |
|               | AIC250                   | 01         | PAGE  | Warehouse report                                                                |          |                   |
|               | ANNOUNCE                 | 01         |       | NODX Announcement list                                                          |          |                   |
|               | APCHK                    | 01         |       | DOC A/P checks                                                                  |          |                   |
|               | AP437                    | 01         |       | PAGE A/P account listing                                                        |          |                   |
|               | BEL3549                  | 01         | DOC.  | Bank edit                                                                       |          |                   |
|               | BRMS50                   | 01         | DOC   | Tape processing rpt                                                             |          |                   |
|               | BUDGET                   | 01         | DOC . | Budget report                                                                   |          |                   |
|               | <b>CHECKSTMTS</b>        | 01         | DOC   | Check Statements (OnDemand Example)                                             |          |                   |
|               | GLDAILY                  | 01         |       | PAGE G/L Daily by account                                                       |          |                   |
|               | <b>GLTRANS</b>           | 01         | PAGE  | G/L Transaction report                                                          |          |                   |
|               |                          |            |       |                                                                                 |          | A suivre          |
|               | F3=Sortir                |            |       | F5=Régénérer F12=Annuler                                                        |          |                   |

*Figure 30. Gestion des définitions d'état (Création)*

Appuyez sur **Entrée** pour afficher l'écran présenté à la [figure](#page-34-0) 31 à la page 23.

**Modèle de feuille de travail**

Vous pouvez copier le modèle «Définition d'état - [Environnement](#page-112-0) (feuille de travail)» à la [page](#page-112-0) 101, puis le compléter à la main avant d'entrer les données à l'écran. Certaines zones ne s'affichent que sous certaines conditions.

<span id="page-34-0"></span>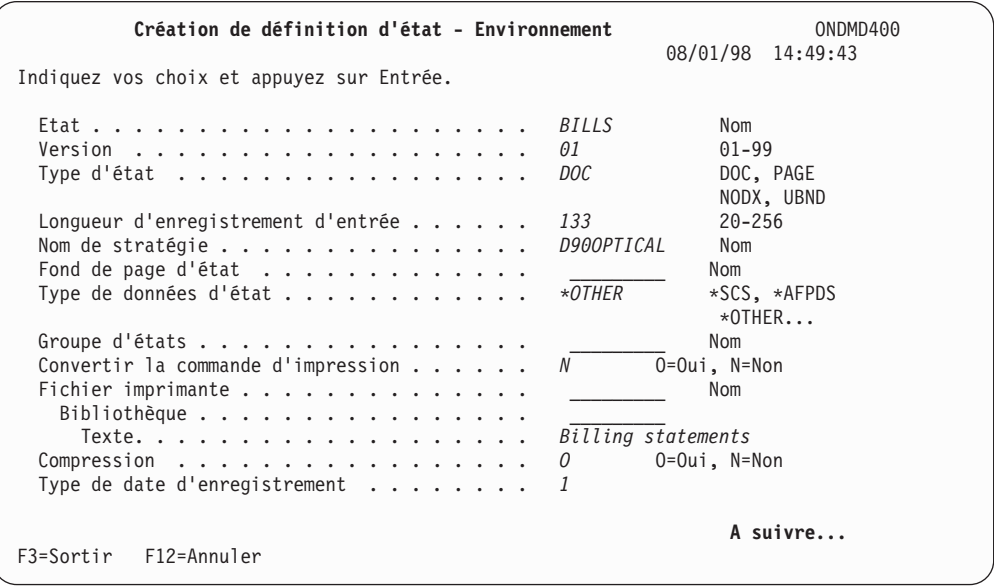

*Figure 31. Création de définition d'état - Environnement (1/3)*

Avant de créer la définition, assurez-vous que la stratégie d'état a été indiquée à l'aide de l'«Option 2. Gestion des [stratégies](#page-16-0) d'états» à la page 5.

Appuyez sur la touche **Page suivante** pour afficher l'écran présenté à la figure 32, ou à la [figure](#page-35-0) 33 à la page 24, en fonction de l'entrée de la zone *Type de date d'enregistrement*.

| Création de définition d'état - Environnement                                                                                                    |                                                                             | ONDMD400<br>08/01/98 14:50:49 |  |
|----------------------------------------------------------------------------------------------------|-----------------------------------------------------------------------------|-------------------------------|--|
| Indiquez vos choix et appuyez sur Entrée.                                                                                                    |                                                                             |                               |  |
| Date d'enregistrement :<br>1<br>8<br>Longueur<br>$\mathcal{E}$<br>$-00-$<br>Valeur pivot<br>$\theta$<br>Longueur<br>0<br>Décalage de lignes $+- \cdot \cdot \cdot \cdot \cdot \cdot \cdot \cdot \cdot$<br>$\theta$ | $0 - 25$<br>$0 - 255$<br>$0 - 256$<br>$1 - 16$<br>$0 - 255$<br>$-255 - 256$ |                               |  |
| F12=Annuler<br>$F3 =$ Sortir                                                                                                    |                                                                             | A suivre                      |  |
|                                                                                                    |                                                                             |                               |  |

*Figure 32. Création de définition d'état - Environnement (2/3)*

Appuyez sur la **touche de défilement de page suivante** pour afficher l'écran présenté à la [figure](#page-35-0) 33 à la page 24.

<span id="page-35-0"></span>

| Création de définition d'état - Environnement<br>Indiquez vos choix et appuyez sur Entrée.                                                                                                    | ONDMD400<br>08/01/98 14:51:26                                                                                                    |
|----------------------------------------------------------------------------------------------------|----------------------------------------------------------------------------------------------------|
| Ignorer écran de résultats d'états<br>Ignorer écran de résultats de documents<br>Rechercher sur tous les numéros de séquence.<br>Programme d'exit de traitement d'entrée<br>Bibliothèque<br>Programme d'exit de traitement d'index<br>Bibliothèque<br>Programme d'exit de dissociation $\ldots$<br>Bibliothèque<br>Index AFP imbriqués N | $0=0$ ui, N=Non<br>$0=0$ ui, N=Non<br>N<br>0=Oui, N=Non<br>0<br>Nom<br>$*LIBL$<br>Nom<br>$*LIBL$<br>Nom<br>*LIBL<br>0=Oui, N=Non |
| F3=Sortir F12=Annuler                                                                                                    | Fin                                                                                                    |

*Figure 33. Création de définition d'état - Environnement (3/3)*

#### **Index AFP imbriqués**

S'applique uniquement aux données d'état de type \*AFPDS. Entrez au choix :

- v **N** pour utiliser l'indexation OnDemand normale. En conséquence, vous devez spécifier toutes les informations d'indexation pour OnDemand dans la définition d'état.
- v **O** pour utiliser les marques d'indexation et de groupe AFP imbriquées. OnDemand extrait ces marques des données en entrée pour les utiliser. Vous devez définir des noms et des longueurs de clé pour que ces marques puissent fonctionner correctement.
- **Remarque :** Si vous indiquez **O** pour cet indicateur, OnDemand utilisera cette méthode d'indexation pour la totalité de l'état. (Le système emploie cette méthode au lieu de définir des lignes et des colonnes ou des valeurs pivot pour la segmentation, la clé, etc.). En d'autres termes, vous ne pouvez pas combiner une segmentation et des index imbriqués avec une segmentation et des index définis explicitement au sein d'une définition d'état. Si vous utilisez les index AFP imbriqués, employez pour chaque segment les mots clés **STRPAGGRP** et **ENDPAGGRP**. Placez les mots clés **DOCIDXTAG** (pour identifier les valeurs clé) du segment entre **STRPAGGRP** et **ENDPAGGRP** et indiquez GROUP comme niveau. (OnDemand ne traite pas les index de type PAGE.) Vous pouvez utiliser le produit IBM ACIF pour créer ces groupes et index sur d'autres systèmes IBM.

Appuyez sur **Entrée** pour sauvegarder les données que vous avez entrées, afficher l'écran présenté à la [figure](#page-36-0) 34 à la page 25, et poursuivre la création de la définition d'état.

L'écran présenté à la [figure](#page-36-0) 34 à la page 25, permet de définir les segments souhaités à partir du fichier spoule de l'état. Un fichier spoule contient généralement plusieurs documents ou sections d'un même état (par exemple, des factures ou des sections par service). La segmentation indique à OnDemand
comment retrouver la fin d'une section et le début de la section suivante, à l'intérieur d'un fichier spoule.

#### **Modèle de feuille de travail**

Vous pouvez copier le modèle «Définition d'état - [Segmentation](#page-113-0) (feuille de travail)» à la [page](#page-113-0) 102, puis le compléter à la main avant d'entrer les données à l'écran. Certaines zones ne s'affichent que sous certaines conditions.

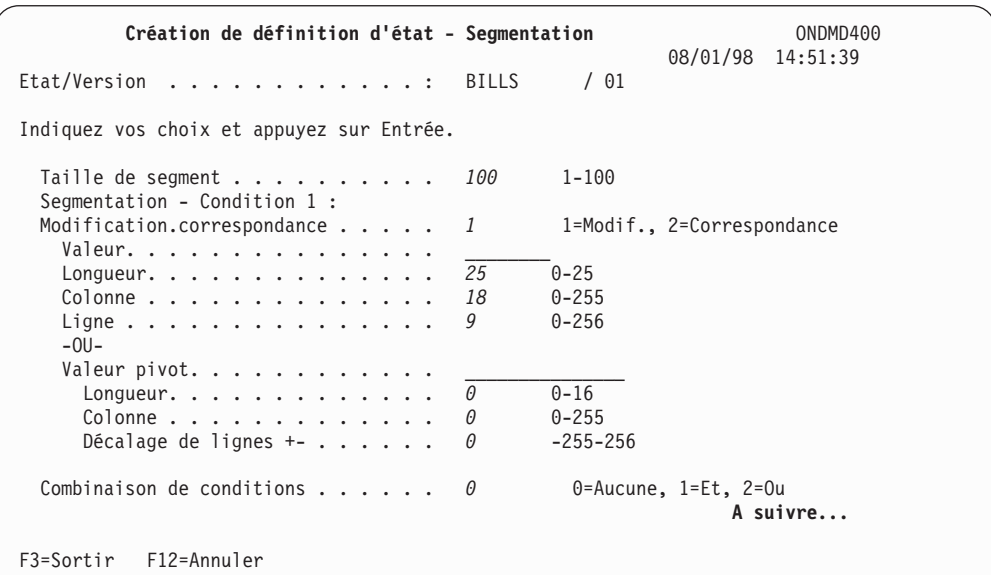

*Figure 34. Création de définition d'état - Segmentation*

L'en-tête *Segmentation - Condition 1* peut s'appeler *Début d'état - Condition 1* pour les définitions d'état **PAGE** et **NODX**.

Appuyez sur **Entrée** pour afficher l'écran présenté à la [figure](#page-37-0) 35 à la page 26.

#### **Modèle de feuille de travail**

Vous pouvez copier le modèle [«Définition](#page-114-0) d'état - Clés (feuille de travail)» à la page 103, puis le compléter à la main avant d'entrer les données à l'écran. Certaines zones ne s'affichent que sous certaines conditions.

Les écrans présentés à la [figure](#page-37-0) 35 à la page 26 et à la [figure](#page-39-0) 39 à la page 28, permettent de définir les clés de stockage et d'extraction des segments d'un état. À cet effet, vous pouvez utiliser à la fois des lettres et des chiffres :

- Clé 1 25 caractères au maximum
- v Clés 2, 3, 4 20 caractères au maximum
- v Clé 5 15 caractères au maximum

Vous pouvez utiliser ces clés seules ou dans n'importe quelle combinaison.

Si l'état comporte une hiérarchie d'index (par exemple, magasin, ville, région), vous pouvez définir vos clés comme suit :

- Clé  $1 = \text{code region}$
- Clé  $2 = \text{code}$  ville
- $\cdot$  Clé 3 = code magasin

<span id="page-37-0"></span>Cela vous permet d'afficher tous les états correspondant au numéro de magasin dans une ville et une région données, et de limiter le nombre d'éléments susceptibles de répondre aux critères de recherche.

Vous pouvez également utiliser des clés partielles qui décrivent une partie d'une clé. Par exemple, vous pouvez utiliser une clé partielle pour retrouver toutes les factures correspondant aux numéros de compte qui commencent par 111. Pour ce faire, entrez **111\*** comme clé de recherche. Si vous entrez une clé complète (par exemple, 111-2278), vous limitez la recherche à ce numéro de compte. (Étant donné la nature unique de la structure de clé, les clés partielles ne sont pas prises en charge pour les états **PAGE**.)

Les longueurs de zone définies pour les clés et les zones d'affichage sont également importantes. Sur l'écran GESTION DES DOCUMENTS, la longueur des colonnes est déterminée par la plus élevée des deux valeurs suivantes :

- 1. la longueur (taille) de la zone de clé ou d'affichage indiquée dans la définition d'état, OU
- 2. le nombre de caractères (taille) de la *clé* ou du *nom de la zone d'affichage* (ce nombre est indiqué dans la définition d'état).

Si les zones, et les noms de zone définis ne tiennent pas à l'écran, OnDemand affiche une touche de fonction supplémentaire (**F11=Modifier vue**) au bas de l'écran pour vous permettre de visualiser l'intégralité des données.

Si vous entrez **0** dans la zone *Nombre minimal de caractères de recherche* dans une définition de clé particulière (clés 2 à 5), cette dernière devient une zone d'affichage qui apparaît dans la liste de sélection GESTION DES DOCUMENTS. Cependant, l'utilisateur final ne pourra pas effectuer de recherche sur cette zone.

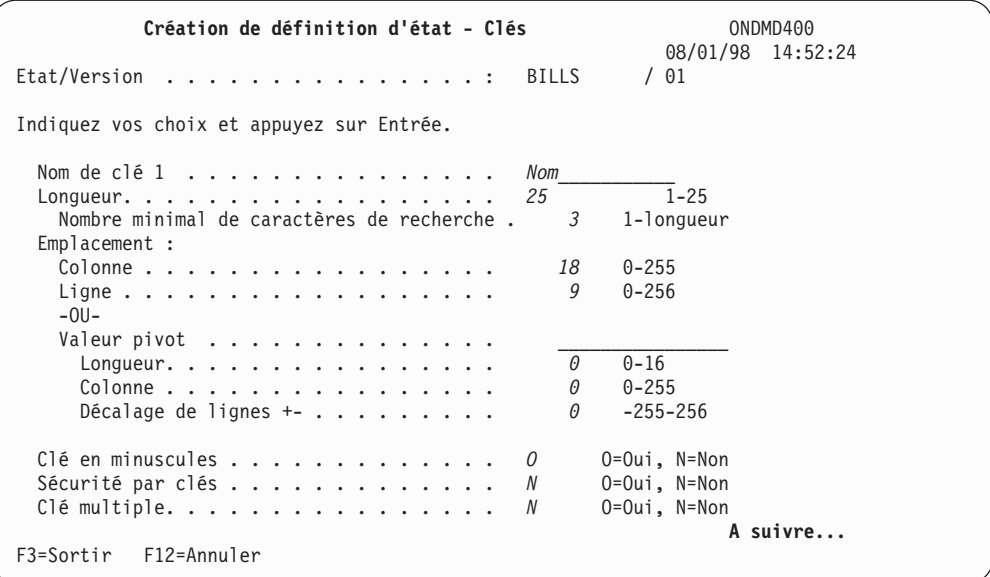

*Figure 35. Création de définition d'état - Clés (1/5)*

Il se peut que des zones n'apparaissent pas à l'écran pour certains types d'états.

Les écrans suivants permettent de remplir les zones relatives aux clés 2 à 5, en suivant les mêmes instructions que pour la clé 1. Appuyez sur la touche **touche de défilement de page suivante** après chaque définition de clé, jusqu'à ce que la

dernière soit définie. (Les clés 2, 3 et 4 acceptent chacune 20 caractères au maximum, et la clé 5, 15 caractères au maximum.)

Appuyez sur la **touche de défilement de page suivante** pour afficher l'écran présenté à la figure 36.

| Création de définition d'état - Clés                                                                                                    | ONDMD400                                                                                                    |
|----------------------------------------------------------------------------------------------------|----------------------------------------------------------------------------------------------------|
| Etat/Version :                                                                                                    | 08/01/98 14:53:00<br>$/$ 01<br><b>BILLS</b>                                                                                                    |
| Indiquez vos choix et appuyez sur Entrée.                                                                                                    |                                                                                                    |
| Nom de clé 2<br>Longueur.<br>Nombre minimal de caractères de recherche.<br>Emplacement:<br>Colonne<br>Ligne<br>$-00-$<br>Valeur pivot<br>Longueur.<br>Colonne<br>Décalage de lignes $+- \cdot \cdot \cdot \cdot \cdot \cdot \cdot$ | Account No.<br>$1-20$ , $0=$ Inutilisé<br>8<br>0-longueur<br>4<br>82<br>$0 - 255$<br>8<br>$0 - 256$<br>$0 - 16$<br>$\theta$<br>$0 - 255$<br>0<br>$-255 - 256$ |
| Clé en minuscules<br>Sécurité par clés<br>$\mathbb{C}$ lé multiple                                                                                                    | $0=0$ ui, N=Non<br>N<br>0=Oui, N=Non<br>N<br>$0=0$ ui, N=Non<br>N                                                                                             |
| F12=Annuler<br>$F3 = Sortir$                                                                                                    | A suivre                                                                                                    |

*Figure 36. Création de définition d'état - Clés (2/5)*

Appuyez sur la **touche de défilement de page suivante** pour afficher l'écran présenté à la figure 37.

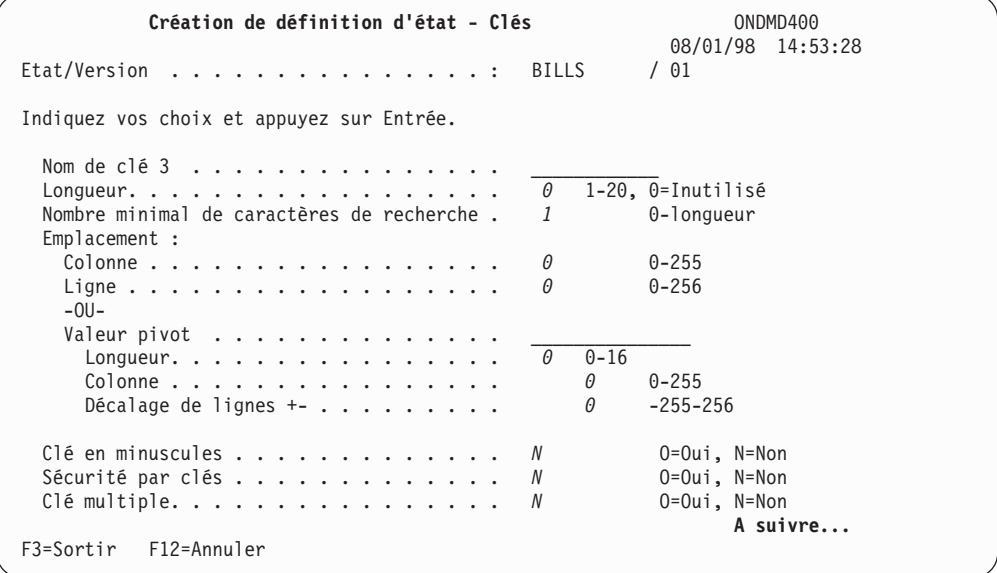

*Figure 37. Création de définition d'état - Clés (3/5)*

Appuyez sur la **touche de défilement de page suivante** pour afficher l'écran présenté à la [figure](#page-39-0) 38 à la page 28.

Complétez les zones en procédant comme indiqué pour l'écran de la [figure](#page-37-0) 35 à la [page](#page-37-0) 26.

<span id="page-39-0"></span>Notez l'utilisation des zones Valeur pivot, Longueur, Colonne et Décalage de lignes +- pour localiser la valeur Total, qui peut apparaître sur des lignes différentes sur chaque facture en fonction de la quantité de détails affichés au-dessus.

| Création de définition d'état - Clés                                                                                                    | ONDMD400                                                        |
|----------------------------------------------------------------------------------------------------|-----------------------------------------------------------------|
| $Etat/Version$ :<br><b>BILLS</b>                                                                                                    | 08/01/98 14:53:42<br>$/$ 01                                     |
| Indiquez vos choix et appuyez sur Entrée.                                                                                                    |                                                                 |
| Nom de clé 4 $\dots$ ,<br>Amount<br>8<br>Longueur.<br>Nombre minimal de caractères de recherche.<br>$\theta$<br>Emplacement:<br>126<br>Colonne<br>0<br>Ligne | $1-20$ , $0=$ Inutilisé<br>0-longueur<br>$0 - 255$<br>$0 - 256$ |
| $-00-$<br>Total<br>Valeur pivot<br>6<br>Longueur.<br>120<br>Colonne<br>$\theta$<br>Décalage de lignes $+- \cdot \cdot \cdot \cdot \cdot \cdot \cdot$         | $0 - 16$<br>$0 - 255$<br>$-255 - 256$                           |
| Clé en minuscules<br>N<br>Sécurité par clés<br>N<br>Clé multiple.<br>N                                                                                       | 0=Oui, N=Non<br>0=Oui, N=Non<br>$0=0$ ui, N=Non<br>A suivre     |
| $F3 = Sortir$<br>F12=Annuler                                                                                                    |                                                                 |

*Figure 38. Création de définition d'état - Clés (4/5)*

Appuyez sur la **touche de défilement de page suivante** pour afficher l'écran présenté à la figure 39.

| Création de définition d'état - Clés                                                                                                    | ONDMD400                                                                               |
|----------------------------------------------------------------------------------------------------|----------------------------------------------------------------------------------------|
| Etat/Version :<br><b>BILLS</b>                                                                                                    | 08/01/98 14:54:31<br>$/$ 01                                                            |
| Indiquez vos choix et appuyez sur Entrée.                                                                                                    |                                                                                        |
| Nom de clé $5$<br>0<br>Longueur.<br>Nombre minimal de caractères de recherche.<br>1<br>Emplacement:<br>0<br>Colonne<br><sup>()</sup><br>Ligne<br>$-00-$<br>Valeur pivot<br>$0 0 - 16$<br>Longueur.<br>Colonne<br>0<br><sup>n</sup><br>Décalage de lignes $+- \cdot \cdot \cdot \cdot \cdot \cdot \cdot$ | 1-15, 0=Inutilisé<br>0-longueur<br>$0 - 255$<br>$0 - 256$<br>$0 - 255$<br>$-255 - 256$ |
| Clé en minuscules<br>N<br>Sécurité par clés<br>N<br>Clé multiple.<br>N                                                                                                    | $0=0$ ui, N=Non<br>$0=0$ ui, N=Non<br>$0=0$ ui, N=Non<br>Fin                           |
| F3=Sortir F12=Annuler                                                                                                    |                                                                                        |

*Figure 39. Création de définition d'état - Clés (5/5)*

Appuyez ensuite sur **Entrée** pour compléter la définition d'état. L'écran présenté à la [figure](#page-40-0) 40 à la page 29 s'affiche.

<span id="page-40-0"></span>

|                                                      |            |      | Gestion des définitions d'état                                  | ONDMD400 | 08/01/98 14:54:35 |
|------------------------------------------------------|------------|------|-----------------------------------------------------------------|----------|-------------------|
| Indiquez vos choix et appuyez sur Entrée.<br>1=Créer | 2=Modifier |      | 4=Supprimer 5=Afficher<br>3=Copier                              |          |                   |
| Opt Etat                                             |            |      | Version Type Texte                                              |          |                   |
| AGEDOC                                               | 01         | DOC. | Age Open DOC                                                    |          |                   |
| AGEOPN                                               | 01         |      | PAGE Aged open receivable report                                |          |                   |
| AIC250                                               | 01         |      | PAGE Warehouse report                                           |          |                   |
| ANNOUNCE                                             | 01         |      | NODX Announcement list                                          |          |                   |
| APCHK                                                | 01         |      | DOC A/P checks                                                  |          |                   |
| AP437                                                | 01         |      | PAGE A/P account listing                                        |          |                   |
| BEL3549                                              | 01         |      | DOC Bank edit                                                   |          |                   |
| BRMS50                                               | 01         |      | DOC Tape processing rpt                                         |          |                   |
| BUDGET                                               | 01         |      | DOC Budget report                                               |          |                   |
| CHECKSTMTS                                           | 01         |      | DOC Check Statements (OnDemand Example)                         |          |                   |
| GLDAILY                                              | 01         |      | PAGE G/L Daily by account                                       |          |                   |
| <b>GLTRANS</b>                                       | 01         | PAGE | G/L Transaction report                                          |          |                   |
|                                                      |            |      |                                                                 |          | A suivre          |
| F3=Sortir F5=Régénérer F12=Annuler                   |            |      |                                                                 |          |                   |
|                                                      |            |      | Définition d'état créée. Appuyez sur F5 pour régénérer l'écran. |          |                   |

*Figure 40. Création de définition d'état - Clés (écran de confirmation)*

Appuyez sur F5 pour régénérer l'écran.

Cet écran confirme l'ajout de la définition d'états dans OnDemand. Appuyez sur **Entrée** pour revenir au MENU ADMINISTRATION D'ÉTATS, présenté à la [figure](#page-15-0) 3 à la page [4.](#page-15-0)

### **Modification d'une définition d'état**

Si vous souhaitez modifier la définition d'un état, sélectionnez l'option 4, Gestion des définitions d'état [\(figure](#page-15-0) 3 à la page 4) à partir du MENU ADMINISTRATION D'ÉTATS (Voir [figure](#page-15-0) 3 à la page 4.) L'écran présenté à la figure 41 s'affiche.

|               |                                                      |            |       | Gestion des définitions d'état      | ONDMD400<br>08/01/98 14:55:24 |          |
|---------------|------------------------------------------------------|------------|-------|-------------------------------------|-------------------------------|----------|
|               | Indiquez vos choix et appuyez sur Entrée.<br>1=Créer | 2=Modifier |       | 3=Copier<br>4=Supprimer             | 5=Afficher                    |          |
|               | Opt Etat                                             |            |       | Version Type Texte                  |                               |          |
|               | AGEDOC                                               | 01         | DOC.  | Age Open DOC                        |                               |          |
|               | AGEOPN                                               | 01         |       | PAGE Aged open receivable report    |                               |          |
|               | AIC250                                               | 01         |       | PAGE Warehouse report               |                               |          |
|               | ANNNOUNCE                                            | 01         |       | NODX Announcement list              |                               |          |
|               | APCHK                                                | 01         |       | DOC A/P checks                      |                               |          |
|               | AP437                                                | 01         |       | PAGE A/P account listing            |                               |          |
|               | BEL3549                                              | 01         | DOC . | Bank edit                           |                               |          |
| $\mathcal{P}$ | <b>BILLS</b>                                         | 01         | DOC.  | Billing statements                  |                               |          |
|               | BRMS50                                               | 01         | DOC.  | Tape processing rpt                 |                               |          |
|               | <b>BUDGET</b>                                        | 01         | DOC   | Budget report                       |                               |          |
|               | CHECKSTMTS                                           | 01         | DOC   | Check Statements (OnDemand Example) |                               |          |
|               | GLDAILY                                              | 01         | PAGE  | G/L Daily by account                |                               |          |
|               |                                                      |            |       |                                     |                               | A suivre |
|               | F3=Sortir                                            |            |       | F5=Régénérer F12=Annuler            |                               |          |
|               |                                                      |            |       |                                     |                               |          |

*Figure 41. Gestion des définitions d'état (modification)*

Appuyez sur **Entrée** pour passer à l'écran présenté à la [figure](#page-41-0) 42 à la page 30.

<span id="page-41-0"></span>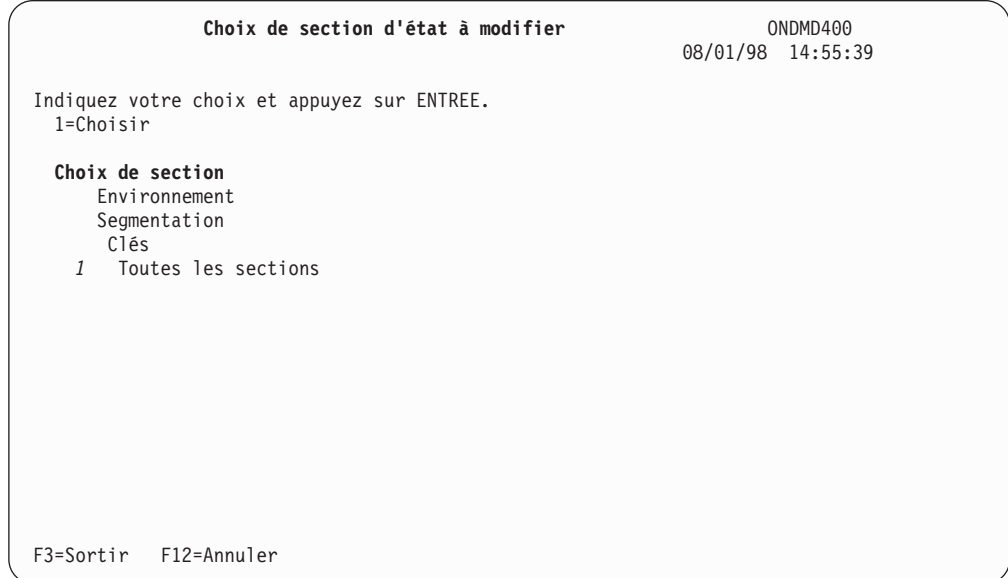

*Figure 42. Choix de section d'état à modifier*

Vous pouvez passer directement à l'une des zones de la définition d'état. Tapez **1** en regard de la zone appropriée :

#### **Environnement**

Pour modifier uniquement le contexte de la définition d'état, procédez comme suit :

Appuyez sur **Entrée** pour afficher l'écran MODIFICATION DE DÉFINITION D'ÉTAT - ENVIRONNEMENT [\(figure](#page-42-0) 43 à la page 31).

#### **Segmentation**

Pour modifier uniquement la segmentation de la définition d'état, procédez comme suit :

Appuyez sur **Entrée** pour afficher l'écran MODIFICATION DE DÉFINITION D'ÉTAT - SEGMENTATION [\(figure](#page-43-0) 46 à la page 32).

**Clés** Pour modifier uniquement les clés de la définition d'état, procédez comme suit :

Appuyez sur **Entrée** pour afficher l'écran MODIFICATION DE DÉFINITION D'ÉTAT - CLÉS [\(figure](#page-44-0) 48 à la page 33).

Vous pouvez modifier tous les attributs d'une définition d'état.

#### **Toutes les sections**

Tapez **1** pour afficher tous les écrans de modification en cascade.

Appuyez sur **Entrée** pour afficher l'écran présenté à la [figure](#page-42-0) 43 à la page [31.](#page-42-0)

<span id="page-42-0"></span>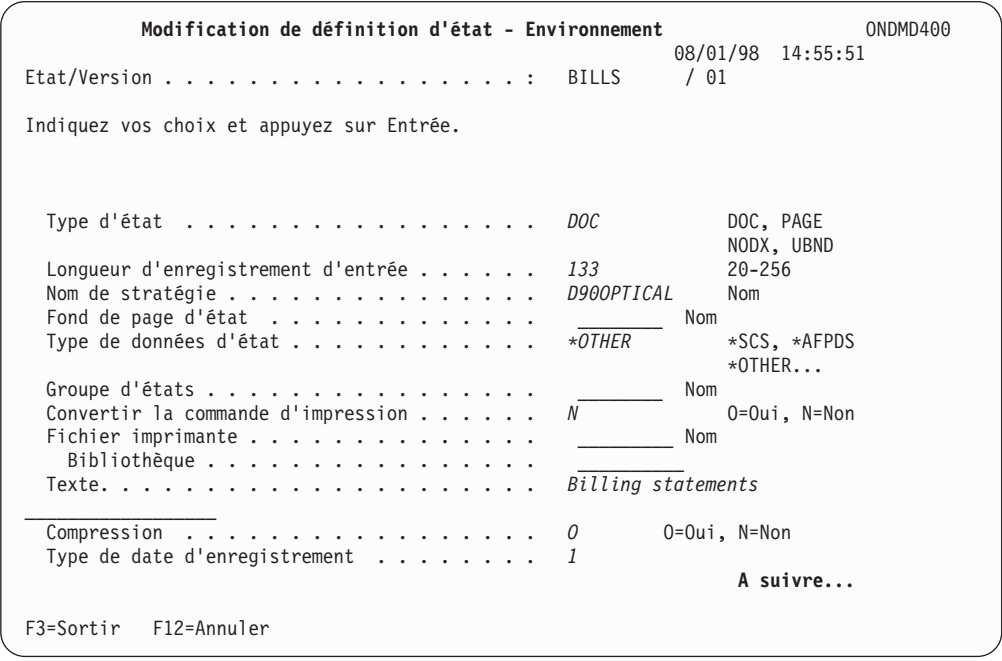

*Figure 43. Modification de définition d'état - Environnement (1/3)*

Modifiez les zones de votre choix en écrasant leur contenu et appuyez sur la **touche de défilement de page suivante** pour afficher l'écran présenté à la figure 44, si vous avez complété la zone *Type de date d'enregistrement* ou l'écran présenté à la [figure](#page-43-0) 45 à la page 32, si vous avez laissé cette zone à blanc.

| Modification de définition d'état - Environnement                             |                             | 08/01/98 14:56:01                  | ONDMD400 |
|-------------------------------------------------------------------------------|-----------------------------|------------------------------------|----------|
| $Etat/Version$                                                                |                             | $/$ 01                             |          |
| Indiquez vos choix et appuyez sur Entrée.                                     |                             |                                    |          |
| Date d'enregistrement :                                                       |                             |                                    |          |
| $-0U -$                                                                       | <i>120</i><br>$\mathcal{P}$ | $0 - 25$<br>$0 - 255$<br>$0 - 256$ |          |
| Valeur pivot<br>Longueur                                                      | $\theta$<br>0               | $1 - 16$<br>$0 - 255$              |          |
| Décalage de lignes $+- \cdot \cdot \cdot \cdot \cdot \cdot \cdot \cdot \cdot$ | 0                           | $-255 - 256$                       |          |
|                                                                               |                             |                                    |          |
| F12=Annuler<br>$F3 =$ Sortir                                                  |                             |                                    | A suivre |
|                                                                               |                             |                                    |          |

*Figure 44. Modification de définition d'état - Environnement (2/3)*

Modifiez les zones de votre choix en écrasant leur contenu et appuyez sur la **touche de défilement de page suivante** pour afficher l'écran présenté à la [figure](#page-43-0) 45 à la [page](#page-43-0) 32.

<span id="page-43-0"></span>

| Modification de définition d'état - Environnement                                                                                                    | ONDMD400<br>08/01/98 14:56:05                                               |
|----------------------------------------------------------------------------------------------------|-----------------------------------------------------------------------------|
| $Etat/Version$ ,,,,,,,,,,,,,,,,,,,<br><b>BILLS</b>                                                                                                    | $/$ 01                                                                      |
| Indiquez vos choix et appuyez sur Entrée.                                                                                                    |                                                                             |
| Ignorer écran de résultats d'états<br>N<br>Ignorer écran de résultats de documents<br>N<br>Rechercher sur tous les numéros de séquence.<br>0<br>Programme d'exit de traitement d'entrée<br>$*LIBL$<br>Bibliothèque<br>Programme d'exit de traitement d'index<br>$*LIBL$<br>Bibliothèque<br>Programme d'exit de dissociation $\cdots$<br>$*LIBL$<br>Bibliothèque | 0=Oui, N=Non<br>0=Oui, N=Non<br>$0=0$ ui, N=Non<br>Nom<br>Nom<br>Nom<br>Fin |
| F12=Annuler<br>$F3 =$ Sortir                                                                                                    |                                                                             |

*Figure 45. Modification de définition d'état - Environnement (3/3)*

Modifiez les zones de votre choix en écrasant leur contenu. Appuyez sur **Entrée** pour passer à l'écran présenté à la figure 46.

| Modification de définition d'état - Segmentation<br>ONDMD400<br>08/01/98 14:56:09                                                                                                    |  |  |  |  |
|----------------------------------------------------------------------------------------------------|--|--|--|--|
| Etat/Version :<br>$/$ 01<br><b>BILLS</b>                                                                                                    |  |  |  |  |
| Indiquez vos choix et appuyez sur Entrée.                                                                                                    |  |  |  |  |
| 100<br>$1 - 100$<br>Taille de segment<br>Segmentation - Condition 1 :                                                                                                    |  |  |  |  |
| Modification/correspondance<br>1=Modif., 2=Correspondance<br>1<br>Valeur.<br>8<br>$0 - 25$<br>Longueur.<br>5<br>$0 - 255$<br>Colonne<br>$0 - 256$<br>$\overline{4}$<br>Ligne<br>$-0U -$<br>Valeur pivot<br>$0 - 16$<br>0<br>Longueur.<br>0<br>$0 - 255$<br>Colonne |  |  |  |  |
| $-255 - 256$<br>Décalage de lignes $+- \cdot \cdot \cdot \cdot$ .<br>$\theta$                                                                                                    |  |  |  |  |
| Combinaison de conditions $\ldots$ , $\ldots$<br>$0$ =Aucune, 1=Et, 2=0u<br>0<br>A suivre                                                                                                    |  |  |  |  |
| F3=Sortir<br>F12=Annuler                                                                                                    |  |  |  |  |

*Figure 46. Modification de définition d'état - Segmentation (1/2)*

Modifiez les zones de votre choix en écrasant leur contenu. (L'en-tête *Segmentation - Condition 1* peut s'appeler *Début d'état - Condition 1* pour les définitions d'état **PAGE** et **NODX**.) Si vous avez une deuxième condition requise pour la segmentation et qu'une valeur a été entrée dans la zone *Combinaison de conditions*, appuyez sur la **touche de défilement de page suivante** pour afficher le deuxième écran ci-dessous. Si vous avez entré **0** dans cette zone, appuyez sur **Entrée** pour afficher l'écran présenté à la [figure](#page-44-0) 48 à la page 33.

<span id="page-44-0"></span>

|               | Modification de définition d'état - Segmentation                                                                                                    | ONDMD400                                                                                  |
|---------------|----------------------------------------------------------------------------------------------------|-------------------------------------------------------------------------------------------|
|               | $Etat/Version$ :<br><b>BILLS</b>                                                                                                    | 08/01/98 14:56:09<br>$/$ 01                                                               |
|               | Indiquez vos choix et appuyez sur Entrée.                                                                                                    |                                                                                           |
| $-0U -$       | Segmentation - Condition 2 :<br>Modification/correspondance<br>$\frac{1}{2}$<br>Valeur.<br>8<br>Longueur.<br>5<br>Colonne<br>4<br>Ligne<br>Valeur pivot<br>0<br>Longueur.<br>0<br>Colonne<br>$-255 - 256$<br>Décalage de lignes $+- \cdot \cdot \cdot \cdot \cdot$<br>$\theta$ | 1=Modif., 2=Correspondance<br>$0 - 25$<br>$0 - 255$<br>$0 - 256$<br>$0 - 16$<br>$0 - 255$ |
|               |                                                                                                    | A suivre                                                                                  |
| $F3 = Sortir$ | F12=Annuler                                                                                                    |                                                                                           |

*Figure 47. Modification de définition d'état - Segmentation (2/2)*

Modifiez les zones de votre choix en écrasant leur contenu. (L'en-tête *Segmentation - Condition 1* peut s'appeler *Début d'état - Condition 1* pour les définitions d'état **PAGE** et **NODX**.) Appuyez sur **Entrée** pour passer à l'écran présenté à la figure 48.

| Modification de définition d'état - Clés<br>ONDMD400<br>08/01/98<br>14:56:19                                                                                                    |
|----------------------------------------------------------------------------------------------------|
| Etat/Version BILLS<br>$/$ 01                                                                                                    |
| Indiquez vos choix et appuyez sur Entrée.                                                                                                    |
| Nom de clé $1$<br>Nom<br>$1 - 25$<br>25<br>Longueur.<br>Nombre minimal de caractères de recherche $. 3$ 1-longueur<br>Emplacement:<br>Colonne<br>0-255<br>.5<br>$0 - 256$<br>6<br>$-00-$<br>Valeur pivot<br>$0 - 16$<br>0<br>Longueur.<br>$\theta$<br>$0 - 255$<br>Colonne<br>$-255 - 256$<br>Décalage de lignes $+- \cdot \cdot \cdot \cdot \cdot \cdot \cdot$<br>0 |
| Clé en minuscules<br>$0=0$ ui, N=Non<br>$\overline{\phantom{a}}$<br>0=Oui, N=Non<br>Sécurité par clés<br>N<br>$0=0$ ui, N=Non<br>$C$ lé multiple. $N$<br>A suivre<br>F3=Sortir<br>F12=Annuler                                                                                                    |

*Figure 48. Modification de définition d'état - Clés (clé 1)*

Modifiez les zones de votre choix en écrasant leur contenu. Appuyez sur la **touche de défilement de page suivante** pour afficher l'écran présenté à la [figure](#page-45-0) 49 à la [page](#page-45-0) 34.

<span id="page-45-0"></span>

| Modification de définition d'état - Clés                                                                                                    | ONDMD400                                                                                                    |
|----------------------------------------------------------------------------------------------------|----------------------------------------------------------------------------------------------------|
| Etat/Version :                                                                                                    | 08/01/98 14:56:22<br>$/$ 01<br><b>BILLS</b>                                                                                                    |
| Indiquez vos choix et appuyez sur Entrée.                                                                                                    |                                                                                                    |
| Nom de clé $2$<br>Longueur.<br>Nombre minimal de caractères de recherche.<br>Emplacement:<br>Colonne<br>$-0U -$<br>Valeur pivot<br>Longueur.<br>Colonne<br>Décalage de lignes $+- \cdot \cdot \cdot \cdot \cdot \cdot \cdot$<br>Clé en minuscules<br>Sécurité par clés | Account No.<br>1-20, 0=Inutilisé<br>8<br>0-longueur<br>4<br>5<br>$0 - 255$<br>4<br>$0 - 256$<br>$0 0 - 16$<br>$0 - 255$<br>0<br>$-255 - 256$<br><sup>n</sup><br>$0=0$ ui, N=Non<br>N<br>$0=0$ ui, N=Non<br>N |
| $C$ lé multiple                                                                                                    | 0=Oui, N=Non<br>N<br>A suivre                                                                                                    |
| $F3 = Sortir$<br>F12=Annuler                                                                                                    |                                                                                                    |

*Figure 49. Modification de définition d'état - Clés (clé 2)*

Modifiez les zones de votre choix en écrasant leur contenu. Appuyez sur la **touche de défilement de page suivante** pour afficher l'écran présenté à la figure 50.

| Modification de définition d'état - Clés                                                                                                    | ONDMD400<br>08/01/98<br>14:56:26                                                                                                    |
|----------------------------------------------------------------------------------------------------|----------------------------------------------------------------------------------------------------|
| Etat/Version :                                                                                                    | $/$ 01<br><b>BILLS</b>                                                                                                    |
| Indiquez vos choix et appuyez sur Entrée.                                                                                                    |                                                                                                    |
| Nom de clé 3<br>Longueur.<br>Nombre minimal de caractères de recherche.<br>Emplacement:<br>Colonne<br>Ligne<br>$-00-$<br>Valeur pivot<br>Longueur.<br>Colonne<br>Décalage de lignes $+- \cdot \cdot \cdot \cdot \cdot \cdot \cdot$ | $1-20$ , $0=$ Inutilisé<br>0<br>1<br>0-longueur<br>$0 - 255$<br>0<br>$0 - 256$<br>A.<br>$0 - 16$<br>0<br>0<br>$0 - 255$<br>$-255 - 256$ |
| Clé en minuscules<br>Sécurité par clés<br>$\mathbb{C}$ lé multiple<br>$F3 = Sortir$<br>F12=Annuler                                                                                                    | 0=Oui, N=Non<br>N<br>N<br>$0=0$ ui, N=Non<br>N<br>$0=0$ ui, N=Non<br>A suivre                                                           |
|                                                                                                    |                                                                                                    |

*Figure 50. Modification de définition d'état - Clés (clé 3)*

Modifiez les zones de votre choix en écrasant leur contenu. Appuyez sur la **touche de défilement de page suivante** pour afficher l'écran présenté à la [figure](#page-46-0) 51 à la [page](#page-46-0) 35.

<span id="page-46-0"></span>

| Modification de définition d'état - Clés                                                                                                    | ONDMD400<br>08/01/98 14:56:28                                  |
|----------------------------------------------------------------------------------------------------|----------------------------------------------------------------|
| Etat/Version BILLS                                                                                                    | $/$ 01                                                         |
| Indiquez vos choix et appuyez sur Entrée.                                                                                                    |                                                                |
| Nom de clé 4 Amount<br>8<br>Longueur.<br>Nombre minimal de caractères de recherche.<br>$\theta$                                                        | 1-20. 0=Inutilisé<br>0-longueur                                |
| Emplacement:<br>126<br>Colonne<br>$\theta$<br>Ligne<br>$-0U -$                                                                                         | $0 - 255$<br>$0 - 256$                                         |
| Valeur pivot<br>Total<br>$0 - 16$<br>6<br>Longueur.<br>120<br>Colonne<br>$\theta$<br>Décalage de lignes $+- \cdot \cdot \cdot \cdot \cdot \cdot \cdot$ | $0 - 255$<br>$-255 - 256$                                      |
| Clé en minuscules<br>N<br>Sécurité par clés<br>N<br>$\mathbb{C}$ lé multiple<br>N                                                                      | 0=Oui, N=Non<br>$0=0$ ui, N=Non<br>$0=0$ ui, N=Non<br>A suivre |
| F12=Annuler<br>$F3 = Sortir$                                                                                                    |                                                                |

*Figure 51. Modification de définition d'état - Clés (clé 4)*

Modifiez les zones de votre choix en écrasant leur contenu. Appuyez sur la **touche de défilement de page suivante** pour afficher l'écran présenté à la figure 52.

| Modification de définition d'état - Clés                                                                                                    | ONDMD400                                                                                                    |
|----------------------------------------------------------------------------------------------------|----------------------------------------------------------------------------------------------------|
| Etat/Version :                                                                                                    | 08/01/98 14:56:30<br>$/$ 01<br><b>BILLS</b>                                                                                                    |
| Indiquez vos choix et appuyez sur Entrée.                                                                                                    |                                                                                                    |
| Nom de clé $5$<br>Longueur.<br>Nombre minimal de caractères de recherche.<br>Emplacement:<br>Colonne<br>Ligne<br>$-00-$<br>Valeur pivot<br>Longueur.<br>Colonne<br>Décalage de lignes $+- \cdot \cdot \cdot \cdot \cdot \cdot \cdot$ | $1-15$ , $0=$ Inutilisé<br>0<br>$\mathcal{I}$<br>0-longueur<br>$0 - 255$<br>0<br>$0 - 256$<br>0<br>$0 - 16$<br>0<br>$0 - 255$<br>0<br>$-255 - 256$<br>(·) |
| Clé en minuscules<br>Sécurité par clés<br>$\mathbb{C}$ lé multiple                                                                                                    | $0=0$ ui, N=Non<br>N<br>$\boldsymbol{N}$<br>$0=0$ ui, N=Non<br>$\overline{N}$<br>$0=0$ ui, N=Non<br>Fin                                                   |
| $F3 = Sortir$<br>F12=Annuler                                                                                                    |                                                                                                    |

*Figure 52. Modification de définition d'état - Clés (clé 5)*

Modifiez les zones de votre choix en écrasant leur contenu. Appuyez sur **Entrée** pour passer à l'écran présenté à la [figure](#page-47-0) 53 à la page 36.

<span id="page-47-0"></span>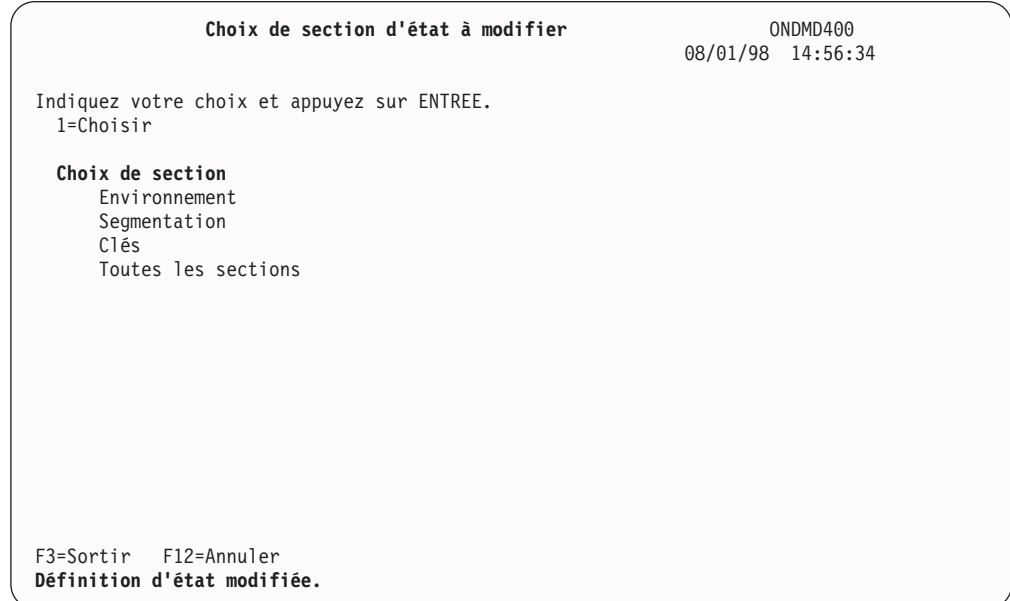

*Figure 53. Choix de section d'état à modifier*

Cet écran confirme les modifications apportées.

Appuyez sur **Entrée** pour revenir au MENU ADMINISTRATION D'ÉTATS, présenté à la [figure](#page-15-0) 3 à la page 4.

### **Copie d'une définition d'état**

Vous pouvez copier une définition d'état existante et attribuer, à la copie obtenue, un nouveau nom et/ou un nouveau numéro de version.

Dans l'exemple ci-après, l'écran présente une définition d'état appelée *BILLS*, version *01*. Nous allons copier cette définition d'état en conservant le même nom, mais en attribuant un nouveau numéro de version à la copie obtenue.

Pour ce faire, sélectionnez l'option 4, Gestion des définitions d'état [\(figure](#page-15-0) 3 à la [page](#page-15-0) 4) à partir du MENU ADMINISTRATION D'ÉTATS. L'écran ADMINISTRER ONDEMAND (WRKADMRDAR) , [figure](#page-32-0) 28 à la page 21, s'affiche. Complétez-le et appuyez sur **Entrée** pour afficher l'écran présenté à la [figure](#page-48-0) 54 à la page 37.

<span id="page-48-0"></span>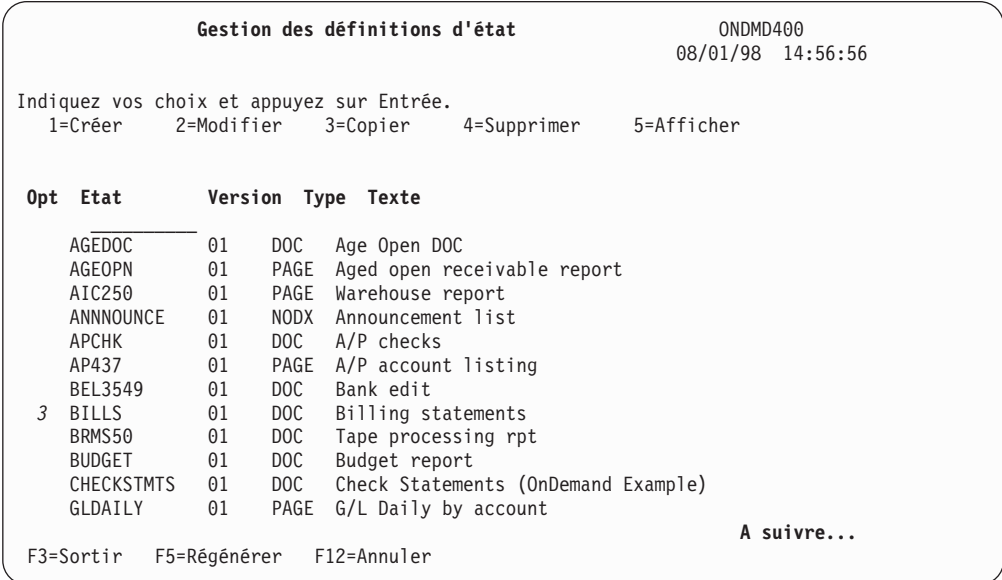

*Figure 54. Gestion des définitions d'état (Copie)*

Appuyez sur **Entrée** pour afficher l'écran présenté à la figure 55.

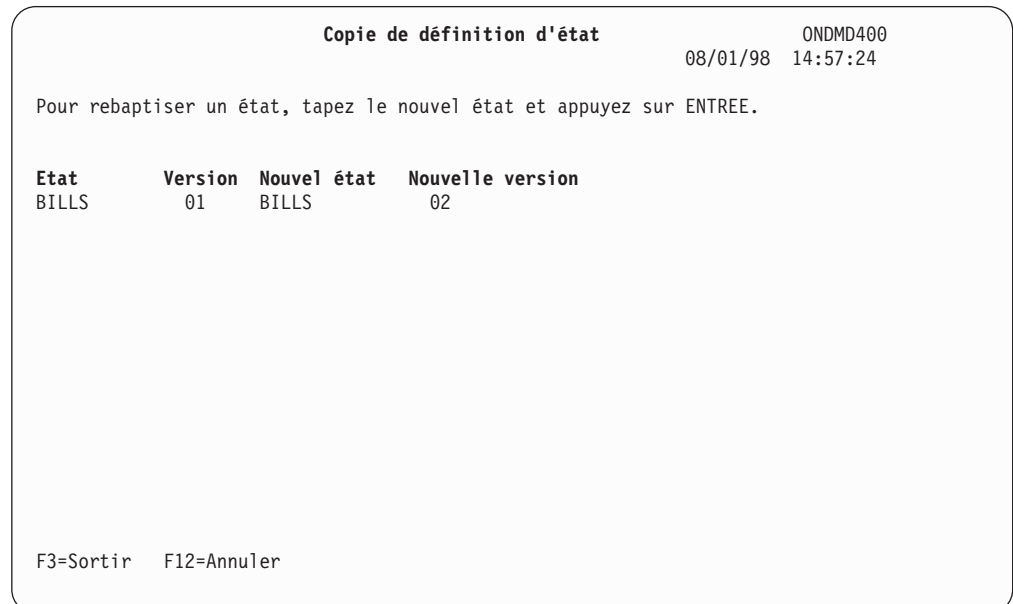

*Figure 55. Copie de définition d'état*

Appuyez sur **Entrée** pour afficher l'écran présenté à la [figure](#page-49-0) 56 à la page 38.

<span id="page-49-0"></span>

|                   |                                    |            | Gestion des définitions d'état                                   | ONDMD400<br>08/01/98 14:56:56 |
|-------------------|------------------------------------|------------|------------------------------------------------------------------|-------------------------------|
|                   |                                    |            | Indiquez vos choix et appuyez sur Entrée.                        |                               |
| $1 = Creer$       | 2=Modifier                         |            | 4=Supprimer 5=Afficher<br>3=Copier                               |                               |
|                   | Opt Etat Version Type Texte        |            |                                                                  |                               |
| AGEDOC            | 01                                 | DOC .      | Age Open DOC                                                     |                               |
| AGEOPN            | 01                                 |            | PAGE Aged open receivable report                                 |                               |
| AIC250            | 01                                 |            | PAGE Warehouse report                                            |                               |
| ANNOUNCE          | 01                                 |            | NODX Announcement list                                           |                               |
| APCHK             | 01                                 |            | DOC A/P checks                                                   |                               |
| AP437             | 01                                 |            | PAGE A/P account listing                                         |                               |
| <b>BILLS</b>      | 01                                 | <b>DOC</b> | Billing statements                                               |                               |
| <b>BILLS</b>      | 02                                 | DOC.       | Billing statements (ver 2)                                       |                               |
| BEL3549           | 01                                 | DOC        | Bank edit                                                        |                               |
| BRMS50            | 01                                 | DOC        | Tape processing rpt                                              |                               |
| <b>BUDGET</b>     | 01                                 | DOC        | Budget report                                                    |                               |
| <b>CHECKSTMTS</b> | 01                                 | DOC        | Check Statements (OnDemand Example)                              |                               |
| GLDAILY           | 01                                 | PAGE       | G/L Daily by account                                             |                               |
|                   |                                    |            |                                                                  | A suivre                      |
|                   | F3=Sortir F5=Régénérer F12=Annuler |            |                                                                  |                               |
|                   |                                    |            | Définition d'état copiée. Appuyez sur F5 pour régénérer l'écran. |                               |

*Figure 56. Gestion des états OnDemand*

Lorsque vous appuyez sur **F5** pour régénérer l'affichage, la nouvelle définition d'état apparaît.

Appuyez sur **Entrée** pour revenir au MENU ADMINISTRATION D'ÉTATS, présenté à la [figure](#page-15-0) 3 à la page 4.

## **Suppression d'une définition d'état**

Pour supprimer une définition d'état, sélectionnez l'option 4 à partir de l'écran GESTION DES DÉFINITIONS D'ÉTAT. OnDemand supprime cette définition s'il n'existe aucun état archivé sous le nom indiqué.

L'écran présenté à la [figure](#page-50-0) 57 à la page 39, s'affiche.

<span id="page-50-0"></span>

|                |                                           |              |      | Gestion des définitions d'état      | ONDMD400 | 08/01/98 14:58:53 |
|----------------|-------------------------------------------|--------------|------|-------------------------------------|----------|-------------------|
|                | Indiquez vos choix et appuyez sur Entrée. |              |      |                                     |          |                   |
|                | 1=Créer                                   | 2=Modifier   |      | 3=Copier<br>4=Supprimer 5=Afficher  |          |                   |
|                | Opt Etat                                  |              |      | Version Type Texte                  |          |                   |
|                | AGEDOC                                    | 01           | DOC. | Age Open DOC                        |          |                   |
|                | AGEOPN                                    | 01           |      | PAGE Aged open receivable report    |          |                   |
|                | AIC250                                    | 01           |      | PAGE Warehouse report               |          |                   |
|                | ANNOUNCE                                  | 01           |      | NODX Announcement list              |          |                   |
|                | APCHK                                     | 01           |      | DOC A/P checks                      |          |                   |
|                | AP437                                     | 01           |      | PAGE A/P account listing            |          |                   |
|                | BEL3549                                   | 01           | DOC  | Bank edit                           |          |                   |
| $\overline{4}$ | <b>BILLS</b>                              | 01           | DOC  | Billing statements                  |          |                   |
|                | BRMS50                                    | 01           | DOC  | Tape processing rpt                 |          |                   |
|                | <b>BUDGET</b>                             | 01           | DOC  | Budget report                       |          |                   |
|                | <b>CHECKSTMTS</b>                         | 01           | DOC  | Check Statements (OnDemand Example) |          |                   |
|                | GLDAILY                                   | 01           | PAGE | G/L Daily by account                |          |                   |
|                | F3=Sortir                                 | F5=Régénérer |      | F12=Annuler                         |          | A suivre          |

*Figure 57. Gestion des définitions d'état (Suppression)*

Appuyez sur **Entrée** pour supprimer la définition. L'écran présenté à la figure 58, s'affiche pour vous permettre de confirmer vos choix.

| Confirmation de suppression de définition d'état<br>08/01/98 14:59:09<br>Appuyez sur ENTREE pour confirmer votre choix de suppression.<br>Appuyez sur F12=ANNULER pour pouvoir modifier votre choix. | ONDMD400 |
|----------------------------------------------------------------------------------------------------|----------|
| <b>BILLS</b><br>Etat :<br>Version :<br>01<br>Type $\ldots$ $\ldots$ $\ldots$ :<br>DOC<br>Billing statements<br>Texte. $\ldots$ :                                                                     |          |
| F12=Annuler                                                                                                    |          |

*Figure 58. Confirmation de suppression de définition d'état*

Appuyez sur **Entrée** pour confirmer la suppression de la définition d'état.

|                                                      |    | Gestion des définitions d'état          | ONDMD400<br>08/01/98 14:59:43 |
|------------------------------------------------------|----|-----------------------------------------|-------------------------------|
| Indiquez vos choix et appuyez sur Entrée.<br>1=Créer |    | 2=Modifier 3=Copier<br>4=Supprimer      | 5=Afficher                    |
|                                                      |    |                                         |                               |
| Opt Etat                                             |    | Version Type Texte                      |                               |
| AGEDOC                                               | 01 | DOC Age Open DOC                        |                               |
| AGEOPN                                               | 01 | PAGE Aged open receivable report        |                               |
| AIC250                                               | 01 | PAGE Warehouse report                   |                               |
| ANNOUNCE                                             | 01 | NODX Announcement list                  |                               |
| АРСНК                                                | 01 | DOC A/P checks                          |                               |
| AP437                                                | 01 | PAGE A/P account listing                |                               |
| BEL3549                                              | 01 | DOC <b>DOC</b><br>Bank edit             |                               |
| <b>BILLS</b>                                         | 01 | <b>DOC</b><br>Billing statements        |                               |
| BRMS50                                               | 01 | DOC Tape processing rpt                 |                               |
| BUDGET                                               | 01 | DOC Budget report                       |                               |
| CHECKSTMTS                                           | 01 | DOC Check Statements (OnDemand Example) |                               |
| GLDAILY                                              | 01 | PAGE G/L Daily by account               |                               |
|                                                      |    |                                         | A suivre                      |
| F3=Sortir F5=Régénérer F12=Annuler                   |    |                                         |                               |
|                                                      |    |                                         |                               |
| Définition d'état supprimée.                         |    |                                         |                               |

*Figure 59. Gestion des définitions d'état (écran de confirmation)*

Un message s'affiche pour confirmer la suppression (figure 59). Vous pouvez alors appuyer sur **F5** pour visualiser les définitions restantes.

## **Affichage d'une définition d'état**

Affichez l'écran de la figure 60, pour visualiser une définition d'état.

| Gestion des définitions d'état |                                           |              | ONDMD400       |                                     |                   |          |
|--------------------------------|-------------------------------------------|--------------|----------------|-------------------------------------|-------------------|----------|
|                                |                                           |              |                |                                     | 08/01/98 14:57:41 |          |
|                                | Indiquez vos choix et appuyez sur Entrée. |              |                |                                     |                   |          |
|                                | 1=Créer                                   | 2=Modifier   |                | 3=Copier<br>4=Supprimer             | 5=Afficher        |          |
|                                |                                           |              |                |                                     |                   |          |
|                                | Opt Etat                                  |              |                | Version Type Texte                  |                   |          |
|                                | AGEDOC                                    | 01           | DOC            | Age Open DOC                        |                   |          |
|                                | AGEOPN                                    | 01           |                | PAGE Aged open receivable report    |                   |          |
|                                | AIC250                                    | 01           |                | PAGE Warehouse report               |                   |          |
|                                | ANNNOUNCE                                 | 01           |                | NODX Announcement list              |                   |          |
|                                | APCHK                                     | 01           | DOC <b>DOC</b> | A/P checks                          |                   |          |
|                                | AP437                                     | 01           |                | PAGE A/P account listing            |                   |          |
|                                | BEL3549                                   | 01           | DOC .          | Bank edit                           |                   |          |
| 5                              | <b>BILLS</b>                              | 01           | DOC            | Billing statements                  |                   |          |
|                                | BRMS50                                    | 01           | DOC            | Tape processing rpt                 |                   |          |
|                                | <b>BUDGET</b>                             | 01           | DOC            | Budget report                       |                   |          |
|                                | CHECKSTMTS                                | 01           | DOC            | Check Statements (OnDemand Example) |                   |          |
|                                | GLDAILY                                   | 01           | PAGE           | G/L Daily by account                |                   |          |
|                                |                                           |              |                |                                     |                   |          |
|                                |                                           |              |                |                                     |                   |          |
|                                |                                           |              |                |                                     |                   | A suivre |
|                                | F3=Sortir                                 | F5=Régénérer |                | F12=Annuler                         |                   |          |
|                                |                                           |              |                |                                     |                   |          |

*Figure 60. Gestion des définitions d'état (écran)*

Appuyez sur **Entrée** pour passer à l'écran présenté à la figure 61.

| Définition d'état - Environnement<br>Etat/Version BILLS                                                                                                    | ONDMD400<br>08/01/98 14:58:24<br>$/$ 01              |
|----------------------------------------------------------------------------------------------------|------------------------------------------------------|
| Type $d'$ état $\ldots \ldots \ldots \ldots \ldots \ldots$<br>Longueur d'enregistrement d'entrée : 133<br>Nom de stratégie :<br>Fond de page d'état :<br>Type de données d'état $\dots \dots \dots \dots \dots$<br>Groupe d'états :<br>Convertir la commande d'impression : N<br>Fichier imprimante :<br>Bibliothèque :<br>Compression $\ldots \ldots \ldots \ldots \ldots \ldots \ldots$<br>Type de date d'enregistrement $\ldots$ 1 | DOC<br>D900PTICAL<br>0=Oui, N=Non<br>$0=0$ ui, N=Non |
| Appuyez sur ENTREE pour continuer.                                                                                                    | A suivre                                             |
| $F3 = Sortir$<br>F12=Annuler                                                                                                    |                                                      |

*Figure 61. Gestion des définitions d'état - Environnement (1/3)*

Appuyez sur la **touche de défilement de page suivante** pour afficher l'écran présenté à la [figure](#page-53-0) 62 à la page 42.

<span id="page-53-0"></span>

| Définition d'état - Environnement                                                                                                    | ONDMD400<br>08/01/98 14:58:30                                   |
|----------------------------------------------------------------------------------------------------|-----------------------------------------------------------------|
| $Etat/Version$ ,,,,,,,,,,,,,,,,,,,                                                                                                    | $/$ 01<br><b>BILLS</b>                                          |
| Date d'enregistrement :<br>Longueur :<br>$-0U -$<br>Valeur pivot :<br>Longueur :<br>Colonne. :<br>Décalage de lignes $+- \cdot \cdot \cdot \cdot \cdot \cdot \cdot \cdot \cdot$ | 1<br>8<br>120<br>$\overline{\phantom{0}}$<br>0<br>0<br>$\Theta$ |
| Appuyez sur ENTREE pour continuer.<br>F3=Sortir F12=Annuler                                                                                                    | A suivre                                                        |

*Figure 62. Gestion des définitions d'état - Environnement (2/3)*

Appuyez sur la **touche de défilement de page suivante** pour afficher l'écran présenté à la figure 63.

| Définition d'état - Environnement<br>Etat/Version :                                                                                                    | ONDMD400<br>08/01/98 14:58:32<br><b>BILLS</b><br>$/$ 01                                     |
|----------------------------------------------------------------------------------------------------|---------------------------------------------------------------------------------------------|
| Ignorer écran de résultats d'états :<br>Ignorer écran de résultats de documents :<br>Rechercher sur tous les numéros de séquence . :<br>Programme d'exit de traitement d'entrée<br>Bibliothèque :<br>Programme d'exit de traitement d'index :<br>Bibliothèque $\ldots$ ,,,,,,,,,,,,,,,,<br>Programme d'exit de dissociation :<br>Bibliothèque : | 0=Oui, N=Non<br>N<br>$0=0$ ui, N=Non<br>N<br>0=Oui, N=Non<br>N<br>$*LIBL$<br>*LIBL<br>*LIBL |
| Appuyez sur ENTREE pour continuer.<br>F3=Sortir F12=Annuler                                                                                                    | Fin                                                                                         |

*Figure 63. Gestion des définitions d'état - Environnement (3/3)*

Appuyez sur **Entrée** pour afficher l'écran présenté à la [figure](#page-54-0) 64 à la page 43.

<span id="page-54-0"></span>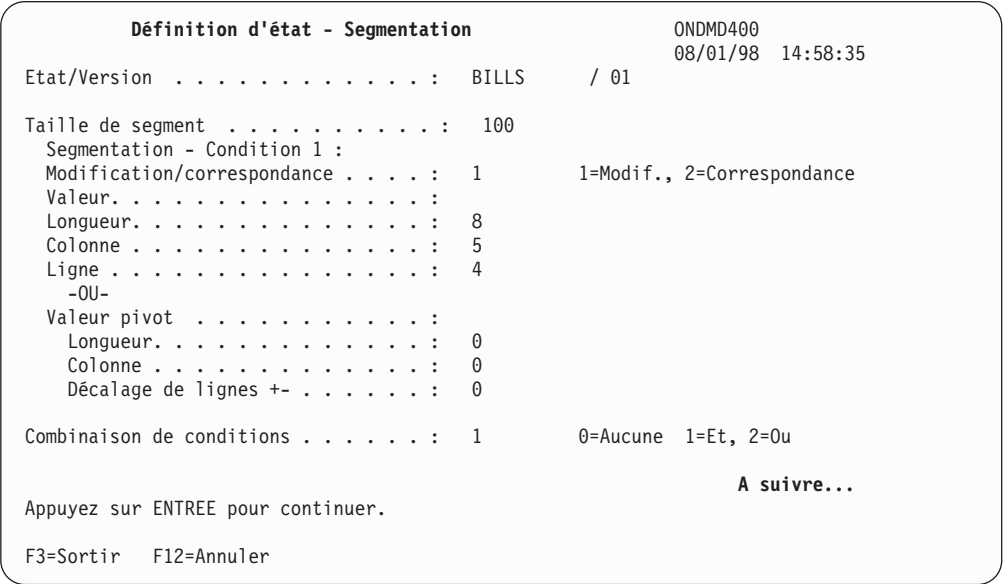

*Figure 64. Définition d'état - Segmentation (1/2)*

Appuyez sur **Entrée** ou sur la **touche de défilement de page suivante** (selon la valeur indiquée dans la zone *Combinaison de conditions*) pour afficher l'écran présenté à la figure 65. (Sur les écrans de segmentation, les zones *Segmentation condition* s'intitulent *Début d'état - condition* pour les définitions d'état **PAGE** et **NODX**.)

| Définition d'état - Segmentation                                                                                                    | ONDMD400                    |
|----------------------------------------------------------------------------------------------------|-----------------------------|
| $Etat/Version$ ,,,,,,,,,,,,;<br><b>BILLS</b>                                                                                                    | 08/01/98 14:58:35<br>$/$ 01 |
| Segmentation - Condition 2 :<br>Modification/correspondance :<br>1<br>Valeur. :<br>4<br>Longueur. :<br>72<br>Colonne<br>5<br>Ligne :<br>$-0U -$<br>Valeur pivot :<br>0<br>Longueur. :<br>0<br>Colonne<br>Décalage de lignes $+- \cdot \cdot \cdot \cdot \cdot$ :<br>0 | 1=Modif., 2=Correspondance  |
| Appuyez sur ENTREE pour continuer.                                                                                                    | Fin                         |
| $F3 = Sortir$<br>F12=Annuler                                                                                                    |                             |

*Figure 65. Définition d'état - Segmentation (2/2)*

Appuyez sur **Entrée** pour passer à l'écran présenté à la [figure](#page-55-0) 66 à la page 44.

<span id="page-55-0"></span>

| Définition d'état - Clés                                                                                                    | ONDMD400<br>08/01/98 14:58:39                                                  |
|----------------------------------------------------------------------------------------------------|--------------------------------------------------------------------------------|
| Etat/Version :                                                                                                    | $/$ 01<br><b>BILLS</b>                                                         |
| Nom de clé 1 :<br>Nombre minimal de caractères de recherche. :<br>Emplacement:<br>$-0U-$<br>Valeur pivot :<br>Longueur. :<br>Colonne<br>Décalage de lignes $+- \cdot \cdot \cdot \cdot \cdot \cdot \cdot \cdot$ | Nom<br>25<br>3<br>5<br>6<br>0<br>0<br>$\Theta$                                 |
| Clé en minuscules :<br>Sécurité par clés :<br>Clé multiple :<br>Appuyez sur ENTREE pour continuer.<br>F3=Sortir F12=Annuler                                                                                     | 0=Oui, N=Non<br>$\Omega$<br>0=Oui, N=Non<br>N<br>0=Oui, N=Non<br>N<br>A suivre |

*Figure 66. Définition d'état - Clés (clé 1)*

Appuyez sur **Entrée** si la définition de la clé est achevée ou sur la **touche de défilement de page suivante** pour afficher l'écran présenté à la figure 67.

| Définition d'état - Clés                                                |              | ONDMD400                    |  |
|-------------------------------------------------------------------------|--------------|-----------------------------|--|
| Etat/Version :                                                          | <b>BILLS</b> | 08/01/98 14:58:43<br>$/$ 01 |  |
| Nom de clé 2 :                                                          | Account No.  |                             |  |
| Longueur. :                                                             | 8            |                             |  |
| Nombre minimal de caractères de recherche. :                            | 4            |                             |  |
| Emplacement:                                                            |              |                             |  |
| Colonne                                                                 | 5            |                             |  |
| Ligne :<br>$-00-$                                                       | 4            |                             |  |
| Valeur pivot :                                                          |              |                             |  |
| Longueur. :                                                             | 0            |                             |  |
| Colonne :                                                               | 0            |                             |  |
| Décalage de lignes $+- \cdot \cdot \cdot \cdot \cdot \cdot \cdot \cdot$ | 0            |                             |  |
| Clé en minuscules :                                                     | N            | $0=0$ ui, N=Non             |  |
| Sécurité par clés :                                                     | N            | $0=0$ ui, N=Non             |  |
| $\mathbb{C}$ lé multiple $\dots \dots \dots \dots \dots$                | N            | 0=Oui, N=Non                |  |
|                                                                         |              | A suivre                    |  |
| Appuyez sur ENTREE pour continuer.                                      |              |                             |  |
| $F3 = Sortir$<br>F12=Annuler                                            |              |                             |  |
|                                                                         |              |                             |  |

*Figure 67. Définition d'état - Clés (clé 2)*

Appuyez sur **Entrée** si la définition de la clé est achevée ou sur la **touche de défilement de page suivante** pour afficher l'écran présenté à la [figure](#page-56-0) 68 à la page [45.](#page-56-0)

<span id="page-56-0"></span>

| Définition d'état - Clés                                          | ONDMD400<br>08/01/98 14:58:45 |
|-------------------------------------------------------------------|-------------------------------|
| $Etat/Version$ ,,,,,,,,,,,,,,,,<br><b>BILLS</b>                   | $/$ 01                        |
| Nom de clé $3$ :                                                  |                               |
| 0<br>Longueur. :                                                  |                               |
| Nombre minimal de caractères de recherche. :<br>1<br>Emplacement: |                               |
| Colonne<br>0                                                      |                               |
| 0<br>Ligne :<br>$-0U -$                                           |                               |
| Valeur pivot :                                                    |                               |
| 0<br>Longueur. :                                                  |                               |
| Colonne<br>0                                                      |                               |
| 0<br>Décalage de lignes +- :                                      |                               |
| Clé en minuscules :<br>N                                          | 0=Oui, N=Non                  |
| Sécurité par clés :<br>N                                          | 0=Oui, N=Non                  |
| $\mathbb{C}$ lé multiple $\dots \dots \dots \dots \dots$<br>N     | 0=Oui, N=Non                  |
|                                                                   | A suivre                      |
| Appuyez sur ENTREE pour continuer.                                |                               |
| F12=Annuler<br>$F3 = Sortir$                                      |                               |

*Figure 68. Définition d'état - Clés (clé 3)*

Appuyez sur **Entrée** si la définition de la clé est achevée ou sur la **touche de défilement de page suivante** pour afficher l'écran présenté à la figure 69.

| Définition d'état - Clés                                                                                                    | ONDMD400                                                                      |
|----------------------------------------------------------------------------------------------------|-------------------------------------------------------------------------------|
| $Etat/Version$ :                                                                                                    | 08/01/98 14:58:48<br>$/$ 01<br><b>BILLS</b>                                   |
| Nom de clé 4 $\dots$ , :<br>Longueur. :<br>Nombre minimal de caractères de recherche. :<br>Emplacement:<br>$-0U-$<br>Valeur pivot :<br>Longueur. :<br>Colonne :<br>Décalage de lignes $+- \cdot \cdot \cdot \cdot \cdot \cdot \cdot \cdot$ | Amount<br>8<br>0<br>126<br>$\Theta$<br>Total<br>6<br>120<br>$\Theta$          |
| Clé en minuscules :<br>Sécurité par clés $\dots \dots \dots \dots \dots$<br>Clé multiple $\dots \dots \dots \dots \dots \dots$<br>Appuyez sur ENTREE pour continuer.<br>F12=Annuler<br>$F3 =$ Sortir                                       | $0=0$ ui, N=Non<br>N<br>N<br>$0=0$ ui, N=Non<br>0=Oui, N=Non<br>N<br>A suivre |

*Figure 69. Définition d'état - Clés (clé 4)*

Appuyez sur **Entrée** si la définition de la clé est achevée ou sur la **touche de défilement de page suivante** pour afficher l'écran présenté à la [figure](#page-57-0) 70 à la page [46.](#page-57-0)

<span id="page-57-0"></span>

| Définition d'état - Clés                                                                                                    | ONDMD400<br>08/01/98 14:58:50                          |
|----------------------------------------------------------------------------------------------------|--------------------------------------------------------|
| Etat/Version :<br><b>BILLS</b>                                                                                                    | $/$ 01                                                 |
| Nom de clé 5. :<br>0<br>Longueur. :<br>Nombre minimal de caractères de recherche. :<br>1<br>Emplacement:<br>0<br>Colonne<br>0<br>Ligne :<br>$-00-$<br>Valeur pivot : |                                                        |
| Longueur. :<br>0<br>0<br>Colonne :<br>$\Theta$<br>Décalage de lignes $+- \cdot \cdot \cdot \cdot \cdot \cdot \cdot \cdot$                                            |                                                        |
| Clé en minuscules :<br>N<br>Sécurité par clés :<br>N<br>Ν<br>$\mathbb{C}$ lé multiple $\dots \dots \dots \dots \dots$                                                | $0=0$ ui, N=Non<br>0=Oui, N=Non<br>0=Oui, N=Non<br>Fin |
| Appuyez sur ENTREE pour continuer.                                                                                                    |                                                        |
| F3=Sortir F12=Annuler                                                                                                    |                                                        |

*Figure 70. Définition d'état - Clés (clé 5)*

Appuyez sur **Entrée** pour revenir au MENU ADMINISTRATION D'ÉTATS, présenté à la [figure](#page-15-0) 3 à la page 4.

## **Option 5. Gestion des groupes d'états**

Les écrans décrits dans cette section permettent de créer, de modifier, de copier, de supprimer ou d'afficher des définitions de groupe d'états.

Un groupe d'états se compose d'états distincts mais apparentés. Par exemple, vous pouvez rassembler des factures, des lettres de rappel et des relevés mensuels de facturation dans un même groupe, en utilisant le numéro de facture comme clé 1 et le numéro de client comme clé 2. Baptisez ce groupe *INVINFO*. Ensuite, lorsque vous lancez une recherche dans *INVINFO* en utilisant le numéro de client 12345678 ou le numéro de facture 876543, OnDemand affiche la liste de tous les éléments associés à partir des trois états.

**Remarque :** Pour modifier le groupe associé, vous devez préalablement supprimer **TOUS** les états déjà archivés avec cette définition d'état.

Sélectionnez l'option 5, Gestion des groupes d'état, à partir du MENU ADMINISTRATION D'ÉTATS [\(figure](#page-15-0) 3 à la page 4), ou utilisez iSeries Navigator si vous préférez utiliser une interface graphique. Si vous sélectionnez l'option 5, l'écran présenté à la [figure](#page-58-0) 71 à la page 47 s'affiche.

<span id="page-58-0"></span>

|                                           | Administrer OnDemand (WRKADMRDAR)                           |                                                                             |  |
|-------------------------------------------|-------------------------------------------------------------|-----------------------------------------------------------------------------|--|
| Indiquez vos choix et appuyez sur Entrée. |                                                             |                                                                             |  |
|                                           | Fonction d'administration. >*RPTGRP<br>Groupe d'états  *ALL | $*$ REPORT, $*$ RPTGRP, $*$ RPTOVL<br>Nom, générique*, *ALL                 |  |
|                                           |                                                             |                                                                             |  |
|                                           |                                                             |                                                                             |  |
|                                           |                                                             |                                                                             |  |
|                                           |                                                             |                                                                             |  |
|                                           |                                                             |                                                                             |  |
| F24=Autres touches                        |                                                             | Fin<br>F3=Exit F4=Invite F5=Réafficher F12=Annuler F13=Mode d'emploi invite |  |

*Figure 71. Administrer OnDemand (WRKADMRDAR)*

Appuyez sur **Entrée** pour continuer.

## **Création d'un groupe d'états**

L'écran présenté à la figure 72, permet de créer une définition de groupe d'états.

| Gestion des groupes d'états                                                                                             | ONDMD400<br>04/01/98 11:21:35 |  |
|----------------------------------------------------------------------------------------------------|-------------------------------|--|
| Indiquez vos choix et appuyez sur Entrée.<br>1=Créer<br>2=Modifier<br>3=Copier<br>4=Supprimer                           | 5=Afficher                    |  |
| Texte<br>Groupe<br>Opt<br><i>INVINFO</i><br>1<br>MIKEAL<br>Marks Group<br>SHERRILL<br>Performance testing<br>TEST<br>nn |                               |  |
| F3=Sortir<br>F5=Régénérer<br>F12=Annuler                                                                                | Fin                           |  |

*Figure 72. Gestion des groupes d'états*

Appuyez sur **Entrée** pour afficher l'écran présenté à la [figure](#page-59-0) 73 à la page 48.

```
Création de groupe d'états - Description ONDMD400
                                                       04/01/98 11:22:28
Indiquez vos choix et appuyez sur Entrée.
  Groupe. . . . . . . . . . . . . . INVINFO___ Nom
  Abréviation de groupe . . . . . . INV
  Texte . . . . . . . . . . . . . . Invoice-related info
F3=Sortir F12=Annuler
```
*Figure 73. Création de groupe d'états - Description*

Appuyez sur **Entrée** pour afficher l'écran présenté à la [figure](#page-60-0) 74 à la page 49.

Les deux écrans suivants permettent de définir les zones clés de tous les états du groupe d'états.

Dans un groupe d'états, les clés et les zones d'affichage de tous les états doivent être définies de la même façon et représenter les mêmes éléments de données.

Cette condition est importante car, pour exécuter une recherche portant sur tous les états d'un groupe, l'utilisateur final appuie sur la touche sur **F6** après avoir entré une valeur (clé) de recherche ; l'écran GESTION DES DOCUMENTS, qui s'affiche, a un format identique à celui que l'on obtiendrait si la recherche ne concernait qu'un seul état. Seules différences : les occurrences trouvées peuvent appartenir à plusieurs états et, sur l'écran, la cinquième colonne (clé 5) est remplacée par le nom de l'état contenant le segment trouvé. Toutes les autres colonnes affichent les valeurs des clés 1, 2, 3 et 4 extraites des différents états. Par conséquent, chaque en-tête de colonne doit refléter le type des données qu'elle contient. Si la clé 3 contient le *nom du client* (Customer Name) pour les factures et le *numéro des commandes* (Order Number), il est difficile pour l'utilisateur d'interpréter les données qui s'affichent. De plus, l'écran RECHERCHE DE DOCUMENTS (qui permet d'indiquer la valeur de clé à rechercher) pourrait dans ce cas inviter l'utilisateur à spécifier un nom de zone sans aucun rapport avec la recherche souhaitée.

Dans notre exemple (*INVINFO*), les trois définitions d'état (ainsi que la définition du groupe) utilisent la clé 1 pour le numéro de facture et la clé 2 pour le numéro de client. Ainsi, si vous indiquez 12345 pour la clé 2 et appuyez sur **F6** afin de lancer une recherche sur le groupe, vous obtenez tous les éléments correspondants contenus dans les trois états.

```
Création de groupe d'états - Clés ONDMD400
                                                       04/01/98 11:22:57
Groupe. . . . . . . . . . . . . . . . . . . . : INVINFO
Indiquez vos choix et appuyez sur Entrée.
 Nom clé 1 du groupe . . . . . . . . . . . . . Invoice #______
    Longueur. . . . . . . . . . . . . . . . . . 10 1-25
    Nombre minimal de caractères de recherche . 3 1-25
   Sécurité par clés . . . . . . . . . . . . . N O=Oui, N=Non
 Nom clé 2 du groupe . . . . . . . . . . . . . Customer #__
    Longueur. . . . . . . . . . . . . . . . . . 9 1-20, 0=Inutilisé
    Nombre minimal de caractères de recherche . 5 0-20
    Sécurité par clés . . . . . . . . . . . . . N O=Oui, N=Non
 Nom clé 3 du groupe . . . . . . . . . . . . .
    Longueur. . . . . . . . . . . . . . . . . . 0 1-20, 0=Inutilisé
    Nombre minimal de caractères de recherche . 0 0-20
   Sécurité par clés . . . . . . . . . . . . . N O=Oui, N=Non
                                                                 A suivre...
F3=Sortir F12=Annuler
```
*Figure 74. Création de groupe d'états - Clés (1, 2, 3)*

Appuyez sur la **touche de défilement de page suivante** pour afficher l'écran présenté à la figure 75.

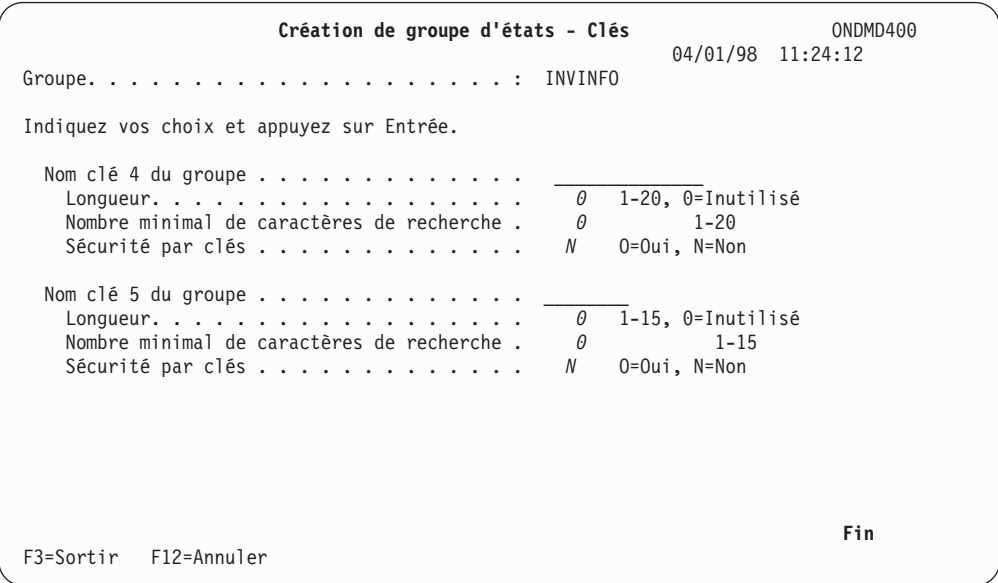

*Figure 75. Création de groupe d'états - Clés (4 et 5)*

Indiquez ce groupe d'états dans la définition de chaque état appartenant à ce groupe. Ainsi, les utilisateurs finals pourront extraire tous les états, en entrant le numéro de facture ou le numéro de client une seule fois.

Appuyez sur **Entrée** pour revenir au MENU ADMINISTRATION D'ÉTATS [\(figure](#page-15-0) 3 à la page [4\)](#page-15-0).

# **Modification d'un groupe d'états**

Si vous souhaitez modifier un groupe d'états (son nom ou ses clés par exemple), sélectionnez l'option 5, Gestion des groupes d'états [\(figure](#page-15-0) 3 à la page 4) à partir du MENU ADMINISTRATION D'ÉTATS. (Voir [figure](#page-15-0) 3 à la page 4.) L'écran ADMINISTRER ONDEMAND (WRKADMRDAR), [figure](#page-58-0) 71 à la page 47, s'affiche. Complétez-le et appuyez sur **Entrée** pour afficher l'écran présenté à la figure 76.

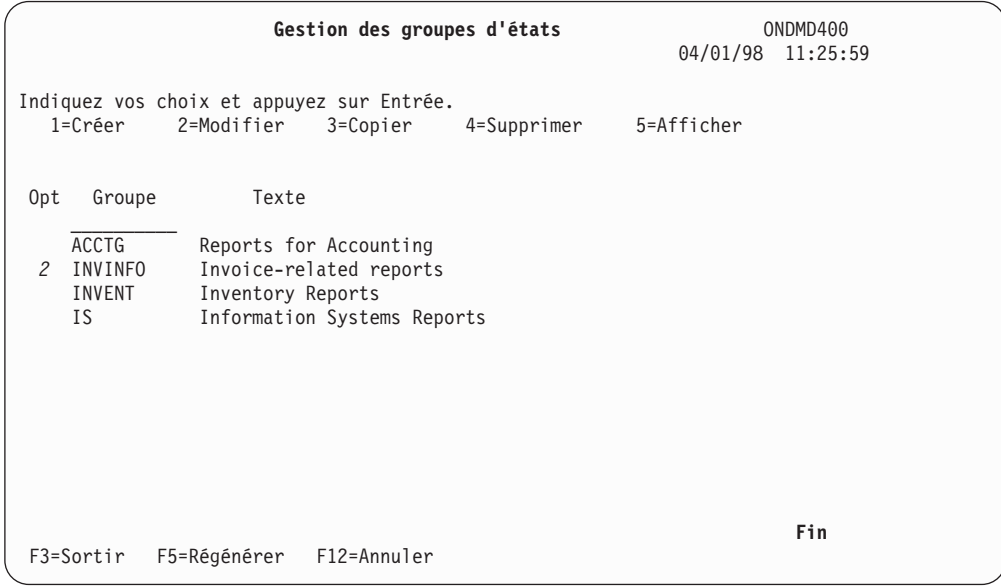

*Figure 76. Gestion des groupes d'états*

Appuyez sur **Entrée** pour afficher l'écran présenté à la figure 77.

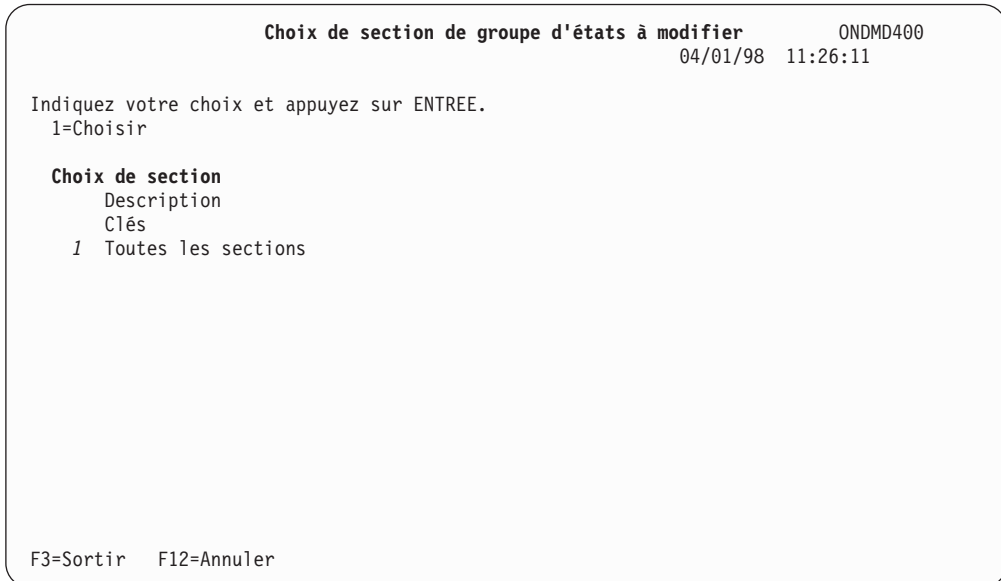

*Figure 77. Choix de section de groupe d'états à modifier*

Pour modifier l'une des sections relatives à un groupe d'états, tapez **1** en regard de la zone appropriée :

#### **Description**

Pour modifier la description du groupe d'états, procédez comme suit :

Appuyez sur **Entrée** pour afficher l'écran MODIFICATION DE GROUPE D'ÉTATS - DESCRIPTION (figure 78).

**Clés** Pour modifier les clés du groupe d'états, procédez comme suit :

Appuyez sur **Entrée** pour afficher l'écran MODIFICATION DE GROUPE D'ÉTATS - CLÉS, présenté à la [figure](#page-63-0) 79 à la page 52.

Vous pouvez modifier tous les attributs d'un groupe d'état.

#### **Toutes les sections**

Tapez **1** pour afficher tous les écrans de modification en cascade. Appuyez sur **Entrée** pour afficher l'écran présenté à la figure 78.

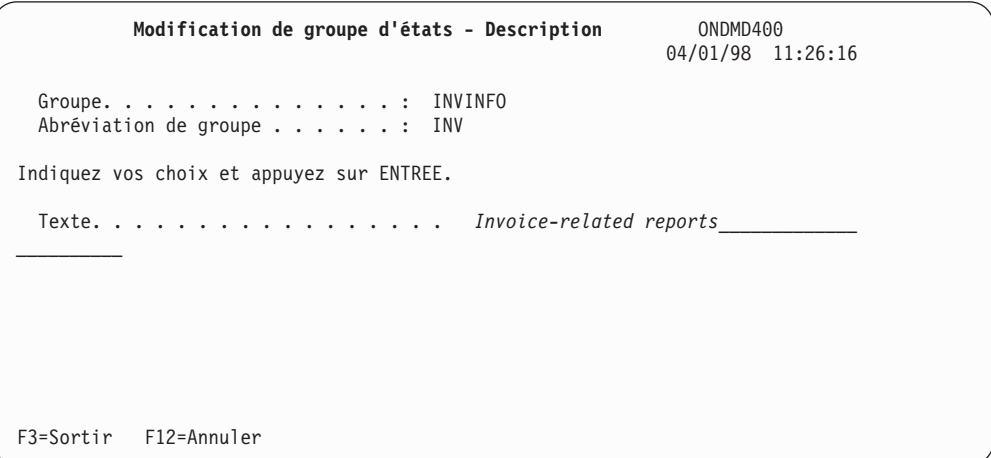

*Figure 78. Modification de groupe d'états - Description*

Modifiez les zones de votre choix en écrasant leur contenu. Appuyez sur **Entrée**.

Si vous modifiez uniquement la description, l'écran de confirmation de vos modifications [\(figure](#page-64-0) 81 à la page 53) s'affiche.

Si vous modifiez les zones de tous les écrans, l'écran présenté à la [figure](#page-63-0) 79 à la [page](#page-63-0) 52 s'affiche.

<span id="page-63-0"></span>**Modification de groupe d'états - Clés** ONDMD400 04/01/98 11:26:52 Groupe. . . . . . . . . . . . . . . . . . . . : INVINFO Indiquez vos choix et appuyez sur Entrée. Nom clé 1 du groupe . . . . . . . . . . . . . *Invoice #\_\_\_\_\_\_* Longueur. . . . . . . . . . . . . . . . . . *10* 1-25<br>Nombre minimal de caractères de recherche . 3 1-25 Nombre minimal de caractères de recherche . *3* 1-25 Sécurité par clés . . . . . . . . . . . . . *N* Nom clé 2 du groupe . . . . . . . . . . . . . *Customer #\_\_\_\_\_* Longueur. . . . . . . . . . . . . . . . . . *9* 1-20, 0=Inutilisé Nombre minimal de caractères de recherche . *3* 0-20 Sécurité par clés . . . . . . . . . . . . . *N* O=Oui, N=Non Nom clé 3 du groupe . . . . . . . . . . . . . . . . <del>0</del> 1-20, 0=Inutilisé Longueur. . . . . . . . . . . . . . . . . . . Nombre minimal de caractères de recherche . *0* 0-20 Sécurité par clés . . . . . . . . . . . . . *N* O=Oui, N=Non **A suivre...** F3=Sortir F12=Annuler

*Figure 79. Modification de groupe d'états - Clés (1, 2, 3)*

Modifiez les zones de votre choix en écrasant leur contenu. Si vous n'avez pas besoin de modifier les clés 4 et 5, appuyez sur **Entrée**. Sinon, appuyez sur la **touche de défilement de page suivante** pour passer à la figure 80.

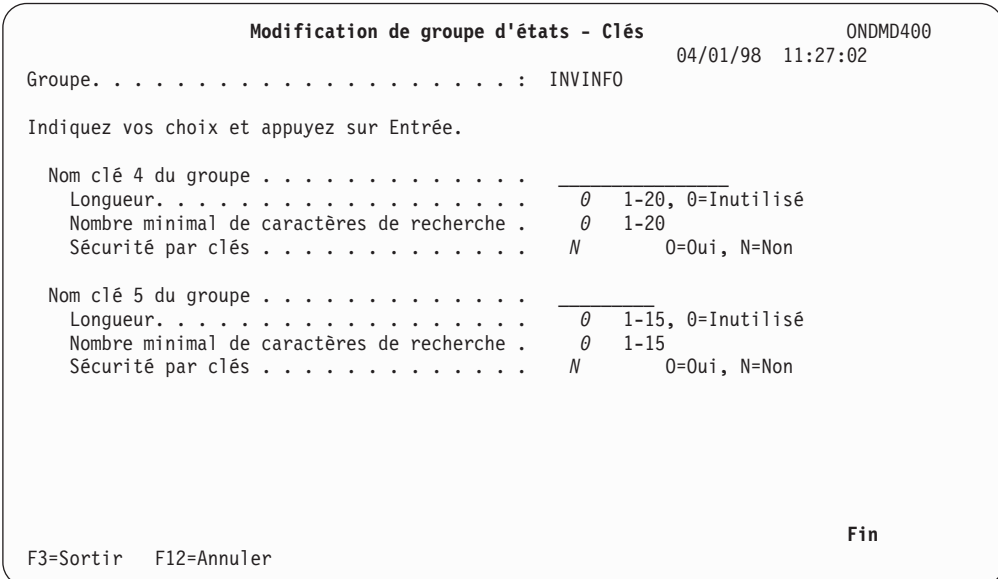

*Figure 80. Modification de groupe d'états - Clés (4 et 5)*

Modifiez les zones de votre choix en écrasant leur contenu. Appuyez sur **Entrée**. L'écran présenté à la [figure](#page-64-0) 81 à la page 53 confirme vos modifications.

```
Choix de section de groupe d'états à modifier ONDMD400
                                                        04/01/98 11:27:04
Indiquez votre choix et appuyez sur ENTREE.
 1=Choisir
 Choix de section
      Description
      Clés
      Toutes les sections
F3=Sortir F12=Annuler
Définition de groupe mise à jour.
```
*Figure 81. Choix de section de groupe d'états à modifier*

Appuyez sur **Entrée** pour revenir au MENU ADMINISTRATION D'ÉTATS, présenté à la [figure](#page-15-0) 3 à la page 4.

### **Copie d'un groupe d'états**

Vous pouvez copier une définition de groupe d'états existante et rebaptiser la copie ainsi obtenue.

Les écrans présentés à titre d'exemple mentionnent un groupe d'états, *INVINFO*, qui contient des états relatifs à la facturation. Pour créer un groupe d'états relatif aux commandes (avec les mêmes clés), copiez *INVINFO* et baptisez *POINFO* le nouveau groupe ainsi créé.

Sélectionnez l'option 5, Gestion des groupes d'états à partir du MENU ADMINISTRATION D'ÉTATS [\(figure](#page-15-0) 3 à la page 4). L'écran ADMINISTRER ONDEMAND (WRKADMRDAR), [figure](#page-58-0) 71 à la page 47, s'affiche. Complétez-le et appuyez sur **Entrée** pour afficher l'écran présenté à la [figure](#page-65-0) 82 à la page 54.

<span id="page-65-0"></span>

|                                                                                        |                                                   | Gestion des groupes d'états |             |            | ONDMD400<br>04/01/98 11:27:08 |  |  |  |
|----------------------------------------------------------------------------------------|---------------------------------------------------|-----------------------------|-------------|------------|-------------------------------|--|--|--|
|                                                                                        | Indiquez vos choix et appuyez sur Entrée.         |                             |             |            |                               |  |  |  |
| 1=Créer                                                                                | 2=Modifier                                        | 3=Copier                    | 4=Supprimer | 5=Afficher |                               |  |  |  |
| Opt<br>Groupe<br><b>INVINFO</b><br>$\mathfrak{Z}$<br>MIKEAL<br>SHERRILL<br><b>TEST</b> | Texte<br>Marks Group<br>Performance testing<br>nn | Invoice-related reports     |             |            |                               |  |  |  |
| F3=Sortir                                                                              | F5=Régénérer F12=Annuler                          |                             |             |            | Fin                           |  |  |  |

*Figure 82. Gestion des groupes d'états*

Appuyez sur **Entrée** pour passer à l'écran présenté à la figure 83.

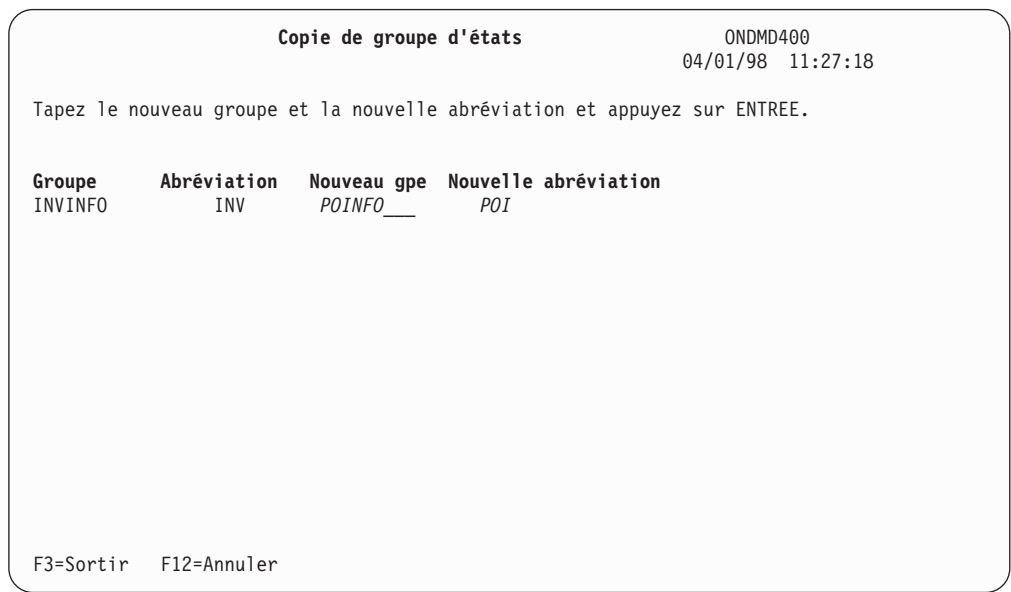

*Figure 83. Copie de groupe d'états*

Appuyez sur **Entrée** pour sauvegarder la copie et revenir au MENU ADMINISTRATION D'ÉTATS [\(figure](#page-15-0) 3 à la page 4).

#### **Suppression d'un groupe d'états**

Pour ce faire, sélectionnez l'option 5, Gestion des groupes d'état [\(figure](#page-15-0) 3 à la page [4\)](#page-15-0) à partir du MENU ADMINISTRATION D'ÉTATS. L'écran ADMINISTRER ONDEMAND (WRKADMRDAR), [figure](#page-58-0) 71 à la page 47, s'affiche. Complétez-le et appuyez sur **Entrée** pour afficher l'écran présenté à la [figure](#page-66-0) 84 à la page 55.

<span id="page-66-0"></span>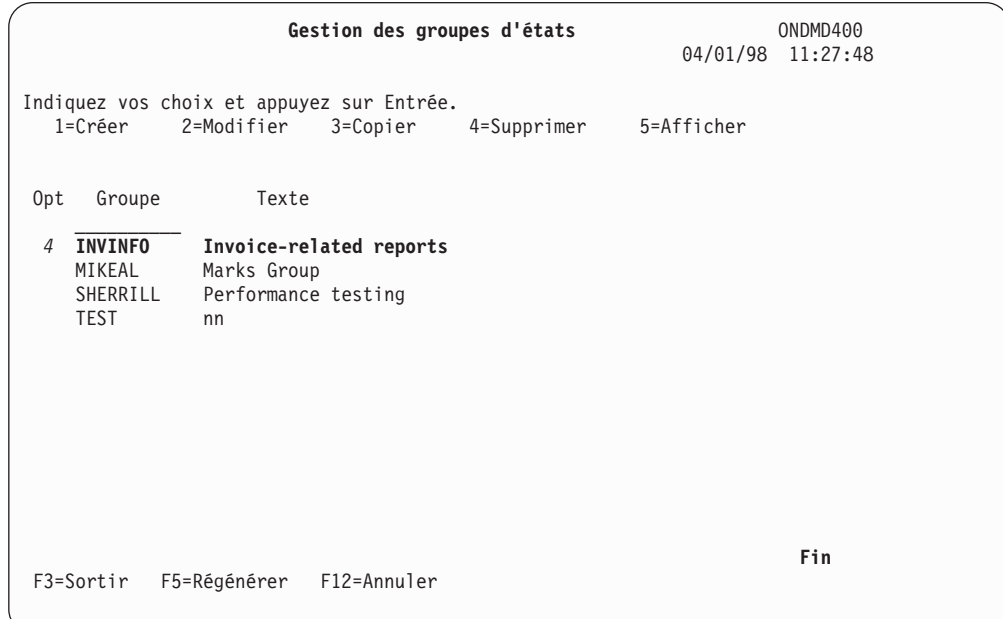

*Figure 84. Gestion des groupes d'états*

Appuyez sur **Entrée** pour supprimer le groupe d'états ou sur F12 pour annuler la demande. Si ce groupe n'est pas vide, OnDemand ne vous permet pas de supprimer sa définition. Un écran s'affiche pour confirmer la suppression.

## **Affichage d'un groupe d'états**

Pour afficher une définition de groupe d'états, sélectionnez l'option 5, Gestion des groupes d'états [\(figure](#page-58-0) 71 à la page 47) à partir du MENU ADMINISTRATION D'ÉTATS, présenté à la [figure](#page-15-0) 3 à la page 4.

L'écran ADMINISTRER ONDEMAND (WRKADMRDAR), [figure](#page-58-0) 71 à la page 47, s'affiche. Complétez-le et appuyez sur **Entrée** pour afficher l'écran présenté à la figure 85.

|                                                                                                  | Gestion des groupes d'états                    |            | ONDMD400<br>04/01/98 11:27:48 |
|--------------------------------------------------------------------------------------------------|------------------------------------------------|------------|-------------------------------|
| Indiquez vos choix et appuyez sur Entrée.<br>2=Modifier<br>1=Créer                               | 3=Copier<br>4=Supprimer                        | 5=Afficher |                               |
| Texte<br>Opt<br>Groupe<br><b>INVINFO</b><br>5<br>MIKEAL<br>Marks Group<br>SHERRILL<br>TEST<br>nn | Invoice-related reports<br>Performance testing |            |                               |
| F3=Sortir<br>F5=Régénérer                                                                        | F12=Annuler                                    |            | Fin                           |

*Figure 85. Gestion des groupes d'états*

**Groupe d'états - Description** ONDMD400 04/01/98 11:28:00 Groupe. . . . . . . . . . . . . . : INVINFO Abréviation de groupe . . . . . . : INV Texte . . . . . . . . . . . . . . : *Invoice-related reports\_\_\_\_\_\_\_\_\_\_\_\_\_\_* **Fin** Appuyez sur ENTREE pour continuer. F3=Sortir F12=Annuler

Appuyez sur **Entrée** pour afficher l'écran présenté à la figure 86.

*Figure 86. Groupe d'états - Description*

Appuyez sur **Entrée** pour afficher l'écran présenté à la figure 87.

| Groupe d'états - Clés                                                                                                    | ONDMD400                                                                                                    |
|----------------------------------------------------------------------------------------------------|----------------------------------------------------------------------------------------------------|
|                                                                                                    | 04/01/98 11:28:08                                                                                                    |
| Nom clé 1 du groupe $\dots \dots \dots \dots \dots$<br>Longueur. :<br>Nombre minimal de caractères de recherche. :<br>Sécurité par clés $\dots \dots \dots \dots \dots$ | Invoice #<br>10<br>3<br>$0=0$ ui, N=Non<br>N                                                                                                    |
| Nom clé 2 du groupe $\dots \dots \dots \dots \dots$<br>Longueur. :<br>Nombre minimal de caractères de recherche. :<br>Sécurité par clés $\dots \dots \dots \dots \dots$ | Customer $#$<br>9<br>3<br>$0=0$ ui, N=Non<br>N and the set of the set of the set of the set of the set of the set of the set of the set of the set of the set of the set of the set of the set of the set of the set of the set of the set of the set of the set of the set |
| Nom clé $3$ du groupe $\dots \dots \dots \dots \dots$<br>Longueur. :<br>Nombre minimal de caractères de recherche. :<br>Sécurité par clés :                             | 0<br>$\Theta$<br>$0=0$ ui, N=Non<br>N.                                                                                                    |
|                                                                                                    | A suivre                                                                                                    |
| Appuyez sur ENTREE pour continuer.                                                                                                    |                                                                                                    |
| F3=Sortir F12=Annuler                                                                                                    |                                                                                                    |

*Figure 87. Groupe d'états - Clés (1, 2, 3)*

Appuyez sur la **touche de défilement de page suivante** pour afficher l'écran présenté à la [figure](#page-68-0) 88 à la page 57.

<span id="page-68-0"></span>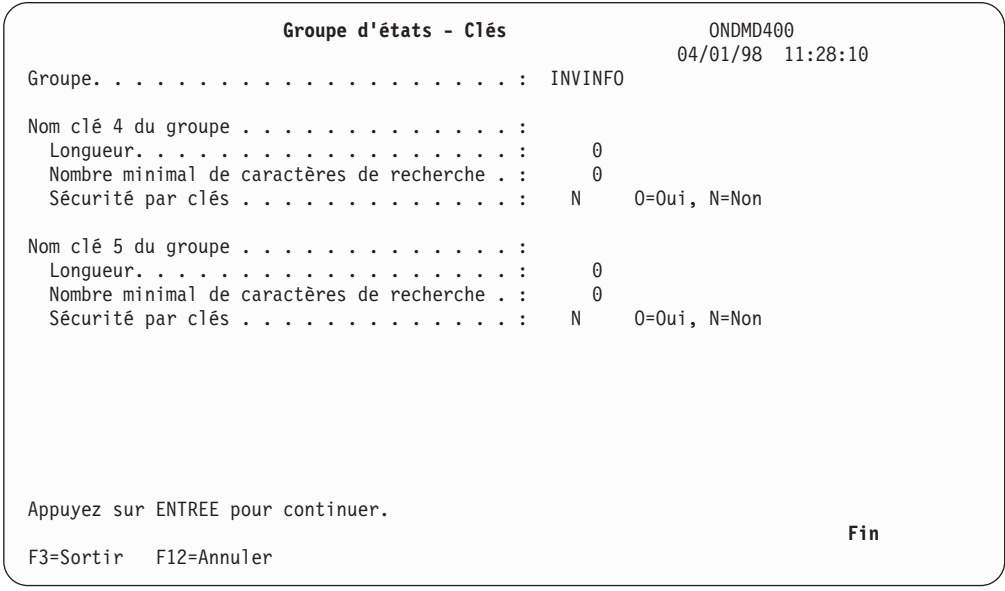

*Figure 88. Groupe d'états - Clés (4 et 5)*

Lorsque vous avez visualisé la définition du groupe d'états, vous pouvez appuyer sur **Entrée** pour afficher l'écran présenté à la figure 89.

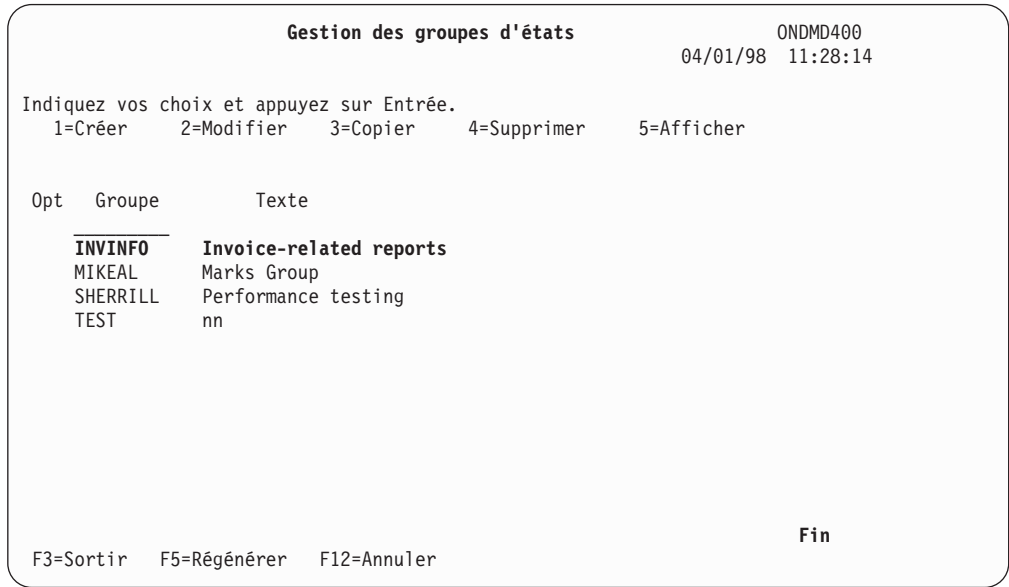

*Figure 89. Gestion des groupes d'états*

Vous pouvez soit sélectionner un autre groupe d'états, soit appuyer sur **Entrée** pour revenir au MENU ADMINISTRATION D'ÉTATS [\(figure](#page-15-0) 3 à la page 4).

## **Option 10. Edition/Autorisation utilisateurs OnDemand**

Il existe deux types d'utilisateurs OnDemand : l'utilisateur final et l'administrateur système. L'utilisateur final extrait des données archivées qu'il traite ensuite selon ses besoins. L'administrateur système est chargé de nombreuses tâches, telles que la définition des états, la configuration des bandes et des volumes optiques, la prise en charge des migrations de données d'un support à un autre et l'octroi des droits d'accès à l'utilisateur final.

Reportez-vous à la section «Sécurité de la fonction [d'archivage](#page-137-0) de fichiers spoule - [Informations](#page-137-0) détaillées» à la page 126, relative au profil de groupe **QRDARSADM**, afin de savoir comment faire pour être reconnu par OnDemand comme administrateur système et de disposer de droits permettant d'exécuter des fonctions d'administration avancées.

Si vous êtes identifié comme administrateur système, vous pouvez accorder aux utilisateurs finals l'accès aux données archivées à l'aide de profils utilisateur OS/400 individuels ou de profils de groupes OS/400.

Sélectionnez l'option 10, Edition/Autorisation utilisateurs OnDemand, à partir du MENU ADMINISTRATION D'ÉTATS ONDEMAND présenté à la [figure](#page-15-0) 3 à la page 4.

L'écran présenté à la figure 90, s'affiche.

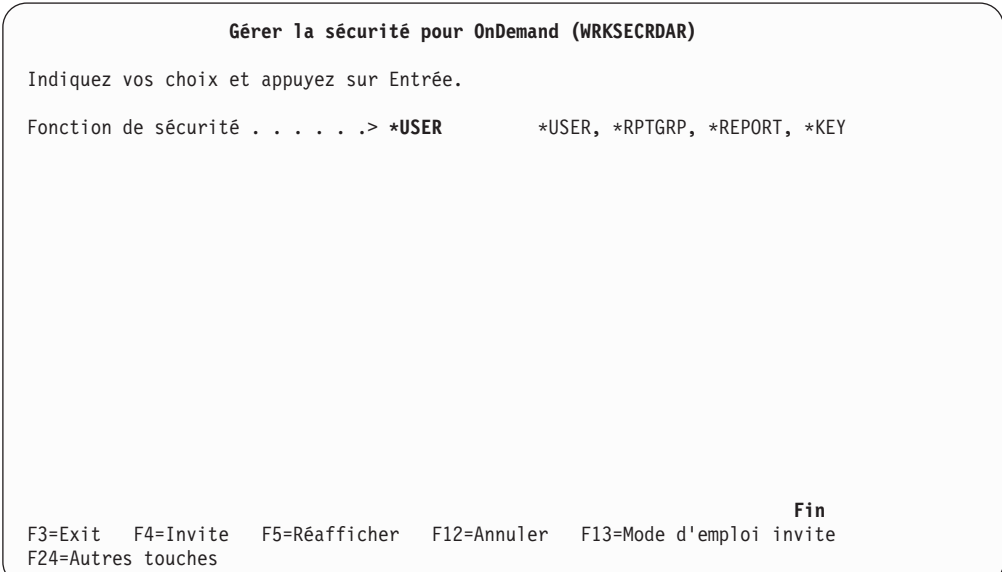

*Figure 90. Gérer la sécurité pour OnDemand (WRKSECRDAR)*

Appuyez sur **Entrée** pour afficher l'écran présenté à la [figure](#page-70-0) 91 à la page 59.

<span id="page-70-0"></span>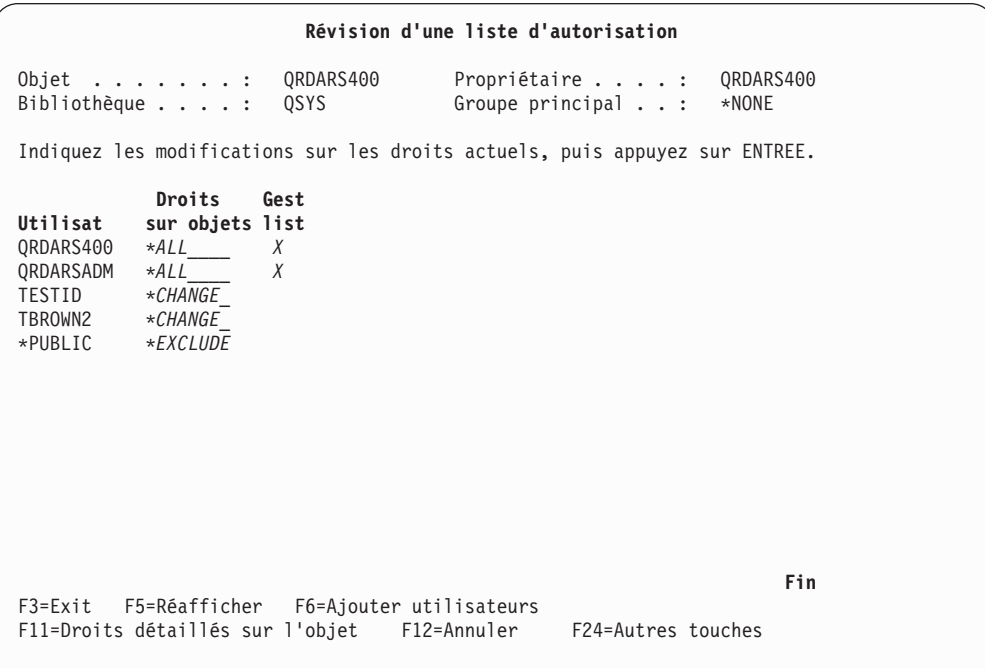

*Figure 91. Révision d'une liste d'autorisation*

Cet écran affiche la liste des utilisateurs autorisés à accéder à OnDemand. Appuyez sur **F6** pour afficher l'écran présenté à la figure 92.

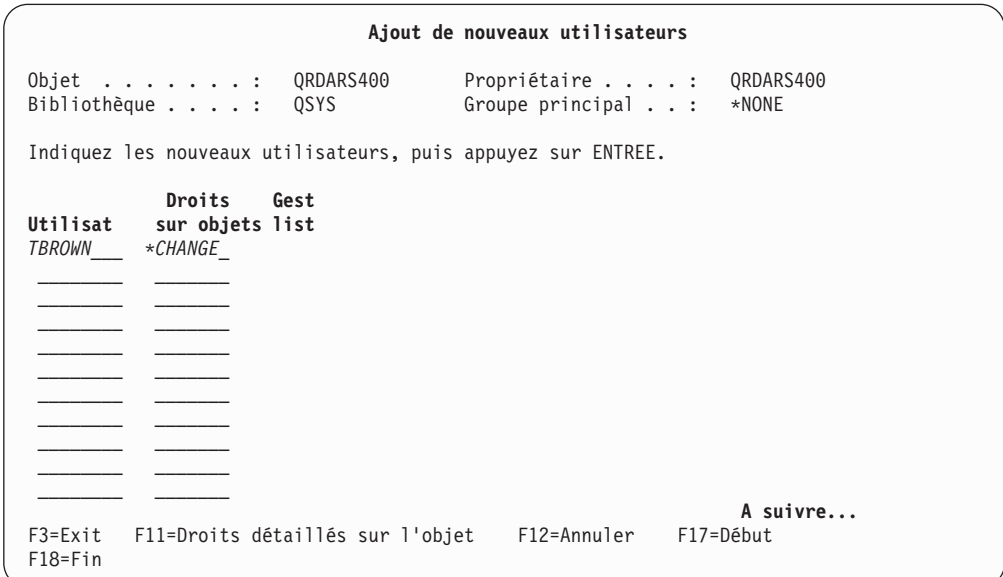

*Figure 92. Ajout de nouveaux utilisateurs*

Appuyez sur **Entrée** pour afficher l'écran présenté à la [figure](#page-71-0) 93 à la page 60.

<span id="page-71-0"></span>

| Révision d'une liste d'autorisation                                                                                                    |  |
|----------------------------------------------------------------------------------------------------|--|
| $Object$ : QRDARS400<br>Propriétaire : QRDARS400<br>QSYS<br>Bibliothèque :<br>Groupe principal :<br>*NONE                                                                                              |  |
| Indiquez les modifications sur les droits actuels, puis appuyez sur ENTREE.                                                                                                    |  |
| Droits<br>Gest<br>Utilisat<br>sur objets list<br>QRDARS400 *ALL<br>$\chi$<br>QRDARSADM<br>$*ALL$ $X$<br>*CHANGE<br>TESTID<br><i>*CHANGE</i><br>TBROWN2<br>TBROWN *CHANGE<br><i>*EXCLUDE</i><br>*PUBLIC |  |
| Fin<br>F3=Exit F5=Réafficher F6=Ajouter utilisateurs<br>F11=Droits détaillés sur l'objet F12=Annuler F24=Autres touches<br>Droits sur objet modifiés.                                                  |  |

*Figure 93. Révision d'une liste d'autorisation*

Cet écran confirme les informations que vous avez entrées.

Appuyez sur **Entrée** pour revenir au Menu Administration d'états OnDemand.
# **Option 11. Edition/Autorisation utilisateurs d'états OnDemand**

Vous devez accorder à tout utilisateur d'un état l'accès à celui-ci.

Pour ce faire, sélectionnez l'option 11, Edition/Autorisation utilisateurs d'états OnDemand, à partir du MENU ADMINISTRATION D'ÉTATS [\(figure](#page-15-0) 3 à la page 4). Appuyez sur **Entrée** pour afficher l'écran présenté à la figure 94.

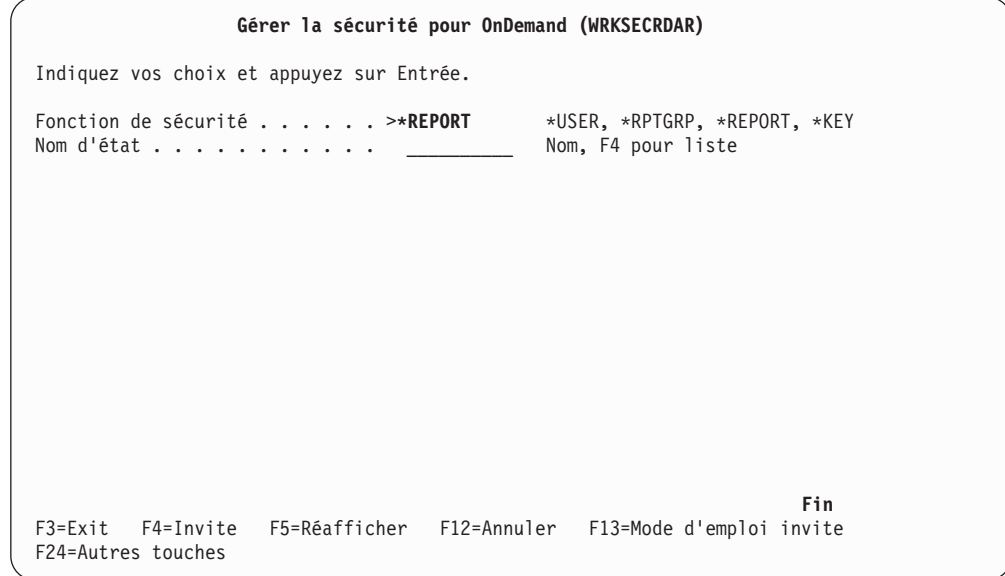

*Figure 94. Gérer la sécurité pour OnDemand (WRKSECRDAR)*

Pour consulter la liste des noms d'état disponibles, appuyez sur **F4**. L'écran présenté à la figure 95 s'affiche.

|                                                                                          |                                           | Définition de valeur pour paramètre REPORT                                                  |   |
|------------------------------------------------------------------------------------------|-------------------------------------------|---------------------------------------------------------------------------------------------|---|
|                                                                                          | Indiquez vos choix et appuyez sur ENTREE. |                                                                                             |   |
|                                                                                          | Type :<br>Nom d'état                      | NAME<br>checkstmts                                                                          |   |
| AGEDOC<br><b>AGEOPN</b><br>AIC250<br>ANNOUNCE<br><b>APCHK</b><br>AP437<br><b>BEL3549</b> |                                           | <b>BILLS</b><br>BRMS50<br><b>BUDGET</b><br><b>CHECKSTMTS</b><br>GLDAILY<br>GLTRANS<br>GLXXX |   |
|                                                                                          |                                           |                                                                                             | ÷ |
| F24=Autres touches                                                                       |                                           | F3=Exit F5=Réafficher F12=Annuler F13=Mode d'emploi invite                                  |   |

*Figure 95. Définition de valeur pour paramètre REPORT*

Appuyez sur **Entrée** pour afficher l'écran présenté à la [figure](#page-73-0) 96 à la page 62.

<span id="page-73-0"></span>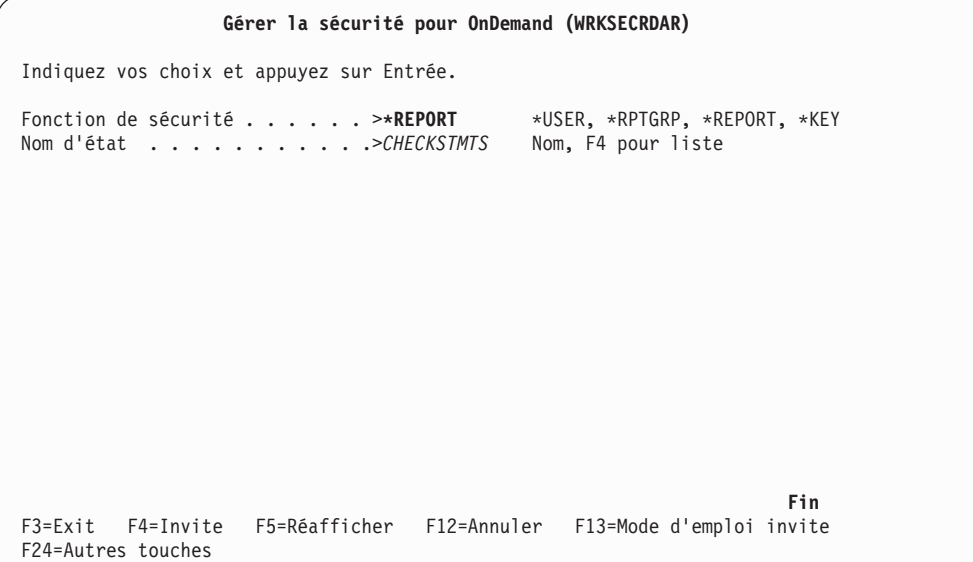

*Figure 96. Gérer la sécurité pour OnDemand (WRKSECRDAR)*

Cet écran affiche le nom d'état sélectionné.

Appuyez sur **Entrée** pour afficher l'écran présenté à la figure 97.

| Révision d'une liste d'autorisation                                                                                                    |  |  |
|----------------------------------------------------------------------------------------------------|--|--|
| Objet : CHECKSTMTS<br>Propriétaire :<br>QRDARS400<br>Groupe principal :<br>Bibliothèque :<br>QSYS<br>*NONE                                          |  |  |
| Indiquez les modifications sur les droits actuels, puis appuyez sur ENTREE.                                                                         |  |  |
| Droits Gest<br>sur objets list<br>Utilisat<br>QRDARS4003 *ALL X<br>QRDARS400<br>$*ALL$ $X$<br>QRDARSADM<br>$\chi$<br>SUSAN *USE<br>*PUBLIC *EXCLUDE |  |  |
| Fin<br>F3=Exit F5=Réafficher F6=Ajouter utilisateurs<br>F11=Droits détaillés sur l'objet F12=Annuler F24=Autres touches                             |  |  |

*Figure 97. Révision d'une liste d'autorisation*

Cet écran reprend les informations du système iSeries et affiche l'état des droits relatifs à *CHECKSTMTS*.

Appuyez sur **F6** (*Ajouter utilisateurs*) pour afficher l'écran présenté à la [figure](#page-74-0) 98 à la [page](#page-74-0) 63.

<span id="page-74-0"></span>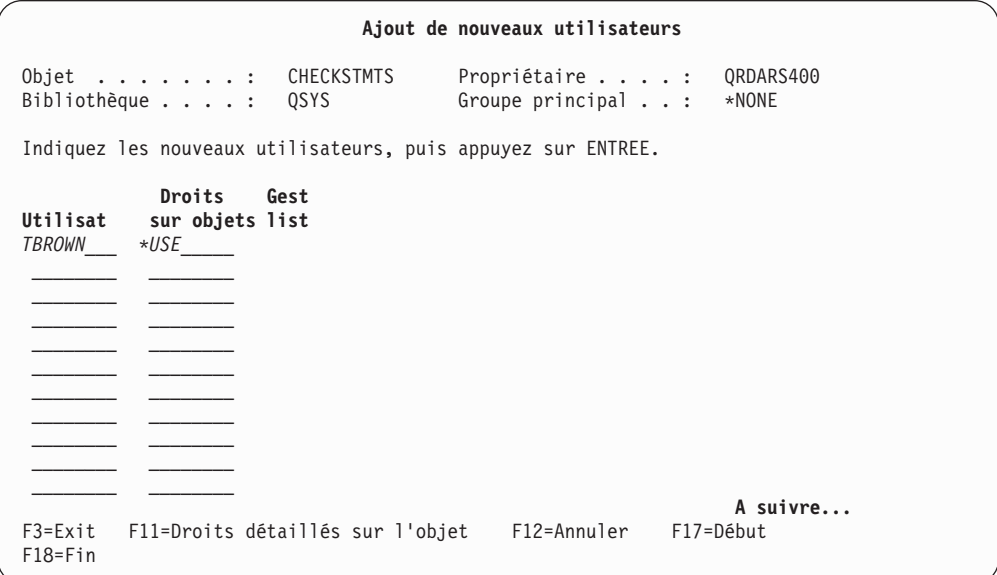

Appuyez sur **Entrée** pour afficher l'écran présenté à la figure 99.

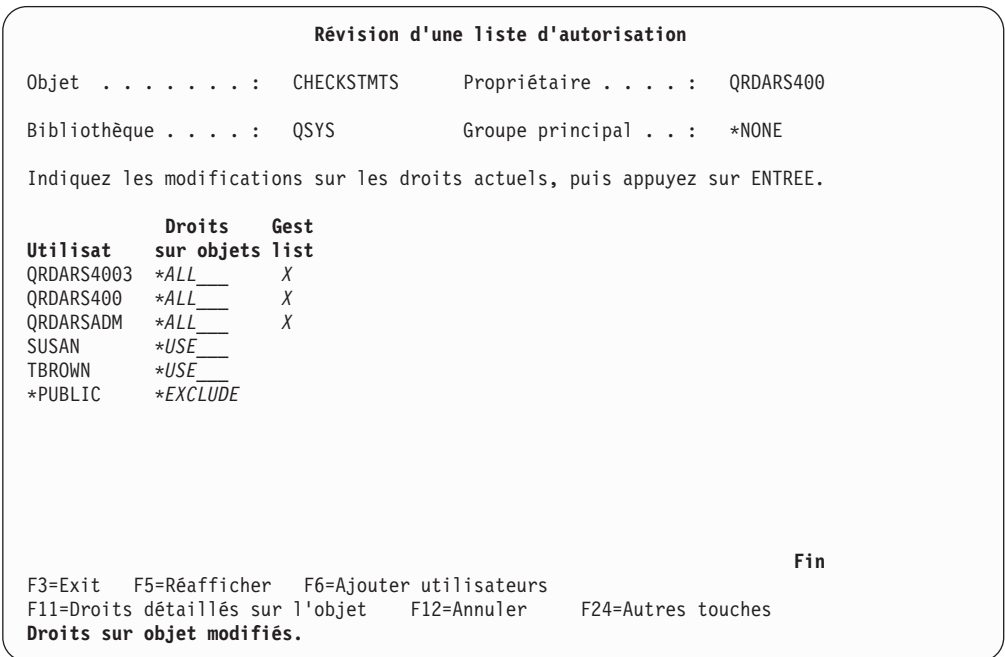

*Figure 99. Révision d'une liste d'autorisation*

Cet écran confirme les informations que vous avez entrées.

Appuyez sur **Entrée** pour revenir au MENU ADMINISTRATION D'ÉTATS, présenté à la [figure](#page-15-0) 3 à la page 4.

*Figure 98. Ajout de nouveaux utilisateurs*

# **Option 12. Edition/Autorisation utilisateurs de groupes d'états OnDemand**

En qualité d'administrateur système OnDemand, vous êtes chargé d'accorder des droits d'accès aux groupes d'états pour les utilisateurs.

Pour ce faire, sélectionnez l'option 12, Edition/Autorisation utilisateurs de groupes d'étatsOnDemand, à partir du MENU ADMINISTRATION D'ÉTATS [\(figure](#page-15-0) 3 à la page 4). Appuyez sur **Entrée** pour afficher l'écran GÉRER LA SÉCURITÉ POUR ONDEMAND (WRKSECRDAR) présenté à la figure 100.

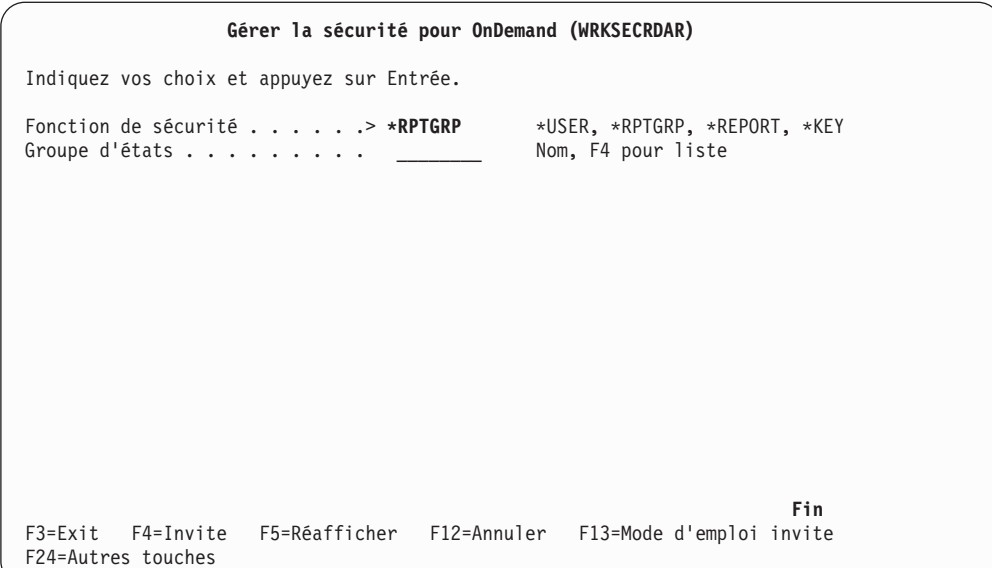

*Figure 100. Gérer la sécurité pour OnDemand (WRKSECRDAR)*

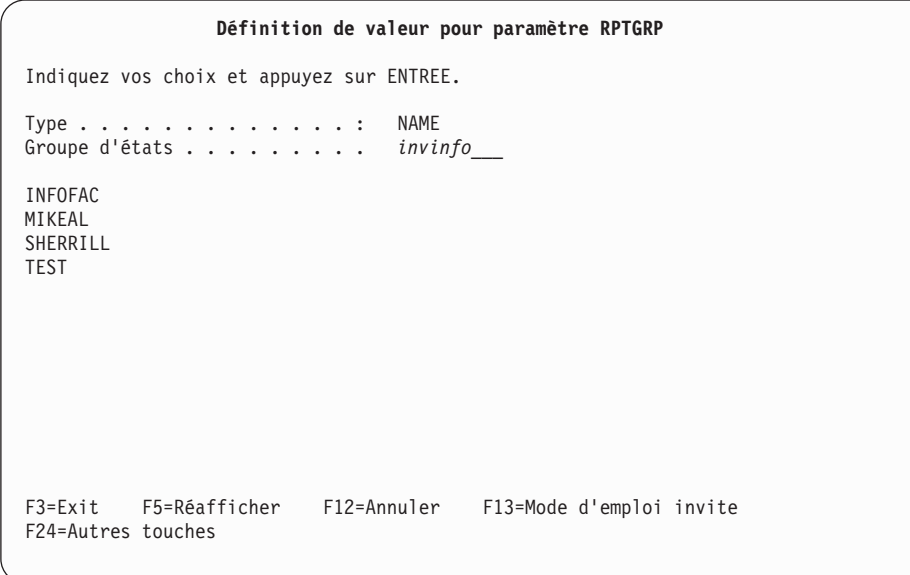

*Figure 101. Définition de valeur pour paramètre RPTGRP*

Une liste de groupes d'états s'affiche.

Appuyez sur **Entrée** pour afficher l'écran GÉRER LA SÉCURITÉ POUR ONDEMAND (WRKSECRDAR) (figure 102).

| ╭ | Gérer la sécurité pour OnDemand (WRKSECRDAR)                                                                   |
|---|----------------------------------------------------------------------------------------------------|
|   | Indiquez vos choix et appuyez sur Entrée.                                                                      |
|   | Fonction de sécurité *RPTGRP<br>*USER, *RPTGRP, *REPORT, *KEY<br>Nom, F4 pour liste<br>Groupe d'états >INVINFO |
|   |                                                                                                    |
|   |                                                                                                    |
|   |                                                                                                    |
|   |                                                                                                    |
|   |                                                                                                    |
|   | Fin<br>F3=Exit F4=Invite F5=Réafficher F12=Annuler F13=Mode d'emploi invite<br>F24=Autres touches              |

*Figure 102. Gérer la sécurité pour OnDemand (WRKSECRDAR)*

Le groupe d'états que vous avez sélectionné est vérifié à partir de cet écran.

Appuyez sur **Entrée** pour afficher l'écran RÉVISION D'UNE LISTE D'AUTORISATION présenté à la figure 103.

|                                                                                                    |      | Révision d'une liste d'autorisation  |                     |
|----------------------------------------------------------------------------------------------------|------|--------------------------------------|---------------------|
|                                                                                                    |      |                                      |                     |
| $Object$ : INVINFO<br>Bibliothèque :                                                                                        | QSYS | Propriétaire :<br>Groupe principal : | QRDARS4005<br>*NONE |
| Indiquez les modifications sur les droits actuels, puis appuyez sur ENTREE.                                                 |      |                                      |                     |
| Droits Gest<br>sur objets list<br>Utilisat<br>QRDARS4005 *ALL X<br>QRDARS400 *ALL X<br>QRDARSADM *ALL X<br>*PUBLIC *EXCLUDE |      |                                      |                     |
| F3=Exit F5=Réafficher F6=Ajouter utilisateurs<br>F11=Droits détaillés sur l'objet F12=Annuler                               |      | F24=Autres touches                   | Fin                 |

*Figure 103. Révision d'une liste d'autorisation*

Cet écran reprend les informations du système iSeries et affiche l'état des droits relatifs à *INVINFO*.

Appuyez sur **F6** (*Ajouter utilisateurs*) pour afficher l'écran présenté à la [figure](#page-77-0) 104 à la [page](#page-77-0) 66.

<span id="page-77-0"></span>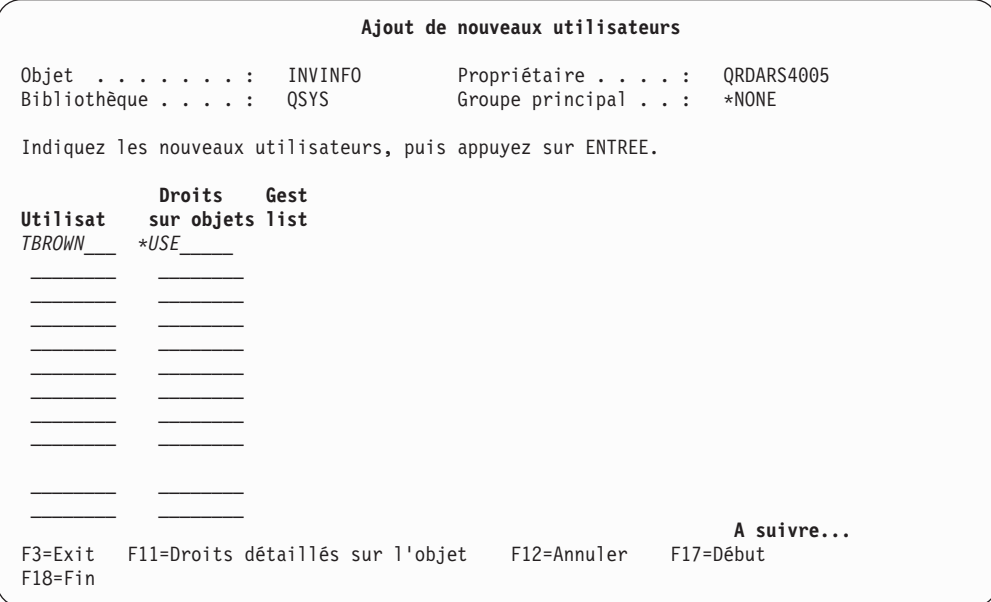

*Figure 104. Ajout de nouveaux utilisateurs*

Appuyez sur **Entrée** pour afficher l'écran RÉVISION D'UNE LISTE D'AUTORISATION présenté à la figure 105.

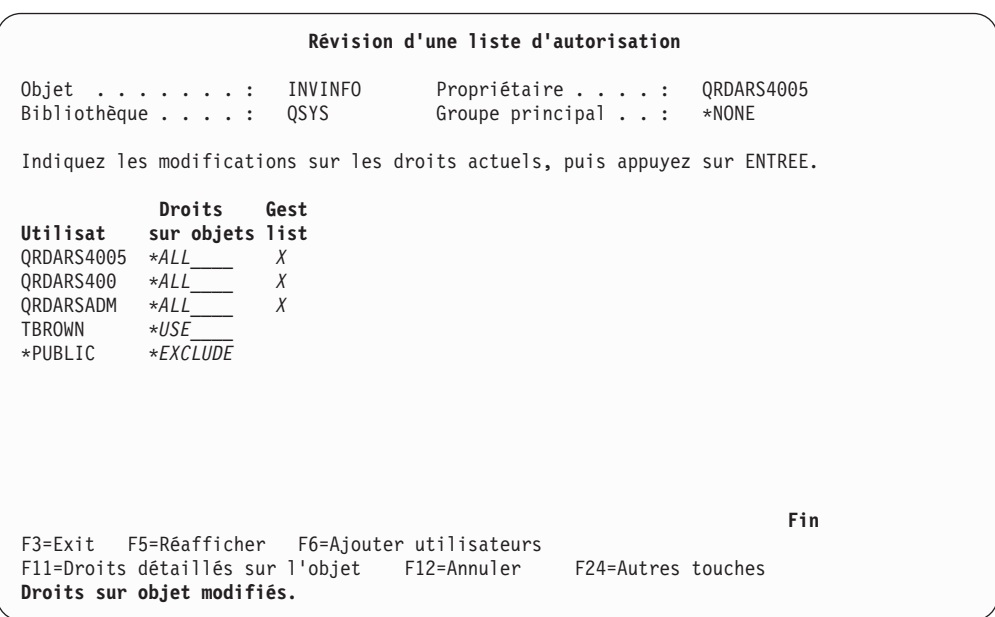

*Figure 105. Révision d'une liste d'autorisation*

Un message de confirmation s'affiche.

Appuyez sur **Entrée** pour revenir au MENU ADMINISTRATION D'ÉTATS, présenté à la [figure](#page-15-0) 3 à la page 4.

## **Option 13. Gestion de la sécurité par clés**

En qualité d'administrateur système OnDemand, vous pouvez restreindre les droits d'accès utilisateur à certaines parties d'un état. Pour ce faire, associez des droits d'accès utilisateur individuels à certaines fourchettes de valeurs de clés. Ceci empêche l'accès à d'autres segments de l'état. Vous pouvez définir des droits d'accès à l'aide d'un profil utilisateur, d'un profil de groupe ou d'un nom de profil générique *\*PUBLIC*.

Pour chaque clé de l'état :

v L'utilisation conjointe de **\*ALL** comme fourchette de clés et de *\*PUBLIC* confère à tous les utilisateurs le droit d'accès à tous les segments de l'état, sauf si vous leur avez explicitement accordé d'autres droits.

Si vous sélectionnez *\*PUBLIC* avec une fourchette de clés **\*ALL** et que vous définissez un profil utilisateur (ou un profil de groupe) particulier pour une fourchette de clés donnée, cet utilisateur (ou groupe d'utilisateurs) ne pourra consulter que les segments qui se trouvent dans la fourchette de clés admise. Cet utilisateur (ou groupe d'utilisateurs) ne peut pas accéder au reste de l'état. Les autres utilisateurs peuvent accéder à tous les segments de l'état.

Si vous n'utilisez pas *\*PUBLIC*, seuls les utilisateurs pour lesquels des droits sont associés à leur profil ou à leur profil de groupe peuvent visualiser l'état.

Pour des exemples supplémentaires et une description complète de la sécurité OnDemand, voir «Sécurité de la fonction [d'archivage](#page-137-0) de fichiers spoule - [Informations](#page-137-0) détaillées» à la page 126.

Pour octroyer l'accès à des valeurs clés, sélectionnez l'option 13, Gestion de la sécurité par clés à partir de l'écran MENU ADMINISTRATION D'ÉTATS ONDEMAND [\(figure](#page-15-0) 3 à la [page](#page-15-0) 4). L'écran présenté à la figure 106 s'affiche. Vous devez également indiquer **O** dans la zone *Sécurité par clés* de la définition d'état pour chaque clé pour laquelle la sécurité est définie.

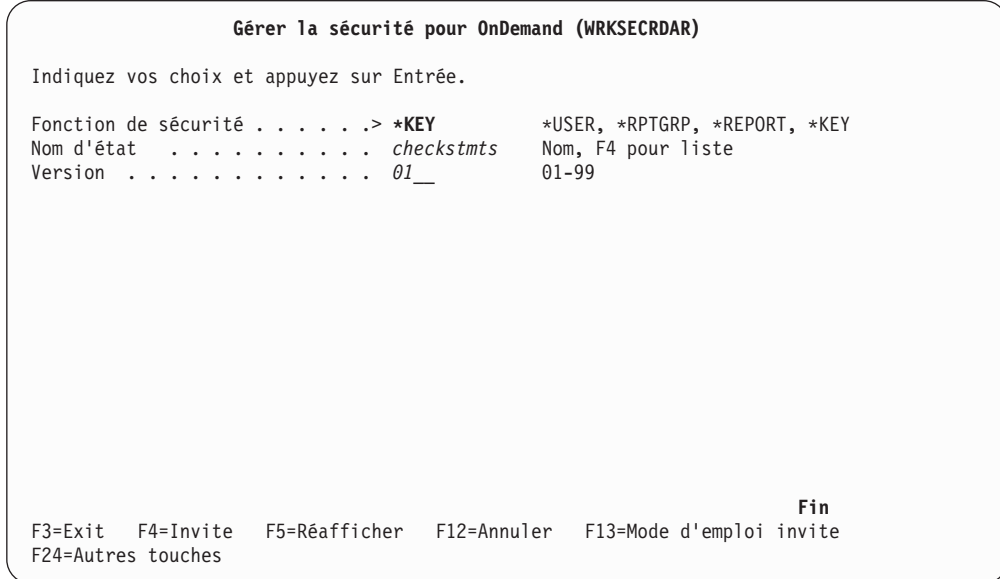

*Figure 106. Gérer la sécurité pour OnDemand (WRKSECRDAR)*

Appuyez sur **Entrée** pour afficher l'écran présenté à la [figure](#page-79-0) 107 à la page 68.

<span id="page-79-0"></span>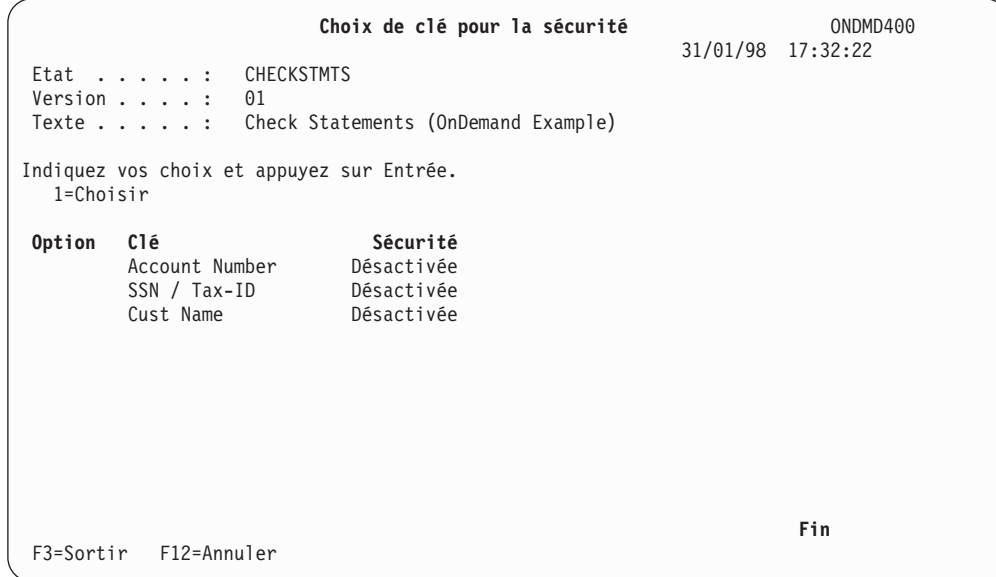

*Figure 107. Choix de clé pour la sécurité*

Cet écran présente une liste de clés définies pour l'état.

# **Octroi de droit de niveau clé**

Tapez **1** en regard de la clé à laquelle vous accordez un droit. Dans l'exemple ci-après, *Account Number* est défini comme la clé 1 pour *CHECKSTMTS*.

Appuyez sur *Entrée* pour passer à l'écran GESTION DE SÉCURITÉ PAR CLÉ 1 (figure 108).

**Remarque :** Pour les clés 2, 3, 4 ou 5, procédez comme pour la clé 1. À l'exception de la zone de *clé*, toutes les zones se présentent de la même manière.

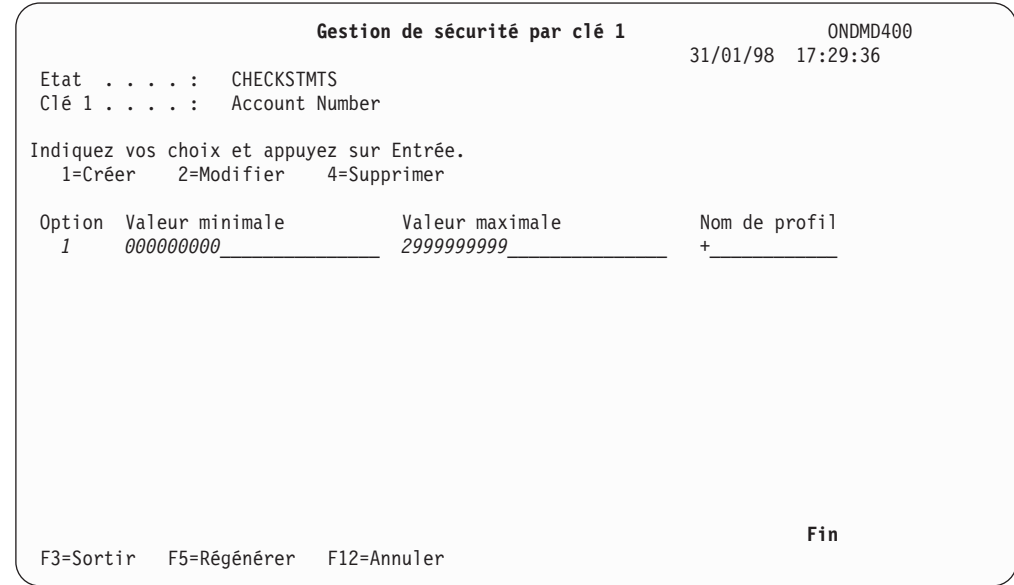

*Figure 108. Gestion de sécurité par clé 1*

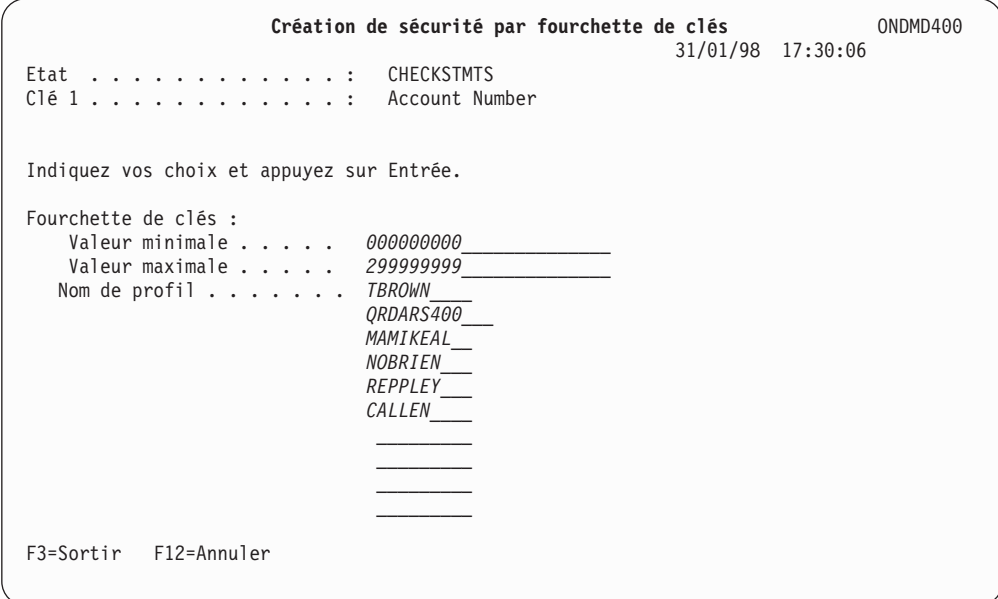

*Figure 109. Création de sécurité par fourchette de clés*

Appuyez sur **Entrée** pour passer à l'écran présenté à la figure 110.

| Etat : CHECKSTMTS                                               | Gestion de sécurité par clé 1 | ONDMD400<br>31/01/98 17:32:02 |
|-----------------------------------------------------------------|-------------------------------|-------------------------------|
| Clé 1 : Account Number                                          |                               |                               |
| Indiquez vos choix et appuyez sur Entrée.<br>1=Créer 2=Modifier | 4=Supprimer                   |                               |
| Option Valeur minimale                                          | Valeur maximale               | Nom de profil                 |
| 000000000                                                       | 299999999                     | CALLEN                        |
| 000000000                                                       | 299999999                     | QRDARS400                     |
| 000000000                                                       | 299999999                     | MAMIKEAL                      |
| 000000000                                                       | 299999999                     | NOBRIEN                       |
| 000000000                                                       | 299999999                     | REPPLEY                       |
| 000000000                                                       | 299999999                     | <b>TBROWN</b>                 |
|                                                                 |                               |                               |
|                                                                 |                               |                               |
|                                                                 |                               | Fin                           |
| F5=Régénérer F12=Annuler<br>F3=Sortir                           |                               |                               |

*Figure 110. Gestion de sécurité par clé 1*

Cet écran confirme les informations que vous avez entrées.

#### **Modification de droit de niveau clé**

L'écran présenté à la figure 111 permet de modifier un droit de sécurité sur la clé 1.

|               | Etat : CHECKSTMTS<br>Clé 1 : Account Number<br>Indiquez vos choix et appuyez sur Entrée. | Gestion de sécurité par clé 1 | ONDMD400<br>31/01/98 17:31:15 |
|---------------|------------------------------------------------------------------------------------------|-------------------------------|-------------------------------|
| 1=Créer       | 2=Modifier<br>4=Supprimer                                                                |                               |                               |
| Option        | Valeur minimale                                                                          | Valeur maximale               | Nom de profil                 |
|               | 000000000                                                                                | 299999999                     | CALLEN                        |
|               | 000000000                                                                                | 299999999                     | QRDARS400                     |
|               | 000000000                                                                                | 299999999                     | MAMIKEAL                      |
|               | 000000000                                                                                | 299999999                     | NOBRIEN                       |
|               | 000000000                                                                                | 299999999                     | REPPLEY                       |
| $\mathcal{P}$ | 000000000                                                                                | 299999999                     | <b>TBROWN</b>                 |
| F3=Sortir     | F5=Régénérer F12=Annuler                                                                 |                               | Fin                           |

*Figure 111. Gestion de sécurité par clé 1*

Appuyez sur **Entrée** pour afficher l'écran présenté à la figure 112.

**Remarque :** Pour les clés 2, 3, 4 ou 5, procédez comme pour la clé 1. À l'exception de la zone de *clé*, toutes les zones se présentent de la même manière.

| Modification de sécurité par fourchette de clés                                                                 | ONDMD400<br>31/01/98 17:31:35 |
|----------------------------------------------------------------------------------------------------|-------------------------------|
| Etat :<br>CHECKSTMTS<br>Clé 1 : Account Number                                                                  |                               |
| Indiquez vos choix et appuyez sur Entrée.                                                                       |                               |
| Fourchette de clés :<br>Valeur minimale 500000000<br>Valeur maximale 599999999<br>Nom de profil <i>. TBROWN</i> |                               |
| F3=Sortir<br>F12=Annuler                                                                                        |                               |

*Figure 112. Modification de sécurité par fourchette de clés*

Appuyez sur **Entrée** pour visualiser les modifications apportées à l'écran présenté à la [figure](#page-82-0) 113 à la page 71.

<span id="page-82-0"></span>

| Etat : CHECKSTMTS                                                                                       | Gestion de sécurité par clé 1                                                                 | ONDMD400<br>31/01/98 17:31:46                                                           |
|----------------------------------------------------------------------------------------------------|-----------------------------------------------------------------------------------------------|-----------------------------------------------------------------------------------------|
| Account Number<br>$C1e1 \ldots$<br>Indiquez vos choix et appuyez sur Entrée.<br>2=Modifier<br>1=Créer   | 4=Supprimer                                                                                   |                                                                                         |
| Valeur minimale<br>Option<br>000000000<br>000000000<br>000000000<br>000000000<br>000000000<br>500000000 | Valeur maximale<br>299999999<br>299999999<br>299999999<br>299999999<br>299999999<br>599999999 | Nom de profil<br>CALLEN<br>QRDARS400<br>MAMIKEAL<br>NOBRIEN<br>REPPLEY<br><b>TBROWN</b> |
| F3=Sortir<br>F5=Régénérer F12=Annuler                                                                   |                                                                                               | Fin                                                                                     |

*Figure 113. Gestion de sécurité par clé 1*

Cet écran affiche les modifications.

# **Suppression de droit de niveau clé**

L'écran présenté à la figure 114 permet de supprimer l'accès par clé défini pour un profil utilisateur ou un profil de groupe d'utilisateurs.

| Etat : CHECKSTMTS                                                  | Gestion de sécurité par clé 1 | ONDMD400<br>31/01/98 17:32:04 |
|--------------------------------------------------------------------|-------------------------------|-------------------------------|
| Clé 1 : Account Number                                             |                               |                               |
| Indiquez vos choix et appuyez sur Entrée.<br>1=Créer<br>2=Modifier | 4=Supprimer                   |                               |
| Valeur minimale<br>Option                                          | Valeur maximale               | Nom de profil                 |
| 000000000                                                          | 299999999                     | CALLEN                        |
| 000000000                                                          | 299999999                     | QRDARS400                     |
| 000000000                                                          | 299999999                     | MAMIKEAL                      |
| 000000000                                                          | 299999999                     | NOBRIEN                       |
| 000000000                                                          | 299999999                     | <b>REPPLEY</b>                |
| 4<br>500000000                                                     | 599999999                     | <b>TBROWN</b>                 |
|                                                                    |                               | Fin                           |
| F3=Sortir<br>F5=Régénérer                                          | F12=Annuler                   |                               |

*Figure 114. Gestion de sécurité par clé 1*

Appuyez sur **Entrée** pour passer à l'écran présenté à la [figure](#page-83-0) 115 à la page 72.

**Remarque :** Pour les clés 2, 3, 4 ou 5, procédez comme pour la clé 1. À l'exception de la zone de *clé*, toutes les zones se présentent de la même manière.

```
Confirmation de suppression de sécurité par clés ONDMD400
                                                               31/01/98 17:32:12
Etat . . . . . . . . . . . : CHECKSTMTS
Clé 1 . . . . . . . . . . . : Account Number
Appuyez sur ENTREE pour confirmer votre choix de suppression.
Appuyez sur F12=ANNULER pour pouvoir modifier votre choix.
Fourchette de clés :
  valeur minimale . . . . . . . . . . . . 500000000<br>Valeur minimale . . . . . . . . . . . . . 5999999999
  Valeur maximale . . . . . : 599999999
  Nom de profil . . . . . . : TBROWN
F12=Annuler
```
*Figure 115. Confirmation de suppression de sécurité par clés*

Si les informations que vous avez entrées sont correctes, appuyez sur **Entrée** pour afficher l'écran présenté à la figure 116.

Dans le cas contraire, appuyez sur **F12** pour revenir à l'écran présenté à la [figure](#page-82-0) 114 à la page 71.

| Etat : CHECKSTMTS<br>Clé 1 : Account Number                        | Gestion de sécurité par clé 1 | ONDMD400<br>31/01/98 17:32:15 |
|--------------------------------------------------------------------|-------------------------------|-------------------------------|
| Indiquez vos choix et appuyez sur Entrée.<br>2=Modifier<br>1=Créer | 4=Supprimer                   |                               |
| Valeur minimale<br>Option                                          | Valeur maximale               | Nom de profil                 |
| 000000000                                                          | 299999999                     | CALLEN                        |
| 000000000                                                          | 299999999                     | QRDARS400                     |
| 000000000                                                          | 299999999                     | MAMIKEAL                      |
| 000000000                                                          | 299999999                     | NOBRIEN                       |
| 000000000                                                          | 299999999                     | REPPLEY                       |
| 500000000                                                          | 599999999                     | <b>TBROWN</b>                 |
| F3=Sortir<br>F5=Régénérer F12=Annuler                              |                               | Fin                           |

*Figure 116. Gestion de sécurité par clé 1*

Cet écran confirme la suppression.

# <span id="page-84-0"></span>**Option 20. Menu Définition d'état**

Pour gérer les états, accédez à l'écran MENU ADMINISTRATION D'ÉTATS ONDEMAND [\(figure](#page-15-0) 3 à la page 4).

Sélectionnez l'option 20 dans le menu illustré à la figure 117.

ONDMDDEF **Menu Définition d'état OnDemand** Système : ONDMD400 Choisissez l'une des options suivantes : 1. Extraction d'état 2. Stockage d'état 3. Suppression d'état 4. Création de fichier physique 5. Copie de fichier spoule 6. Membre de fichier physique 7. Gestion de définition d'état 8. Gestion de fichiers spoule 9. Gestion de file d'attente de sortie 10. Impression de données AFP pour définition d'état 20. Menu Administration d'états Option ou commande ===> *\_\_\_\_\_\_\_\_\_\_\_\_\_\_\_\_\_\_\_\_\_\_\_\_\_\_\_\_\_\_\_\_\_\_\_\_\_\_\_\_\_\_\_\_\_\_\_\_\_\_\_\_\_\_\_\_\_\_\_\_\_\_\_\_\_\_\_\_\_\_\_\_\_ \_\_\_\_\_\_\_\_\_\_\_\_\_\_\_\_\_\_\_\_\_\_\_\_\_\_\_\_\_\_\_\_\_\_\_\_\_\_\_\_\_\_\_\_\_\_\_\_\_\_\_\_\_\_\_\_\_\_\_\_\_\_\_\_\_\_\_\_\_\_\_\_\_\_\_\_\_\_* F3=Sortir F4=Invite F9=Rappel F12=Annuler F13=Informations techniques F16=Menu principal du système **(C) Copyright IBM Corp. 1992, 2000. Tous droits réservés.**

*Figure 117. Menu Définition d'état OnDemand*

Les options de cet écran sont toutes mentionnées dans cette section, mais l'écran lui-même n'est plus représenté dans la suite du document.

#### **Option 1. Extraction d'états**

Cette fonction a été conçue pour l'utilisateur final. Elle est décrite au [Chapitre](#page-292-0) 8, «Utilisateur final de la fonction d'archivage de fichiers spoule [OnDemand»,](#page-292-0) à la [page](#page-292-0) 281.

#### **Option 2. Stockage d'état**

Ces écrans permettent de stocker (capturer) un état que vous avez défini. Pour commencer, sélectionnez l'option 2, Stockage d'état, à partir du MENU DÉFINITION D'ÉTAT ONDEMAND (figure 117).

L'écran DÉMARRER STOCKAGE DONNÉES CODÉES (STRCDSRDAR) [\(figure](#page-85-0) 118 à la page 74) s'affiche.

<span id="page-85-0"></span>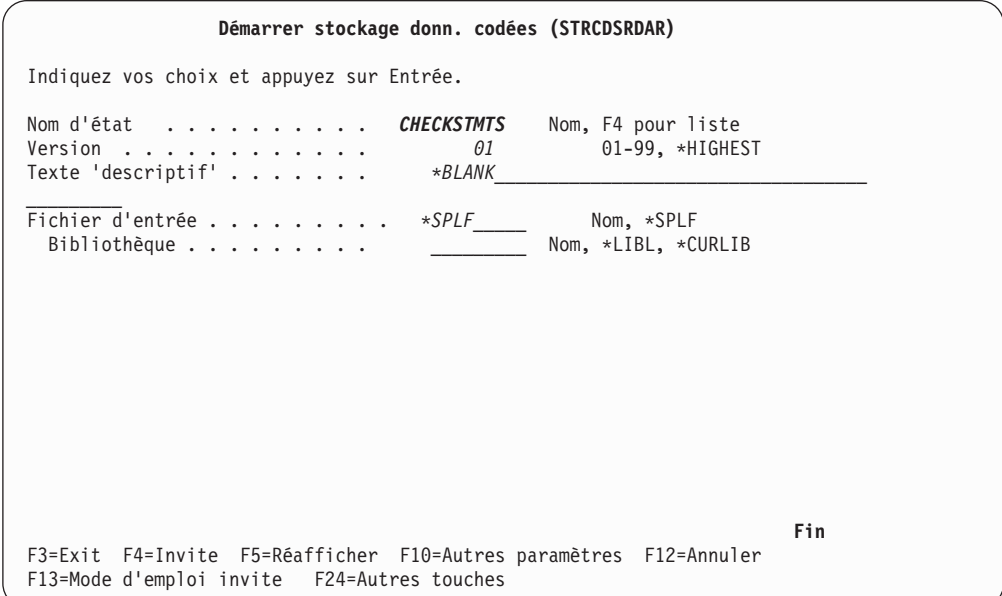

*Figure 118. Démarrer stockage données codées (STRCDSRDAR)*

Appuyez sur **Entrée** pour afficher l'écran présenté à la figure 119.

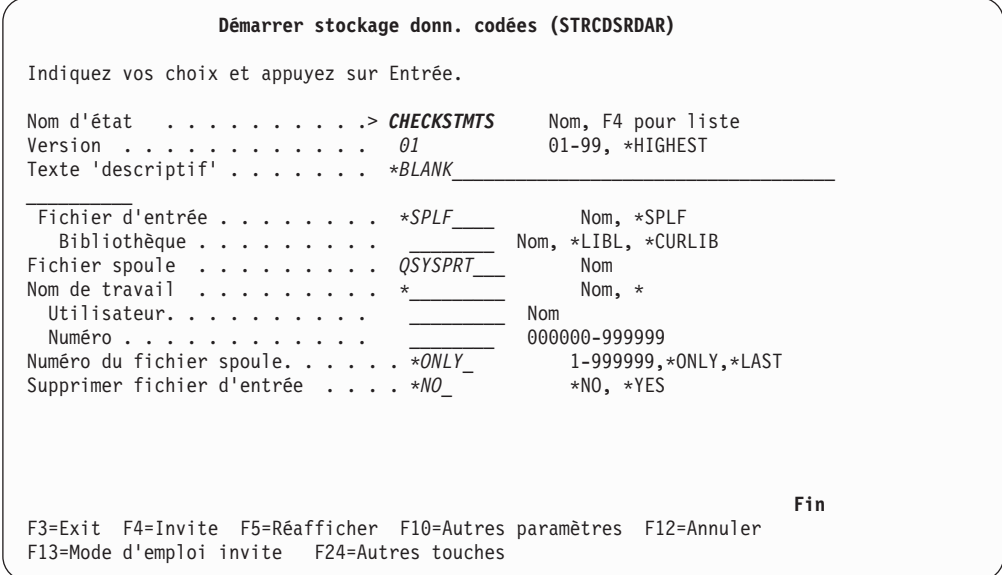

*Figure 119. Démarrer stockage données codées (STRCDSRDAR)*

(Si vous avez entré **\*SPLF** en regard de la zone *Fichier d'entrée* à l'écran précédent, d'autres zones s'affichent à l'écran présenté ci-dessus.)

Appuyez sur **ENTREE** pour démarrer la capture de l'état ou sur **F10** pour vérifier ou modifier d'autres paramètres.

Les résultats de la capture d'état sont écrits dans un état portant le nom de fichier spoule *QPRLRCDS*. Pour visualiser cet état, sélectionnez l['«Option](#page-91-0) 8. Gestion de fichiers [spoule»](#page-91-0) à la page 80 à partir du MENU DÉFINITION D'ÉTAT ONDEMAND [\(figure](#page-84-0) 117 à la page 73).

### <span id="page-86-0"></span>**Option 3. Suppression d'état**

Pour supprimer un état stocké, sélectionnez cette option dans le MENU DÉFINITION D'ÉTAT ONDEMAND [\(figure](#page-84-0) 117 à la page 73). L'écran présenté à la figure 120 s'affiche.

**Supprimer état pour OnDemand (DLTRPTRDAR)** Indiquez vos choix et appuyez sur Entrée. Nom d'état . . . . . . . . . . *CHECKSTMTS* Nom, F4 pour liste Version . . . . . . . . . . . . 01 01-99<br>Date d'état . . . . . . . . . *19950331* Date (AAAAMMJJ) Date d'état . . . . . . . . . . *19950331* Date (AAAAMMJJ) Numéro de séquence d'état . . . *001* 001-999 **Fin** F3=Exit F4=Invite F5=Réafficher F10=Autres paramètres F12=Annuler F13=Mode d'emploi invite F24=Autres touches

*Figure 120. Supprimer état pour OnDemand (DLTRPTRDAR)*

Lorsque vous avez terminé, appuyez sur **ENTREE** ou sur **F10** pour vérifier ou modifier d'autres paramètres.

Si des erreurs se produisent lors de la suppression d'un état, celles-ci sont écrites dans un état portant le nom de fichier spoule *QPRLCERR*. Pour visualiser cet état, sélectionnez l['«Option](#page-91-0) 8. Gestion de fichiers spoule» à la page 80 à partir du menu présenté à la [figure](#page-84-0) 117 à la page 73.

#### **Option 4. Création de fichier physique**

Pour trouver les valeurs de segmentation et les informations relatives aux clés dans un état, vous devez copier les données spoule dans un fichier physique ; vous pourrez ensuite retrouver la ligne et la colonne où sont situées les données. N'effectuez cette opération qu'une seule fois (lors de la première définition de l'état dans OnDemand). Pour copier le fichier spoule, reportez-vous à la description de l'option 5.

**Remarque :** Si votre fichier spoule contient des données AFPDS, n'effectuez pas cette procédure, mais choisissez l'«Option 10. [Impression](#page-91-0) de données AFP pour [définition](#page-91-0) d'état» à la page 80 à partir du MENU DÉFINITION D'ÉTAT pour générer une impression des données de l'état AFPDS. Cela permet également d'identifier la ligne et la colonne où se trouvent les données.

Créez tout d'abord le fichier physique devant contenir les données. Choisissez l'option 4, Création de fichier physique, pour afficher l'écran présenté à la [figure](#page-87-0) 121 à la page 76.

<span id="page-87-0"></span>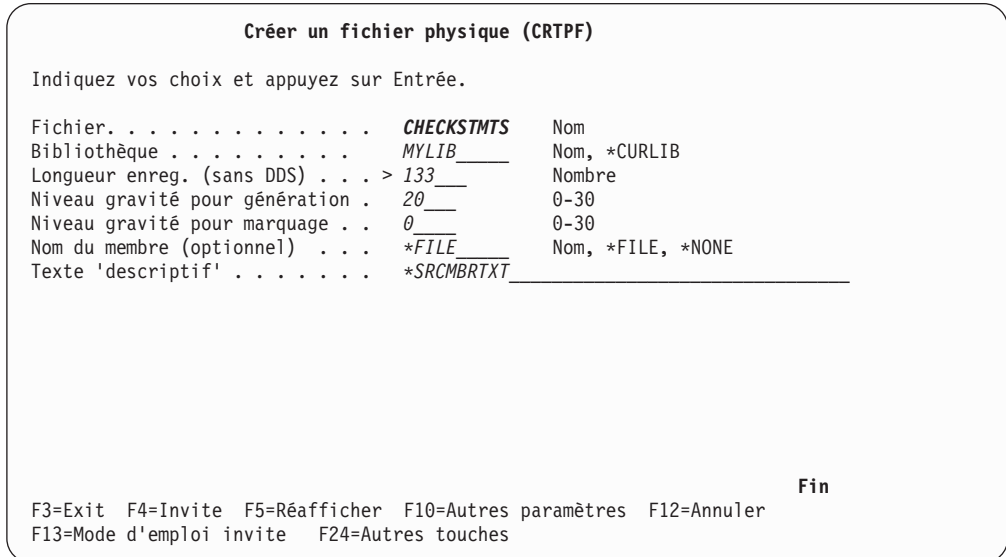

*Figure 121. Créer un fichier physique (CRTPF)*

Les zones utilisées sont **Fichier**, **Bibliothèque** et **Longueur enreg. (sans DDS)**.

Vous pouvez généralement entrer **133** pour l'état standard imprimé sur du papier rayé vert et blanc, qui comprend 132 caractères en largeur (plus un caractère de commande chariot). D'autres états, comme les factures, peuvent nécessiter une longueur d'enregistrement de 81 (80 colonnes pour l'état, plus un caractère de commande chariot).

Pour déterminer la valeur correcte pour cette zone, vous pouvez afficher les attributs de fichier spoule de l'état en cours de définition et examiner la zone *Largeur* du paramètre *Taille de page*. Ajoutez 1 à cette valeur pour le caractère de contrôle chariot.

- v Conservez les valeurs définies par défaut pour les autres zones.
- v Appuyez sur **F10** (*F10=Autres paramètres*).
- v Si vous appuyez sur la touche **de défilement de page suivante** pour passer au deuxième écran, examinez la zone **Nombre initial d'enreg**. Entrez **\*NOMAX** ou le nombre de lignes d'état que vous souhaitez utiliser.

Si votre état comporte plus de 10 000 lignes de données, nous vous conseillons de faire un test sur mille d'entre elles. Si le stockage de l'état s'effectue correctement, lancez au moins un test sur l'état complet.

Appuyez sur **Entrée** pour créer le fichier physique.

#### **Option 5. Copie de fichier spoule**

Pour trouver les valeurs de segmentation et les informations relatives aux clés dans un état, copiez le fichier spoule de l'état dans un fichier physique en indiquant *\*FCFC* dans la commande *CPYSPLF*.

Le nouveau fichier contient les données spoule avec un caractère de commande chariot au début de chaque ligne de données. Si vous affichez le fichier physique en le positionnant au début d'une page (le caractère de contrôle de saut ANSI est le premier caractère de la ligne), vous pouvez déterminer la position de la segmentation, de l'index et des données d'affichage.

Vous n'avez besoin de créer un fichier physique et d'y copier des données spoule qu'une seule fois, c'est-à-dire lors de la phase initiale de définition d'état. Généralement, les états sont ensuite capturés directement à partir du fichier spoule.

**Remarque :** Si votre fichier spoule contient des données AFPDS, n'effectuez pas cette procédure, mais choisissez l'«Option 10. [Impression](#page-91-0) de données AFP pour [définition](#page-91-0) d'état» à la page 80 à partir du MENU DÉFINITION D'ÉTAT pour générer une impression des données de l'état AFPDS. Cela vous permet également d'identifier la position de la ligne et de la colonne où se trouvent les données.

Pour retrouver sur le fichier spoule les informations nécessaires à la copie des données d'état de celui-ci dans un fichier physique (créé à l'aide de l['«Option](#page-86-0) 4. Création de fichier [physique»](#page-86-0) à la page 75), procédez comme suit :

v Sélectionnez l'option 9, Gestion de file d'attente de sortie, dans le MENU DÉFINITION D'ÉTAT ONDEMAND, [figure](#page-84-0) 117 à la page 73, et indiquez le nom de la file d'attente de sortie contenant votre fichier spoule.

OU

v Sur la ligne de commande OS/400, tapez :

WRKOUTQ <nom de la file d'attente contenant le fichier spoule>.

Par exemple, si le fichier spoule se trouve dans la file d'attente *TESTQ*, la commande se présente comme suit :

#### **WRKOUTQ TESTQ**

Appuyez sur **Entrée** pour afficher l'écran présenté à la figure 122.

*Figure 122. Gestion de file d'attente en sortie*

Tapez 9 (Gérer l'état d'impression) en regard de l'état à utiliser.

Appuyez sur **Entrée** pour afficher l'écran présenté à la [figure](#page-89-0) 123 à la page 78.

<span id="page-89-0"></span>**Gestion de l'état d'impression** Travail. . . . . . : DSP05 Fichier. . . . . . : CHECKS<br>Utilisateur. . . . : LOUISVIL Numéro . . . . . . : 4 Utilisateur. . . . : LOUISVIL Numéro . . . . . . :<br>Numéro . . . . . : 020389 Données utilisateur. Données utilisateur. : CHK01RPG Indiquez vos choix et appuyez sur Entrée. 2=Modifier état 5=Afficher description détaillée Opt Description état Ce fichier n'est pas associé à une imprimante en fonction. Fin Commande ===> F3=Exit F4=Invite F5=Réafficher F9=Rappel F12=Annuler

*Figure 123. Gestion de l'état d'impression*

Cet écran affiche les informations relatives au fichier sélectionné.

Notez ces informations pour les utiliser lorsque vous copierez le fichier spoule dans un fichier physique pour définir les positions des clés, leur segmentation et autres (voir ci-dessous).

Appuyez sur **Entrée** pour revenir au MENU DÉFINITION D'ÉTAT ONDEMAND présenté à la [figure](#page-84-0) 117 à la page 73.

Pour copier un fichier spoule dans le nouveau fichier physique, choisissez l'option 5, Copie de fichier spoule, dans le MENU DÉFINITION D'ÉTAT ONDEMAND [\(figure](#page-84-0) 117 à la page 73).

L'écran présenté à la figure 124 s'affiche.

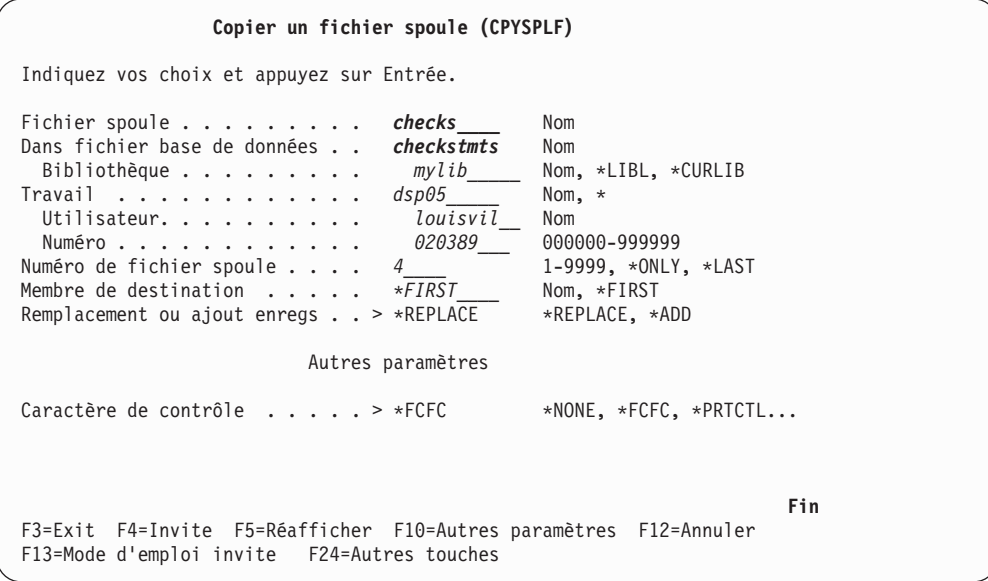

*Figure 124. Copier un fichier spoule (CPYSPLF)*

Appuyez sur **Entrée** pour copier le fichier spoule dans le fichier physique.

### **Option 6. Membre de fichier physique**

Dans le MENU DÉFINITION D'ÉTAT (voir [figure](#page-84-0) 117 à la page 73), sélectionnez l'option 6, Membre de fichier physique. L'écran présenté à la figure 125 s'affiche.

**Remarque :** Si votre fichier spoule contient des données AFPDS, n'effectuez pas cette procédure, mais choisissez l'«Option 10. [Impression](#page-91-0) de données AFP pour [définition](#page-91-0) d'état» à la page 80 à partir du MENU DÉFINITION D'ÉTAT pour générer une impression des données de l'état AFPDS. Cela permet également d'identifier la ligne et la colonne où se trouvent les données.

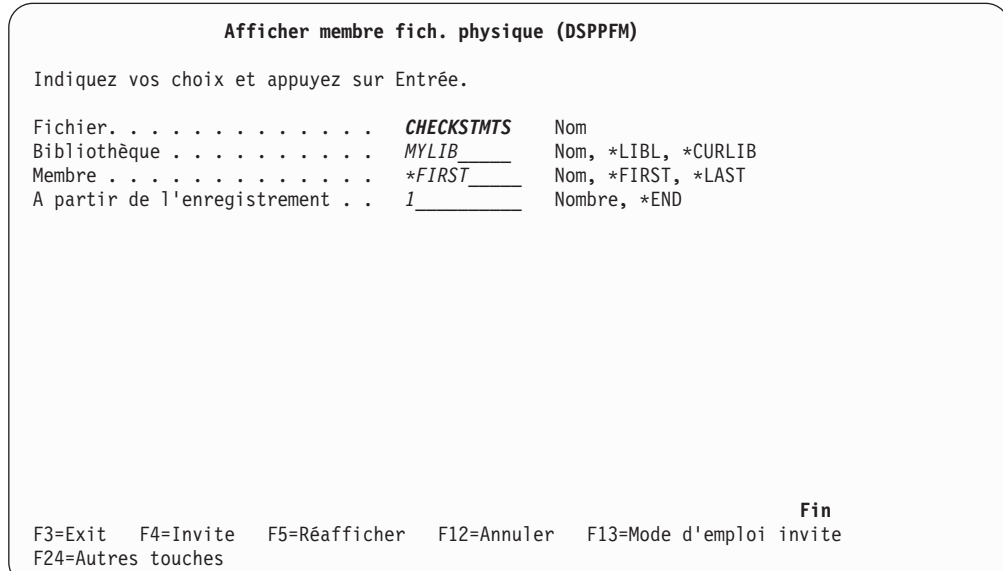

*Figure 125. Afficher un membre de fichier physique (DSPPFM)*

Appuyez sur **Entrée** pour afficher l'écran MEMBRE DE FICHIER PHYSIQUE (figure 126).

**Membre de fichier physique** Fichier. . . . . : CHECKSTMTS Bibliothèque . . : MYLIB<br>Membre . . . . : CHECKSTMTS Etat . . . . . : 1 Membre . . . . . : CHECKSTMTS Etat . . . . . . : 1  $Colonne.$  . . . . :  $1$ Recherche . . . . \*...+....1....+....2....+....3....+....4....+....5....+....6....+....7....+... 1 P. O. BOX 897 MYRTLE BEACH, S.C. 29578 LMW INC DBA LOCAL METALWORKERS P O BOX 14664 SURFSIDE BEACH SC<br>SURFSIDE BEACH SC 29587 + SURFSIDE BEACH  $\Omega$ 0PAGE 1 OF 2 A suivre... F3=Exit F12=Annuler F19=Gauche F20=Droite F24=Autres touches 04-25 SD MA Mm MI EV S1 SYS400C4 KB

*Figure 126. Membre de fichier physique*

La visualisation de ce fichier vous permet de déterminer l'emplacement des données (lignes et colonnes) dans un état.

## <span id="page-91-0"></span>**Option 7. Gestion de définition d'état**

Lorsque vous sélectionnez cette option, les écrans et les zones qui apparaissent sont identiques à ceux de l'«Option 4. Gestion des [définitions](#page-30-0) d'état» à la page 19. Reportez-vous à cette section pour des instructions détaillées.

## **Option 8. Gestion de fichiers spoule**

Cette commande OS/400 figure dans le menu OnDemand pour plus de commodité.

#### **Option 9. Gestion de file d'attente de sortie**

Cette commande OS/400 figure dans le menu OnDemand pour plus de commodité.

## **Option 10. Impression de données AFP pour définition d'état**

Pour imprimer des données AFP ou SCS non traitées par la commande CPYSPLF (Copier un fichier spoule) afin de définir les valeurs des zones de division en segments, de clé et d'affichage des fichiers spoule AFPDS, utilisez le MENU DÉFINITION D'ÉTAT [\(figure](#page-84-0) 117 à la page 73). Cette méthode est préférable au choix des options 4, 5 et 6 (Création de fichier physique, Copie de fichier spoule et Membre de fichier physique) pour les fichiers spoule AFPDS ; l'OS/400 n'admet pas l'option *Copie de fichier spoule* avec les données AFPDS. La commande CPYSPLF risque également de ne pas prendre en compte certains attributs SCS. Si votre fichier spoule ne peut pas être copié à l'aide de la commande CPYSPLF, indiquez **\*SCS** (au lieu de **\*OTHER**) comme type de données d'état OnDemand et utilisez PRTTXTRDAR pour définir l'état. Si la commande CPYSPLF permet de copier vos données de fichier spoule, le traitement du type de données d'état **\*OTHER** devrait aboutir.

Sélectionnez cette option pour passer à l'écran présenté à la figure 127.

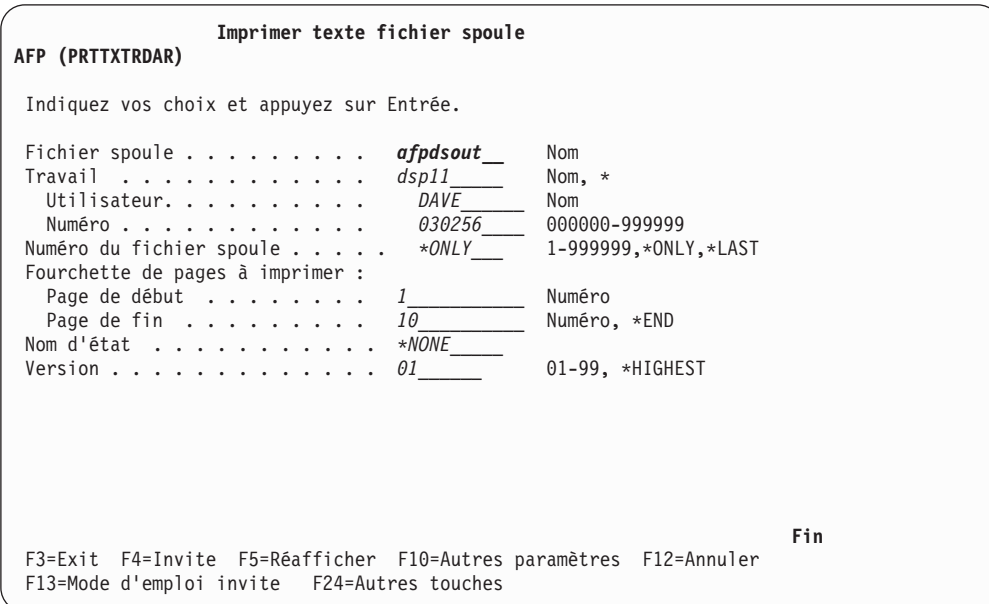

*Figure 127. Imprimer texte fichier spoule OnDemand AFP (PRTTXTRDAR)*

Vous remarquerez deux nouvelles zones **Nom d'état** et **Version**.

#### **Nom d'état**

Indique le nom de la définition d'état à utiliser lors de l'impression du fichier spoule.

En règle générale, **\*NONE** est la valeur correcte à utiliser pour le nom de définition d'état. Cependant, il peut parfois s'avérer nécessaire d'utiliser une définition d'état spécifique. En V4R4M0, OnDemand bénéficie d'une méthode améliorée pour déterminer le mode d'impression des données AFP.

Cette nouvelle méthode se traduit par des emplacements de colonne plus précis pour l'indexation. Ces emplacements de colonne seront probablement différents de ce qu'ils auraient été avant l'utilisation de cette nouvelle méthode. Par conséquent, si vous utilisez PRTTXTRDAR pour indexer un nouvel état ou une nouvelle version d'un état existant, indiquez **\*NONE** pour le nom d'état. Avec **\*NONE**, la nouvelle méthode d'impression améliorée est toujours utilisée.

#### **Version**

Vous devez utiliser **Version** uniquement si vous définissez **Nom d'état**, et que le système doit ignorer si **Nom d'état** a pour valeur **\*NONE**.

Appuyez sur **Entrée** pour créer la liste des données. Celles-ci sont écrites dans un état associé au fichier spoule **QPRLRTXT**.

# **Option 21. Menu Utilitaire d'état**

Pour gérer les fonctions de programme utilitaire OnDemand, reportez-vous au MENU ADMINISTRATION D'ÉTATS [\(figure](#page-15-0) 3 à la page 4). Sélectionnez l'option 21, Menu Utilitaire d'état, pour afficher l'écran présenté à la figure 128.

| RDARUTL | Menu Utilitaire d'état OnDemand                                                                                                    |                    |  |
|---------|----------------------------------------------------------------------------------------------------|--------------------|--|
|         | Choisissez l'une des options suivantes :                                                                                                    | Système : ONDMD400 |  |
|         | 1. Stockage d'état<br>2. Suppression d'état<br>3. Impression d'état<br>4. Démarrage de la fonction RMC<br>5. Démarrage de moniteur pour file d'attente de sortie<br>6. Arrêt de moniteur pour file d'attente de sortie |                    |  |
|         | 10. Menu Définition d'état                                                                                                    |                    |  |
|         | 20. Menu Administration d'états                                                                                                    |                    |  |
|         |                                                                                                    |                    |  |
| $==->$  | Option ou commande<br>F3=Sortir F4=Invite F9=Rappel F12=Annuler F13=Informations techniques<br>F16=Menu principal du système                                                                                           |                    |  |
|         | (C) Copyright IBM Corp. 1992, 2000. Tous droits réservés.                                                                                                    |                    |  |

*Figure 128. Menu Utilitaire d'état OnDemand*

# **Option 1. Stockage d'état**

Lorsque vous sélectionnez cette option, les écrans et les zones qui apparaissent sont identiques à ceux des sections «Option 20. Menu [Définition](#page-84-0) d'état» à la page [73](#page-84-0) et «Option 2. [Stockage](#page-84-0) d'état» à la page 73. Reportez-vous à ces sections pour des instructions détaillées.

### **Option 2. Suppression d'état**

Lorsque vous sélectionnez cette option, les écrans et les zones qui apparaissent sont identiques à ceux de la section «Option 3. [Suppression](#page-86-0) d'état» à la page 75.

#### **Option 3. Impression d'état**

Pour imprimer un état de fichier spoule en entier après l'avoir segmenté et stocké, choisissez l'option 3, Impression d'état, du MENU UTILITAIRE D'ÉTAT ONDEMAND. L'écran présenté à la figure 129 s'affiche.

| Imprimer état pour OnDemand (PRTRPTRDAR)                                                                                                    |     |  |  |
|----------------------------------------------------------------------------------------------------|-----|--|--|
| Indiquez vos choix et appuyez sur Entrée.                                                                                                    |     |  |  |
| <b>CHECKSTMTS</b><br>Nom d'état<br>Nom, F4 pour liste<br>$01 - 99$<br>Version<br>01<br>19950331 Date (AAAAMMJJ)<br>Date d'état $\dots\dots\dots\dots$<br>$001$ 001-999<br>Numéro de séquence d'état<br>Imprimante<br>$*outq$<br>Nom, *OUTQ |     |  |  |
| F3=Exit F4=Invite F5=Réafficher F10=Autres paramètres F12=Annuler<br>F13=Mode d'emploi invite F24=Autres touches                                                                                                    | Fin |  |  |

*Figure 129. Imprimer état pour OnDemand (PRTRPTRDAR)*

Si vous avez entré *\*OUTQ* dans la zone *Imprimante*, appuyez sur **Entrée** pour afficher l'écran présenté à la [figure](#page-94-0) 130 à la page 83.

<span id="page-94-0"></span>

| Imprimer état pour OnDemand (PRTRPTRDAR)                                                                                                    |                                                                                                    |  |
|----------------------------------------------------------------------------------------------------|----------------------------------------------------------------------------------------------------|--|
| Indiquez vos choix et appuyez sur Entrée.                                                                                                    |                                                                                                    |  |
| Nom d'état > CHECKSTMTS<br>Version $\dots\, \dots\, \dots\, \dots\, \geq\! 91$<br>Date d'état >19950331<br>Numéro de séquence d'état  >001<br>Imprimante $\ldots$ >*OUTQ<br>File d'attente de sortie *JOB<br>Bibliothèque <u>_____</u> | Nom, F4 pour liste<br>$01 - 99$<br>Date (AAAAMMJJ)<br>001-999<br>Nom, $*$ OUTQ<br>Nom, $*JOB$<br>Nom, $*LIBL$ , $*CURLIB$ |  |
| F3=Exit F4=Invite F5=Réafficher F10=Autres paramètres F12=Annuler<br>F13=Mode d'emploi invite F24=Autres touches                                                                                                    | Fin                                                                                                    |  |

*Figure 130. Imprimer état pour OnDemand (PRTRPTRDAR)*

Appuyez sur **Entrée** pour lancer l'impression.

Si l'impression échoue, le ou les messages d'erreur sont écrits dans un état portant le nom de fichier spoule *QPRLRERR*. Pour visualiser cet état, sélectionnez l'option 8 (Gestion de fichiers spoule) du MENU DÉFINITION D'ÉTAT présenté à la [figure](#page-84-0) 117 à la page 73. Corrigez l'erreur et relancez l'option Impression d'état.

#### **Option 4. Démarrage de la fonction RMC**

Pour lancer le cycle de gestion des états (fonction RMC), effectuez l'une des opérations suivantes :

- Sélectionnez l'option 4 (Démarrage de la fonction RMC) du MENU UTILITAIRE D'ÉTAT ONDEMAND.
- v Ajoutez la commande *STRRMCRDAR* dans un programme en langage de contrôle (CL).
- v Tapez la commande *STRRMCRDAR* et appuyez sur **F4**.

L'écran présenté à la [figure](#page-95-0) 131 à la page 84 s'affiche.

<span id="page-95-0"></span>

| Démarrer cycle gestion états (STRRMCRDAR)                                                                                                    |  |  |
|----------------------------------------------------------------------------------------------------|--|--|
| Indiquez vos choix et appuyez sur Entrée.                                                                                                    |  |  |
| Traitement à exécuter<br>*ALL –<br>*ALL, *MIGRATION, *EXPIRATION<br>*ALL<br>Nom, générique, *ALL<br>Stratégie d'état<br>$*NO, *YES$<br>*NO<br>Consigner état de la migration.<br>$*NO, *YES$<br>Envoyer message d'incident<br>*NO |  |  |
|                                                                                                    |  |  |
|                                                                                                    |  |  |
| Fin<br>F3=Exit F4=Invite F5=Réafficher F10=Autres paramètres F12=Annuler<br>F13=Mode d'emploi invite F24=Autres touches                                                                                                    |  |  |

*Figure 131. Démarrer cycle gestion états (STRRMCRDAR)*

Appuyez sur **Entrée** pour commencer le cycle ou sur **F10** pour vérifier ou modifier les zones *Soumettre un travail par lots*, *Description de travail* et *Bibliothèque*. Si vous avez entré *\*YES* pour la zone *Envoyer message d'incident*, une autre zone apparaît ; entrez le nom de la file d'attente de messages dans laquelle OnDemand pourra envoyer le message.

Un état statistique contenant le détail des activités des cycles de gestion d'états sera généré à chaque exécution de cette procédure.

#### **Option 5. Démarrage de moniteur pour file d'attente de sortie**

Le moniteur vérifie en permanence la sortie spoule d'une file d'attente de sortie et permet à OnDemand de capturer les fichiers spoule à mesure qu'ils arrivent.

*Il est recommandé de n'utiliser le moniteur qu'en environnement de traitement par lots.*

Les états sont généralement définis et stockés manuellement à l'aide d'une commande ou d'une option de menu lors des tests. Lorsque l'état est prêt pour la production, vous pouvez automatiser le stockage à l'aide du moniteur d'OnDemand (à condition d'utiliser les attributs de fichier spoule *\*SPLFNAME*, *\*FORMTYPE* ou *\*USERDATA* de l'état en fonction du nom d'état que vous avez entré dans la définition d'état).

Les fichiers spoule doivent être à l'état prêt (*RDY*) dans la file d'attente de sortie pour laquelle vous démarrez un moniteur.

Lors du premier démarrage d'un moniteur pour une file d'attente de sortie, OnDemand crée une file d'attente de données et l'associe à la file d'attente de sortie pour laquelle le moniteur a été démarré. Si des fichiers spoule se trouvent déjà dans cette file d'attente, le moniteur ne les détecte pas. Dans ce cas, suspendez ces fichiers spoule, puis libérez-les. Le moniteur pourra alors les détecter et les traiter. Normalement, cela n'est nécessaire que lors du premier démarrage du moniteur pour une file d'attente de sortie donnée.

Pour démarrer la capture automatique d'états lors de l'arrivée d'un fichier spoule dans une file d'attente en sortie donnée, sélectionnez l'option 5, Démarrage de

moniteur pour file d'attente de sortie, à partir du MENU UTILITAIRE D'ÉTAT ONDEMAND. (Vous pouvez également lancer la commande *STRMONRDAR* ou l'ajouter à un planificateur de travaux.) Pour plus d'informations sur le moniteur, voir [«Conseils](#page-154-0) pratiques pour [l'archivage](#page-154-0) de fichiers spoule» à la page 143. L'écran présenté à la figure 132 s'affiche.

|                                                                                                    | Démarrer moniteur pour OnDemand (STRMONRDAR)                                                                                                    |
|----------------------------------------------------------------------------------------------------|----------------------------------------------------------------------------------------------------|
| Indiquez vos choix et appuyez sur Entrée.                                                                                        |                                                                                                    |
| File d'attente de sortie<br>Bibliothèque<br>Valeur associée au nom d'état :                                                      | MYOUTQ<br>Nom<br>*LIBL<br>Nom, *LIBL, *CURLIB                                                                                                    |
| Première vérification<br>Vérification suivante<br>Dernière vérification<br>Version<br>File de sortie des erreurs<br>Bibliothèque | <i>*SPLFNAME</i><br>*SPLFNAME, *FORMTYPE<br>$* NOTE$<br>$*$ NONE, $*$ FORMTYPE<br>*NONE *NONE, *USERDATA<br>*HIGHEST<br>01-99, *HIGHEST<br>ERROR<br>Nom<br>QUSRRDARS<br>Nom, $*LIBL$ , $*CURLIB$ |
| Supprimer fich spoule traités.                                                                                                   | $*NO. *YES$<br>*NO                                                                                                    |
| F3=Exit F4=Invite F5=Réafficher F10=Autres paramètres F12=Annuler<br>F13=Mode d'emploi invite F24=Autres touches                 | Fin                                                                                                    |

*Figure 132. Démarrer moniteur pour OnDemand (STRMONRDAR)*

Si vous avez entré **\*YES** pour *Supprimer fich spoule traités*, vous pouvez appuyer sur **Entrée** pour démarrer le moniteur ou sur **F10** pour accéder aux autres paramètres. Les autres paramètres sont présentés à la [figure](#page-97-0) 134 à la page 86 et à la [figure](#page-97-0) 135 à la page 86.

Si vous avez entré **\*NO** pour *Supprimer fich spoule traités*, deux autres zones s'affichent, comme indiqué à la figure 133

| Démarrer moniteur pour OnDemand (STRMONRDAR)                                                                                                    |
|----------------------------------------------------------------------------------------------------|
| Indiquez vos choix et appuyez sur Entrée.                                                                                                    |
| File d'attente de sortie >MYOUTQ Nom<br>*LIBL Nom, *LIBL, *CURLIB<br>Bibliothèque<br>Valeur associée au nom d'état :<br>Première vérification<br>*SPLFNAME_ *SPLFNAME, *FORMTYPE<br>*NONE_______ *NONE, *FORMTYPE<br>Vérification suivante<br>*NONE *NONE, *USERDATA<br>Dernière vérification<br>*HIGHEST 01-99, *HIGHEST<br>Version<br>ERROR Nom<br>File de sortie des erreurs<br><i>QUSRRDARS</i> Nom, *LIBL, *CURLIB<br>Bibliothèque<br>Supprimer fich spoule traités.<br>$*NO$<br>$*NO. *YES$<br>File attente sortie traitée PROCESSED Nom<br>Bibliothèque QUSRRDARS Nom, *LIBL |
| Fin<br>F3=Exit F4=Invite F5=Réafficher F10=Autres paramètres F12=Annuler<br>F13=Mode d'emploi invite F24=Autres touches                                                                                                    |

*Figure 133. Démarrer moniteur pour OnDemand (STRMONRDAR)*

<span id="page-97-0"></span>Appuyez sur **Entrée** pour démarrer le moniteur, ou sur **F10** pour accéder aux autres paramètres, comme indiqué à la figure 134 et à la figure 135.

| Démarrer moniteur pour OnDemand (STRMONRDAR)                                                                                                    |  |  |
|----------------------------------------------------------------------------------------------------|--|--|
| Indiquez vos choix et appuyez sur Entrée.                                                                                                    |  |  |
| File d'attente de sortie >MYOUTQ<br>Nom<br>*LIBL Nom, *LIBL, *CURLIB<br>Bibliothèque<br>Valeur associée au nom d'état :<br>Première vérification<br>*SPLFNAME *SPLFNAME, *FORMTYPE<br>*NONE *NONE, *FORMTYPE<br>Vérification suivante<br>Dernière vérification<br>*HIGHEST 01-99, *HIGHEST<br>Version<br>File de sortie des erreurs<br>ERROR Nom<br>QUSRRDARS Nom, *LIBL, *CURLIB<br>Bibliothèque<br>Supprimer fich spoule traites $\cdot$ *NO $\cdot$ *NO, *YES<br>File attente sortie traitée PROCESSED Nom<br>Bibliothèque QUSRRDARS Nom, *LIBL |  |  |
| Autres paramètres                                                                                                    |  |  |
| Date de fin * NONE Date (AAAAMMJJ), *NONE,<br>A suivre<br>F3=Exit F4=Invite F5=Réafficher F12=Annuler F13=Mode d'emploi invite<br>F24=Autres touches                                                                                                    |  |  |

*Figure 134. Démarrer moniteur pour OnDemand (STRMONRDAR) - Autres paramètres*

Appuyez sur la **touche de défilement de page suivante** pour afficher le deuxième écran de paramètres présenté à la figure 135.

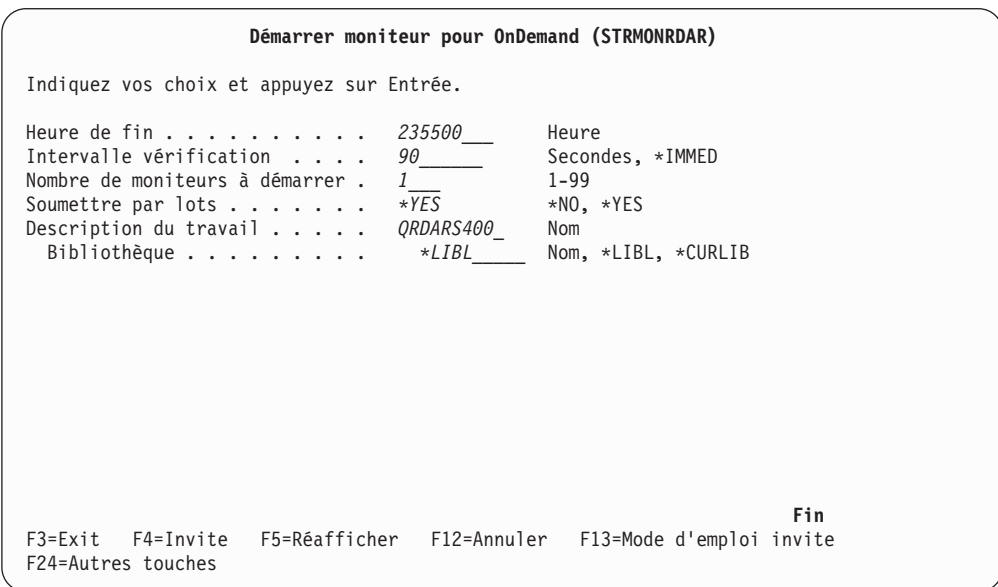

*Figure 135. Démarrer moniteur pour OnDemand (STRMONRDAR) - Autres paramètres*

Appuyez sur **Entrée** pour démarrer le moniteur.

Le moniteur fonctionne sans interruption jusqu'à la *Date de fin* ou l'*Heure de fin*. Vous pouvez également utiliser l'«Option 6. Arrêt de [moniteur](#page-98-0) pour file d'attente de [sortie»](#page-98-0) à la page 87 pour interrompre le traitement.

Le moniteur traite tous les fichiers spoule arrivant dans la file d'attente de sortie nommée et qui sont à l'état *RDY* (prêt). Les fichiers spoule dont l'état est différent de RDY ne sont pas traités par le moniteur et restent dans la file d'attente de sortie jusqu'à ce qu'ils soient supprimés ou déplacés.

## <span id="page-98-0"></span>**Option 6. Arrêt de moniteur pour file d'attente de sortie**

Si vous n'indiquez pas de *Date de fin* ni d'*Heure de fin* lors du démarrage du moniteur, vous devez utiliser cette option afin d'arrêter ce dernier pour une file d'attente de sortie. Sélectionnez l'option 6 (Arrêt de moniteur pour file d'attente de sortie) à partir du MENU UTILITAIRE D'ÉTAT ONDEMAND. (Vous pouvez également lancer la commande *ENDMONRDAR*.) L'écran présenté à la figure 136 s'affiche.

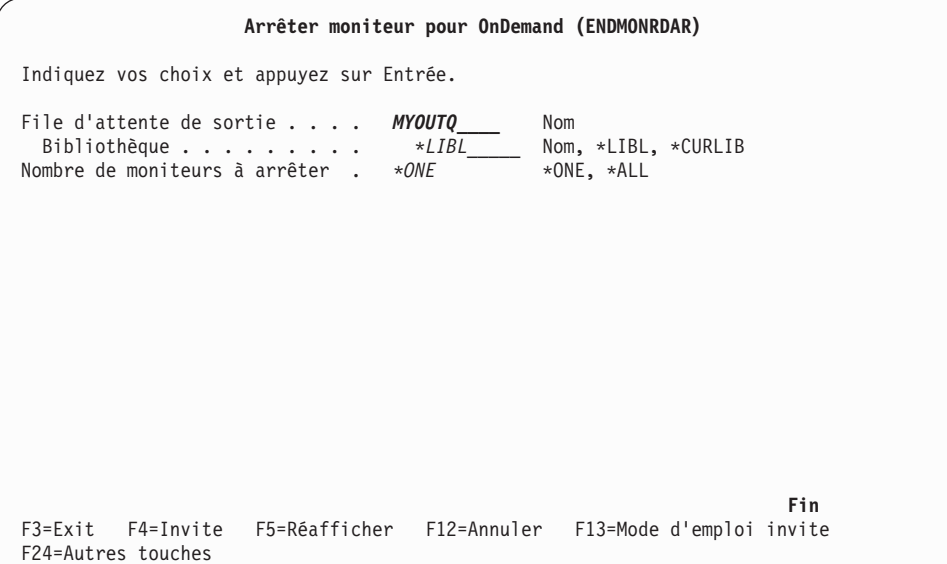

*Figure 136. Arrêt moniteur pour OnDemand (ENDMONRDAR)*

Appuyez sur **Entrée** pour arrêter le ou les moniteurs.

Le moniteur s'arrête à l'issue du délai (en secondes) entré dans la zone *Vérification intervalle* («Option 5. [Démarrage](#page-95-0) de moniteur pour file d'attente de sortie» à la [page](#page-95-0) 84).

### **Option 22. OnDemand - Menu principal**

Cette option permet de revenir au menu principal d'OnDemand, présenté à la [figure](#page-15-0) 2 à la page 4.

#### **Option 30. Modification des options globales d'état OnDemand**

Les états stockés dans OnDemand sont extraits par différents utilisateurs, puis ils sont visualisés, réimprimés ou envoyés par télécopie. Ces trois opérations sont contrôlées par différents paramètres de personnalisation (par un utilisateur individuel ou global) conservés dans les zones de données d'OnDemand. Vous pouvez facilement définir ces valeurs à l'aide des écrans décrits dans la présente section.

Les options de personnalisation communes sont utilisées comme **valeurs par défaut** si les paramètres de contrôle d'un utilisateur ne sont pas définis dans son profil. (Voir «Option 31. [Modification](#page-100-0) de vos options d'état OnDemand» à la page [89](#page-100-0) et «Option 32. [Modification](#page-104-0) des options d'état OnDemand» à la page 93 pour plus de détails sur les paramètres associés à un utilisateur individuel.) Les paramètres de contrôle d'un utilisateur individuel ont toujours une priorité supérieure. Par exemple, si le programme de visualisation CA/400 Access d'un utilisateur a pour valeur **\*BOTH** et que la valeur par défaut commune est **\*NO**, cet utilisateur *utilisera* le programme de visualisation CA/400 Access pour visualiser les fichiers spoule AFPDS et non AFPDS.

Pour modifier les options de personnalisation communes par défaut, sélectionnez l'option 30 (Modification des options globales d'état OnDemand) pour afficher l'écran présenté à la figure 137.

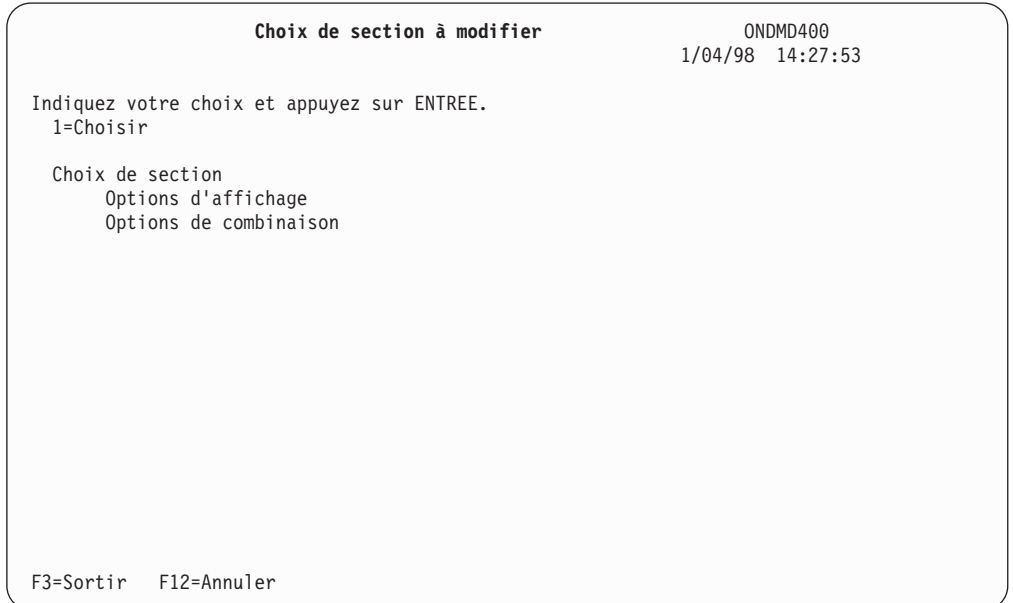

*Figure 137. Choix de section à modifier*

Entrez **1** en regard de la catégorie d'options de personnalisation par défaut communes que vous voulez modifier. Appuyez sur **Entrée** pour sauvegarder les modifications.

## **Options d'affichage**

Si vous sélectionnez la catégorie Options d'affichage, l'écran présenté à la [figure](#page-100-0) 138 à la page 89, s'affiche et vous permet d'indiquer des options d'affichage communes.

<span id="page-100-0"></span>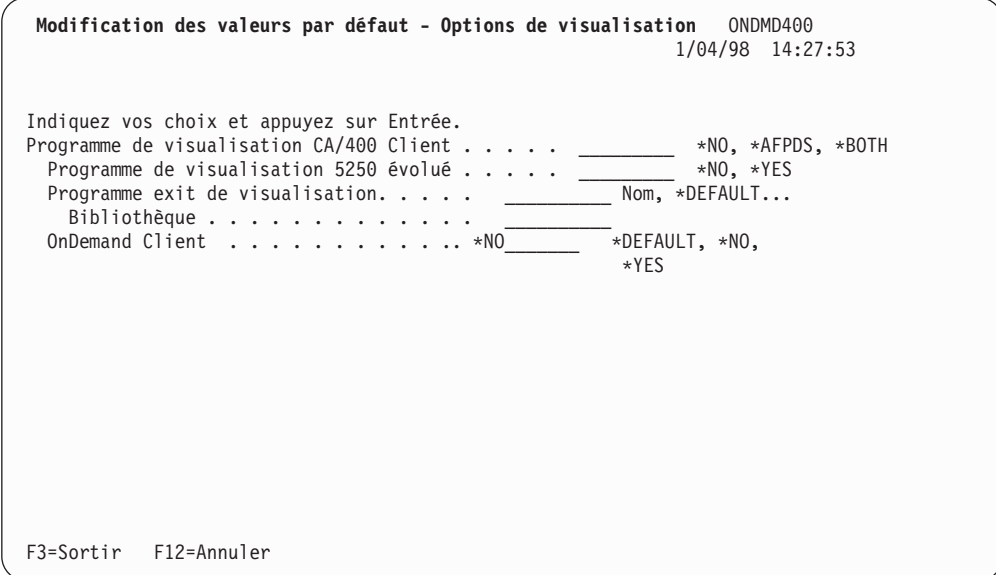

*Figure 138. Modification des valeurs par défaut - Options de visualisation*

# **Options de combinaison**

Si vous avez sélectionné Options de combinaison dans l'écran initial, OnDemand affiche l'écran présenté à la figure 139.

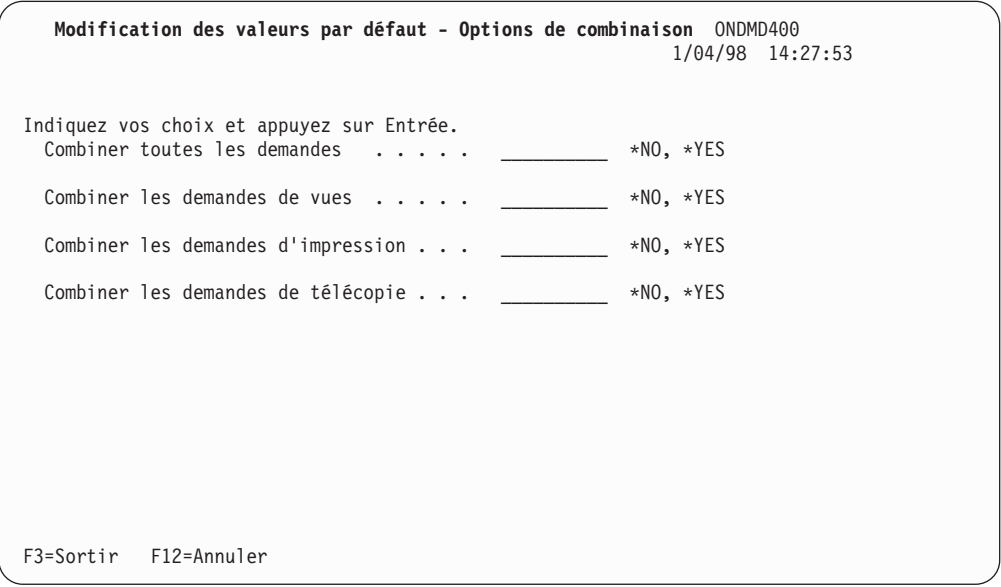

*Figure 139. Modification des valeurs par défaut - Options de combinaison*

### **Option 31. Modification de vos options d'état OnDemand**

Chaque utilisateur OnDemand identifié par un profil utilisateur unique dispose d'un profil *valeurs par défaut utilisateur* sur OnDemand. Si les valeurs de paramètres du profil d'un utilisateur ne sont pas définies, les options de personnalisation communes sont utilisées par défaut. (Voir «Option 30. [Modification](#page-98-0) des options globales d'état [OnDemand»](#page-98-0) à la page 87, pour plus de détails sur la configuration des options communes.)

Pour modifier les options de personnalisation de **votre** profil utilisateur, sélectionnez l'option 31 (Modification de vos options d'état OnDemand) pour afficher l'écran présenté à la figure 140.

| Choix de section de profil à modifier                                                                                    | ONDMD400<br>$1/04/98$ 14:27:53 |  |
|----------------------------------------------------------------------------------------------------|--------------------------------|--|
| Profil utilisateur OnDemand : NOBRIEN<br>Indiquez votre choix et appuyez sur ENTREE.<br>$1 =$ Choisir                    |                                |  |
| Choix de section<br>Impression<br>Télécopie<br>Options de contournement<br>Options d'affichage<br>Options de combinaison |                                |  |
| F3=Sortir F12=Annuler                                                                                                    |                                |  |

*Figure 140. Choix de section de profil à modifier*

Entrez **1** en regard de la catégorie d'options de personnalisation que vous voulez modifier.

#### **Options d'impression**

Si vous sélectionnez la catégorie **Impression**, l'écran présenté à la figure 141, s'affiche et vous permet d'indiquer des options d'impression.

| Options d'impression                                             | ONDMD400<br>04/01/98 15:39:09   |
|------------------------------------------------------------------|---------------------------------|
| Profil utilisateur OnDemand NOBRIEN                              |                                 |
| Indiquez vos choix et appuyez sur Entrée.                        |                                 |
| Nom de l'imprimante PRT01<br>$-00-$                              | Nom                             |
| File d'attente de sortie<br>$\star\,L\,I\,B\,L$<br>Bibliothèque. | Nom<br>Nom, $*LIBL$ , $*CURLIB$ |
| Nombre d'exemplaires.<br>$\mathbf{I}$<br>Fourchette de pages :   | 1-999                           |
| Page de début<br>1<br>*END<br>Page de fin                        | 1 à 9999999999<br>1 à 999999999 |
| Fond de page d'état $\ldots$ .<br>*NO                            | $*YES, *NO$                     |
|                                                                  |                                 |
|                                                                  |                                 |
| F3=Sortir F12=Annuler                                            |                                 |

*Figure 141. Modification du profil - Impression*

Appuyez sur **Entrée** pour sauvegarder les valeurs.

# **Options de télécopie**

Si vous avez sélectionné *Télécopie*, l'écran présenté à la figure 142, s'affiche et vous permet de définir vos options de personnalisation de télécopie.

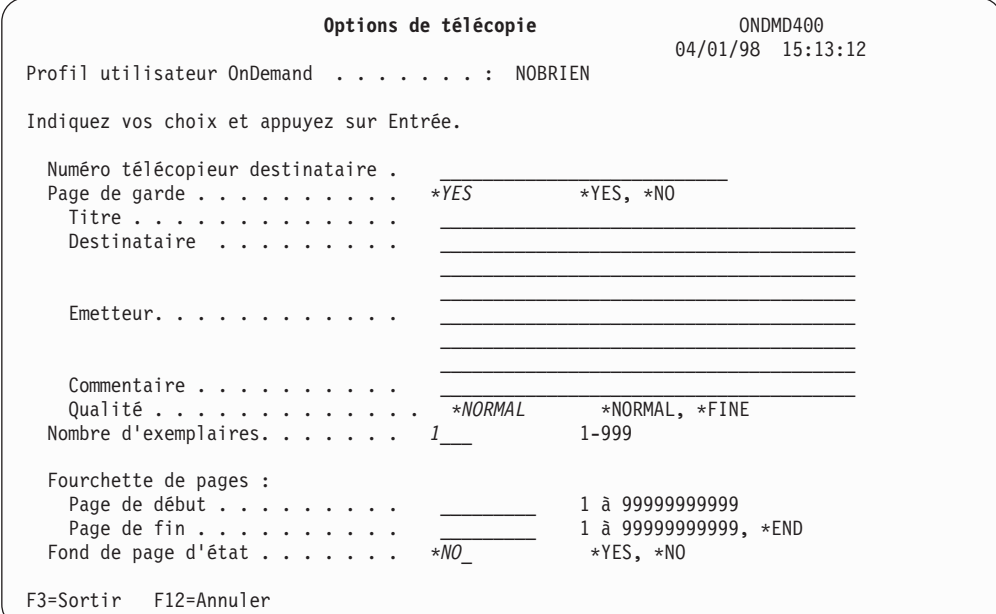

*Figure 142. Modification du profil - Télécopie*

Appuyez sur **Entrée** pour sauvegarder les valeurs.

#### **Options de contournement**

Si vous avez sélectionné *Options de contournement*, OnDemand affiche l'écran présenté à la figure 143.

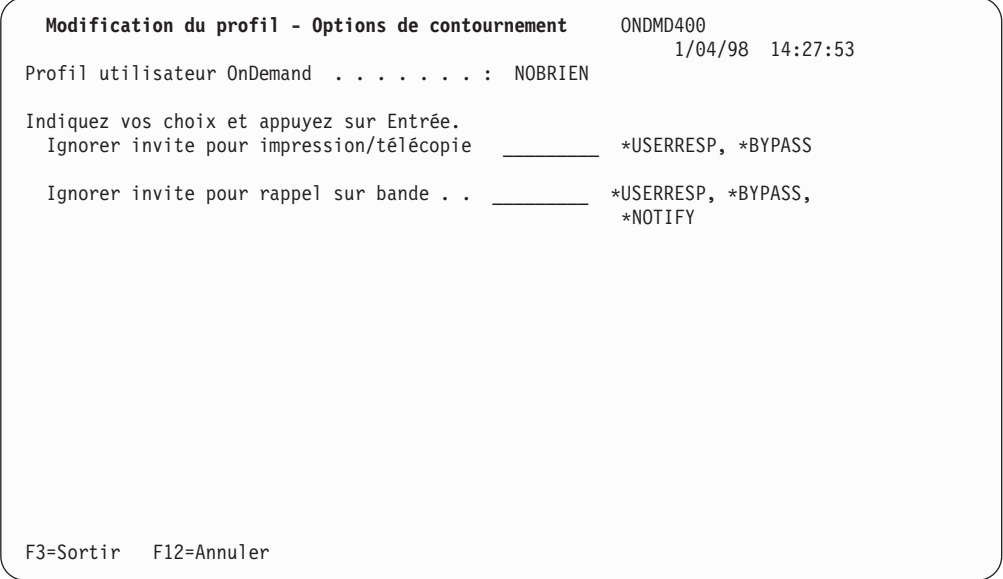

*Figure 143. Modification du profil - Options de contournement*

# **Options d'affichage**

Si vous avez sélectionné *Options d'affichage* dans l'écran initial, l'écran présenté à la figure 144, s'affiche.

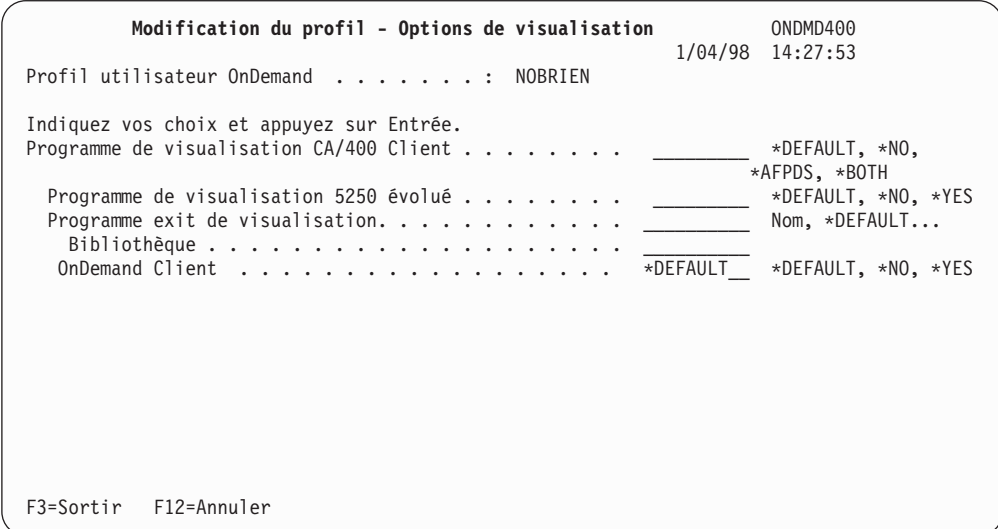

*Figure 144. Modification du profil - Options de visualisation*

### **Options de combinaison**

Si vous avez sélectionné Options de combinaison dans l'écran initial, OnDemand affiche l'écran présenté à la figure 145.

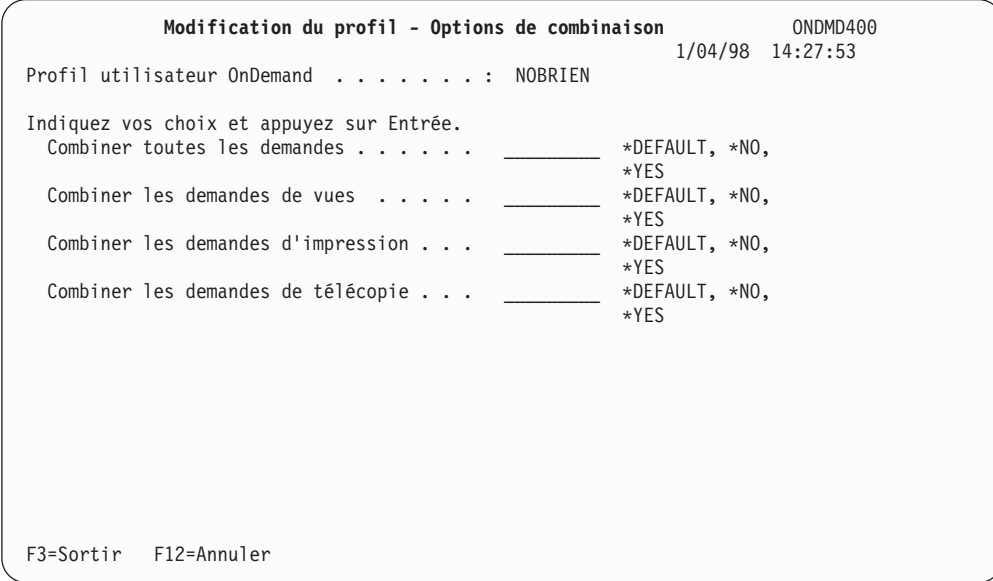

*Figure 145. Modification du profil - Options de combinaison*

Appuyez sur **Entrée** pour sauvegarder les modifications.

### <span id="page-104-0"></span>**Option 32. Modification des options d'état OnDemand**

Pour modifier les options de personnalisation d'un profil utilisateur autre que le vôtre, sélectionnez l'option 32 (Modification des options d'état OnDemand). Indiquez le profil utilisateur que vous souhaitez utiliser (entre apostrophes) dans l'écran qui s'affiche et appuyez sur Entrée. Les écrans qui s'affichent sont les mêmes que ceux décrits à la section «Option 31. [Modification](#page-100-0) de vos options d'état [OnDemand»](#page-100-0) à la page 89.

## **Option 40. Exportation/Importation de définition d'état**

La fonction d'importation et d'exportation de définitions d'états permet de copier des enregistrements de définitions d'états d'un système R/DARS ou OnDemand à un autre.

Le terme ″exportation″ désigne l'opération qui consiste à copier des enregistrements de définitions d'états d'un système R/DARS ou OnDemand for iSeries dans un fichier de ″transfert″ distinct.

Le système transfère alors les enregistrements contenus dans ce fichier du système ″source″ vers le système ″cible″. R/DARS ou OnDemand doit être installé sur ce dernier.

**Remarque :** La version de R/DARS ou de OnDemand doit être V3R7 ou supérieure.

Le terme ″importation″ désigne l'opération qui consiste à ajouter ces enregistrements dans le fichier de définitions d'états standard (QARLRACT) du système cible. Au cours de ce processus, le système vérifie également que les définitions ″importées″ fonctionneront correctement sur le système cible. La fonction de détection des erreurs éventuelles a pour but de guider l'utilisateur et d'empêcher toute interférence avec des fonctions existantes du système cible.

Cette description de la fonction d'exportation/importation ne concerne qu'OnDemand for iSeries V4R5 ou supérieure. Dans les versions et éditions précédentes, cette fonction présente des interfaces opérateur différentes. Une documentation expliquant leur fonctionnement est à votre disposition dans le membre texte ″RDEIINSTR″ du fichier QSAMPLES de la bibliothèque QRDARS.

Le processus d'exportation/importation comporte quatre étapes principales :

1. Copie des enregistrements de définitions d'états sélectionnés du fichier des définitions d'états standard OnDemand (QARLRACT) du système source dans un fichier de transfert. Le fichier de transfert créé possède les mêmes attributs de fichier (format d'enregistrement, chemin d'accès, etc.) que le fichier QARLRACT original. Vous êtes libre d'utiliser la méthode de votre choix pour sélectionner les enregistrements et les copier dans le fichier de transfert. La commande **CPYDFNRDAR OPTION(\*EXPORT)** crée un fichier de transfert et y copie les enregistrements correspondant au nom de définition d'état, au nom de groupe et à la version indiqués. Lorsque cette commande est exécutée pour la première fois pour un nom de fichier donné, elle crée le fichier de transfert correspondant. Si elle est de nouveau appelée pour ce même fichier, elle y ajoute les enregistrements copiés. Si vous utilisez des vues logiques sur le système source, la commande **CPYDFNRDAR OPTION(\*EXPORT)** copie tous les enregistrements de vue logique dans le fichier QUSRRDARS/QARLRAPP. Vous devez alors copier ce fichier de ″transfert de vues logiques″ sur le système cible, ainsi que le fichier de transfert des définitions d'états. Si le fichier de zone de dossier utilisé par la fonction client-serveur OnDemand est également utilisé sur le système source, **CPYDFNRDAR OPTION(\*EXPORT)** copie les enregistrements de zones de dossier dans le fichier QUSRRDARS/QARLRFFU. Vous devez alors copier ce fichier de ″transfert de zones de dossier″ sur le système cible, ainsi que le fichier de transfert des définitions d'états.

- 2. Exécution de la commande **CPYDFNRDAR OPTION(\*PRINT)** pour afficher la liste des enregistrements copiés dans le fichier de transfert. Cette liste est triée dans l'ordre des noms d'états et des numéros de versions. Les enregistrements sont identifiés par nom d'état, version, stratégie et nom de groupe. Cette liste indique également le nombre d'enregistrements contenus dans le fichier et fournit des informations supplémentaires concernant les ″objets connexes″ associés aux définitions d'états copiées.
- 3. Copie du fichier de transfert de définitions d'états (ainsi que, le cas échéant, les fichiers contenant les enregistrements de vue logique et de zones de dossier) du système source sur le système cible. Vous êtes libre d'utiliser la méthode de copie de votre choix. De même que vous pouvez créer les fichiers de transfert sur toute version prise en charge de R/DARS ou OnDemand. Vous pouvez les copier, une fois créés, sur un système cible utilisant l'une quelconque de ces versions.
- 4. Exécution de la commande **CPYDFNRDAR OPTION(\*IMPORT)** sur le système cible. Ceci a pour effet de copier dans le fichier de définitions d'états standard (QUSRRDARS/QARLRACT) les enregistrements de définitions d'états contenus dans le fichier de transfert. Ces derniers peuvent alors être utilisés par les programmes OnDemand du système cible. Au cours de l'importation, l'utilisateur est averti des erreurs éventuelles empêchant le traitement du fichier de transfert. La fonction d'importation vérifie également si les définitions d'états transférées sont exempts d'erreurs qui interdiraient leur copie. Ces erreurs éventuelles sont répertoriées dans un fichier spoule spécial ″liste des erreurs″, qui n'est créé que lorsque le système détecte une ou plusieurs erreurs de ce type. Des fichiers spoule distincts répertorient les définitions d'états qui ont pu être importées dans les fichiers R/DARS ou OnDemand du système cible. Cette liste peut néanmoins contenir des avertissements pour une ou plusieurs des définitions importées. Ces avertissements contiennent les noms des objets connexes auxquels les définitions importées font référence mais qui n'existent pas sur le système cible. Le système marque les définitions du fichier de transfert dont l'importation a abouti. Lorsque vous avez corrigé les erreurs contenues dans les enregistrements qui n'ont pu être importés, vous pouvez de nouveau exécuter la commande **CPYDFNRDAR OPTION(\*IMPORT)** pour importer ces enregistrements. Le programme ignore alors les définitions précédemment importées. Les étapes brièvement décrites ci-dessus sont expliquées en détail dans les sections correspondantes (1 à 4) qui suivent. Chacune de ces sections :
	- v explique les éventuelles opérations préalables,
	- v décrit comment indiquer les valeurs des paramètres lors de l'exécution de la commande,
	- v fournit des informations permettent de rechercher les erreurs,
	- v décrit comment répéter l'étape lorsque cela est nécessaire.

# **Étape 1. Exportation des définitions d'états sur le système source**

Copiez les enregistrements de définitions d'états sélectionnés du fichier des définitions d'états standard OnDemand (QARLRACT) du système source dans un fichier de transfert, comme suit :

- 1. Déterminez précisément quels enregistrements de définitions doivent être copiés.
- 2. Exécutez la commande **CPYDFNRDAR OPTION(\*EXPORT)** en entrant :

#### **CPYDFNRDAR OPTION(\*EXPORT)**

**RPTDFNFILE(fichier de transfert/bibliothèque) VIEWFILE(fichier de vue) FLRFLDFILE(fichier de zone de dossier) REPORT(nom d'état) VERSION(version) RPTGRP(nom de groupe)**

Lorsque le premier paramètre a la valeur **\*EXPORT**, vous devez indiquer tous les autres. Les paramètres **RPTDFNFILE(fichier de transfert/bibliothèque)**, **VIEWFILE(fichier de vue)** et **FLRFLDFILE(fichier de zone de dossier)** identifient les éléments suivants :

- v Le fichier de transfert des définitions d'états.
- La bibliothèque correspondante.
- v Les fichiers de transferts pour les enregistrements de vue logique et de zones de dossier, le cas échéant.

Utilisez les paramètres **REPORT(nom d'état)**, **VERSION(version)** et **RPTGRP(nom de groupe)** pour sélectionner les enregistrements de définitions d'états à copier dans le fichier de transfert. La liste suivante décrit les valeurs de chacun des paramètres de la commande :

#### **OPTION** \*EXPORT = Copie d'enregistrements de

définitions d'états à partir du fichier de définitions d'états standard (QARLRACT) dans le fichier désigné au paramètre RPTDFNFILE. **RPTDFNFILE** 'fichier de transfert' = Nom du fichier de transfert destiné à contenir les enregistrements de définitions d'états copiées en vue de leur exportation. Ce nom ne peut commencer par la lettre ″Q″ et ce paramètre ne peut être laissé à blanc. 'bibliothèque' = Nom de la bibliothèque dans laquelle le fichier de transfert réside ou doit être créé. Vous pouvez utiliser la valeur ″\*CURLIB″. Si le fichier indiqué existe, il est utilisé et les enregistrements de définitions d'états sélectionnés sont ajoutés à ceux qui figurent déjà dans le fichier. S'il n'existe pas, il est créé.

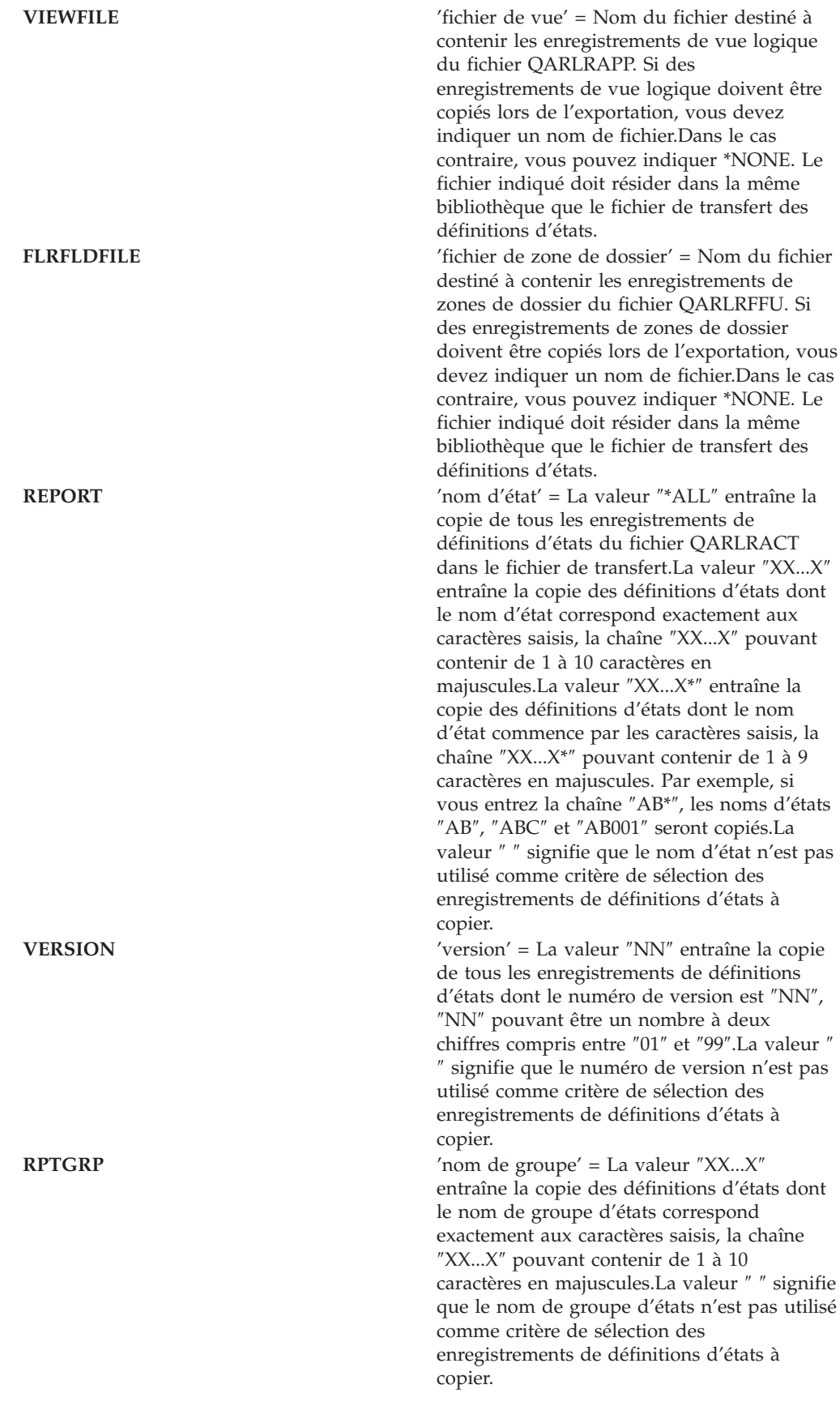
Les trois derniers paramètres ne peuvent pas tous être à blanc. Si le paramètre REPORT a la valeur ″\*ALL″, les paramètres VERSION et RPTGRP doivent être à blanc. Si les paramètres REPORT et RPTGRP sont renseignés, la valeur de REPORT doit être générique, c'est-à-dire se terminer par un astérisque (″\*″). Si vous utilisez simultanément plusieurs de ces trois derniers paramètres, seuls seront sélectionnés les enregistrements de définitions d'états qui correspondent à toutes les valeurs entrées.

- 3. À ce stade, la recherche d'erreur consiste essentiellement à passer à l'étape suivante pour afficher la liste des enregistrements de définitions d'états copiés dans le fichier de transfert. Vérifiez que tous les enregistrements sélectionnés dans votre plan d'exportation/importation figurent bien dans le fichier de transfert.
- 4. Vous pouvez exécuter la commande **CPYDFNRDAR OPTION(\*EXPORT)** autant de fois que nécessaire pour copier dans le fichier de transfert tous les enregistrements que vous voulez exporter.

```
Remarque : Si vous copiez dans le fichier de transfert des définitions d'états
            dont les noms et numéros de versions sont identiques à ceux de
            définitions qui s'y trouvent déjà, ces dernières risquent d'être
            remplacées. En effet, la commande CPYF émise par la commande
            CPYDFNRDAR OPTION(*EXPORT) utilise
            MBROPT(*UPDADD) pour copier les enregistrements dans le
            fichier de transfert. Cette commande copie même des
            enregistrements déjà existants. Par conséquent, avant de mettre à
            jour des enregistrements du fichier de transfert, vous devez copier
            dans ce dernier tous les enregistrements que vous voulez exporter.
```
### **Étape 2. Affichage des définitions d'états du fichier de transfert**

- 1. Hormis l'exécution de l'étape précédente, qui permet de copier des enregistrements de définition d'états dans le fichier de transfert, aucune opération préalable n'est nécessaire.
- 2. Exécutez la commande de copie vers l'imprimante **CPYDFNRDAR OPTION(\*PRINT)** en entrant :

#### **CPYDFNRDAR OPTION(\*PRINT) RPTDFNFILE(fichier de transfert/bibliothèque)**

La liste suivante décrit les valeurs de chacun des paramètres de la commande :

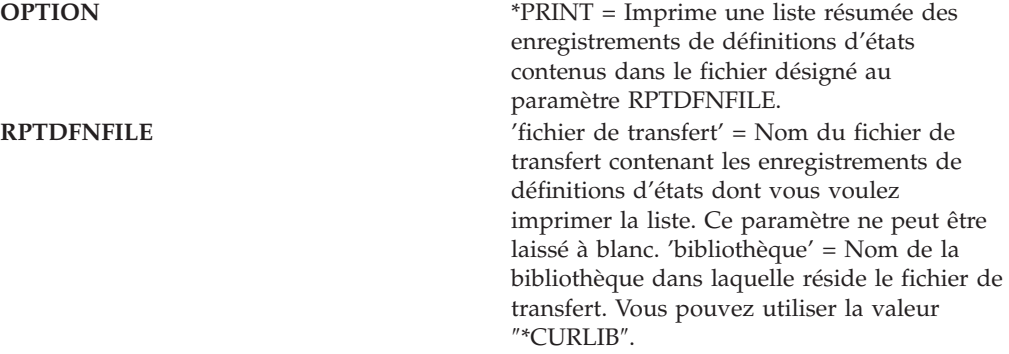

- **Remarque :** Vous pouvez exécuter **CPYDFNRDAR OPTION(\*PRINT)** en indiquant le fichier de définitions d'états standard d'OnDemand (QUSRRDARS/QARLRACT). La liste obtenue peut fournir des informations utiles pour la planification de l'exportation et de l'importation de définitions d'états.
- 3. À ce stade, la recherche d'erreur consiste uniquement à prendre connaissance de l'état imprimé. Le nombre d'enregistrements contenus dans le fichier de transfert figure au bas de cet état. Vérifiez que tous les enregistrements sélectionnés dans votre plan d'exportation/importation figurent bien dans le fichier de transfert. Les avertissements sont destinés à attirer votre attention sur le fait que les définitions d'états concernées font référence à des ″objets connexes″ qui n'existent peut-être pas sur le système cible. Notez que les programmes d'exportation et d'importation ne traitent pas et ne copient pas ces ″objets connexes″.
- 4. Vous pouvez exécuter la commande **CPYDFNRDAR OPTION(\*PRINT)** autant de fois que nécessaire. Pour distinguer deux exemplaires de l'état produit, vous pouvez vous aider :
	- v de la date et de l'heure d'exécution qui figurent en tête de l'état,
	- v des noms du fichier de transfert et de sa bibliothèque, qui figurent sur la ligne récapitulative au bas de l'état.

### **Étape 3. Copie des fichiers de transfert sur le système cible**

Copie du fichier de transfert de définitions d'états (ainsi que, le cas échéant, les fichiers contenant les enregistrements de vue logique et de zones de dossier) du système source sur le système cible. Pour ce faire, vous êtes libre d'utiliser la méthode de votre choix (support magnétique, FTP, etc.).

## **Étape 4. Importation des définitions d'états sur le système cible**

1. Exécutez la commande d'importation **CPYDFNRDAR OPTION(\*IMPORT)** en entrant :

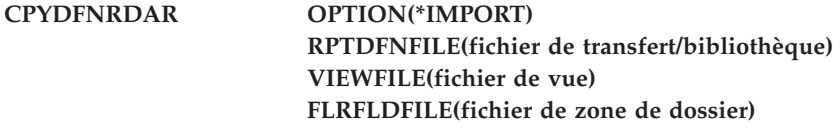

La liste suivante décrit les valeurs de chacun des paramètres de la commande :

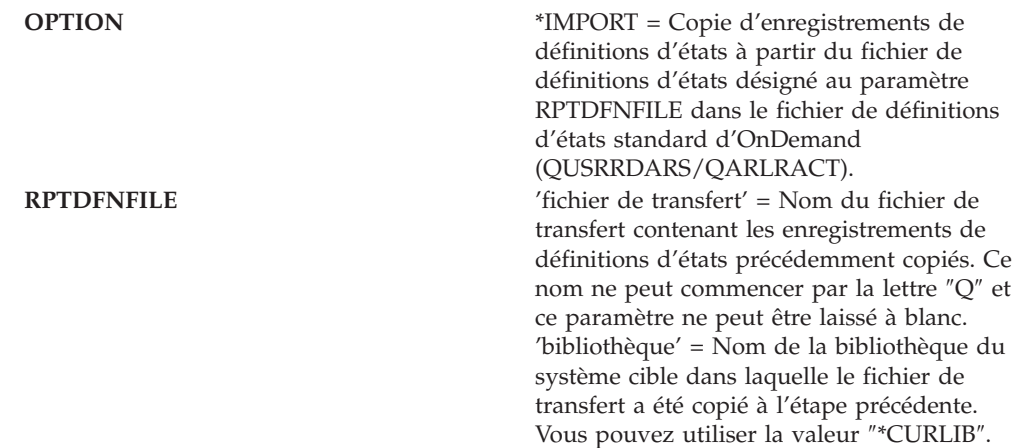

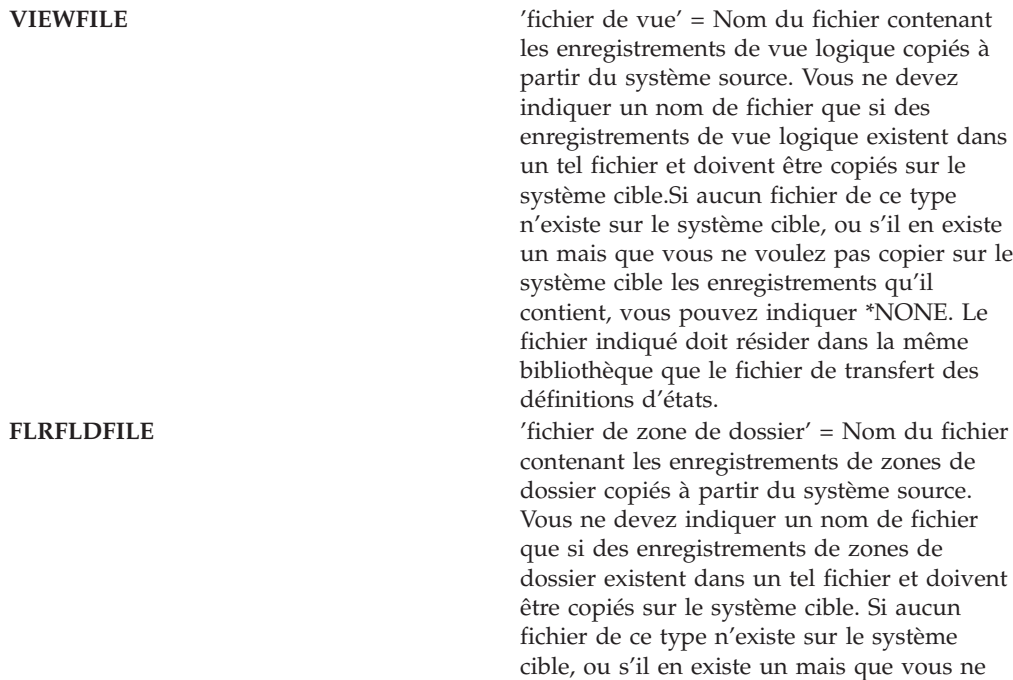

voulez pas copier sur le système cible les enregistrements qu'il contient, vous pouvez indiquer \*NONE. Le fichier indiqué doit résider dans la même bibliothèque que le fichier de transfert des définitions d'états.

- 2. Recherche et correction d'erreurs :
	- a. Si la commande ou le programme affiche un message d'erreur au lieu de traiter le fichier, corrigez l'erreur décrite dans le message et relancez la commande.
	- b. Les commandes ou programmes qui détectent des erreurs interdisant la copie d'une ou plusieurs définitions d'états répertorient ces erreurs dans un fichier spoule spécial ″liste des erreurs″. Ce fichier n'est créé que lorsque le système détecte une ou plusieurs erreurs de ce type. Une ou plusieurs des raisons pour lesquelles la définition n'a pu être importée sera indiquée. Ces raisons peuvent être les suivantes :
		- 1) La version et le nom de l'état sont identiques à ceux d'un enregistrement existant.
		- 2) L'affectation de groupe ne correspond pas à celle d'un enregistrement existant présentant le même nom d'état (zone CDTYPE).
		- 3) Le nom de groupe indiqué dans la définition ne fait pas partie des groupes d'états définis.
		- 4) La stratégie (collection) indiquée dans l'enregistrement de définition d'état n'existe pas.
		- 5) Le système n'a pas trouvé le fichier imprimante indiqué dans l'enregistrement de définition d'état.
		- 6) Une erreur inconnue s'est produite alors que le système tentait d'importer un enregistrement de définition d'état. La description de l'erreur précise dans ce cas s'il s'agit d'une erreur d'ajout ou de mise à jour de fichier.
	- c. Des fichiers spoule distincts répertorient les définitions d'états qui ont pu être importées dans les fichiers R/DARS ou OnDemand du système cible. La liste des définitions importées peut également contenir divers avertissements pour tout ou partie de ces définitions. Ces avertissements contiennent les noms des objets connexes auxquels les définitions importées font référence mais qui n'existent pas sur le système cible. Tenez compte de ces avertissements : la plupart signalent des erreurs potentielles susceptibles d'empêcher l'utilisation des définitions concernées.
- 3. Vous pouvez exécuter la commande **CPYDFNRDAR OPTION(\*IMPORT)** autant de fois que nécessaire pour importer tous les enregistrements contenus dans le fichier de transfert. Le système marque les définitions du fichier de transfert dont l'importation a abouti. Lorsque vous avez corrigé les erreurs contenues dans les enregistrements qui n'ont pu être importés, vous pouvez de nouveau exécuter la commande **CPYDFNRDAR OPTION(\*IMPORT)** pour importer ces enregistrements. Le programme ignore alors les définitions précédemment importées. Par exemple, supposons qu'un fichier de transfert contienne 215 enregistrements de définitions d'états, dont 205 ont été importés lors de la première exécution de la commande **CPYDFNRDAR OPTION(\*IMPORT)**. Après correction de toutes les erreurs, la deuxième exécution de la commande n'importera que 10 enregistrements du fichier de transfert.

# **Définition d'état - Environnement (feuille de travail)**

**REMARQUE :** Certaines zones et descriptions de zones peuvent se présenter de façon légèrement différente selon les circonstances.

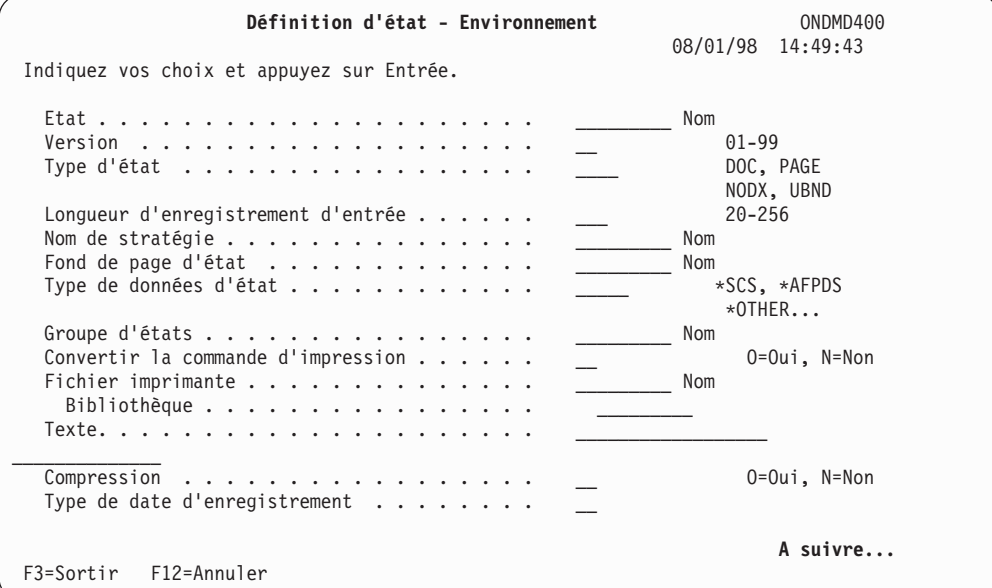

*Figure 146. Définition d'état - Environnement (feuille de travail 1/3)*

| Définition d'état - Environnement<br>Indiquez vos choix et appuyez sur Entrée.                                                                                  | ONDMD400<br>08/01/98 14:50:49                                               |
|----------------------------------------------------------------------------------------------------|-----------------------------------------------------------------------------|
| Date d'enregistrement :<br>Longueur<br>$-00-$<br>Valeur pivot<br>Longueur<br>Colonne<br>Décalage de lignes $+- \cdot \cdot \cdot \cdot \cdot \cdot \cdot \cdot$ | $0 - 25$<br>$0 - 255$<br>$0 - 256$<br>$1 - 16$<br>$0 - 255$<br>$-255 - 256$ |
| F3=Sortir F12=Annuler                                                                                                    | A suivre                                                                    |

*Figure 147. Définition d'état - Environnement (feuille de travail 2/3)*

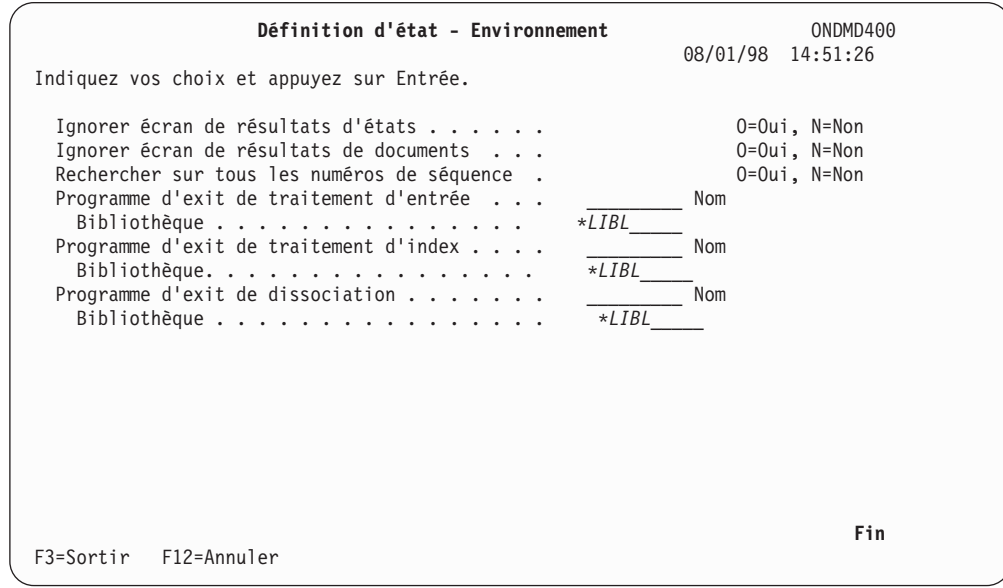

*Figure 148. Définition d'état - Environnement (feuille de travail 3/3)*

# **Définition d'état - Segmentation (feuille de travail)**

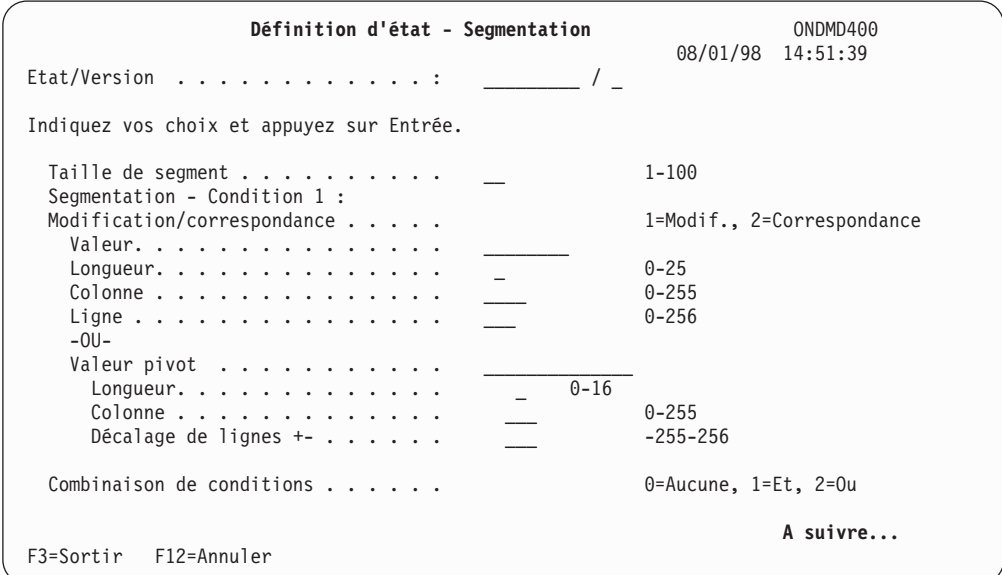

*Figure 149. Définition d'état - Segmentation (feuille de travail 1/2)*

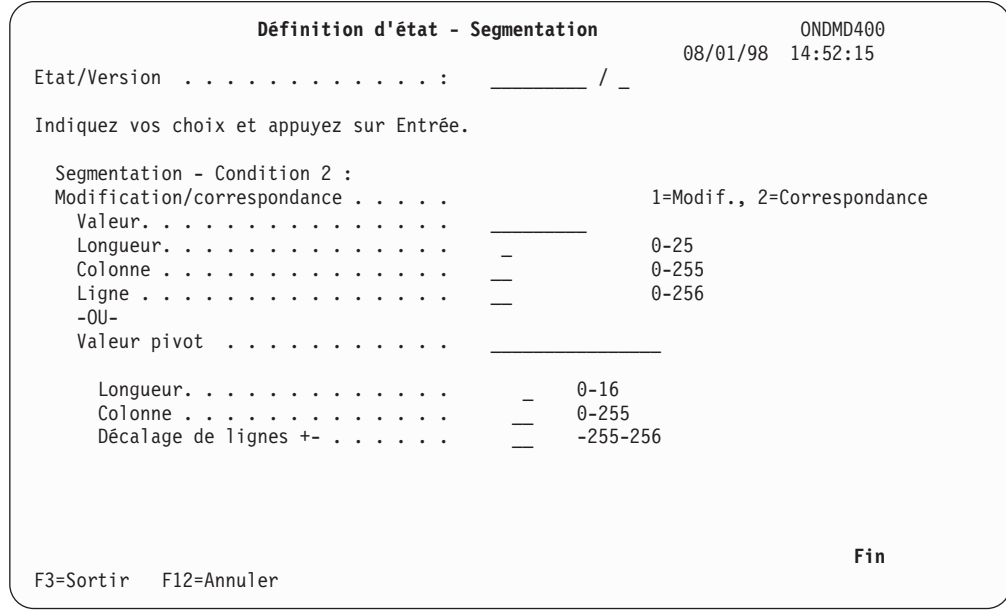

*Figure 150. Définition d'état - Segmentation (feuille de travail 2/2)*

# **Définition d'état - Clés (feuille de travail)**

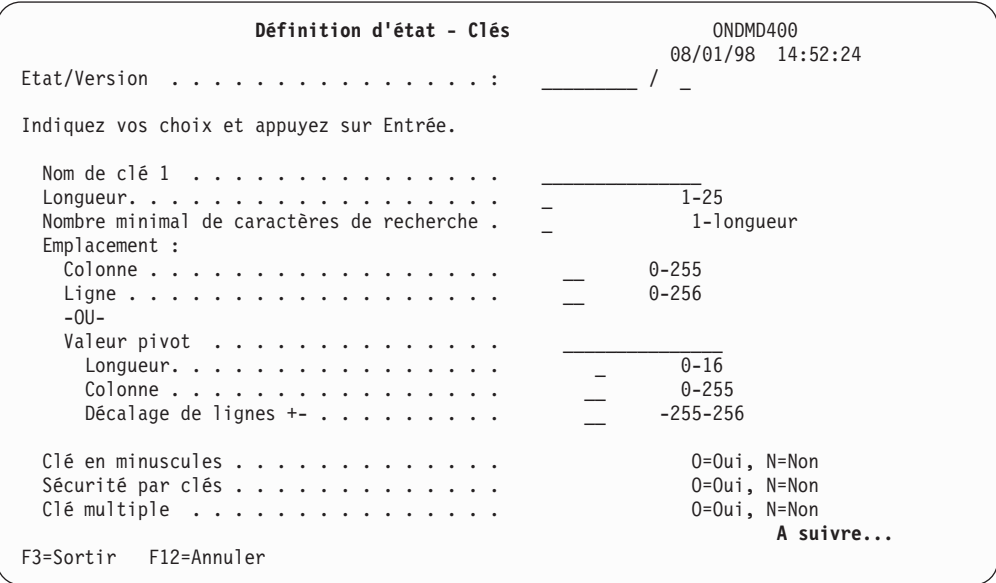

*Figure 151. Définition d'état - Clés (feuille de travail 1/5)*

| Définition d'état - Clés                                                                                  | ONDMD400<br>08/01/98 14:53:00                            |
|----------------------------------------------------------------------------------------------------|----------------------------------------------------------|
|                                                                                                    |                                                          |
| Indiquez vos choix et appuyez sur Entrée.                                                                 |                                                          |
| Nom de clé 2<br>Longueur.<br>Nombre minimal de caractères de recherche.<br>Emplacement:<br>Colonne        | $1 - 20$<br>1-longueur<br>$0 - 255$                      |
| Ligne<br>$-00-$                                                                                           | $0 - 256$                                                |
| Valeur pivot<br>Longueur.<br>Colonne<br>Décalage de lignes $+- \cdot \cdot \cdot \cdot \cdot \cdot \cdot$ | $0 - 16$<br>$0 - 255$<br>$-255 - 256$                    |
| Clé en minuscules<br>Sécurité par clés<br>$C$ lé multiple                                                 | 0=Oui, N=Non<br>0=Oui, N=Non<br>0=Oui, N=Non<br>A suivre |
| F3=Sortir F12=Annuler                                                                                     |                                                          |

*Figure 152. Définition d'état - Clés (feuille de travail 2/5)*

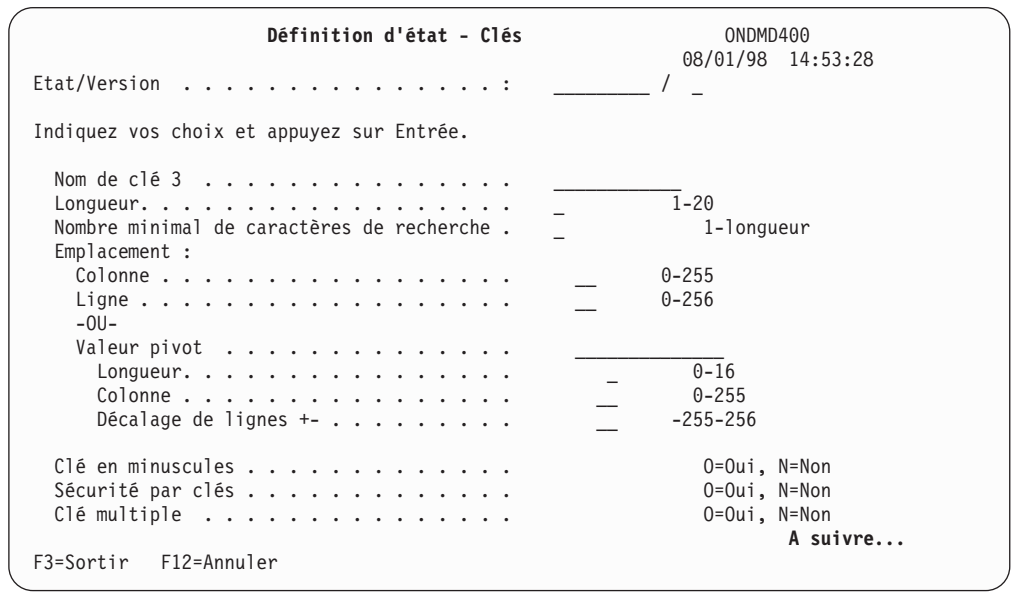

*Figure 153. Définition d'état - Clés (feuille de travail 3/5)*

| Définition d'état - Clés                                                                                                    | ONDMD400<br>08/01/98 14:53:42                                                             |
|----------------------------------------------------------------------------------------------------|-------------------------------------------------------------------------------------------|
| $Etat/Version$ :                                                                                                    |                                                                                           |
| Indiquez vos choix et appuyez sur Entrée.                                                                                                    |                                                                                           |
| Nom de clé 4<br>Longueur.<br>Nombre minimal de caractères de recherche.<br>Emplacement:<br>Colonne<br>$-00-$<br>Valeur pivot<br>Longueur.<br>Colonne<br>Décalage de lignes $+- \cdot \cdot \cdot \cdot \cdot \cdot \cdot$ | $1 - 20$<br>1-longueur<br>$0 - 255$<br>$0 - 256$<br>$0 - 16$<br>$0 - 255$<br>$-255 - 256$ |
| Clé en minuscules<br>Sécurité par clés<br>$C$ lé multiple<br>F3=Sortir F12=Annuler                                                                                                    | $0=0$ ui, N=Non<br>$0=0$ ui, N=Non<br>0=Oui, N=Non<br>A suivre                            |

*Figure 154. Définition d'état - Clés (feuille de travail 4/5)*

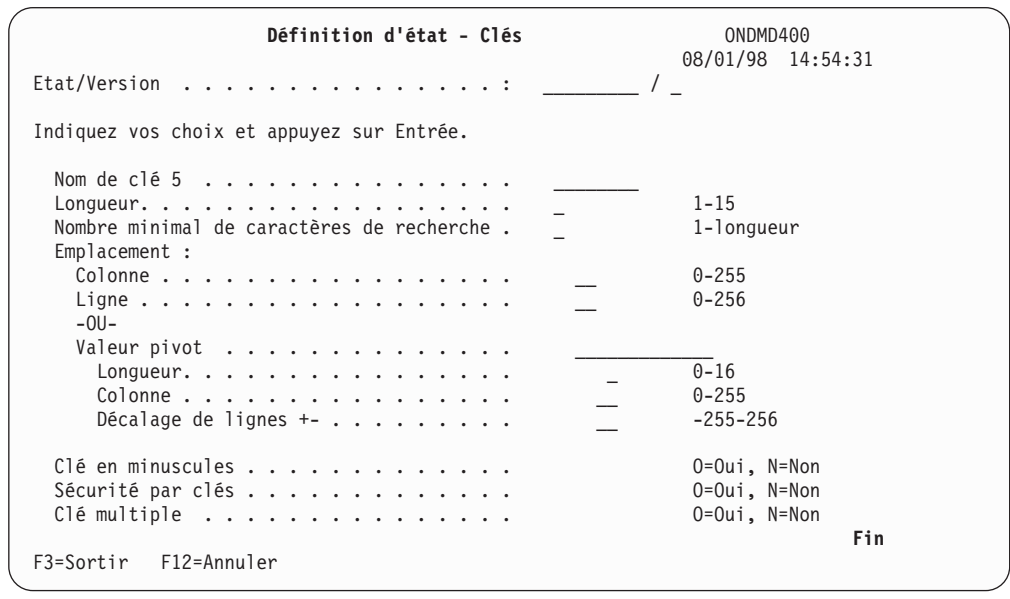

*Figure 155. Création de définition d'état - Clés (5/5)*

### **Exemples de types d'états**

### **Définition d'un état de type PAGE**

Les états de type *PAGE* sont classés par plages de valeurs, en commençant par la valeur la plus faible de la première page pour finir par la valeur la plus élevée de la dernière page de chaque segment d'état. Ces états prennent en charge les types d'états "1 colonne" ou "2 colonnes" et peuvent être, par exemple, des listes de transactions de grand livre général, des listes de stock magasin, ou autres.

L'état *TSTSEQ* est décrit ci-après. Il comporte des lignes détaillées, triées par ordre croissant ; ces lignes ne changent jamais elles-mêmes leur ordre d'affichage dans l'état.

Le fichier spoule a été copié dans le fichier physique *TSTSEQ* de la bibliothèque *QRDARS*.

Référez-vous à la section «Option 6. Membre de fichier [physique»](#page-90-0) à la page 79, pour afficher le fichier physique contenant les données de l'état *TSTSEQ* (figure 156).

| Membre :<br>Contrôle $\ldots$ .<br>Recherche |        | Fichier : TSTSEQ                            | \$SQRPT              |               | Bibliothèque : QRDARS<br>Enregistrement $\cdot$ : 1<br>Colonne $\dots$ : 1 | Membre de fichier physique     |                  |
|----------------------------------------------|--------|---------------------------------------------|----------------------|---------------|----------------------------------------------------------------------------|--------------------------------|------------------|
|                                              |        |                                             |                      |               |                                                                            |                                | *+1+2+3+4+5+6+7+ |
|                                              |        | $1*********************$ + Ligne 1          |                      |               |                                                                            | OnDemand FARMERS NATIONAL BANK |                  |
| BANK                                         |        |                                             | $\leftarrow$ Ligne 2 |               |                                                                            |                                |                  |
|                                              |        | ******************* ← Ligne 3               |                      |               |                                                                            | OnDemand FARMERS NATIONAL BANK |                  |
|                                              |        | BANK 001                                    | $\leftarrow$ Ligne 4 |               |                                                                            |                                |                  |
|                                              |        | $1 - - - - -$ ******** $\leftarrow$ Ligne 1 |                      |               |                                                                            | OnDemand FARMERS NATIONAL BANK |                  |
|                                              |        | BANK 001                                    | $\leftarrow$ Ligne 2 |               |                                                                            |                                |                  |
|                                              |        | BANK $001 \leftarrow$ Ligne 3               |                      |               |                                                                            |                                |                  |
|                                              |        |                                             | $\leftarrow$ Ligne 1 |               |                                                                            | OnDemand FARMERS NATIONAL BANK |                  |
| BANK                                         | 001    |                                             |                      |               |                                                                            |                                |                  |
| FROM 12/20/90                                |        |                                             |                      |               |                                                                            |                                |                  |
| T <sub>0</sub>                               |        | 12/20/90                                    |                      |               |                                                                            | DOLLAR SEQUENCE REPORT         |                  |
|                                              |        | T/R                                         |                      | ACCOUNT       | SERIAL                                                                     | ITEM SEQ.                      |                  |
|                                              | AMOUNT | NUMBER                                      |                      | <b>NUMBER</b> | NUMBER                                                                     | NUMBER                         | AMOUNT           |
|                                              |        | <b>3.00</b> 05320066                        |                      | 1106013267    |                                                                            | 1022663900                     |                  |
|                                              |        | 3.00 05320066                               |                      | 1106116899    |                                                                            | 10216446P                      | 3.00             |
|                                              | 3.00   | 05320066                                    |                      | 1106116899    |                                                                            | 10219452P                      | 3.00             |
| $F3 = Exit$                                  |        | $F12 = Annuler$                             |                      | F19=Gauche    | F20=Droite F24=Autres touches                                              |                                |                  |

*Figure 156. Membre de fichier physique - Etat PAGE*

Les zones mises en évidence (par exemple, les critères de segmentation et les clés) contiennent les valeurs utilisées pour la définition de l'état.

Les états *PAGE* utilisent les mêmes éléments pour les clés 1 et 2 ; l'exemple utilise le montant d'un chèque en dollars. La clé 1 correspond au montant le plus faible figurant en haut de la première page de chaque segment. La clé 2 correspond au montant le plus élevé figurant sur la dernière ligne de la dernière page du segment. (L'administrateur détermine la longueur du segment, comprise entre 1 et 100 pages.)

La clé 3 correspond toujours au *numéro de page*.

Dans le présent exemple, les clés sont les suivantes :

- v **Clé 1** Montant en dollars (début)
- v **Clé 2** Montant en dollars (fin)
- **Clé** 3 Numéro de page (défini par OnDemand)
- v **Clé 4** (aucun)
- v **Clé 5** (aucun)

La segmentation d'un état *PAGE* est différente de celle d'un état *DOC*. (Les exemples de ce manuel font référence à des états *DOC*.) Vous déterminez l'emplacement de la page de début (si possible, sans les pages de garde, par exemple), puis OnDemand segmente l'état en fonction de la taille de segment que vous avez indiquée dans la définition d'état.

Pour visualiser les autres *colonnes*, utilisez les touches *F19* et *F20*.

Faites défiler les pages vers l'avant pour visualiser les autres *éléments*, ou entrez la lettre **B** dans la zone *Contrôle* pour aller à la fin de la page, comme indiqué à la figure 157.

| Fichier :                                | <b>TSTSEQ</b>             | Bibliothèque :     | Membre de fichier physique<br>QRDARS |      |  |
|------------------------------------------|---------------------------|--------------------|--------------------------------------|------|--|
| Membre :                                 | \$SQRPT                   | Enregistrement . : | 11593                                |      |  |
| Contrôle $\ldots$ .<br>B                 |                           | $Colonne$ ,,,,;    | $\mathbf{1}$                         |      |  |
| Recherche<br>$\sim$ $\sim$ $\sim$ $\sim$ |                           |                    |                                      |      |  |
| *+1+2+3+4+5+6+7+                         |                           |                    |                                      |      |  |
| 4.88<br>05320696                         | 411166648                 |                    | 27407112B                            | 4.89 |  |
| 4.88<br>05320705                         | 551500903                 |                    | 10206066P                            | 4.89 |  |
| 4.88<br>05320710                         | 003140938                 |                    | 17306998B                            | 4.89 |  |
| 4.88<br>05390022                         | 103889457                 |                    | 13436265N                            | 4.89 |  |
| 4.88<br>05390022                         | 103974028                 |                    | 13445255N                            | 4.89 |  |
| 4.88<br>05390022                         | 321877540                 | 1095               | 02636776N                            | 4.89 |  |
| 4.88<br>05390022                         | 322185430                 | 2527               | 402120931                            | 4.89 |  |
| 4.88<br>05390022                         | 322258567                 | 0109               | 10508512P                            | 4.89 |  |
| 4.88<br>05390022                         | 322827775                 | 7342               | 400061001                            | 4.89 |  |
| 4.88<br>05390022                         | 323302216                 | 741164             | 40406788I                            | 4.89 |  |
| 4.88<br>05390022                         | 541844296                 |                    | 13435022N                            | 4.89 |  |
| 4.88<br>05390037                         | 55050439                  |                    | 10710263P                            | 4.89 |  |
| 4.88<br>05390150                         | 721013902                 |                    | 10227150P                            | 4.89 |  |
| 4.88<br>06100010                         | 8801045801                |                    | 41709435P                            | 4.89 |  |
| 4.88<br>06500002                         | 110017072                 |                    | 20209749P                            | 4.89 |  |
| 4.88<br>07192322                         | 930000709349              |                    | 30907789P                            | 4.89 |  |
|                                          |                           |                    |                                      |      |  |
|                                          | ****** END OF DATA ****** |                    |                                      |      |  |
| $F3 = Exit$<br>$F12 = Annuler$           | F19=Gauche                | F20=Droite         | F24=Autres touches                   |      |  |
|                                          |                           |                    |                                      |      |  |

*Figure 157. Membre de fichier physique - Exemple de PAGE*

Revenez au début des données de l'état en entrant la lettre **T** dans la zone *Contrôle* en haut de l'écran. Utilisez les données de l'exemple pour situer les éléments suivants :

**Clé 1** Le premier *montant en dollars* est situé à la ligne 7, à partir de la colonne 2. (Pour l'exemple, ce montant peut contenir un maximum de 11 caractères.)

Lorsque vous localisez le numéro de la colonne, tenez compte de la position du caractère de commande d'impression. Vous pouvez vous aider de la règle située en haut de l'écran. Vous pouvez localiser et définir cette clé pour OnDemand en utilisant un traitement absolu à l'aide des données définies sur une ligne fixe, mais nous vous recommandons d'utiliser le traitement par pivot pour définir cette clé, notamment lorsque l'état est de type "2 colonnes". (Utilisez également une valeur pivot pour la clé 2.)

Nous avons sélectionné *'.'* dans la colonne 10 comme point pivot. Lorsque OnDemand trouve la première occurrence de *'.'* dans la colonne 10 (en examinant la page de haut en bas), il extrait 11 caractères sur la même ligne (décalage de 0 ligne), en commençant par la colonne 2. Cela crée la valeur de la clé 1.

OnDemand utilise ensuite les mêmes critères de recherche du bas de la page vers le haut pour trouver la valeur de la clé 2.

**Clé 2** Les données partent du côté gauche de la page, puis reprennent au milieu en haut de la page. En supposant qu'il s'agisse d'un état de type "2 colonnes" le dernier *montant en dollars* (Check Dollar Amount) *peut* être trouvé dans la colonne 68 (c'est le cas dans cet exemple), et contient 11 caractères. Pour connaître l'emplacement de la ligne, utilisez le traitement par pivot en sélectionnant *'.'* dans la colonne 76.

OnDemand effectue la recherche du bas de la page vers le haut, et lorsqu'il trouve la valeur pivot, remplace la clé 2 déjà remplie par la valeur de la deuxième colonne (si cette dernière n'est pas à blanc).

Pour un état de type "1 colonne", définissez la clé 2 de la même manière que la clé 1 ; OnDemand effectue la recherche de bas en haut pour la clé 2. Les états de type "1 colonne" sont plus courants que les états de type "2 colonnes".

#### **Segmentation**

Localisez le début de l'état en cours.

Dans cet exemple, sept lignes d'informations précèdent les données de l'état à capturer ; il peut s'agir d'informations relatives aux pages de garde ou aux pages d'alignement d'impression pour formulaires pré-imprimés.

Pour repérer le début de l'état, vous pouvez sélectionner l'une des options ci-dessous :

- v La lettre M en cas de correspondance avec **RASORT** (ligne 1, Colonne 2, longueur 6).
- v La lettre M en cas de correspondance avec **P3313001** (ligne 1, colonne 13, longueur 8).

La date d'état se compose de 8 caractères et se situe à la ligne 3, colonne 11. Le format de date est MM/JJ/AA. (La date doit figurer dans le premier segment de l'état.) Lors de la définition d'un état, vous devez indiquer le format de date.

#### **Définition de l'état pour OnDemand**

Sélectionnez l'«Option 4. Gestion des [définitions](#page-30-0) d'état» à la page 19 dans le MENU ADMINISTRATION D'ÉTATS.

La définition d'un état *DOC* telle que celle illustrée sur ces écrans diffère de la définition d'un état *PAGE*.

v Définissez l'environnement d'un état *PAGE*, à l'aide des écrans présentés de la [figure](#page-120-0) 158 à la page 109, à la [figure](#page-121-0) 160 à la page 110.

<span id="page-120-0"></span>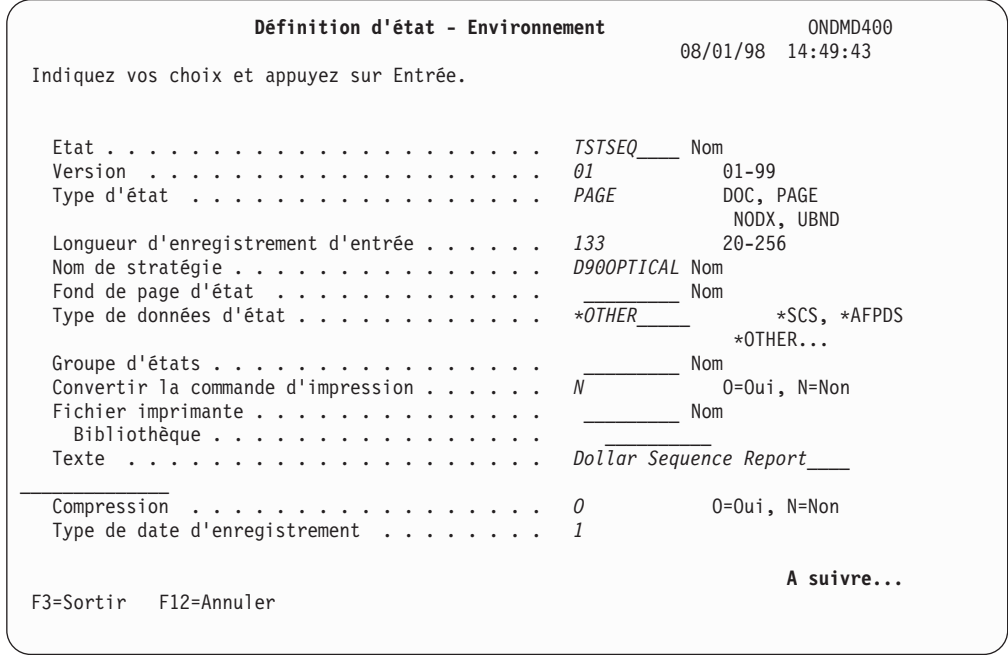

*Figure 158. Définition d'état - Environnement (exemple d'état PAGE 1/3)*

*PAGE* figure en regard de la zone *Type d'état*. Complétez les zones comme indiqué et appuyez sur la **touche de défilement de page suivante** pour afficher l'écran présenté à la figure 159.

| Définition d'état - Environnement                                                                                                    |                                                                             | ONDMD400<br>08/01/98 14:50:49 |  |
|----------------------------------------------------------------------------------------------------|-----------------------------------------------------------------------------|-------------------------------|--|
| Indiquez vos choix et appuyez sur Entrée.<br>Date d'enregistrement :<br>1<br>8<br>Longueur<br>11<br>$\overline{3}$<br>Ligne $\ldots \ldots \ldots \ldots \ldots \ldots$<br>$-0U -$<br>Valeur pivot<br>Longueur<br>Colonne<br>Décalage de lignes $+- \cdot \cdot \cdot \cdot \cdot \cdot \cdot \cdot$ | $0 - 25$<br>$0 - 255$<br>$0 - 256$<br>$1 - 16$<br>$0 - 255$<br>$-255 - 256$ |                               |  |
| F12=Annuler<br>$F3 =$ Sortir                                                                                                    |                                                                             | A suivre                      |  |

*Figure 159. Définition d'état - Environnement (exemple d'état PAGE 2/3)*

Complétez les zones comme indiqué et appuyez sur la **touche de défilement de page suivante** pour afficher l'écran présenté à la [figure](#page-121-0) 160 à la page 110.

<span id="page-121-0"></span>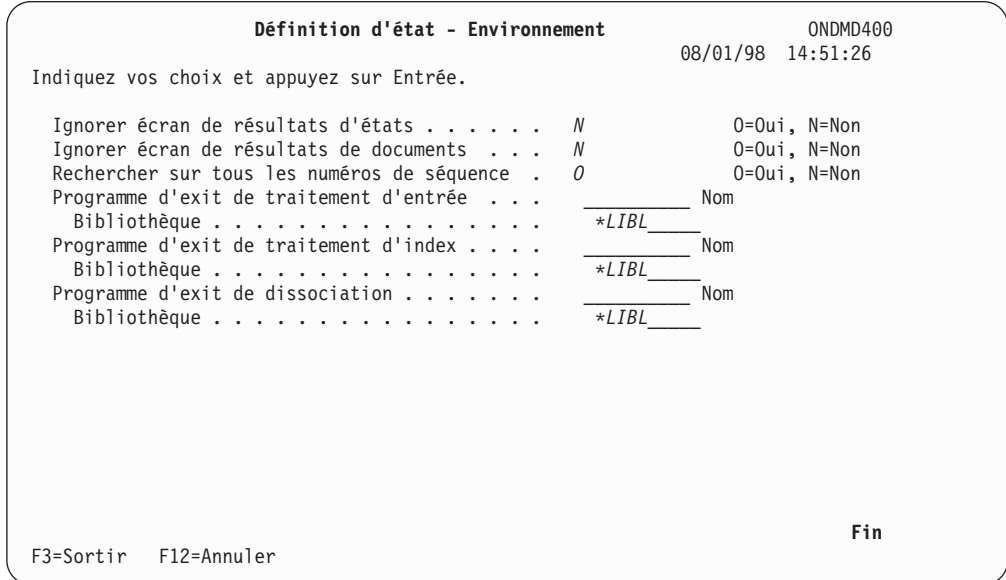

*Figure 160. Définition d'état - Environnement (exemple d'état PAGE 3/3)*

**PAGE** figure en regard de la zone *Type d'état*. Complétez toutes les zones comme indiqué et appuyez sur **Entrée** pour afficher l'écran présenté à la figure 161.

v L'écran DÉFINITION D'ÉTAT - SEGMENTATION comporte une zone d'entrée qui s'avère plus importante pour un état *PAGE* que pour un état *DOC*. Étant donné que les états *PAGE* n'ont pas de segmentation naturelle (telle que la fin de chaque relevé), la *taille de segment* déterminera exactement le nombre de pages contenu dans chaque segment. Dans le cas d'un état *DOC*, la *taille de segment* définit le nombre **maximal** de pages par segment, mais ce nombre est rarement atteint car la segmentation naturelle se produit souvent après un plus petit nombre de pages.

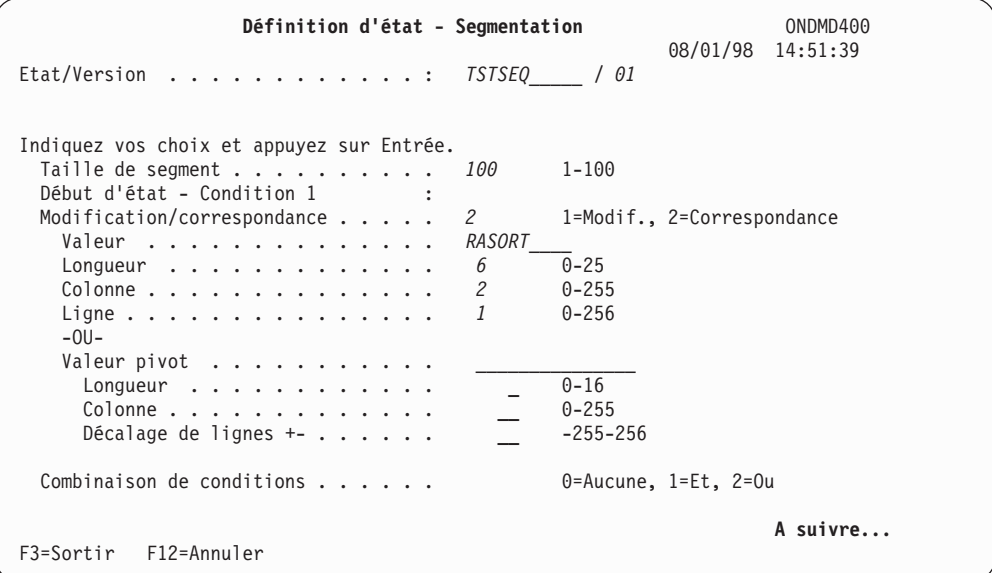

*Figure 161. Définition d'état - Segmentation (exemple d'état NODX)*

La zone à compléter est la suivante :

#### **Taille de segment**

Entrez un nombre de pages compris entre 1 et 100.

Étant donné que les états *PAGE* peuvent être très longs, la segmentation des pages permet de faciliter l'utilisation de ces états.

Complétez les zones comme indiqué dans l'exemple. Dans cet exemple d'écran, une deuxième condition est requise pour la segmentation. Appuyez sur **Entrée** pour afficher l'écran présenté à la figure 162.

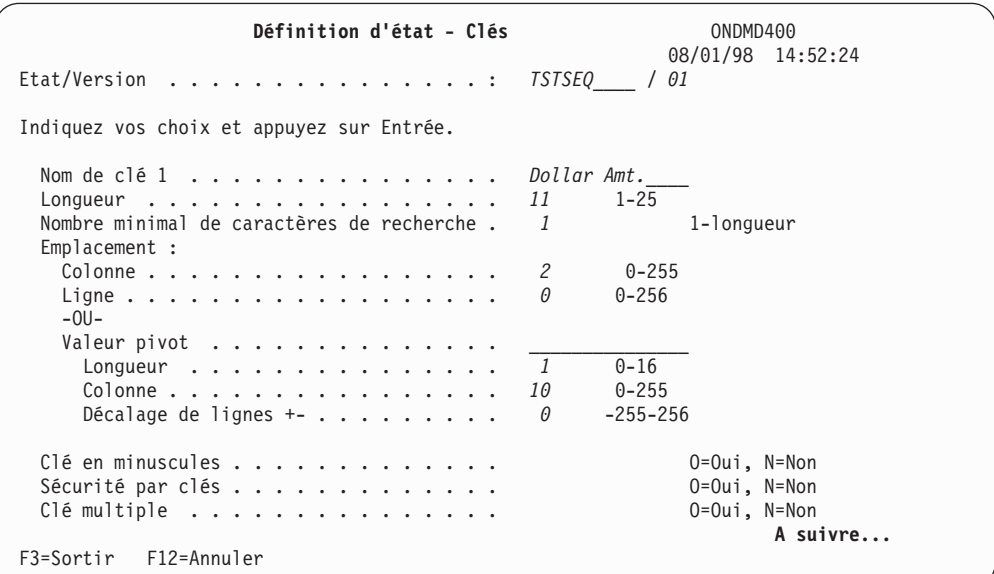

*Figure 162. Définition d'état - Clé 1 (exemple d'état PAGE)*

Complétez les zones comme indiqué et appuyez sur la **touche de défilement de page suivante** pour afficher l'écran présenté à la figure 163.

| Définition d'état - Clés                                                                                           | ONDMD400                                                                                                    |
|----------------------------------------------------------------------------------------------------|----------------------------------------------------------------------------------------------------|
| Etat/Version :                                                                                                    | 08/01/98 14:52:24<br>TSTSEQ / 01                                                                                         |
| Indiquez vos choix et appuyez sur Entrée.                                                                          |                                                                                                    |
| Nom de clé $2$<br>Longueur.<br>Nombre minimal de caractères de recherche.<br>Emplacement:<br>Colonne               | Ending Amt.<br>$1-20$ , $0=$ Inutilisé<br>11<br>$\overline{1}$<br>0-longueur<br>68<br>$0 - 255$<br>$0 - 256$<br>$\theta$ |
| $-00-$<br>Valeur pivot<br>Longueur<br>Colonne<br>Décalage de lignes $+- \cdot \cdot \cdot \cdot \cdot \cdot \cdot$ | $\overline{1}$<br>$0 - 16$<br>$0 - 255$<br>76<br>$-255 - 256$<br>0                                                       |
| Clé en minuscules<br>Sécurité par clés<br>$\mathbb C$ lé multiple $\ldots \ldots \ldots \ldots$                    | $0=0$ ui, N=Non<br>0=Oui, N=Non<br>$0=0$ ui, N=Non<br>A suivre                                                           |
| $F3 =$ Sortir<br>F12=Annuler                                                                                       |                                                                                                    |

*Figure 163. Définition d'état - Clé 2 (exemple d'état PAGE)*

Complétez les zones comme indiqué et appuyez sur la **touche de défilement de page suivante** pour afficher l'écran présenté à la figure 164.

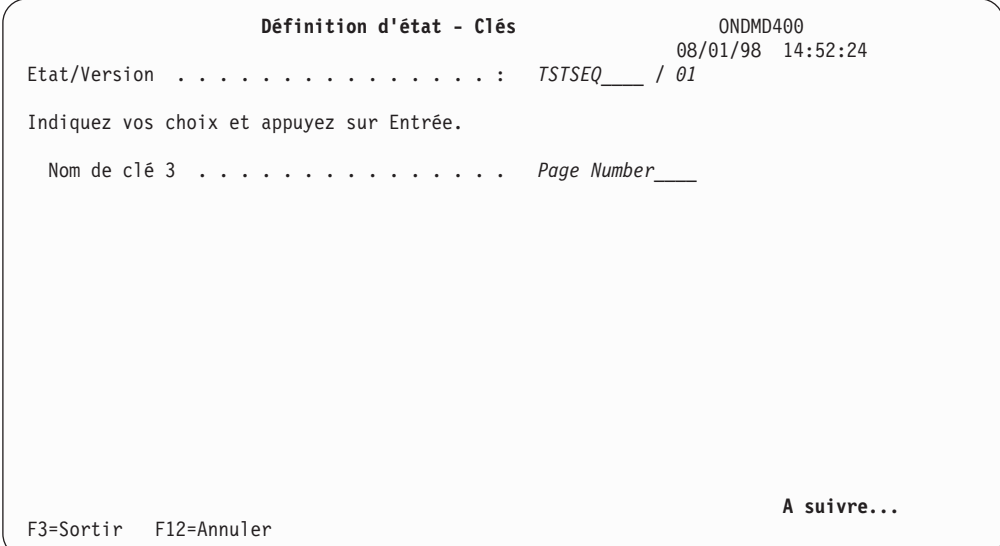

*Figure 164. Définition d'état - Clé 3 (exemple d'état PAGE)*

Appuyez sur la **touche de défilement de page suivante** pour afficher les écrans présentés, de la figure 165, à la [figure](#page-124-0) 166 à la page 113.

| Définition d'état - Clés                                                                                               | ONDMD400<br>08/01/98 14:53:42                               |
|----------------------------------------------------------------------------------------------------|-------------------------------------------------------------|
| Etat/Version :                                                                                                    | TSTSEQ<br>101                                               |
| Indiquez vos choix et appuyez sur Entrée.                                                                              |                                                             |
| Nom de clé 4<br>Longueur.<br>Nombre minimal de caractères de recherche.<br>Emplacement:<br>Colonne<br>Ligne<br>$-0U -$ | $1 - 20$<br>1-longueur<br>$0 - 255$<br>$0 - 256$            |
| Valeur pivot<br>Longueur.<br>Colonne<br>Décalage de lignes +-                                                          | $0 - 16$<br>$0 - 255$<br>$-255 - 256$                       |
| Clé en minuscules<br>Sécurité par clés<br>Clé multiple                                                                 | $0=0$ ui, N=Non<br>0=Oui, N=Non<br>0=Oui, N=Non<br>A suivre |
| F3=Sortir F12=Annuler                                                                                                  |                                                             |

*Figure 165. Définition d'état - Clé 4 (exemple d'état PAGE)*

Complétez les zones comme indiqué et appuyez sur la **touche de défilement de page suivante** pour afficher l'écran présenté à la [figure](#page-124-0) 166 à la page 113.

<span id="page-124-0"></span>

| Définition d'état - Clés                                                                                                    | ONDMD400<br>08/01/98 14:54:31                                                             |
|----------------------------------------------------------------------------------------------------|-------------------------------------------------------------------------------------------|
| Etat/Version :                                                                                                    | TSTSEQ<br>  01                                                                            |
| Indiquez vos choix et appuyez sur Entrée.                                                                                                    |                                                                                           |
| Nom de clé $5$<br>Longueur.<br>Nombre minimal de caractères de recherche.<br>Emplacement:<br>Colonne<br>$-00-$<br>Valeur pivot<br>Longueur.<br>Colonne<br>Décalage de lignes $+- \cdot \cdot \cdot \cdot \cdot \cdot \cdot$ | $1 - 15$<br>1-longueur<br>$0 - 255$<br>$0 - 256$<br>$0 - 16$<br>$0 - 255$<br>$-255 - 256$ |
| Clé en minuscules<br>Sécurité par clés<br>$C$ lé multiple                                                                                                    | $0=0$ ui, N=Non<br>0=Oui, N=Non<br>$0=0$ ui, N=Non<br>Fin                                 |
| F3=Sortir F12=Annuler                                                                                                    |                                                                                           |

*Figure 166. Définition d'état - Clé 5 (exemple d'état PAGE)*

Après avoir complété l'écran, appuyez sur **Entrée**.

Vérifiez si cet état a bien été stocké. Pour plus d'informations, voir [«Option](#page-84-0) 2. [Stockage](#page-84-0) d'état» à la page 73.

### **Définition d'un état NODX**

Certains états ne peuvent pas être considérés comme des états *DOC* ou *PAGE* car ils ne comportent pas d'index significatifs définis par l'utilisateur. Vous pouvez les archiver en tant qu'états *NODX* (sans index), à l'aide de leurs nom, date, numéro de segment et numéro de page pour une extraction ultérieure. Tout état peut être défini comme un état *NODX*.

Dans le présent exemple, l'état est le même que celui défini pour l'état *PAGE*. (Le fichier spoule a été copié dans le fichier physique *TSTSEQ* de la bibliothèque *QRDARS*.)

Pour afficher *TSTSEQ*, sélectionnez l'«Option 6. Membre de fichier [physique»](#page-90-0) à la [page](#page-90-0) 79. L'écran présenté à la [figure](#page-125-0) 167 à la page 114 s'affiche.

<span id="page-125-0"></span>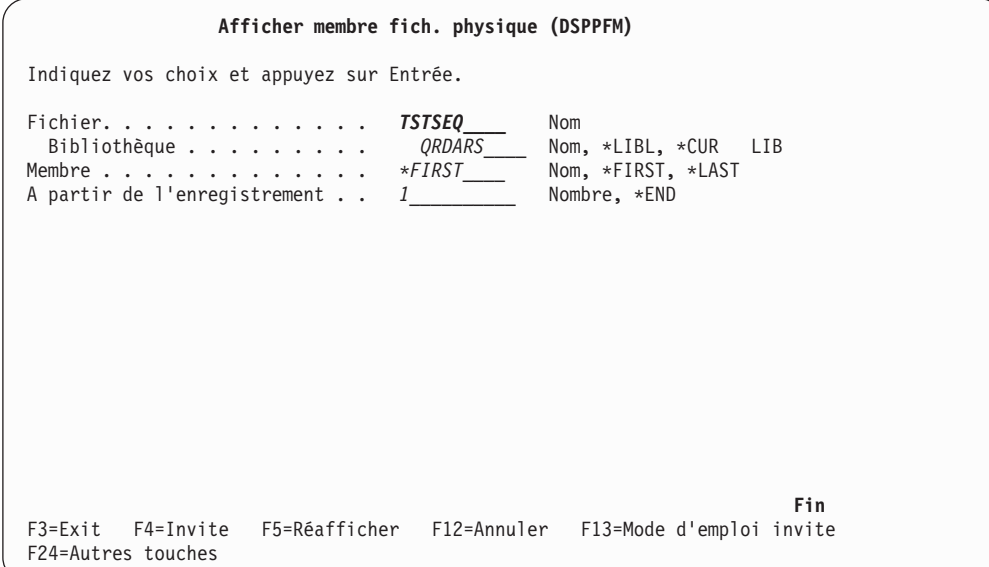

*Figure 167. Afficher un membre de fichier physique (DSPPFM)*

Entrez le nom du fichier et de la bibliothèque, comme dans l'exemple précédent, et appuyez sur **Entrée** pour afficher l'écran MEMBRE DE FICHIER PHYSIQUE présenté à la figure 168.

|                                             |        |                               |                      |               |            | Membre de fichier physique    |  |                                |        |  |
|---------------------------------------------|--------|-------------------------------|----------------------|---------------|------------|-------------------------------|--|--------------------------------|--------|--|
| Fichier : TSTSEQ                            |        |                               |                      |               |            | Bibliothèque :                |  | QRDARS                         |        |  |
| Membre : \$SQRPT                            |        |                               |                      |               |            | Enregistrement . :            |  | $\mathbf{1}$                   |        |  |
| Contrôle $\ldots$ .                         |        |                               |                      |               |            | Colonne $\dots$ : 1           |  |                                |        |  |
| Recherche                                   |        |                               |                      |               |            |                               |  |                                |        |  |
|                                             |        |                               |                      |               |            | *+1+2+3+4+5+6+7+              |  |                                |        |  |
| $1********************$ < Ligne 1           |        |                               |                      |               |            |                               |  | OnDemand FARMERS NATIONAL BANK |        |  |
| BANK                                        | 001    |                               | $\leftarrow$ Ligne 2 |               |            |                               |  |                                |        |  |
|                                             |        | ******************* + Ligne 3 |                      |               |            |                               |  | OnDemand FARMERS NATIONAL BANK |        |  |
| BANK 001                                    |        |                               | $\leftarrow$ Ligne 4 |               |            |                               |  |                                |        |  |
| $1 - - - - -$ ******** $\leftarrow$ Ligne 1 |        |                               |                      |               |            |                               |  | OnDemand FARMERS NATIONAL BANK |        |  |
|                                             |        | BANK 001                      | $\leftarrow$ Ligne 2 |               |            |                               |  |                                |        |  |
|                                             |        | BANK $001 \leftarrow$ Ligne 3 |                      |               |            |                               |  |                                |        |  |
| 1RASORT P3313001 $\leftarrow$ Ligne 1       |        |                               |                      |               |            |                               |  | OnDemand FARMERS NATIONAL BANK |        |  |
| BANK                                        | 001    |                               |                      |               |            |                               |  |                                |        |  |
| FROM                                        |        | 12/20/90                      |                      |               |            |                               |  |                                |        |  |
| T <sub>0</sub>                              |        | 12/20/90                      |                      |               |            |                               |  | DOLLAR SEQUENCE REPORT         |        |  |
|                                             |        | T/R                           |                      | ACCOUNT       |            | SERIAL                        |  | ITEM SEQ.                      |        |  |
|                                             | AMOUNT | NUMBER                        |                      | <b>NUMBER</b> |            | NUMBER                        |  | NUMBER                         | AMOUNT |  |
|                                             |        | 3.00 05320066                 |                      |               | 1106013267 |                               |  | 10226639                       | 3.00   |  |
|                                             |        | 3.00 05320066                 |                      |               | 1106116899 |                               |  | 10216446P                      | 3.00   |  |
|                                             |        | 3.00 05320066                 |                      |               | 1106116899 |                               |  | 10219452P                      | 3.00   |  |
|                                             |        |                               |                      |               |            |                               |  |                                |        |  |
| $F3 = Exit$                                 |        | F12=Annuler F19=Gauche        |                      |               |            | F20=Droite F24=Autres touches |  |                                |        |  |
|                                             |        |                               |                      |               |            |                               |  |                                |        |  |

*Figure 168. Membre de fichier physique (exemple d'état NODX)*

**Clés** Les clés 1 à 3 d'un état *NODX*, créées par OnDemand, sont les suivantes :

- v **Clé 1** Numéro de segment
- v **Clé 2** Date
- v **Clé 3** Numéro de page

#### **Autres zones**

Vous pouvez définir les affichages suivants :

- v **Clé ou zone d'affichage 4**
- v **Clé ou zone d'affichage 5**

#### **Segmentation**

La segmentation d'un état **NODX** est identique à celle d'un état *PAGE*. Pour segmenter un état *PAGE*, suivez les instructions précédentes.

#### **Définition de l'état pour OnDemand**

Sélectionnez l'«Option 4. Gestion des [définitions](#page-30-0) d'état» à la page 19 dans le MENU ADMINISTRATION D'ÉTATS. Complétez les zones comme dans les exemples d'écrans présentés, de la figure 169, à la [figure](#page-127-0) 171 à la page 116.

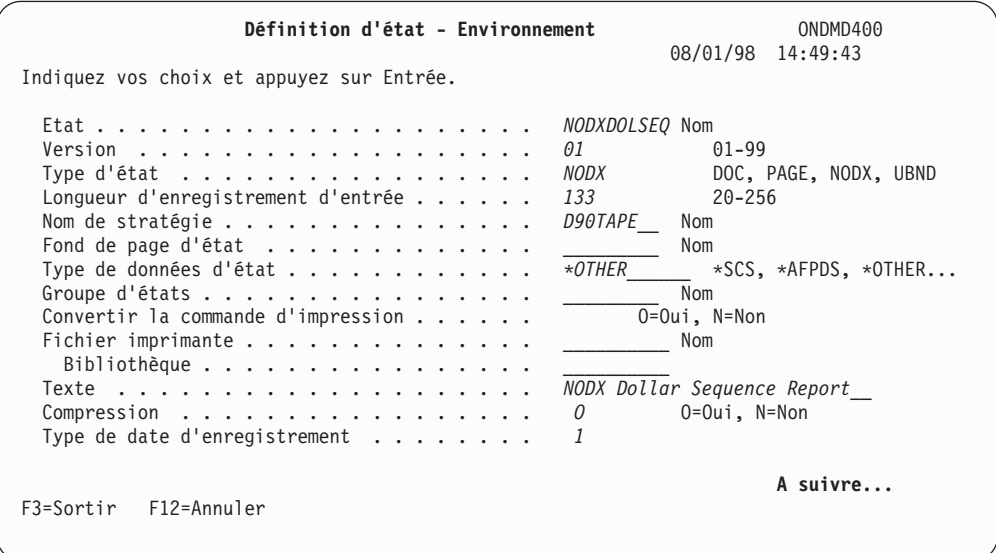

*Figure 169. Définition d'état - Environnement (exemple d'état NODX 1/3)*

Complétez les zones affichées et appuyez sur la **touche de défilement de page suivante** pour afficher l'écran présenté à la figure 170.

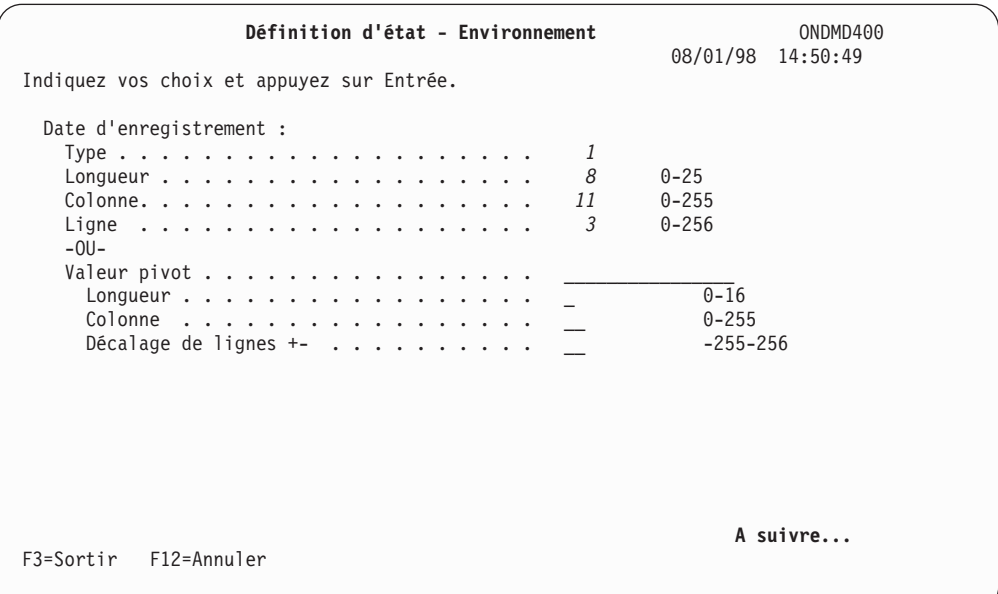

*Figure 170. Définition d'état - Environnement (exemple d'état NODX 2/3)*

<span id="page-127-0"></span>Complétez les zones affichées et appuyez sur la **touche de défilement de page suivante** pour afficher l'écran présenté à la figure 171.

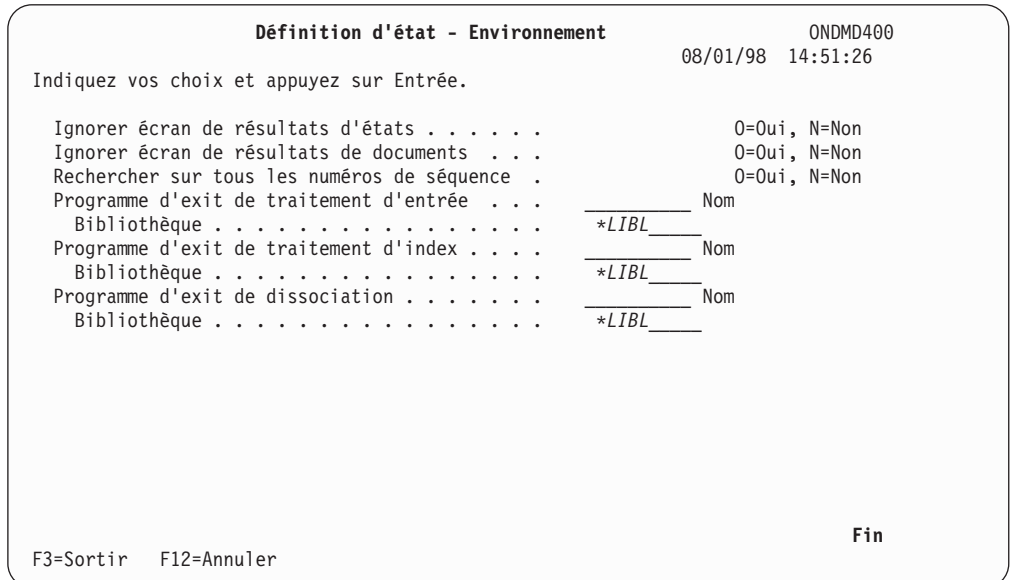

*Figure 171. Définition d'état - Environnement (exemple d'état NODX 3/3)*

Complétez les zones affichées et appuyez sur **Entrée** pour afficher l'écran présenté à la figure 172.

| Définition d'état - Segmentation                                                                                                    | ONDMD400<br>08/01/98 14:51:39                                    |
|----------------------------------------------------------------------------------------------------|------------------------------------------------------------------|
| Etat/Version NODXDOLSEQ / 01                                                                                                    |                                                                  |
| Indiquez vos choix et appuyez sur Entrée.                                                                                                    |                                                                  |
| 100<br>Taille de segment<br>Début d'état - Condition 1                                                                                               | $1 - 100$                                                        |
| Modification/correspondance<br>2<br>Valeur<br>RASORT<br>6<br>Longueur $\dots \dots \dots \dots$<br>2<br>Colonne<br>$\mathcal{I}$<br>Ligne<br>$-0U -$ | 1=Modif., 2=Correspondance<br>$0 - 25$<br>$0 - 255$<br>$0 - 256$ |
| Valeur pivot<br>Longueur.<br>Colonne<br>Décalage de lignes $+- \cdot \cdot \cdot \cdot$ .                                                            | $0 - 16$<br>$0 - 255$<br>$-255 - 256$                            |
| Combinaison de conditions $\ldots$ , $\ldots$                                                                                                    | $0$ =Aucune, 1=Et, 2=0u                                          |
|                                                                                                    | A suivre                                                         |
| F12=Annuler<br>F3=Sortir                                                                                                    |                                                                  |

*Figure 172. Définition d'état - Segmentation (exemple d'état NODX)*

Complétez les zones affichées et si vous n'avez pas d'autres conditions à définir pour la segmentation, appuyez sur **Entrée** pour afficher l'écran présenté à la figure 172.

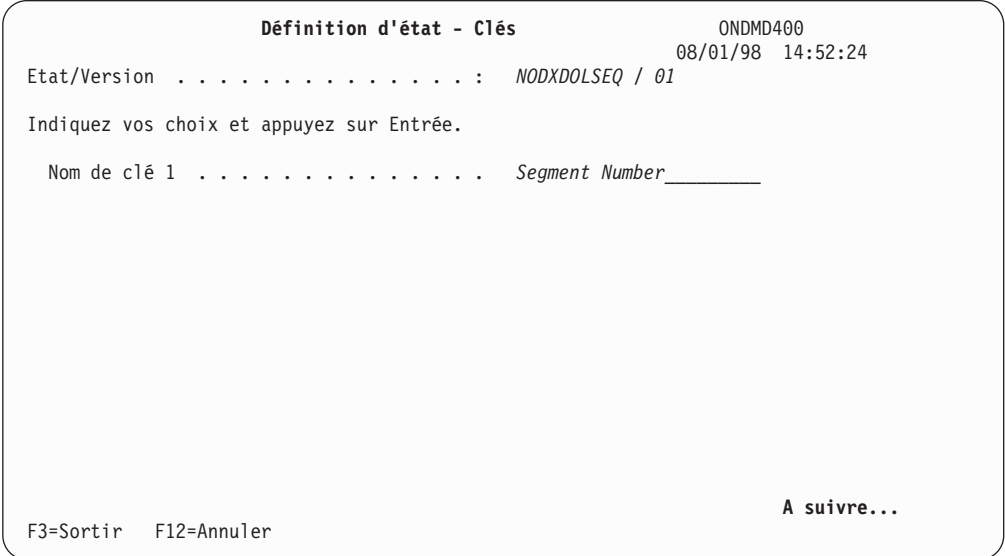

*Figure 173. Définition d'état - Clé 1 (exemple d'état NODX)*

Cette zone est remplie pour vous. Appuyez sur la **touche de défilement de page suivante** pour afficher l'écran présenté à la figure 174.

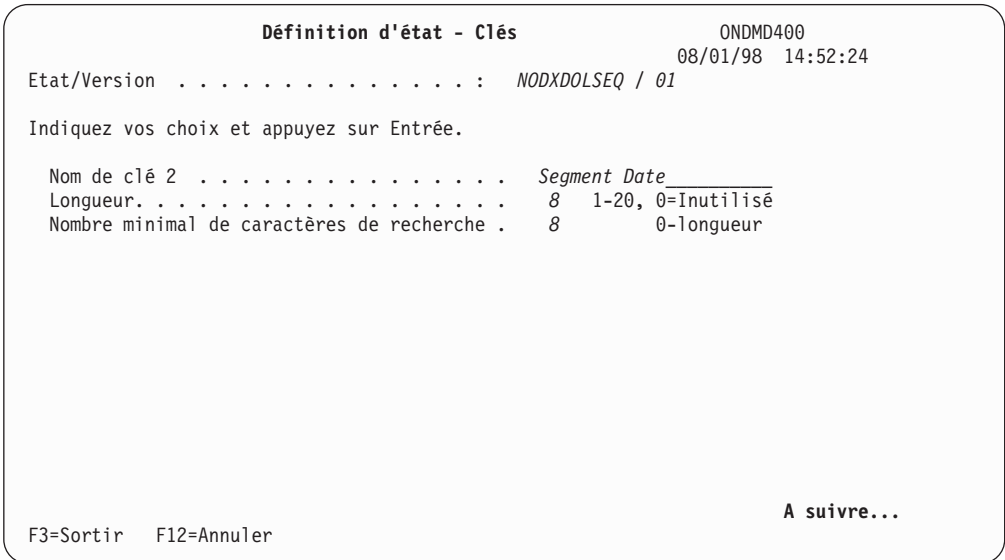

*Figure 174. Définition d'état - Clé 2 (exemple d'état NODX)*

Ces zones sont remplies pour vous. Appuyez sur la **touche de défilement de page suivante** pour afficher l'écran présenté à la [figure](#page-129-0) 175 à la page 118.

<span id="page-129-0"></span>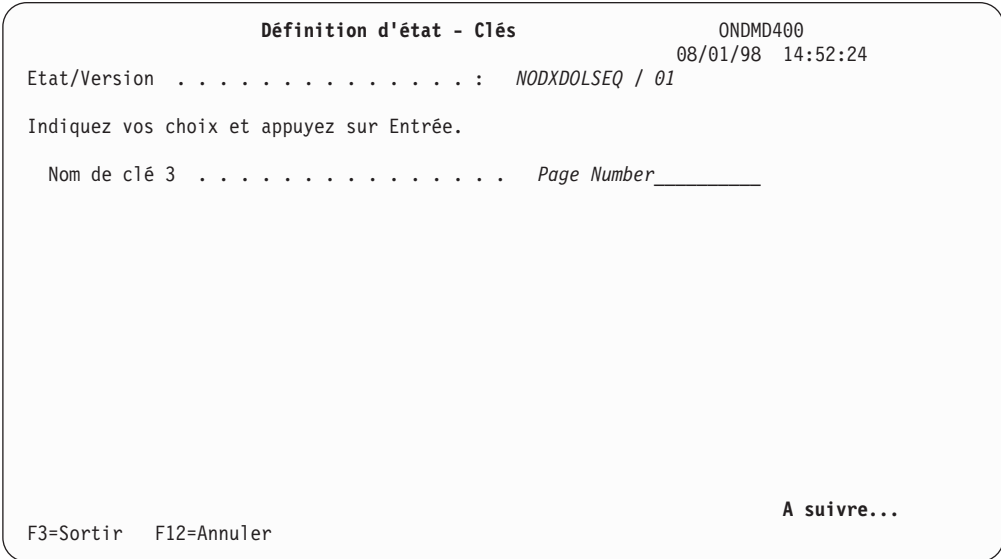

*Figure 175. Définition d'état - Clé 3 (exemple d'état NODX)*

Cette zone est remplie pour vous. Appuyez sur la **touche de défilement de page suivante** pour afficher l'écran présenté à la figure 176.

| Définition d'état - Clés                                                                | ONDMD400<br>08/01/98 14:53:42                               |
|-----------------------------------------------------------------------------------------|-------------------------------------------------------------|
| $Etat/Version$ :                                                                        | NONDXDOLSEQ / 01                                            |
| Indiquez vos choix et appuyez sur Entrée.                                               |                                                             |
| Nom de clé 4<br>Longueur.<br>Nombre minimal de caractères de recherche.<br>Emplacement: | 1-20, 0=Inutilisé<br>1-longueur                             |
| Colonne<br>Ligne<br>$-00-$                                                              | $0 - 255$<br>$0 - 256$                                      |
| Valeur pivot<br>Longueur.<br>Colonne<br>Décalage de lignes +-                           | $0 - 16$<br>$0 - 255$<br>$-255 - 256$                       |
| Clé en minuscules<br>Sécurité par clés<br>$C$ lé multiple                               | 0=Oui, N=Non<br>0=Oui, N=Non<br>$0=0$ ui, N=Non<br>A suivre |
| F3=Sortir F12=Annuler                                                                   |                                                             |

*Figure 176. Définition d'état - Clé 4 (exemple d'état NODX)*

Complétez les zones comme indiqué et appuyez sur la **touche de défilement de page suivante** pour afficher l'écran présenté à la [figure](#page-130-0) 177 à la page 119.

<span id="page-130-0"></span>

| Définition d'état - Clés                                                                                        | ONDMD400                                                     |
|----------------------------------------------------------------------------------------------------|--------------------------------------------------------------|
| Etat/Version NONDXDOLSEQ / 01                                                                                   | 08/01/98 14:54:31                                            |
| Indiquez vos choix et appuyez sur Entrée.                                                                       |                                                              |
| Nom de clé $5$<br>Longueur.<br>Nombre minimal de caractères de recherche.<br>Emplacement:<br>Colonne<br>$-0U -$ | $1 - 20$<br>1-longueur<br>$0 - 255$<br>$0 - 256$             |
| Valeur pivot<br>Longueur.<br>Colonne<br>Décalage de lignes $+- \cdot \cdot \cdot \cdot \cdot \cdot \cdot$       | $0 - 16$<br>$0 - 255$<br>$-255 - 256$                        |
| Clé en minuscules<br>Sécurité par clés<br>$C$ lé multiple                                                       | $0=0$ ui, N=Non<br>$0=0$ ui, N=Non<br>$0=0$ ui, N=Non<br>Fin |
| F3=Sortir F12=Annuler                                                                                           |                                                              |

*Figure 177. Définition d'état - Clé 5 (exemple d'état NODX)*

Renseignez les zones selon vos besoins. Appuyez sur **Entrée** pour terminer.

### **Définition d'un état UBND**

Un fichier spoule peut contenir plusieurs états. Vous pouvez partager (dissocier) ce fichier par états, et indexer et stocker ces derniers séparément. Une définition doit être associée à chaque état du fichier spoule.

Les états dissociés ne peuvent pas être relancés. Si une condition d'erreur se produit lors de leur stockage, vous devez définir vous-même la relance pour votre environnement OnDemand ; corrigez la condition d'erreur et supprimez tous les états stockés au cours de ce cycle.

L'exemple d'état *UBND* [\(figure](#page-131-0) 178 à la page 120) indique deux états, *TSTINVM* et *TSTSEQM*, contenus dans un fichier spoule.

<span id="page-131-0"></span>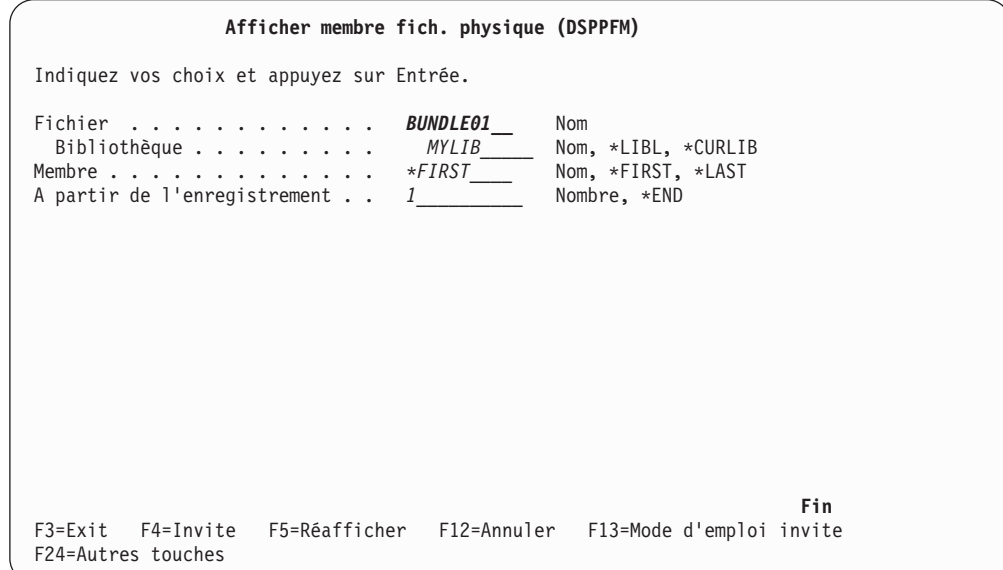

*Figure 178. Afficher un membre de fichier physique (DSPPFM) (exemple d'état UBND)*

Appuyez sur **Entrée** pour afficher l'écran MEMBRE DE FICHIER PHYSIQUE présenté à la [figure](#page-132-0) 179 à la page 121.

```
Membre de fichier physique
Fichier . . . . : BUNDLE01 Bibliothèque . . : MYLIB
Membre . . . . . : BUNDLE01 Enregistrement . : 1
Contrôle . . . . . Colonne . . . . : 1
Recherche . . . .
*...+....1....+....2....+....3....+....4....+....5....+....6....+....7....+...
1 **TSTINVM ← Ligne 1
1 ← Ligne 1
- ← Ligne 2
  - ← Ligne 3
        ALMON SAFETY EQUIPMENT ALMON SAFETY EQUIPM
        137 EAST BROAD AVENUE
        ALBANY, GA 30709-3590 ALBANY, GA 30709-35
\Omega-
0 300 BEST WAY C000323 31709 1234567890
-
                UPS
               FREE
               ORDER OVER 1000.00
  03424 TREADLE ASSEMBLY EA 20.000
  99001-1 SPRAY UNIT - PVT LABEL EA 15.000
 03591-10 WHEEL 12 IN DIA<br>26006-22 TANK 12 BY 24 IN
               26006-22 TANK 12 BY 24 INCHES
   ********** (Multiple invoices follow) ***********
             .....
             .....
   ********** (end of pages of invoices) ***********
1 **TSTSEQM ← Ligne 1 OnDemand FARMERS NATIONAL BANK
 BANK 001 ← Ligne 2
 BANK 001 ← Ligne 3
1RASORT P3313001 ← Ligne 1 OnDemand FARMERS NATIONAL BANK
BANK 001<br>FROM 12/2
      12/20/90
TO 12/20/90<br>
T/R ACCOUNT SERIAL DOLLAR SEQUENCE REP<br>
AMOUNT NUMBER NUMBER WINCH
             T/R ACCOUNT SERIAL ITEM SEQ.
    AMOUNT NUMBER NUMBER NUMBER NUMBER A
      3.00 05320066 1106013267 10226639P
      3.00 05320066 1106116899 10216446P
      3.00 05320066 1106116899 10219452P
   ********** (Multiple pages follow) ***********
             .....
             .....
   ********** (end of pages of report) ***********
F3=Exit F12=Annuler F19=Gauche F20=Droite F24=Autres touches
```
*Figure 179. Membre de fichier physique (exemple d'état UBND)*

#### **Segmentation**

Les critères de segmentation (utilisés pour rechercher des noms d'états individuels) peuvent résider soit dans le premier segment de l'état, soit sur une page précédant les données en cours (page d'en-tête ou page insérée par votre programme afin de permettre l'identification de l'état par OnDemand).

Le nom de l'état doit toujours se trouver au même endroit sur la page de chaque nouvel état. Vous pouvez utiliser une condition *C* (Modification) à l'emplacement d'une ligne fixe ou sur une valeur pivot.

Lorsqu'un nouvel état répondant à vos critères de segmentation est trouvé, OnDemand le traite (à l'aide de sa définition) comme s'il s'agissait du seul état contenu dans le fichier spoule.

#### **Définition de l'état pour OnDemand**

Sélectionnez l'«Option 4. Gestion des [définitions](#page-30-0) d'état» à la page 19, dans le *Menu Administration d'états*. L'écran présenté à la figure 180 s'affiche.

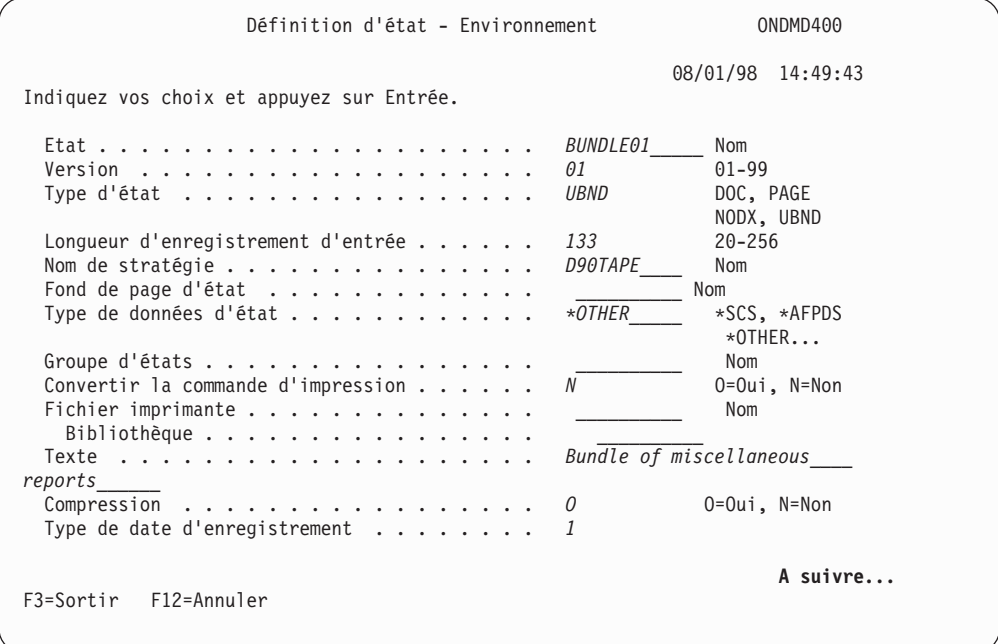

*Figure 180. Définition d'état - Environnement (exemple d'état UNBD 1/3)*

Complétez les zones comme indiqué et appuyez sur la **touche de défilement de page suivante** pour afficher l'écran présenté à la figure 181.

| Définition d'état - Environnement<br>Indiquez vos choix et appuyez sur Entrée.                                                                               | ONDMD400<br>08/01/98 14:50:49                                               |
|----------------------------------------------------------------------------------------------------|-----------------------------------------------------------------------------|
| Date d'enregistrement :<br>1<br>8<br>Longueur<br>11<br>$\cdot$<br>Ligne $\ldots$<br>$-00-$<br>Valeur pivot<br>Longueur<br>Colonne<br>Décalage de lignes $+-$ | $0 - 25$<br>$0 - 255$<br>$0 - 256$<br>$0 - 16$<br>$0 - 255$<br>$-255 - 256$ |
| F3=Sortir F12=Annuler                                                                                                    | A suivre                                                                    |

*Figure 181. Définition d'état - Environnement (exemple d'état UNBD 2/3)*

Complétez les zones comme indiqué et appuyez sur la **touche de défilement de page suivante** pour afficher l'écran présenté à la [figure](#page-134-0) 182 à la page 123.

<span id="page-134-0"></span>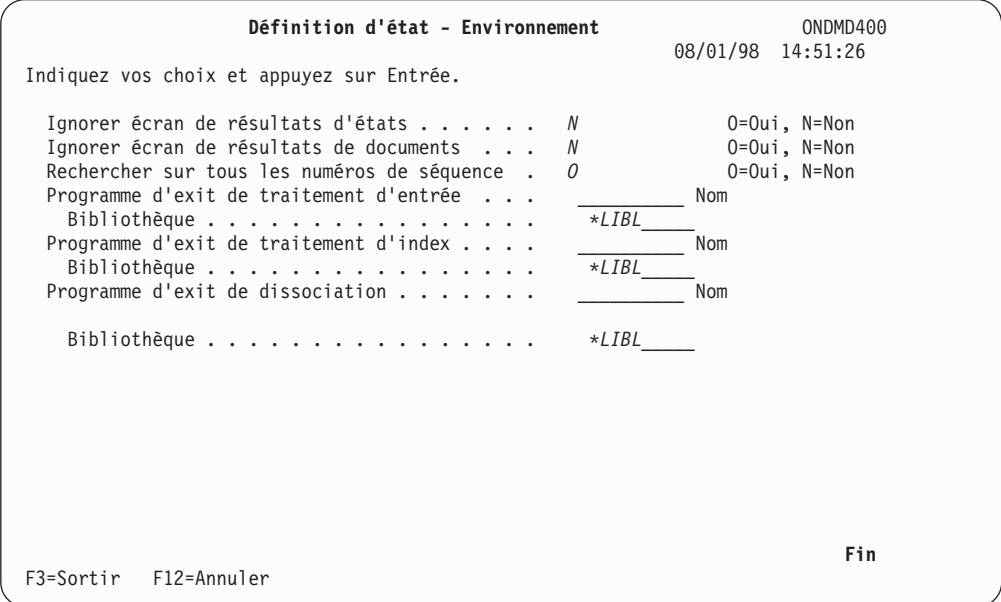

*Figure 182. Définition d'état - Environnement (exemple d'état UNBD 3/3)*

OnDemand extrait la valeur de segmentation d'état définie avec une condition de modification *1* (voir ci-après) et la transmet au programme nommé dans la zone *Programme d'exit de dissociation* (le cas échéant). Grâce à cette technique, vous pouvez remplacer le nom d'état extrait par un nom différent, correspondant à une définition d'état d'OnDemand. Pour plus d'informations, voir [«Programme](#page-308-0) d'exit de [dissociation»](#page-308-0) à la page 297.

Appuyez sur **Entrée** pour afficher l'écran présenté à la figure 183.

Complétez les zones comme indiqué ci-dessus et appuyez sur **Entrée** pour afficher l'écran présenté à la figure 183.

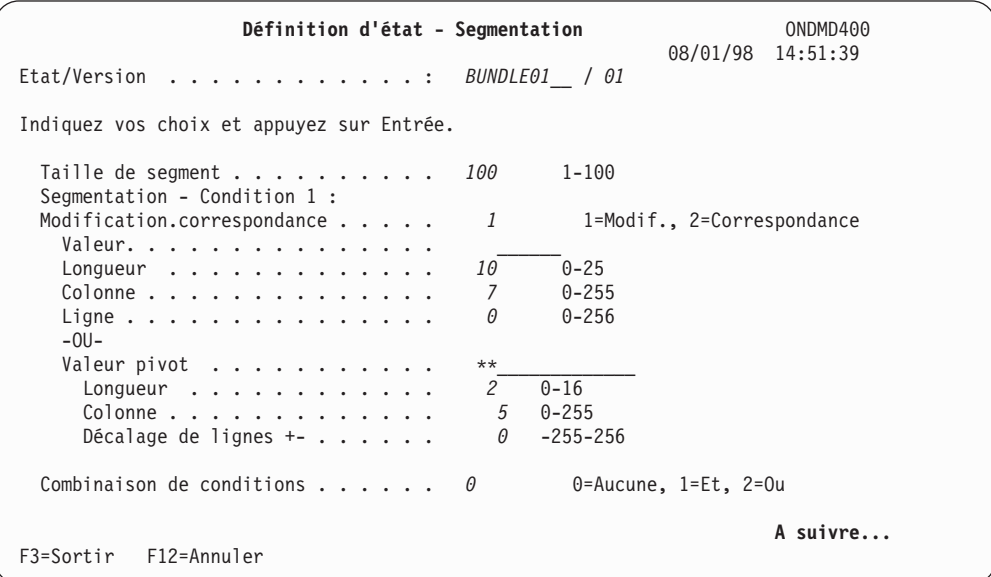

*Figure 183. Définition d'état - Segmentation (exemple d'état UNBD)*

Lorsque OnDemand extrait la valeur de segmentation d'état définie avec une condition de modification (*1*) pour chaque état du groupe, une capture d'état distincte est exécutée pour chacun de ceux-ci. Chaque état est archivé séparément sous un nom différent.

Appuyez sur **Entrée** pour terminer la définition d'état *UBND*.

### **Définition d'un état ANYS (AnyStore)**

Les définitions d'états AnyStore sont simples et correspondent à un sous-ensemble d'une définition d'état standard. Comme le montrent les écrans ci-après, seules quelques zones doivent être obligatoirement remplies. L'une des principales conditions requises, par exemple, est l'appartenance de chaque définition d'état AnyStore à un groupe d'états. Pour plus de détails sur les conditions AnyStore requises, voir Chapitre 4, «Fonction AnyStore [OnDemand»,](#page-180-0) à la page 169.

#### **Définition de l'état pour OnDemand**

Sélectionnez l'«Option 4. Gestion des [définitions](#page-30-0) d'état» à la page 19, dans le *Menu Administration d'états*. L'écran représenté à la figure 184, s'affiche.

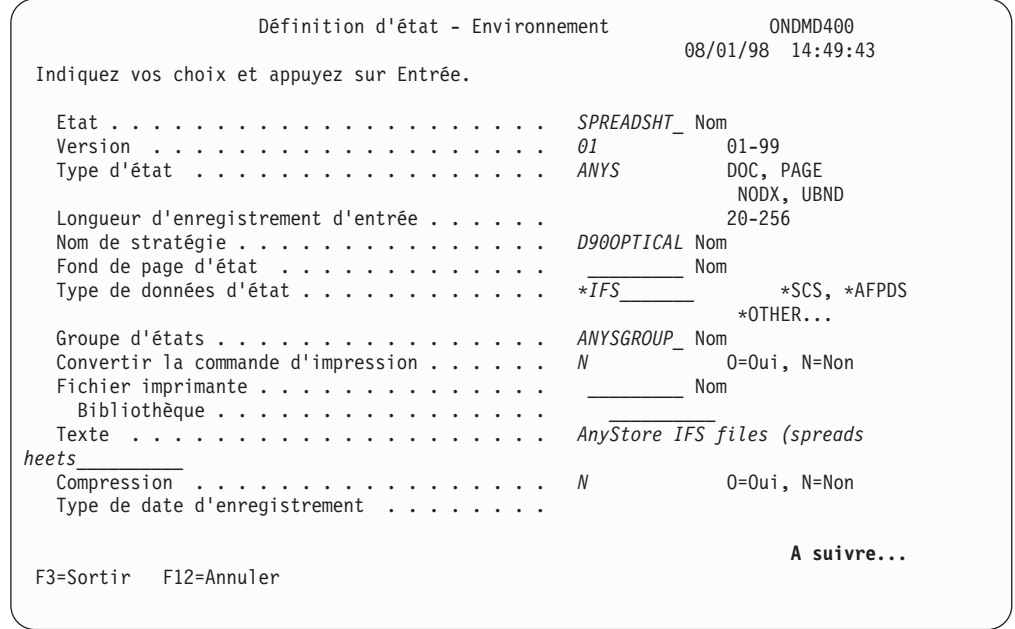

*Figure 184. Définition d'état - Environnement (exemple d'état ANYS 1/2)*

AnyStore ignore les zones complétées qui ne sont pas requises sur cet écran. Les zones à remplir pour AnyStore sont les suivantes :

- Nom d'état
- Version
- v Type d'état (la valeur de cette zone doit être **ANYS** pour AnyStore)
- Nom de stratégie
- Type de données d'état
- v Groupe d'états (obligatoire pour AnyStore)
- Texte
- Compression

Les zones ignorées sont les suivantes :

- v Longueur d'enregistrement d'entrée
- v Fond de page d'état
- v Convertir la commande d'impression
- v Fichier imprimante/bibliothèque
- v Type de date d'enregistrement

Une fois remplies les zones requises, appuyez sur la **touche de défilement de page suivante** pour afficher l'écran présenté à la figure 185.

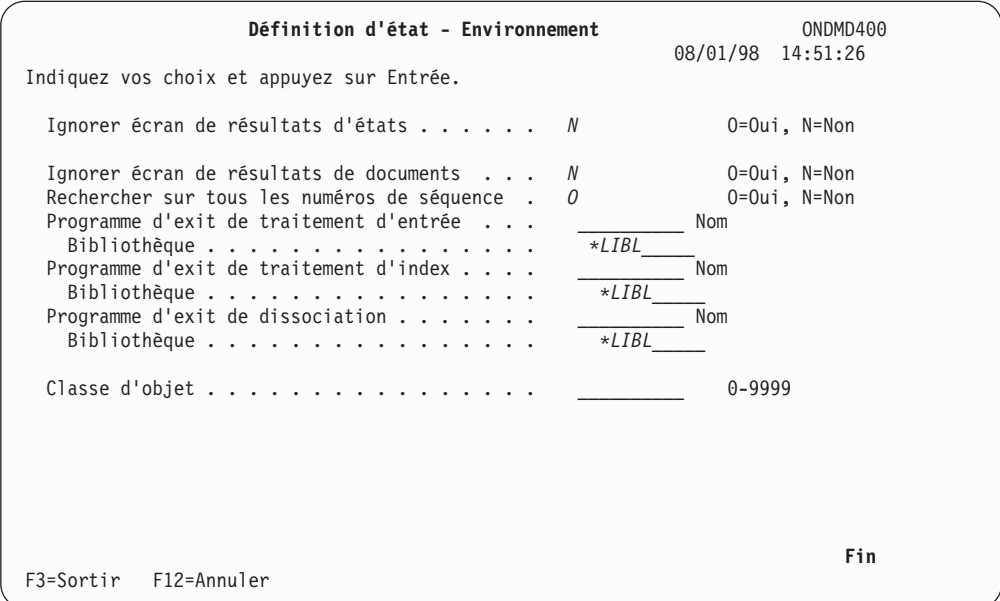

*Figure 185. Définition d'état - Environnement (exemple d'état ANYS 2/2)*

Il s'agit de l'écran utilisé pour les états standard d'archivage de fichiers spoule. La seule zone importante pour AnyStore est la zone **Classe d'objet** qui peut contenir l'une des valeurs prédéfinies de la liste suivante :

- **0** Pas de classe d'objet
- **1** Objet de type bitmap
- **2** Objet de type GIF
- **3** Objet de type PCX
- **4** Objet de type PDF
- **5** Objet de type PostScript
- **6** Objet de type TIFF
- **7** Objet de type JPEG

Les définitions d'états **ANYS** ne prennent pas en compte le concept de segmentation d'état. C'est le programme qui appelle les API AnyStore qui détermine la segmentation. Par conséquent, si vous appuyez sur **Entrée**, l'écran représenté à la [figure](#page-137-0) 186 à la page 126, s'affiche directement.

<span id="page-137-0"></span>

| Création de définition d'état - Clés                                                                                                    | ONDMD400                                                                                                    |
|----------------------------------------------------------------------------------------------------|----------------------------------------------------------------------------------------------------|
| Etat/Version :                                                                                                    | 08/01/98 14:52:24<br>SPREADSHT / 01                                                                                                    |
| Indiquez vos choix et appuyez sur Entrée.                                                                                                    |                                                                                                    |
| Nom de clé $1$<br>Longueur<br>Nombre minimal de caractères de recherche.<br>Emplacement:<br>Colonne<br>Ligne<br>$-0U -$<br>Valeur pivot<br>Longueur.<br>Colonne<br>Décalage de lignes $+- \cdot \cdot \cdot \cdot \cdot \cdot \cdot$ | Nomfichier.type<br>12<br>$1 - 25$<br>1<br>1-longueur<br>$0 - 255$<br>5<br>$0 - 256$<br>ĥ<br>$0 - 16$<br>0<br>$0 - 255$<br>0<br>$-255 - 256$<br>$\theta$ |
| Clé en minuscules<br>Sécurité par clés<br>$\mathbb{C}$ lé multiple                                                                                                    | $0=0$ ui, N=Non<br>U<br>$0=0$ ui, N=Non<br>N<br>0=Oui, N=Non<br>N<br>A suivre                                                                           |
| F12=Annuler<br>F3=Sortir                                                                                                    |                                                                                                    |

*Figure 186. Définition d'état - Exemple de clés ANYS (1/5)*

Complétez les zones selon vos besoins. Il s'agit de l'écran utilisé pour les états standard d'archivage de fichiers spoule (les états **DOC**, par exemple). De nombreuses zones ne s'appliquent pas aux états **ANYS** (les zones d'**emplacement**, par exemple). Ces zones ne sont pas prises en compte, même si elles contiennent des valeurs.

Appuyez sur la **touche de défilement de page suivante** pour afficher les autres écrans de clés ou sur **Entrée** pour terminer la définition d'état *ANYS*.

### **Sécurité de la fonction d'archivage de fichiers spoule - Informations détaillées**

L'extraction de documents d'états archivés dans OnDemand s'effectue selon un processus qui comporte quatre étapes. Tout d'abord, l'utilisateur sélectionne un état ou un groupe d'états par son nom. Le nom sélectionné est celui qui figure dans l'enregistrement d'une définition d'état. Il indique les répertoires où sont stockés les états archivés, ainsi que les listes d'autorisations qui en protègent l'accès. Par extension, ce nom désigne également le contenu de ces dossiers et répertoires.

Une fois le nom d'état sélectionné, la seconde étape consiste à choisir une occurrence particulière de cet état. Une *occurrence* est un fichier spoule archivé dans OnDemand qui utilise le nom ou la définition de cet état. Un fichier spoule peut être appelé *objet d'état*. OnDemand identifie ces états par une date et un numéro d'ordre (par exemple, **19970412.002**).

La troisième étape du processus consiste à sélectionner des segments ou des pages de l'état en entrant une ou plusieurs valeurs de clés ou de recherche. Ces valeurs sont comparées à des valeurs correspondantes extraites du texte de l'état lors de l'archivage de ce dernier dans OnDemand. La fonction de recherche génère la liste des segments d'états correspondant aux valeurs de recherche indiquées par l'utilisateur.

La quatrième étape consiste à sélectionner les segments d'états à extraire de la liste des enregistrements de clé correspondant à la valeur de recherche indiquée précédemment.

En résumé, les quatre étapes qui constituent l'extraction d'un état sont : la sélection du nom de l'état, celle de l'objet d'état, l'indication des valeurs de clés et le choix d'un ou de plusieurs segments à visualiser, réimprimer ou télécopier.

Les fonctions de sécurité OnDemand s'appliquent au cours de la première étape (la sélection du nom de l'état) et de la troisième étape (recherche en fonction des arguments indiqués) de ce processus. La *Sécurité des états* contrôle l'accès aux états archivés au niveau des noms d'états. La *Sécurité par clés* autorise ou limite l'accès à des pages ou à des segments d'états archivés, en fonction des valeurs indiquées dans les zones de clés ou d'affichage.

Les deux sections suivantes abordent l'impact de ces fonctions de sécurité. La section «Fonctions de sécurité OnDemand» décrit les fonctions opérationnelles qui concernent l'ensemble des utilisateurs, et la section [«Configuration](#page-141-0) de la fonction de sécurité [OnDemand»](#page-141-0) à la page 130, décrit des éléments qui intéressent plus particulièrement les administrateurs OnDemand. Dans ces deux sections, les informations relatives à la sécurité des états sont suivies de celles concernant la sécurité par clés.

### **Fonctions de sécurité OnDemand**

### **Sécurité des états**

### **Extraction de listes de noms d'états :**

*Liste de noms d'états individuels :* Lors de l'extraction d'états archivés, l'écran RECHERCHE D'ÉTATS permet à l'utilisateur de sélectionner des noms d'états existants à partir d'une liste. Cela est vrai que l'extraction s'effectue à l'aide de l'option Extraction d'état ou de la commande **FNDRPTRDAR**. Vous pouvez générer la liste de sélection en appuyant sur la touche **F4** alors que le curseur se trouve dans la zone **Etat**, ou encore entrer une valeur de recherche *générique* ou partielle telle que **AP\*** dans cette zone. La liste ainsi générée ne comprend que des noms d'états que l'utilisateur est autorisé à extraire et dont un, au moins, est archivé.

*Listes de groupes d'états :* Lors de l'extraction d'états archivés contenus dans un groupe d'états, l'écran RECHERCHE D'ÉTATS permet à l'utilisateur de sélectionner des noms d'états existants à partir d'une liste. Vous pouvez générer la liste de groupes d'états en appuyant sur la touche **F4** alors que le curseur se trouve dans la zone *Etat*, ou encore entrer une valeur de recherche *générique* ou partielle telle que **AP\*** dans cette zone. La liste des groupes d'états s'affiche alors sans aucun contrôle de la sécurité des états. Elle contient en effet tous les groupes d'états définis. Les noms d'états répertoriés dans la liste *Recherche d'états - Résultats* dépendent des éléments ci-après :

- v L'utilisateur sélectionne un groupe d'états donné sur lequel il dispose des droits appropriés.
- v Le groupe d'états sélectionné contient un état archivé, au minimum.

#### **Sélection de noms d'états :**

*Sélection d'un nom d'état unique :* Lorsque l'utilisateur choisit un nom d'état particulier à partir d'une liste selon les indications précédentes, la sécurité des états a déjà été vérifiée. OnDemand génère un message d'erreur signalant qu'aucun état correspondant au nom spécifié n'a été détecté lorsque l'utilisateur effectue les opérations ci-après :

v L'utilisateur entre un nom d'état à l'écran RECHERCHE D'ÉTATS pour lequel il ne dispose d'aucun droit.

v L'utilisateur n'est pas autorisé à accéder à l'état à l'aide de la commande **FNDRPTRDAR**.

Si un nom d'état non autorisé est indiqué dans la commande **FNDKEYRDAR**, une réponse est envoyée, signalant que l'accès à l'état est refusé à l'utilisateur.

*États multiples (recherche de groupe) :* Si l'utilisateur sélectionne un état contenu dans un groupe d'états, cet état peut lancer une *recherche de groupe*. Pour effectuer cette opération, appuyez sur la touche **F6** à partir de l'écran RECHERCHE DE DOCUMENTS. Pour lancer une recherche sur plusieurs états du groupe, l'utilisateur doit détenir les droits sur le groupe. Si tel n'est pas le cas, la touche **F6 (= Rechercher dans groupe)** n'apparaît pas à l'écran RECHERCHE DE DOCUMENTS. L'utilisateur ne peut donc pas lancer de recherche sur un groupe. L'invite de recherche de groupe est affichée si l'utilisateur est autorisé à accéder au groupe d'états, même s'il est exclu d'au moins un état individuel faisant partie de ce groupe. Lors d'une recherche de groupe, les états exclus ne sont pas pris en compte. Le lancement d'une recherche, à l'aide de la commande **FNDKEYRDAR** , sur un groupe dont l'accès est refusé génère un message système. Ce message indique que l'accès à l'état est refusé à l'utilisateur.

### **Sécurité par clés**

La fonction de sécurité par clés OnDemand repose essentiellement sur la correspondance entre deux ensembles de valeurs de clés : les valeurs de clés des enregistrements d'index sont comparées à celles qui sont stockées dans les enregistrements de sécurité par clés en fonction de l'état et de l'utilisateur. Les enregistrements d'index (ou de répertoire) d'un état contiennent les valeurs des zones de clé et d'affichage définies. OnDemand extrait ces index du texte de l'état au moment de leur archivage. Chacun de ces enregistrements d'index, associé aux valeurs de clés appropriées, désigne un segment particulier de l'état.

L'administrateur d'OnDemand crée des enregistrements de sécurité par clés. Ces enregistrements définissent les valeurs ou les plages de valeurs de sécurité par clés pour des segments d'états particuliers après création de la définition d'état et avant le stockage de l'état. Chaque enregistrement de sécurité par clés contient les définitions suivantes :

- v Une combinaison de valeurs de sécurité par clés pour un nom de rapport donné.
- v Un utilisateur donné (ou groupe d'utilisateurs) autorisé à accéder aux valeurs de sécurité par clés de cet état.

**Recherche de documents :** Un utilisateur OnDemand sélectionne des segments ou des pages d'un document (ou d'un état) en indiquant un ou plusieurs critères de recherche à l'écran RECHERCHE DE DOCUMENTS. Ces critères sont ensuite comparés aux valeurs de clés des enregistrements d'index des états. La liste de tous les enregistrements d'index qui correspondent à la fois aux critères de recherche et aux valeurs de la fonction de sécurité par clés s'affiche à l'écran GESTION DE DOCUMENTS. La vérification de valeurs est effectuée pour tous les utilisateurs, pour chacune des zones d'affichage ou de clé pour lesquelles la valeur **O** a été attribuée à l'option *Sécurité par clés* dans la définition d'état. Les utilisateurs disposant du droit **\*ALLOBJ** et les responsables de la sécurité n'échappent pas à ce contrôle.

La procédure de sécurité par clés avancée démarre lorsque :

- v L'option *Sécurité par clés* d'une zone de clé ou d'affichage a la valeur **O** dans la définition d'état.
- v Les valeurs de chacune de ces zones sont comprises dans la plage admise précisée dans les enregistrements de sécurité par clés en fonction de chaque utilisateur.

La procédure de recherche affiche uniquement les enregistrements d'index (valeurs de clés) qui répondent aux exigences de la sécurité par clés et qui correspondent aux valeurs de clés entrées. Prenons l'exemple d'un utilisateur qui recherche tous les segments d'un état en entrant **\*ALL** comme valeur de recherche de clé 1. Une liste des enregistrements d'index déterminés comme accessibles par la fonction de sécurité par clés est générée.

Les enregistrements de la fonction de sécurité par clés sélectionnés pour cet utilisateur sont choisis en privilégiant le plus spécifique des postes contenus dans les tables de sécurité par clés. Prenons l'exemple de l'utilisateur **FRED**. Un enregistrement de sécurité par clés indique que **FRED** ne peut utiliser que les numéros de sociétés compris entre 100 et 199 pour l'état **GLEXPENSE**. (Utilisez un numéro de société comme clé pour l'état.) Un autre enregistrement de sécurité par clés concernant la même clé et le même état indique que le droit public (**\*PUBLIC**) est accordé pour tous les numéros de sociétés dans l'état **GLEXPENSE**. Étant donné qu'un enregistrement plus spécifique existe pour **FRED**, c'est celui-ci qu'utilisera OnDemand. Cet utilisateur n'est autorisé à visualiser que les segments de l'état **GLEXPENSE** associés aux numéros de sociétés compris entre 100 et 199. L'ordre d'application des enregistrements de sécurité par clés est le suivant : profil utilisateur, profil de groupe d'utilisateurs (si le profil de l'utilisateur précise des profils de groupes d'utilisateurs), et enfin **\*PUBLIC**.

Si la sécurité par clés est activée pour une zone d'affichage ou de clé et qu'aucun enregistrement de sécurité par clés ne s'applique à l'utilisateur, la recherche n'est pas effectuée. L'utilisateur reçoit un message lui signalant qu'aucun document comportant cette clé n'est détecté.

**Recherche de groupe :** Pour lancer une recherche de groupe, l'utilisateur doit sélectionner un nom d'état appartenant à un groupe d'états et appuyer sur la touche **F6** à l'écran RECHERCHE DE DOCUMENTS. Une recherche de groupe permet d'identifier les états autorisés au sein d'un groupe et de détecter les clés correspondant aux fourchettes de dates spécifiées, aux valeurs de clés entrées et à toutes celles qui sont admises pour la fonction de sécurité par clés.

Une recherche de groupe permet d'identifier les enregistrements de la fonction de sécurité par clés d'un groupe d'états. Dans les versions précédentes d'OnDemand, les enregistrements de sécurité par clés d'un état étaient utilisés pour une recherche de groupe. Désormais, aucun des contrôles de sécurité par clés effectués sur des états individuels n'est utilisé dans une recherche de groupe. Ce changement peut générer des différences significatives dans le résultat des recherches de groupes par rapport aux recherches fondées sur des définitions d'états individuels. En particulier, une zone de clé non définie ou non protégée dans la définition d'un groupe d'états demeure inutilisée pour une vérification de sécurité par clés. Cependant, cette clé peut être définie et la valeur **O** peut être attribuée à l'option *Sécurité par clés* dans une ou plusieurs définitions d'états du groupe.

**Impression d'états complets (PRTRPTRDAR) :** L'option Impression d'état et la commande **PRTRPTRDAR** permettent de réimprimer l'intégralité du texte d'un document archivé. Cette opération revient à extraire chaque segment du document, et par conséquent, la vérification de la sécurité par clés est effectuée pour cette fonction également. Un utilisateur final qui souhaite imprimer l'intégralité d'un état de cette façon doit disposer des droits d'accès aux valeurs de clés **\*ALL** pour chaque clé dont la sécurité est activée dans la définition d'état. Si OnDemand ne parvient pas à trouver un tel enregistrement de sécurité pour une clé protégée, l'état demandé ne sera pas imprimé. Un message d'erreur signalera que l'utilisateur ne dispose pas des droits d'accès à l'état en question.

<span id="page-141-0"></span>Les enregistrements de sécurité par clés qui autorisent l'accès à toutes les valeurs de clés (zones de valeur minimale et de valeur maximale contenant une valeur spéciale **\*ALL**) sont fournis sous certaines conditions :

- v pour les profils utilisateur individuels ;
- v pour les profils de groupes ;
- v pour tous les utilisateurs OnDemand **(\*PUBLIC)**.

Les enregistrements de la fonction de sécurité par clés sélectionnés pour cet utilisateur sont choisis en privilégiant le poste le plus spécifique. L'utilisateur **FRED** possède les enregistrements de sécurité par clés qui lui permettent d'utiliser uniquement les valeurs de clés associées à une clé d'état spécifique. L'autorisation publique correspondant à cette clé est **\*ALL**. Cela signifie que l'utilisateur **FRED** ne sera pas en mesure d'imprimer l'état, et ce même s'il est autorisé à utiliser l'option Impression d'état ou la commande **PRTRPTRDAR**.

La vérification des enregistrements de sécurité par clés à l'aide de la valeur spéciale **\*ALL** dans les valeurs minimales et maximales est effectuée pour tous les utilisateurs, pour chacune des zones d'affichage ou de clé pour lesquelles la valeur **O** a été attribuée à l'option *Sécurité par clés* dans la définition d'état. Les utilisateurs disposant du droit **\*ALLOBJ** et les responsables de la sécurité n'échappent pas à ce contrôle.

### **Configuration de la fonction de sécurité OnDemand**

### **Administration de la sécurité des états**

OnDemand gère la sécurité au niveau des états comme les fonctions de sécurité objet standard de l'OS/400. OnDemand a recours à des listes d'autorisations pour accorder et vérifier les droits d'accès aux répertoires contenant des états OnDemand. Étant donné cette similarité, un utilisateur OnDemand qui dispose du droit **\*ALLOBJ** peut accéder à tous les objets OnDemand. Cela est toutefois déconseillé.

La sécurité des fichiers et commandes d'administration OnDemand a fait l'objet d'améliorations depuis les précédentes versions d'OnDemand. OnDemand protège désormais les objets au moyen d'une nouvelle liste d'autorisation appelée **QRDARSADM**. Le nouveau profil utilisateur destiné aux administrateurs OnDemand, également appelé **QRDARSADM**, dispose du droit **\*ALL** sur les objets protégés par la liste d'autorisation **QRDARSADM**. Pour permettre l'accès aux fichiers et aux commandes d'administration, vous devez ajouter le profil utilisateur **QRDARSADM** comme profil de groupe à chaque profil d'administrateurs OnDemand. **QRDARSADM** peut constituer le premier profil de groupe (**GRPPRF(QRDARSADM)**) ou tout autre profil de groupe supplémentaire (**SUPGRPPRF(QRDARSADM)**).

Les améliorations apportées au processus de sécurité décrites dans cette section n'ont pas d'effet significatif sur les tâches administratives requises par les opérations suivantes :

- v Sécurité des états.
- v Commande **WRKADMRDAR**.
- Options d'édition des listes d'autorisation associées aux états.

L'utilisation des listes d'autorisation permettant l'accès à l'ensemble des états contenus dans des groupes a été élargie depuis les précédentes versions d'OnDemand. Prenons l'exemple d'un utilisateur OnDemand qui ne dispose pas de droit spécifique parmi ceux répertoriés dans une liste d'autorisation donnée et d'un état contenu dans un groupe. Dans ce cas, le droit accordé à cet utilisateur ne s'appliquera qu'à cet état. Ce procédé est analogue à l'utilisation d'un profil de groupe pour l'octroi à un groupe d'utilisateurs de droits d'accès à certains objets.

Par exemple, lorsqu'une nouvelle définition d'état OnDemand est ajoutée à un groupe d'états, la liste d'autorisation associée à cet état comporte un poste pour l'utilisateur **\*PUBLIC** spécifiant **\*EXCLUDE**. Considérons une liste d'autorisation pour un groupe d'états contenant un poste qui permet à l'utilisateur **FRED** d'utiliser ce groupe. Le nouvel état ajouté au groupe est alors accessible à cet utilisateur. L'autorisation dont dispose **FRED** pour le groupe d'états supplante les droits **\*PUBLIC \*EXCLUDE** pour ce nouvel état. Si la liste d'autorisation concernant le nouvel état est modifiée par l'ajout d'un poste **\*EXCLUDE** pour l'utilisateur **FRED**, ce dernier n'aura plus accès au nouvel état du groupe. S'il effectue une recherche de groupe, le nouvel état ne sera pas pris en compte.

Un utilisateur peut avoir accès à un groupe d'états sans toutefois pouvoir accéder à tous les états du groupe. Dans ce cas, la capacité de cet utilisateur à effectuer une recherche de groupe est restreinte. Si un utilisateur se voit refuser l'accès à plus de 20 états d'un groupe, il lui sera impossible de lancer une recherche de groupe.

### **Administration de la fonction de sécurité par clés**

L'administration de la fonction de sécurité par clés implique des activités de maintenance pour deux types d'enregistrements distincts : les enregistrements de définitions d'états et de sécurité par clés. Certains attributs et zones de ces enregistrements portent des noms très similaires et partagent des fonctions très proches. Il est donc important de bien distinguer les enregistrements et leurs fonctions.

Les enregistrements de définitions d'état (détectés dans le fichier **QARLRACT**) décrivent un état OnDemand :

- ses caractéristiques générales ;
- sa segmentation ;
- v les zones de clés et d'affichage à utiliser pour localiser l'état et les segments à extraire.

À chaque zone de clé et d'affichage de la définition d'état est associée une zone *Sécurité par clés*, qui peut être définie par la valeur **O** pour *activer* les fonctions de sécurité par clés de cette zone. La mise à jour de ces définitions d'états doit être effectuée à l'aide de l'option Gestion des définitions d'état.

Les enregistrements de sécurité par clés forment un ensemble de fichiers **QARLRSECn**, où **n** représente le numéro de la zone de clé utilisée lors de la vérification de la sécurité par clés. Chaque enregistrement précise une plage de valeurs admises pour une association de zone de clé ou d'affichage, d'état et d'utilisateur. Les utilisateurs doivent être désignés à l'aide d'un profil utilisateur, d'un profil de groupe d'utilisateurs ou de droits de type **\*PUBLIC**. Les enregistrements sont mis à jour à l'aide de l'option Gestion de la sécurité par clés du MENU ADMINISTRATION D'ÉTATS ONDEMAND.

Pour modifier ou ajouter un enregistrement de définition d'état ou de sécurité par clés, le nouveau profil utilisateur **QRDARSADM** doit être précisé comme profil de groupe pour l'administrateur.

**Activation de la sécurité par clés dans des définitions d'états :** Chaque zone de clé et d'affichage de la définition d'état offre une zone *Sécurité par clés*, qui peut contenir la valeur **O** ou **N**. Le paramétrage de cette zone dépend de plusieurs

éléments. Son rôle est d'étendre la protection d'une zone d'affichage ou de clé aux enregistrements de définitions d'états qui peuvent être utilisés pour accéder à ce même état. Vous trouverez ci-après une description détaillée de ces modifications.

*Activation de la sécurité par clés dans des définitions de groupes d'états :* **O** est maintenant une valeur admise pour la zone *Sécurité par clés* des zones de clé et d'affichage d'une définition de groupe d'états. L'ajout ou la suppression d'enregistrements de sécurité par clés pour les zones de clé ou d'affichage d'une définition de groupe d'états affecte automatiquement les valeurs appropriées à la zone *Sécurité par clés* dans la définition de groupe d'états. (Pour plus de détails, voir «Modifications de valeurs par ajout ou suppression d'enregistrements de sécurité par clés» et «Maintenance des [enregistrements](#page-145-0) de sécurité par clés» à la [page](#page-145-0) 134.)

*Activation de la sécurité par clés pour les zones d'affichage :* Il est désormais possible d'activer la sécurité par clés à la fois pour les zones de clé et pour les zones d'affichage d'une définition d'état. Ces deux types de zones peuvent être sélectionnés pour la saisie et la mise à jour d'enregistrements de sécurité par clés. (Voir la section «Maintenance des [enregistrements](#page-145-0) de sécurité par clés» à la page [134.](#page-145-0)) Il est courant de désigner un même élément de données comme zone de clé dans une version du produit et comme zone d'affichage dans une autre version. Les restrictions liés à la sécurité par clés sont appropriées quelle que soit la version de la définition d'état utilisée lors de l'extraction d'état.

*Modifications de valeurs par ajout ou suppression d'enregistrements de sécurité par clés :* Lors de l'ajout d'un enregistrement de sécurité par clés pour une zone de clé ou d'affichage d'un état, la zone *Sécurité par clés* prend automatiquement la valeur **O**. Considérons qu'il existe plusieurs versions de cet état. Par exemple, l'état **GLEXPENSE** existe en deux versions, il existe donc une définition d'état pour la version **01** et une autre pour la version **02**. La zone *Sécurité par clés* prend alors la valeur **O** dans les deux versions. En d'autres termes, la zone *Sécurité par clés* prend la valeur **O** dans la définition de groupe d'états lorsque les conditions suivantes sont réunies :

- L'état appartient à un groupe.
- v La définition du groupe d'états définit la zone de clé ou d'affichage.
- v La valeur précédemment affectée à la zone *Sécurité par clés* est **N**.

La valeur **N** est automatiquement affectée à la zone *Sécurité par clés* pour une zone d'une définition d'état lorsque les conditions suivantes sont réunies :

- v Suppression du dernier enregistrement de sécurité par clés pour une zone de clé d'un état donné.
- v Suppression du dernier enregistrement de sécurité par clés pour une zone d'affichage d'un état donné.

Considérons qu'il existe plusieurs versions de cet état. Par exemple, si l'état **GLEXPENSE** existe en deux versions, il existe une définition d'état pour la version **01** et une autre pour la version **02**. La zone *Sécurité par clés* prend alors la valeur **N** dans les deux versions. Si l'état appartient à un groupe, la suppression du dernier enregistrement de sécurité par clés **NE MODIFIE PAS** la valeur de la zone *Sécurité par clés* de cette clé dans la définition du groupe d'états. (Le retrait de la sécurité par clés pour une clé particulière d'un état donné ne signifie pas nécessairement que cette clé n'est plus protégée au niveau du groupe d'états.)

Cette mise à jour automatique des valeurs de *Sécurité par clés* des définitions d'états a lieu lorsque l'administrateur quitte le programme de maintenance de cette
<span id="page-144-0"></span>fonction. Elle est effectuée suite à la création d'enregistrements de sécurité pour une clé donnée. Le programme détermine qu'*une clé, au minimum, a été ajoutée pour une zone de clé ou d'affichage d'un état donné* s'il détecte l'existence d'un enregistrement de sécurité par clés. De même, *le dernier enregistrement de sécurité par clés est supprimé* car aucun enregistrement de sécurité pour cette clé n'a été détecté dans l'état sélectionné. Par conséquent, la mise à jour automatique des valeurs de *Sécurité par clés* dans les définitions d'états a lieu chaque fois que l'administrateur quitte le programme de maintenance de cette fonction. Cela reste vrai si aucune opération de maintenance n'a eu lieu.

*Effets des modifications de valeurs de sécurité par clés sur d'autres définitions d'états :* La zone *Sécurité par clés* prend la valeur **O** dans les deux versions.

- v Vous affectez à la zone *Sécurité par clés* la valeur **O** pour une zone de clé ou d'affichage dans une définition d'état.
- v Il existe plusieurs versions de cet état.

L'affectation de la valeur **O** à la zone *Sécurité par clés* est effectuée également dans la définition du groupe d'états lorsque les conditions suivantes sont réunies :

- L'état appartient à un groupe.
- La définition du groupe d'états définit la zone de clé ou d'affichage.
- v La zone *Sécurité par clés* était auparavant définie par la valeur **N** dans la définition du groupe d'états.

*Utilisation de valeurs de sécurité par clés à partir de versions précédentes lors de l'ajout de nouvelles définitions d'états :* Considérons que l'administrateur système ajoute une nouvelle définition d'état à OnDemand et qu'il existe déjà une autre version de cet état. Les valeurs de la zone *Sécurité* définies dans la version existante sont utilisées par défaut dans la nouvelle définition d'état. Considérons maintenant qu'il n'existe pas d'autre version, mais que la nouvelle définition d'état est ajoutée à un groupe d'états. Utilisez dans ce cas les valeurs de la zone *Sécurité par clés* de la définition de groupe d'états comme valeurs par défaut dans la nouvelle définition d'état.

*Sécurité par clés non admise pour les zones à valeurs multiples (clés multiples) :* Lors de l'ajout ou de la modification d'enregistrements de définitions d'états, il n'est plus possible d'affecter la valeur **O** aux zones *Sécurité par clés* et *Clé multiple* pour une même zone de clé ou d'affichage. Le terme *clé multiple* doit être utilisé pour un segment unique d'état pouvant contenir plusieurs valeurs pour la zone de clé en question. Cela signifie que des enregistrements d'index multiples dotés de valeurs différentes pour cette zone de clé peuvent servir à accéder au même segment d'état. Considérons que la sécurité par clé est également activée pour cette clé. Il est possible d'utiliser une valeur admise pour cette clé afin d'extraire et de visualiser un segment d'état contenant des valeurs restreintes.

Les zones de clé auxquelles la sécurité par clés doit apporter des restrictions ne concernent pas les clés pouvant être associées à des valeurs multiples dans un même segment. Si un client archive des factures qui comporte des zones de clé définies par société, vendeur, client, numéro de facture et référence de produit, elles seront probablement segmentées sur modification du numéro de facture. La plupart des factures rassemblant plusieurs produits, la référence des produits (clé 5) doit donc être désignée par le terme *clé multiple*. La sécurité par clés semble tout à fait appropriée pour une société, un vendeur et peut-être pour une référence client (clés 1 à 3). Vous pouvez ainsi activer la sécurité par clés et désigner les références de produits (clé 5) par le terme *clé multiple*. Cela signifie que la sécurité par clés et la procédure de clé multiple fonctionnent correctement, sans les conditions de sécurité décrites ci-dessus.

#### **Maintenance des enregistrements de sécurité par clés :**

*Sélection de groupes d'états pour la maintenance de la sécurité par clés :* L'administrateur d'états OnDemand, dans le cadre de la maintenance de la sécurité par clés (option 13 du MENU ADMINISTRATION D'ÉTATS), peut désormais sélectionner le nom d'un groupe d'états à l'écran GÉRER SÉCURITÉ POUR ONDEMAND (WRKSECRDAR). L'ajout ou la suppression d'enregistrements de sécurité par clés pour les zones de clé ou d'affichage d'une définition de groupe d'états affecte automatiquement les valeurs appropriées à la zone *Sécurité par clés* dans la définition de groupe d'états. (Voir la section [«Modifications](#page-143-0) de valeurs par ajout ou suppression [d'enregistrements](#page-143-0) de sécurité par clés» à la page 132.)

Lorsqu'un nom de groupe d'états est sélectionné, les fonctions d'édition de l'écran exigent la saisie de la *version*. Une définition de groupe d'états n'est pas définie pas une valeur de version mais le simple fait de conserver la valeur par défaut (**01**) permet une sélection automatique du groupe de définition approprié.

*Sélection de zones d'affichage pour la maintenance de la sécurité par clés :* Vous pouvez sélectionner les zones de clé et d'affichage pour la saisie et la mise à jour d'enregistrements de sécurité par clés.

Il est courant de désigner un même élément de données comme zone de clé dans une version du produit et comme zone d'affichage dans une autre version. Les restrictions liés à la sécurité par clés sont appropriées quelle que soit la version de la définition d'état utilisée lors de l'extraction d'état.

*Omission des zones Clé multiple pour la maintenance de la sécurité par clés :* Des incidents potentiels existent lors de l'activation de la sécurité par clés pour des zones de clé et d'affichage à valeurs multiples. Par conséquent, les zones de clé ou d'affichage dont la zone *Clé multiple* a pour valeur **O** ne s'affichent pas à l'écran CHOIX DE CLÉS POUR LA SÉCURITÉ. Il s'agit de l'écran qui regroupe les zones de clé et d'affichage déterminées dans la définition d'état. Pour plus de détails, voir «Sécurité par clés non admise pour les zones à valeurs multiples (clés [multiples\)»](#page-144-0) à la [page](#page-144-0) 133.

*Saisie de valeurs minimales et maximales dans les enregistrements de sécurité par clés :* La saisie et la mise à jour d'une *valeur minimale* et d'une *valeur maximale* dans un enregistrement de sécurité par clés n'a pas fait l'objet de modifications significatives. Ces valeurs étant basées sur les valeurs extraites d'états archivés, le traitement de ces zones ne présente quasiment aucune restriction. Quelques éléments exigent cependant certaines précisions.

En général, la procédure de vérification de la sécurité par clés utilise les données telles qu'elles sont détectées dans les zones de valeurs minimales et maximales. L'emplacement des caractères dans les zones est donc important. Prenez garde à ne pas saisir par mégarde la lettre **M** dans la zone de valeur minimale précédée d'un espace ( **M**), car l'utilisateur ne serait pas limité aux valeurs de clés commençant par **M**. L'espace de début entré dans cette zone autorisera probablement l'accès à toutes les valeurs de clés.

Vous pouvez utiliser la plupart des *caractères spéciaux* dans les zones de valeurs minimales et maximales. Il n'en est pas de même pour l'*apostrophe* ( **'**) et le signe de pourcentage (**%**). Si l'un de ces deux caractères est entré dans un enregistrement de sécurité par clés, une erreur se produira lors de l'extraction d'un état.

Deux caractères spéciaux sont traités d'une manière particulière lorsqu'ils figurent dans une zone de valeur minimale ou maximale, mais cela n'est vrai que dans certaines conditions. Un astérisque (**\***) placé en dernière position indique qu'une valeur partielle doit être utilisée lors d'une comparaison *générique* de valeurs. (Pour plus de détails, voir «Valeurs partielles dans les enregistrements de sécurité par clés pour comparaison générique».) Lorsqu'un caractère de soulignement (**\_**) est utilisé dans le cas de valeurs minimales et maximales identiques, il désigne un emplacement de caractère qui peut contenir n'importe quel caractère. (Pour plus de détails, voir «Valeurs spéciales de sécurité par clés pour l'accès à des modèles de données spécifiques».)

Lorsque des valeurs en minuscules peuvent être saisies dans les zones de clé d'une définition d'état, des enregistrements de sécurité de clés multiples supplémentaires peuvent être requis. Tous les caractères en minuscules (de **a** à **z**) sont des valeurs plus faibles que les caractères en majuscules d'une séquence de classement standard. Pour un utilisateur autorisé à entrer des valeurs de clés comprises entre **A** et **K**, et dont les données peuvent être entrées indifféremment en minuscules ou en majuscules, deux enregistrements de sécurité par clés seront requis : l'un comportera les valeurs **A\*** et **K\***, l'autre les valeurs **a\*** et **k\***. (Pour plus de détails sur l'utilisation de l'astérisque ( **\***) comme indicateur générique, voir «Valeurs partielles dans les enregistrements de sécurité par clés pour comparaison générique».)

*Valeurs partielles dans les enregistrements de sécurité par clés pour comparaison générique :* Vous pouvez saisir des valeurs partielles (comportant moins de caractères que le nombre de caractères requis par la longueur de clé totale) dans les zones de *valeur minimale* et de *valeur maximale* des enregistrements de sécurité par clés. Grâce aux améliorations apportées à la fonction de sécurité par clés, le recours aux valeurs partielles est étendu. Vous avez désormais le choix entre la recherche de correspondances exactes et la *recherche générique* par l'ajout d'un astérisque (**\***) aux valeurs entrées.

Vous pouvez, par exemple, appliquer des restrictions à une zone de date contenant des valeurs telles que **06/13/96** à l'aide de valeurs de sécurité par clés. Il vous suffit simplement d'entrer la valeur **06** dans les zones de valeurs minimales et maximales afin d'empêcher certains utilisateurs d'extraire toutes les entrées associées à ce mois. Un astérisque (**\***) ajouté à la valeur indique que celle-ci doit être interprétée par OnDemand comme une *valeur générique* lors de la vérification de la sécurité par clés. (Le recours à un astérisque pour indiquer que les données sont entrées sous la forme d'une valeur partielle est comparable à la technique utilisée pour lancer une recherche générique lors d'une extraction d'état.) Si les valeurs minimale et maximale sont **06\***, toutes les valeurs commençant par **06** répondront aux exigences du processus de vérification.

Prenons un autre exemple : si un état inclut les numéros de services **23** et **232**, et que l'utilisateur **FRED** d'OnDemand ne doit utiliser que les enregistrements concernant le service **23**, l'entrée de la valeur **23** dans les zones de valeurs minimales et maximales permettra à cet utilisateur de traiter les segments qui contiennent la valeur **23** mais lui refusera tout accès à ceux qui contiennent la valeur **232**.

*Valeurs spéciales de sécurité par clés pour l'accès à des modèles de données spécifiques :* L'utilisation habituelle des zones de *valeur minimale* et de *valeur maximale* dans les enregistrements de sécurité par clés permet de définir une plage de valeurs de clés que l'utilisateur sera autorisé à utiliser. L'entrée de la même valeur dans ces

deux zones aboutit à un cas spécial pour la procédure de vérification des valeurs. En effet, cette dernière effectue un test des valeurs qui correspondent à la valeur unique qui apparaît dans les deux zones.

Dans ce cas spécial seulement, intégrez le caractère de soulignement ( **\_**) à la valeur entrée en remplacement de tout caractère unique. Par exemple, si les valeurs minimale et maximale sont toutes deux **A\_C**, l'utilisateur sera autorisé à utiliser les valeurs de clés **ABC**, **AXC**, **A4C**, etc., mais pas les valeurs **ABX**, **AB** ou **ABCD**. L'ajout de l'indicateur générique (**A\_C\***) étend la plage de valeurs accessibles à **ABCD**, **ANC1234**, et à toutes les clés comportant des caractères autres que des espaces en quatrième position et au-delà. La valeur **A\_C\*** indique que le premier caractère doit être **A**, le troisième caractère **C** et les autres caractères n'importe quel caractère SBCS.

Supposons que la clé d'état à protéger pour l'utilisateur **FRED** est la référence de grand livre général **02.014.nnnnn.nnn**, où **02** désigne une société, **014** le numéro d'un service de maintenance et les autres chiffres des codes. L'utilisateur **FRED** ne doit pouvoir visualiser que les parties associées aux états qui concernent son service (**014**), mais ses responsabilités s'étendent à l'ensemble des sociétés. Un enregistrement de sécurité par clés comportant les valeurs minimale et maximale **\_\_.014\*** autorise cet utilisateur à extraire des segments d'états pour le service **014** uniquement. Les deux caractères de soulignement précisent que toute référence de société constituée de deux chiffres est une valeur admise. Cependant, **.014** doit apparaître tel que. L'astérisque remplace tout caractère.

L'utilisation du caractère de soulignement, en particulier dans le cadre d'enregistrements de sécurité par clés multiples, exige certaines précautions. L'association d'enregistrements de ce type (*correspondances et substitution de caractère*, valeurs minimales et maximales) pour un même utilisateur peut générer une certaine confusion.

*Sélection de profils utilisateur pour enregistrements de sécurité par clés :* La saisie et la mise à jour de la zone *profil utilisateur* n'ont pas fait l'objet de modifications depuis les versions précédentes. Les changements apportés à la sécurité par clés ont permis de corriger certaines erreurs qui se produisaient lors de l'utilisation de clés multiples pour un même utilisateur, en particulier pour un *utilisateur* de type **\*PUBLIC**. De même, si des profils utilisateur comportent plusieurs profils de groupes, ces derniers seront vérifiés selon leur ordre d'apparition dans le profil utilisateur.

Les enregistrements de sécurité par clés pour un utilisateur donné seront sélectionnés en vue d'une extraction d'état avec une préférence pour les postes les plus spécifiques. La sélection est établie dans l'ordre suivant : profil utilisateur, profil de groupe d'utilisateurs (le cas échéant) et **\*PUBLIC**. Si un ou plusieurs enregistrements de sécurité par clés sont détectés à un niveau, les niveaux restants ne sont pas vérifiés.

*Mise à jour automatique des valeurs de sécurité par clés dans les définitions d'états :* Si vous ajoutez au moins un enregistrement de sécurité par clés pour une zone de clé ou d'affichage dans un état donné, la zone *Sécurité par clés* de la définition d'état sélectionnée prend automatiquement la valeur **O**.

Supposons à présent qu'il existe plusieurs versions de l'état. (Par exemple, si l'état **GLEXPENSE** existe en deux versions, il existe une définition d'état pour la version **01** et une autre pour la version **02**.) La zone *Sécurité par clés* prend la valeur **O** dans les définitions d'états de toutes les versions.

<span id="page-148-0"></span>La définition de groupe d'états prend également la valeur **O** lorsque les conditions suivantes sont réunies :

- v L'état sélectionné appartient à un groupe.
- v La définition du groupe d'états définissait la zone de clé ou d'affichage ajoutée.
- v La zone *Sécurité par clés* était précédemment définie par la valeur **N**.

Lors de la suppression du dernier enregistrement de sécurité par clés pour une zone de clé ou d'affichage dans un état, la valeur de la zone *Sécurité par clés* devient automatiquement **N**. Supposons à présent qu'il existe plusieurs versions de l'état. (Par exemple, si l'état **GLEXPENSE** existe en deux versions, il existe une définition d'état pour la version **01** et une autre pour la version **02**.) La zone *Sécurité par clés* prend alors la valeur **N** dans les deux versions.

Si l'état sélectionné appartient à un groupe, la suppression du dernier enregistrement de sécurité par clés pour une zone de clé ou d'affichage donnée dans un état spécifique **NE MODIFIE PAS** la valeur de la zone *Sécurité par clés* pour cette zone dans la définition du groupe d'états. (Le retrait de la sécurité par clés pour une clé particulière d'un état donné ne signifie pas nécessairement que cette clé ne doit plus être protégée au niveau du groupe d'états.)

Cette mise à jour automatique des valeurs de *Sécurité par clés* des définitions d'états a lieu lorsque l'administrateur quitte le programme de maintenance de cette fonction. Cette mise à jour est liée à l'existence d'enregistrements de sécurité pour une clé donnée. Le programme détermine qu'*une clé, au minimum, a été ajoutée pour une zone de clé ou d'affichage d'un état donné* s'il détecte l'existence d'un enregistrement de sécurité par clés. *Le dernier enregistrement de sécurité par clés est supprimé pour une zone de clé ou d'affichage dans un état donné* si le programme ne détecte aucun enregistrement de sécurité pour cette clé dans l'état sélectionné. Par conséquent, la mise à jour automatique des valeurs de *Sécurité par clés* des définitions d'états a lieu chaque fois que l'administrateur quitte le programme de maintenance de cette fonction et ce, même si aucune opération de maintenance n'a eu lieu.

### **Personnalisation de l'environnement d'archivage de fichiers spoule**

OnDemand extrait les états stockés par plusieurs utilisateurs. Ces états peuvent ensuite être visualisés, réimprimés ou télécopiés. OnDemand stocke dans des zones de données les valeurs utilisées pour contrôler ces trois types d'opérations. Vous pouvez définir ces valeurs à partir des écrans décrits aux sections [«Option](#page-98-0) 30. [Modification](#page-98-0) des options globales d'état OnDemand» à la page 87, [«Option](#page-100-0) 31. [Modification](#page-100-0) de vos options d'état OnDemand» à la page 89 et [«Option](#page-104-0) 32. [Modification](#page-104-0) des options d'état OnDemand» à la page 93.

Il est possible que des versions améliorées d'OnDemand commercialisées ultérieurement utilisent dans ces zones de données des valeurs de contrôle qui ne peuvent pas encore être mises à jour à l'aide des écrans. Dans ce cas, les instructions relatives à ces versions vous indiquent d'utiliser un programme de maintenance pouvant être appelé directement pour transmettre les paramètres correspondant aux valeurs de contrôles requises. Les descriptions de la présentation de ces zones de données et du programme de maintenance (**QRLRSETP**) utilisé pour mettre à jour les paramètres de personnalisation sont incluses dans votre logiciel OnDemand, dans le fichier source **QSAMPLES** de la bibliothèque **QRDARS**, sous le nom de membre **PROFILE**.

#### **Autres considérations sur l'archivage de fichiers spoule**

Cette section contient diverses considérations à prendre en compte lors de la mise en œuvre de la fonction d'archivage de fichiers spoule d'OnDemand.

#### **Calcul des numéros de lignes**

Lorsque vous créez une définition d'état dans OnDemand, vous devez fournir des informations relatives aux positions horizontale et verticale des données sur la page d'éléments de données, telles que les clés (index), les valeurs de segmentation et les dates d'état. Vous devez également indiquer des numéros de lignes lorsque vous définissez des fonds de page d'état afin de les visualiser (et éventuellement de les imprimer ou de les envoyer par télécopie). Dans les définitions d'états et de fonds de page, le terme *ligne* désigne la position verticale de l'élément en cours de définition mais le calcul de la valeur de cette zone varie selon qu'il s'agit de l'une ou de l'autre de ces définitions.

#### **Définitions d'états**

Dans une définition d'état, le terme *ligne* **ne désigne pas** la position verticale de la ligne sur la page imprimée mais la relation existant, au sein des enregistrements du fichier spoule, entre chaque enregistrement imprimé (ligne) et le premier enregistrement imprimé sur la même page. Prenons l'exemple d'une facture client. La première ligne imprimée sur chaque page peut indiquer le numéro de la facture et la date, qui apparaîtront sur la *ligne 6* de l'imprimé (à 2,5 cm environ du haut de la page) s'il est imprimé. Pour OnDemand, ces données figurent sur la *ligne 1* (et non sur la ligne 6), car il s'agit de la **première** ligne écrite sur cette page. La ligne contenant le nom du client est la deuxième ligne écrite sur la page et, même si ces données s'impriment sur la *ligne 10*, il s'agit de la *ligne 2* pour OnDemand. (Cela ne s'applique pas si vous avez indiqué **O** à l'invite *Convertir la commande d'impression* dans la section *Environnement* de votre définition d'état. En effet, cette fonction permet de faire correspondre les numéros de ligne de la définition d'état et ceux de sa version imprimée. Ce choix peut sembler plus facile à définir mais il ralentit considérablement le stockage d'un état par OnDemand.)

La méthode recommandée pour déterminer les numéros de ligne d'une définition d'état de fichier spoule standard (non AFPDS) est d'utiliser l'option *Copie de fichier spoule* du MENU DÉFINITION D'ÉTAT pour copier la sortie spoule d'un état pour lequel vous créez une définition. Cette méthode permet de créer un fichier base de données des images de lignes d'impression comportant un enregistrement de base de données par enregistrement spoule (ligne). Si vous indiquez **\*FCFC** au paramètre *Caractère de contrôle* (valeur par défaut lors de l'utilisation de l'option du menu OnDemand), un caractère de contrôle est placé en première position de chaque enregistrement de base de données. Visualisez le fichier base de données résultant à l'aide de l'option *Membre de fichier physique* du MENU DÉFINITION D'ÉTAT. Les enregistrements ayant **1** en première position représentent la première ligne d'impression d'une page. Pour OnDemand, ces données figurent sur la *ligne 1* et les enregistrements suivants aux *lignes 2, 3, 4, etc.* jusqu'à l'enregistrement suivant portant le chiffre **1** en première position. La numérotation des lignes reprend alors à partir de la *ligne 1*.

Dans le cas d'un fichier spoule créé avec \*AFPDS ou du type de données d'état OnDemand \*SCS, ces concepts sont semblables. Cependant, OnDemand utilise une autre méthode pour déterminer les numéros de ligne. OnDemand fournit un programme qui traite les fichiers spoule et produit une sortie imprimée de toutes les données de type **texte** en ajoutant des lignes de format horizontales et verticales. OnDemand imprime les données sans tenir compte des polices, des

images et des autres ressources AFP. (Vous pouvez générer la sortie à l'aide de l'option *Impression de données AFP pour définition d'état* du MENU DÉFINITION D'ÉTAT.) À l'aide de cette sortie, vous pourrez déterminer les positions horizontale (colonne) et verticale (ligne) des données d'impression.

#### **Fonds de page d'état**

Les numéros de lignes sont également utilisés dans les définitions de fond de page d'état pour indiquer l'emplacement auquel une ligne de données de fond de page doit être insérée ou placée en recouvrement lors de la visualisation (et éventuellement de l'impression ou de l'envoi par télécopie) d'un état archivé. À la différence des numéros de ligne des définitions d'états décrites précédemment, ceux des fonds de page d'état ont un lien avec les numéros de lignes des pages imprimées correspondantes.

La méthode recommandée pour déterminer ces numéros de lignes est de stocker l'état dans OnDemand comme vous le souhaitez, puis de l'extraire selon la procédure employée par un utilisateur final (à l'aide de l'option *Extraction d'état* du *Menu Définition d'état*).. (Vous pouvez également visualiser le fichier spoule d'origine dans la file d'attente de sortie.) Dans la partie supérieure droite de l'écran *Fichier spoule*, des informations telles que **Page/Ligne 1/2** s'affichent.

Si vous faites défiler l'écran à l'aide de la touche de **défilement de page suivante** ou si vous entrez une commande de contrôle dans la zone *Contrôle* en haut à gauche de l'écran, vous constatez que le numéro de ligne change. C'est **ce numéro de ligne** que vous devez utiliser lors de la création ou la modification des fonds de page d'état.

#### **Vues, impression et télécopie combinées**

La procédure d'extraction d'état d'OnDemand comprend une série d'étapes de sélection. L'utilisateur sélectionne un état ou un groupe d'états, puis une occurrence spécifique de cet état et enfin la ou les valeurs clés à utiliser pour sélectionner des segments particuliers de cet état. Lorsque les valeurs clés sélectionnées sont affichées sur l'écran GESTION DES DOCUMENTS, l'utilisateur est invité à entrer des options pour sélectionner des segments de document à afficher, imprimer ou envoyer par télécopie. L'utilisation des options de vues, d'impression et de télécopie combinées détermine le mode de traitement des sélections multiples simultanées.

Ces options permettent à l'utilisateur de sélectionner plusieurs segments d'état en vue d'une opération de sortie particulière et de combiner ces segments dans un seul fichier spoule avant d'exécuter l'opération de sortie. Par exemple, supposons qu'un utilisateur OnDemand veuille transmettre par télécopie trois factures à un client. Si l'option de *télécopie combinée* est *inactive* pour cet utilisateur, la sélection des trois factures entraînera trois transmissions de télécopie distinctes. Si l'option de *télécopie combinée* est *active*, les trois factures sélectionnées sont combinées en un fichier spoule, lequel est envoyé par télécopie en une seule transmission.

Les opérations de sortie proprement dites fonctionnent de la même manière pour les sélections combinées et non combinées. L'utilisation des options combinées ajoute plusieurs segments dans un fichier spoule. Une fois ce fichier spoule créé, les opérations suivantes s'exécutent sans tenir compte du fait qu'il peut contenir plusieurs segments d'état. Par conséquent, tous les programmes d'affichage disponibles, de même que les fonctions d'impression et de télécopie, fonctionnent exactement de la même manière pour les sélections combinées et non combinées.

Pour activer les fonctions combinées, vous devez définir les valeurs de paramètres correspondantes dans la zone de données Valeurs par défaut utilisateur ou Valeurs par défauts communes. De cette façon, chaque utilisateur OnDemand peut contrôler indépendamment les opérations devant produire des sorties combinées. Les valeurs communes fournissent des points de contrôle aux utilisateurs pour lesquels aucune option individuelle n'a été définie. Les paramètres de contrôle définis dans le profil utilisateur pour chacune des fonctions (vues, impression et télécopie) sont utilisés en priorité ; OnDemand n'utilise les valeurs par défaut communes qu'en l'absence de paramètres propres à l'utilisateur. Tous ces paramètres peuvent être définis à l'aide des écrans de maintenance des profils. (Pour plus de détails, voir [«Personnalisation](#page-148-0) de l'environnement d'archivage de fichiers [spoule»](#page-148-0) à la page 137.)

Il existe des paramètres distincts pour chacune des fonctions de sortie disponibles (vues, impression et télécopie). Par exemple, un utilisateur peut souhaiter combiner les opérations d'impression et de télécopie tout en continuant à afficher les sélections multiples une à une. Pour savoir comment ses paramètres ont été définis, il suffit à l'utilisateur de lire les descriptions d'options de l'écran *Gestion des documents*. Il verra *5=Afficher*, *6=Imprimer* et *7=Envoyer par télécopie* si **aucun** des paramètres combinés n'est actif, il verra *5=Vues combinées*, *6=Impression combinée* et *7=Télécopie combinée* si **tous** les paramètres combinés sont actifs, ou il verra une partie de ces options si certains paramètres sont actifs et d'autres non.

Étant donné que les fonctions combinées ajoutent plusieurs segments d'état dans un seul fichier spoule avant la sortie, la sélection et l'utilisation de ces fonctions sont soumises à certaines conditions. Les segments d'état sélectionnés doivent avoir des attributs d'impression compatibles ; si vous tentez de combiner des segments incompatibles, vous recevrez un message d'erreur identifiant le segment concerné. Cela se produit uniquement lors de la sélection de segments à partir d'états différents, dans les conditions suivantes :

- À l'issue d'une recherche de groupe d'états.
- v Lorsqu'il existe plusieurs versions d'un même état et que les attributs d'impression ont été modifiés d'une version à l'autre.

L'utilisateur ne peut sélectionner des segments d'état que pour une fonction combinée à la fois. Par exemple, si l'impression et la télécopie ont été définie pour des sorties combinées, l'une de ces options peut être utilisée pour combiner les segments sélectionnés, mais il n'est pas possible de choisir simultanément certains segments pour l'impression combinée et d'autres pour la télécopie combinée avant d'appuyer sur **Entrée**. Les fonctions de vues, d'impression et de télécopie combinées permettent de sélectionner de nombreux segments d'état (jusqu'à 255), mais ces derniers sont combinés dans un fichier spoule qui est ensuite utilisé pour une seule opération de sortie. La sélection de fonctions simples (non combinées) **avant** un ensemble de fonctions combinées est possible. Par contre, si des fonctions non combinées **suivent** un ensemble de sélections à combiner, un message d'erreur est renvoyé.

Une fois que plusieurs segments ont été sélectionnés et combinés, ils ne peuvent plus être séparés au cours de l'opération de sortie. Par exemple, si la fonction de vues combinées est active et que plusieurs segments d'état ont été sélectionnés en vue de leur affichage, le fichier visualisé contient l'ensemble des segments sélectionnés. Si l'utilisateur appuie sur la touche Attn au cours de la visualisation, puis qu'il demande l'envoi par télécopie du document, **tous** les segments sélectionnés seront inclus, même si l'option de télécopie combinée a pour valeur **\*NO**. Par contre, si l'utilisateur sélectionne ces segments en vue de leur envoi par

<span id="page-152-0"></span>télécopie en entrant plusieurs fois l'option **7** sur l'écran *Gestion des documents* et que l'option de télécopie combinée a pour valeur **\*NO**, les télécopies seront transmises séparément.

Lorsque des segments sont sélectionnés pour des états à clés multiples, il est possible que les valeurs de clés sélectionnées entraînent plusieurs extractions d'un segment d'état particulier. Dans ce cas, OnDemand détecte la redondance et n'inclut le segment qu'une seule fois dans le fichier de sortie combinée.

### **États sur les statistiques d'utilisation**

Vos premières estimations concernant les options *Délai de conservation sur disque (jours)*, *Délai de conservation sur bande (jours)* et *Délai de conservation sur volume optique (jours)* pour les versions archivées des états (indiquées dans les définitions de stratégies d'états) peuvent être corrigées une fois que OnDemand a collecté les données d'historique relatives aux statistiques de l'utilisation des états.

Entrez l'appel de programme ci-après à partir de n'importe quelle ligne de commande OS/400, **QRDARS** figurant dans votre liste de bibliothèques. Cet appel de programme génère les états d'activité relatifs à chacun des états définis dans OnDemand.

v **CALL QRLRSTAT**

OnDemand génère deux états (noms de fichiers spoule **QPQUPRFIL**). Le premier est intitulé **Access Report by Week** et le second, **Access Report by Month**. Ces états vous aideront à mieux gérer les caractéristiques de migration des états indiquées dans les définitions de stratégies d'états.

#### **Codes d'action des fichiers de contrôle**

La fonction d'archivage de fichiers spoule d'OnDemand fournit un fichier de contrôle dans lequel un enregistrement est écrit chaque fois qu'une action est exécutée sur un état. Vous pouvez lancer des recherches dans ce fichier (il s'appelle **QARLRAUDIT** et se trouve dans la bibliothèque **QUSRRDARS**) pour obtenir une grande variété d'états de gestion supplémentaires concernant vos archives.

Un code d'action figure dans chaque enregistrement pour décrire l'activité consignée. Voici la liste des codes et de leur signification :

- v D ou 5 État affiché
- v P ou 6 État imprimé
- v F ou 7 État envoyé par télécopie
- v I Définition d'état importée
- v S Le stockage d'état a abouti.
- v U Le stockage d'état a échoué.
- v V Violation de sécurité utilisateur non autorisé
- v Z Occurrence d'état supprimée

#### **OnDemand et OS/400 Graphical Access**

La présente version d'OnDemand comporte une fonction permettant aux utilisateurs de l'iSeries disposant de postes de travail programmables d'activer l'affichage graphique des écrans OnDemand. Si votre système est configuré pour prendre en charge cette fonction (appelée OS/400 *Graphical Access*), vous pourrez travailler avec la version graphique des écrans OnDemand. Pour exécuter de

nombreuses fonctions OnDemand, il vous suffira alors de cliquer avec la souris). Aucune configuration supplémentaire n'est nécessaire dans OnDemand.

#### **OnDemand et iSeries Access AFP Viewer**

OnDemand fournit un lien à un dispositif de iSeries Access habituellement appelé *AFP Workbench Viewer*, qui permet aux utilisateurs finals d'OnDemand disposant de postes de travail programmables d'appeler Client Access Viewer pour afficher des documents ou des segments d'états OnDemand dans une fenêtre de leur poste de travail. Cette fonction est prise en charge à la fois par OnDemand et iSeries Access.

La principale caractéristique de Viewer est de permettre aux utilisateurs finals de sélectionner un segment d'état AFPDS OnDemand et d'afficher une fenêtre qui présente :

- v Les sorties AFPDS entièrement résolues (avec polices, sans fonds de page ni PSEG).
- v Les sorties AFPDS entièrement résolues avec les fonds de page AFP ou les PSEG associés si la ressource est disponible sur le poste de travail ou un disque du serveur.

**Remarque :** Dans tous les cas, vous devez faire en sorte que les ressources AFP appelées dans le document soient accessibles par Viewer (sur le poste de travail ou sur un disque du serveur). Les polices standard sont généralement disponibles pour Viewer. En revanche, les SEGMENTS DE PAGE et les FONDS DE PAGE doivent être sur le poste de travail ou sur un disque du serveur pour que Viewer puisse y accéder. (Le disque peut être de l'espace sur l'iSeries dans IFS.) De plus, Viewer peut être incapable de lire les fichiers d'impression SCS et de reconnaître un fond de page appelé dans un fichier imprimante. Avant la mise en œuvre, veillez à tester les données SCS avec les fonds de page, ou à affecter la valeur \*AFPDS à l'attribut de fichier imprimante pour obliger iSeries Access à tenter d'afficher les données. Si, pour une raison quelconque, Viewer est incapable d'afficher les données, OnDemand sélectionne automatiquement un autre afficheur (tel que *Display Spooled File*) pour afficher les données.

Pour tirer parti de cette fonction :

- v À l'aide de QUSRRDARS, créez une zone de données pour l'exécution de Viewer sur chaque poste de travail. Pour ce faire, entrez la commande suivante :
	- **CALL PGM(QRDARS/QRLRSETP) PARM('\*VIEWADDWS' 'xxxxxxxxx' ' ')**

où 'xxxxxxxxx' est le nom du poste de travail.

(Si vous devez ultérieurement supprimer cette zone de données du poste de travail, exécutez à nouveau la commande ci-dessus, mais affectez **\*VIEWRMVWS** à la valeur **PARM** et indiquez à nouveau le nom du poste de travail à supprimer.)

Tout utilisateur souhaitant utiliser le nouveau programme de visualisation doit définir en conséquence son profil utilisateur et préciser le type de données qu'il utilisera. Le programme de visualisation de iSeries Access ne peut afficher que des données \*AFPDS et \*SCS. Vous pouvez autoriser l'utilisateur à visualiser les deux types de fichier spoule ou uniquement les données \*AFPDS. Pour modifier le profil, suivez les instructions relatives aux options Viewer aux sections «Option 30. [Modification](#page-98-0) des options globales d'état OnDemand» à la page 87, «Option 31. [Modification](#page-100-0) de vos options d'état OnDemand» à la page 89 ou «Option 32. [Modification](#page-104-0) des options d'état OnDemand» à la page 93.

### **Prise en charge complète de \*SCS**

Les fichiers spoule qui doivent utiliser des données \*SCS contiennent des polices variables ou d'autres attributs de spoulage étendus, tels que des documents OfficeVision que vous pouvez traiter avec le type de données \*SCS. OnDemand conserve ces attributs lors de l'affichage, de l'impression et de la télécopie.

Pour la plupart des fichiers spoule OS/400 pour lesquels le type d'imprimante est \*SCS, le type de données \*OTHER convient et doit toujours être utilisé. Vous ne devez utiliser le type de données \*SCS dans la définition d'état que pour les fichiers spoule possédant des attributs étendus qui définissent, par exemple, un nombre de ligne par pouce variable, un nombre de caractères par pouce variable, des polices de caractères variables, etc.

Vous pouvez essayer les deux types de données lors de la première définition de l'état, de façon à déterminer celui qui est le plus approprié à vos données de fichier spoule. Ce faisant, prenez en compte les points suivants :

- v \*OTHER aboutit souvent à une meilleure compression des données que \*SCS.
- v Avec \*OTHER, des fonds de page AFP peuvent être appliqués et affichés au niveau du client OnDemand, ce qui n'est pas possible avec \*SCS.
- v \*OTHER permet à un utilisateur de verrouiller les colonnes et les en-têtes à l'aide du client OnDemand, ce que \*SCS n'autorise pas.
- v Les attributs de données \*SCS sont tous conservés (ce qui est très important pour les fichiers spoule présentant les attributs décrit ci-dessus), ce qui n'est pas le cas avec \*OTHER.

#### **Conseils pratiques pour l'archivage de fichiers spoule**

Cette section contient des conseils pratiques sur la mise en œuvre de la fonction d'archivage de fichiers spoule.

- v Si, au démarrage des serveurs OnDemand (via la commande Démarrer serveur TCP/IP (STRTCPSVR) avec la mention \*ONDMD spécifiée comme application serveur à démarrer), vous recevez dans votre historique des travaux un message indiquant que le serveur d'instances QUSROND n'a pas démarré car un paramètre local n'a pas été défini, vous avez également installé Common Server (produit OnDemand option 10) sur le système et vous devez définir un paramètre local pour l'instance par défaut Common Server appelée QUSROND. Pour plus d'informations sur la configuration des informations locales, reportez-vous au guide d'installation et de planification Content Manager OnDemand Common Server. Vous pouvez également éviter l'affichage de ce message en supprimant l'option produit OnDemand Common Server du système si vous ne l'utilisez pas pour le moment.
- v Pour déterminer la file d'attente de sortie qui doit s'afficher pour les statistiques de stockage d'état lorsque vous utilisez la fonction Moniteur pour file d'attente de sortie, reportez-vous au paramètre **Description de travail** de la commande de démarrage du moniteur. C'est le paramètre **File d'attente de sortie** de la description de travail qui détermine la file de destination. Pour modifier cette file, indiquez simplement une autre valeur au paramètre **File d'attente de sortie** de la description de travail ou utilisez une description de travail différente au démarrage du moniteur.
- v Lorsque vous démarrez un moniteur de file d'attente de sortie OnDemand (via la commande STRMONRDAR) à partir d'un planificateur de travaux, vous pouvez ne pas savoir quelle description de travail utiliser. Dans la plupart des cas, STRMONRDAR fonctionne mieux en utilisant la description de travail QRDARS400. Il peut arriver que votre système présente des conditions requises

particulières nécessitant l'utilisation de votre propre description de travail, mais la description de travail fournie par IBM fonctionne correctement dans la plupart des cas.

v Dans le cas où des utilisateurs finals déclenchent un index ou un travail de rappel d'état, la description de travail utilisée est **QRDARS400** de la bibliothèque **QRDARS**. Cependant, il est toujours possible de créer une zone de données appelée **QRLRSBMJOB** dans la bibliothèque **QUSRRDARS** afin d'indiquer l'utilisation d'une autre description de travail pour ces travaux.

Créez la zone de données sus-citée sous la forme d'une zone de 20 caractères. Les 10 premières positions sont réservées au nom de la description de travail et les 10 dernières contiennent le nom de la bibliothèque de cette description. Vous pouvez utiliser la valeur spéciale **\*USRPRF** pour le nom de la description et **\*LIBL** pour le nom de la bibliothèque.

Les zones de données acceptent les combinaisons existantes (description de travail et et bibliothèque). En cas d'indication d'une combinaison inexistante, la zone données utilise les valeurs par défaut. Si la valeur spéciale **\*USRPRF** est indiquée pour une zone de données, la description de travail par défaut est extraite du profil de l'utilisateur qui a soumis le travail.

- v Dans le cas d'une soumission par lots des commandes **STRCDSRDAR** et **STRRMCRDAR**, la sortie (**QPRLRCDS** et **QPRLRRMC**) reste la propriété de l'utilisateur ayant soumis le travail. Il est alors facile de trouver la sortie spoule à l'aide de la commande OS/400 **WRKSPLF** (Gérer les fichiers spoule) pour l'utilisateur ayant soumis le travail.
- v Si le paramètre **OPRCTL** (contrôlée par l'opérateur) d'une file d'attente utilisée par OnDemand a la valeur **\*NO**, vous devez accorder au profil utilisateur QRDARS400 les droits **\*SPLCTL** (contrôle du spoule).
- v Lorsque vous entrez un nombre négatif dans la zone *Décalage de lignes +-* de votre définition d'état, entrez simplement le nombre et appuyez sur la touche **Moins**. Le nombre est entré sous sa forme négative. Vous pouvez également entrer le nombre suivi du signe moins (par exemple, 3-) si vous ne connaissez pas la touche associée à la touche **Moins** sur votre clavier.
- v N'oubliez pas de mettre à blanc périodiquement (commande **CLRPFM**) le fichier de contrôle d'archivage d'enregistrements **QARLRAUDIT** situé dans la bibliothèque **QUSRRDARS**. Veillez à créer un ÉTAT SUR LES STATISTIQUES D'UTILISATION (voir «États sur les statistiques [d'utilisation»](#page-152-0) à la page 141) régulièrement et à effectuer parallèlement des analyses d'audits de sécurité. Après avoir exécuté les états, vous pouvez mettre à blanc le fichier (une fois que vous l'avez sauvegardé ou archivé à l'aide de la fonction d'archivage d'objets OnDemand, si vous le souhaitez).
- Lorsque vous envisagez de créer une nouvelle version d'une définition d'état existante ou une définition d'état totalement nouvelle, sachez que si l'*emplacement* d'une zone clé ou d'affichage est modifié, vous devez simplement créer une nouvelle version du même état. Prenons l'exemple suivant : la clé 2 a été trouvée sur la ligne 7 mais doit maintenant être placée sur la ligne 9 (ou doit utiliser une valeur pivot au lieu d'un numéro de ligne fixe). Si la *signification* d'une zone clé ou d'affichage est modifiée, vous devez créer une définition d'état totalement nouvelle ; par exemple, la clé 2 désignait le nom du client et doit maintenant désigner le code postal du vendeur. Si vous ne suivez pas ces recommandations, les zones de recherches entrées par l'utilisateur final et les en-têtes de colonnes qui apparaîtront au dessus des éléments de la liste de sélection d'états ne décriront pas toujours correctement les données représentées.
- Si votre application crée des fichiers spoule individuels pour des éléments (factures, par exemple) que vous voulez stocker dans OnDemand, il est

vivement recommandé de **ne pas** les stocker séparément. Au contraire, vous devez les combiner afin de constituer un fichier volumineux que vous stockerez dans OnDemand.

Deux raisons importantes motivent cette recommandation.

La première tient à l'espace disque et aux performances. Si vous stockez chaque élément en tant qu'état individuel (portant un numéro de séquence) dans OnDemand, vous créez un enregistrement dans la table des états stockés pour *chacun* des éléments. Donc, si vous éditez 500 factures par jour, cela implique la création de 500 enregistrements par jour dans la table des états stockés. Cette approche représente évidemment une perte d'efficacité en matière d'espace disque et de performance.

La seconde raison est liée au nombre maximal de numéros de séquence dans OnDemand, limité à **999**. Si vous devez stocker plus de 999 factures par jour, vous atteignez le maximum admis et le processus de stockage d'états d'OnDemand échoue pour toutes les factures dont le numéro de séquence dépasse cette limite.

v Pour éviter d'être bloqué par la limite des **999** numéros de séquence, vous pouvez demander à OnDemand de combiner automatiquement plusieurs occurrences d'un même état. Pour activer cette fonction, utilisez l'outil d'administration OnDemand, accessible par l'intermédiaire d'Operations Navigator. Sur la page de cet outil consacrée à l'archivage, vous pouvez indiquer pour chaque état si vous souhaitez en combiner les différentes occurrences.

Une occurrence peut être associée avec les occurrences précédentes si :

- Les occurrences concernent le même nom d'état et la même version.
- Les occurrences (pour AFP) utilisent le même jeu de ressources archivées.
- Les données ou index des occurrences précédentes ne doivent pas avoir fait l'objet d'une migration ou d'une sauvegarde sur bande ou unité optique par RMC (Report Management Cycle).
- v N'indiquez PAS **\*IMMED** pour le paramètre **Prévision de sortie spoule** de fichier imprimante pour les applications qui créent des fichiers spoule devant être traités par le moniteur. En effet, ce dernier considère cette opération comme une erreur. Il envoie alors le fichier spoule dans la file d'attente de sortie spécifiée au paramètre **File de sortie des erreurs** de la commande **STRMONRDAR**. Sans cette mesure de sécurité, le moniteur risquerait de tenter de stocker le fichier spoule avant la fin de son traitement et sa fermeture.
- Si vous utilisez des ressources AFP externes avec vos fichiers spoule, faites attention à utiliser un nom différent en cas de modification de la ressource. Par exemple, supposons qu'une ressource AFP contienne le logo de votre société et que vous deviez le modifier. Vous devez alors créer une nouvelle ressource AFP comportant un nouveau nom pour le nouveau logo, tout en conservant la ressource contenant l'ancien logo afin que OnDemand puisse retrouver l'un ou l'autre en cas de recréation du document.
- v Ne démarrez aucun moniteur pour une file d'attente de sortie à laquelle un éditeur est relié. En effet, vous risqueriez d'obtenir l'impression de l'état avant que OnDemand ne procède à son stockage.
- v Ne démarrez aucun moniteur pour la file d'attente de sortie **QRDARS400**. Il s'agit de la file de sortie par défaut utilisée par OnDemand pour placer les états sur les statistiques générés par le processus de stockage d'états. Si vous placez cette file d'attente sous le contrôle d'un moniteur, vous risquez de provoquer le stockage en boucle des fichiers stockés.

## <span id="page-158-0"></span>**Chapitre 2. Fonction d'archivage d'objets OnDemand**

Cette fonction permet d'archiver, sur support magnétique ou optique, une grande variété d'objets OS/400 et de les extraire selon vos besoins. Le présent chapitre décrit en détail les écrans utilisés, ainsi que leurs zones.

En qualité d'administrateur système, vous êtes chargé d'assurer la migration des données vers OnDemand et d'élaborer des procédures standard que les utilisateurs devront appliquer. En planifiant vos tâches avec soin, vous assurerez un passage en douceur à un système d'archivage et d'extraction à la pointe du progrès. Nous vous suggérons de lire attentivement le chapitre 4 du manuel *IBM Content Manager OnDemand for iSeries - Guide d'installation* avant de commencer.

### **Menu Administration d'objets**

Pour accéder au menu Administration d'objets, vous pouvez :

- v Taper **2** sur la ligne de commande du menu principal d'OnDemand for iSeries, figure 187.
- v Taper la commande de *raccourci* :

```
GO
RDARSOBJ
```
sur la ligne de commande OS/400, pour accéder directement à la [figure](#page-159-0) 188 à la [page](#page-159-0) 148.

Affichez le menu principal d'OnDemand for iSeries illustré à la figure 187.

| ONDEMAND                                 | OnDemand for iSeries                                                                                                    |                    |
|------------------------------------------|----------------------------------------------------------------------------------------------------|--------------------|
| Choisissez l'une des options suivantes : |                                                                                                    | Système : ONDMD400 |
| 1. Menu Administration d'états           | 2. Menu Administration d'objets<br>3. Menu Archivage enregistrements<br>4. Menu Administration supports                            |                    |
| 90. Fin de session                       |                                                                                                    |                    |
|                                          |                                                                                                    |                    |
|                                          |                                                                                                    |                    |
|                                          |                                                                                                    |                    |
| Option ou commande<br>$==->2$            |                                                                                                    |                    |
| F16=Menu principal du système            | F3=Sortir F4=Invite F9=Rappel F12=Annuler F13=Informations techniques<br>(C) Copyright IBM Corp. 1992, 2000. Tous droits réservés. |                    |

*Figure 187. Menu principal d'OnDemand for iSeries*

Choisissez l'option 2 pour afficher l'écran présenté à la [figure](#page-159-0) 188 à la page 148.

<span id="page-159-0"></span>

| Choisissez l'une des options suivantes :<br>1. Gestion des stratégies d'objets<br>2. Gestion des postes OCT<br>10. Edition/Autorisation utilisateurs OnDemand<br>20. Démarrage archivage d'objet<br>21. Démarrage extraction d'objet<br>30. Démarrage fonction OMC<br>40. OnDemand - Menu principal<br>Option ou commande | RDAROBJ | Menu Administration d'objets OnDemand                     |                    |
|----------------------------------------------------------------------------------------------------|---------|-----------------------------------------------------------|--------------------|
|                                                                                                    |         |                                                           | Système : ONDMD400 |
|                                                                                                    |         |                                                           |                    |
|                                                                                                    |         |                                                           |                    |
|                                                                                                    |         |                                                           |                    |
|                                                                                                    |         |                                                           |                    |
|                                                                                                    |         |                                                           |                    |
|                                                                                                    |         |                                                           |                    |
|                                                                                                    | $===>$  |                                                           |                    |
|                                                                                                    |         |                                                           |                    |
| F3=Sortir F4=Invite F9=Rappel F12=Annuler F13=Informations techniques<br>F16=Menu principal du système                                                                                                    |         | (C) Copyright IBM Corp. 1995, 2000. Tous droits réservés. |                    |

*Figure 188. Menu Administration d'objets OnDemand*

Toutes les options de cet écran sont décrites dans ce chapitre.

# **Option 1. Gestion des stratégies d'objets**

Cet écran sert à définir les caractéristiques de migration et de conservation pour l'archivage des objets OS/400 choisis, et le nombre de générations de chaque objet archivé qui doivent être conservées.

Sélectionnez l'option 1, Gestion des stratégies d'objets, sur l'écran MENU ADMINISTRATION D'OBJETS ONDEMAND (figure 188).

L'écran présenté à la figure 189, apparaît.

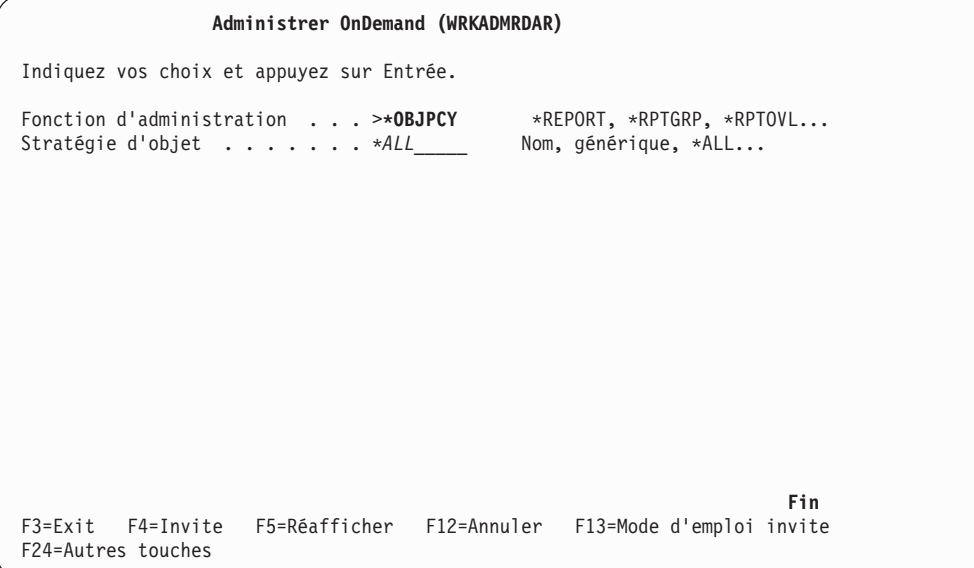

*Figure 189. Administrer OnDemand (WRKADMRDAR)*

Appuyez sur **Entrée** pour afficher l'écran GESTION DES STRATÉGIES D'OBJETS, présenté à la figure 190. Cet écran permet de créer, de modifier, de supprimer ou d'afficher des définitions de stratégies.

## **Création d'une stratégie d'objets**

Pour créer une stratégie, utilisez l'écran ci-après (figure 190).

|                         |                                                                                               | Gestion des stratégies d'objets                                                                  | ONDMD400<br>31/01/98 15:50:18 |  |
|-------------------------|-----------------------------------------------------------------------------------------------|--------------------------------------------------------------------------------------------------|-------------------------------|--|
|                         | 1=Créer                                                                                       | Indiquez vos choix et appuyez sur Entrée.<br>2=Modifier 4=Supprimer<br>5=Afficher                |                               |  |
| Option<br>$\mathcal{I}$ | Stratégie<br><i>CONNIE</i><br><b>JOHNS</b><br>MARK<br><b>OBJSTORE</b><br>OPTICAL <sub>0</sub> | Texte<br>John's Policy<br>Default Data Store Archive Policy<br>Move to optical right away        |                               |  |
|                         | REEL0<br>TAPE0<br><b>TBROWN</b>                                                               | $1/2$ " Reel tape - $0$ days on disk<br>put on tape immediately<br>Policy for Terry's data store |                               |  |
|                         |                                                                                               |                                                                                                  | Fin                           |  |
| F3=Sortir               |                                                                                               | F5=Régénérer F12=Annuler                                                                         |                               |  |

*Figure 190. Gestion des stratégies d'objets*

Appuyez sur **Entrée** pour passer à l'écran CRÉATION DE STRATÉGIE D'OBJET (figure 191).

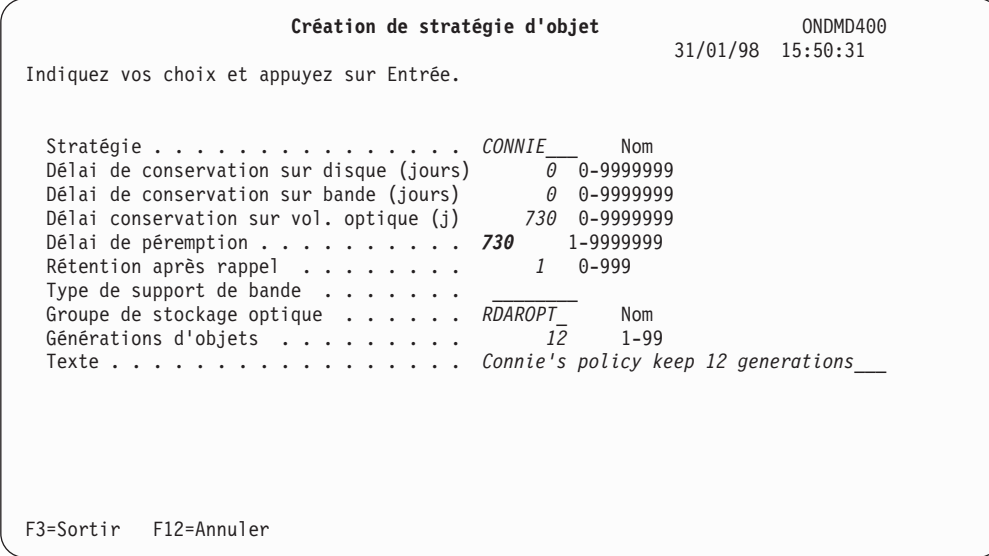

*Figure 191. Création de stratégie d'objet*

Appuyez sur **Entrée** pour passer à l'écran présenté à la [figure](#page-161-0) 192 à la page 150.

<span id="page-161-0"></span>

| 1=Créer   |                                                                                                    | Gestion des stratégies d'objets<br>Indiquez vos choix et appuyez sur Entrée.<br>2=Modifier 4=Supprimer<br>5=Afficher                                                                               | ONDMD400<br>31/01/98 15:51:59 |
|-----------|----------------------------------------------------------------------------------------------------|----------------------------------------------------------------------------------------------------|-------------------------------|
|           | Option Stratégie<br><b>JOHNS</b><br>MARK<br><b>OBJSTORE</b><br>OPTICAL <sub>0</sub><br>REEL0<br>TAPE0<br>TBROWN | Texte<br>John's Policy<br>Default Data Store Archive Policy<br>Move to optical right away<br>$1/2$ " Reel tape - $\theta$ days on disk<br>put on tape immediately<br>Policy for Terry's data store |                               |
| F3=Sortir |                                                                                                    | F5=Régénérer F12=Annuler<br>Stratégie créée. Appuyez sur F5 pour régénérer l'écran.                                                                                                    | Fin                           |

*Figure 192. Gestion des stratégies d'objets*

Cet écran confirme la création de la nouvelle stratégie.

Appuyez sur **F5** pour afficher l'écran mis à jour.

### **Modification d'une stratégie d'objets**

Ce groupe d'écrans vous permet de modifier les caractéristiques d'une stratégie d'objets.

| 1=Créer        |                                                                                                    | Gestion des stratégies d'objets<br>Indiquez vos choix et appuyez sur Entrée.<br>2=Modifier 4=Supprimer 5=Afficher                                                                                                    | ONDMD400<br>31/01/98 15:52:02 |
|----------------|----------------------------------------------------------------------------------------------------|----------------------------------------------------------------------------------------------------|-------------------------------|
|                | Option Stratégie                                                                                             | Texte                                                                                                    |                               |
| $\overline{c}$ | CONNIE<br><b>JOHNS</b><br>MARK<br><b>OBJSTORE</b><br>OPTICAL <sub>0</sub><br>REEL0<br>TAPE0<br><b>TBROWN</b> | Connie's policy keep 12 generations<br>John's Policy<br>Default Data Store Archive Policy<br>Move to optical right away<br>$1/2$ " Reel tape - $0$ days on disk<br>put on tape immediately<br>Policy for Terry's data store |                               |
|                |                                                                                                    |                                                                                                    | Fin                           |
| F3=Sortir      | F5=Régénérer                                                                                                 | F12=Annuler                                                                                                    |                               |

*Figure 193. Gestion des stratégies d'objets*

Appuyez sur **Entrée** pour passer à l'écran présenté à la [figure](#page-162-0) 194 à la page 151.

<span id="page-162-0"></span>

| Modification de stratégie d'objet                                                                                                    |                                                                    | ONDMD400                                                                  |  |
|----------------------------------------------------------------------------------------------------|--------------------------------------------------------------------|---------------------------------------------------------------------------|--|
| Stratégie CONNIE                                                                                                    |                                                                    | 31/01/98 15:52:07                                                         |  |
| Indiquez vos choix et appuyez sur Entrée.                                                                                                    |                                                                    |                                                                           |  |
| Délai de conservation sur disque (jours)<br>Délai de conservation sur bande (jours)<br>Délai de conservation sur vol. optique $(j)$<br>Délai de péremption<br>Rétention après rappel<br>Type de support de bande $\ldots$<br>Groupe de stockage optique<br>Générations d'objets | $\theta$<br>$\theta$<br>730<br>730 — 130<br>1<br>RDAROPT Nom<br>13 | 0-9999999<br>0-9999999<br>0-9999999<br>1-9999999<br>$0 - 999$<br>$1 - 99$ |  |
| Texte                                                                                                    |                                                                    | Connie's policy keep 13 generations                                       |  |
| $F3 = Sortir$<br>$F12 = Annuler$                                                                                                    |                                                                    |                                                                           |  |

*Figure 194. Modification de stratégie d'objet*

Vous pouvez modifier le contenu de n'importe quelle zone par écrasement.

Appuyez sur **Entrée** pour sauvegarder vos modifications.

## **Suppression d'une stratégie d'objets**

Vous pouvez supprimer une stratégie d'objets à partir de l'écran présenté à la figure 195.

|                | 1=Créer                                                                                                    | Gestion des stratégies d'objets<br>Indiquez vos choix et appuyez sur Entrée.<br>2=Modifier 4=Supprimer 5=Afficher                                                                                                    | ONDMD400<br>31/01/98 15:52:45 |  |
|----------------|----------------------------------------------------------------------------------------------------|----------------------------------------------------------------------------------------------------|-------------------------------|--|
|                | Option Stratégie                                                                                             | Texte                                                                                                    |                               |  |
| $\overline{4}$ | <b>CONNIE</b><br><b>JOHNS</b><br>MARK<br>OBJSTORE<br>OPTICAL <sub>0</sub><br>REEL0<br>TAPE0<br><b>TBROWN</b> | Connie's policy keep 13 generations<br>John's Policy<br>Default Data Store Archive Policy<br>Move to optical right away<br>$1/2$ " Reel tape - $0$ days on disk<br>put on tape immediately<br>Policy for Terry's data store |                               |  |
|                |                                                                                                    |                                                                                                    | Fin                           |  |
| F3=Sortir      |                                                                                                    | F5=Régénérer F12=Annuler                                                                                                    |                               |  |

*Figure 195. Gestion des stratégies d'objets*

Appuyez sur **Entrée** pour afficher l'écran présenté à la [figure](#page-163-0) 196 à la page 152.

<span id="page-163-0"></span>

| Confirmation de suppression de stratégie<br>ONDMD400<br>31/01/98 15:52:50                                                                                                    |
|----------------------------------------------------------------------------------------------------|
| Appuyez sur ENTREE pour confirmer votre choix de suppression.<br>Appuyez sur F12=ANNULER pour pouvoir modifier votre choix.                                                                                                    |
| CONNIE<br>Stratégie :<br>Délai de conservation sur disque (jours) :<br>$\Theta$<br>Délai de conservation sur bande (jours). :<br>$\Theta$<br>Délai conservation sur vol. optique $(j)$ .:<br>730<br>Délai de péremption $\cdots$ :<br>730<br>Rétention après rappel :<br>1<br>Type de support de bande $\ldots$<br>Groupe de stockage optique : RDAROPT<br>Générations d'objets. :<br>-13 |
| $F12 = Annuller$                                                                                                    |

*Figure 196. Confirmation de suppression de stratégie*

Si vous avez indiqué la stratégie correcte, appuyez sur **Entrée** pour passer à l'écran présenté à la figure 197.

Si la stratégie affichée n'est pas celle que vous souhaitez supprimer, appuyez sur **F12** afin de revenir à l'écran précédent.

| Option Stratégie                                                                                   | Texte                                                                                                    |  |
|----------------------------------------------------------------------------------------------------|----------------------------------------------------------------------------------------------------|--|
| <b>CONNIE</b><br><b>JOHNS</b><br>MARK<br><b>OBJSTORE</b><br>OPTICAL <sub>0</sub><br>REEL0<br>TAPE0 | Connie's policy keep 13 generations<br>John's Policy<br>Default Data Store Archive Policy<br>Move to optical right away<br>$1/2$ " Reel tape - $\theta$ days on disk<br>put on tape immediately |  |
| <b>TBROWN</b>                                                                                      | Policy for Terry's data store                                                                                                    |  |

*Figure 197. Gestion des stratégies d'objets*

Cet écran confirme la suppression de la stratégie.

#### **Affichage d'une stratégie d'objets**

L'écran présenté à la [figure](#page-164-0) 198 à la page 153 vous permet de visualiser une stratégie d'objets.

<span id="page-164-0"></span>

|           | 1=Créer                                                                                                    | Gestion des stratégies d'objets<br>Indiquez vos choix et appuyez sur Entrée.<br>2=Modifier 4=Supprimer 5=Afficher                                                                                                    | ONDMD400<br>31/01/98 15:52:32 |
|-----------|----------------------------------------------------------------------------------------------------|----------------------------------------------------------------------------------------------------|-------------------------------|
|           | Option Stratégie                                                                                             | Texte                                                                                                    |                               |
| 5         | <b>CONNIE</b><br><b>JOHNS</b><br>MARK<br>OBJSTORE<br>OPTICAL <sub>0</sub><br>REEL0<br>TAPE0<br><b>TBROWN</b> | Connie's policy keep 13 generations<br>John's Policy<br>Default Data Store Archive Policy<br>Move to optical right away<br>$1/2$ " Reel tape - $0$ days on disk<br>put on tape immediately<br>Policy for Terry's data store |                               |
|           |                                                                                                    |                                                                                                    | Fin                           |
| F3=Sortir |                                                                                                    | F5=Régénérer F12=Annuler                                                                                                    |                               |

*Figure 198. Gestion des stratégies d'objets*

Appuyez sur **Entrée** pour afficher l'écran présenté à la figure 199.

| Stratégie d'objet                                                                                                    |                                                                    | ONDMD400<br>31/01/98 15:52:39 |     |  |
|----------------------------------------------------------------------------------------------------|--------------------------------------------------------------------|-------------------------------|-----|--|
| Stratégie :<br>Délai de conservation sur disque (jours):<br>Délai de conservation sur bande (jours) :<br>Délai conservation sur vol. optique $(i)$ :<br>Délai de péremption $\cdots$ :<br>Rétention après rappel :<br>Type de support de bande. :<br>Groupe de stockage optique :<br>Générations d'objets :<br>Texte :<br>generations | CONNIE<br>$\Theta$<br>$\Theta$<br>730<br>730<br>1<br>RDAROPT<br>13 | Connie's policy keep 13       |     |  |
| Appuyez sur ENTREE pour continuer.<br>F3=Sortir F12=Annuler                                                                                                    |                                                                    |                               | Fin |  |

*Figure 199. Stratégie d'objet*

## **Option 2. Gestion de table OCT**

Cette option vous permet de créer, de modifier, de supprimer ou d'afficher des enregistrements de table OCT.

Les enregistrements de cette table sont sélectionnés lors de l'archivage, en fonction du nom d'objet (ou du nom d'objet générique) et de la bibliothèque que vous indiquez. L'entrée indique la stratégie dont les caractéristiques de migration et de conservation s'appliquent à cette archive.

Cet écran vous permet de lister les détails concernant les objets qui seront archivés par le cycle de gestion des objets.

Pour commencer, sélectionnez l'option 2, Gestion de table OCT, dans l'écran MENU ADMINISTRATION D'OBJETS ONDEMAND [\(figure](#page-159-0) 188 à la page 148).

L'écran ADMINISTRER ONDEMAND (WRKADMRDAR), illustré figure 200, s'affiche.

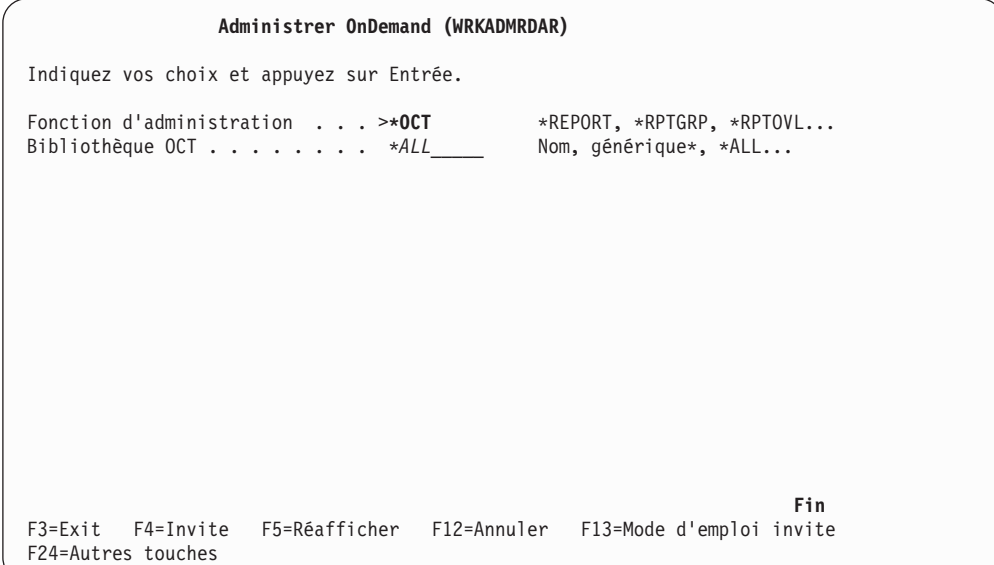

*Figure 200. Administrer OnDemand (WRKADMRDAR)*

Appuyez sur **Entrée** pour afficher l'écran présenté à la [figure](#page-166-0) 201 à la page 155. Cet écran vous permet de créer, de modifier, de supprimer ou d'afficher des enregistrements de table OCT.

#### **Création d'un enregistrement de contrôle d'objet**

Pour créer un enregistrement de table OCT, utilisez l'écran présenté à la [figure](#page-166-0) 201 à la [page](#page-166-0) 155.

<span id="page-166-0"></span>

|                     |                              |              | Gestion des postes OCT                                              | ONDMD400             | 31/01/98 16:29:29 |
|---------------------|------------------------------|--------------|---------------------------------------------------------------------|----------------------|-------------------|
|                     | 1=Créer                      |              | Indiquez vos choix et appuyez sur Entrée.<br>2=Modifier 4=Supprimer |                      |                   |
| Opt<br>$\mathbf{1}$ | Bibliothèque Objet<br>CONNIE |              | Type                                                                | Stratégie            |                   |
|                     | $*ALL$                       | $*ALL$       | $*ALL$                                                              | <b>OBJSTORE</b>      |                   |
|                     | JOHNSLIB<br>MARKLIB          | *ALL<br>*ALL | $*$ PGM<br>$*ALL$                                                   | <b>JOHNS</b><br>MARK |                   |
|                     | QRDARS400<br>QON             | *ALL         | *ALL                                                                | <b>JOHNS</b>         |                   |
|                     |                              |              |                                                                     |                      |                   |
|                     |                              |              |                                                                     |                      | Fin               |
|                     | F3=Sortir                    | F5=Régénérer | F12=Revenir                                                         |                      |                   |

*Figure 201. Gestion des postes OCT*

Appuyez sur **Entrée** pour passer à l'écran CRÉATION D'ENREGISTREMENT DE CONTRÔLE D'OBJET (figure 202).

| Création d'enregistrement de contrôle d'objet<br>Indiquez vos choix et appuyez sur Entrée.                                                             | ONDMD400<br>31/01/98 16:29:35 |
|----------------------------------------------------------------------------------------------------|-------------------------------|
| Bibliothèque objet <i>CONNIE</i><br>Nom, *ALL<br>Objet *ALL_____ Nom, générique*, *ALL<br>Type d'objet *ALL_____ Type, *ALL<br>Stratégie CONNIE<br>Nom |                               |
|                                                                                                    |                               |
|                                                                                                    |                               |
| F3=Sortir F12=Annuler                                                                                                    |                               |

*Figure 202. Création d'enregistrement de contrôle d'objet*

Appuyez sur **Entrée** pour afficher l'écran présenté à la [figure](#page-167-0) 203 à la page 156.

<span id="page-167-0"></span>

|                                                     |                                                                           | Gestion des postes OCT                             | ONDMD400<br>31/01/98 16:29:48                                                                |  |
|-----------------------------------------------------|---------------------------------------------------------------------------|----------------------------------------------------|----------------------------------------------------------------------------------------------|--|
| 1=Créer                                             | Indiquez vos choix et appuyez sur Entrée.<br>2=Modifier                   | 4=Supprimer                                        |                                                                                              |  |
| Opt                                                 | Bibliothèque Objet                                                        | Type                                               | Stratégie                                                                                    |  |
| *ALL<br><b>JOHNSLIB</b><br>MARKLIB<br><b>TBROWN</b> | $*ALL$<br>*ALL<br>*ALL<br>QRDARS400<br>*ALL<br>QRDARS400F<br>*ALL<br>*ALL | $*ALL$<br>∗PGM<br>$*ALL$<br>*ALL<br>$*ALL$<br>*ALL | <b>OBJSTORE</b><br><b>JOHNS</b><br>MARK<br><b>JOHNS</b><br><b>OBJSTORE</b><br><b>OBJTEST</b> |  |
|                                                     |                                                                           |                                                    | Fin                                                                                          |  |
| F3=Sortir                                           | F5=Régénérer                                                              | F12=Revenir                                        | Enregistrement de contrôle d'objet créé. Appuyez sur F5 pour régénérer l'écran.              |  |

*Figure 203. Gestion des postes OCT*

Cet écran confirme la création d'un enregistrement de contrôle d'objet.

Appuyez sur **F5** pour afficher l'écran mis à jour.

#### **Modification d'un enregistrement de contrôle d'objet**

Pour modifier un enregistrement, utilisez l'écran présenté à la figure 204.

|                      | 1=Créer                                                                                                    | 2=Modifier                                                         | Gestion des postes OCT<br>Indiquez vos choix et appuyez sur Entrée.<br>4=Supprimer |                                                                                                    | ONDMD400<br>31/01/98 16:29:51 |
|----------------------|----------------------------------------------------------------------------------------------------|--------------------------------------------------------------------|------------------------------------------------------------------------------------|----------------------------------------------------------------------------------------------------|-------------------------------|
| Opt<br>$\mathcal{P}$ | Bibliothèque Objet<br>$*ALL$<br>CONNIE<br><b>JOHNSLIB</b><br>MARKLIB<br>QRDARS400<br>QRDARS400F<br><b>TBROWN</b> | $*ALL$<br>$*ALL$<br>$*ALL$<br>$*ALL$<br>$*ALL$<br>$*ALL$<br>$*ALL$ | Type<br>$*ALL$<br>$*ALL$<br>*PGM<br>$*ALL$<br>$*ALL$<br>$*ALL$<br>$*ALL$           | Stratégie<br><b>OBJSTORE</b><br>CONNIE<br><b>JOHNS</b><br>MARK<br><b>JOHNS</b><br><b>OBJSTORE</b><br><b>OBJTEST</b> |                               |
|                      | F3=Sortir                                                                                                    | F5=Régénérer                                                       | F12=Revenir                                                                        |                                                                                                    | Fin                           |

*Figure 204. Gestion des postes OCT*

Appuyez sur **Entrée** pour passer à l'écran présenté à la [figure](#page-168-0) 205 à la page 157.

<span id="page-168-0"></span>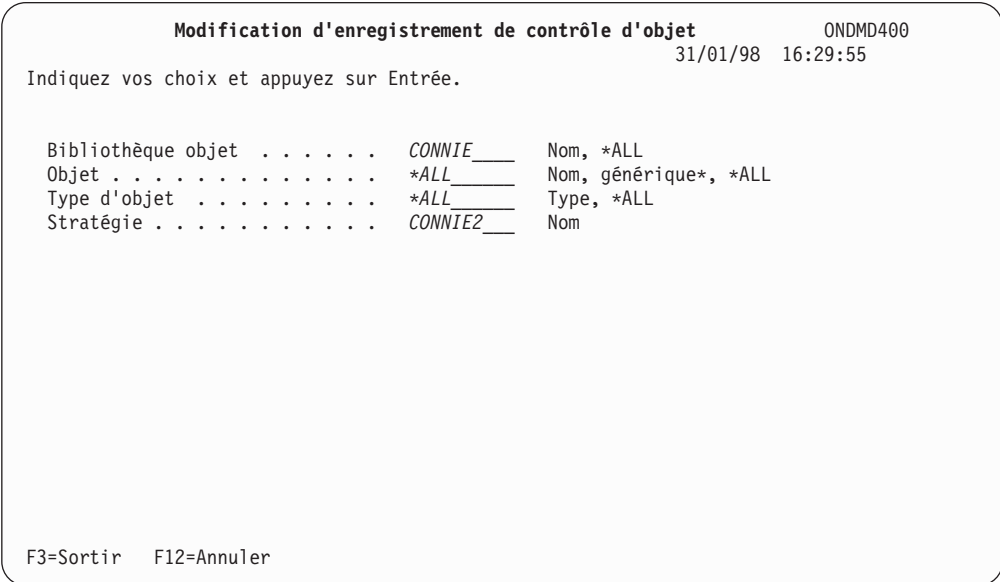

*Figure 205. Modification d'enregistrement de contrôle d'objet*

Tapez les nouvelles données par-dessus les informations affichées, puis appuyez sur **Entrée** pour passer à l'écran présenté à la figure 206.

|     | 1=Créer                 | 2=Modifier   | 4=Supprimer           |                                   |     |
|-----|-------------------------|--------------|-----------------------|-----------------------------------|-----|
| Opt | Bibliothèque Objet      |              | Type                  | Stratégie                         |     |
|     | $*ALL$<br><b>CONNIE</b> | *ALL<br>*ALL | $*ALL$<br>$*ALL$      | <b>OBJSTORE</b><br>CONNIE2        |     |
|     | JOHNSLIB<br>MARKLIB     | *ALL<br>*ALL | $\star$ PGM<br>$*ALL$ | <b>JOHNS</b><br>MARK              |     |
|     | QRDARS400               | *ALL         | $*ALL$                | <b>JOHNS</b>                      |     |
|     | QRDARS400F<br>TBROWN    | *ALL<br>*ALL | $*ALL$<br>$*ALL$      | <b>OBJSTORE</b><br><b>OBJTEST</b> |     |
|     |                         |              |                       |                                   |     |
|     |                         |              |                       |                                   |     |
|     |                         |              |                       |                                   | Fin |

*Figure 206. Gestion des postes OCT*

Cet écran confirme les modifications apportées.

#### **Suppression d'un enregistrement de contrôle d'objet**

L'écran de la [figure](#page-169-0) 207 à la page 158, permet de supprimer un poste OCT. **REMARQUE :** Vous pouvez, si vous le souhaitez, supprimer un poste OCT associé à des objets archivés. Le poste OCT est utilisé uniquement lors de l'archivage (mais pas lors de l'extraction). Toutefois, il est recommandé de *ne pas* supprimer de poste OCT utilisé par des objets archivés. Lorsque vous supprimez un poste, vous perdez toute visibilité des objets archivés et de la stratégie utilisée.

<span id="page-169-0"></span>

|                | 1=Créer                                                                                           | 2=Modifier                                                 | Gestion des postes OCT<br>Indiquez vos choix et appuyez sur Entrée.<br>4=Supprimer |                                                                                                    | ONDMD400<br>31/01/98 16:30:06 |  |
|----------------|---------------------------------------------------------------------------------------------------|------------------------------------------------------------|------------------------------------------------------------------------------------|----------------------------------------------------------------------------------------------------|-------------------------------|--|
| Opt            | Bibliothèque Objet                                                                                |                                                            | Type                                                                               | Stratégie                                                                                               |                               |  |
| $\overline{4}$ | $*ALL$<br><b>CONNIE</b><br><b>JOHNSLIB</b><br>MARKLIB<br>QRDARS400<br>QRDARS400F<br><b>TBROWN</b> | *ALL<br>*ALL<br>$*ALL$<br>$*ALL$<br>$*ALL$<br>*ALL<br>*ALL | $*ALL$<br>$*ALL$<br>$\star$ PGM<br>$*ALL$<br>$*ALL$<br>$*ALL$<br>$*ALL$            | <b>OBJSTORE</b><br>CONNIE2<br><b>JOHNS</b><br>MARK<br><b>JOHNS</b><br><b>OBJSTORE</b><br><b>OBJTEST</b> |                               |  |
|                | F3=Sortir                                                                                         |                                                            | F5=Régénérer F12=Revenir                                                           |                                                                                                    | Fin                           |  |

*Figure 207. Gestion des postes OCT*

Appuyez sur **Entrée** pour passer à l'écran présenté à la figure 208.

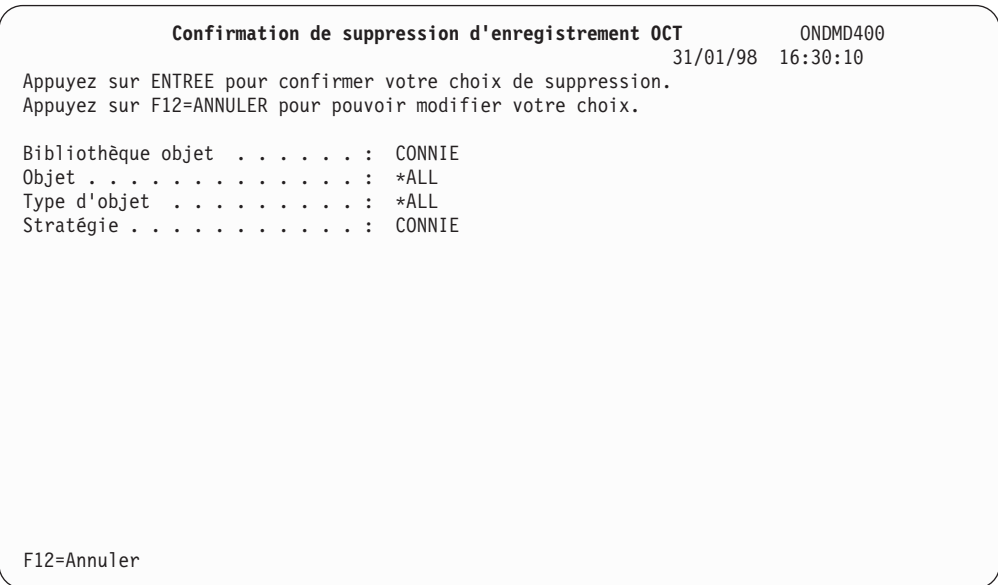

*Figure 208. Confirmation de suppression d'enregistrement OCT*

Si l'enregistrement de contrôle d'objet qui est affiché n'est pas celui que vous souhaitez supprimer, appuyez sur **F12** afin de revenir à l'écran précédent.

Si l'enregistrement de contrôle d'objet affiché est l'enregistrement à supprimer, appuyez sur **Entrée** pour le supprimer et passer à l'écran présenté à la [figure](#page-170-0) 209 à la [page](#page-170-0) 159.

<span id="page-170-0"></span>

|     |                                                                                                 |                                                          | Gestion des postes OCT                                                   |                                                                                                    | ONDMD400<br>31/01/98 16:30:12 |
|-----|-------------------------------------------------------------------------------------------------|----------------------------------------------------------|--------------------------------------------------------------------------|----------------------------------------------------------------------------------------------------|-------------------------------|
|     | 1=Créer                                                                                         | 2=Modifier                                               | Indiquez vos choix et appuyez sur Entrée.<br>4=Supprimer                 |                                                                                                    |                               |
| Opt | Bibliothèque Objet                                                                              |                                                          | Type                                                                     | Stratégie                                                                                               |                               |
|     | *ALL<br><b>CONNIE</b><br><b>JOHNSLIB</b><br>MARKLIB<br>QRDARS400<br>QRDARS400F<br><b>TBROWN</b> | *ALL<br>*ALL<br>*ALL<br>*ALL<br>$*ALL$<br>$*ALL$<br>*ALL | $*ALL$<br>*ALL<br>$\star$ PGM<br>$*ALL$<br>$*ALL$<br>$*ALL$<br>$*ALL$    | <b>OBJSTORE</b><br>CONNIE2<br><b>JOHNS</b><br>MARK<br><b>JOHNS</b><br><b>OBJSTORE</b><br><b>OBJTEST</b> |                               |
|     |                                                                                                 |                                                          |                                                                          |                                                                                                    | Fin                           |
|     | F3=Sortir                                                                                       |                                                          | F5=Régénérer F12=Revenir<br>Enregistrement de contrôle d'objet supprimé. |                                                                                                    |                               |

*Figure 209. Gestion des postes OCT*

Cet écran confirme la suppression de l'enregistrement de contrôle d'objet.

Appuyez sur **F5** pour afficher la liste des enregistrements restants.

### **Option 10. Edition/Autorisation utilisateurs OnDemand**

Ces procédures sont décrites à la section «Option 10. [Edition/Autorisation](#page-68-0) utilisateurs [OnDemand»](#page-68-0) à la page 57.

### **Option 20. Démarrage archivage d'objet**

Cette option vous permet de compresser et d'archiver des objets OS/400. Elle sauvegarde les objets dans une archive compressée sur disque, qui sera gérée par le cycle de gestion des objets. Ce dernier assure le transfert de l'archive sur support optique ou sur bande suivant les critères de la stratégie d'objets associée à l'archive.

Pour commencer, choisissez l'option 20, Démarrage archivage d'objet, dans le MENU ADMINISTRATION D'OBJETS ONDEMAND [\(figure](#page-159-0) 188 à la page 148). L'écran DÉMARRER ARCHIV. VIA ONDEMAND (STRARCRDAR) [\(figure](#page-171-0) 210 à la page 160) apparaît.

<span id="page-171-0"></span>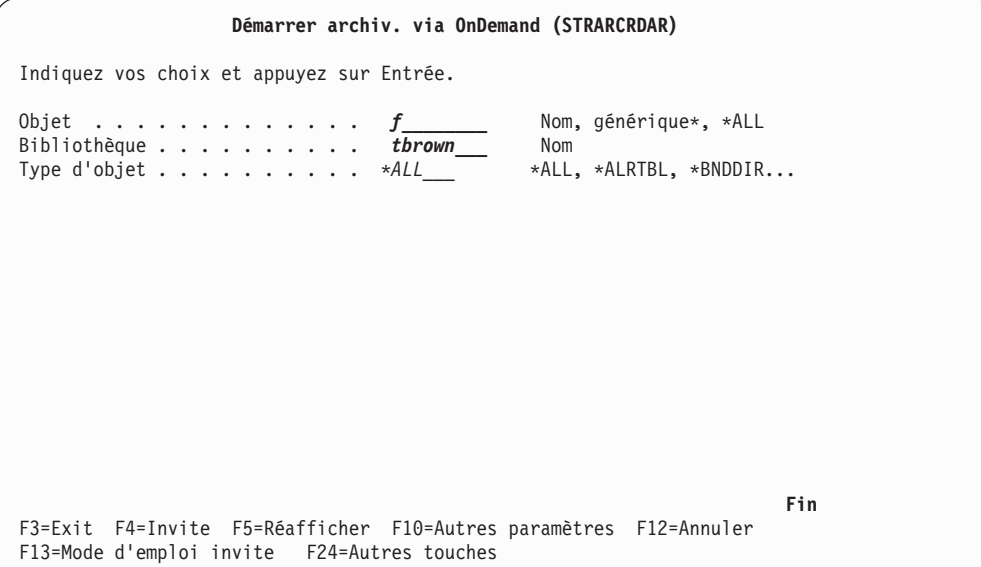

*Figure 210. Démarrer archiv. via OnDemand (STRARCRDAR)*

Appuyez sur **F10** pour obtenir les paramètres complémentaires présentés à la figure 211.

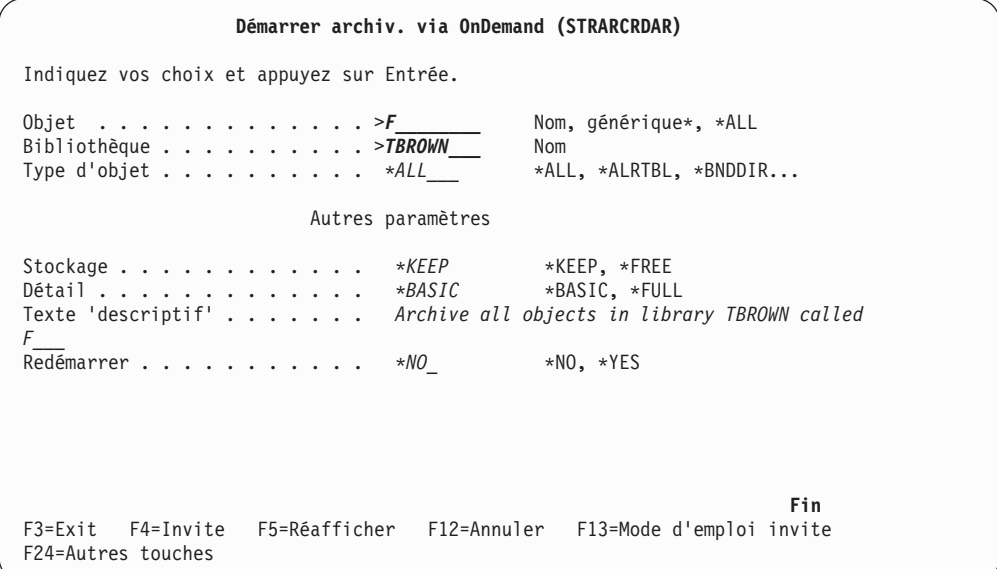

*Figure 211. Démarrer archiv. via OnDemand (STRARCRDAR) - Autres paramètres*

Appuyez sur **Entrée** pour que OnDemand compresse et stocke une archive des objets sur disque. Vous devez exécuter le cycle de gestion des objets pour que OnDemand transfère l'archive sur support optique ou bande, suivant le nom de stratégie dans la table OCT.

Il est important de bien comprendre que la fonction **Démarrer l'archivage via OnDemand (STRARCRDAR)** détermine également le moment de la suppression d'une génération d'objet. Cette fonction vérifie le nombre d'archivages de cet objet à l'aide de cette stratégie uniquement, conformément aux paramètres OBJ, LIB et OBJTYPE de cette commande et aux définitions de la table OCT. Pour plus de détails sur la relation entre la table OCT et cette commande, voir [«Sélection](#page-173-0) par OnDemand d'un [enregistrement](#page-173-0) de table OCT à archiver» à la page 162.

## **Option 21. Démarrage extraction d'objet**

Pour récupérer un objet archivé par OnDemand, sélectionnez l'option 21, Démarrage extraction d'objet, dans le MENU ADMINISTRATION D'OBJETS ONDEMAND [\(figure](#page-159-0) 188 à la page 148). L'écran DÉMARRER EXTRACT. VIA ONDEMAND (figure 212) apparaît.

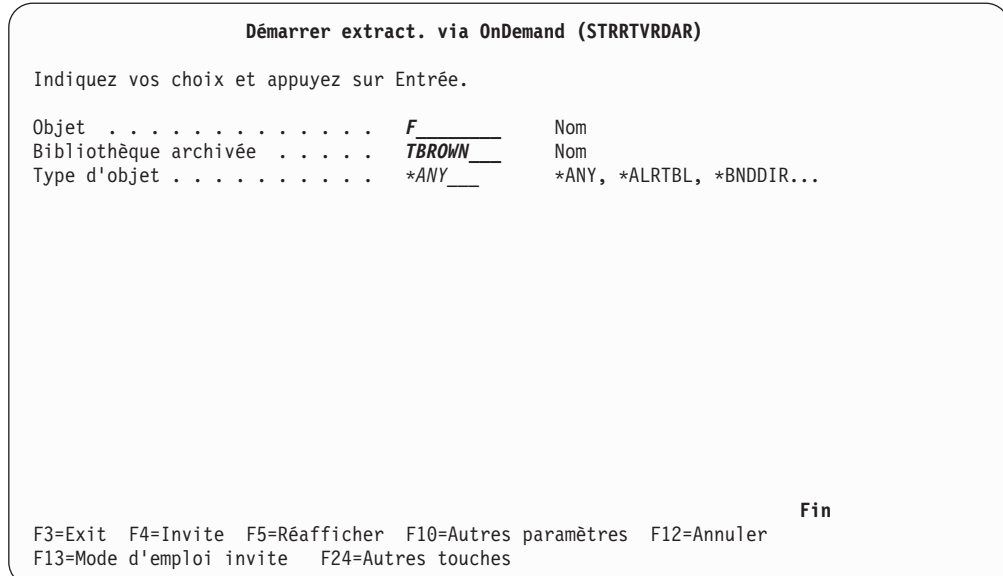

*Figure 212. Démarrer extract. via OnDemand (STRRTVRDAR)*

Appuyez sur **F10** pour afficher l'écran présenté à la figure 213.

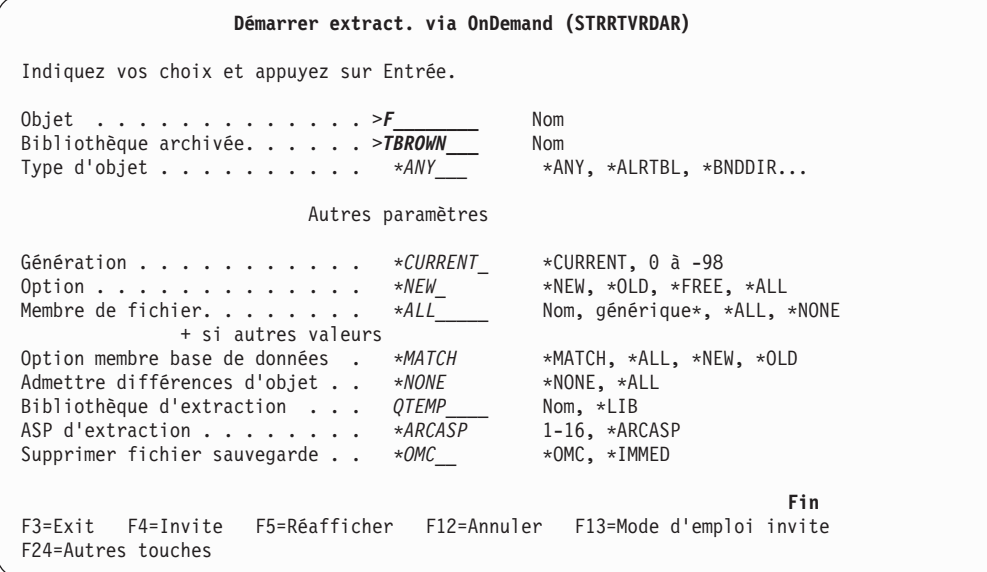

*Figure 213. Démarrer extract. via OnDemand (STRRTVRDAR)*

Cet écran confirme les trois premières zones que vous avez remplies et vous permet d'ajouter d'autres informations à la définition de l'extraction.

Appuyez sur **Entrée** pour démarrer l'extraction.

### <span id="page-173-0"></span>**Option 30. Démarrage fonction OMC**

Pour démarrer le cycle de gestion des objets, sélectionnez l'option 30, Démarrage fonction OMC, sur le MENU ADMINISTRATION D'OBJETS ONDEMAND [\(figure](#page-159-0) 188 à la page [148\)](#page-159-0). L'écran représenté à la figure 214, apparaît.

| Démarrer cycle gestion objets (STROMCRDAR)                                                                                                    |
|----------------------------------------------------------------------------------------------------|
| Indiquez vos choix et appuyez sur Entrée.                                                                                                    |
| $*YES$ $*YES, *NO$<br>Soumettre par lots $\ldots$<br>Description du travail <i>QRDARS400</i><br>Nom<br>Bibliothèque<br>*LIBL Nom, *LIBL, *CURLIB |
| Fin<br>F3=Exit F4=Invite<br>F5=Réafficher F12=Annuler F13=Mode d'emploi invite<br>F24=Autres touches                                             |

*Figure 214. Démarrer cycle gestion objets (STROMCRDAR)*

Appuyez sur **Entrée** pour démarrer le cycle de gestion des objets. OnDemand génère un état, **QPRLOOMC**, qui fournit des détails sur la migration et l'expiration des objets archivés.

### **Option 40. OnDemand - Menu principal**

Sélectionnez cette option pour revenir à l'écran présenté à la [figure](#page-158-0) 187 à la page [147.](#page-158-0)

#### **Autres remarques liées à l'archivage d'objets**

Cette section contient diverses considérations à prendre en compte lors de la mise en œuvre de la fonction d'archivage d'objets OnDemand.

### **Sélection par OnDemand d'un enregistrement de table OCT à archiver**

La fonction d'archivage d'objets d'OnDemand crée un objet **\*SAVF** destiné à contenir l'ensemble des objets archivés pour chaque demande d'archivage. Ceci est vrai si l'opération a été effectuée à partir du MENU ADMINISTRATION D'OBJETS ou au moyen de la commande **STRARCRDAR**. OnDemand sélectionne le poste de la table OCT le moins générique et correspondant à la demande d'archivage.

Examinez les postes OCT de la [figure](#page-174-0) 215 à la page 163.

<span id="page-174-0"></span>

|     | $1 = Creer$                                                                                                    | 2=Modifier                                                                                         | Indiquez vos choix et appuyez sur Entrée.<br>4=Supprimer                                                                        |                                                                                                    | 31/01/98 16:29:29 |
|-----|----------------------------------------------------------------------------------------------------|----------------------------------------------------------------------------------------------------|----------------------------------------------------------------------------------------------------|----------------------------------------------------------------------------------------------------|-------------------|
| Opt | Bibliothèque Objet<br>$*ALL$<br><b>JOHNSLIB</b><br>LANDRUM<br>LANDRUM<br>LANDRUM<br>LANDRUM<br>LANDRUM<br>MARKLIB<br>QRDARS400<br>QRDARS400F<br><b>TBROWN</b> | *ALL<br>*ALL<br>*ALL<br>$*ALL$<br>$*ALL$<br>$PAY*$<br>$PAY*$<br>$*ALL$<br>*ALL<br>$*ALL$<br>$*ALL$ | Type<br>$*ALL$<br>$\star$ PGM<br>*ALL<br>$*$ FILE<br>$\star$ PGM<br>$*ALL$<br>$\star$ PGM<br>$*ALL$<br>$*ALL$<br>*ALL<br>$*ALL$ | Stratégie<br><b>OBJSTORE</b><br><b>JOHNS</b><br>ALLCOLL<br>FILECOLL<br>PGMCOLL<br>ALLCOLL<br>PGMCOLL<br>MARK<br><b>JOHNS</b><br><b>OBJSTORE</b><br><b>OBJTEST</b> |                   |
|     |                                                                                                    |                                                                                                    |                                                                                                    |                                                                                                    | Fin               |
|     | F3=Sortir                                                                                                    | F5=Régénérer                                                                                       | F12=Revenir                                                                                                    |                                                                                                    |                   |

*Figure 215. Gestion des postes OCT*

À l'aide des postes OCT de la figure 215, examinez le tableau ci-après et les remarques associées. Vous devez bien comprendre le processus de sélection afin de définir un environnement correct d'archivage d'objets pour votre système. Pour commencer, il serait souhaitable de supprimer les postes OCT qui se chevauchent, mais cela n'est pas toujours possible.

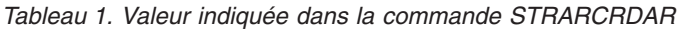

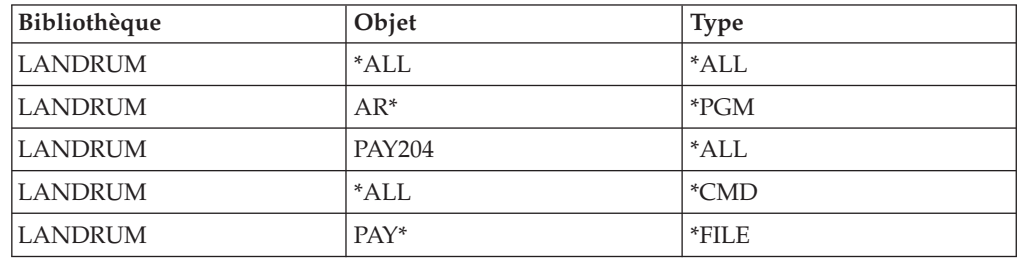

*Tableau 2. Poste OCT utilisé pour l'archivage*

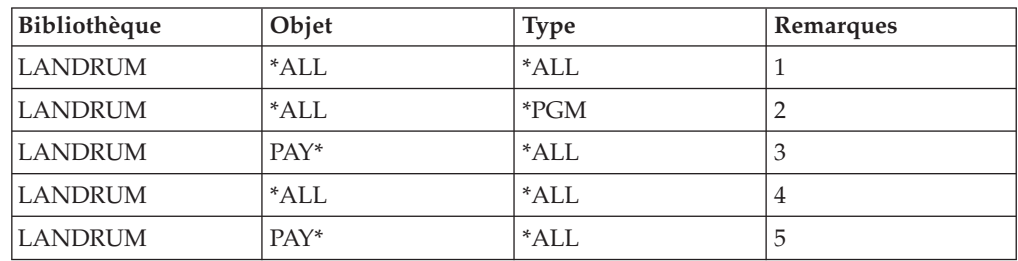

#### **Remarques :**

- 1. L'élément indiqué dans la demande d'archivage correspond exactement à un poste OCT.
- 2. Le poste **\*ALL \*PGM** est sélectionné car il est moins générique que **\*ALL \*ALL** pour archiver un objet **\*PGM**.
- 3. Même si **PAY204** est un objet de type **\*PGM**, le poste **PAY\* \*PGM** ne sera pas sélectionné car OnDemand ne peut pas supposer que **PAY204** est le seul objet de ce nom dans la bibliothèque.
- 4. Aucun poste n'indique un objet de type **\*CMD**.
- 5. Dans ce cas, les postes **\*ALL \*FILE** et **PAY\* \*ALL** ne correspondent pas exactement à la demande. Le nom de l'objet joue alors un rôle déterminant dans la sélection.

### **Suppression d'un ensemble d'objets de la fonction d'archivage d'objets**

Si vous devez supprimer un ensemble d'objets de la fonction d'archivage d'objets, vous pouvez utiliser les informations mentionnées ci-après. Notez que cette opération est similaire à l'utilisation de la commande Supprimer un état (DLTRPTRDAR) pour la fonction d'archivage de fichiers spoule, mais que dans ce cas, elle est utilisée avec la fonction d'archivage d'objets. Voici la signification des mots en minuscules dans les commandes qui suivent :

**bibliothèque** Nom de la bibliothèque qui contient les objets archivés.

**objet** Nom de l'objet, qui équivaut à la date d'archivage au format AAAAMMJJ.

**séq** Numéro de séquence de l'archive (trois chiffres).

Entrez les SIX commandes suivantes :

- 1. ADDLIBLE QRDARS
- 2. CALL PGM(QRLCOVR) PARM(\*ADD 'RLCRLO' ' \*')

**Remarque :** Le troisième paramètre doit mentionner un espace avant le signe \*.

- 3. STRCMTCTL LCKLVL(\*CHG)
- 4. CALL PGM(QRLODLT) PARM('bibliothèque' 'objet' 'séq' '\*' \*YES)

Si vous affichez l'historique du travail (veillez à afficher les messages détaillés en appuyant sur F10), vous verrez certains messages indiquant ce qui a été exécuté. Le dernier paramètre de l'étape 4 provoque l'exécution par OnDemand d'un apurement, même si tous les objets ne sont pas localisables (ce qui équivaut à la commande DLTRPTRDAR CLEANUP(\*YES)). Par exemple, si l'archive était destinée à la bibliothèque TBROWN et qu'il s'agit de la première archive effectuée le 5 mai 1997, vous devez taper ce qui suit pour l'étape 4 :

CALL PGM(QRLODLT) PARM('TBROWN' '19970505' '001' '\*' \*YES)

- 5. COMMIT
- 6. ENDCMTCTL

Pour créer un programme CL permettant de supprimer les objets de la fonction d'archivage d'objets du stockage sur unité optique/sur disque, créez le programme exemple CL appelé DLTOBJRDAR présenté dans la [figure](#page-176-0) 216 à la page 165.

```
PGM PARM(&LIBRARY &OBJECTNAME &SEQUENCENO &CLEANUP)
DCL VAR(&LIBRARY) TYPE(*CHAR) LEN(10)
DCL VAR(&OBJECTNAME) TYPE(*CHAR) LEN(8)
DCL VAR(&SEQUENCENO) TYPE(*CHAR) LEN(3)
DCL VAR(&RETURNCODE) TYPE(*CHAR) LEN(8)
DCL VAR(&CLEANUP) TYPE(*CHAR) LEN(4)
ADDLIBLE LIB(QUSRRDARS)
MONMSG MSGID(CPF2103)
ADDLIBLE LIB(QRDARS) POSITION(*AFTER QUSRRDARS)
MONMSG MSGID(CPF2103)
STRCMTCTL LCKLVL(*CHG)
MONMSG MSGID(CPF8351) EXEC(RCVMSG MSGTYPE(*LAST)) +
/* ALREADY STARTED */
ROLLBACK
CALL PGM(QRDARS/QRLODLT) PARM(&LIBRARY +
&OBJECTNAME &SEQUENCENO &RETURNCODE &CLEANUP)
MONMSG MSGID(CPF0000 CPF9999) EXEC(ROLLBACK)
COMMIT
ENDCMTCTL
ENDPGM
```
*Figure 216. Programme exemple CL (DLTOBJRDAR)*

Le programme DLTOBJRDAR comporte quatre paramètres :

**OS/400 Library Name (nom de la bibliothèque OS/400)** AAAAMMJJ

**OnDemand Object Name (nom de l'objet OnDemand)** Dix caractères

**Sequence number (numéro de séquence)** 000 à 999

**Cleanup (apurement)** \*YES ou \*NO

Pour exécuter le programme, appelez-le comme indiqué ci-dessous, en remplaçant les paramètres par les informations adéquates :

CALL PGM(DLTOBJRDAR) PARM('EWAITMAN' '19980501' '001' '\*YES')

Si vous spécifiez cleanup \*YES, OnDemand supprime toutes ses entrées de base de données, même s'il ne peut pas supprimer physiquement l'objet de l'unité optique.

#### **Détails sur les fichiers de contrôle**

La fonction d'archivage d'objets OnDemand fournit un fichier de contrôle dans lequel un enregistrement est écrit chaque fois qu'une action est exécutée sur un objet archivé. Vous pouvez lancer des recherches dans ce fichier (il s'appelle **QARLOAUDIT** et se trouve dans la bibliothèque **QUSRRDARS**) pour obtenir une grande variété d'états de gestion supplémentaires concernant vos archives.

Un code d'action figure dans chaque enregistrement pour décrire l'activité consignée. Voici la liste des codes et de leur signification :

- A Archive créée
- R Archive extraite
- v Z Archive supprimée

## **Conseils pratiques pour l'archivage d'objets**

Cette section contient des conseils pratiques sur la mise en œuvre de la fonction d'archivage d'objets.

- v N'oubliez pas de mettre à blanc périodiquement (commande **CLRPFM**) le fichier de contrôle d'archivage d'objets **QARLOAUDIT** situé dans la bibliothèque **QUSRRDARS**. Pensez à lancer une requête sur ce fichier régulièrement si nécessaire. Après avoir exécuté l'état, vous pouvez mettre à blanc le fichier (une fois que vous l'avez sauvegardé ou archivé à l'aide de la fonction d'archivage d'objets OnDemand, si vous le souhaitez).
- v Il est recommandé de créer des groupes d'états distincts pour les données optiques d'archivage de fichiers spoule, d'archivage d'objets et d'archivage d'enregistrements. En effet, différentes conditions sont requises pour chacun des environnements OnDemand et il est préférable de séparer les données.

## **Chapitre 3. Fonction d'archivage d'enregistrements OnDemand**

Record Archive offre des commandes et des API (interfaces de programmation) vous permettant de stocker et d'extraire des enregistrements de données sur des supports optiques pour les utilisateurs n'ayant besoin que d'un accès occasionnel aux données historiques. En V5R2, cette option de produit est fournie à l'usage des clients Record Archive existants, mais aucune amélioration n'est prévue. La documentation afférente se trouve dans les publications OnDemand des éditions précédentes. Prenez contact avec votre fournisseur de logiciels pour connaître les autres options disponibles, comme le DASD condensé.
# **Chapitre 4. Fonction AnyStore OnDemand**

La fonction AnyStore fournit des interfaces de programmation (API) permettant de stocker et d'extraire toutes sortes de types de données sur disque, support optique ou bande. Ces formats de données peuvent être lus et écrits quel que soit leur type. Lors des opérations d'archivage et d'extraction, AnyStore conserve le format des données, qui reste identique au format avant le stockage.

À l'aide des API fournies, vous pouvez créer de nouvelles applications ou apporter des modifications importantes à des applications existantes afin de stocker des données telles que :

- des fichiers PC
- v des fichiers spoule dans leur intégralité
- v des membres de fichiers base de données
- v des données créées et placées dans la mémoire tampon d'un programme.

Vous concevez une application destinée au stockage des données et une application qui permettra d'extraire ces dernières. AnyStore fournit les outils de programmation (API) et la fonction d'archivage de fichiers spoule et OnDemand les fonctions de gestion de stockage qui permettent de transférer les données d'un support à l'autre.

Le présent chapitre contient des informations relatives aux API AnyStore à utiliser dans vos programmes d'application.

# **Caractéristiques d'AnyStore**

Dans un certain sens, les données AnyStore sont gérées d'une manière *similaire* à celle utilisée par la fonction d'archivage de fichiers spoule OnDemand :

- v Les données peuvent être extraites par des clés ;
- v Les données sont structurées dans la hiérarchie de stockage OnDemand de la même façon que les données de la fonction d'archivage de fichiers spoule ;
- v De nombreuses commandes de la fonction d'archivage de fichiers spoule peuvent être utilisées pour administrer AnyStore.

Cependant, elles *diffèrent* des données de la fonction d'archivage de fichiers spoule sur les points suivants :

- v Elles ne peuvent pas être stockées ou extraites à l'aide des commandes de la fonction d'archivage de fichiers spoule ;
- v Elles peuvent être stockées et extraites à l'aide des API AnyStore ;
- OnDemand stocke toujours les données AnyStore dans un groupe d'états.

# **Définition d'un état AnyStore**

Pour définir un élément AnyStore, utilisez l'option de menu GESTION DES DEFINITIONS D'ETAT ou la commande **WRKADMRDAR TYPE(\*REPORT)**. Pour plus d'informations sur cette fonction, voir «Option 4. Gestion des [définitions](#page-30-0) [d'état»](#page-30-0) à la page 19. (Les éléments AnyStore sont appelés ″états″, quel que soit le type des données stockées. AnyStore adopte la structure de la fonction d'archivage de fichiers spoule OnDemand, basée sur les noms d'état, types d'état, etc.)

Pour les données AnyStore, la définition d'état REQUIERT les informations suivantes :

- Type d'état :
	- **ANYS** Etat AnyStore
- v Type de données d'état (l'un des types suivants) :
	- **\*SPLF** (chaque segment est un fichier spoule entier)
	- **\*FILE** (chaque segment est constitué de tous les enregistrements d'un membre de fichier base de données)
	- **\*BUFFER** (chaque segment provient d'une mémoire tampon du programme)
	- **\*IFS** (chaque segment est un fichier du système de fichiers intégré (IFS))
- Compression :
	- **O** (oui)
	- **N** (non)

Outre la définition d'état, vous devez définir les éléments suivants pour l'environnement AnyStore :

- Groupe d'états
- Stratégie
- v Groupe de stockage (si vous utilisez un support optique)
- v Unité de bande (si vous utilisez une bande)
- v Inventaire de support optique ou de bande (selon le cas).

# **Suppression d'un état AnyStore**

Pour supprimer un élément AnyStore, utilisez l'option SUPPRESSION D'ETAT ou la commande **DLTRPTRDAR**. Pour plus d'informations sur cette fonction, voir «Option 3. [Suppression](#page-86-0) d'état» à la page 75.

# **Utilisation d'AnyStore**

Vous pouvez stocker ou extraire des éléments AnyStore en appelant une API AnyStore à partir d'un programme en langage évolué.

Exemple de logique de *stockage* utilisant les API AnyStore :

- 1. Utilisez l'**API d'ouverture d'objet AnyStore (QrlsOpenAnyStoreObject)** pour obtenir l'identificateur de fichier AnyStore. Celui-ci est utilisé à la fois lors de l'écriture et de la fermeture pour identifier l'objet AnyStore utilisé.
- 2. Utilisez l'**API de stockage d'un segment AnyStore (QrlsStoreAnyStoreSegment)** pour écrire les données dans l'objet AnyStore.
- 3. Utilisez l'**API de fermeture d'objet AnyStore (QrlsCloseAnyStoreObject)** pour fermer l'objet AnyStore.

Exemple de logique d'*extraction* utilisant les API AnyStore :

- 1. Utilisez l'**API d'extraction de liste AnyStore (QrlsRetrieveAnyStoreList)** pour obtenir la liste des segments disponibles correspondant aux valeurs de clés indiquées.
- 2. Utilisez l'**API d'extraction de segment AnyStore (QrlsRetrieveAnyStoreSegment)** pour extraire l'un des segments de la liste obtenue à l'aide de l'**API d'extraction de liste AnyStore (QrlsRetrieveAnyStoreList)**.

Le fichier source **QSAMPLES** de la bibliothèque **QRDARS** contient des exemples COBOL et RPG utilisant ces API. Les exemples de noms de membres de code source commencent tous par **QRLSASxxxx**.

# <span id="page-182-0"></span>**API AnyStore OnDemand**

La présente section décrit les API AnyStore permettant d'exécuter les fonctions suivantes :

- Ouverture d'un objet AnyStore
- Stockage d'un segment AnyStore
- v Fermeture d'un objet AnyStore
- v Extraction d'une liste de segments AnyStore
- v Extraction d'un segment AnyStore spécifique

Chaque API doit transmettre un nombre précis de paramètres. OnDemand contrôle les erreurs via le paramètre de code d'erreur, sauf si un message d'arrêt programme est émis pour interrompre l'appel dans les cas suivants :

- v Il n'y a pas de place pour renvoyer le code d'erreur.
- v Il s'agit d'une erreur de définition nécessitant la recompilation du programme.
- v L'erreur ne dépend pas du résultat de l'API.

# **Paramètre de code d'erreur**

Toutes les API AnyStore OnDemand contiennent un paramètre de code d'erreur qui permet de renvoyer les codes d'erreur et les données d'exception à l'application appelante. Le paramètre de code d'erreur est une structure de longueur variable contenant les informations associées à une condition d'erreur. Le paramètre de code d'erreur peut présenter deux structures de longueur variable : le format **ERRC0100** ou le format **ERRC0200**.

En format **ERRC0100**, l'une des zones de cette structure est une zone d'entrée, qui contrôle si une exception est renvoyée à l'application ou si les données d'exception apparaissent dans la structure du code d'erreur. Lorsque le nombre d'octets fournis est supérieur ou égal à **8**, la structure restante du code d'erreur est remplie par les données d'exception de sortie associées à l'erreur. Lorsque cette zone a pour valeur **0**, toutes les autres zones sont ignorées et une condition d'exception est renvoyée.

Utilisez le format **ERRC0200** si l'application appelant l'API demande la prise en charge des caractères convertibles (CCHAR). Le format **ERRC0200** comporte deux zones d'entrée. La première, intitulée zone clé, doit contenir la valeur **-1** pour que CCHAR soit pris en charge. Lorsque le nombre d'octets fournis est supérieur ou égal à **12**, la structure restante du code d'erreur est remplie par les données d'exception de sortie associées à l'erreur. Lorsque cette zone a pour valeur **0**, toutes les autres zones sont ignorées et une condition d'exception est renvoyée.

**Remarque :** Pour savoir si une erreur s'est produite, vérifiez si la valeur indiquant les octets disponibles est supérieure à **0**. La méthode consistant à rechercher une valeur autre qu'un blanc dans l'ID exception ne convient pas.

La structure du paramètre de code d'erreur est la suivante, en fonction du format utilisé :

# **Format ERRC0100 :**

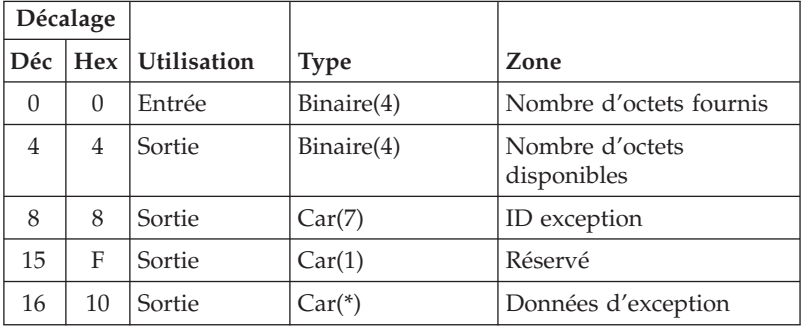

# **Format ERRC0200 :**

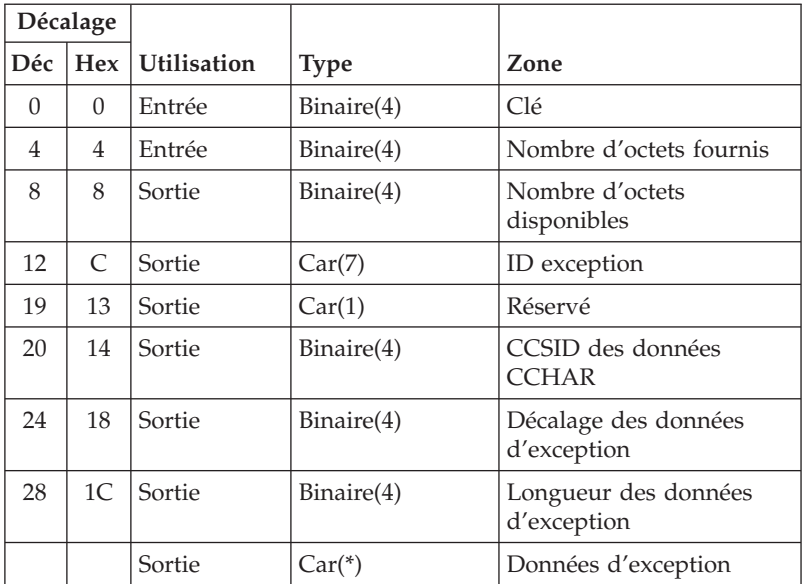

# Description des zones **ERRC0200**

### **Nombre d'octets disponibles**

Longueur, en octets, des informations d'erreur disponibles pour l'API. Si cette zone a la valeur 0, aucune erreur n'a été détectée.

# **Nombre d'octets fournis**

Longueur de la zone fournie par l'application appelante pour le code d'erreur. Si l'application appelante de l'API utilise le format ERRC0100, les octets fournis doivent être 0, 8 ou supérieurs à 8. Si elle utilise le ERRC0200, les octets fournis doivent être 0, 12 ou supérieurs à 12.

0 — Si une erreur se produit, une exception est renvoyée à l'application pour signaler l'échec de la fonction demandée.

>8 — Si une erreur se produit, les informations correspondantes apparaissent ici. Aucune exception n'est renvoyée. Cet événement ne se produit que si le format ERRC0100 est utilisé.

>12 — Si une erreur se produit, les informations correspondantes apparaissent ici. Aucune exception n'est renvoyée. Cet événement ne se produit que si le format ERRC0200 est utilisé.

# **CCSID des données CCHAR**

ID de jeu de caractères codés (CCSID) de la partie caractère convertible (CCHAR) des données d'exception. Valeur par défaut : 0.

0 — Travail par défaut CCSID.

### **Données d'exception**

Zone alphanumérique de longueur variable contenant le texte de remplacement décrivant l'exception. Vous pouvez utiliser la commande CL SNDPGMMSG ou SNDUSRMSG pour envoyer un message, en indiquant l'ID exception au paramètre MSGID et les données d'exception au paramètre MSGDATA. Vous pouvez également envoyer des messages via l'API Message Handler.

### **ID exception**

Identificateur du message correspondant à cette condition d'erreur. Les identificateurs commençant par RDR se trouvent dans le fichier de messages QRLCMSGF de la bibliothèque QRDARS.

**Clé** Valeur de la clé qui active la fonction d'erreur du gestionnaire des messages si le support CCHAR est utilisé. Cette valeur doit être égale à -1 si le support CCHAR est prévu.

# **Longueur des données d'exception**

Longueur des données d'exception. Longueur, en octets, des données d'exception renvoyées par le code d'erreur.

# **Décalage des données d'exception**

Décalage des données d'exception. Décalage entre le début de la structure du code d'erreur et les données d'exception dans cette structure.

### **Réservé**

Zone réservée composée d'un octet.

# **API de fermeture d'objet AnyStore (QrlsCloseAnyStoreObject)**

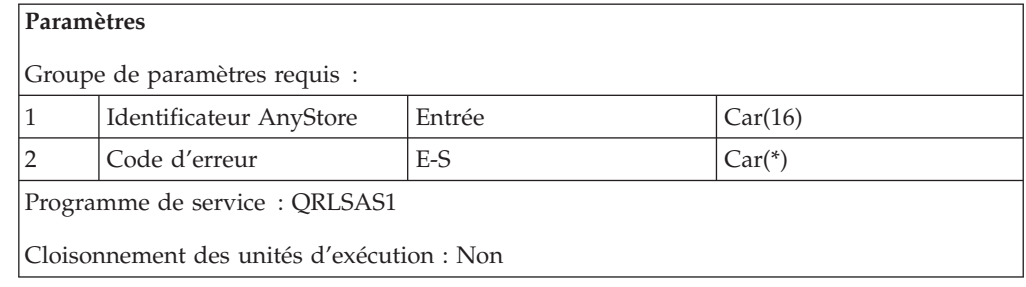

L'**API de fermeture d'objet AnyStore (QrlsCloseAnyStoreObject)** ferme l'objet indiqué et le libère de tout verrouillage. Les données associées à cet objet sont forcées en mémoire rémanente.

**Avertissement :** Si vous ne fermez pas un objet lors du stockage de segments, celui-ci risque de rester endommagé. Veillez à toujours le fermer.

Vous pouvez aussi appeler le programme **QRLRCASO** au lieu d'utiliser l'**API QrlsCloseAnyStoreObject**. IBM a prévu ce programme pour assurer la compatibilité avec les éditions précédentes de AnyStore.

# **Droits et verrouillages**

### **Droit sur les bibliothèques** \*Execute

# **Groupe de paramètres requis**

### **Identificateur AnyStore**

ENTREE : CAR(16) Identificateur renvoyé lorsque l'objet en cours de fermeture a été ouvert à l'aide de l'**API d'ouverture d'objet AnyStore (QrlsOpenAnyStoreObject)**.

### **Code d'erreur**

E-S ; CAR(\*) Structure dans laquelle les informations relatives à l'erreur sont renvoyées. Pour connaître le format de cette structure, voir [«Paramètre](#page-182-0) de code [d'erreur»](#page-182-0) à la page 171.

## **Messages d'erreur**

# **CPF24B4**

Erreur grave au cours de l'adressage de la liste des paramètres.

# **CPF3CF1**

Error parameter is not valid.

# **CPF9872**

Programme ou programme de service &1 de la bibliothèque &2 arrêté. Code raison &3.

# **RDR2101**

L'identificateur AnyStore n'est pas admis. Code raison &1.

# **RDR2102**

La fermeture a échoué.

### **RDR2103**

Incident lors de la fermeture.

# **RDR2153**

Impossible d'obtenir la licence appropriée.

# **API d'ouverture d'objet AnyStore (QrlsOpenAnyStoreObject)**

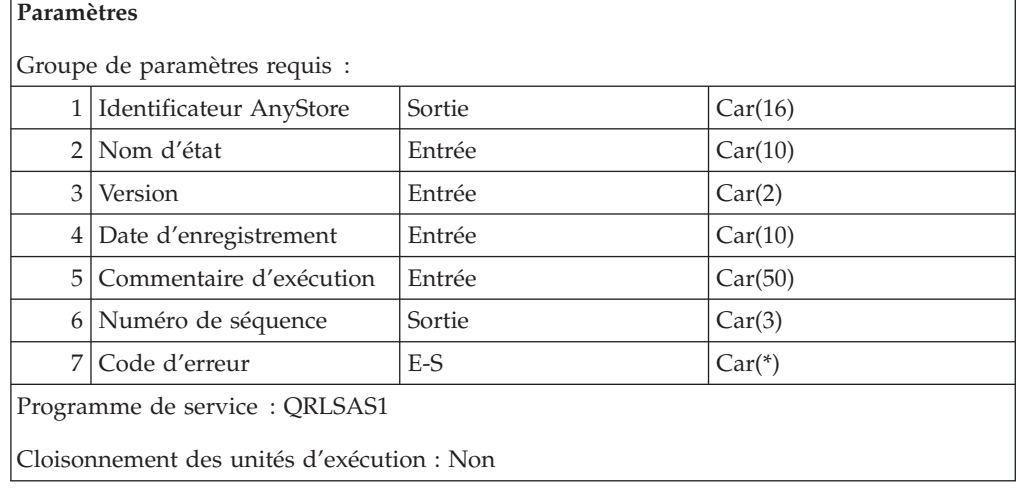

L'**API d'ouverture d'objet AnyStore (QrlsOpenAnyStoreObject)** permet d'ouvrir un objet AnyStore.

Au lieu d'utiliser l'**API QrlsOpenAnyStoreObject**, vous pouvez aussi appeler le programme **QRLROASO**. IBM a prévu ce programme pour assurer la compatibilité avec les éditions précédentes de AnyStore.

**Remarque :** Un seul objet AnyStore peut être ouvert à la fois dans le cadre d'un travail. Tout objet AnyStore ouvert doit être fermé à l'aide de l'API appropriée avant qu'un autre objet AnyStore puisse être ouvert.

# **Droits et verrouillages**

**Droit sur les bibliothèques** \*CHANGE

**Droits sur les fichiers** \*Change

# **Groupe de paramètres requis**

#### **Identificateur AnyStore**

SORTIE ; CAR(16). Identificateur constitué de caractères arbitraires attribués par l'API et faisant référence à l'objet AnyStore dans les opérations suivantes. Identifie de manière unique l'ouverture de l'objet AnyStore. Lors d'une autre ouverture du même état dans le cadre du même travail, un autre identificateur AnyStore unique et un autre objet AnyStore sont fournis.

# **Nom d'état**

ENTREE ; CAR(10) Nom de la définition d'état à utiliser lors de l'ouverture de cet objet AnyStore.

## **Version**

ENTREE ; CAR(2) Combinée avec le nom d'état, la version indique la définition d'état à utiliser.

# **Date d'enregistrement**

ENTREE ; CAR(10) Date à utiliser lors du stockage de cet objet état AnyStore. Les valeurs admises pour ce paramètre sont les suivantes :

### **\*JOBDATE**

La date du travail est utilisée.

### **\*SYSDATE**

La date système est utilisée.

**Date** Entrez la date au format AAAAMMJJ.

## **Commentaire d'exécution**

ENTREE ; CAR(50) Texte descriptif de l'ouverture. Si aucune description n'est indiquée, la description d'état est prise par défaut.

#### **Numéro de séquence**

SORTIE ; CAR(3) Valeur alphanumérique à trois positions, qui indique le numéro de séquence attribué à cette exécution. Le numéro de séquence permet de différencier les diverses exécutions d'un même état à une date donnée. Le nombre maximal d'exécutions pour un même état à la même date est 46 656. Ce numéro est remis à zéro à chaque nouvelle date et est spécifique à chaque état.

## **Code d'erreur**

E-S ; CAR(\*) Structure dans laquelle les informations relatives à l'erreur sont renvoyées. Pour connaître le format de cette structure, voir [«Paramètre](#page-182-0) de code [d'erreur»](#page-182-0) à la page 171.

# **Messages d'erreur**

### **CPF24B4**

Erreur grave au cours de l'adressage de la liste des paramètres.

#### **CPF3CF1**

Error parameter is not valid.

#### **CPF9872**

Programme ou programme de service &1 de la bibliothèque &2 arrêté. Code raison &3.

# **RDR2153**

Impossible d'obtenir la licence appropriée.

### **RDR2201**

État non trouvé. Code raison &1.

### **RDR2202**

Date d'exécution incorrecte.

# **RDR2203**

Le nouveau numéro de séquence ne peut pas être attribué.

### **RDR2204**

L'opération d'ouverture a échoué.

## **RDR2205**

Droits insuffisants.

# **RDR2206**

Version ou nom d'état à blanc.

#### **RDR2207**

Paramètre de date d'exécution incorrect.

### **RDR2208**

L'état est déjà en cours de traitement.

# **RDR2209**

Incident lors de l'ouverture DLS.

## **RDR2211**

Incident lors de l'ouverture. Code raison &1.

# **API d'extraction de liste AnyStore (QrlsRetrieveAnyStoreList)**

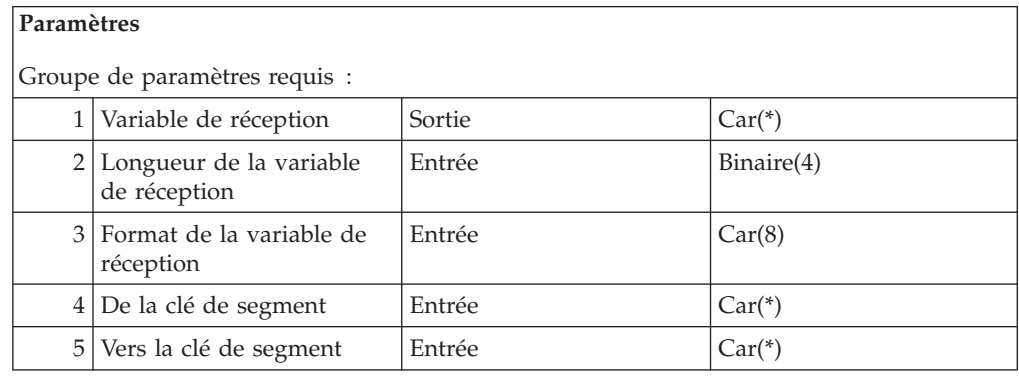

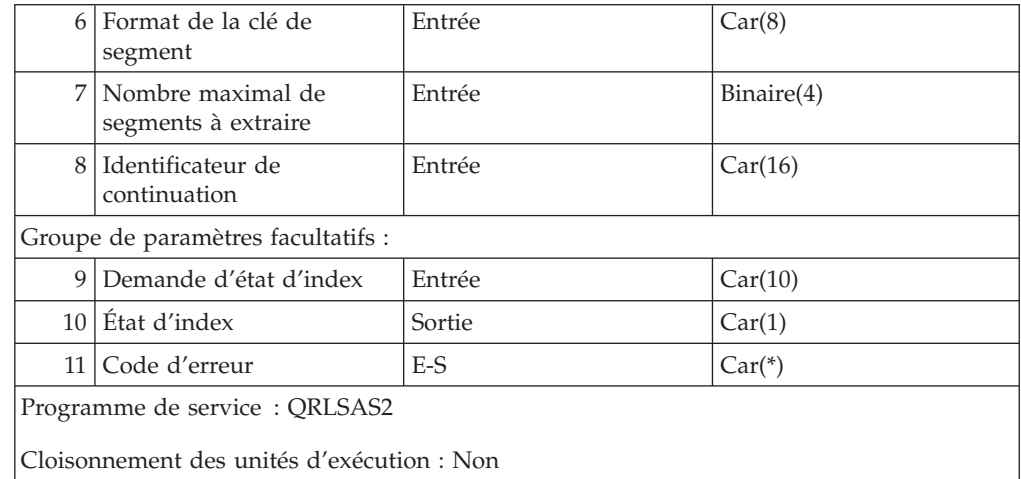

L'**API d'extraction de liste AnyStore (QrlsRetrieveAnyStoreList)** permet d'extraire une liste de tous les segments correspondant aux clés spécifiées. Vous pouvez lancer une recherche générique ou préciser une fourchette de valeurs. La recherche générique est signalée par un astérisque (**\***) après la valeur de la clé. Lorsque plusieurs clés sont indiquées, la recherche est exécutée selon l'ordre de celles-ci dans le paramètre clé du segment. Vous devez spécifier au moins une clé. Une zone de clé laissée à blanc est considérée comme non renseignée. Les recherches génériques ne sont admises que pour les clés spécifiées dans la variable *De la clé de segment*. Si elles portent sur la variable *Vers la clé de segment*, la demande n'est pas valable. La liste des segments trouvés est placée dans la variable de réception. La liste des segments ne contient que les valeurs de clés admises pour cet utilisateur.

**Avertissement :** Le contrôle des droits d'accès est basé sur l'utilisateur en cours. En effet, si cette API est utilisée dans un travail de serveur qui n'est pas exécuté sous le profil de l'utilisateur, c'est le profil utilisateur du travail de serveur qui est utilisé par défaut. Pour éviter cette situation, il suffit d'activer le véritable profil de l'utilisateur avant d'appeler cette API.

Au lieu d'utiliser l'**API QrlsRetrieveAnyStoreList**, vous pouvez aussi appeler le programme **QRLRRASL**. IBM a prévu ce programme pour assurer la compatibilité avec les éditions précédentes de AnyStore.

# **Droits et verrouillages**

**Droit sur les bibliothèques** \*EXECUTE

**Droits sur les fichiers** \*CHANGE

# **Groupe de paramètres requis**

### **Variable de réception**

SORTIE ; CAR(\*) Contient la clé des segments trouvés. La zone de format de variable de réception indique le format de cette dernière.

### **Longueur de la variable de réception**

ENTREE ; BINAIRE(4) Longueur de la variable de réception. Elle doit pouvoir contenir le nombre maximal de segments, plus la partie sans répétition du format. Pour le format **SEGF0100** par exemple, cette partie correspond à 36 octets.

### **Format de la variable de réception**

ENTREE ; CAR(8) Format de la variable de réception.

### **SEGF0100**

Format RetrieveSegmentKeyList

Ces différents formats sont décrits à la section [«Format](#page-192-0) de [RetrieveSegmentKeyList»](#page-192-0) à la page 181.

### **De la clé de segment**

ENTREE ; CAR(\*) Clés de début ou uniques clés avec lesquelles effectuer la recherche. La zone de format de clé indique le format.

#### **Vers la clé de segment**

ENTREE ; CAR(\*) Limite (valeur) supérieure pour une recherche portant sur une plage définie. La zone de format de clé indique le format.

#### **Format de la clé de segment**

ENTREE ; CAR(8) Format de la clé du segment.

### **KEYA0100**

Format de clé

Ces différents formats sont décrits à la section «Format des clés de [segment»](#page-190-0) à la [page](#page-190-0) 179.

# **Nombre maximal de segments à extraire**

ENTREE; BINAIRE(4) Indique le nombre maximal de segments à placer dans la liste de segments (de 1 à 9999).

### **Identificateur de continuation**

ENTREE ; CAR(16) Cette zone doit être à blanc ou contenir un identificateur de continuation. Si elle est à blanc, une nouvelle recherche est lancée selon les valeurs de clés fournies. En présence d'un identificateur de continuation provenant d'un précédent appel, la recherche se poursuit là où elle s'était arrêtée.

# **Groupe de paramètres facultatifs**

#### **Demande d'état d'index**

ENTREE ; CAR(10) Informations sur le statut des index, concernant un état particulier. Vous devez spécifier un nom d'état, sinon le statut de l'index ne sera pas retourné. Si aucune fourchette de dates n'est indiquée dans les formats **De la clé de segment** et **Vers la clé de segment**, la demande concernant le statut n'apportera pas d'informations pertinentes, car elle sera limitée à vérifier si des index de cet état ont été archivés depuis l'installation d'OnDemand. Limitez, dans la mesure du possible, les données recherchées à une fourchette de dates spécifique. Le statut obtenu indique si des index ont été archivés au cours de la période spécifiée, tout en apportant une meilleure indication sur l'état d'avancement de votre recherche. La valeur par défaut de ce paramètre est **\*NO**. Les valeurs admises pour cette zone sont les suivantes :

**\*YES** Renvoie le statut de l'index dans la zone appropriée.

**\*NO** Ne renvoie pas le statut de l'index.

#### **État d'index**

SORTIE ; CAR(1) Indique l'emplacement des index de l'état pour la fourchette de dates spécifiée. Les valeurs admises pour ce paramètre sont les suivantes :

**0** Tous les index situés dans la fourchette de dates spécifiée se trouvent sur le disque.

**1** Un index au moins est archivé sur bande ou support optique.

# <span id="page-190-0"></span>**Code d'erreur**

E-S ; CAR(\*) Structure dans laquelle les informations relatives à l'erreur sont renvoyées. Pour connaître le format de cette structure, voir [«Paramètre](#page-182-0) de code [d'erreur»](#page-182-0) à la page 171.

# **Messages d'erreur**

# **CPF24B4**

Erreur grave au cours de l'adressage de la liste des paramètres.

### **CPF3C21**

Format name &1; is not valid.

## **CPF3CF1**

Error parameter is not valid.

# **CPF9872**

Programme ou programme de service &1 de la bibliothèque &2 arrêté. Code raison &3.

# **RDR2153**

Impossible d'obtenir la licence appropriée.

# **RDR2205**

Droits insuffisants.

# **RDR2301**

Demande de recherche incorrecte.

# **RDR2302**

Date de recherche incorrecte.

### **RDR2303**

Nombre maximal de segments incorrect.

## **RDR2304**

Erreur d'extraction de liste.

# **Format des clés de segment**

**KEYA0100 :** Ce format définit les valeurs de clés de début et de fin utilisées pour la recherche.

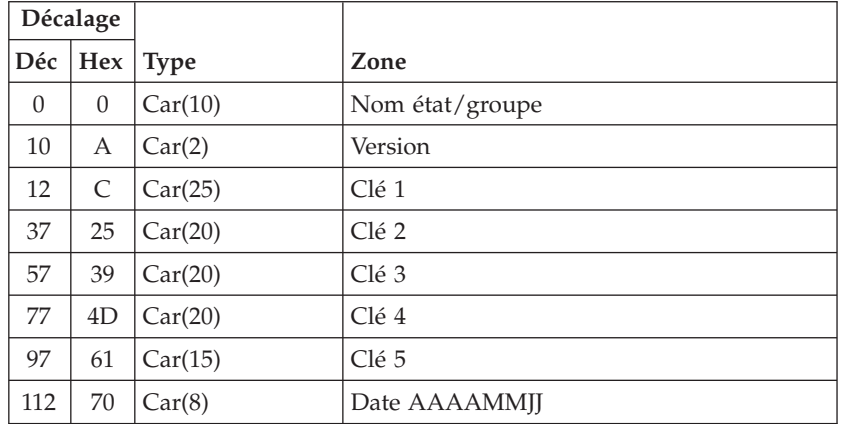

## Description des zones **KEYA0100**

Au moins l'une des zones Clé 1 à Clé 5 doit être spécifiée, faute de quoi le message RDR2301 est émis.

- **Date** Date à rechercher, au format AAAAMMJJ, ou blancs. Lorsque les zones à blanc ne sont pas utilisées dans les critères de recherche.
- **Clé 1** Valeur à rechercher ou blancs. Lorsque les zones à blanc ne sont pas utilisées dans les critères de recherche.
- **Clé 2** Valeur à rechercher ou blancs. Lorsque les zones à blanc ne sont pas utilisées dans les critères de recherche.
- **Clé 3** Valeur à rechercher ou blancs. Lorsque les zones à blanc ne sont pas utilisées dans les critères de recherche.
- **Clé 4** Valeur à rechercher ou blancs. Lorsque les zones à blanc ne sont pas utilisées dans les critères de recherche.
- **Clé 5** Valeur à rechercher ou blancs. Lorsque les zones à blanc ne sont pas utilisées dans les critères de recherche.

### **Nom d'état/de groupe**

Nom d'état ou de groupe à utiliser. Si le nom d'un état est fourni, seules les clés relatives à cet état sont recherchées. Si le nom d'un groupe est indiqué, les clés de tous les états du groupe sont recherchées. Il est également possible de fournir l'abréviation d'un groupe, en utilisant le format spécifique \*GRPABVnnn, nnn étant l'abréviation de trois lettres associée au groupe. Aucun contrôle n'est effectuée sur cette valeur. Si cette zone est spécifiée simultanément dans les variables segment et clé de segment, sa valeur doit être identique dans les deux cas. Le caractère '\*' n'est pas admis pour une recherche générique sur cette zone.

#### **Version**

Version de l'état (01 - 99) ou blancs. Lorsque les zones à blanc ne sont pas utilisées dans les critères de recherche.

# <span id="page-192-0"></span>**Format de RetrieveSegmentKeyList**

La liste clé peut être reproduite jusqu'à 9999 fois, à la demande.

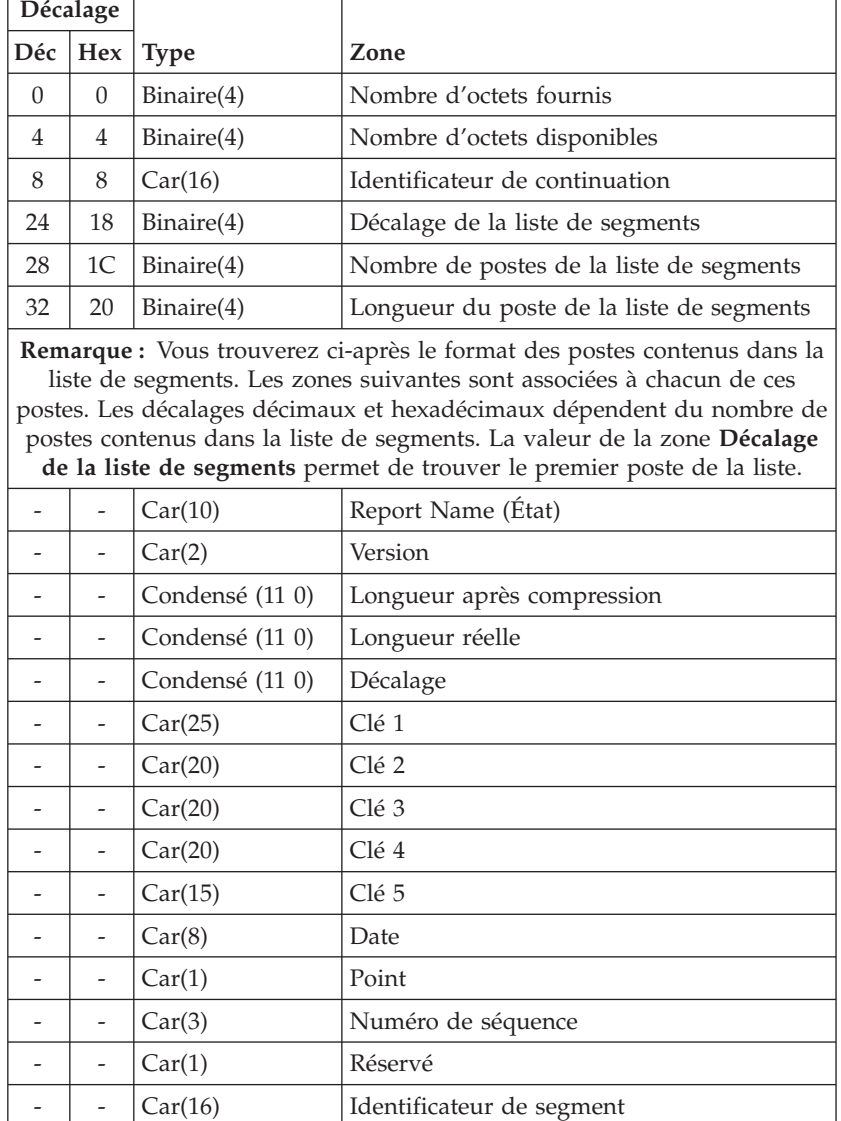

**SEGF0100 :** Ce format définit l'information renvoyée concernant le segment.

## Description des zones **SEGF0100**

### **Nombre d'octets disponibles**

Longueur, en octets, du paramètre RetrieveReportKeylist.

### **Nombre d'octets fournis**

Longueur, en octets, des données renvoyées dans RetrieveReportKeylist.

### **Longueur après compression**

Taille du segment après compression.

### **Identificateur de continuation**

Cette zone est à blanc si les postes de la liste des segments contiennent toutes les clés répondant aux critères de recherche. S'il existe d'autres postes, elle contient un indicateur qui peut être utilisé pour poursuivre la recherche au point où elle avait été arrêtée.

**Date** Date du segment au format AAAAMMJJ.

### **Décalage**

Décalage entre le début de l'objet et ce segment.

#### **Longueur réelle**

Cette zone contient la longueur avant compression du segment ou l'ID du groupe de ressources (nombre négatif).

- **Clé 1** Valeur de la clé 1.
- **Clé 2** Valeur de la clé 2.
- **Clé 3** Valeur de la clé 3.
- **Clé 4** Valeur de la clé 4.
- **Clé 5** Valeur de la clé 5.

### **Longueur du poste de la liste de segments**

Longueur de chaque poste de la liste des segments.

# **Nombre de postes de la liste de segments**

Nombre de postes renvoyés dans la liste.

#### **Décalage de la liste de segments**

Décalage, en octets, entre le début du format et les postes de la liste de segments.

**Point** Contient toujours un point.

# **Nom d'état**

Nom de l'état.

# **Réservé**

Octet réservé à un usage ultérieur.

# **Identificateur de segment**

Identificateur d'accès à ce segment.

### **Numéro de séquence**

Numéro de séquence de l'objet archivé.

## **Version**

Version de l'état.

# **API d'extraction de segment AnyStore (QrlsRetrieveAnyStoreSegment)**

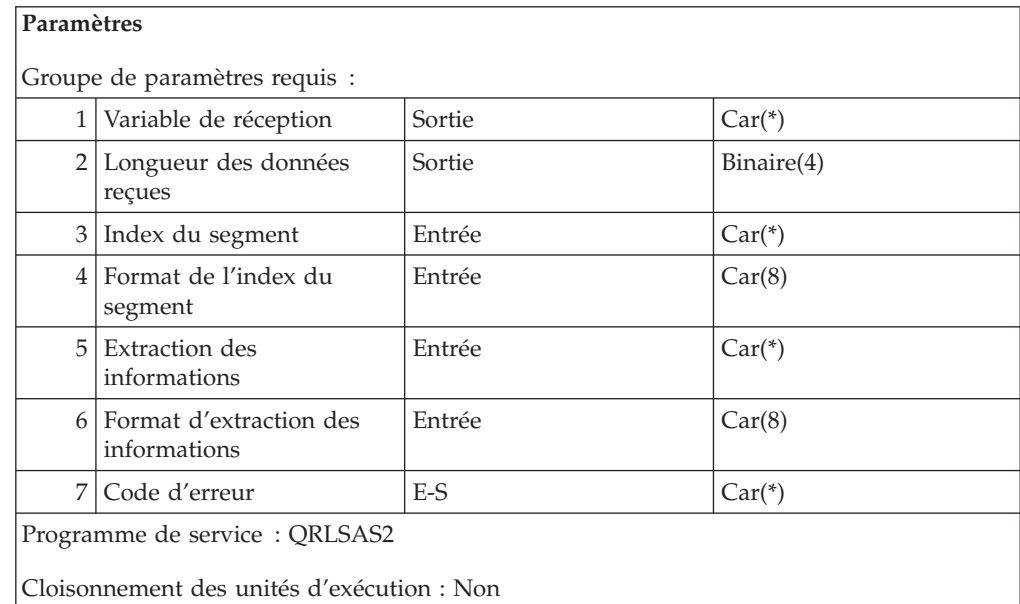

L'**API d'extraction de segment AnyStore (QrlsRetrieveAnyStoreSegment)** extrait le segment spécifié et le place dans la variable de réception ou à l'endroit indiqué par les informations d'extraction.

**Avertissement :** Cette API doit être exécutée à l'aide du MEME PROFIL UTILISATEUR que celui utilisé pour l'**API QrlsRetrieveAnyStoreList**. Sinon, l'identificateur d'accès au segment n'est pas admis.

Au lieu d'utiliser l'**API QrlsRetrieveAnyStoreSegment**, vous pouvez aussi appeler le programme **QRLRRASS**. IBM a prévu ce programme pour assurer la compatibilité avec les éditions précédentes d'AnyStore.

# **Droits et verrouillages**

**Droit sur les bibliothèques** \*EXECUTE

**Droits sur les fichiers** \*CHANGE

# **Groupe de paramètres requis**

# **Variable de réception**

SORTIE ; CAR(\*) Zone destinée à contenir le résultat.

# **Longueur des données renvoyées**

SORTIE ; BINAIRE(4) Longueur des données placées dans la variable de réception.

# **Index du segment**

ENTREE ; CAR(\*) Contient l'index du segment à extraire. Le format est spécifié par le paramètre **Format de l'index du segment**.

# **Format de l'index du segment**

ENTREE ; CAR(8) Format de la variable d'index du segment. Ne modifiez

aucune des variables fournies par les segments de l'**API d'extraction de liste AnyStore (QrlsRetrieveAnyStoreList)**. Toute modification du nom de l'état, de la longueur après compression, du décalage, des données ou du numéro d'ordre pourrait entraîner des résultats imprévisibles. Si l'identificateur d'accès au segment n'est pas correct, le message RDR2407 s'affiche.

### **SEGD0100**

Format de l'index du segment

Ces différents formats sont décrits à la section «Format [d'extraction](#page-196-0) des [segments»](#page-196-0) à la page 185.

### **Extraction des informations**

ENTREE ; CAR(\*) Zone alphanumérique réservée aux informations d'extraction requises. Le format de cette zone est défini par la zone ″Format d'extraction des informations″.

### **Format d'extraction des informations**

ENTREE ; CAR(8) Format de la zone contenant les informations d'extraction. Ces différents formats sont décrits dans la section [«Formats](#page-336-0) de la variable de [réception»](#page-336-0) à la page 325. Les valeurs admises sont les suivantes :

### **RTVS0100**

Extraction et copie dans une mémoire tampon.

### **RTVS0200**

Extraction et copie dans un fichier IFS.

## **RTVS0300**

Extraction et copie dans un fichier physique.

### **RTVS0400**

Extraction et copie dans un fichier spoule.

#### **Code d'erreur**

E-S ; CAR(\*) Structure dans laquelle les informations relatives à l'erreur sont renvoyées. Pour connaître le format de cette structure, voir [«Paramètre](#page-182-0) de code [d'erreur»](#page-182-0) à la page 171.

# **Généralités concernant l'utilisation de l'API QrlsRetrieveAnyStoreSegment**

Lorsque le format d'information d'extraction **RTVS0400** est spécifié, un fichier spoule est créé. Ce dernier correspond à l'un des deux travaux. Le fichier spoule est intégré au travail d'un utilisateur et reste la propriété de celui-ci tant que l'une des conditions suivantes est vérifiée :

- v Le propriétaire du fichier spoule d'origine est l'utilisateur en cours.
- v La valeur spéciale **\*CURRENT** est spécifiée pour le profil propriétaire du fichier spoule.

Dans le cas contraire, le nouveau fichier spoule est intégré dans un travail système spécial (QPRTJOB) créé pour chaque utilisateur. Dans ce cas, l'utilisateur est le propriétaire du fichier spoule d'origine.

# **Messages d'erreur**

#### **CPF24B4**

Erreur grave au cours de l'adressage de la liste des paramètres.

#### **CPF3C21**

Format name &1; is not valid.

# <span id="page-196-0"></span>**CPF3CF1**

Error parameter is not valid.

# **CPF9872**

Programme ou programme de service &1 de la bibliothèque &2 arrêté. Code raison &3.

# **RDR2153**

Impossible d'obtenir la licence appropriée.

### **RDR2401**

Erreur de lecture de segment.

## **RDR2403**

Erreur de fichier.

# **RDR2404**

Le fichier existe déjà. Code raison &1.

## **RDR2406**

Erreur d'ouverture de segment.

# **RDR2407**

Droits d'extraction insuffisants.

### **RDR2408**

Type des données d'état non concordants.

### **RDR2409**

État rappelé à partir d'une bande.

# **RDR2411**

Longueur de la mémoire tampon d'extraction dépassée.

# **RDR2412**

Erreur de longueur d'extraction.

# **RDR2413**

Options de création non admises.

# **RDR2414**

Erreur d'extraction de segments. Code raison &1.

# **RDR2415**

Erreur d'extraction de fichier.

# **Format d'extraction des segments**

**SEGD0100 :** Ce format définit les informations du segment en entrée.

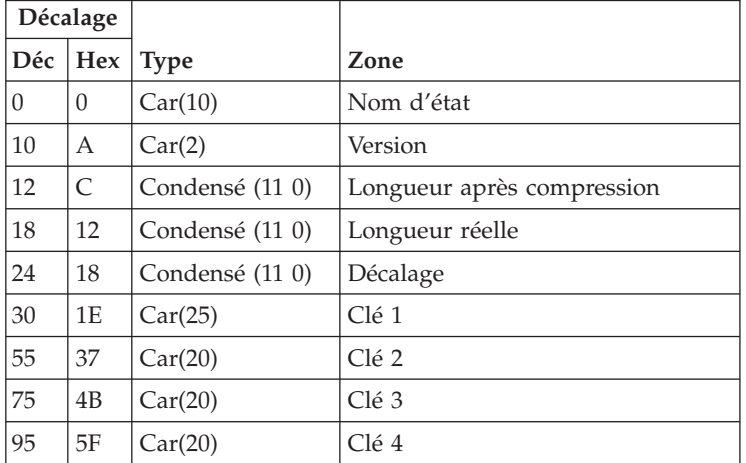

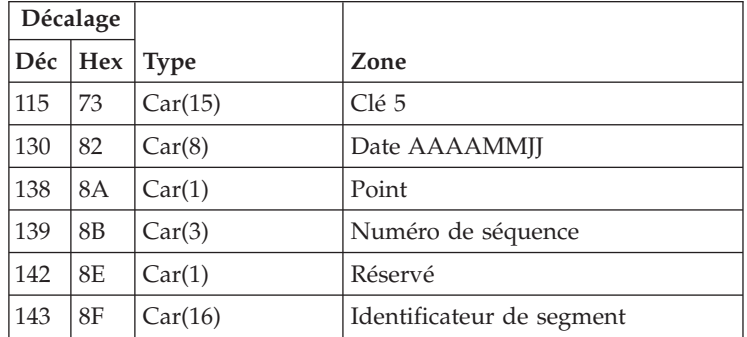

### Description des zones **SEGD0100**

### **Longueur après compression**

Taille du segment après compression.

### **Identificateur de continuation**

Cette zone est à blanc si les postes de la liste des segments contiennent toutes les clés répondant aux critères de recherche. S'il existe d'autres postes, elle contient un indicateur qui peut être utilisé pour poursuivre la recherche au point où elle avait été arrêtée.

**Date** Date du segment au format AAAAMMJJ.

### **Décalage**

Décalage entre le début de l'objet et ce segment.

### **Longueur réelle**

Cette zone contient la longueur avant compression du segment ou l'ID du groupe de ressources (nombre négatif).

- **Clé 1** Valeur de la clé 1.
- **Clé 2** Valeur de la clé 2.
- **Clé 3** Valeur de la clé 3.
- **Clé 4** Valeur de la clé 4.
- **Clé 5** Valeur de la clé 5.

# **Longueur du poste de la liste de segments**

Longueur de chaque poste de la liste des segments.

#### **Nombre de postes de la liste de segments**

Nombre de postes renvoyés dans la liste.

### **Décalage de la liste de segments**

Décalage, en octets, entre le début du format et les postes de la liste de segments.

**Point** Contient toujours un point.

#### **Nom d'état**

Nom de l'état.

### **Réservé**

Octet réservé à un usage ultérieur.

## **Identificateur de segment**

Identificateur d'accès à ce segment.

### **Numéro de séquence**

Numéro de séquence de l'objet archivé.

### **Version**

Version de l'état.

# **Formats des informations d'extraction**

**RTVS0100 :** Définit le format utilisé pour extraire un segment en vue de le placer dans une mémoire tampon.

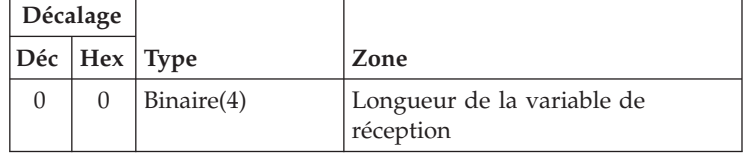

Description des zones **RTVS0100**

**Longueur de la variable de réception**. Contient la longueur de la variable de réception. La longueur maximale est de 16 millions d'octets. La longueur requise de cette zone pour un segment spécifique est la longueur complète du format SEGF0100.

**RTVS0200 :** Définit le format utilisé pour extraire un segment en vue de le placer dans un fichier IFS.

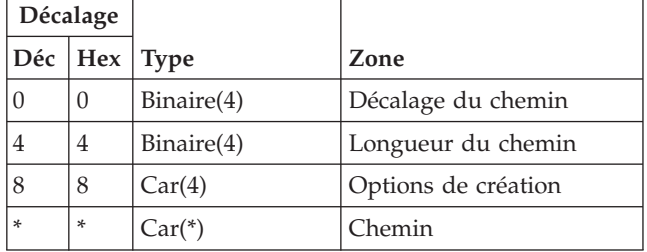

Description des zones **RTVS0200**

#### **Options de création**

Choix de création ou non du fichier. Les valeurs admises ont la signification suivante :

1 Action à exécuter si le fichier existe déjà. **Remarque :** 2 à ne sont pas utilisées. Valeurs admises :

**0** – Ne pas créer le fichier. Renvoyer une erreur.

**1** – Ouvrir le fichier s'il existe ou le créer s'il n'existe pas. Les données extraites sont ajoutées à la fin du fichier.

**2** – Ouvrir le fichier s'il existe ou le créer s'il n'existe pas. Les données extraites remplacent les données existantes.

### **Décalage du chemin**

Décalage entre le début de la structure et le nom du chemin. Par exemple, un nom de chemin commençant en position 12 de la structure requiert que cette zone ait la valeur 12 (et non 13).

# **Chemin**

Chemin d'accès au fichier, incluant le nom du fichier. Il peut comporter

jusqu'à 64K caractères. Pour stocker des documents OfficeVision par exemple, ce chemin peut être /QDLS/MYFLR/MYDOC.

### **Longueur du chemin**

La longueur totale de la chaîne correspondant au chemin spécifié par le paramètre Chemin. Cette valeur doit refléter la longueur exacte du chemin (nom de fichier compris), sans espace final.

**RTVS0300 :** Définit le format utilisé pour extraire un segment en vue de le placer dans un fichier.

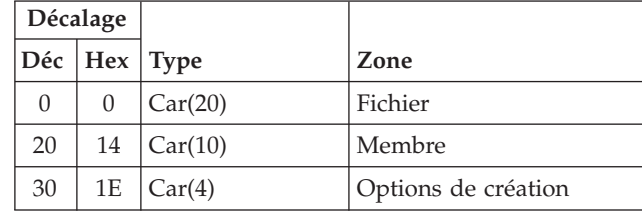

### Description des zones **RTVS0300**

#### **Options de création**

Choix de création ou non du fichier ou du membre. **Remarque :** 3 et 4 ne sont pas utilisées. Les valeurs admises ont la signification suivante :

- 1 Action à exécuter si le fichier existe déjà. Valeurs admises :
	- 0 Ne pas créer le fichier. Renvoyer une erreur.
	- 1 Ouvrir le fichier s'il existe ou le créer s'il n'existe pas.
- 2 Action à exécuter si le membre existe déjà. Valeurs admises :
	- 0 Ne pas créer le membre. Renvoyer une erreur.
	- 1 Ouvrir le membre et ajouter les enregistrements.
	- 2 Ouvrir le membre et remplacer les enregistrements.

# **Fichier**

Nom du fichier dans lequel placer le segment renvoyé. Les dix premiers caractères correspondent au nom du fichier et les dix suivants désignent la bibliothèque. Vous pouvez utiliser les valeurs spéciales ci-dessous pour le nom de la bibliothèque :

- \*CURLIB Bibliothèque en cours du travail
- v \*LIBL Liste des bibliothèques

#### **Membre**

Nom du membre à utiliser. Vous pouvez utiliser les valeurs spéciales ci-dessous pour le nom du membre :

v \*FIRST — Le premier membre du fichier spécifié est utilisé.

**RTVS0400 :** Définit le format utilisé pour extraire un segment en vue de le placer dans un fichier spoule.

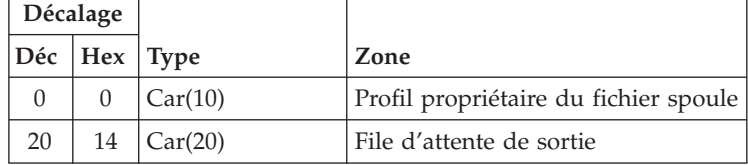

# Description des zones **RTVS0400**

## **File d'attente de sortie**

Nom de la file d'attente de sortie à utiliser pour l'impression de ce segment. Les dix premiers caractères correspondent au nom de la file d'attente de sortie et les dix suivants désignent la bibliothèque. A défaut de file d'attente de sortie spécifiée, le fichier spoule est placé dans la file d'attente de sortie dans laquelle il se trouvait initialement. Vous pouvez utiliser les valeurs spéciales ci-dessous pour le nom de la bibliothèque :

- v \*CURLIB Bibliothèque en cours du travail
- v \*LIBL Liste des bibliothèques

# **Profil propriétaire du fichier spoule**

Nom du profil utilisateur propriétaire du fichier spoule nouvellement créé. A défaut de profil utilisateur spécifié, le propriétaire du nouveau fichier spoule est le profil utilisateur qui le détenait initialement. Le profil utilisateur doit préexister. Vous pouvez utiliser les valeurs spéciales ci-dessous pour le profil utilisateur :

v \*CURRENT Le profil de l'utilisateur en cours est utilisé

# **API de stockage de segment AnyStore (QrlsStoreAnyStoreSegment)**

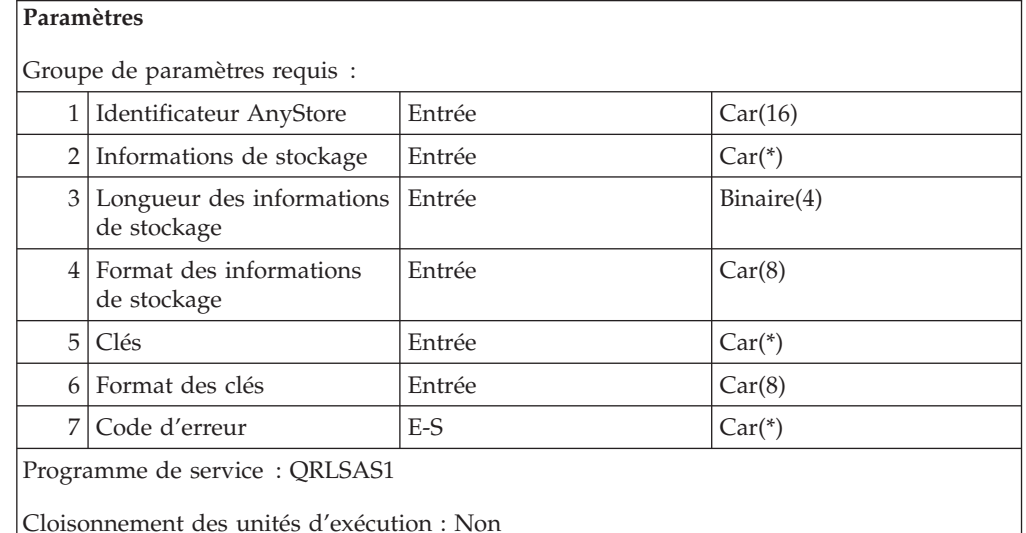

L'**API de stockage d'un segment AnyStore (QrlsStoreAnyStoreSegment)** permet de stocker les segments dans OnDemand avec les informations de clés associées. Le segment peut provenir d'un fichier spoule, d'un membre de fichier base de données, d'une mémoire tampon ou d'un fichier IFS (système de fichiers intégré).

Vous pouvez aussi appeler le programme **QRLRSASS** au lieu d'utiliser QrlsCloseAnyStoreObject. IBM a prévu ce programme pour assurer la compatibilité avec les éditions précédentes d'AnyStore.

# **Droits et verrouillages**

**Droit sur les bibliothèques** \*CHANGE

# **Droits sur les fichiers**

\*CHANGE

# **Groupe de paramètres requis**

### **Identificateur AnyStore**

ENTREE; CAR(16) Identificateur AnyStore renvoyé lors de l'ouverture du fichier à l'aide de l'**API d'ouverture d'objet AnyStore (QrlsOpenAnyStoreObject)**.

### **Informations de stockage**

ENTREE ; CAR(\*) Contient les informations de stockage. La zone ″Format des informations de stockage″ indique le format de cette zone.

### **Longueur des informations de stockage**

ENTREE ; BINAIRE(4) La longueur maximale du paramètre de stockage est de 16 millions de caractères.

### **Format des informations de stockage**

ENTREE ; CAR(8) Zone alphanumérique contenant la structure correspondant au type de stockage. Ces différents formats sont décrits à la section [«Formats](#page-202-0) de stockage des [informations»](#page-202-0) à la page 191. Les valeurs admises sont les suivantes :

### **STGI0100**

Stockage dans une mémoire tampon.

### **STGI0200**

Stockage dans un fichier IFS.

### **STGI0300**

Stockage dans un fichier physique.

### **STGI0400**

Stockage dans un fichier spoule.

### **Clés**

ENTREE ; CAR(\*) Contient les clés de segments. La zone ″Format des clés″ indique le format de cette zone.

## **Format des clés**

ENTREE ; CAR(10) Nom du format des clés. Ces différents formats sont décrits à la section «Formats des clés». Les valeurs admises sont les suivantes :

#### **KEYS0100**

Clés de segments.

# **Code d'erreur**

E-S ; CAR(\*) Structure dans laquelle les informations relatives à l'erreur sont renvoyées. Pour connaître le format de cette structure, voir [«Paramètre](#page-182-0) de code [d'erreur»](#page-182-0) à la page 171.

# **Formats des clés**

**KEYS0100 :** Définit le format de la clé de segment.

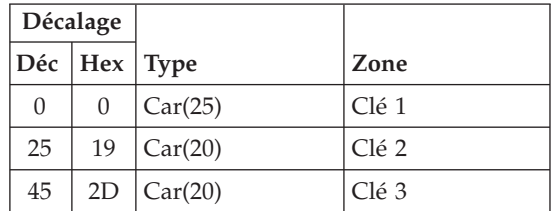

<span id="page-202-0"></span>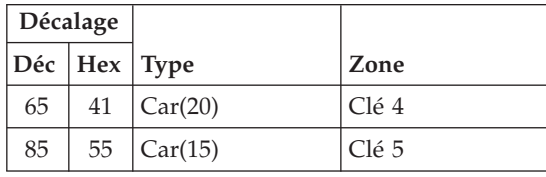

Description des zones **KEYS0100**

**Clé 1.** Valeur de clé1

**Clé 2.** Valeur de clé2

**Clé 3.** Valeur de clé3

**Clé 4.** Valeur de clé4

**Clé 5.** Valeur de clé5

# **Formats de stockage des informations**

**STGI0100 :** Définit le format utilisé pour stocker des informations à partir d'une mémoire tampon.

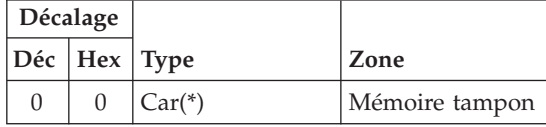

Description des zones **STGI0100**

**Mémoire tampon** Zone de caractère contenant le segment à enregistrer. Elle peut contenir jusqu'à 16 millions de caractères.

**STGI0200 :** Définit le format utilisé pour stocker des informations à partir d'un fichier IFS.

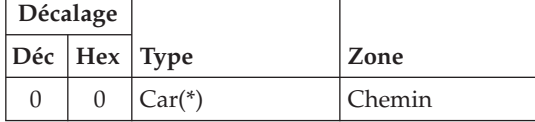

Description des zones **STGI0200**

**Chemin** Chemin d'accès au fichier, incluant le nom du fichier. Il peut comporter jusqu'à 64 ko caractères.

**Longueur du chemin** La longueur totale de la chaîne correspondant au chemin spécifié par le paramètre Chemin. Cette valeur doit refléter la longueur exacte du chemin (nom de fichier compris), sans espace final.

**STGI0300 :** Définit le format utilisé pour stocker des informations à partir d'un fichier physique.

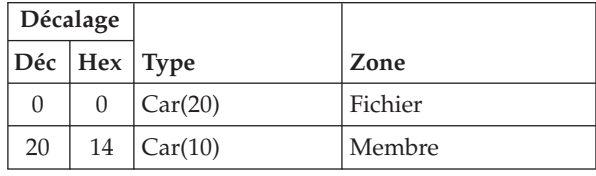

# Description des zones **STGI0300**

### **Fichier**

Nom du fichier contenant le segment à stocker. Les dix premiers caractères correspondent au nom du fichier et les dix suivants désignent la bibliothèque. Vous pouvez utiliser les valeurs spéciales ci-dessous pour le nom de la bibliothèque :

- \*CURLIB Bibliothèque en cours du travail
- v \*LIBL Liste des bibliothèques

### **Membre**

Nom du membre à utiliser. Vous pouvez utiliser les valeurs spéciales ci-dessous pour le nom du membre :

\*FIRST — Le premier membre du fichier spécifié est utilisé.

**STGI0400 :** Définit le format utilisé pour le stockage des informations à partir d'un fichier spoule.

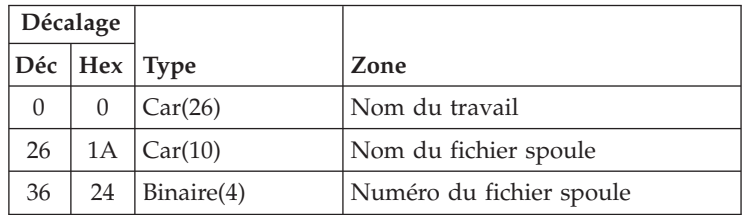

### Description des zones **STGI0400**

#### **Nom du travail**

Travail ayant créé le fichier spoule. Le nom d'un fichier comporte trois parties :

- v Nom de travail CHAR(10). Nom de travail ou valeur spécifique. \* Seul le travail exécuté par ce programme. Le reste du paramètre nom de fichier doit être à blanc.
- Nom utilisateur CHAR(10) Nom de profil utilisateur spécifique, ou blancs si le nom du travail est \*.
- v Numéro de travail CHAR(6). Nom de travail spécifique, ou blancs si le nom du travail est \*.

#### **Nom du fichier spoule**

Nom du fichier spoule à stocker.

### **Numéro du fichier spoule**

Numéro unique du fichier spoule. Plage admise : entre 1 et 9999. Les valeurs spéciales suivantes sont admises pour ce paramètre :

- v 0 Un seul fichier spoule du travail est doté du nom de fichier spécifié, de sorte qu'il est inutile d'attribuer un numéro au fichier spoule.
- v –1 Utilisation du fichier spoule portant le nom spécifié associé au numéro le plus élevé.

# **Généralités concernant l'utilisation de l'API QrlsStoreAnyStoreSegment**

- v Lorsque des fichiers IFS sont stockés, seul leur contenu est stocké. S'ils possèdent des attributs étendus, ces derniers ne sont pas stockés ou sauvegardés par cette API.
- v Si une erreur se produit lors du stockage d'un segment AnyStore, fermez l'objet AnyStore avant de quitter le programme. Autrement, l'objet risque d'être endommagé. Si l'objet AnyStore est fermé, mais qu'aucun segment n'a été stocké, l'objet sera automatiquement supprimé.

# **Messages d'erreur**

# **CPF24B4**

Erreur grave au cours de l'adressage de la liste des paramètres.

### **CPF3C21**

Format name &1; is not valid.

# **CPF3CF1**

Error parameter is not valid.

### **CPF9872**

Programme ou programme de service &1 de la bibliothèque &2 arrêté. Code raison &3.

### **RDR2501**

Fichier spoule non trouvé.

# **RDR2502**

Erreur d'ouverture de fichier.

#### **RDR2505**

Segment trop volumineux.

#### **RDR2506**

Types de données d'état non concordants.

### **RDR2508**

Erreur de longueur pour paramètre de stockage.

#### **RDR2509**

No job found.

# **RDR2511**

Erreur de traitement du fichier spoule.

#### **RDR2512**

L'identificateur AnyStore n'est pas admis.

### **RDR2513**

Erreur de stockage.

# **RDR2514**

Erreur de stockage.

#### **RDR2515**

Erreur SQL de stockage.

# <span id="page-205-0"></span>**Archivage de données définies par l'utilisateur pour extraction par le client OnDemand**

AnyStore permet d'archiver sur l'iSeries pratiquement tout fichier PC stocké dans un répertoire IFS (Integrated File System). Le fichier archivé peut ensuite être récupéré à l'aide du client OnDemand. Si l'objet du fichier archivé est de type défini par l'utilisateur, le client OnDemand lance automatiquement l'application associée au suffixe du fichier. Les documents de traitement de texte, les feuilles de calcul ou les présentations peuvent ainsi être archivés dans OnDemand, puis extraits et visualisés à l'aide du client. Lorsque le fichier PC est récupéré par le client OnDemand, l'application correspondante est automatiquement chargée, permettant de le visualiser.

Pour archiver et extraire des données définies par l'utilisateur, il est nécessaire de créer une définition d'état de type ANYS, portant sur le type de données \*IFS, avec un type d'objet de 255 (défini par l'utilisateur). En outre, un enregistrement doit être ajouté au fichier QARLRAPP comme indiqué ci-dessous, spécifiant le suffixe du fichier IFS. Le suffixe du fichier PC est adressé au client OnDemand au moment de l'extraction ; cette information détermine l'application PC à lancer pour afficher le fichier.

# **Lancement d'une application PC - Définition du suffixe du fichier PC**

Voici les instructions permettant de définir les valeurs de suffixe.

- 1. Créez un fichier source à l'aide de la commande CRTSRCPF FILE(QGPL/APPSRC). **Remarque :** Ce fichier doit se trouver dans la bibliothèque QGPL.
- 2. Ajoutez un membre à ce fichier en indiquant le nom de la définition d'état. Vous pouvez utiliser SEU pour effectuer cet ajout et le modifier. Le type de membre est sans importance, mais il est préférable d'opter pour TXT afin d'éviter toute vérification de syntaxe. Le contenu de ce membre est décrit ultérieurement.
- 3. Modifiez le membre et spécifiez le suffixe souhaité. Inspirez-vous de l'exemple ci-dessous pour la définition de ce membre.
- 4. Exécutez le programme QRLGBLDA en précisant le nom de la définition d'état (tout en caractères majuscules) comme premier paramètre et son numéro de version comme second. Le numéro de version étant numérique, vous **devez** la faire figurer entre apostrophes. L'exécution de ce programme entraîne l'ajout d'un enregistrement au fichier QARLRAPP, informant OnDemand du suffixe correspondant.

Par exemple, pour définir le suffixe correspondant à la version 01 de la définition d'état WORDDOCS, vous devez créer un membre WORDDOCS dans le fichier APPSRC de la bibliothèque QGPL. Après l'avoir édité à l'aide des données voulues, il vous reste à appeler le programme QRLGBLDA en procédant comme suit :

CALL QRDARS/QRLGBLDA PARM(WORDDOCS '01')

Le membre du fichier APPSRC de la bibliothèque QGPL peut se présenter comme suit :

[@\_FIXED\_@]

\* Un astérisque (\*) en colonne 1 met l'enregistrement en commentaire  $LRECI = 133$ 

RECFM=F

CC=ANSI

CDPG=37

EXTENSION=DOC

Chaque paramètre doit figurer sur une ligne distincte. Ces lignes **ne doivent pas** être modifiées, à l'exception de la page de code (CDPG) si celle de votre iSeries n'est pas 37 (US English).

Le paramètre [@\_FIXED\_@] doit être entré exactement tel quel. Sur de nombreux ordinateurs personnels, vous devrez remplacer la mappe de clavier par l'émulateur de terminal, de façon à pouvoir générer les crochets (même s'ils sont dessinés sur le clavier lui-même). S'ils n'apparaissent pas à l'écran, c'est qu'il ne s'agit pas du caractère approprié.

# **Archivage des données définies par l'utilisateur à l'aide des API AnyStore**

Pour archiver les fichiers PC dans OnDemand, faire appel aux API AnyStore décrites dans ce chapitre. Il suffit ensuite de suivre les étapes présentées à la section [«Lancement](#page-205-0) d'une application PC - Définition du suffixe du fichier PC» à la [page](#page-205-0) 194 pour définir le suffixe de fichier approprié.

# **Conseils pratiques concernant l'utilisation de AnyStore**

Cette section contient des conseils pratiques sur la mise en œuvre de AnyStore.

v IBM recommande vivement que les programmes AnyStore qui appellent l'API de stockage **Store** soit écrits de façon à ce que vous n'exécutiez qu'une seule **ouverture** pour chaque nom d'état AnyStore spécifique. Exécutez plusieurs **stockages** de ce nom d'état, puis une seule **fermeture**. Vous gagnerez ainsi du temps : en effet, les ouvertures multiples prennent beaucoup de temps. Vous gagnerez également de l'espace mémoire en créant un objet physique contenant des éléments pouvant être extraits séparément au lieu de créer plusieurs objets physiques. Enfin, vous économiserez sur le nombre d'E-S lors de la migration des données par OnDemand sur support optique ou sur bande. La méthode recommandée permet d'extraire individuellement chaque élément (appelé **segment** sur OnDemand) car OnDemand est capable de localiser de petits segments au sein d'un objet physique.

# **Chapitre 5. Fonction client-serveur OnDemand**

**Remarque :** Si vous avez installé la fonction serveur, lisez et suivez attentivement les instructions fournies dans la documentation relative à la *gestion de l'utilisation des licences* fournie avec le logiciel. Ces instructions décrivent comment définir le nombre d'utilisateurs sous licence autorisés à utiliser la fonction serveur.

# **Configuration du serveur OnDemand**

# **Vérification des valeurs système**

Avant d'utiliser le logiciel client-serveur OnDemand, vous devez vérifier deux valeurs système OS/400.

- v Il existe un délai d'inactivité imparti au client qui est défini par la valeur système **QINACTITV**. Avant de modifier cette valeur, contrôlez l'effet de cette modification sur les autres utilisateurs.
- v Vérifiez que la valeur système **QUTCOFFSET** correspond à votre fuseau horaire. Par exemple pour le fuseau horaire correspondant à l'heure de l'Est des Etats-Unis, fixez cette valeur à **-5:00**. (Vous devez arrêter des travaux de serveur OnDemand, modifier cette valeur système, puis redémarrer ces travaux. Si vous modifiez cette valeur sans arrêter préalablement les travaux de serveur, certains clients risquent d'enregistrer et d'afficher des heures incorrectes.)
	- **Remarque :** Si l'heure d'été est en vigueur, modifiez cette valeur système à chaque changement d'heure. Sinon, les valeurs d'horodatage appliquées aux notes retarderont d'une heure. Par exemple pour le fuseau horaire correspondant à l'heure de l'Est des Etats-Unis, indiquez **-04:00**.

Vous devez modifier ces valeurs afin que l'heure correcte apparaisse pour les notes sur votre poste de travail. L'horodatage associé à une note est transmis en temps universel. Vous devez indiquer au serveur le décalage correspondant à votre fuseau horaire, sinon une heure incorrecte risque de s'afficher. En outre, vous devez indiquer à chaque poste de travail son fuseau horaire. Pour Windows 95, vous devez indiquer cette valeur au niveau de l'onglet Fuseau horaire de l'application Date/Heure du Panneau de configuration. Sous OS/2, vous devez indiquer cette valeur au niveau de l'onglet Général du programme de configuration TCP/IP (TCPCFG.EXE) qui est situé normalement dans le répertoire \tcpip\bin. Cette opération permet de faire en sorte que la date et l'heure locales s'affichent sur votre poste de travail. Par exemple, une note ajoutée à 10 heures à l'heure de l'Est des États-Unis indiquera 8 heures pour un collaborateur de la zone des Montagnes Rocheuses.

# **Contrôle de la priorité d'exécution des travaux de serveur**

La priorité d'exécution des travaux de serveur (**QRLGMGR** et **QRLGSVR**) est définie par défaut par le poste de routage **\*ANY** dans le sous-système **QSYSWRK**. Par défaut, cette valeur est fixée à 50 (elle dépend de la classe indiquée pour le poste de routage **\*ANY** dans le sous-système **QSYSWRK**). Si vous souhaitez la modifier, vous devez ajouter un poste de routage dans la description du sous-système **QSYSWRK** à l'aide de la commande suivante :

ADDRTGE SBSD(QSYS/QSYSWRK) SEQNBR(nnnn) CMPVAL('QRLGSVR') + PGM(QSYS/QCMD) CLS(classe)

nnnn représente un numéro de séquence de routage inutilisé dans le sous-système QSYSWRK et classe, le nom d'une classe contenant les attributs à utiliser. Le système est livré avec les classes suivantes que vous souhaiterez peut-être utiliser :

```
QSYS/QSYSCLS25 Priorité d'exécution 25
QSYS/QSYSCLS35 Priorité d'exécution 35
```
Si vous souhaitez indiquer une autre priorité d'exécution, par exemple 45, vous devez créer votre propre classe, à l'aide d'une commande qui se présente comme suit :

```
CRTCLS CLS(QGPL/ONDSVR45) RUNPTY(45) TIMESLICE(2000) +
      PURGE(*YES) DFTWAIT(30) CPUTIME(*NOMAX) +
      MAXTMPSTG(*NOMAX) +
      TEXT('Classe de serveur OnDemand avec priorité exécution fixée à 45')
```
Une fois la classe créée, indiquez-la en tant que nom de classe dans le poste de routage de **QRLGSVR** dans le sous-système **QSYSWRK**.

# **Modification du port utilisé par le travail de serveur**

Par défaut, le travail de serveur reste à l'écoute des demandes client sur le port 1445. En règle générale, cela fonctionne parfaitement, mais il est possible qu'une autre application utilise ce port. Si tel est le cas, vous pouvez modifier le port utilisé par le serveur OnDemand, à l'aide de la commande CL suivante :

```
ADDSRVTBLE SERVICE (ONDEMAND) PORT(nnn) PROTOCOL(TCP)
          TEXT('Serveur OnDemand')
   où nnn représente un port inutilisé du système.
```
**Remarque :** La distinction majuscules/minuscules s'applique au nom du service ; veillez à l'indiquer en majuscules.

Vous pouvez afficher les ports déjà affectés à l'aide de la commande **WRKSRVTBLE**. Si vous modifiez le port utilisé par le serveur, vous devez également répercuter cette modification au niveau du client.

# **Modification du nombre de travaux de serveur prédémarrés**

Lorsque vous démarrez les travaux de serveur (voir «Démarrage des travaux de serveur» ci-après), OnDemand prédémarre par défaut trois travaux. Pour modifier ce nombre, créez une zone de données et indiquez-y le nombre de travaux à prédémarrer. Pour ce faire, utilisez la commande **CRTDTAARA**. Appelez la zone de données **QRLGSVRNO** et créez-la dans la bibliothèque **QUSRRDARS**. Le type de cette zone doit être \*DEC, sa longueur, 2, et son nombre de positions décimales, 0. Attribuez-lui comme valeur initiale le nombre de travaux à prédémarrer.

# **Démarrage des travaux de serveur**

Démarrez les travaux de serveur au moyen de la commande **STRTCPSVR SERVER(\*ONDMD)**. Si iSeries Access est installé sur votre poste de travail, vous pouvez également démarrer les travaux de serveur à l'aide d'iSeries Navigator. Pour ce faire, cliquez sur Réseau, puis sur Serveurs, puis sur TCP/IP. Cliquez ensuite avec le bouton 2 de la souris sur le serveur OnDemand et sélectionnez l'option de démarrage.

Cet appel de programme démarre un travail de gestion et trois travaux de serveur qui s'exécutent dans le sous-système **QSYSWRK**. Les trois travaux de serveur sont mis en attente jusqu'à ce qu'un client se connecte. Lorsque le travail de gestion reçoit une demande de connexion d'un client, il démarre un autre travail de

serveur pour remplacer le serveur en relation avec le client. Le travail de serveur essaie de conserver trois travaux de serveur prêts à recevoir les demandes de connexion des clients. En effet, le démarrage d'un travail de serveur requiert du temps et des ressources. Les trois travaux de serveur qui ont été prédémarrés permettent de répondre plus rapidement à la demande de connexion d'un client.

Vous pouvez demander à ce que ces travaux de serveur démarrent automatiquement en même temps que TCP/IP. Pour ce faire, dans iSeries Navigator, cliquez sur Réseau, puis sur Serveurs, puis sur TCP/IP. Cliquez ensuite avec le bouton 2 de la souris sur le serveur OnDemand et sélectionnez l'option Propriétés. Sur la page Général de la fenêtre des propriétés d'OnDemand, cochez la case Démarrer en même temps que TCP/IP.

# **Arrêt des travaux de serveur**

Pour arrêter tous les serveurs OnDemand, entrez la commande **ENDTCPSVR SERVER<sup>(\*</sup>ONDMD)**. Si iSeries Access est installé sur votre poste de travail, vous pouvez également démarrer les travaux de serveur à l'aide d'iSeries Navigator. Pour ce faire, cliquez sur Réseau, puis sur Serveurs, puis sur TCP/IP. Cliquez ensuite avec le bouton 2 de la souris sur le serveur OnDemand et sélectionnez l'option d'arrêt.

Ce programme arrête tous les travaux de serveur à l'état prêt mais pas ceux qui sont déjà utilisés par des clients. Ce n'est que lorsqu'un client se déconnecte que le serveur correspondant s'arrête.

# **Présentation de la fonction Host Print**

Cette section donne les instructions requises pour configurer et exploiter la fonction Host Print d'OnDemand for iSeries à partir du client OnDemand. Le poste de travail doit être doté d'OnDemand Client niveau 2.2.0.14 ou supérieur.

La fonction Host Print consiste à imprimer un document issu du client OnDemand via les imprimantes ou le support de télécopie du iSeries. Les données ne sont pas transmises au client, mais totalement traitées par le serveur OnDemand exécuté sur l'hôte iSeries. L'impression est effectuée en même temps que la demande, de sorte qu'à la fin de la demande client, les documents se trouvent dans la file d'attente de sortie spécifiée. Toute l'impression Host Printing est différée et utilise donc toujours les files d'attente de sortie sur l'iSeries. Vous êtes propriétaire de la sortie différée (vous pouvez le vérifier à l'aide de la commande WRKSPLF), laquelle a toujours les données utilisateur du fichier spoule définies à QRLRPSEG.

Si vous spécifiez un fichier imprimante dans la définition d'état et que l'imprimante est associée à un type d'imprimé, OnDemand effectue en différé la réimpression selon le type d'imprimé défini dans le fichier imprimante. Le fichier imprimante est spécifié via l'onglet Extraction dans la définition de l'état si vous utilisez iSeries Navigator, ou dans la section Environnement de cette définition si vous utilisez l'″écran vert″.

La fonction Host Print est par défaut active et accessible à tous les utilisateurs d'OnDemand Client sauf si vous la désactivez explicitement.

# **Configuration de la fonction Host Print**

Les noms d'imprimante hôte affichés dans la fenêtre d'impression lorsque l'imprimante serveur est sélectionnée sont basés sur le contenu du fichier

QARLRPRT dans la bibliothèque QUSRRDARS. Lorsque le support de la fonction Host Print est installé, six postes sont automatiquement ajoutés au fichier QARLRPRT. Le tableau 3 décrit ces postes et leur signification.

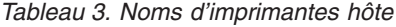

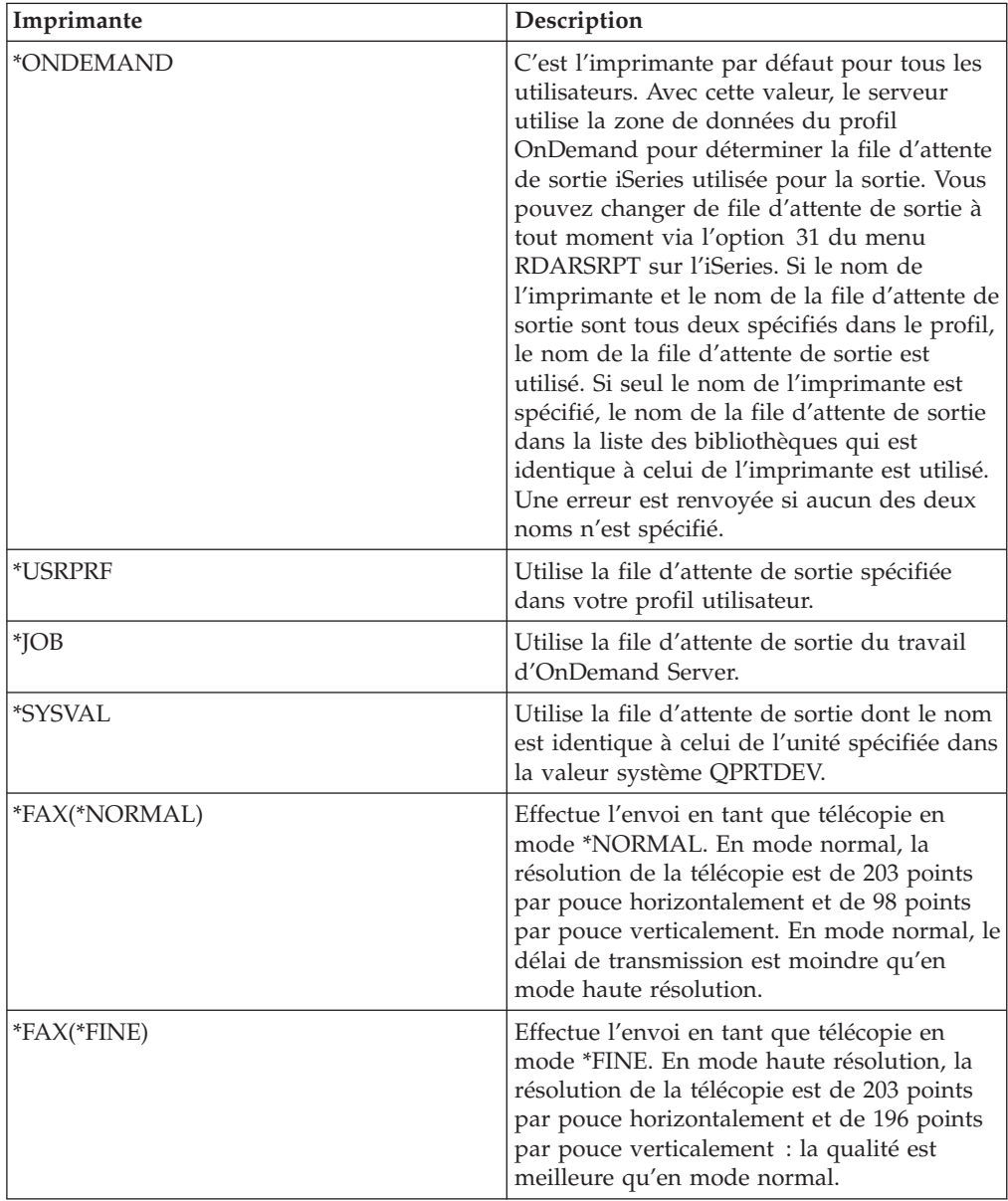

Vous pouvez également ajouter des files d'attente de sortie spécifiques à ce fichier via DFU ou un autre programme d'entrée de données. Les postes ainsi ajoutés sont affichés dans la fenêtre Impression sous la forme QUEUELIB/QUEUE. Le tableau 4 décrit les zones de ce fichier :

*Tableau 4. Files d'attente de sortie*

| Zone       | Description                                                                                                    |
|------------|----------------------------------------------------------------------------------------------------|
| <b>PID</b> | Identificateur interne de l'imprimante.<br>Obligatoirement unique au sein du fichier, ce<br>peut être un nombre positif quelconque, non<br>utilisé. |

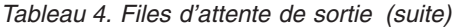

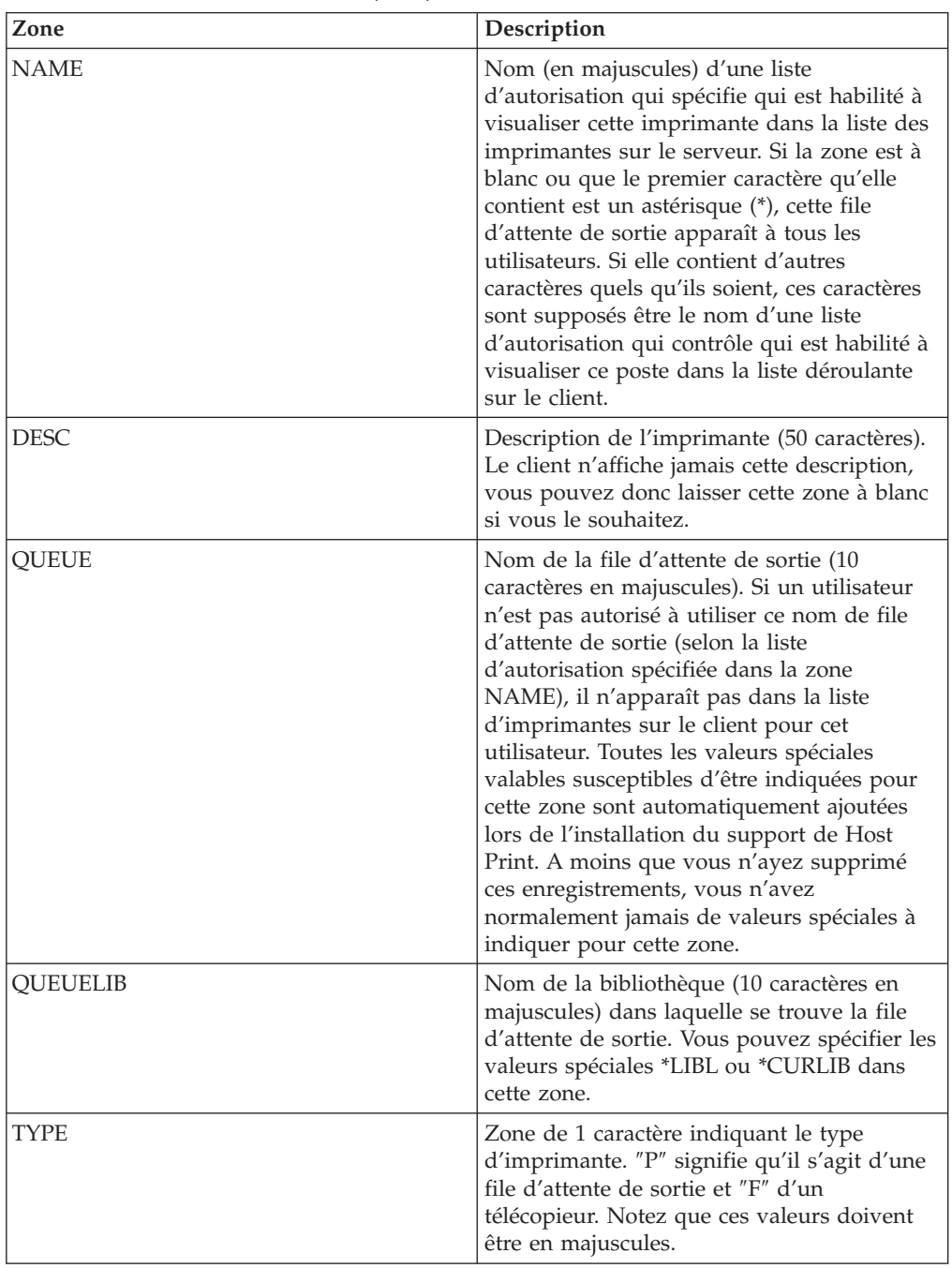

L'exemple d'écran DFU ci-après illustre l'ajout d'une imprimante à la liste Host Print. Dans cet exemple, la liste d'autorisation ONDPRT est utilisée pour déterminer les utilisateurs ayant accès à cette file d'attente de sortie via Host Print (voir [figure](#page-213-0) 217 à la page 202).

<span id="page-213-0"></span>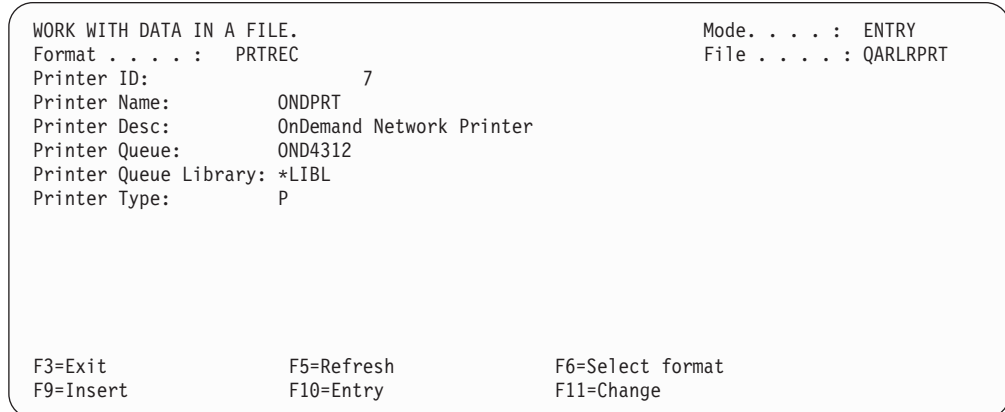

*Figure 217. Ajout d'un poste au fichier Host Print*

# **Utilisation de la fonction Host Print**

Lorsque vous décidez d'imprimer un document, la fenêtre d'impression s'affiche, dans laquelle vous choisissez d'imprimer sur une imprimante locale ou sur une imprimante serveur (voir [figure](#page-214-0) 218 à la page 203).

**Remarque :** L'imprimante serveur apparaît en grisé s'il n'existe aucune imprimante serveur disponible pour cet utilisateur. Ce qui est déterminé par le contenu du fichier QARLRPRT dans la bibliothèque QUSRRDARS et les droits de l'utilisateur sur les files d'attente de sortie spécifiques nommées dans ce fichier via les listes d'autorisation.

<span id="page-214-0"></span>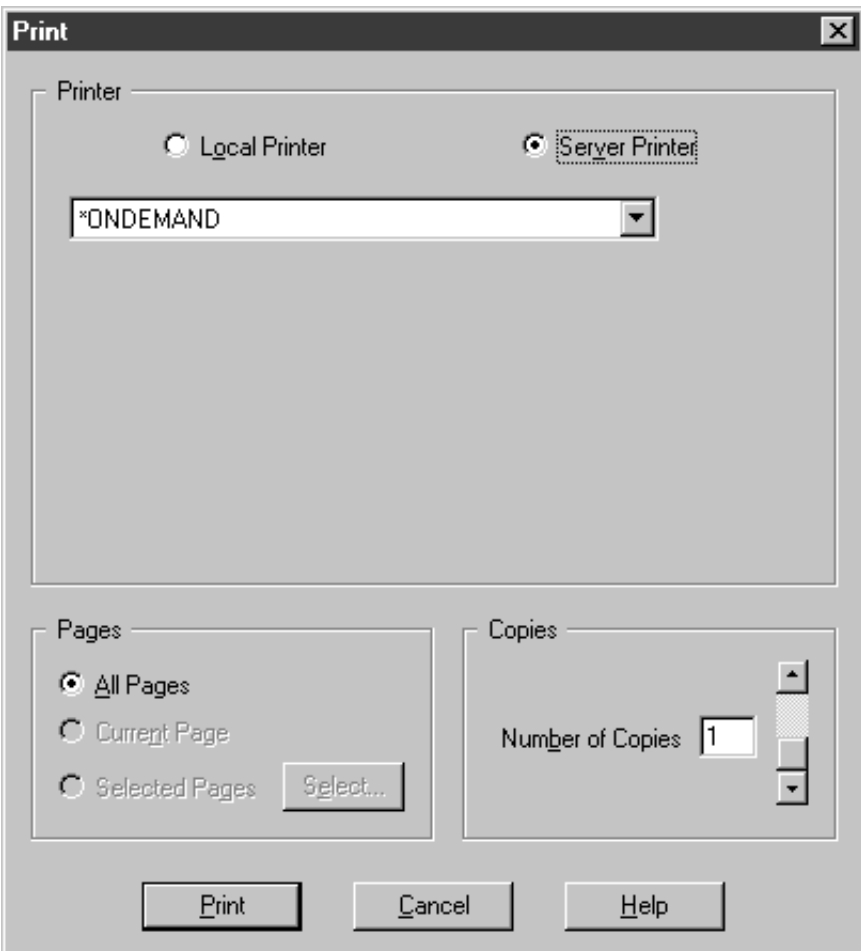

*Figure 218. Boîte de dialogue OnDemand Client Print*

Si vous décidez d'imprimer le document, cet écran est le seul qui apparaît. Vous pouvez choisir d'autres paramètres pour l'imprimante via la liste déroulante.

**Remarque :** La liste déroulante des imprimantes est triée dans l'ordre alphabétique, vous aurez donc à la faire défiler jusqu'à trouver les télécopieurs.

Les valeurs spécifiques affichées (telles que \*ONDEMAND) sont décrites plus haut, à la section Configuration de la fonction Host Print. Indiquez le nombre d'exemplaires souhaité et cliquez sur le bouton Imprimer pour traiter la demande Host Print.

Si vous décidez d'envoyer le document par télécopie (en choisissant \*FAX(\*NORMAL) ou \*FAX(\*FINE) comme imprimante serveur), la fenêtre Send Fax s'ouvre lorsque vous cliquez sur le bouton d'impression (voir [figure](#page-215-0) 219 à la [page](#page-215-0) 204).

<span id="page-215-0"></span>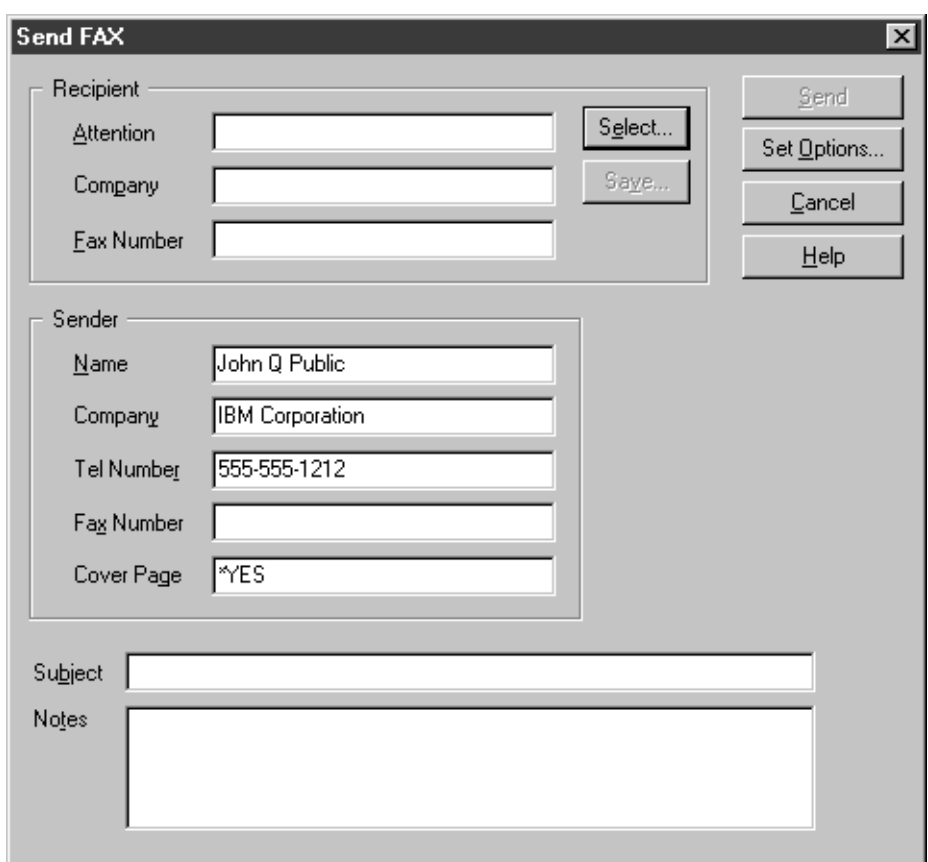

*Figure 219. Boîte de dialogue Host Print Send Fax*

La fenêtre Send Fax vous permet d'indiquer le numéro du télécopieur du destinataire et le contenu de la page de garde, le cas échéant. Si l'option Cover Page a la valeur \*NO, seul le numéro du télécopieur du destinataire est utilisé. Si l'option Cover Page a la valeur \*YES, vous pouvez soit saisir les informations sur le destinataire, soit les sélectionner à partir d'informations précédemment sauvegardées. Lorsque vous indiquez le numéro de télécopieur du destinataire, le bouton de sauvegarde devient actif : vous pouvez ainsi enregistrer ces informations pour un usage ultérieur. Lorsque vous cliquez sur le bouton de sauvegarde, la fenêtre Save Recipient Information s'ouvre pour que vous y indiquiez le nom du destinataire (voir figure 220).

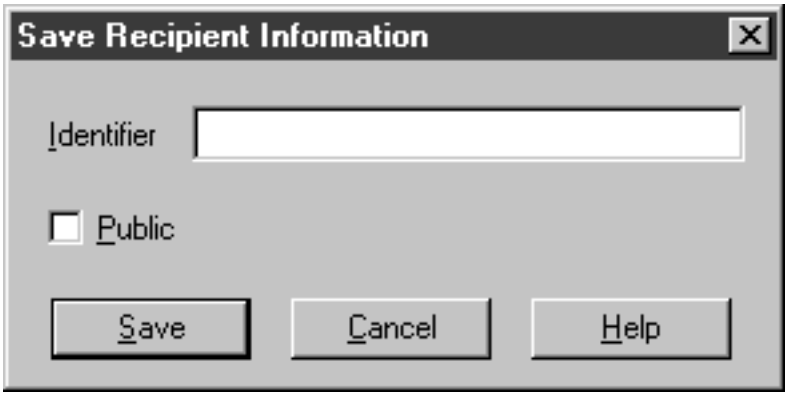

*Figure 220. Boîte de dialogue Host Print Save Recipient Information*
Indiquez, dans la zone Identifier, le nom qui identifiera ce destinataire. Cette zone peut contenir des blancs, et les majuscules et minuscules y sont différenciées. Si vous cochez la case Public, tous les utilisateurs pourront afficher ce destinataire. Sinon, vous serez le seul à y accéder lorsque vous cliquez sur Select dans la fenêtre Send Fax. Cliquez sur Save pour effectuer effectivement l'enregistrement des informations pour un usage ultérieur. Si vous choisissez un identificateur déjà existant, vous êtes invité à préciser si vous souhaitez le remplacer (voir figure 221).

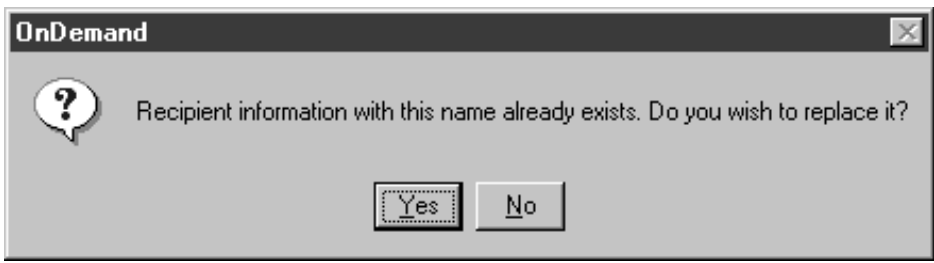

*Figure 221. Boîte de dialogue Host Print de confirmation*

Au lieu de saisir les informations du destinataire chaque fois que vous envoyez une télécopie, vous pouvez effectuer une sélection à partir des informations précédemment enregistrées. Lorsque vous cliquez sur Select..., la fenêtre Select Recipient Information s'ouvre (voir figure 222).

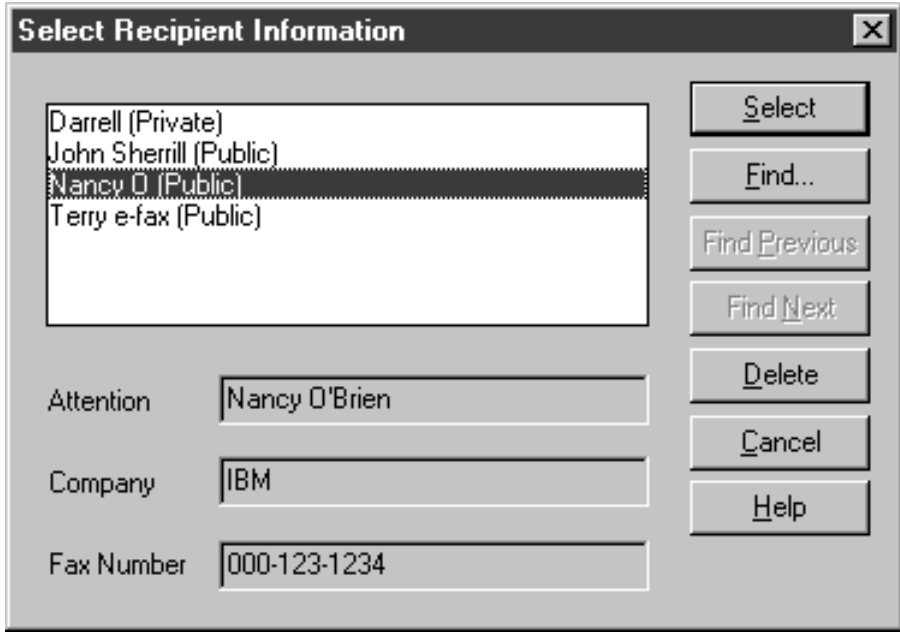

*Figure 222. Boîte de dialogue Host Print Select Recipient Information*

Cette fenêtre affiche la liste des destinataires précédemment enregistrés. Cliquez sur le destinataire souhaité, puis sur Select, pour fermer la fenêtre et copier les informations dans la zone Recipient information de la fenêtre Send Fax.

Les informations concernant l'expéditeur dans la fenêtre Send Fax ont par défaut les valeurs issues de la zone de données de votre profil OnDemand (QUSRRDARS/UserProfileName), définies au moment où vous avez ouvert une session OnDemand. Ces informations ne sont utilisées que si vous spécifiez \*YES pour la page de garde. Si vous modifiez ces informations dans cette fenêtre, la

zone de données de votre profil OnDemand sont modifiées en conséquence, mais non les valeurs par défaut définies pour la session en cours. Si vous souhaitez mettre à jour immédiatement les valeurs par défaut des options Sender ou Cover Page, cliquez sur le bouton Set Options... Cette étape est décrite en détail ci-après.

Les zones Subject et Notes ne sont jamais affectées de valeurs par défaut, il vous appartient donc d'y indiquer ce que vous souhaitez à chaque envoi de télécopie. Les zones Subject et Notes n'utilisent l'une et l'autre que les 40 premiers caractères saisis (limitation due au support de iSeriesFax).

Cliquez sur Send pour que le serveur traite cette demande de télécopie. L'interface OnDemand standard du support de télécopie iSeries (programme QRLRSFAX) est chargée de traiter la demande.

Si vous cliquez sur le bouton Set Options... de la fenêtre Send Fax, la fenêtre FAX Options s'ouvre (voir figure 223).

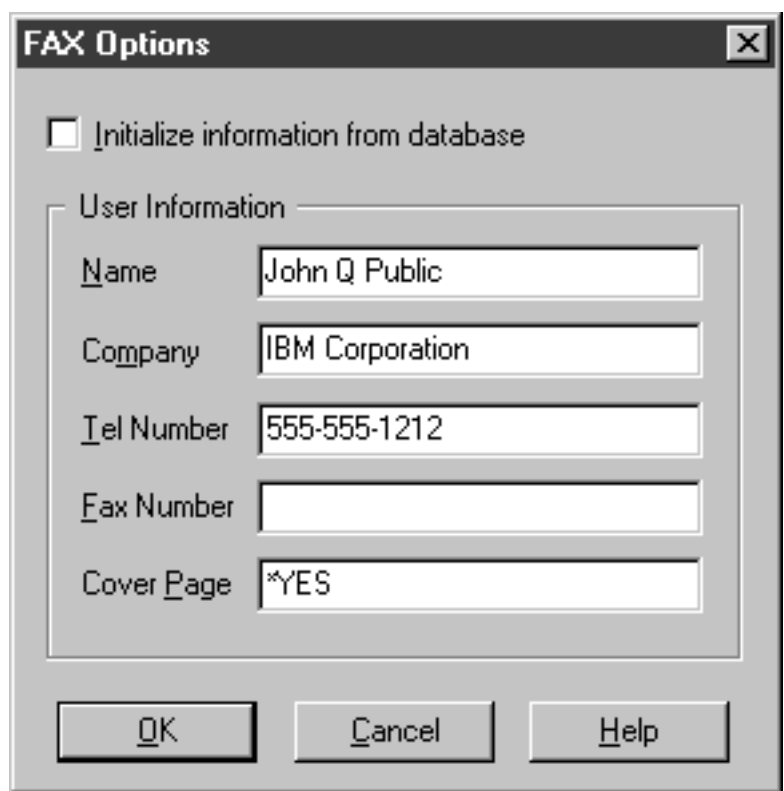

*Figure 223. Boîte de dialogue Host Print Fax Options*

L'option Initialize information from database n'est pas prise en charge pour le moment et il est impossible de la cocher. Dans les zones d'informations utilisateur, vous pouvez mettre à jour immédiatement les informations sur l'expéditeur, qui sont utilisées par défaut dans la fenêtre Send Fax du client. Les informations correspondantes de la zone de données de votre profil OnDemand sont également mises à jour.

Trois lignes des informations expéditeur sont intégrées à la page de garde de la télécopie. Chacune de ces lignes (de quarante caractères au maximum) est constituée des données des zones Name, Company et Tel Number, respectivement. La valeur de l'option Cover Page (\*YES ou \*NO) est également enregistrée dans votre profil OnDemand. La zone Fax Number n'est pas utilisée dans la page de garde, elle n'est pas non plus conservée dans le profil OnDemand. Cliquez sur OK pour mettre à jour votre profil OnDemand.

## **Désactivation de la fonction Host Print**

Pour désactiver la fonction Host Print, il suffit d'indiquer dans la zone Type de tous les enregistrements du fichier QUSRRDARS/QARLRPRT une valeur autre que  $'P'$  ou  $'F'$ .

Vous pouvez sélectivement désactiver les six noms spéciaux d'imprimante dans QUSRRDARS/QARLRPRT en indiquant le nom d'une liste d'autorisation dans la zone NAME de l'enregistrement contenant un nom spécial d'imprimante. Par exemple, pour contrôler qui est autorisé à visualiser l'option \*FAX(\*NORMAL), créez une liste d'autorisation, appelez-la HOSTFAX et indiquez HOSTFAX dans la zone NAME de l'enregistrement dans QUSRRDARS/QARLRPRT contenant \*FAX dans la zone QUEUE et \*NORMAL dans la zone QUEUELIB. Vous pouvez contrôler quels utilisateurs ont accès aux fonctions de télécopie en octroyant à ces utilisateurs les droits \*READ ou \*USE dans la liste d'autorisation et en attribuant aux autres la valeur \*EXCLUDE. Pour ce faire, vous pouvez utiliser le profil \*PUBLIC ou des profils utilisateur spécifiques.

## **Informations techniques supplémentaires**

Vous trouverez dans cette section des informations supplémentaires sur la fonction client-serveur OnDemand.

- v Pour tous les états dont le type de données est **\*OTHER**, les données précédemment archivées par OnDemand - R/DARS sont disponibles sur le client OnDemand.
- v Pour afficher des données AFP entièrement résolues, la commande **STRCDSRDAR** doit stocker les ressources AFP avec l'état. Cela concerne tous les états dont le type de données est **\*LINE**, **\*AFPDS** ou **\*AFPDSLINE**. En effet, le client OnDemand doit recevoir les ressources AFP lors de l'affichage d'un document. Le fait d'avoir déjà les ressources sur le poste de travail est insuffisant ; le serveur doit envoyer ces ressources. Auparavant, OnDemand - R/DARS ne sauvegardait pas les objets ressource AFP, si bien qu'aucune ressource n'était envoyée. À partir de la V4R2 (ou grâce à la PTF SF43278 pour la V3R2 ou SF43212 pour la V3R7), la commande **STRCDSRDAR** stocke les ressources AFP avec l'état. Pour les états stockés auparavant, seules les données de texte s'affichent. (Vous recevrez des messages sur le client, indiquant que vous pouvez ignorer les ressources AFP qui ne sont pas envoyées.)
- v Vous pouvez définir un état dont le type de données est **\*OTHER** et qui est associé à un fond de page AFP, de telle sorte que les données apparaissent dans l'afficheur du client *avec* le fond de page. (Si vous n'effectuez pas les étapes préparatoires suivantes, les données s'affichent, mais pas le fond de page.)

Pour activer cet affichage combiné, procédez comme suit :

- 1. Utilisez l'interface d'administration OnDemand d'iSeries Navigator pour cocher la case **Utilisation de fonds de page AFP archivés en cas de visualisation ou impression en local avec le programme de visualisation client** sous l'onglet Extraction.
- 2. Indiquez un fichier imprimante (portant le nom des fonds de page définis dans ce fichier) dans la définition d'état.
- 3. Stockez l'état en utilisant un fichier spoule, et non pas un fichier base de données créé avec la commande CPYSPLF. (Cela signifie que le paramètre

FILE de la commande **STRCDSRDAR** doit avoir la valeur \*SPLF, ou que vous devez utiliser le moniteur de file d'attente de sortie pour stocker vos états.)

- Si vous activez cette fonction, tenez compte des remarques suivantes :
- L'afficheur du client OnDemand ne prendra plus en charge les vues logiques (colonnes) pour cette version de la définition d'état. Vous ne pourrez donc plus en utiliser pour masquer des colonnes de données de cet état ou modifier leur ordre d'affichage.
- Seuls seront affichés les fonds de page des états stockés après le début du stockage des ressources de fonds de page par OnDemand. Les ressources pour les données \*OTHER ont commencé à être stockées après l'application des PTF suivantes ou de leurs versions ultérieures :
	- V3R2 SF43277
	- V3R7 SF43211
	- V4R2 et plus récente dans le code de base

Ces PTF ont été diffusées en septembre 1997. La liste des documents qui s'affichent avec leur fond de page dépend de :

- la date de chargement et d'application des PTF ci-dessus,
- la date d'installation de la V4R2 (ou d'une version plus récente) sur votre système.
- Les documents s'afficheront sans leur fond de page dans l'afficheur du client si une ou plusieurs des conditions suivantes sont vérifiées :
	- L'état a été stocké avant qu'OnDemand ne commence à stocker les ressources des fonds de page. (Voir la remarque précédente.)
	- Aucun fichier imprimante n'est indiqué pour la définition d'état.
	- Aucun fond de page n'est indiqué dans le fichier imprimante de la définition d'état.
	- L'état a été stocké en utilisant en entrée un fichier base de données et non un fichier spoule.
- Cette fonction extrait le document et convertit les données en mode ligne qu'il contient en données AFPDS. Bien que cette conversion soit rapide, elle consomme des ressources système et ne doit donc être utilisée que lorsque c'est nécessaire.
- Le nom de fond de page indiqué dans le fichier imprimante doit correspondre à celui indiqué dans le fichier spoule stocké.
- Le fond de page affiché (ou imprimé en local) sur le client est celui du document initialement stocké.
- Cette fonction n'a pas d'incidence sur le déroulement des opérations effectuées sur l'iSeries à partir de l'écran 5250. Cette fonction utilise le fond de page défini dans le fichier imprimante associé à la définition d'état pour imprimer le document sur l'iSeries à partir de l'écran 5250.
- Pour que vous puissiez imprimer le document sur une imprimante locale à partir de l'afficheur du client, il n'est pas nécessaire que cette imprimante soit une imprimante AFP.
- Si vous voulez utiliser l'exit utilisateur d'afficheur pour spécifier l'utilisation d'un autre afficheur, il faut que ce dernier soit capable de traiter les flots de données AFP pour cette définition d'état.
- v Pour les états appartenant à un groupe, vous pouvez faire en sorte que la liste du contenu du dossier du client affiche le nom du groupe *et* les noms des états du groupe. Pour cela, cochez la case **Affichage du nom d'état dans la liste de**

**dossiers** dans la fonction d'administration OnDemand d'iSeries Navigator. Si vous ne voulez afficher *que* le nom du groupe d'états, assurez-vous que cette case n'est pas cochée.

- v Pour modifier la plage de dates par défaut d'un état, utilisez la fonction d'administration OnDemand d'iSeries Navigator pour définir la zone **Fourchette de dates par défaut**. Vous pouvez indiquer un nombre de jours, mois ou années, et préciser si cette plage par défaut s'applique vers le passé ou vers l'avenir. Si vous ne définissez pas de nouvelle plage par défaut, le client utilise une plage par défaut de 30 jours.
- v Pour les états de type **\*OTHER** incluant des caractères en surimpression, vous pouvez demander à ce que le serveur combine les lignes à surimprimer avec les lignes de données précédentes. (Les lignes en surimpression comportent le caractère de contrôle chariot '+' en première position des données à imprimer.) Pour ce faire, cochez la case **Fusion des lignes surimprimées** dans la fonction d'administration OnDemand d'iSeries Navigator. Lorsque le serveur rencontrera une ligne présentant un signe '+' en colonne 1, il la copiera caractère par caractère sur la ligne précédente. (Le serveur ne copie un caractère que lorsque la caractère de la ligne précédente est un espace ou un trait de soulignement.) Ceci permet de préserver l'interlignage du document original lors de sa visualisation ou de son impression sur le client. Le texte ne sera pas mis en gras ou souligné lors de sa visualisation ou de son impression sur le client.
- Pour pouvoir activer la fonction de courrier électronique du client OnDemand, vous devez disposer de la fonction de messagerie pour Windows et d'un logiciel de courrier MAPI enregistré. Vous pouvez dans ce cas utiliser l'option Envoi du menu Fichier de la barre de menus, ou personnaliser la barre d'outils en y ajoutant l'icône Envoi. Vous pouvez envoyer le segment sous forme de pièce jointe ou l'incorporer à votre message électronique. Votre logiciel de courrier MAPI ouvre alors une fenêtre d'envoi de message pour vous permettre d'indiquer un destinataire et d'envoyer votre message.
- v Les fichiers générés sur des postes de travail, tels que des documents créés à l'aide d'un logiciel de traitement de texte ou d'un tableur, peuvent être archivés dans OnDemand et extraits à l'aide du client OnDemand. Lors de l'extraction de données qui ont été archivées dans OnDemand sous forme de données ″définies par l'utilisateur″, le client démarre automatiquement l'application correspondant à l'extension du fichier extrait. Pour que cela soit possible, il faut stocker le fichier avec AnyStore, puis créer la définition d'état AnyStore avec iSeries Navigator, en indiquant le type d'état ANYS, le type de données IFS et la classe d'objets ″défini par l'utilisateur″.
- En règle générale, les informations extraites du serveur sont conservées par le client. Ces informations ne sont mises à jour sur le client que lorsque vous vous déconnectez, puis vous reconnectez, sauf dans la liste des occurrences et les documents proprement dits, qui sont mis à jour lorsque vous effectuez une recherche ou que vous affichez un document à partir de la liste des occurrences.

Voici quelques cas pour lesquels les informations ne sont pas mises à jour :

- La liste de dossiers est déterminée lors de votre connexion ; si vous définissez un nouvel état dans OnDemand for iSeries, vous ne le verrez apparaître qu'à votre prochaine connexion.
- Les attributs d'un dossier sont déterminés à sa première ouverture pendant une session de connexion. Même si vous fermez puis rouvrez un dossier, ses informations ne seront pas mises à jour sur le client tant que vous ne vous serez pas déconnecté puis reconnecté. Vous devez tenir compte de cela lorsque vous utilisez l'outil d'archivage OnDemand pour iSeries Navigator et que vous souhaitez vérifier les modifications à partir du client. Les

modifications apportées par l'outil d'archivage OnDemand n'apparaîtront que lorsque vous vous serez déconnecté, puis reconnecté.

- v Le client OnDemand n'a aucune visibilité sur l'*emplacement* des données sélectionnées pour extraction. Si les données figurent sur un support optique ou bande magnétique, l'extraction prendra juste un peu plus de temps.
- Le serveur OnDemand n'effectue jamais de recherche dans les **index** qui figurent sur un support optique ou bande magnétique. En effet, dans la mesure où vous ne sélectionnez pas une date d'état spécifique avant d'indiquer le critère de recherche, le serveur ne sait pas quels ensembles d'enregistrements d'index extraire avant de procéder à la recherche. C'est pour cela qu'il est conseillé de ne pas archiver vos enregistrements d'index sur support optique ou bande magnétique si des utilisateurs finals utilisent le client OnDemand. (Vérifiez dans vos définitions de stratégies d'états OnDemand que vous n'archivez pas des enregistrements d'index sur support optique ou magnétique.)
- v Le support de vues logiques n'est pas disponible pour les états dont le type de données est **\*AFPDS**, **\*AFPDSLINE** ou **\*SCS**.
- Les fonds de page d'état en mode texte OnDemand ne sont pas pris en charge par le client. En règle générale, les fonds de page d'état en mode texte qui sont créés pour les utilisateurs de terminaux non programmables sont définis à l'aide de l'option *Gestion des fonds de page d'état* du MENU ADMINISTRATION D'ÉTATS.
- v Les lettres **IP** dans les deux premières positions de la zone d'ID de poste de travail identifient l'activité du client. Le système connecte cette activité dans le fichier de contrôle OnDemand (**QARLRAUDIT** dans la bibliothèque **QUSRRDARS**).

### **Identification des incidents**

Cette section constitue une aide pour l'analyse des incidents relatifs aux programmes client ou serveur OnDemand.

- v Toute erreur grave génère un historique du travail. Ce dernier contient les informations essentielles qui permettront à votre prestataire de maintenance logicielle d'identifier l'origine de l'erreur. Sauvegardez toujours l'historique du travail lorsqu'un incident se produit.
- Le message "Impossible d'établir une connexion avec le serveur" signale l'un des nombreux éléments qui peuvent nécessiter une intervention.

Ce message est émis lors de la connexion dans les cas suivants :

– Un travail de serveur n'est pas actif.

Exécutez la commande **WRKACTJOB JOB(QRLG\*)** à partir de la ligne de commande OS/400. L'un des travaux affichés doit s'appeler **QRLGMGR** et être à l'état **DEQW**. Il doit y avoir également au moins trois travaux appelés **QRLGSVR** à l'état **DEQW** ou **SELW**. Au moins un travail doit toujours être à l'état **SELW**, en attente d'une demande de connexion d'un client. Lorsque vous êtes connecté à un client, le travail correspondant aura l'un des deux états suivants :

- **SELW** lorsqu'il attend un client.
- **RUN** lorsqu'il sert un client.

Si ces travaux ne sont pas actifs, vous devez démarrer les serveurs au moyen de la commande **STRTCPSVR \*ONDMD**.

– Un incident lié à une ligne de transmission s'est produit.

Lancez la commande **PING** à partir de la ligne de commande OS/400 ou du poste de travail afin de vérifier que la communication avec l'autre machine est possible. Le format de cette commande est **PING n.n.n.n.,** où **n.n.n.n.** est l'adresse TCP/IP de la machine à laquelle vous tentez d'accéder (le client à partir du serveur ou le serveur à partir du client).

– TCP/IP n'est pas actif sur le serveur.

Lancez la commande **WRKTCPSTS OPTION(\*IFC)** à partir de la ligne de commande OS/400. Examinez la ligne associée à une description de ligne (différente de **\*LOOPBACK**) pour déterminer l'état de l'interface, qui doit être **ACTIVE**. Si elle est **INACTIVE**, lancez la commande **STRTCP** à partir de la ligne de commande OS/400. Si un autre état s'affiche, consultez le texte d'aide correspondant à la zone d'état de l'interface pour savoir comment y remédier.

– L'adresse TCP/IP du serveur est incorrecte.

Lancez la commande **WRKTCPSTS OPTION(\*IFC)** à partir de la ligne de commande OS/400. Examinez la ligne associée à une description de ligne (différente de **\*LOOPBACK**) pour déterminer l'adresse IP de l'iSeries. Vérifiez qu'elle correspond à celle indiquée sur le client.

Ce message est émis après la connexion dans les cas suivants :

– Le travail de serveur s'est arrêté.

Si tel est le cas, il doit exister un historique du travail correspondant. Pour l'afficher, exécutez la commande **WRKSPLF SELECT(QRDARS400)** à partir de la ligne de commande OS/400. Appuyez ensuite sur **F18** pour vous positionner à la fin de la liste et afficher le dernier historique du travail. Il doit s'agir d'un fichier spoule appelé **QPJOBLOG** correspondant à l'utilisateur **QRDARS400** et la référence utilisateur **QRLGSVR**. Si vous ne le trouvez pas, vérifiez qu'il n'a pas été imprimé. S'il n'a pas été imprimé et qu'il apparaît dans la liste, sélectionnez l'option 5 pour l'afficher. Examinez les messages de l'historique du travail. Vous devriez voir le message **RDR2701** qui indique qui est connecté à ce travail de serveur, ce qui vous aidera à vérifier qu'il s'agit de l'historique du travail qui vous intéresse. Recherchez dans l'historique du travail les autres messages qui pourraient expliquer l'arrêt du serveur. Dans certains cas, il vous faudra demander de l'aide à votre prestataire de maintenance logicielle.

– Une erreur liée à une ligne de transmission s'est produite.

Vérifiez si d'autres erreurs sont consignées pour la ligne de transmission que vous utilisez. Déconnectez-vous du Client et vérifiez si vous pouvez vous reconnecter. Attention : Cela est valable également si le travail de serveur s'est arrêté anormalement, mais l'incident ne sera pas résolu. Vérifiez toujours que le travail de serveur s'est arrêté avant de conclure qu'il s'agit d'une erreur de communication.

- v Le message ″L'ID utilisateur ou le mot de passe est incorrect pour le serveur″, s'affiche dans les cas suivants :
	- Le mot de passe est périmé.

Si votre mot de passe est périmé, vous ne pouvez pas vous connecter et le client affiche ce message. À partir de l'iSeries, modifiez votre mot de passe à l'ouverture de session ou demandez à l'administrateur de la sécurité de réinitialiser votre mot de passe. Si votre mot de passe n'est pas encore périmé, vous pouvez le modifier à partir du client en sélectionnant **Fichier** puis **Changement du mot de passe de connexion**.

- L'ID utilisateur est incorrect.
- Le mot de passe est incorrect
- Vous avez tenté de vous connecter au mauvais serveur ou avec une adresse TCP/IP incorrecte.
- v Le message ″Echec du serveur lors de l'accès aux données d'un dossier″ lors de la connexion indique que l'utilisateur qui tente de se connecter n'est pas autorisé à accéder à l'archivage OnDemand. Pour y remédier, accédez au menu d'Administration d'états OnDemand sur l'iSeries, puis ajoutez l'utilisateur à l'aide de l'option 10 (Edition/Autorisation utilisateurs OnDemand).
- v Le message ″Aucun dossier disponible sur le serveur″ s'affiche après l'aboutissement d'une connexion dans les cas suivants :
	- L'utilisateur ne dispose de droits d'accès sur aucun nom d'état (ou dossier).
	- L'utilisateur dispose de droits d'accès sur certains noms d'états (ou dossiers) mais ceux-ci ne contiennent aucun fichier spoule archivé (stocké).
- v Pour que les données iSeries apparaissent dans des polices identiques sur le client, vous devrez peut-être mapper les polices aux polices qui s'affichent sur votre poste de travail, surtout si vous utilisez dans vos documents AFP des polices autres que les polices suivantes :
	- Polices Core Interchange IBM.
	- Polices Compatibility.
	- Jeu de polices coordonnées.
	- Polices Sonoran.
	- Polices Data.

Pour plus d'informations concernant le mappage de polices, reportez-vous au fichier d'aide au format OnDemand qui se trouve sur le CD-ROM du client.

Pour repérer le travail de serveur correspondant à un utilisateur, examinez les historiques des travaux de serveur. Chaque serveur envoie dans l'historique du travail un message qui identifie l'utilisateur connecté.

# **Chapitre 6. Menu Administration supports OnDemand**

Vous pouvez utiliser les options de ce groupe d'écrans pour gérer les bandes et les supports optiques. Ces options vous permettent de choisir le mode et le lieu de stockage de vos archives et sauvegardes, d'établir des seuils de capacité et des règles de réutilisation d'espace et de gérer les groupes de stockage de données dans un ou plusieurs ensembles de volumes optiques.

### **Gestion des supports optiques et magnétiques**

L'un des avantages d'OnDemand pour l'archivage de vos données est que vous n'avez pas à indiquer un volume optique ou magnétique particulier pour le stockage ou l'extraction de vos données. OnDemand s'en charge. Vous définissez une stratégie pour les états ou les objets ayant des exigences similaires en matière de stockage (durée et emplacement). Chaque stratégie fait alors référence à un groupe de volumes optiques ou magnétiques pouvant être utilisés pour cette stratégie. Dans le cas de volumes optiques, ce groupe est appelé groupe de stockage. Dans le cas de bandes, le regroupement s'effectue par type de support (caractéristique physique).

Par exemple, lorsque vous stockez un état, le système vérifie sa définition pour déterminer la stratégie à utiliser. Celle-ci permet en retour de rechercher le groupe de stockage optique et/ou la famille de supports de bande à utiliser. Le volume optique effectivement utilisé dans le groupe de stockage est celui disposant de la plus petite quantité d'espace disponible et n'étant pas encore marqué comme étant **plein**. Ainsi, une fois que OnDemand commence à avoir recours à un volume, il continue de l'utiliser jusqu'à ce que ce dernier soit plein. Le volume de bande effectivement utilisé est choisi parmi les volumes de ce type qui sont disponibles. La bande choisie est celle qui dispose du plus petit nombre d'octets disponibles et qui n'est pas marquée comme étant **pleine**.

Lors du stockage des données, le support utilisé par chaque fonction d'OnDemand est déterminé comme suit :

#### **Fonction d'archivage de fichiers spoule**

La définition de l'état indique une stratégie d'états qui désigne le groupe de stockage optique et le type de support de bande à utiliser.

#### **Fonction d'archivage d'objets**

Le poste de la table OCT indique une stratégie d'objets qui désigne le groupe de stockage optique et le type de support de bande à utiliser.

#### **Fonction d'archivage d'enregistrements**

Avec les commandes de création de fichiers, vous devez indiquer le groupe de supports optiques à utiliser.

#### **Fonction AnyStore**

La définition de l'état indique une stratégie d'états qui désigne le groupe de stockage optique et le type de support de bande à utiliser.

L'administrateur OnDemand doit s'assurer de la présence de volumes optiques et de volumes de bande identifiant l'espace disponible dans les tables d'inventaire OnDemand. Pour effectuer cette opération, ainsi que les autres fonctions relatives au support, il suffit d'utiliser les options de menu et les commandes décrites dans le présent chapitre.

Une fois les données écrites sur un support optique ou sur une bande, OnDemand sait où il les a placées ; vous n'avez donc pas besoin d'indiquer le volume sur lequel les données sont stockées.

Pour accéder au menu Administration supports, vous pouvez :

- v Taper **4** sur la ligne de commande du menu principal d'OnDemand for iSeries, figure 224.
- v Taper la commande de *raccourci* :

#### **GO RDARSM**

sur la ligne de commande OS/400, pour accéder directement à la [figure](#page-226-0) 225 à la [page](#page-226-0) 215.

| ONDEMAND                      | OnDemand for iSeries                                                                                                    |                    |  |
|-------------------------------|----------------------------------------------------------------------------------------------------|--------------------|--|
|                               | Choisissez l'une des options suivantes :                                                                                                    | Système : ONDMD400 |  |
|                               | 1. Menu Administration d'états<br>2. Menu Administration d'objets<br>3. Menu Archivage enregistrements<br>4. Menu Administration supports                           |                    |  |
| 90. Fin de session            |                                                                                                    |                    |  |
|                               |                                                                                                    |                    |  |
|                               |                                                                                                    |                    |  |
|                               |                                                                                                    |                    |  |
| Option ou commande<br>$==-24$ |                                                                                                    |                    |  |
|                               | F3=Sortir F4=Invite F9=Rappel F12=Annuler F13=Informations techniques<br>F16=Menu principal du système<br>(C) Copyright IBM Corp. 1992, 2000. Tous droits réservés. |                    |  |

*Figure 224. Menu principal d'OnDemand for iSeries*

<span id="page-226-0"></span>

| RDARSM | Menu Administration supports OnDemand                                                                                                    |                    |
|--------|----------------------------------------------------------------------------------------------------|--------------------|
|        | Choisissez l'une des options suivantes :                                                                                                    | Système : ONDMD400 |
|        | 1. Gestion des unités de bande<br>2. Gestion des volumes de bande                                                                                                   |                    |
|        | 10. Gestion des groupes de stockage<br>11. Gestion des volumes optiques                                                                                             |                    |
|        | 20. Menu de support optique<br>21. Gestion des informations CSI (support optique RL uniquement)                                                                     |                    |
|        | 40. OnDemand - Menu principal                                                                                                    |                    |
|        | 51. Réinitialisation (support optique)<br>52. Réinitialisation (bande)                                                                                              |                    |
| ===>   | Option ou commande                                                                                                    |                    |
|        | F3=Sortir F4=Invite F9=Rappel F12=Annuler F13=Informations techniques<br>F16=Menu principal du système<br>(C) Copyright IBM Corp. 1992, 2000. Tous droits réservés. |                    |

*Figure 225. Menu Administration supports OnDemand*

## **Option 1. Gestion des unités de bande**

Cette option permet d'ajouter, de modifier, de retirer ou d'afficher une unité de bande. Vous pouvez également utiliser iSeries Navigator si vous préférez effectuer l'opération à l'aide d'une interface utilisateur graphique.

### **Ajout d'une unité de bande**

<sup>1</sup>Si vous utilisez un support de bande, vous devez indiquer les unités de bande que OnDemand peut utiliser. Lorsque vous sélectionnez cette option, le premier écran, présenté à la [figure](#page-227-0) 226 à la page 216, s'affiche.

<sup>1.</sup> Si vous utilisez BRMS pour la gestion de bande, vous ne devez rien indiquer : OnDemand utilise les informations contenues dans la définition de stratégie pour établir la liaison à BRMS.

<span id="page-227-0"></span>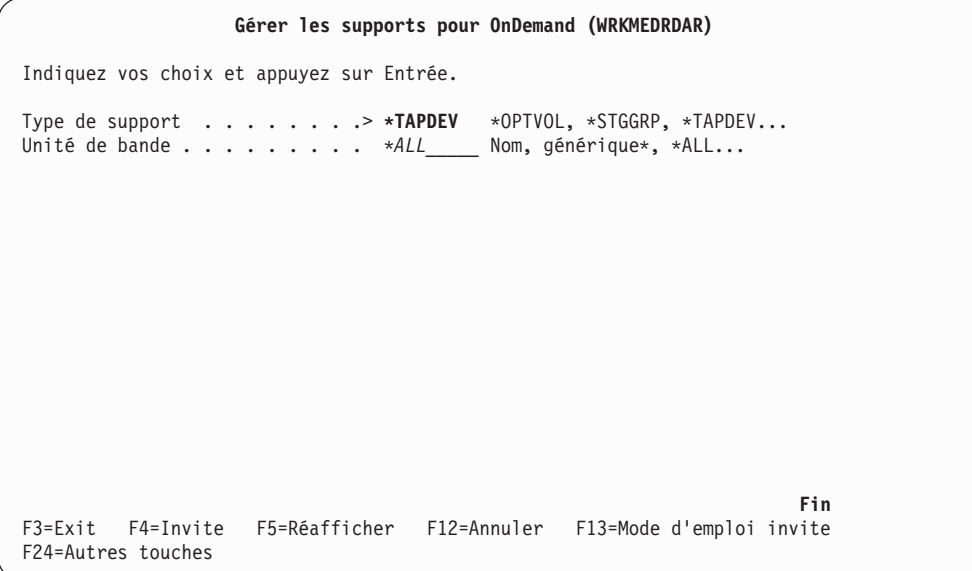

*Figure 226. Gérer les supports pour OnDemand (WRKMEDRDAR)*

Appuyez sur **Entrée** pour afficher l'écran GESTION DES UNITÉS DE BANDE, présenté à la figure 227. Une liste d'unités et les descriptions correspondantes s'affichent.

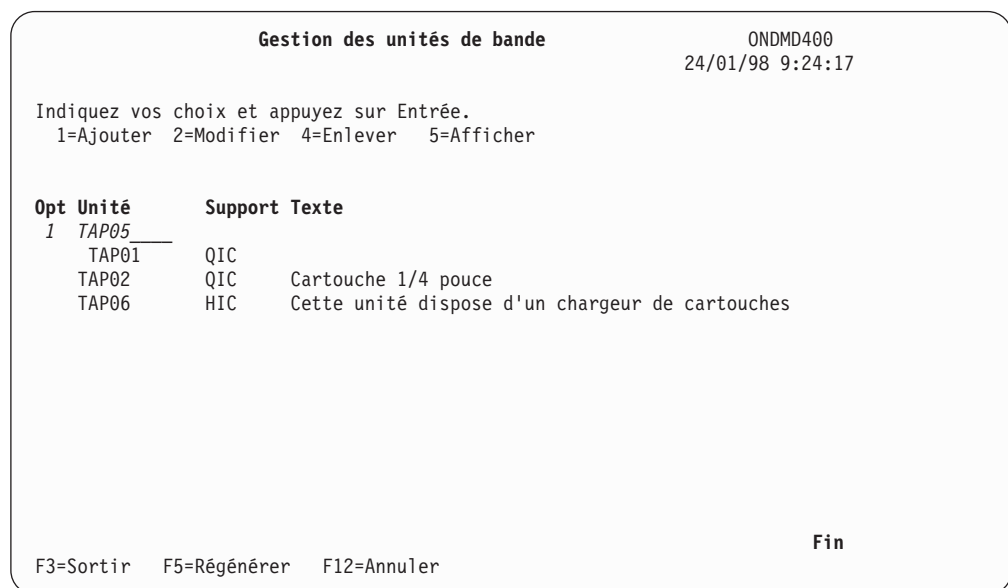

*Figure 227. Gestion des unités de bande*

Appuyez sur **Entrée** pour passer à l'écran présenté à la [figure](#page-228-0) 228 à la page 217.

<span id="page-228-0"></span>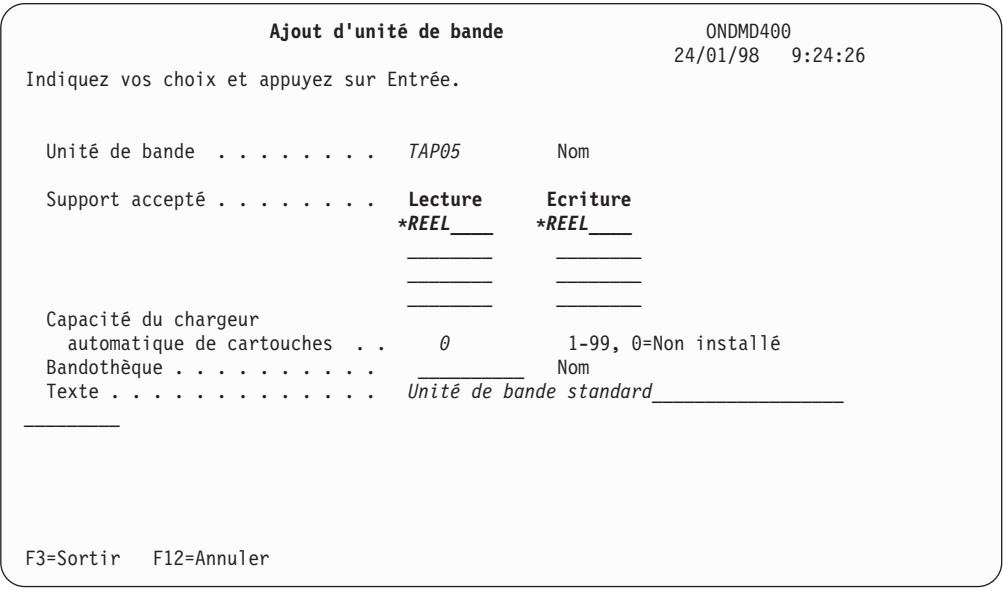

*Figure 228. Ajout d'unité de bande*

Décrivez l'unité de bande iSeries.<sup>2</sup>

Appuyez sur **Entrée** pour ajouter les informations relatives à l'unité de bande. L'écran présenté à la figure 229 apparaît.

|                                     |                   | Gestion des unités de bande                                                            | ONDMD400<br>24/01/98 9:25:26 |     |
|-------------------------------------|-------------------|----------------------------------------------------------------------------------------|------------------------------|-----|
|                                     |                   | Indiquez vos choix et appuyez sur Entrée.<br>1=Ajouter 2=Modifier 4=Enlever 5=Afficher |                              |     |
| Opt Unité                           | Support Texte     |                                                                                        |                              |     |
| TAP01<br>TAP02<br>TAP <sub>06</sub> | QIC<br>QIC<br>HIC | Cartouche 1/4 pouce<br>Cette unité dispose d'un chargeur de cartouches                 |                              |     |
| Unité de bande ajoutée.             |                   | F3=Sortir F5=Régénérer F12=Annuler                                                     |                              | Fin |

*Figure 229. Gestion des unités de bande*

Appuyez sur **F5** pour afficher ce que vous avez ajouté.

Pour revenir au MENU ADMINISTRATION SUPPORTS ONDEMAND, présenté à la [figure](#page-226-0) 225 à la [page](#page-226-0) 215, appuyez sur **F3**.

<sup>2.</sup> Si vous utilisez BRMS pour la gestion des bandes, n'ajoutez rien à cet écran.

## **Modification des caractéristiques d'unité de bande**

Pour modifier les caractéristiques d'une unité de bande figurant dans le fichier correspondant en cours, sélectionnez l'option 2, GESTION DES UNITÉS DE BANDE dans le MENU ADMINISTRATION SUPPORTS ONDEMAND [\(figure](#page-226-0) 225 à la page 215). L'écran présenté à la figure 230 s'affiche.

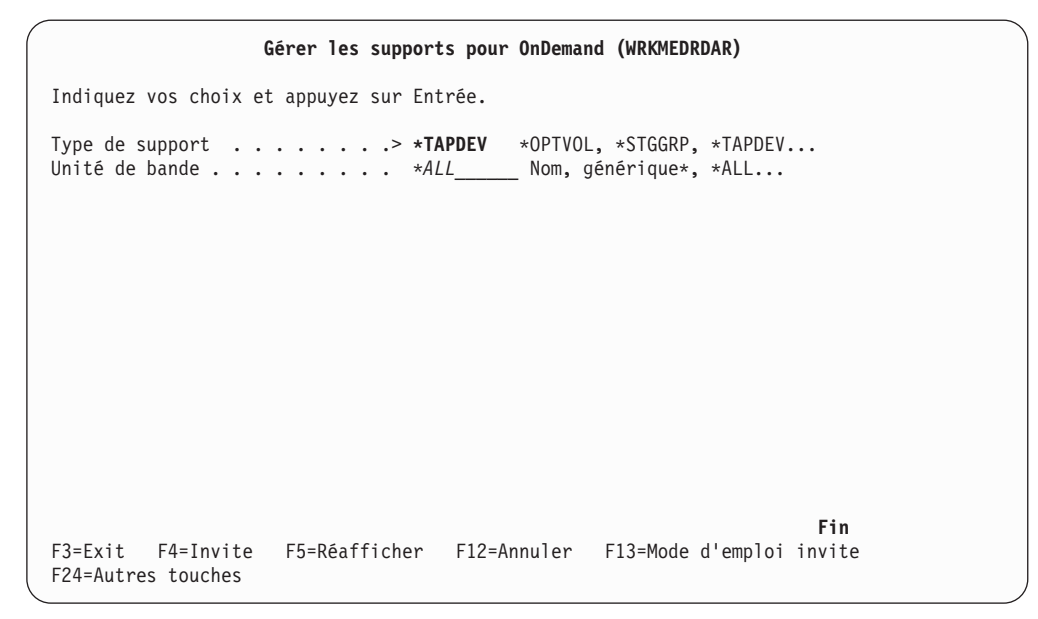

*Figure 230. Gérer les supports pour OnDemand (WRKMEDRDAR)*

Appuyez sur **Entrée** pour passer à l'écran présenté à la figure 231.

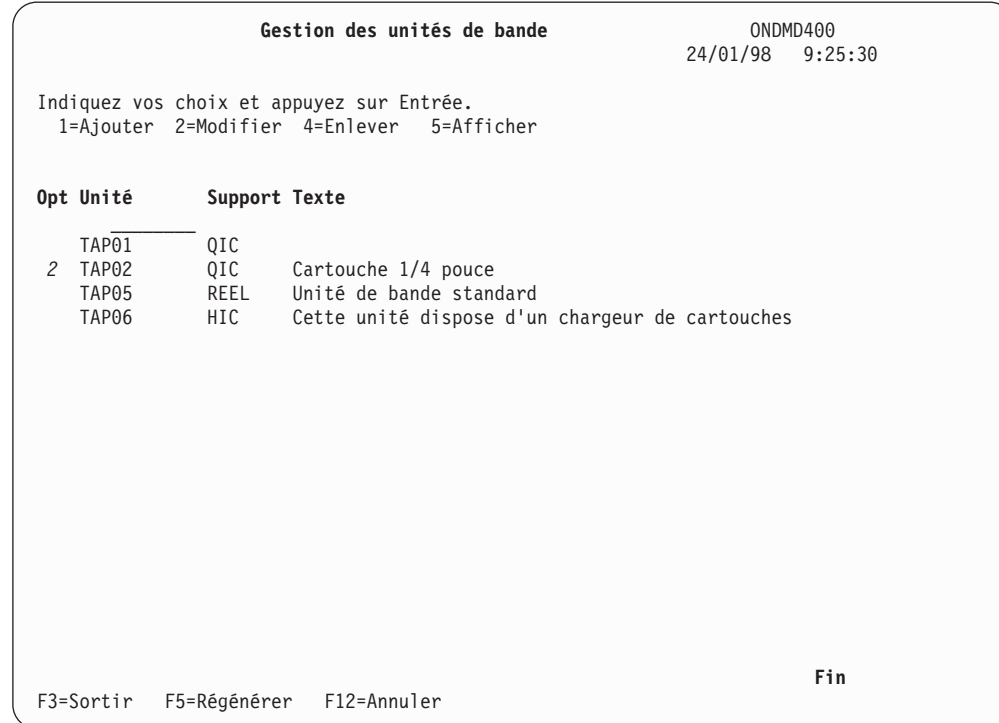

*Figure 231. Gestion des unités de bande*

Appuyez sur **Entrée** pour passer à l'écran présenté à la figure 232, qui contient les caractéristiques de l'unité de bande à modifier.

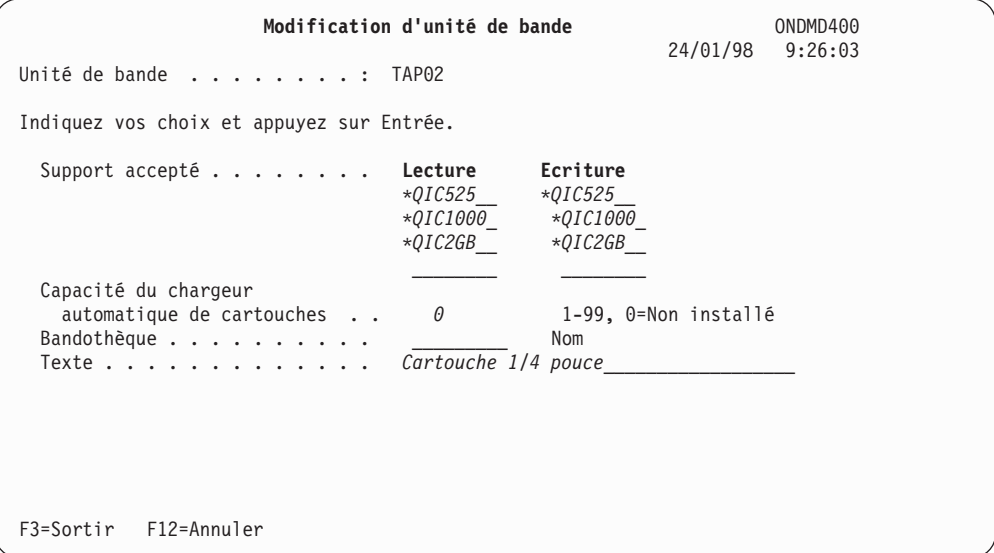

*Figure 232. Modification d'unité de bande*

Modifiez les zones de votre choix en écrasant leur contenu.

Appuyez sur **Entrée** pour sauvegarder vos modifications. L'écran présenté à la figure 233 s'affiche.

|                                         |                                | Gestion des unités de bande                                                                            | ONDMD400<br>24/01/98 9:26:25 |
|-----------------------------------------|--------------------------------|----------------------------------------------------------------------------------------------------|------------------------------|
|                                         |                                | Indiquez vos choix et appuyez sur Entrée.<br>1=Ajouter 2=Modifier 4=Enlever 5=Afficher                 |                              |
| Opt Unité                               | Support Texte                  |                                                                                                    |                              |
| TAP01<br><b>TAP02</b><br>TAP05<br>TAP06 | QIC<br>QIC<br>HIC <sub>1</sub> | Cartouche 1/4 pouce<br>REEL Unité de bande standard<br>Cette unité dispose d'un chargeur de cartouches |                              |
| Unité de bande modifiée.                |                                | F3=Sortir F5=Régénérer F12=Annuler                                                                     | Fin                          |

*Figure 233. Gestion des unités de bande*

Pour revenir au MENU ADMINISTRATION SUPPORTS ONDEMAND, présenté à la [figure](#page-226-0) 225 à la [page](#page-226-0) 215, appuyez sur **F3**.

## **Retrait d'une unité de bande**

Pour supprimer une unité de bande figurant dans le fichier correspondant en cours, sélectionnez l'option 1, GESTION DES UNITÉS DE BANDE dans l'écran MENU ADMINISTRATION SUPPORT ONDEMAND [\(figure](#page-226-0) 225 à la page 215). L'écran présenté à la figure 234 s'affiche.

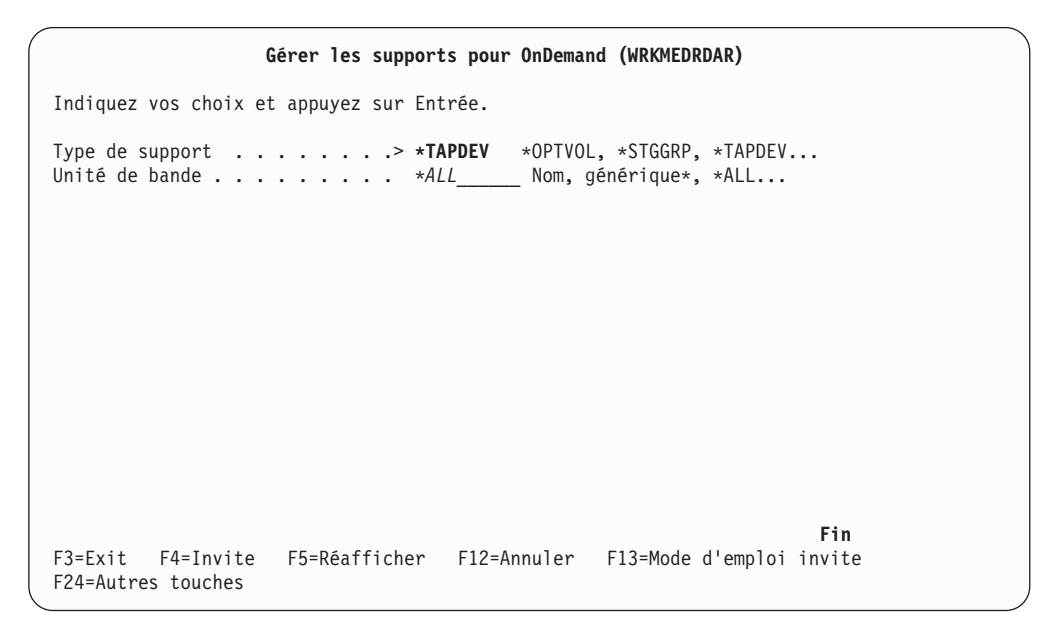

*Figure 234. Gérer les supports pour OnDemand (WRKMEDRDAR)*

Appuyez sur **Entrée** pour afficher l'écran présenté à la figure 235.

|   |                                              |                                                | Gestion des unités de bande                                                            | ONDMD400<br>24/01/98 9:26:37 |     |  |
|---|----------------------------------------------|------------------------------------------------|----------------------------------------------------------------------------------------|------------------------------|-----|--|
|   |                                              |                                                | Indiquez vos choix et appuyez sur Entrée.<br>1=Ajouter 2=Modifier 4=Enlever 5=Afficher |                              |     |  |
|   | Opt Unité                                    | Support Texte                                  |                                                                                        |                              |     |  |
| 4 | TAP01<br>TAP05<br>TAP <sub>06</sub><br>TAP99 | QIC<br>REEL<br>HIC <sub>1</sub><br><b>REEL</b> | Unité de bande standard<br>Cette unité dispose d'un chargeur de cartouches<br>Test     |                              |     |  |
|   | F3=Sortir                                    |                                                | F5=Régénérer F12=Annuler                                                               |                              | Fin |  |

*Figure 235. Gestion des unités de bande*

Appuyez sur **Entrée** pour passer à l'écran présenté à la [figure](#page-232-0) 236 à la page 221.

```
Confirmation de retrait d'unité de bande ONDMD400
                                                         03/01/98 12:59:28
Appuyez sur ENTREE pour confirmer votre choix de suppression.
Appuyez sur F12=ANNULER pour pouvoir modifier votre choix.
Unité de bande . . . . . . . . : TAP99
 Support accepté . . . . . . . : Lecture Ecriture
                                 *REEL
 Capacité du chargeur
   automatique de cartouches . : 0
 Bandothèque . . . . . . . . :
 Texte . . . . . . . . . . . . : Test
F12=Annuler
```
*Figure 236. Confirmation de retrait d'unité de bande*

OnDemand affiche l'unité de bande dont vous avez sélectionné le retrait.

Si vous avez entré des données incorrectes, vous pouvez les modifier en appuyant sur **F12** pour revenir à l'écran précédent. Indiquez l'unité correcte et appuyez sur **Entrée**.

Si les données saisies sont correctes, appuyez de nouveau sur **Entrée**.

Le message de l'écran présenté à la figure 237 confirme le retrait de l'unité de bande.

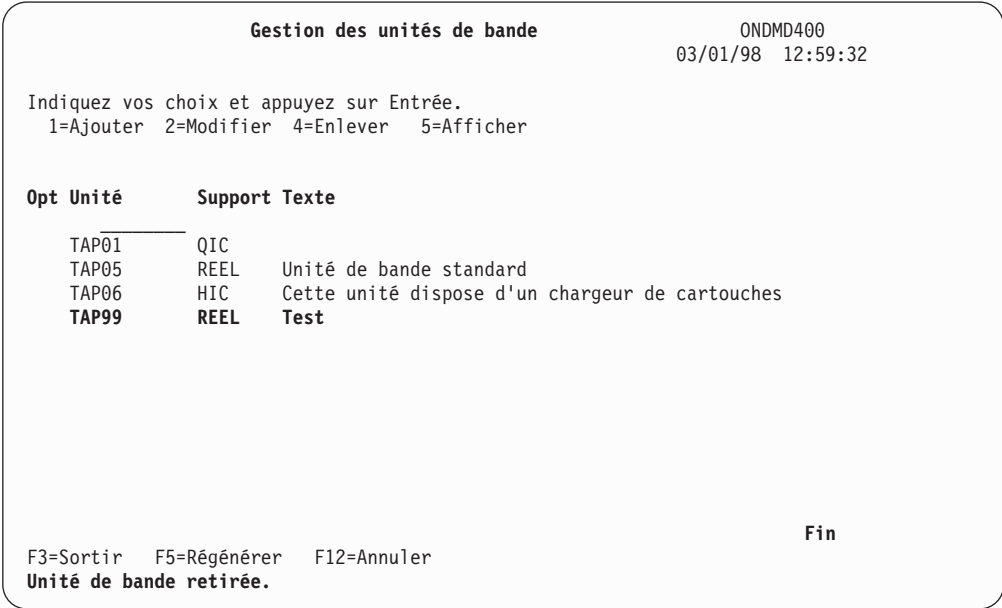

*Figure 237. Gestion des unités de bande*

Pour revenir au MENU ADMINISTRATION SUPPORTS ONDEMAND, présenté à la [figure](#page-226-0) 225 à la [page](#page-226-0) 215, appuyez sur **F3**.

## **Affichage des unités de bande**

Pour afficher une unité de bande figurant dans le fichier correspondant en cours, sélectionnez l'option 1, GESTION DES UNITÉS DE BANDE, dans le MENU ADMINISTRATION SUPPORTS ONDEMAND [\(figure](#page-226-0) 225 à la page 215). L'écran présenté à la figure 238 s'affiche.

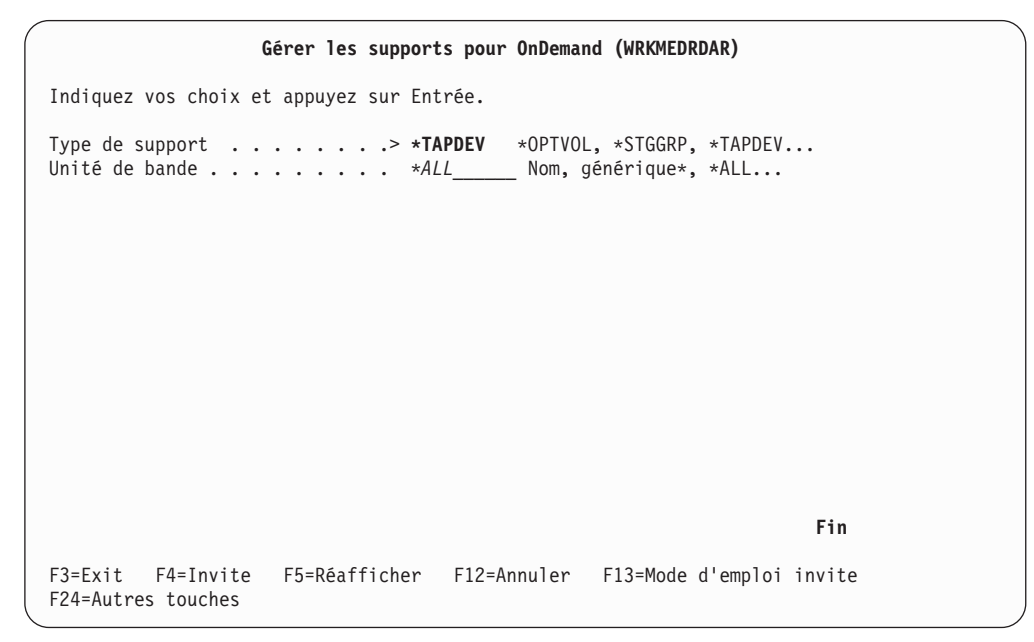

*Figure 238. Gérer les supports pour OnDemand (WRKMEDRDAR)*

Appuyez sur **Entrée** pour passer à l'écran présenté à la figure 239.

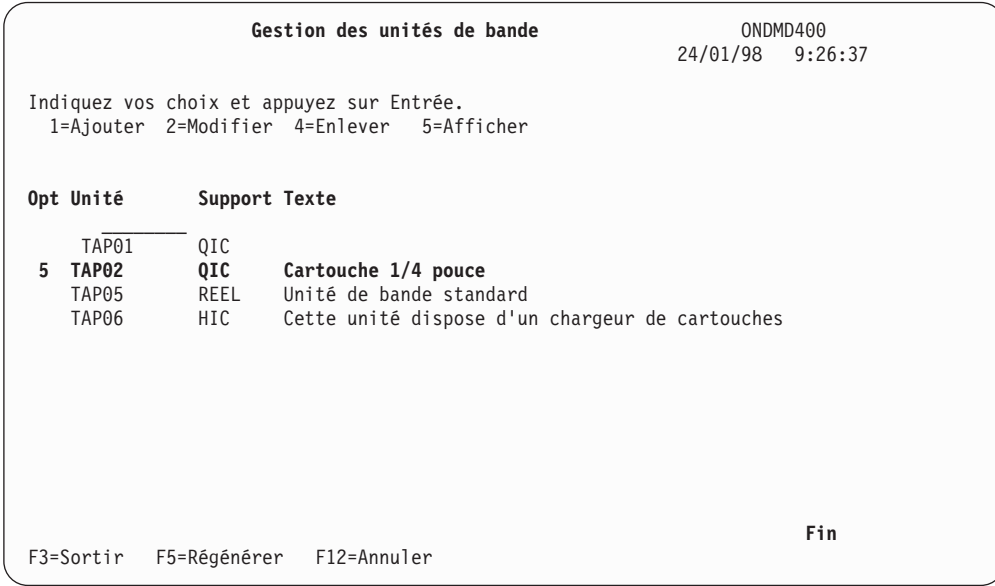

*Figure 239. Gestion des unités de bande*

Appuyez sur **Entrée**. L'écran présenté à la [figure](#page-234-0) 240 à la page 223 affiche les caractéristiques de l'unité de bande sélectionnée.

<span id="page-234-0"></span>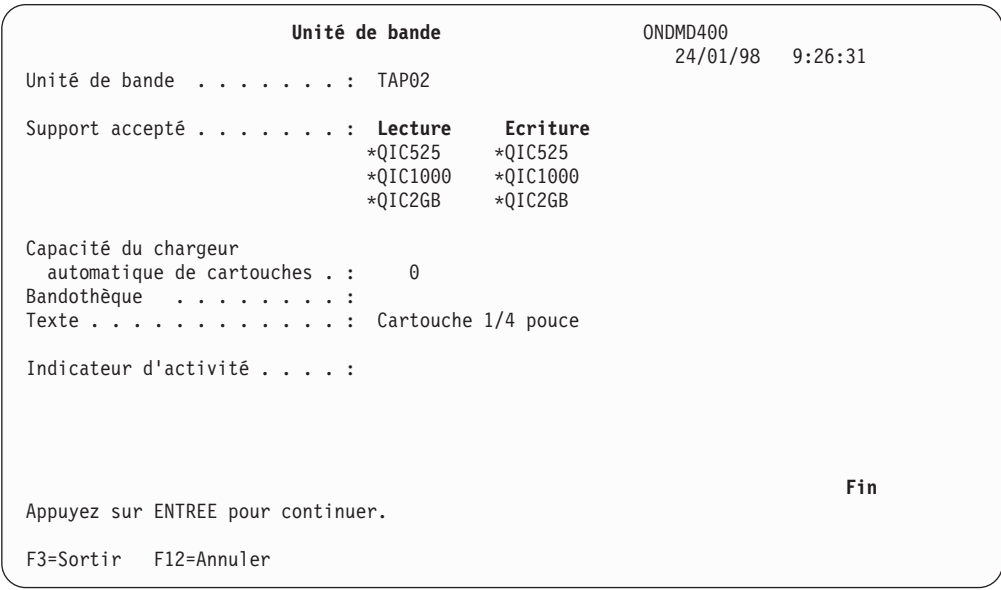

*Figure 240. Unité de bande*

Remarquez la zone suivante :

#### **Indicateur d'activité**

Toute valeur indiquée dans cette zone lors de l'affichage de l'unité de bande indique que cette dernière est en cours d'utilisation.

Lorsqu'aucune opération de sauvegarde ou d'archivage sur bande ou de rappel d'objet sur bande n'est en cours, la valeur affichée dans cette zone indique généralement qu'une erreur s'est produite au niveau de la bande.

Pour supprimer cet indicateur, affichez le MENU ADMINISTRATION SUPPORTS ONDEMAND et sélectionnez l'«Option 52. [Réinitialisation](#page-260-0) (bande)» à la page [249.](#page-260-0)

Pour revenir au MENU ADMINISTRATION SUPPORTS ONDEMAND, présenté à la [figure](#page-226-0) 225 à la [page](#page-226-0) 215, appuyez sur **F3**.

## **Option 2. Gestion des volumes de bande**

Cette option permet d'ajouter, de modifier, de retirer ou d'afficher un volume de bande. Vous pouvez également utiliser iSeries Navigator si vous préférez effectuer l'opération à l'aide d'une interface utilisateur graphique.<sup>3</sup>

Lorsque vous sélectionnez cette option, l'écran présenté à la [figure](#page-235-0) 241 à la page [224](#page-235-0) apparaît.

<sup>3.</sup> Si vous utilisez BRMS pour la gestion des bandes, vous n'avez pas besoin d'ajouter des données à cette table. OnDemand utilise la définition de stratégie pour se connecter directement à BRMS.

```
Gérer les supports pour OnDemand (WRKMEDRDAR)
Indiquez vos choix et appuyez sur Entrée.
Type de support . . . . . . . . . >*TAPVOL *OPTVOL, *STGGRP, *TAPDEV...
Volume de bande . . . . . . . . . *ALL______ ID, générique*, *ALL...
                                                                     Fin
F3=Exit F4=Invite F5=Réafficher F12=Annuler F13=Mode d'emploi invite
F24=Autres touches
```
*Figure 241. Gérer les supports pour OnDemand (WRKMEDRDAR)*

Appuyez sur **Entrée** pour afficher l'écran présenté à la figure 242. La liste des volumes et les descriptions correspondantes apparaissent.

### **Ajout d'un volume de bande**

Vous devez ajouter chacun des volumes que OnDemand doit utiliser.

Entrez un ID de volume pour chaque bande initialisée à utiliser pour les opérations de sauvegarde ou d'archivage.

Initialisez chaque bande avant de la définir pour OnDemand.

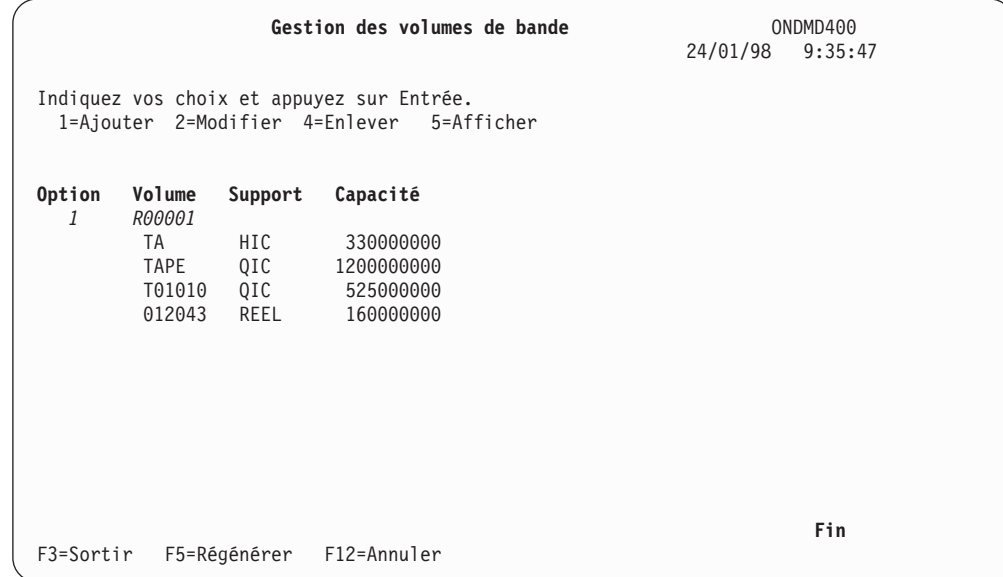

*Figure 242. Gestion des volumes de bande*

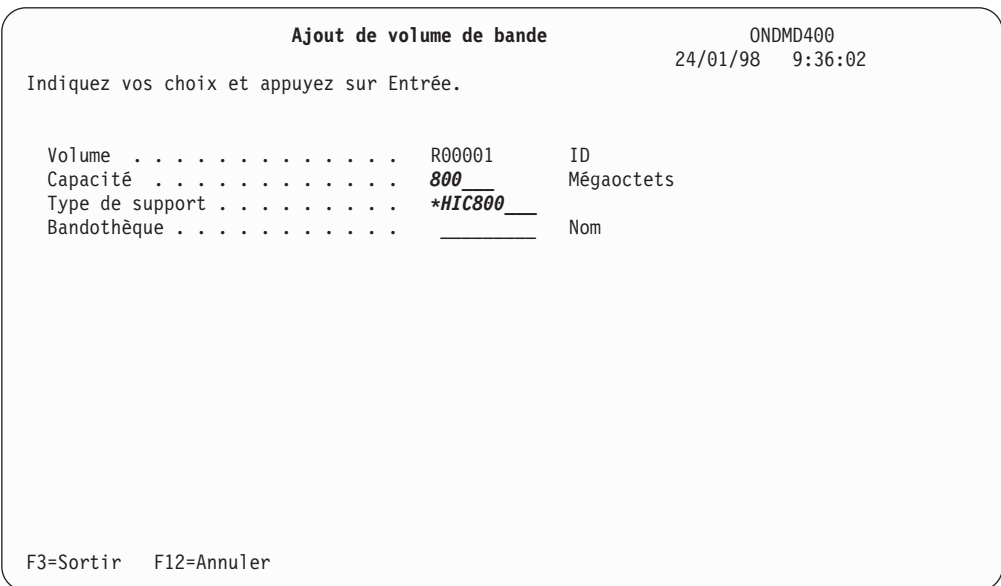

Appuyez sur **Entrée** pour passer à l'écran AJOUT DE VOLUME DE BANDE présenté à la figure 243.

*Figure 243. Ajout de volume de bande*

Appuyez sur **Entrée** pour stocker les informations de volume de bande et passer à l'écran présenté à la figure 244.

|           |                                              |                           | Gestion des volumes de bande                                                              | 24/01/98 9:36:18 | ONDMD400 |  |
|-----------|----------------------------------------------|---------------------------|-------------------------------------------------------------------------------------------|------------------|----------|--|
|           |                                              |                           | Indiquez vos choix et appuyez sur Entrée.<br>1=Ajouter 2=Modifier 4=Enlever<br>5=Afficher |                  |          |  |
| Option    | Volume                                       | Support                   | Capacité                                                                                  |                  |          |  |
|           | <b>TA</b><br><b>TAPE</b><br>T01010<br>012043 | HIC<br>QIC<br>QIC<br>REEL | 330000000<br>1200000000<br>525000000<br>160000000                                         |                  |          |  |
| F3=Sortir | Volume de bande ajouté.                      | F5=Régénérer              | F12=Annuler                                                                               |                  | Fin      |  |

*Figure 244. Gestion des volumes de bande*

Pour afficher ce que vous avez ajouté, appuyez sur **F5**.

Pour revenir au MENU ADMINISTRATION SUPPORTS ONDEMAND, présenté à la [figure](#page-226-0) 225 à la [page](#page-226-0) 215, appuyez sur **F3**.

## **Modification des caractéristiques de volume de bande**

Pour modifier les caractéristiques d'un volume de bande figurant dans le fichier correspondant, sélectionnez l'option 1, GESTION DES VOLUMES DE BANDE dans le MENU ADMINISTRATION SUPPORTS ONDEMAND [\(figure](#page-226-0) 225 à la page 215).

Lorsque vous sélectionnez cette option, l'écran présenté à la figure 245, apparaît.

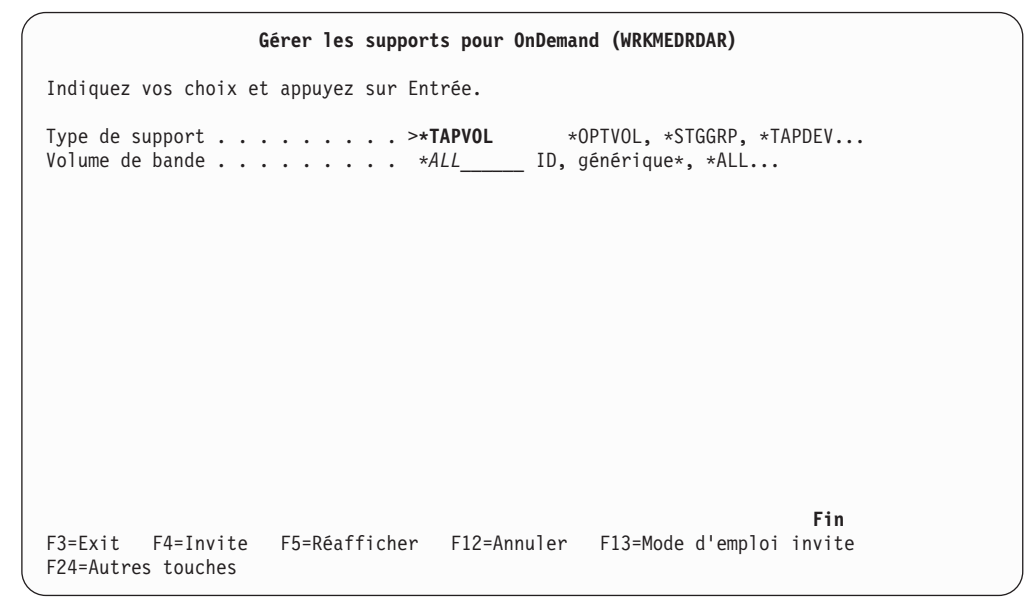

*Figure 245. Gérer les supports pour OnDemand (WRKMEDRDAR)*

Appuyez sur **Entrée** pour afficher l'écran présenté à la figure 246. La liste des volumes et les descriptions correspondantes apparaissent.

|                |                                                        |                                         | Gestion des volumes de bande                                                              | 24/01/98 | ONDMD400<br>9:36:22 |
|----------------|--------------------------------------------------------|-----------------------------------------|-------------------------------------------------------------------------------------------|----------|---------------------|
|                |                                                        |                                         | Indiquez vos choix et appuyez sur Entrée.<br>1=Ajouter 2=Modifier 4=Enlever<br>5=Afficher |          |                     |
| Option         | Volume                                                 | Support                                 | Capacité                                                                                  |          |                     |
| $\overline{c}$ | R00001<br><b>TA</b><br><b>TAPE</b><br>T01010<br>012043 | <b>HIC</b><br>HIC<br>QIC<br>QIC<br>REEL | 800000000<br>330000000<br>1200000000<br>525000000<br>160000000                            |          |                     |
| F3=Sortir      |                                                        | F5=Régénérer                            | F12=Annuler                                                                               |          | Fin                 |

*Figure 246. Gestion des volumes de bande*

Appuyez sur **Entrée** pour passer à l'écran présenté à la [figure](#page-238-0) 247 à la page 227.

<span id="page-238-0"></span>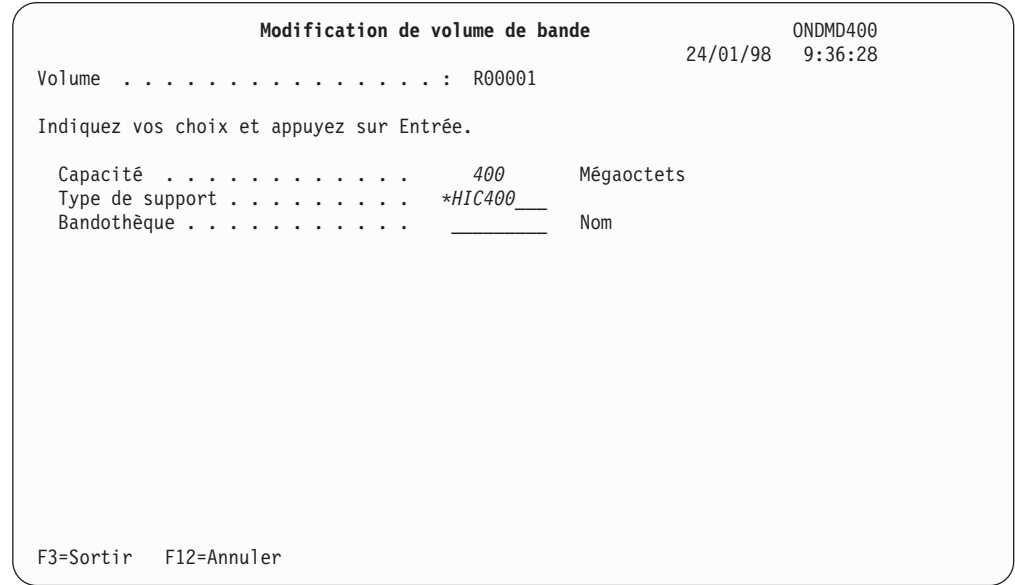

*Figure 247. Modification de volume de bande*

Modifiez les zones de votre choix en écrasant leur contenu.

Appuyez sur **Entrée** pour confirmer et sauvegarder les modifications que vous avez apportées. L'écran présenté à la figure 248 s'affiche.

|           |                                                 |                                         | Gestion des volumes de bande                                                           | 24/01/98 9:36:41 | ONDMD400 |  |
|-----------|-------------------------------------------------|-----------------------------------------|----------------------------------------------------------------------------------------|------------------|----------|--|
|           |                                                 |                                         | Indiquez vos choix et appuyez sur Entrée.<br>1=Ajouter 2=Modifier 4=Enlever 5=Afficher |                  |          |  |
| Option    | Volume                                          | Support                                 | Capacité                                                                               |                  |          |  |
|           | R00001<br>TA<br><b>TAPE</b><br>T01010<br>012043 | <b>HIC</b><br>HIC<br>QIC<br>QIC<br>REEL | 400000000<br>330000000<br>1200000000<br>525000000<br>160000000                         |                  |          |  |
| F3=Sortir | Volume de bande modifié.                        |                                         | F5=Régénérer F12=Annuler                                                               |                  | Fin      |  |

*Figure 248. Gestion des volumes de bande*

Pour revenir au MENU ADMINISTRATION SUPPORTS ONDEMAND, présenté à la [figure](#page-226-0) 225 à la [page](#page-226-0) 215, appuyez sur **F3**.

### **Retrait d'un volume de bande**

Utilisez les écrans qui suivent pour enlever un volume de bande d'OnDemand. Lorsque vous sélectionnez cette option, l'écran présenté à la figure 249 apparaît.

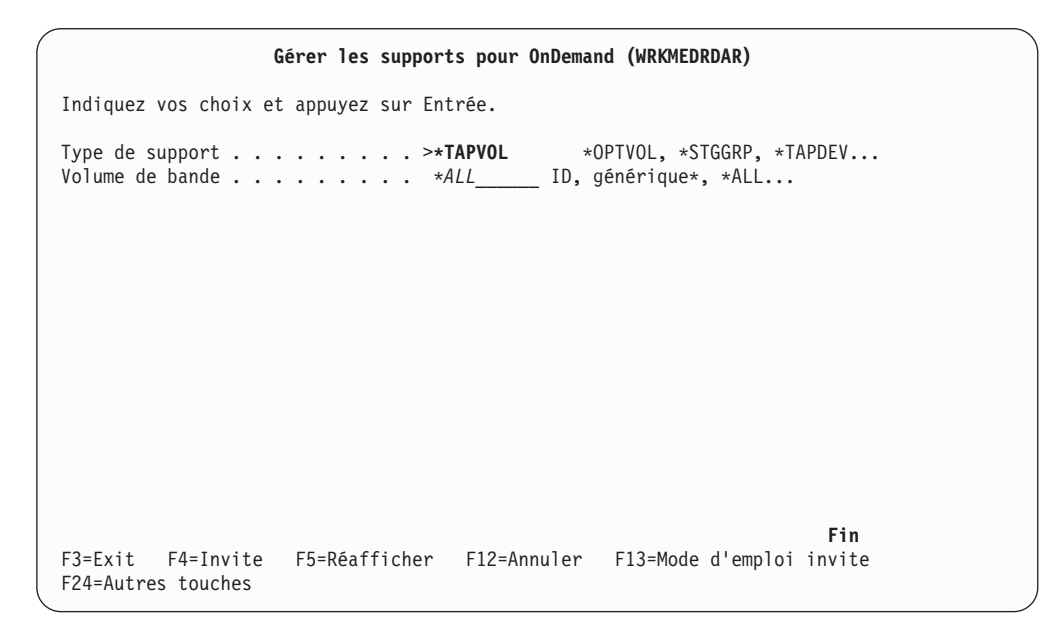

*Figure 249. Gérer les supports pour OnDemand (WRKMEDRDAR)*

Appuyez sur **Entrée** pour afficher l'écran présenté à la figure 250. La liste des volumes et les descriptions correspondantes apparaissent.

| Indiquez vos choix et appuyez sur Entrée.<br>1=Ajouter 2=Modifier 4=Enlever<br>5=Afficher |                                                        |                                         |                                                                |     |
|-------------------------------------------------------------------------------------------|--------------------------------------------------------|-----------------------------------------|----------------------------------------------------------------|-----|
| Option                                                                                    | Volume                                                 | Support                                 | Capacité                                                       |     |
| $\overline{4}$                                                                            | R00001<br><b>TA</b><br><b>TAPE</b><br>T01010<br>012043 | <b>HIC</b><br>HIC<br>QIC<br>QIC<br>REEL | 400000000<br>330000000<br>1200000000<br>525000000<br>160000000 |     |
| F3=Sortir                                                                                 | Volume de bande modifié.                               |                                         | F5=Régénérer F12=Annuler                                       | Fin |

*Figure 250. Gestion des volumes de bande*

Appuyez sur **Entrée** pour passer à l'écran CONFIRMATION DE RETRAIT DE VOLUME DE BANDE présenté à la [figure](#page-240-0) 251 à la page 229.

```
Confirmation de retrait de volume de bande ONDMD400
                                                         24/01/98 9:37:07
Appuyez sur ENTREE pour confirmer votre choix de suppression.
Appuyez sur F12=ANNULER pour pouvoir modifier votre choix.
Volume . . . . . . . . . . . . . . . TA
Capacité . . . . . . . . . . . . . : 330
Type de support . . . . . . . . . . : *HIC200
Bandothèque . . . . . . . . . . . :
F12=Annuler
```
*Figure 251. Confirmation de retrait de volume de bande*

OnDemand affiche le volume de bande dont vous avez sélectionné le retrait.

Si vous avez entré des données incorrectes, vous pouvez les modifier en appuyant sur **F12** pour revenir à l'écran précédent. Indiquez le volume de bande correct et appuyez sur **Entrée**.

Si les données saisies sont correctes, appuyez de nouveau sur **Entrée**.

Le message de l'écran présenté à la figure 252 confirme le retrait du volume de bande.

|        |                                              |                           | Gestion des volumes de bande                                                              | 24/01/98 9:37:11 | ONDMD400 |  |
|--------|----------------------------------------------|---------------------------|-------------------------------------------------------------------------------------------|------------------|----------|--|
|        |                                              |                           | Indiquez vos choix et appuyez sur Entrée.<br>1=Ajouter 2=Modifier 4=Enlever<br>5=Afficher |                  |          |  |
| Option | Volume                                       | Support                   | Capacité                                                                                  |                  |          |  |
|        | R00001<br>TA<br>TAPE QIC<br>T01010<br>012043 | HIC<br>HIC<br>QIC<br>REEL | 400000000<br>330000000<br>1200000000<br>525000000<br>160000000                            |                  |          |  |
|        | Volume de bande retiré.                      |                           | F3=Sortir F5=Régénérer F12=Annuler                                                        |                  | Fin      |  |

*Figure 252. Gestion des volumes de bande*

Pour revenir au MENU ADMINISTRATION SUPPORTS ONDEMAND, présenté à la [figure](#page-226-0) 225 à la [page](#page-226-0) 215, appuyez sur **F3**.

## **Affichage d'un volume de bande**

Pour afficher un volume de bande figurant dans le fichier correspondant, sélectionnez l'option 2. Gestion des volumes de bande, dans le MENU ADMINISTRATION SUPPORTS ONDEMAND, [\(figure](#page-226-0) 225 à la page 215). L'écran présenté à la figure 253, s'affiche.

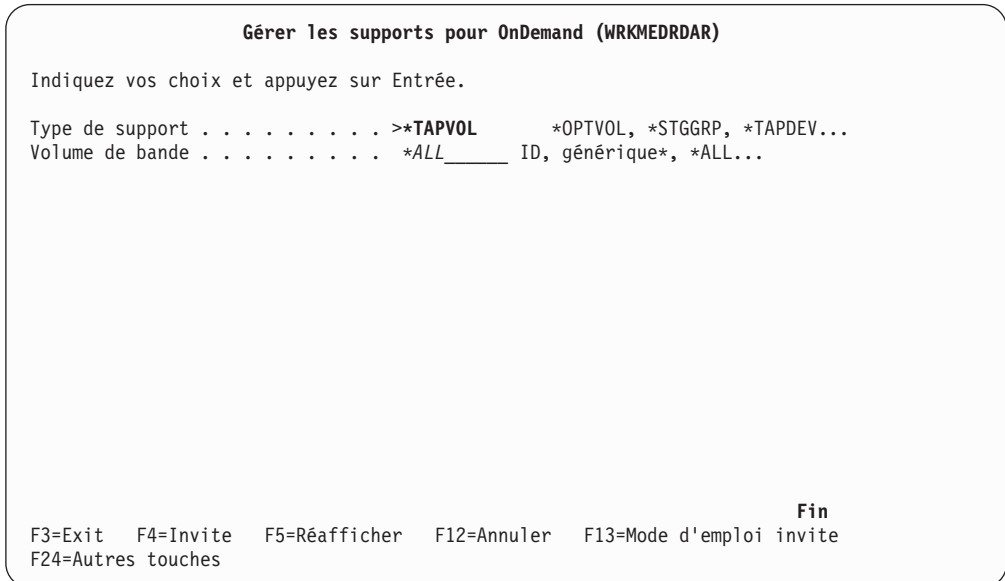

*Figure 253. Gérer les supports pour OnDemand (WRKMEDRDAR)*

Appuyez sur **Entrée** pour afficher l'écran GESTION DES VOLUMES DE BANDE, présenté à la figure 254. La liste des volumes et les descriptions correspondantes apparaissent.

|           |                                          |                                  | Gestion des volumes de bande                                                           | 24/01/98 9:36:41 | ONDMD400 |
|-----------|------------------------------------------|----------------------------------|----------------------------------------------------------------------------------------|------------------|----------|
|           |                                          |                                  | Indiquez vos choix et appuyez sur Entrée.<br>1=Ajouter 2=Modifier 4=Enlever 5=Afficher |                  |          |
| Option    | Volume                                   | Support                          | Capacité                                                                               |                  |          |
| 5         | R00001<br>TA<br>TAPE<br>T01010<br>012043 | HIC<br>HIC<br>QIC<br>QIC<br>REEL | 400000000<br>330000000<br>1200000000<br>5250000000<br>1600000000                       |                  |          |
| F3=Sortir |                                          |                                  | F5=Régénérer F12=Annuler                                                               |                  | Fin      |

*Figure 254. Gestion des volumes de bande*

#### **Option**

Entrez **5** (*5=Afficher*) en regard du volume de bande à afficher.

Appuyez sur **Entrée** pour passer à l'écran présenté à la [figure](#page-242-0) 255 à la page 231.

<span id="page-242-0"></span>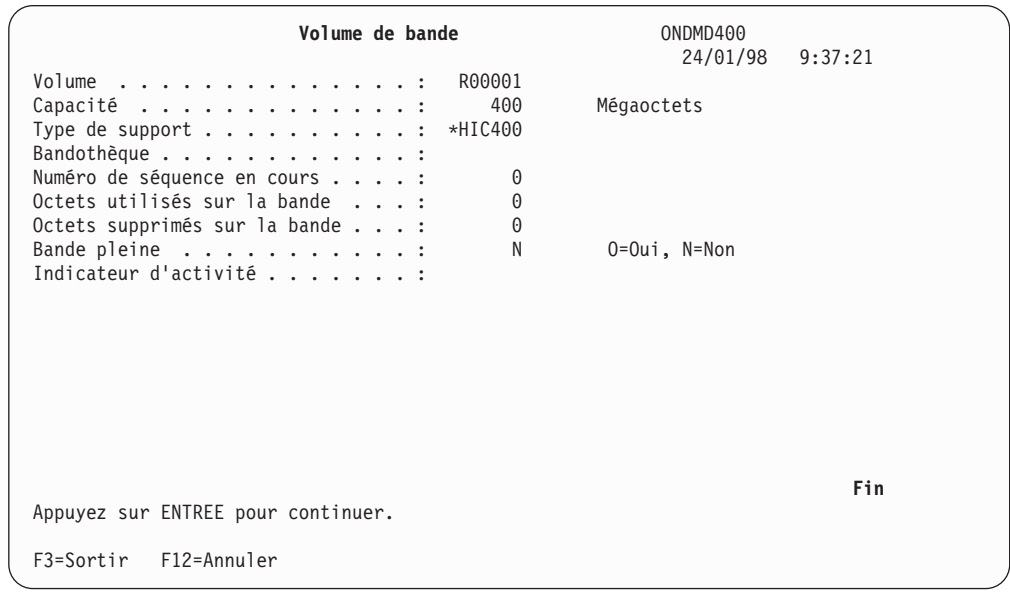

*Figure 255. Volume de bande*

Remarquez la zone suivante :

#### **Indicateur d'activité**

Toute valeur indiquée dans cette zone lors de l'affichage du volume de bande indique que ce dernier est en cours d'utilisation.

Lorsqu'aucune opération de sauvegarde ou d'archivage sur bande ou de rappel d'objet sur bande n'est en cours, la valeur affichée dans cette zone indique généralement qu'une erreur s'est produite au niveau de la bande.

Pour supprimer cet indicateur, affichez le MENU ADMINISTRATION SUPPORTS ONDEMAND et sélectionnez l'«Option 52. [Réinitialisation](#page-260-0) (bande)» à la page [249.](#page-260-0)

Pour revenir au MENU ADMINISTRATION SUPPORTS ONDEMAND, présenté à la [figure](#page-226-0) 225 à la [page](#page-226-0) 215, appuyez sur **F3**.

### **Option 10. Gestion des groupes de stockage**

Cette option permet de créer, de modifier, de supprimer ou d'afficher un groupe de stockage. Vous pouvez également utiliser iSeries Navigator si vous préférez effectuer l'opération à l'aide d'une interface utilisateur graphique.

Un groupe de stockage permet de regrouper des volumes optiques devant contenir des données similaires telles que les factures sur un ensemble de volumes optiques. Vous devez définir un groupe de stockage avant d'y ajouter des volumes.

Sélectionnez l'option 10, Gestion des groupes de stockage optique, dans le MENU ADMINISTRATION SUPPORTS ONDEMAND [\(figure](#page-226-0) 225 à la page 215). L'écran présenté à la [figure](#page-243-0) 256 à la page 232, s'affiche.

```
Gérer les supports pour OnDemand (WRKMEDRDAR)
Indiquez vos choix et appuyez sur Entrée.
Type de support . . . . . . . . >*STGGRP *OPTVOL, *STGGRP, *TAPDEV...
Groupe de stockage . . . . . . . *ALL______ Nom, générique*, *ALL...
                                                                     Fin
F3=Exit F4=Invite F5=Réafficher F12=Annuler F13=Mode d'emploi invite
F24=Autres touches
```
*Figure 256. Gérer les supports pour OnDemand (WRKMEDRDAR)*

Appuyez sur **Entrée** pour afficher l'écran présenté à la figure 257.

## **Création d'un groupe de stockage**

Utilisez l'écran présenté à la figure 257 pour créer un groupe de stockage.

|                      |                                                                                              | Gestion des groupes de stockage                                                                                                    | ONDMD400<br>24/01/98 10:34:53 |
|----------------------|----------------------------------------------------------------------------------------------|----------------------------------------------------------------------------------------------------|-------------------------------|
|                      |                                                                                              | Indiquez vos choix et appuyez sur Entrée.<br>1=Créer 2=Modifier 4=Supprimer 5=Afficher                                                                                                    |                               |
| 0pt<br>$\mathcal{I}$ | Groupe stockage Texte<br><i>INVOICES</i><br>HFS3995<br>LANOPT<br>OBJECTSG<br>RDARSOPT<br>SG1 | IBM 3995 connecté au réseau local via un support hors série<br>Support optique de réseau local<br>Groupe de stockage d'objets archivés<br>Groupe de stockage OnDemand par défaut<br>Groupe de stockage 1 |                               |
|                      | F3=Sortir<br>F5=Régénérer                                                                    | F12=Revenir                                                                                                    | Fin                           |

*Figure 257. Gestion des groupes de stockage*

Appuyez sur **Entrée** pour afficher l'écran présenté à la [figure](#page-244-0) 258 à la page 233.

```
Création de groupe de stockage ONDMD400
                                                        24/01/98 10:35:00
Indiquez vos choix et appuyez sur Entrée.
  Groupe de stockage optique . . . . . . . .INVOICES__ Nom
  Réinitialisation de volume plein . . . O O=Oui, N=Non
    Seuil d'espace disponible % . .95 0-99
 Texte . . . . . . . . . . . . . . . . . Groupe de stockage de factures vide__________
F3=Sortir F12=Annuler
```
*Figure 258. Création de groupe de stockage*

Appuyez sur **Entrée** pour sauvegarder vos entrées et revenir à l'écran présenté à la figure 259.

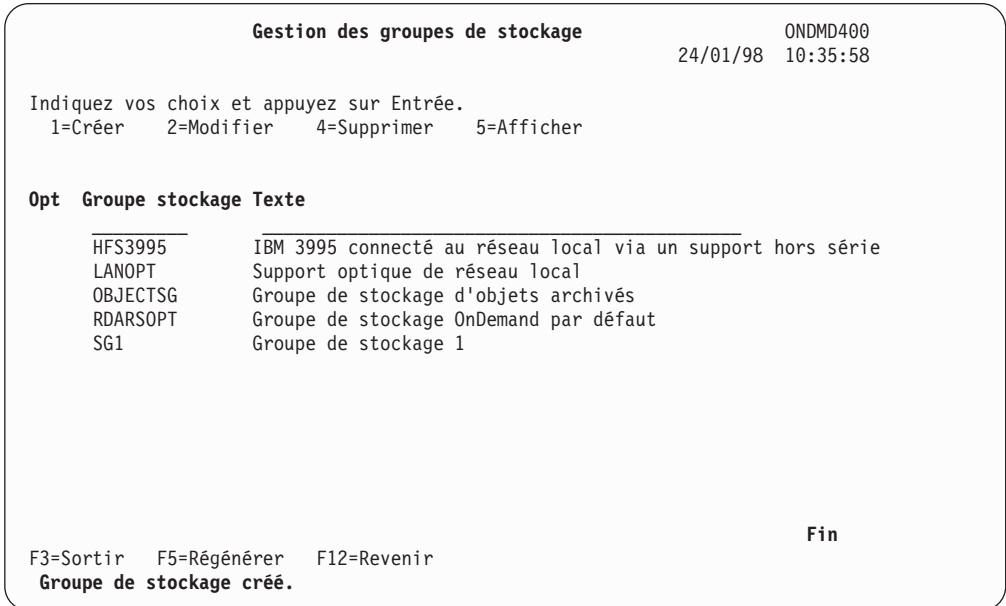

*Figure 259. Gestion des groupes de stockage*

Appuyez sur **F5** pour afficher ce que vous avez ajouté.

Pour revenir au MENU ADMINISTRATION SUPPORTS ONDEMAND, présenté à la [figure](#page-226-0) 225 à la [page](#page-226-0) 215, appuyez sur **F3**.

### **Modification d'un groupe de stockage**

Pour modifier les caractéristiques d'un groupe de stockage optique, sélectionnez l'option 10, GESTION DES GROUPES DE STOCKAGE OPTIQUE dans le MENU ADMINISTRATION SUPPORTS ONDEMAND [\(figure](#page-226-0) 225 à la page 215). L'écran présenté à la [figure](#page-245-0) 260 à la [page](#page-245-0) 234, s'affiche.

<span id="page-245-0"></span>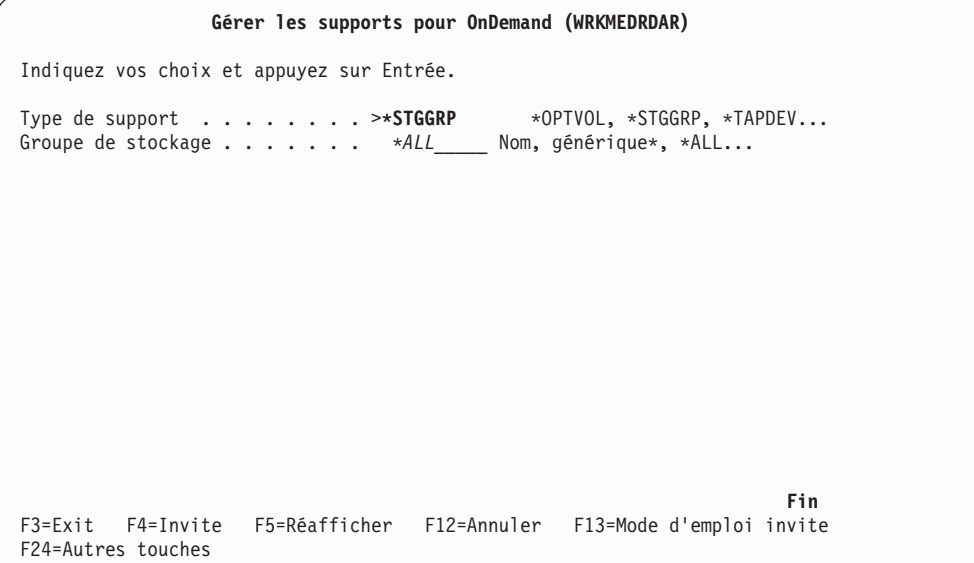

*Figure 260. Gérer les supports pour OnDemand (WRKMEDRDAR)*

Appuyez sur **Entrée** pour passer à l'écran présenté à la figure 261.

|               |                                                                                                 | Gestion des groupes de stockage                                                                                                    |  | ONDMD400<br>24/01/98 10:36:02 |  |
|---------------|-------------------------------------------------------------------------------------------------|----------------------------------------------------------------------------------------------------|--|-------------------------------|--|
|               | Indiquez vos choix et appuyez sur Entrée.<br>2=Modifier<br>1=Créer<br>4=Supprimer<br>5=Afficher |                                                                                                    |  |                               |  |
| 0pt -         | Groupe stockage Texte                                                                           |                                                                                                    |  |                               |  |
| $\mathcal{P}$ | <b>HFS3995</b><br>LANOPT<br>OBJECTSG<br>INVOICES<br>RDARSOPT<br>SG1                             | IBM 3995 connecté au réseau local via un support hors série<br>Support optique de réseau local<br>Groupe de stockage d'objets archivés<br>Groupe de stockage de factures<br>Groupe de stockage OnDemand par défaut<br>Groupe de stockage 1 |  |                               |  |
|               | F3=Sortir<br>F5=Régénérer                                                                       | F12=Revenir                                                                                                    |  | Fin                           |  |

*Figure 261. Gestion des groupes de stockage*

Appuyez sur **Entrée** pour passer à l'écran présenté à la [figure](#page-246-0) 262 à la page 235 qui contient les caractéristiques du groupe de stockage à modifier.

<span id="page-246-0"></span>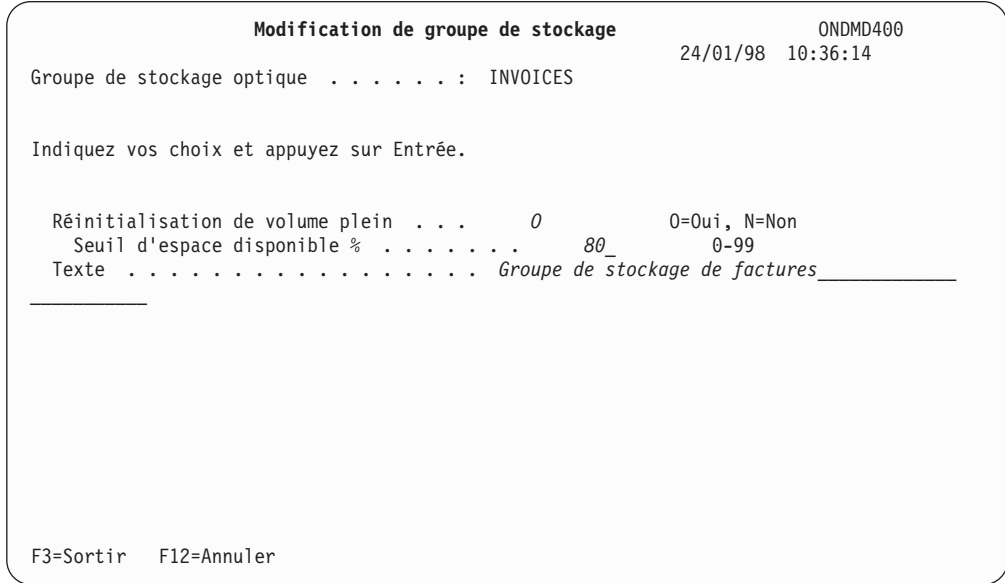

*Figure 262. Modification de groupe de stockage*

Modifiez les zones de votre choix en écrasant leur contenu.

Appuyez sur **Entrée** pour sauvegarder vos modifications. L'écran présenté à la figure 263, s'affiche.

|     |                                                         | Gestion des groupes de stockage                                                                                                    | ONDMD400<br>24/01/98 10:36:39 |
|-----|---------------------------------------------------------|----------------------------------------------------------------------------------------------------|-------------------------------|
|     | 1=Créer                                                 | Indiquez vos choix et appuyez sur Entrée.<br>2=Modifier 4=Supprimer 5=Afficher                                                                                           |                               |
| Opt | Groupe stockage Texte                                   |                                                                                                    |                               |
|     | <b>HFS3995</b><br>LANOPT<br>OBJECTSG<br><b>INVOICES</b> | IBM 3995 connecté au réseau local via un support hors série<br>Support optique de réseau local<br>Groupe de stockage d'objets archivés<br>Groupe de stockage de factures |                               |
|     | <b>RDARSOPT</b><br>SG1                                  | Groupe de stockage OnDemand par défaut<br>Groupe de stockage 1                                                                                                    |                               |
|     | Groupe de stockage modifié.                             | F3=Sortir F5=Régénérer F12=Revenir                                                                                                    | Fin                           |

*Figure 263. Gestion des groupes de stockage*

Pour revenir au MENU ADMINISTRATION SUPPORTS ONDEMAND, présenté à la [figure](#page-226-0) 225 à la [page](#page-226-0) 215, appuyez sur **F3**.

# **Suppression d'un groupe de stockage**

Pour supprimer un groupe de stockage, utilisez les écrans présentés ci-après. (OnDemand ne vous laisse pas supprimer un groupe de stockage si celui-ci contient des volumes optiques.) Lorsque vous sélectionnez cette option, l'écran présenté à la figure 264 apparaît.

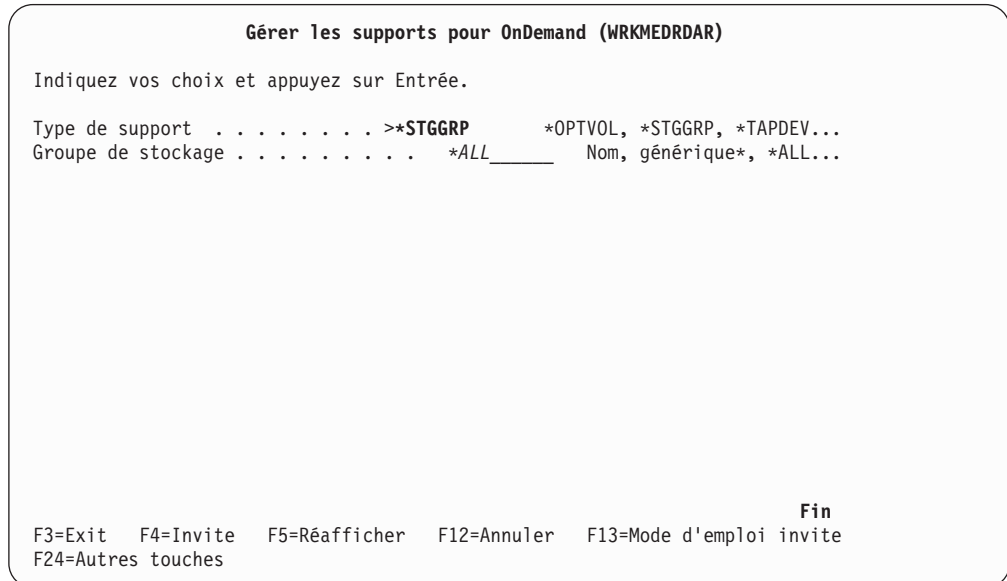

*Figure 264. Gérer les supports pour OnDemand (WRKMEDRDAR)*

Appuyez sur **Entrée** pour afficher l'écran GESTION DES GROUPES DE STOCKAGE, présenté à la figure 265. La liste de groupes de stockage ainsi que les descriptions correspondantes apparaissent.

|                |                                                              | Gestion des groupes de stockage                                                                                                    | ONDMD400<br>24/01/98 10:36:39 |
|----------------|--------------------------------------------------------------|----------------------------------------------------------------------------------------------------|-------------------------------|
|                | 1=Créer                                                      | Indiquez vos choix et appuyez sur Entrée.<br>2=Modifier<br>4=Supprimer<br>5=Afficher                                                                                                    |                               |
|                | Opt Groupe stockage Texte                                    |                                                                                                    |                               |
|                | <b>HFS3995</b><br>LANOPT<br>OBJECTSG<br>INVOICES<br>RDARSOPT | IBM 3995 connecté au réseau local via un support hors série<br>Support optique de réseau local<br>Groupe de stockage d'objets archivés<br>Groupe de stockage de factures<br>Groupe de stockage OnDemand par défaut |                               |
| $\overline{4}$ | SG1                                                          | Groupe de stockage 1                                                                                                    |                               |
|                |                                                              |                                                                                                    |                               |
|                | F3=Sortir<br>F5=Régénérer                                    | F12=Revenir                                                                                                    | Fin                           |

*Figure 265. Gestion des groupes de stockage*

Appuyez sur **Entrée** pour passer à l'écran présenté à la [figure](#page-248-0) 266 à la page 237.

```
Confirmation de suppression de groupe de stockage ONDMD400
                                                         24/01/98 10:36:57
Appuyez sur ENTREE pour confirmer votre choix de suppression.
Appuyez sur F12=ANNULER pour pouvoir modifier votre choix.
Groupe de stockage optique . . . . . . : SG1
Réinitialisation de volume plein . . . : 0 0=Oui, N=Non
  Seuil d'espace disponible % . . . . . : 0
Texte . . . . . . . . . . . . . . . . . : Groupe de stockage 1
F12=Annuler
```
*Figure 266. Confirmation de suppression de groupe de stockage*

OnDemand affiche le groupe de stockage que vous avez choisi de supprimer.

Si vous avez entré des données incorrectes, vous pouvez les modifier en appuyant sur **F12** pour revenir à l'écran précédent. Indiquez le groupe de stockage correct et appuyez sur **Entrée**.

Si les données saisies sont correctes, appuyez de nouveau sur **Entrée** pour confirmer votre demande de suppression. Le message de l'écran présenté à la figure 267 apparaît.

|                                                                     | Gestion des groupes de stockage                                                                                                    | ONDMD400<br>24/01/98 10:36:59 |  |
|---------------------------------------------------------------------|----------------------------------------------------------------------------------------------------|-------------------------------|--|
| 1=Créer                                                             | Indiquez vos choix et appuyez sur Entrée.<br>2=Modifier 4=Supprimer 5=Afficher                                                                                                    |                               |  |
| Groupe stockage Texte<br>0pt                                        |                                                                                                    |                               |  |
| <b>HFS3995</b><br>LANOPT<br>OBJECTSG<br>INVOICES<br>RDARSOPT<br>SG1 | IBM 3995 connecté au réseau local via un support hors série<br>Support optique de réseau local<br>Groupe de stockage d'objets archivés<br>Groupe de stockage de factures<br>Groupe de stockage OnDemand par défaut<br>Groupe de stockage 1 |                               |  |
| Groupe de stockage supprimé.                                        | F3=Sortir F5=Régénérer F12=Revenir                                                                                                    | Fin                           |  |

*Figure 267. Gestion des groupes de stockage*

Pour revenir au MENU ADMINISTRATION SUPPORTS ONDEMAND, présenté à la [figure](#page-226-0) 225 à la [page](#page-226-0) 215, appuyez sur **F3**.

## **Affichage d'un groupe de stockage**

Pour visualiser un groupe de stockage, sélectionnez l'option 10, GESTION DES GROUPES DE STOCKAGE OPTIQUES dans le MENU ADMINISTRATION SUPPORTS ONDEMAND [\(figure](#page-226-0) 225 à la [page](#page-226-0) 215). L'écran présenté à la figure 268 s'affiche.

| Gérer les supports pour OnDemand (WRKMEDRDAR)                                                            |
|----------------------------------------------------------------------------------------------------|
| Indiquez vos choix et appuyez sur Entrée.                                                                |
| Groupe de stockage *ALL Nom, générique*, *ALL                                                            |
|                                                                                                    |
|                                                                                                    |
|                                                                                                    |
|                                                                                                    |
|                                                                                                    |
| Fin<br>$F3 = Exit$<br>F4=Invite F5=Réafficher F12=Annuler F13=Mode d'emploi invite<br>F24=Autres touches |

*Figure 268. Gérer les supports pour OnDemand (WRKMEDRDAR)*

Appuyez sur **Entrée** pour passer à l'écran présenté à la figure 269.

|      |                                                                            | Gestion des groupes de stockage                                                                                                    | ONDMD400<br>24/01/98 10:37:10 |
|------|----------------------------------------------------------------------------|----------------------------------------------------------------------------------------------------|-------------------------------|
|      | 1=Créer<br>2=Modifier                                                      | Indiquez vos choix et appuyez sur Entrée.<br>4=Supprimer<br>5=Afficher                                                                                                    |                               |
| 0pt. | Groupe stockage Texte                                                      |                                                                                                    |                               |
| 5    | HFS3995<br>LANOPT<br><b>OBJECTSG</b><br>INVOICES<br><b>RDARSOPT</b><br>SG1 | IBM 3995 connecté au réseau local via un support hors série<br>Support optique de réseau local<br>Groupe de stockage d'objets archivés<br>Groupe de stockage de factures<br>Groupe de stockage OnDemand par défaut<br>Groupe de stockage 1 |                               |
|      | F3=Sortir<br>F5=Régénérer                                                  | F12=Revenir                                                                                                    | Fin                           |

*Figure 269. Gestion des groupes de stockage*

Appuyez sur **Entrée**. L'écran présenté à la [figure](#page-250-0) 270 à la page 239 affiche les caractéristiques du groupe de stockage sélectionné.

<span id="page-250-0"></span>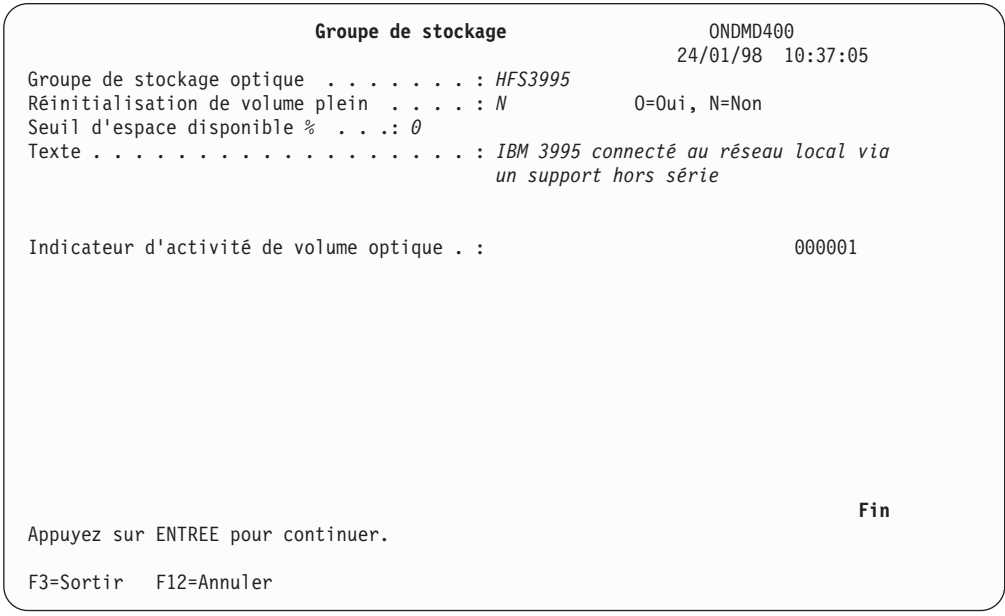

*Figure 270. Groupe de stockage*

Remarquez la zone suivante :

#### **Indicateur d'activité**

Toute valeur indiquée dans cette zone lors de l'affichage du groupe de stockage indique que ce dernier est en cours d'utilisation.

Sauf pour la fonction d'archivage d'enregistrements, cet indicateur doit être à blanc pour que le groupe de stockage puisse être utilisé. En ce qui concerne la fonction d'archivage d'enregistrements, si l'indicateur est défini, vous pouvez utiliser le groupe de stockage à condition qu'il soit utilisé par un autre travail d'archivage d'enregistrements.

Si aucun travail en cours d'exécution n'utilise de support optique (par exemple, pour une opération de sauvegarde, de migration, de rappel ou d'archivage d'enregistrements), l'indicateur d'activité peut signaler une erreur liée au support optique.

Vous pouvez réinitialiser cet indicateur en sélectionnant l['«Option](#page-260-0) 51. [Réinitialisation](#page-260-0) (support optique)» à la page 249, à partir du MENU ADMINISTRATION SUPPORTS.

Appuyez sur **F3** pour revenir à l'écran présenté à la [figure](#page-226-0) 225 à la page 215.

### **Option 11. Gestion des volumes optiques**

Cet écran permet d'ajouter, de modifier, d'enlever ou d'afficher des volumes optiques. Vous pouvez également utiliser iSeries Navigator si vous préférez effectuer l'opération à l'aide d'une interface utilisateur graphique.

Sélectionnez l'option 11, Gestion des volumes optiques, à partir du MENU ADMINISTRATION SUPPORTS ONDEMAND [\(figure](#page-226-0) 225 à la page 215). L'écran présenté à la [figure](#page-251-0) 271 à la page 240 s'affiche.

```
Gérer les supports pour OnDemand (WRKMEDRDAR)
Indiquez vos choix et appuyez sur Entrée.
Type de support . . . . . . . .> *OPTVOL *OPTVOL, *STGGRP, *TAPDEV...
Volume optique . . . . . . . . . *ALL______ ID, générique*, *ALL...
                                                                      Fin
F3=Exit F4=Invite F5=Réafficher F12=Annuler F13=Mode d'emploi invite
F24=Autres touches
```
*Figure 271. Gérer les supports pour OnDemand (WRKMEDRDAR)*

Appuyez sur **Entrée** pour afficher l'écran GESTION DES VOLUMES OPTIQUES, présenté à la [figure](#page-252-0) 272 à la page 241.

### **Ajout d'un volume optique**

Pour chaque volume optique susceptible d'être utilisé par OnDemand, entrez un enregistrement dans l'inventaire des supports optiques. Tout volume optique doit être ajouté à OnDemand pour qu'il puisse être utilisé par ce dernier. Initialisez chaque volume optique à l'aide de la commande *INZOPTVOL* (avec une bibliothèque optique connectée directement) ou utilisez l'option d'écran présenté à la console de bibliothèque optique connectée au réseau local. (Pour plus de détails sur l'initialisation de volumes optiques ainsi que des recommandations relatives aux paramètres d'initialisation tels que le *Seuil de volume plein*, reportez-vous à la documentation logicielle de la bibliothèque optique).

Utilisez un nom de volume unique. Nous vous conseillons d'établir une convention d'appellation OnDemand pour les volumes optiques, pour distinguer un volume OnDemand des volumes utilisés par d'autres applications.
|          |                                |              | Gestion des volumes optiques                            |                    | ONDMD400<br>24/01/98 10:37:25 |
|----------|--------------------------------|--------------|---------------------------------------------------------|--------------------|-------------------------------|
|          | 1=Aiouter 2=Modifier 4=Enlever |              | Indiquez vos choix et appuyez sur Entrée.<br>5=Afficher |                    |                               |
| 0pt<br>1 | Volume<br><i>DIR00001</i>      | Support      | Capacité                                                | Groupe de stockage |                               |
|          | RDLAN001                       | <b>WORM</b>  | 300000000                                               | <b>RDLAN</b>       |                               |
|          | RDLAN002                       | <b>WORM</b>  | 300000000                                               | RDLAN              |                               |
|          | RDLAN003                       | REWT         | 300000000                                               | INVOICES           |                               |
|          | RDLAN004                       | REWT         | 300000000                                               | INVOICES           |                               |
|          | RDLAN005                       | REWT         | 303000000                                               | INVOICES           |                               |
|          | RDLAN006                       | REWT         | 303000000                                               | INVOICES           |                               |
|          | RDROPT0001                     | <b>WORM</b>  | 305000000                                               | <b>RDARSOPT</b>    |                               |
|          | RDROPT0002                     | <b>WORM</b>  | 305000000                                               | <b>RDARSOPT</b>    |                               |
|          | T1                             | REWT         | 333000000                                               | <b>CHKSSTG</b>     |                               |
|          | T <sub>2</sub>                 | REWT         | 333000000                                               | <b>CHKSSTG</b>     |                               |
|          | T <sub>5</sub>                 | REWT         | 333000000                                               | <b>CHKSSTG</b>     |                               |
|          | T <sub>6</sub>                 | <b>REWT</b>  | 333000000                                               | <b>CHKSSTG</b>     |                               |
|          |                                |              |                                                         |                    | A suivre                      |
|          | F3=Sortir                      | F5=Régénérer | F12=Annuler                                             |                    |                               |

*Figure 272. Gestion des volumes optiques*

Appuyez sur **Entrée** pour passer à l'écran présenté à la figure 273.

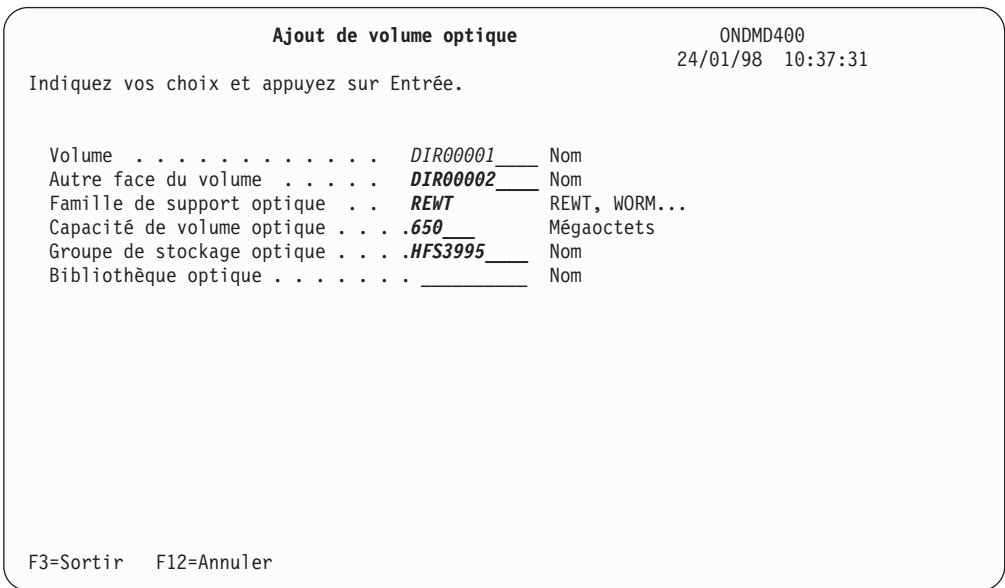

*Figure 273. Ajout de volume optique*

Ajoutez les caractéristiques des deux faces du volumes optique.

Appuyez sur **Entrée** pour ajouter à OnDemand les deux volumes [\(figure](#page-253-0) 274 à la [page](#page-253-0) 242).

<span id="page-253-0"></span>

|     |                                |              | Gestion des volumes optiques                            |                    | 24/01/98 | ONDMD400<br>10:37:54 |
|-----|--------------------------------|--------------|---------------------------------------------------------|--------------------|----------|----------------------|
|     | 1=Aiouter 2=Modifier 4=Enlever |              | Indiquez vos choix et appuyez sur Entrée.<br>5=Afficher |                    |          |                      |
|     |                                |              |                                                         |                    |          |                      |
| 0pt | Volume                         | Support      | Capacité                                                | Groupe de stockage |          |                      |
|     | RDLAN001                       | <b>WORM</b>  | 300000000                                               | RDLAN              |          |                      |
|     | RDLAN002                       | <b>WORM</b>  | 300000000                                               | RDLAN              |          |                      |
|     | RDLAN003                       | REWT         | 300000000                                               | INVOICES           |          |                      |
|     | RDLAN004                       | REWT         | 300000000                                               | INVOICES           |          |                      |
|     | RDLAN005                       | REWT         | 303000000                                               | INVOICES           |          |                      |
|     | RDLAN006                       | REWT         | 303000000                                               | INVOICES           |          |                      |
|     | RDROPT0001                     | <b>WORM</b>  | 305000000                                               | <b>RDARSOPT</b>    |          |                      |
|     | RDROPT0002                     | <b>WORM</b>  | 305000000                                               | <b>RDARSOPT</b>    |          |                      |
|     | T1                             | REWT         | 333000000                                               | CHKSSTG            |          |                      |
|     | T <sub>2</sub>                 | REWT         | 333000000                                               | <b>CHKSSTG</b>     |          |                      |
|     | T <sub>5</sub>                 | REWT         | 330000000                                               | <b>CHKSSTG</b>     |          |                      |
|     | T <sub>6</sub>                 | <b>REWT</b>  | 330000000                                               | <b>CHKSSTG</b>     |          |                      |
|     |                                |              |                                                         |                    |          | A suivre             |
|     | F3=Sortir                      | F5=Régénérer | F12=Annuler                                             |                    |          |                      |
|     | Volumes optiques ajoutés.      |              |                                                         |                    |          |                      |
|     |                                |              |                                                         |                    |          |                      |

*Figure 274. Gestion des volumes optiques*

Appuyez sur **F5** pour afficher ce que vous avez ajouté.

Pour revenir au MENU ADMINISTRATION SUPPORTS ONDEMAND, présenté à la [figure](#page-226-0) 225 à la [page](#page-226-0) 215, appuyez sur **F3**.

### **Modification des caractéristiques de volume optique**

Sélectionnez l'option 11, GESTION DES VOLUMES OPTIQUES dans le MENU ADMINISTRATION SUPPORTS ONDEMAND [\(figure](#page-226-0) 225 à la page 215). L'écran présenté à la figure 275 s'affiche.

| Gérer les supports pour OnDemand (WRKMEDRDAR)                                                                                               |
|----------------------------------------------------------------------------------------------------|
| Indiquez vos choix et appuyez sur Entrée.                                                                                                   |
| Type de support $\dots \dots$ , $\dots$ > *OPTVOL *OPTVOL, *STGGRP, *TAPDEV<br>Volume optique $\dots \dots \dots$ *ALL ID, générique*, *ALL |
|                                                                                                    |
|                                                                                                    |
|                                                                                                    |
|                                                                                                    |
| Fin                                                                                                    |
| $F3 = Exit$<br>F4=Invite F5=Réafficher F12=Annuler F13=Mode d'emploi invite<br>F24=Autres touches                                           |

*Figure 275. Gérer les supports pour OnDemand (WRKMEDRDAR)*

Appuyez sur **Entrée** pour passer à l'écran présenté à la [figure](#page-254-0) 276 à la page 243.

<span id="page-254-0"></span>

|               | 1=Aiouter 2=Modifier 4=Enlever                                                                                                    |                                                                                                    | Gestion des volumes optiques<br>Indiquez vos choix et appuyez sur Entrée.<br>5=Afficher                                                                  |                                                                                                    | 24/01/98 | ONDMD400<br>10:38:04 |
|---------------|----------------------------------------------------------------------------------------------------|----------------------------------------------------------------------------------------------------|----------------------------------------------------------------------------------------------------|----------------------------------------------------------------------------------------------------|----------|----------------------|
| 0pt           | Volume                                                                                                    | Support                                                                                                    | Capacité                                                                                                    | Groupe de stockage                                                                                                    |          |                      |
| $\mathcal{P}$ | DIR00001<br>DIR00002<br>RDLAN001<br>RDLAN002<br>RDLAN003<br>RDLAN004<br>RDLAN005<br>RDLAN006<br>RDROPT0001<br>RDROPT0002<br>T1<br>T <sub>2</sub> | <b>REWT</b><br><b>REWT</b><br><b>WORM</b><br><b>WORM</b><br>REWT<br><b>REWT</b><br><b>REWT</b><br><b>REWT</b><br><b>WORM</b><br><b>WORM</b><br><b>REWT</b><br><b>REWT</b> | 650000000<br>650000000<br>300000000<br>300000000<br>300000000<br>300000000<br>303000000<br>303000000<br>305000000<br>305000000<br>333000000<br>333000000 | <b>HFS3995</b><br><b>HFS3995</b><br>RDI AN<br>RDI AN<br>INVOICES<br>INVOICES<br>INVOICES<br>INVOICES<br><b>RDARSOPT</b><br><b>RDARSOPT</b><br>CHKSSTG<br><b>CHKSSTG</b> |          | A suivre             |
|               | F3=Sortir                                                                                                    | F5=Régénérer                                                                                                    | F12=Annuler                                                                                                    |                                                                                                    |          |                      |

*Figure 276. Gestion des volumes optiques*

Appuyez sur **Entrée** pour afficher l'écran présenté à la figure 277 qui contient les caractéristiques du volume optique à modifier.

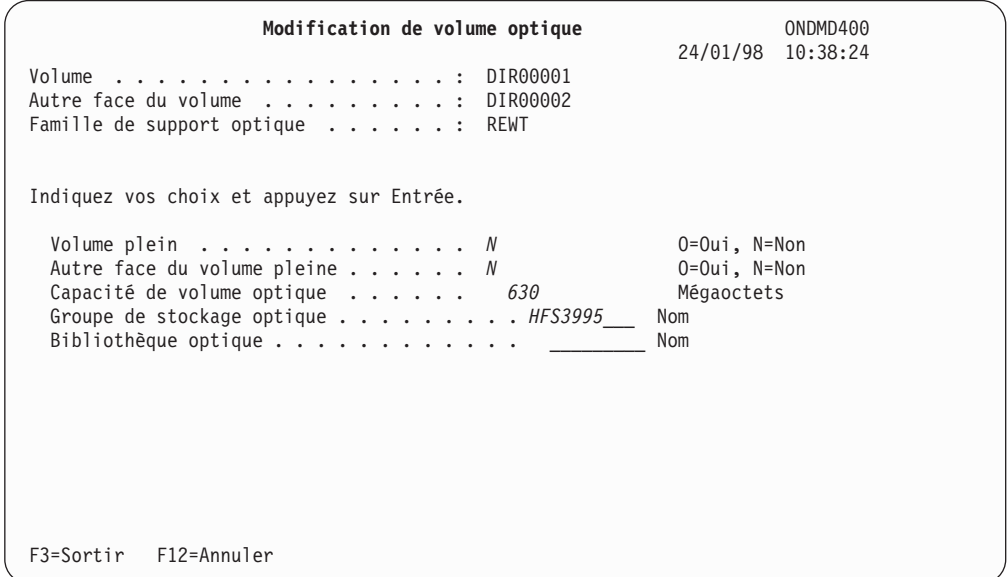

*Figure 277. Modification de volume optique*

Modifiez les zones de votre choix en écrasant leur contenu.

Appuyez sur **Entrée** pour sauvegarder vos modifications. L'écran présenté à la [figure](#page-255-0) 278 à la page 244 s'affiche.

<span id="page-255-0"></span>

| 1=Ajouter      | 2=Modifier 4=Enlever | 5=Afficher |                    |          |
|----------------|----------------------|------------|--------------------|----------|
| Volume<br>0pt  | Support              | Capacité   | Groupe de stockage |          |
| DIR00001       | <b>REWT</b>          | 630000000  | <b>HFS3995</b>     |          |
| DIR00002       | <b>REWT</b>          | 630000000  | <b>HFS3995</b>     |          |
| RDLAN001       | <b>WORM</b>          | 300000000  | RDLAN              |          |
| RDLAN002       | <b>WORM</b>          | 300000000  | RDLAN              |          |
| RDLAN003       | REWT                 | 300000000  | INVOICES           |          |
| RDLAN004       | REWT                 | 300000000  | INVOICES           |          |
| RDLAN005       | REWT                 | 303000000  | INVOICES           |          |
| RDLAN006       | REWT                 | 303000000  | INVOICES           |          |
| RDROPT0001     | <b>WORM</b>          | 305000000  | <b>RDARSOPT</b>    |          |
| RDROPT0002     | <b>WORM</b>          | 305000000  | <b>RDARSOPT</b>    |          |
| T1             | REWT                 | 333000000  | <b>CHKSSTG</b>     |          |
| T <sub>2</sub> | REWT                 | 333000000  | <b>CHKSSTG</b>     |          |
|                |                      |            |                    | A suivre |

*Figure 278. Gestion des volumes optiques*

Pour revenir au MENU ADMINISTRATION SUPPORTS ONDEMAND, présenté à la [figure](#page-226-0) 225 à la [page](#page-226-0) 215, appuyez sur **F3**.

### **Retrait d'un volume optique**

Pour retirer un volume optique, sélectionnez l'option 11, GESTION DES VOLUMES OPTIQUES dans le MENU ADMINISTRATION SUPPORTS ONDEMAND. L'écran présenté à la figure 279 s'affiche.

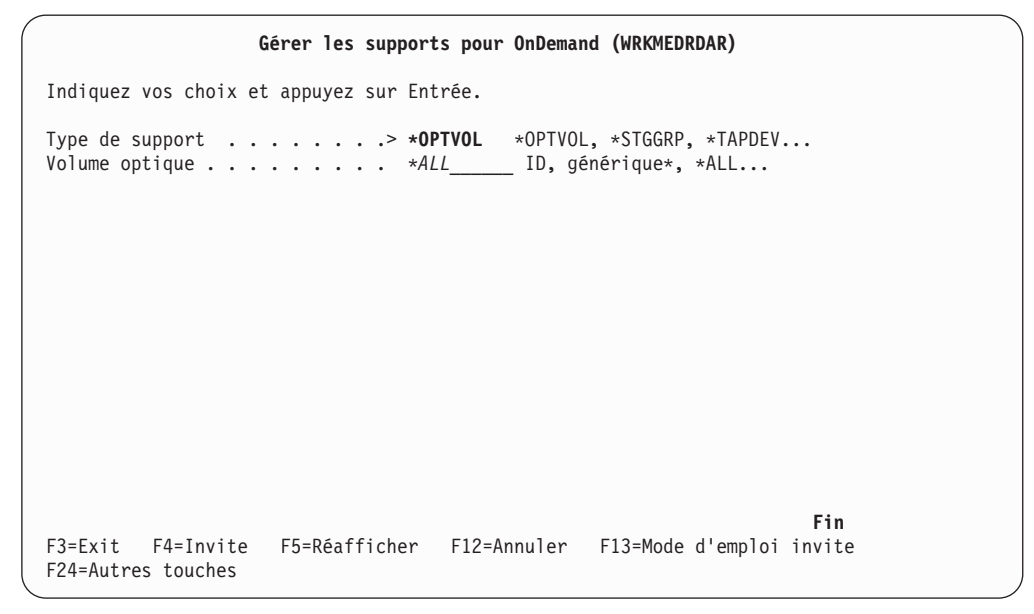

*Figure 279. Gérer les supports pour OnDemand (WRKMEDRDAR)*

Appuyez sur **Entrée** pour passer à l'écran présenté à la [figure](#page-256-0) 280 à la page 245.

<span id="page-256-0"></span>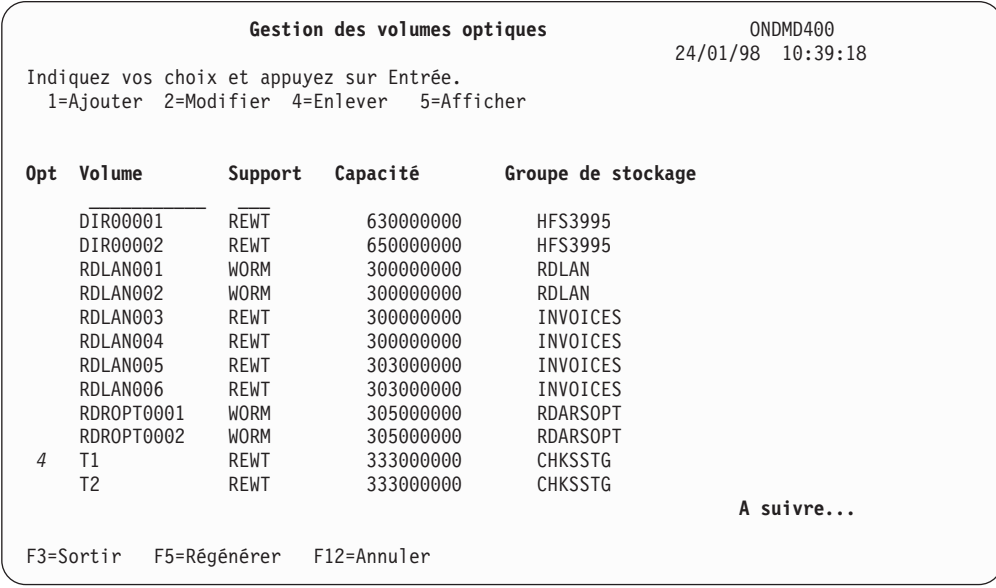

*Figure 280. Gestion des volumes optiques*

Appuyez sur **Entrée** pour passer à l'écran présenté à la figure 281.

| Confirmation de retrait de volumes optiques<br>ONDMD400<br>24/01/98 10:38:57<br>Appuyez sur ENTREE pour confirmer votre choix de suppression.                                                                                                    |
|----------------------------------------------------------------------------------------------------|
| Appuyez sur F12=ANNULER pour pouvoir modifier votre choix.<br>Volume $\ldots \ldots \ldots \ldots \ldots \ldots \ldots$<br>Autre face du volume T2<br>Famille de support optique : REWT<br>Capacité de volume optique : 333<br>Mégaoctets<br>Groupe de stockage optique : OBJECTSG<br>Bibliothèque optique : |
| $F12 =$ Annuler                                                                                                    |

*Figure 281. Confirmation de retrait de volumes optiques*

OnDemand affiche les volumes optiques que vous avez choisi d'enlever. Les volumes sont enlevés par paires (faces supérieure et inférieure du disque optique).

Si vous avez entré des données incorrectes, vous pouvez les modifier en appuyant sur **F12** pour revenir à l'écran précédent. Indiquez le volume optique correct, puis appuyez sur **Entrée**.

Si les données saisies sont correctes, appuyez de nouveau sur **Entrée**. Un message apparaît sur l'écran présenté à la [figure](#page-257-0) 282 à la page 246

<span id="page-257-0"></span>

| 0pt | Volume     | Support     | Capacité  | Groupe de stockage |          |
|-----|------------|-------------|-----------|--------------------|----------|
|     | DIR00001   | <b>REWT</b> | 630000000 | <b>HFS3995</b>     |          |
|     | DIR00002   | <b>REWT</b> | 630000000 | <b>HFS3995</b>     |          |
|     | RDLAN001   | <b>WORM</b> | 300000000 | RDLAN              |          |
|     | RDLAN002   | <b>WORM</b> | 300000000 | RDLAN              |          |
|     | RDLAN003   | <b>REWT</b> | 300000000 | INVOICES           |          |
|     | RDLAN004   | <b>REWT</b> | 300000000 | INVOICES           |          |
|     | RDLAN005   | <b>REWT</b> | 303000000 | INVOICES           |          |
|     | RDLAN006   | <b>REWT</b> | 303000000 | INVOICES           |          |
|     | RDROPT0001 | <b>WORM</b> | 305000000 | <b>RDARSOPT</b>    |          |
|     | RDROPT0002 | <b>WORM</b> | 305000000 | <b>RDARSOPT</b>    |          |
|     |            |             |           |                    | A suivre |

*Figure 282. Gestion des volumes optiques*

Pour revenir au MENU ADMINISTRATION SUPPORTS ONDEMAND, présenté à la [figure](#page-226-0) 225 à la [page](#page-226-0) 215, appuyez sur **F3**.

## **Affichage d'un volume optique**

Pour afficher les caractéristiques d'un volume optique, sélectionnez l'option 11, GESTION DES VOLUMES OPTIQUES dans le MENU ADMINISTRATION SUPPORTS ONDEMAND [\(figure](#page-226-0) 225 à la page 215). L'écran présenté à la figure 283 apparaît.

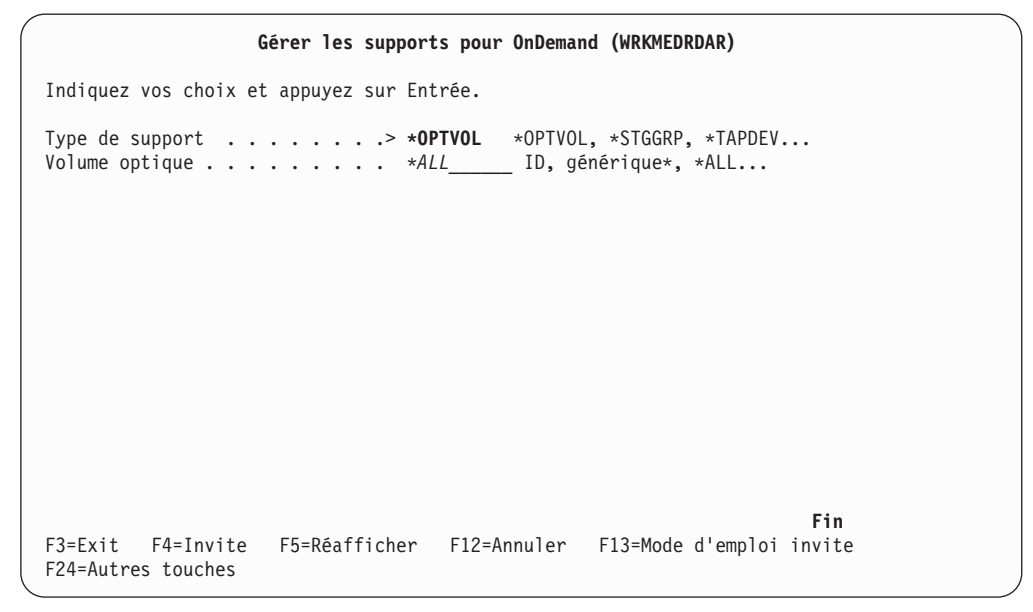

*Figure 283. Gérer les supports pour OnDemand (WRKMEDRDAR)*

Appuyez sur **Entrée** pour passer à l'écran présenté à la [figure](#page-258-0) 284 à la page 247.

<span id="page-258-0"></span>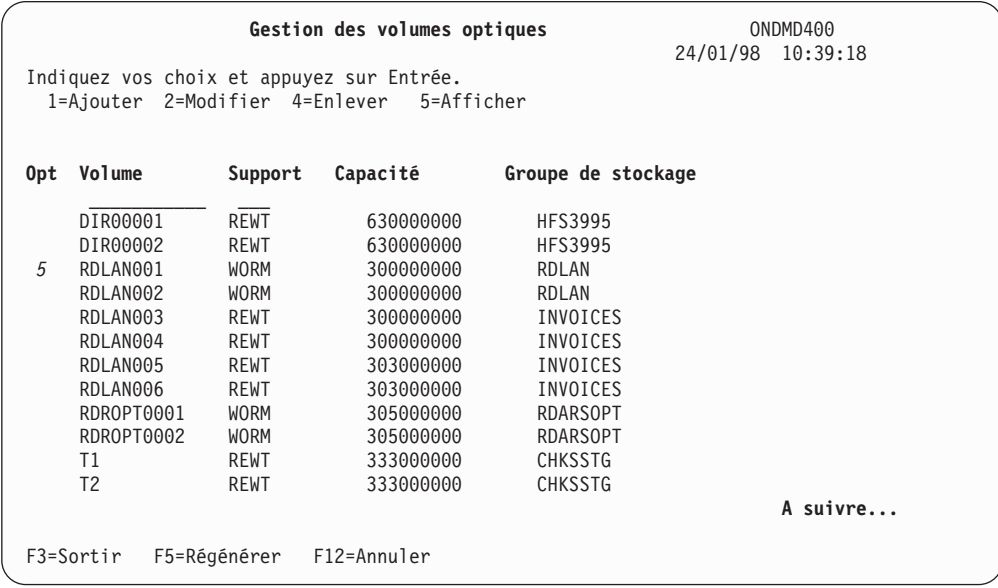

*Figure 284. Gestion des volumes optiques*

Appuyez sur **Entrée** pour passer à l'écran présenté à la figure 285.

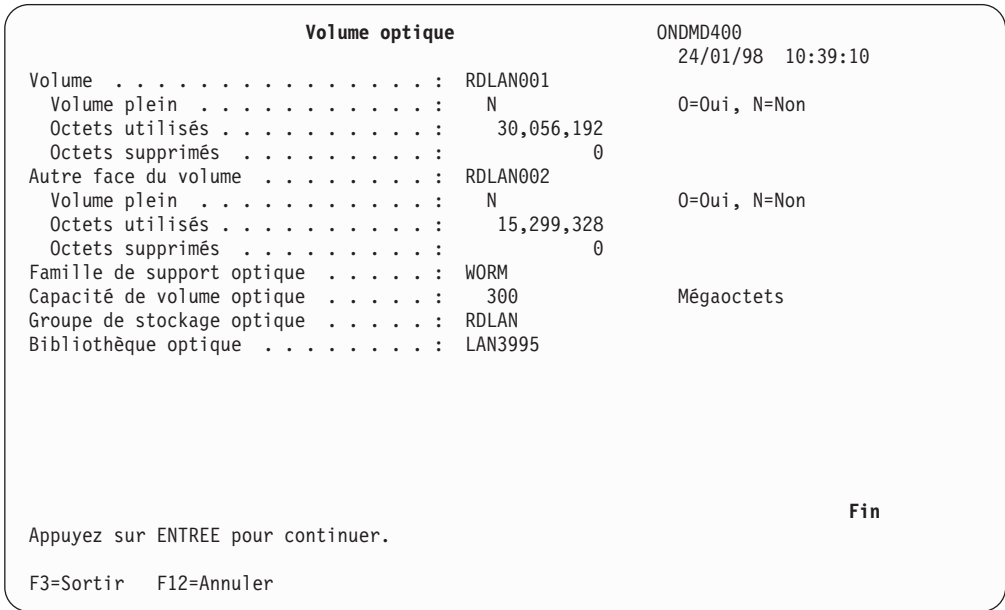

*Figure 285. Volume optique*

Pour revenir au MENU ADMINISTRATION SUPPORTS ONDEMAND, présenté à la [figure](#page-226-0) 225 à la [page](#page-226-0) 215, appuyez sur **F3**.

# **Option 20. Menu de support optique**

Cette option permet d'afficher le menu UTILITAIRES OPTIQUES OS/400. (Pour plus d'informations sur les options de menu, reportez-vous au manuel Optical Support Dataserver Support/400.)

# <span id="page-259-0"></span>**Option 21. Gestion des informations CSI (support optique RL uniquement)**

L'interface de communication des modèles IBM 3995 Optical Library Dataserver connectés au réseau local est gérée par des communications OS/2\*. Par conséquent, vous devez personnaliser le contrôleur de pote de travail pour activer le 3995. (Pour plus de détails sur cette procédure, reportez-vous au manuel correspondant.)

Une fois la configuration OS/2 terminée, assurez-vous que les informations CSI OS/400 correctes ont été définies.

Choisissez l'option 21 (Gestion des informations CSI (support optique RL uniquement), présentée à la [figure](#page-226-0) 225 à la page 215, et appuyez sur **Entrée** pour accepter les valeurs par défaut figurant sur l'écran qui s'affiche. Vous pouvez également entrer la commande **WRKCSI** sur la ligne de commande OS/400 pour afficher les valeurs par défaut fournies avec OnDemand.

Appuyez sur **Entrée** pour afficher l'écran présenté à la figure 286.

|                |                            |                                     | Work with Communications Side Information                              |  |
|----------------|----------------------------|-------------------------------------|------------------------------------------------------------------------|--|
|                | Type options, press Enter. | 1=Create 2=Change 4=Delete          | 5=Display<br>6=Print                                                   |  |
| Opt            | Side<br>Info               | Library                             | Text                                                                   |  |
| $\overline{5}$ | <b>QRLCOPT</b>             | QRDARS                              | CPI Communications side information for 3995                           |  |
|                |                            |                                     |                                                                        |  |
|                |                            |                                     | Bottom                                                                 |  |
| $===>$         |                            |                                     | Parameters for options 1, 2 and 5 or command                           |  |
| $F3 = Exit$    | F12=Cancel                 | F4=Prompt<br>F16=Repeat position to | F5=Refresh<br>F11=Display names only<br>F9=Retrieve<br>F17=Position to |  |

*Figure 286. Work with Communications Side Information (Gestion des informations CSI)*

Appuyez sur **Entrée** pour afficher d'autres informations sur l'écran présenté à la [figure](#page-260-0) 287 à la page 249.

```
Display Comm Side Information
Side information . . . . . . . . : QRLCOPT
 Library . . . . . . . . . . . . : QRDARS
Remote location . . . . . . . . . :
Transaction program . . . . . . . : HFSSRV
Device . . . . . . . . . . . . . : *LOC
Local location . . . . . . . . . : *LOC
Mode . . . . . . . . . . . . . . : BLANK
Remote network identifier . . . . : APPN
Text . . . . . . . . . . . . . . : CPI Communications side information for 3995____
Appuyez sur ENTREE pour continuer.
F3=Sortir F12=Annuler
```
*Figure 287. Display Comm Side Information (Affichage des informations CSI)*

Les informations affichées correspondent à certaines valeurs de configuration des communications OS/2. Pour les modifier, sélectionnez l'option 2 de l'écran présenté à la [figure](#page-259-0) 286 à la page 248.

La zone *Remote network identifier*—*RMTNETID*— est la zone qui est généralement modifiée. Elle doit correspondre à la zone *ID local du réseau* de l'iSeries. Cette valeur peut être déterminée à l'aide de la commande *DSPNETA* (Afficher attributs du réseau).

## **Option 40. OnDemand - Menu principal**

Cette option permet de revenir au menu principal d'OnDemand, présenté à la [figure](#page-225-0) 224 à la page 214.

### **Option 51. Réinitialisation (support optique)**

Cette option permet de mettre à zéro les indicateurs d'activité des groupes de stockage utilisés et de vérifier l'espace disponible sur tous les volumes optiques OnDemand. Elle n'apparaît que si l'utilisateur dispose du droit *\*ALL* au niveau de l'application OnDemand. (Pour accorder ce droit, voir [«Option](#page-68-0) 10. [Edition/Autorisation](#page-68-0) utilisateurs OnDemand» à la page 57.)

N'utilisez pas l'option de réinitialisation pendant l'exécution du cycle de gestion des états (pour la fonction d'archivage de fichiers spoule) ou le cycle de gestion des objets (pour la fonction d'archivage d'objets). En effet, l'utilisation de cette option peut provoquer dans ce cas le montage pour vérification d'espace de tous les volumes optiques connus d'OnDemand.

## **Option 52. Réinitialisation (bande)**

Cette option permet de mettre à zéro tous les indicateurs d'activité des volumes et des unités de bande. Elle n'apparaît que si l'utilisateur dispose du droit *\*ALL* au niveau de l'application OnDemand. (Pour accorder ce droit, voir [«Option](#page-68-0) 10. [Edition/Autorisation](#page-68-0) utilisateurs OnDemand» à la page 57.)

N'utilisez pas l'option de réinitialisation pendant l'exécution du cycle de gestion des états (pour la fonction d'archivage de fichiers spoule) ou le cycle de gestion des objets (pour la fonction d'archivage d'objets).

# **Chapitre 7. Intégration d'OnDemand avec Content Manager**

IBM Content Manager for iSeries (Content Manager) (connu auparavant sous le nom IBM ImagePlus VisualInfo, VI/400) est une application graphique dotée de nombreuses fonctions, notamment en matière de gestion des flux de travaux. L'intégration des états archivés OnDemand dans Content Manager permet d'afficher en une seule opération des états archivés OnDemand et des images, et ce à l'aide d'une application unique. Ce chapitre présente les avantages de cette intégration, décrit comment l'effectuer et explique comment utiliser les fonctions du logiciel d'intégration.

### **Présentation de l'intégration d'OnDemand avec Content Manager**

Lorsque vous utilisez OnDemand et Content Manager, il peut arriver que des informations apparentées soient réparties entre les deux applications. Ce peut être le cas, par exemple, si vous travaillez dans une compagnie d'assurance et que vous voulez rapprocher des images de demandes d'indemnisation avec le registre des demandes déjà payées. Dans ce genre de situation, l'utilisateur doit pouvoir rechercher et afficher les images Content Manager et les fichiers spoule archivés (documents COLD OnDemand). Pour ce faire, il lui fallait jusqu'ici utiliser deux logiciels clients, dotés chacun de sa propre interface et de fonctions de recherche différentes. Désormais, grâce au logiciel d'intégration, le client Content Manager suffit pour accéder à la fois aux images et aux fichiers spoule archivés. Cette intégration présente également les avantages suivants :

- v Acheminement combiné des états produits de façon interne et des documents numérisés.
- v Prise en charge intégrale des flux de travaux images.
- v Gestion transparente des documents contenus dans les dossiers de travail.

## **Prise en charge des références externes dans Content Manager**

Grâce à l'utilisation de références de données externes, les index de Content Manager peuvent désormais pointer vers des données non stockées dans Content Manager. Ceci permet à Content Manager de capturer des valeurs de clés dans des sources de données qui dépendent d'autres applications, hébergées sur un iSeries ou sur un poste de travail. Lorsque le client Content Manager doit extraire des données d'une source externe, il peut :

- v extraire les données lui-même et les afficher,
- v appeler un programme iSeries qui va extraire les données et les transmettre au client Content Manager,
- lancer une application PC, telle que Lotus 1-2-3 ou Microsoft Word.

OnDemand fournit des références de données externes qui permettent à Content Manager d'extraire des fichiers spoule archivés OnDemand. Vous pouvez donc utiliser un client unique pour afficher des images et imprimer des documents. Lorsque vous effectuez une recherche dans les bases de données Content Manager, le système vous présente une liste de résultats combinant des documents OnDemand et des images Content Manager. Il vous suffit donc de savoir utiliser le client Content Manager.

## **Utilisation des références de données externes Content Manager par OnDemand**

Dans OnDemand, vous avez désormais le choix entre deux méthodes pour créer des références de données externes destinées à Content Manager :

1. Lorsque vous archivez des fichiers spoule avec OnDemand, vous pouvez créer des références de données externes. Pour ce faire, il vous suffit d'indiquer un nouveau programme d'exit de traitement d'index dans la définition d'état OnDemand appropriée. Lors de l'archivage d'un état, ce nouveau programme d'exit (QRLWEXITV, ou QRLWEXITVM si **une ou plusieurs** des zones clés ou d'affichage sont des zones à *clés multiples*) est appelé. Il crée alors des références de données externes dans un fichier d'interface pour Content Manager. Le système utilise un enregistrement d'extension de définition d'état pour faire correspondre les données de type index d'une définition d'état OnDemand avec une classe d'indexation Content Manager. Pour gérer les enregistrements d'extension de définitions d'états, utilisez la commande WRKADMRDAR TYPE(\*RPTEXT).

Les données d'état peuvent résider sur un support quelconque (disque dur, disque optique ou bande). **Ne transférez pas** sur support optique ou sur bande les **index** des états OnDemand intégrés dans Content Manager. Vérifiez que votre plan de migration ne prévoit pas l'archivage des enregistrements d'index. Si le cycle de gestion des états effectue un tel transfert, une entrée apparaîtra dans la liste des résultats Content Manager mais, lorsque vous demanderez son affichage, le système ne pourra pas extraire le segment (objet) correspondant. Si vous avez seulement besoin de savoir que ce segment a existé à un moment donné, la présence de cette entrée peut être suffisante, mais si vous voulez pouvoir afficher les objets, vous devez laisser les **index** sur disque pendant toute la durée de vie de l'état.

2. Pour les états déjà archivés dans OnDemand, il existe une autre commande, ADDVIRDAR, qui crée les références de données externes dans un fichier d'interface pour Content Manager. OnDemand utilise un enregistrement d'extension de définition d'état pour faire correspondre les données de type index d'une définition d'état OnDemand avec une classe d'indexation Content Manager. Pour gérer les enregistrements d'extension de définitions d'états, utilisez la commande WRKADMRDAR. Pour que les références externes soient automatiquement supprimées de Content Manager après expiration dans OnDemand, spécifiez l'un des nouveaux exit d'index (QRLWEXITV or QRLWEXITVM) dans chaque définition d'état concernée.

Une fois le fichier d'interface créé, vous devez appeler le programme Content Manager QVIXRFINX pour charger les références de données externes dans Content Manager. Lorsque l'exécution de ce programme a abouti, vous pouvez extraire des fichiers spoule OnDemand à l'aide du client Content Manager. Ce dernier démarre AFP Viewer pour afficher les fichiers spoule OnDemand archivés.

## **Suppression des références de données externes OnDemand de Content Manager**

Vous avez le choix entre trois méthodes pour supprimer des références de données externes OnDemand de Content Manager :

1. Les états OnDemand archivés expirent (sont supprimés) automatiquement après le délai d'archivage défini dans leur plan de migration. Lorsqu'un état intégré arrive à expiration, le système marque les références de données externes correspondantes du fichier d'interface Content Manager comme devant être supprimées. Toutefois, cette opération a lieu uniquement si l'un des

nouveaux exit d'index (QRLWEXITV ou QRLWEXITVM) est spécifié dans la définition d'état OnDemand associée à la combinaison état/version.

- 2. Lorsque vous l'utilisez pour supprimer un fichier spoule archivé, la commande OnDemand de suppression d'état marque les enregistrements de références de données externes comme devant être supprimés, à condition qu'un exit d'index soit spécifié dans la définition d'état associée à l'état/version concerné.
- 3. Une nouvelle commande, RMVVIRDAR, permet de marquer des références externes du fichier d'interface Content Manager comme devant être supprimées. Cette commande **ne supprime pas** les états OnDemand archivés. Par défaut, la commande appelle Content Manager (QVIXRFDEL) pour supprimer de ce programme les références externes.

Une fois les références de données externes marquées comme devant être supprimées, vous devez appeler le programme Content Manager QVIXRFDEL pour les supprimer de Content Manager et du fichier d'interface. Ce programme supprime toutes les références de données externes de Content Manager. Même si vous réindexez une référence externe ou que vous la placez dans un flux de travail, le programme QVIXRFDEL la supprime ainsi que toutes les annotations et remarques Content Manager qui y sont associées.

## **Utilisation de la fonction "Combinaison d'occurrences d'état" avec Content Manager**

Vous pouvez avoir sélectionné une option permettant à OnDemand de combiner automatiquement les occurrences d'état afin d'éviter d'atteindre le numéro de séquence maximal 999 dans la fonction d'archivage des fichiers spoule. (Pour activer cette fonction, utilisez l'outil d'administration OnDemand accessible via iSeries Navigator. C'est au niveau de l'onglet d'archivage de la définition de l'état que vous pouvez indiquer si vous souhaitez combiner les occurrences). Si vous intégrez aussi cet état dans Content Manager, il se peut que vous deviez reconsidérer le mode d'exécution de l'intégration.

Tout d'abord, voici une brève présentation de la fonction de combinaison d'états : OnDemand stocke normalement chaque fichier spoule archivé séparément et l'identifie en fonction de la date et d'un numéro de séquence à trois chiffres (appelé nom de l'objet). Cette condition définit une limite de 999 archivages par jour pour une définition d'état spécifique. La fonction de combinaison d'états a été créée pour fournir un mécanisme permettant à OnDemand de concaténer un fichier spoule archivé à la fin d'un fichier déjà archivé le même jour, en utilisant le même numéro de séquence. La combinaison d'états s'effectue à l'issue du traitement de tous les exits utilisateur une fois que l'archivage de l'état a abouti.

En combinant plusieurs occurrences d'état et en exécutant les fonctions d'intégration standard CM/400, les utilisateurs de CM/400 Client peuvent perdre toute possibilité d'extraire les états intégrés à partir de CM/400 Client. Un lien est en effet ajouté entre OnDemand et CM/400 (en utilisant le support de référence externe décrit précédemment) avec la date d'origine et le numéro de séquence à trois chiffres. Ensuite, lorsque la fonction de combinaison d'état est exécutée après la création des enregistrements de liaison, le fichier de contrôle CM/400 se termine avec un nom d'objet (numéro de séquence/date) erroné. Toute tentative d'extraction de ces documents à partir de CM/400 Client provoque alors l'affichage du message FRN6556A.

Vous pouvez cependant utiliser la fonction de combinaison d'états, mais sans spécifier l'un des exits de l'index d'intégration CM/400 (QRLWEXITV ou QRLWEXITM) dans la définition d'état de la fonction d'archivage des fichiers spoule. Vous devez supprimer les liens associés à tout état combiné déjà intégré dans CM/400 à l'aide de la fonction de suppression (commande RMVVIRDAR), puis les réintégrer dans CM/400 manuellement ou via un programme avec la fonction d'initialisation (commande ADDVIRDAR).

L'approche suggérée pour automatiser l'intégration dans CM/400 d'états combinés est d'ajouter une ou des entrées au planificateur de travaux OS/400 qui exécute la commande ADDVIRDAR pour charger les index dans Content Manager. La commande ADDVIRDAR ajoute UNIQUEMENT des index pour les états qui n'ont pas encore été intégrés. La commande peut donc être exécutée plusieurs fois de suite sans risque de duplication. Ainsi, il est possible de créer plusieurs entrées de travaux planifiés permettant d'exécuter la commande ADDVIRDAR chaque jour, voire même toutes les heures. Vous pouvez régler le nombre et la fréquence de ces travaux afin qu'ils coïncident avec le moment où vous aurez besoin d'extraire des états via Content Manager Client.

Vous trouverez un exemple de commande de création d'une entrée de travail planifié dans la figure 288. L'exemple pouvant être modifié en fonction de vos besoins, pour obtenir plus de détails et pour connaître les autres options possibles pour les paramètres, reportez-vous à l'aide relative à la commande ADDVIRDAR.

```
ADDJOBSCDE JOB(ODTOCM) CMD(ADDVIRDAR REPORT(INVOICETST) VERSION(*HIGHEST) +
RPTDATE(*CURRENT *CURRENT) CALLVI(*YES) SBMJOB(*NO)) FRQ(*WEEKLY) +
SCDDAY(*MON *TUE *WED *THU *FRI) SCDTIME('08:00:00') +
JOBD(QRDARS/QRDARS400) USER(QRDARS400) TEXT('Intégration d'états OnDemand dans CM')
```
*Figure 288. Exemple de commande de création d'une entrée de travail planifié*

### **Installation du logiciel d'intégration**

Pour installer le logiciel d'intégration d'OnDemand avec Content Manager, procédez comme suit :

### **Étape 1. Vérification de la présence des logiciels requis**

Les logiciels suivants sont requis pour l'intégration d'OnDemand avec Content Manager :

- Fonction d'archivage de fichiers spoule OnDemand.
- Content Manager Client V5R1.
- Microsoft Windows 2000, Windows 95, Windows NT 4.0 ou Windows XP.
- AFP (Advanced Function Presentation) Viewer. Cet utilitaire fait partie du produit iSeries Access(5722-XE1), mais il est également fourni avec le client OnDemand, ou séparément (produit AFP Workbench).

## **Étape 2. Octroi de droits sur les fichiers de références externes de Content Manager**

Vous devez accorder au profil utilisateur QRDARS400 les droits permettant d'ajouter ou de modifier des enregistrements dans ces fichiers.

Pour accorder à ce profil les droits appropriés sur les bibliothèques de données et les fichiers concernés, entrez les commandes suivantes :

### **GRTOBJAUT OBJ(QSYS/xxxx) OBJTYPE(\*LIB) USER(QRDARS400) AUT(\*CHANGE)**

**GRTOBJAUT OBJ(xxxx/EKD0313) OBJTYPE(\*FILE) USER(QRDARS400) AUT(\*CHANGE)**

**GRTOBJAUT OBJ(xxxx/EKD0314\*) OBJTYPE(\*FILE) USER(QRDARS400) AUT(\*CHANGE)**

où **xxxx** représente la bibliothèque de données Content Manager.

Vous pouvez utiliser ces commandes pour chacun des environnements Content Manager existants, en indiquant chaque fois la bibliothèque de données Content Manager appropriée.

## **Étape 3. Mise à jour de la description de travail Content Manager**

Utilisez la commande de gestion des descriptions de travaux (WRKJOBD) pour mettre à jour la valeur du paramètre INLLIBL de Content Manager (liste de bibliothèques initiale) de sorte que cette liste comprenne la bibliothèque QRDARS. Pour Content Manager version 5.1, la description de travail par défaut est QVIJOBD et se trouve dans la bibliothèque QUSRVI.

Si vous utilisez plusieurs environnements Content Manager, vous devez ajouter la bibliothèque QRDARS à la liste de bibliothèques initiale de la description de travail de chacun de ces environnements.

Si vous installez OnDemand en utilisant une langue secondaire, placez la bibliothèque de cette langue dans la liste des bibliothèques. Par exemple, QSYS2924 est la bibliothèque pour l'anglais en minuscules et majuscules.

**Remarque :** Pour commencer à utiliser la description de travail mise à jour, vous devez arrêter et redémarrer les travaux de serveur Content Manager.

## **Étape 4. Mise à jour de la description de travail QRDARS400**

Utilisez la commande de gestion des descriptions de travaux (WRKJOBD) pour mettre à jour la valeur du paramètre INLLIBL de OnDemand (liste de bibliothèques initiale) de sorte que cette liste comprenne la bibliothèque appropriée. Par défaut, les commandes OnDemand soumises en vue d'un traitement par lots utilisent la description de travail QRDARS/QRDARS400. Pour que le système puisse trouver les fichiers de références externes, la bibliothèque dans laquelle ils résident doit donc figurer dans la liste de bibliothèques de cette description de travail.

**Remarque :** Pour commencer à utiliser la description de travail mise à jour, vous devez arrêter et redémarrer les moniteurs d'états OnDemand.

## **Étape 5. Configuration du client Content Manager en vue du démarrage d'AFP Viewer**

Le client Content Manager peut démarrer d'autres applications PC afin d'afficher des données externes. Il suffit de le définir sur l'onglet Alternate Viewer dans la fenêtre Preferences du client Content Manager. Pour y accéder, sélectionnez le menu déroulant Options, choisissez Preferences, puis cliquez sur l'onglet Alternate Viewer. Pour ajouter un autre programme de visualisation pour les données du fichier spoule OnDemand, cliquez sur le bouton Add. Lorsque la fenêtre Edit/Add s'affiche, tapez 'afp' (sans les apostrophes) dans la zone File Extension et sélectionnez AFP dans le menu déroulant. (L'appellation 'afp' s'applique à tous les fichiers spoule OnDemand même s'ils ne sont pas de type AFP.) L'interface doit être de type OLE. Cliquez ensuite sur OK. Cliquez de nouveau sur OK dans la fenêtre Preferences pour revenir au client Content Manager. A présent, vous pouvez visualiser les fichiers spoule archivés OnDemand à l'aide du client Content Manager.

**Remarque :** Pour intégrer des données AnyStore, telles que des fichiers PC, procédez de même en spécifiant le type de fichier PC concerné à la place de 'afp' dans les instructions ci-dessus.

### **Vérification de l'installation**

Pour vérifier que le logiciel d'intégration est correctement installé, procédez comme suit :

## **Étape 1. Création d'une définition d'état OnDemand**

Pour créer une définition d'état OnDemand, procédez comme suit :

| MAIN | Menu principal d'OS/400                                                                                                    | Système : SYS400C4 |
|------|----------------------------------------------------------------------------------------------------|--------------------|
|      | Choisissez l'une des options suivantes :                                                                                                    |                    |
|      | 1. Tâches utilisateur<br>2. Tâches bureautiques<br>3. Tâches générales du système<br>4. Fichiers, bibliothèques et dossiers<br>5. Programmation<br>6. Communications<br>7. Définition ou modification du système<br>8. Identification des incidents<br>9. Affichage d'un menu<br>10. Informations techniques<br>11. Tâches de Client Access/400 |                    |
|      | 90. Fin de session<br>Option ou commande<br>$==$ GO ONDEMAND                                                                                                    |                    |
|      | F3=Sortir F4=Invite F9=Rappel F12=Annuler F13=Informations techniques<br>F23=Définir menu initial                                                                                                    |                    |

*Figure 289. Menu principal d'OS/400*

Pour commencer à utiliser OnDemand, tapez **GO ONDEMAND** sur la ligne de commande OS/400 et appuyez sur **Entrée**.

<span id="page-268-0"></span>

| ONDEMAND                                                                                                    | OnDemand for iSeries |                    |  |
|----------------------------------------------------------------------------------------------------|----------------------|--------------------|--|
| Choisissez l'une des options suivantes :                                                                                                  |                      | Système : SYS400C4 |  |
| 1. Menu Administration d'états<br>2. Menu Administration d'objets<br>3. Menu Archivage enregistrements<br>4. Menu Administration supports |                      |                    |  |
| 90. Fin de session                                                                                                    |                      |                    |  |
| Option ou commande<br>$==>1$                                                                                                    |                      |                    |  |
| F3=Sortir F4=Invite F9=Rappel F12=Annuler F13=Informations techniques<br>F23=Définir menu initial                                         |                      |                    |  |

*Figure 290. Menu Administration d'états OnDemand*

Pour créer la définition d'état que vous utiliserez pour vérifier l'installation, sélectionnez l'option 1 du MENU ADMINISTRATION D'ÉTATS et appuyez sur **Entrée**.

| RDARSRPT                       | Menu Aministration d'états OnDemand                                                                                                    |                    |
|--------------------------------|----------------------------------------------------------------------------------------------------|--------------------|
|                                | Choisissez l'une des options suivantes :                                                                                                    | Système : SYS400C4 |
|                                | 1. Extraction d'état<br>2. Gestion des stratégies d'états<br>3. Gestion des fonds de page d'état<br>4. Gestion des définitions d'état<br>5. Gestion des groupes d'états<br>6. Gestion d'extensions de définition d'état |                    |
|                                | 10. Edition/Autorisation utilisateurs OnDemand<br>11. Edition/Autorisation utilisateurs d'états OnDemand<br>12. Edition/Autorisation utilisateurs de groupes d'états OnDemand<br>13. Gestion de la sécurité par clés    |                    |
|                                | 20. Menu définition d'état                                                                                                    | A suivre           |
| Option ou commande<br>$==-> 4$ |                                                                                                    |                    |
| F23=Définir menu initial       | F3=Sortir F4=Invite F9=Rappel F12=Annuler F13=Informations techniques                                                                                                    |                    |

*Figure 291. Gestion des définitions d'états OnDemand (écran 1)*

Sélectionnez l'option 4, Gestion des définitions d'états, et appuyez sur **Entrée**.

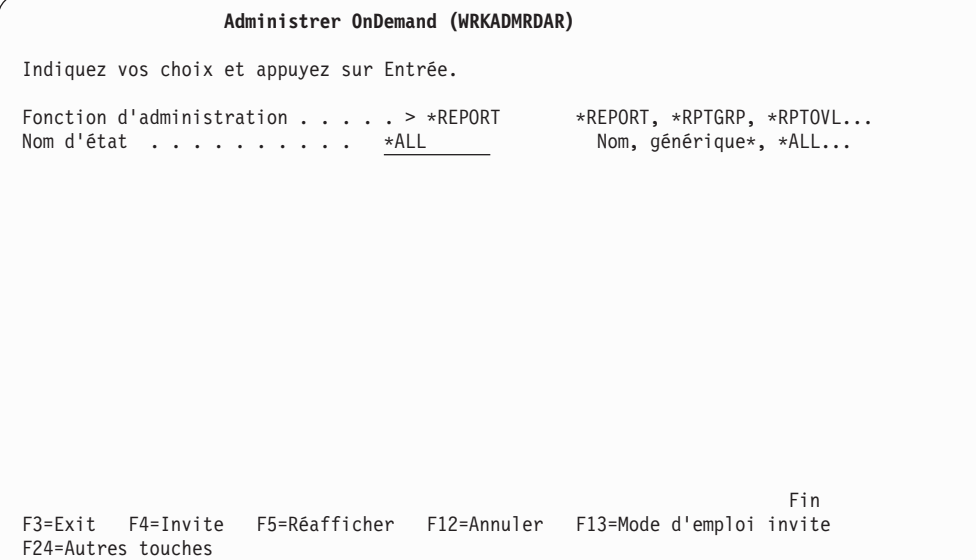

*Figure 292. Gestion des définitions d'états OnDemand (écran 1)*

Appuyez sur **Entrée** pour continuer.

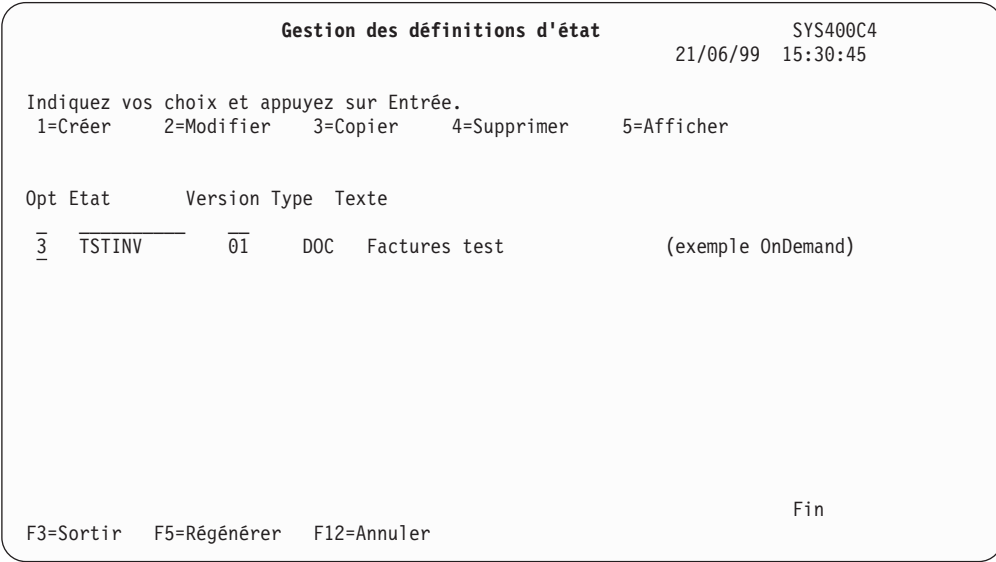

*Figure 293. Gestion des définitions d'états OnDemand (écran de liste 1)*

La liste des définitions d'états OnDemand existantes s'affiche.

Utilisez l'option 3 pour copier l'exemple de définition d'état TSTINV.

```
Copie de définition d'état SYS400C4
                                                   21/06/99 15:30:45
Pour rebaptiser un état, tapez le nouvel état et appuyez sur ENTREE.
Etat Version Nouvel état Nouvelle version
          01 INVOICETST 01
                                                            Fin
F3=Sortir F12=Annuler
```
*Figure 294. Écran OnDemand Copie de définition d'état*

Appelez la nouvelle définition d'état INVOICETST, version 01, et appuyez sur **Entrée**.

|                                                           | Gestion des définitions d'état              | SYS400C4<br>21/06/99<br>15:30:45         |
|-----------------------------------------------------------|---------------------------------------------|------------------------------------------|
| Indiquez vos choix et appuyez sur Entrée.<br>1=Créer      | 2=Modifier 3=Copier<br>4=Supprimer          | 5=Afficher                               |
| Opt Etat Version Type Texte                               |                                             |                                          |
| $\overline{2}$<br>INVOICETST<br>01<br><b>TSTINV</b><br>01 | DOC<br>Factures tests<br>DOC Factures tests | (Exemple OnDemand)<br>(Exemple OnDemand) |
|                                                           |                                             |                                          |
|                                                           |                                             |                                          |
| F3=Sortir                                                 | F5=Régénérer F12=Annuler                    | Fin                                      |

*Figure 295. Gestion des définitions d'états OnDemand (écran de liste 2)*

Appuyez sur F5 pour régénérer la liste des définitions d'états. La définition INVOICETST apparaît.

Vous devez la modifier de telle sorte qu'elle utilise le programme d'exit QRLWEXITV. Ce programme ajoute des valeurs de clés OnDemand dans un fichier d'interface Content Manager en vue de leur chargement ultérieur dans Content Manager en tant que référence externe.

Tapez 2 dans la zone Option en regard de la définition INVOICETST et appuyez sur **Entrée**.

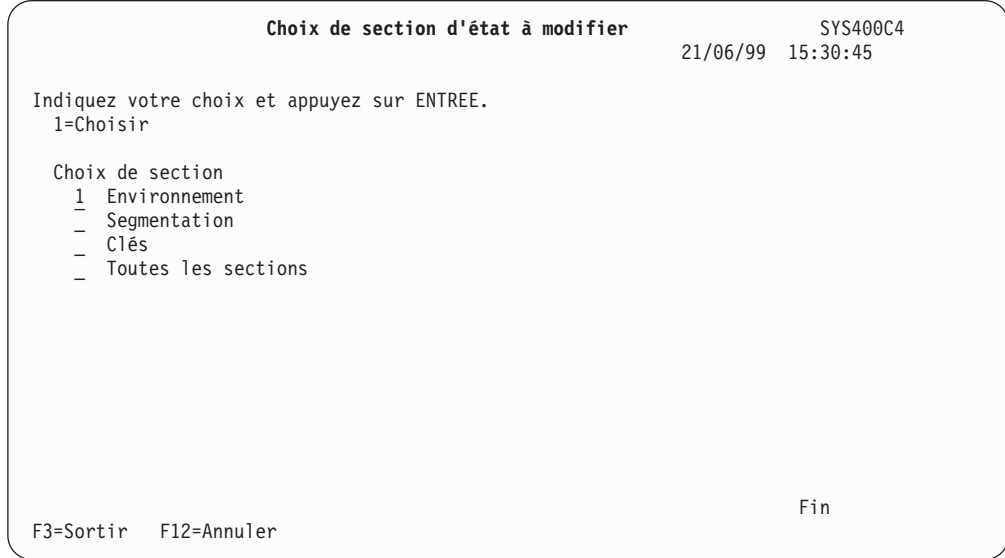

*Figure 296. Modification d'une définition d'état OnDemand (écran 1)*

Indiquez que vous voulez mettre à jour la section Environnement de la définition d'état, en sélectionnant l'option 1 et en appuyant sur **Entrée**.

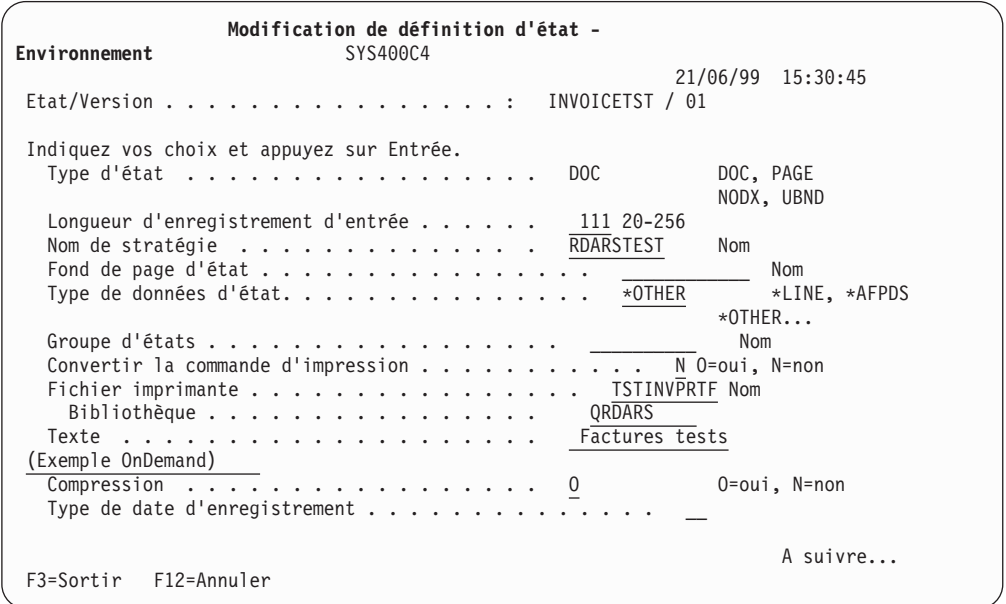

*Figure 297. Modification d'une définition d'état OnDemand - Environnement (écran 1)*

Aucune modification n'est nécessaire sur cet écran. Appuyez sur la touche de **défilement de page suivante** pour passer à l'écran suivant.

**Remarque :** Si vous aviez indiqué un type de date d'enregistrement, un autre écran serait apparu après le précédent. Il vous aurait alors fallu appuyer une seconde fois sur la touche de **défilement de page suivante** pour accéder à l'écran illustré à la [figure](#page-272-0) 298 à la page 261.

<span id="page-272-0"></span>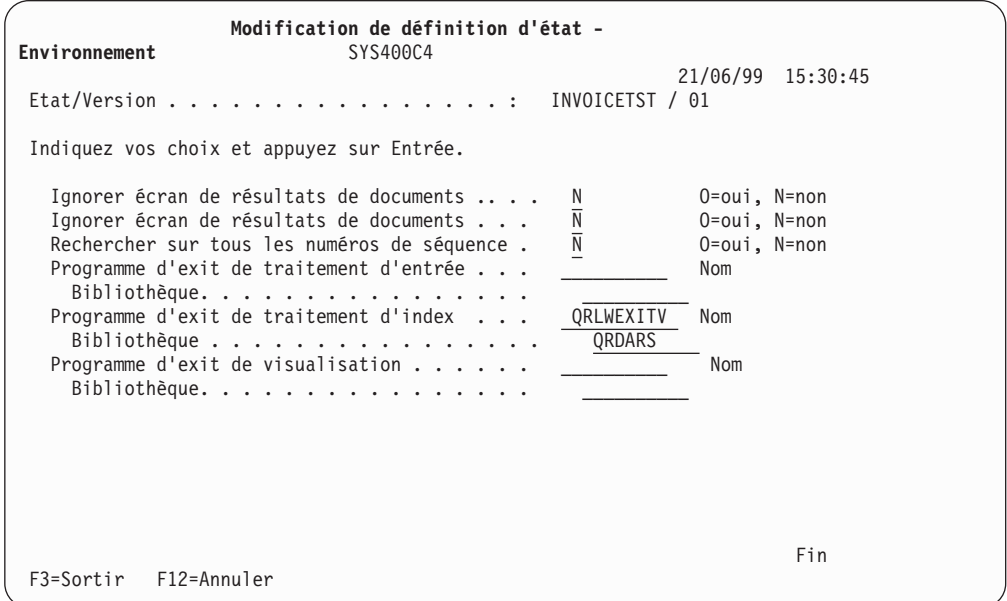

*Figure 298. Modification d'une définition d'état OnDemand - Environnement (écran 2)*

Entrez le nom de programme QRLWEXITV dans la zone *Programme d'exit de traitement d'index*. Entrez le nom de bibliothèque QRDARS dans la zone Bibliothèque correspondante.

**Remarque :** Veillez à orthographier correctement le nom du programme et à l'entrer dans la zone appropriée.

# **Étape 2. Définition d'une classe d'indexation Content Manager**

Pour que vous puissiez intégrer un état OnDemand dans Content Manager, une classe d'indexation Content Manager correspondante doit exister. Pour créer une classe d'indexation Content Manager en vue du test de vérification de l'installation, procédez comme suit :

| VI     | Content Manager for iSeries                                                                       |  |  |  |
|--------|---------------------------------------------------------------------------------------------------|--|--|--|
|        | Choisissez l'une des options suivantes :                                                          |  |  |  |
|        | 1. Gestion des profils<br>2. Gestion des travaux d'archivage<br>3. Utilitaires de base de données |  |  |  |
|        | 90. Fin de session                                                                                |  |  |  |
|        |                                                                                                   |  |  |  |
|        |                                                                                                   |  |  |  |
|        |                                                                                                   |  |  |  |
|        |                                                                                                   |  |  |  |
| $==>1$ | Option ou commande                                                                                |  |  |  |
|        | F3=Sortir F4=Invite F9=Rappel F12=Annuler F13=Assistance utilisateur<br>F16=Définir menu initial  |  |  |  |

*Figure 299. Menu principal de Content Manager*

Ouvrez une session sous le profil utilisateur d'un administrateur Content Manager.

Sélectionnez l'option 1 et appuyez sur **Entrée** pour pouvoir gérer les profils.

| VIPRF   | Gestion des profils                                                                                                    |
|---------|----------------------------------------------------------------------------------------------------|
|         | Choisissez l'une des options suivantes :                                                                                                    |
|         | 1. Gestion des ensembles de privilèges<br>2. Gestion des profils utilisateur<br>3. Gestion des groupes<br>4. Gestion des listes d'accès<br>5. Gestion des zones clés<br>6. Gestion des classes d'indexation<br>7. Gestion des corbeilles<br>8. Gestion des collections<br>9. Gestion des serveurs<br>10. Gestion des répertoires d'objets<br>11. Gestion des classes d'archivage<br>12. Gestion des systèmes optiques<br>13. Suppression des profils de gestion |
| $==> 5$ | Option ou commande                                                                                                    |
|         | F3=Sortir F4=Invite F9=Rappel F12=Annuler F13=Assistance utilisateur<br>F16=Définir menu initial                                                                                                    |

*Figure 300. Content Manager Menu Gestion des profils*

Sélectionnez l'option 5 et appuyez sur **Entrée** pour pouvoir gérer les zones clés.

| Gestion des zones clés                                                                                                    |     |
|----------------------------------------------------------------------------------------------------|-----|
| Zone clé<br>Position $\cdots$                                                                                                    |     |
| Indiquez vos choix et appuyez sur Entrée.<br>1=Créer<br>2=Modifier<br>4=Supprimer 5=Afficher<br>3=Copier                                                                                                    |     |
| Clé<br>Option<br>Zone clé<br>Texte<br>INVNBR03<br>$\frac{1}{1}$<br><b>DOCDESC</b><br>Document description<br>$\overline{\phantom{0}}$<br><b>DOCTYPE</b><br>Document type<br>$\overline{a}$<br>Folder identifier<br>IDENTIFR<br>$\overline{\phantom{0}}$<br>SOURCE<br>Source<br>$\overline{\phantom{0}}$<br><b>TMESTAMP</b><br>Time stamp<br>User ID<br>USERID |     |
| F5=Régénérer F12=Annuler<br>F3=Sortir                                                                                                    | Fin |

*Figure 301. Content Manager - Gestion des zones clés (écran 1)*

- 1. Tapez 1 dans la colonne Option de la première ligne affichée.
- 2. Tapez INVNBR03 dans la colonne Zone clé de la première ligne affichée et appuyez sur **Entrée**.

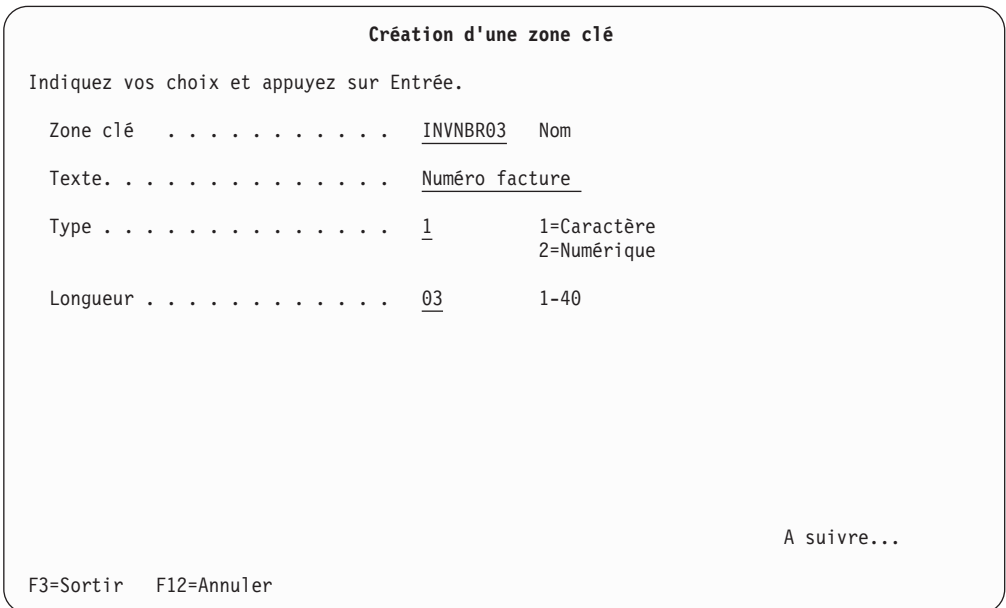

*Figure 302. Content Manager - Création d'une zone clé*

- 3. Complétez la colonne Zone clé comme indiqué dans la figure précédente pour la zone INVNBR03, puis appuyez sur **Entrez**.
- 4. Ajoutez 5 autres zones clés en répétant les étapes de la figure 301 et de la figure 302 et en utilisant les informations suivantes :
- v Zone 1 : nom : ″CUSNBR04″, texte descriptif : ″Customer Number″, type : 1, longueur : 4.
- Zone 1 : nom : "SLSMAN05", texte descriptif : "Salesman", type : 1, longueur : 5.
- v Zone 1 : nom : ″INVTOT12″, texte descriptif : ″Invoice Total″, type : 1, longueur : 12.
- v Zone 1 : nom : ″ORDNBR07″, texte descriptif : ″Order Number″, type : 1, longueur : 7.
- Zone 1 : nom : "REPTDATE", texte descriptif : "Report Date", type : 1, longueur : 8.

| VIPRF   | Gestion des profils                                                  |
|---------|----------------------------------------------------------------------|
|         | Choisissez l'une des options suivantes :                             |
|         | 1. Gestion des ensembles de privilèges                               |
|         | 2. Gestion des profils utilisateur                                   |
|         | 3. Gestion des groupes                                               |
|         | 4. Gestion des listes d'accès                                        |
|         | 5. Gestion des zones clés                                            |
|         | 6. Gestion des classes d'indexation                                  |
|         | 7. Gestion des corbeilles                                            |
|         | 8. Gestion des collections                                           |
|         | 9. Gestion des serveurs                                              |
|         | 10. Gestion des répertoires d'objets                                 |
|         | 11. Gestion des classes d'archivage                                  |
|         | 12. Gestion des systèmes optiques                                    |
|         | 13. Suppression des profils de gestion                               |
|         |                                                                      |
|         | Option ou commande                                                   |
| $==> 6$ |                                                                      |
|         |                                                                      |
|         | F3=Sortir F4=Invite F9=Rappel F12=Annuler F13=Assistance utilisateur |
|         | F16=Définir menu initial                                             |

*Figure 303. Content Manager Menu Gestion des profils*

Appuyez sur F12 pour revenir au menu Gestion des profils. Sélectionnez l'option 6 et appuyez sur **Entrée** pour pouvoir gérer les classes d'indexation.

|                                                                                                    | - Gestion des classes d'indexation<br>Position $\cdots$ $\cdots$<br>Classe d'index     |                                                                     |     |  |  |
|----------------------------------------------------------------------------------------------------|----------------------------------------------------------------------------------------|---------------------------------------------------------------------|-----|--|--|
| Indiquez vos choix et appuyez sur Entrée.<br>2=Modifier 3=Copier<br>5=Afficher<br>1=Créer<br>4=Supprimer |                                                                                        |                                                                     |     |  |  |
| Option<br>$\overline{1}$                                                                                 | Classe<br>indexation Texte<br><b>INVTEST</b><br><b>DOCCLASS</b><br>FLRCLASS<br>NOINDEX | Non-indexed documents<br>Non-indexed folders<br>To be indexed items |     |  |  |
|                                                                                                    |                                                                                        |                                                                     | Fin |  |  |
| F3=Sortir                                                                                                |                                                                                        | F5=Régénérer F12=Annuler                                            |     |  |  |

*Figure 304. Content Manager - Gestion des classes d'indexation*

Tapez 1 dans la colonne Option de la première ligne disponible.

Tapez INVTEST dans la colonne Classe indexation de la première ligne disponible et appuyez sur **Entrée**.

| Création d'une classe                             |                                                               |
|---------------------------------------------------|---------------------------------------------------------------|
| d'indexation                                      |                                                               |
| Indiquez vos choix et appuyez sur Entrée.         |                                                               |
| Classe d'indexation.<br>Texte.<br>Liste d'accès.  | INVTEST Nom<br>Invoice Test Report<br>USER Nom, F4 pour liste |
| Zone clé $1$<br>Requise $\dots \dots \dots \dots$ | INVNBR03<br>Nom, F4 pour liste<br>0=oui, N=non<br>N           |
| Zone clé 2<br>Requise $\dots \dots \dots \dots$   | CUSNBR04<br>Nom, F4 pour liste<br>N<br>0=oui, N=non           |
| Zone clé 3<br>Requise $\dots \dots \dots \dots$   | SLSMAN05<br>Nom, F4 pour liste<br>0=oui, N=non<br>N           |
| Zone clé 4<br>Requise $\dots \dots \dots \dots$   | INVTOT12<br>Nom, F4 pour liste<br>0=oui, N=non<br>N           |
| $F3 = Exit$<br>F4=Liste - F6=Créer une zone clé   | A suivre<br>$F12 = Annuller$                                  |

*Figure 305. Content Manager - Création d'une classe d'indexation (écran 1)*

Complétez l'écran comme indiqué et appuyez sur la touche **de défilement de page**.

**Remarque :** Vous devez choisir une liste d'accès appropriée parmi celles disponibles sur votre système.

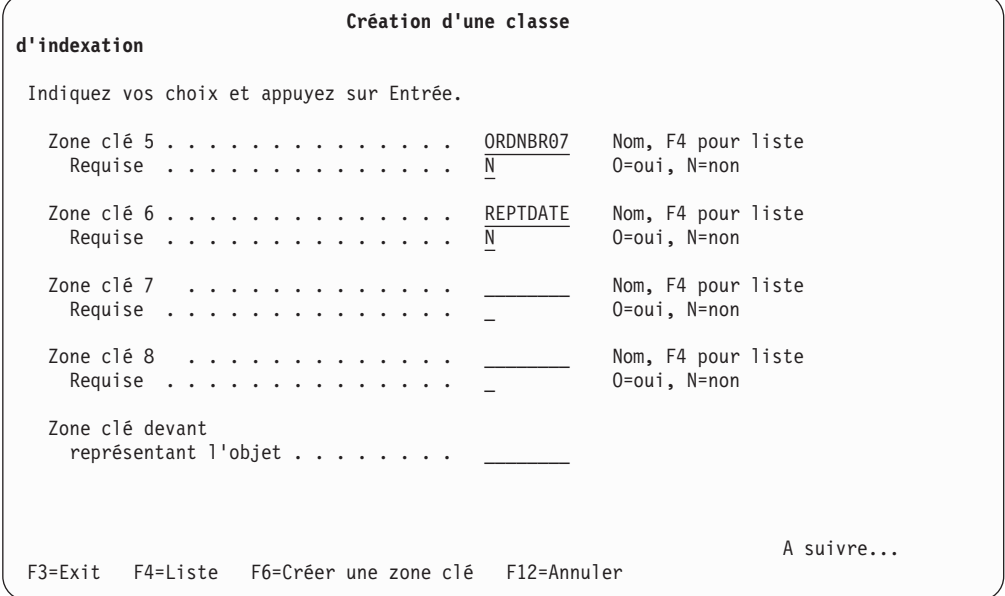

*Figure 306. Content Manager - Création d'une classe d'indexation (écran 2)*

Complétez l'écran comme indiqué et appuyez sur **Entrée**.

# **Étape 3. Création d'extensions de définition d'état OnDemand**

Les étapes et écrans qui suivent illustrent un exemple d'extension de définition d'état. Ces extensions contiennent des informations relatives à la relation entre les segments d'état OnDemand et Content Manager, telles que les correspondances entre les valeurs clés OnDemand et les classes et zones d'indexation Content Manager.

Vous devez ajouter la bibliothèque de données et la bibliothèque de programmes Content Manager à votre liste avant de poursuivre. La bibliothèque de données doit y figurer devant la bibliothèque de programmes. La bibliothèque de données par défaut est QUSRVI, mais d'autres bibliothèques de données peuvent se trouver dans votre environnement. La bibliothèque de programmes s'intitule QVI. Si vous ne parvenez pas à ajouter l'une des bibliothèques à la liste, un message d'erreur s'affiche.

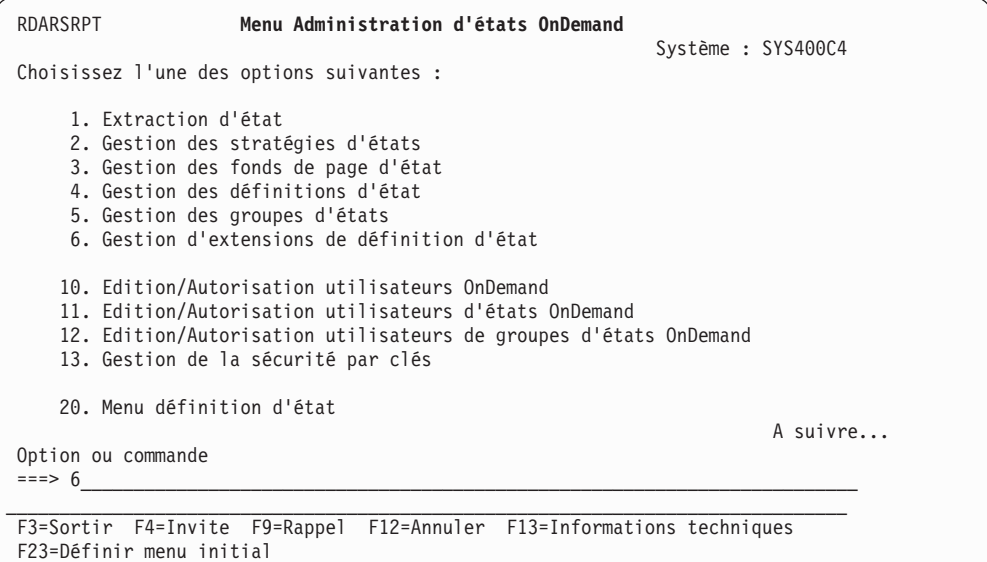

*Figure 307. Menu Administration d'états OnDemand*

Sélectionnez l'option 6, Gestion d'extensions de définition d'état, du MENU ADMINISTRATION D'ÉTAT ONDEMAND et appuyez sur **Entrée**.

|                                                                                            | Administrer OnDemand (WRKADMRDAR) |                                                             |     |
|--------------------------------------------------------------------------------------------|-----------------------------------|-------------------------------------------------------------|-----|
| Indiquez vos choix et appuyez sur Entrée.                                                  |                                   |                                                             |     |
| Fonction d'administration. > *RPTEXT<br>Nom d'extension d'état *ALL                        |                                   | $*$ REPORT, $*$ RPTEXT, $*$ RPTGRP<br>Nom, générique*, *ALL |     |
|                                                                                            |                                   |                                                             |     |
|                                                                                            |                                   |                                                             |     |
|                                                                                            |                                   |                                                             |     |
|                                                                                            |                                   |                                                             |     |
|                                                                                            |                                   |                                                             |     |
|                                                                                            |                                   |                                                             | Fin |
| F3=Exit F4=Invite F5=Réafficher F12=Annuler F13=Mode d'emploi invite<br>F24=Autres touches |                                   |                                                             |     |

*Figure 308. Écran Administrer OnDemand.*

Appuyez sur **Entrée**.

Vous pouvez également entrer la commande WRKADMRDAR sur une ligne de commande en indiquant les paramètres TYPE(\*RPTEXT) et RPTEXT(\*ALL), comme illustré ci-dessous :

### **WRKADMRDAR TYPE(\*RPTEXT) RPTEXT(\*ALL)**

L'écran suivant apparaît :

| 6/01/99                                              |                            |                                   | Extensions de définition d'états pour CM for iSeries |            | QSECOFR |
|------------------------------------------------------|----------------------------|-----------------------------------|------------------------------------------------------|------------|---------|
| Indiquez vos choix et appuyez sur Entrée.<br>1=Créer | 2=Modifier                 | 3=Copier                          | 4=Supprimer                                          | 5=Afficher |         |
| Nom<br>Opt<br>INVOICETST<br>1                        | Version<br>état état<br>01 | Content Manager<br>CM for iSeries |                                                      |            |         |
|                                                      |                            |                                   |                                                      |            | Fin     |
| F3=Sortir                                            |                            | F5=Régénérer F12=Revenir          |                                                      |            |         |

*Figure 309. Écran de liste des extensions de définition d'état*

Pour créer un enregistrement d'extension de définition d'état, procédez comme suit :

- 1. Tapez 1 (pour Créer) dans la colonne Option de la première ligne affichée.
- 2. Tapez INVOICETST dans la zone *Nom d'état*.
- 3. Tapez 01 dans la zone *Version d'état*.
- 4. Appuyez sur Entrée pour afficher l'écran suivant.

Pour plus d'informations sur chacune des zones, reportez-vous à la description de la commande WRKADMRDAR dans la section [«Commandes](#page-281-0) d'intégration [d'OnDemand](#page-281-0) avec Content Manager» à la page 270, ou appuyez sur la touche F1 pour afficher l'aide.

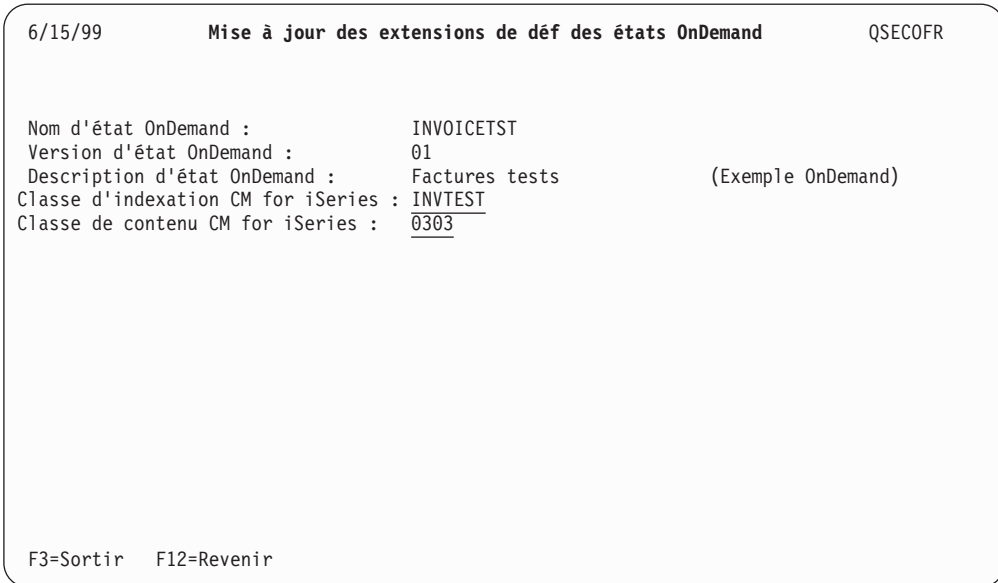

*Figure 310. Extensions de définition d'état pour VI/400 - Création (écran 1)*

Cet écran permet de relier un état OnDemand et sa version avec une classe d'indexation Content Manager.

La classe de contenu est définie en fonction du type d'état OnDemand et du type de données d'état (et de la classe d'objet, pour les données AnyStore). Pour les fichiers spoule et la plupart des données AnyStore, OnDemand définit cette valeur à votre place. Pour les données AnyStore associées à la classe d'objet 255 (données définies par l'utilisateur), la classe de contenu ne peut être automatiquement reconnue et doit être entrée sur cet écran. Reportez-vous au fichier EKD0318 pour connaître les classes de contenu Content Manager qui sont autorisées ici.

Entrez INVTEST dans la zone Classe d'indexation et appuyez sur **Entrée**.

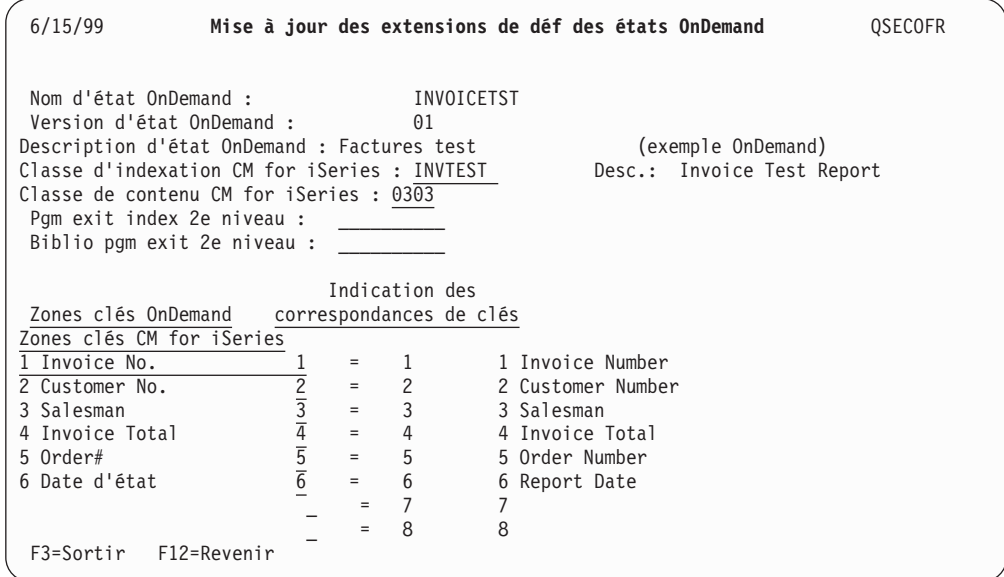

*Figure 311. Extensions de définition d'état pour VI/400 - Création (écran 2)*

Utilisez cet écran pour décrire la relation existant entre les clés de l'état OnDemand et les clés de la classe d'indexation Content Manager.

L'exemple ci-dessus fait correspondre les six clés OnDemand avec Content Manager. Dans le test de vérification d'installation, cette mise en correspondance est directe. En effet, dans l'exemple utilisé, les classes d'indexation Content Manager ont été créées avec toutes les clés OnDemand. Cependant, dans la plupart des cas, les classes d'indexation Content Manager existeront déjà et vous établirez la correspondance avec des zones de classes d'indexation qui ne sont pas dans le même ordre. Une classe d'indexation peut comporter plus ou moins de clés que la définition d'état OnDemand. Il est possible également de faire correspondre une clé OnDemand avec plusieurs clés Content Manager.

## **Étape 4. Démarrage du processus de stockage d'état**

Pour démarrer le processus de stockage d'état, procédez comme suit :

- 1. Assurez-vous que la bibliothèque de données de Content Manager figure dans votre liste de bibliothèques.
- 2. Entrez la commande Copier un fichier (CPYF) pour générer un fichier spoule à archiver, comme indiqué ci-dessous :

#### **CPYF FROMFILE(QRDARS/TSTINV) TOFILE(QRDARS/TSTINVPRTF)**

- 3. Entrez la commande Gérer un travail (WORKJOB). Ensuite, utilisez l'option 4 pour obtenir le nom de travail, l'utilisateur, le numéro et le numéro de fichier spoule dont vous aurez besoin à l'étape suivante.
- 4. Entrez la commande Démarrer stockage données codées (STRCDSRDAR) pour l'état, comme indiqué ci-dessous. Attention, vous devez indiquer les valeurs correctes pour les paramètres JOB et SPLNBR (utilisez le résultat de la commande WRKJOB que vous avez entrée précédemment) :

### **STRCDSRDAR REPORT(INVOICETST) VERSION(01) SPLF(TSTINVPRTF) JOB(000001/USERID/JOBNAME) SPLNBR(1)**

# <span id="page-281-0"></span>**Étape 5. Exécution du programme de chargement de référence externe (QVIXRFINX)**

Assurez-vous que la bibliothèque de données de Content Manager qui contient QVIXRFINX figure dans votre liste de bibliothèques.

Exécutez le programme de chargement de l'index des références externes de Content Manager pour charger les références externes OnDemand dans les bases de données Content Manager. Pour ce faire, entrez la commande d'appel de programme suivante :

### **CALL PGM(QVIXRFINX)**

Le programme QVIXRFINX charge toutes les références de données externes non traitées dans Content Manager. De ce fait, il peut être exécuté à tout moment pour intégrer les index d'état OnDemand. Il est recommandé de lancer ce programme périodiquement, éventuellement à l'aide d'un planificateur de travaux.

# **Étape 6. Extraction d'un segment d'état OnDemand sur le client Content Manager**

Sur un poste de travail équipé du client Content Manager, ouvrez une session sur ce dernier et sélectionnez la classe d'indexation Invoice Test pour la recherche.

Sélectionnez un segment quelconque à extraire. AFP Viewer s'ouvre et affiche le segment d'état demandé.

**Remarque :** Pour permettre aux utilisateurs d'utiliser cette fonction, vous devez leur accorder les droits requis sur OnDemand et sur les états OnDemand qu'ils peuvent être amenés à extraire. Pour ce faire, vous pouvez utiliser les options 10 et 11 du Menu Administration d'états OnDemand, illustré à la [figure](#page-268-0) 291 à la page 257.

### **Commandes d'intégration d'OnDemand avec Content Manager**

Cette section décrit comment exécuter les commandes fournies avec le logiciel d'intégration. Content Manager était connu sous le nom de VisualInfo et l'abréviation VI est toujours utilisée dans les commandes.

## **Commande Ajouter à CM for OnDemand (ADDVIRDAR)**

| Indiquez vos choix et appuyez sur Entrée.                                                                        | Ajouter à CM for OnDemand (ADDVIRDAR)            |                                                                                                    |     |
|----------------------------------------------------------------------------------------------------|--------------------------------------------------|----------------------------------------------------------------------------------------------------|-----|
| Nom d'état<br>Version<br>Fourchette de dates d'état :<br>Du.<br>Au<br>Appel du programme CM for iSeries          | INVOICETST<br>01<br>19990101<br>19990930<br>*YES | Nom, F4 pour liste<br>$01-99$ , $*HIGHEST$<br>Date (AAAAMMJJ), *AVAIL,<br>Date (AAAAMMJJ), *CURRENT<br>$*YES. *NO$ |     |
|                                                                                                    |                                                  |                                                                                                    |     |
| F3=Exit F4=Invite F5=Réafficher F10=Autres paramètres F12=Annuler<br>F13=Mode d'emploi invite F24=Autres touches |                                                  |                                                                                                    | Fin |

*Figure 312. Écran Ajouter à CM for OnDemand*

La commande Ajouter à CM for OnDemand (ADDVIRDAR) permet d'ajouter des index d'état OnDemand existants dans Content Manager sous forme de références externes. Vous pouvez sélectionner les états OnDemand à intégrer en indiquant une plage de dates d'états.

Indiquez si vous voulez appeler le programme Content Manager QVIXRFINX pour procéder à l'ajout des références externes à Content Manager. Vous ne pourrez extraire et afficher les états OnDemand à l'aide du client Content Manager de poste de travail que si vous appelez ce programme pour ajouter ces références à Content Manager.

Pour automatiser l'intégration d'états OnDemand futurs et le retrait des états expirés ou supprimés, veillez à ajouter le programme d'exit d'index approprié à la définition d'état OnDemand correspondante, et ce pour tout état intégré à l'aide de la commande ADDVIRDAR.

# **Commande Enlever de Content Manager for OnDemand (RMVVIRDAR)**

| Enlever de CM for OnDemand (RMVVIRDAR)                                                                                                    |
|----------------------------------------------------------------------------------------------------|
| Indiquez vos choix et appuyez sur Entrée.                                                                                                    |
| INVOICETST<br>Nom d'état<br>Nom, F4 pour liste<br>01<br>$01 - 99$<br>Version<br>19990615<br>Date (AAAAMMJJ)<br>Date $d'$ état $\ldots$<br>001<br>001-999, AAA-999<br>Numéro de séquence d'état<br>$\star$ YES<br>$*YES. *NO$<br>Appel du programme CM for iSeries |
| Fin<br>F3=Exit F4=Invite F5=Réafficher F10=Autres paramètres F12=Annuler<br>F13=Mode d'emploi invite F24=Autres touches                                                                                                    |

*Figure 313. Écran Enlever de CM for OnDemand*

La commande Enlever de Content Manager for OnDemand (RMVVIRDAR) permet de marquer des références externes Content Manager à un état OnDemand comme devant être supprimées. Cette opération **ne supprime pas** l'état d'OnDemand.

Indiquez si vous voulez appeler le programme Content Manager QVIXRFDEL pour procéder à la suppression des références externes de Content Manager. Vous ne pourrez plus extraire et afficher les états OnDemand à l'aide du client Content Manager de poste de travail si vous appelez ce programme pour supprimer ces références de Content Manager.

## **Commande Administrer OnDemand (WRKADMRDAR)**

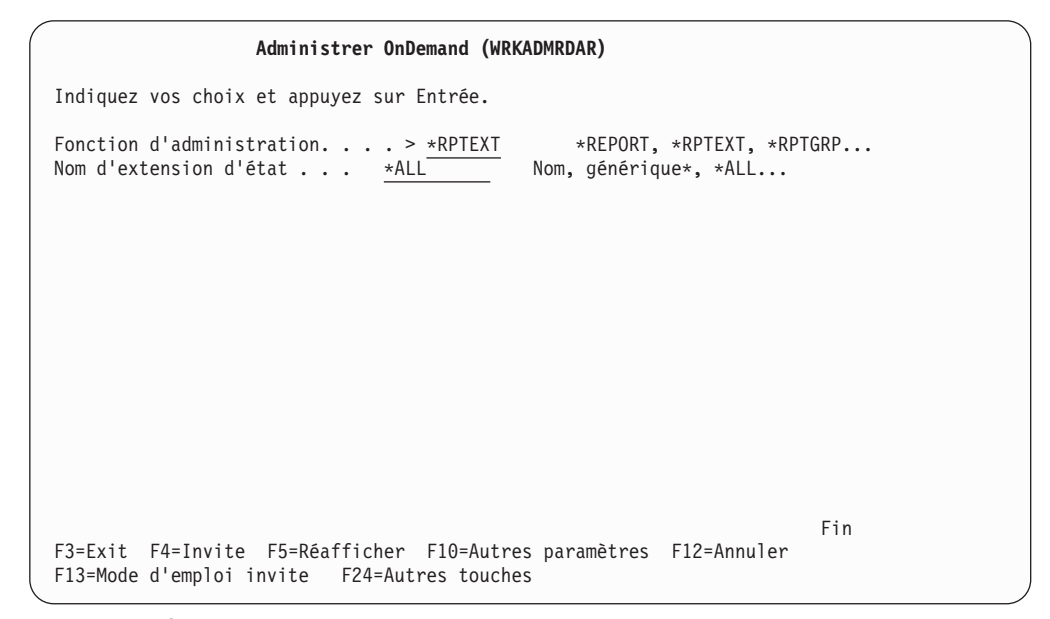

*Figure 314. Écran Administrer OnDemand*

La commande Administrer OnDemand (WRKADMRDAR) avec le paramètre TYPE(\*RPTEXT) permet de créer, modifier, copier, supprimer ou afficher des extensions de définition d'état OnDemand - Content Manager. Ces extensions contiennent des informations relatives à la relation entre les segments d'état OnDemand et Content Manager, telles que les correspondances entre les clés OnDemand et les clés Content Manager. La [figure](#page-285-0) 315 à la page 274 montre un exemple d'écran permettant de gérer toutes (**\*ALL**) les extensions de définition d'état.

**Remarque :** Pour pouvoir entrer la commande **WRKADMRDAR** avec le paramètre TYPE(\*RPTEXT), les utilisateurs doivent :

- v avoir le droit d'utiliser Content Manager,
- v être des administrateurs OnDemand,
- v posséder les droits requis sur les classes d'indexation Content Manager nécessaires.

<span id="page-285-0"></span>

| 6/21/99                                                                                                    | Extensions de définition d'états pour CM for iSeries             | QSECOFR |
|----------------------------------------------------------------------------------------------------|------------------------------------------------------------------|---------|
| Indiquez vos choix et appuyez sur Entrée.<br>2=Modifier<br>1=Créer                                                                             | 3=Copier<br>4=Supprimer<br>5=Afficher                            |         |
| Nom<br>Version<br>état<br>état<br>Opt<br>INVOICETST<br>01<br>$\frac{1}{\Box}$<br>$\overline{01}$<br><b>CHECKSTMTS</b><br><b>SUNSEEDS</b><br>01 | Content Manager<br>CM for iSeries<br>CHECKSTM<br><b>SUNSEEDS</b> |         |
|                                                                                                    |                                                                  | Fin     |
| F3=Sortir<br>F5=Régénérer                                                                                                    | F12=Revenir                                                      |         |

*Figure 315. Écran Extensions de définition d'état*

Si votre installation du support d'intégration OnDemand - Content Manager est nouvelle, il n'existera aucun enregistrement d'extension.

Pour ajouter un enregistrement d'extension de définition d'état, procédez comme suit :

- 1. Tapez 1 dans la colonne Opt de la première ligne disponible.
- 2. Tapez un nom d'état admis dans la colonne appropriée de la première ligne disponible. Par exemple, INVOICETST.
- 3. Tapez un numéro de version d'état admis, tel que 01, dans la colonne appropriée de la première ligne disponible et appuyez sur **Entrée**.

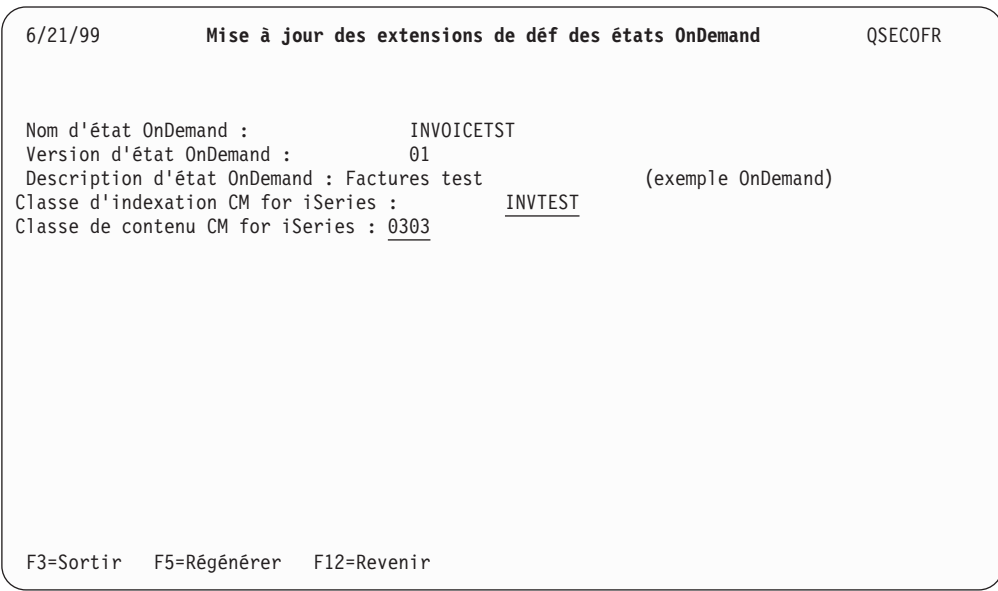

*Figure 316. Extensions de définition d'état - Création (écran 2)*

Si la définition d'état OnDemand indiquée existe, sa description s'affiche. Sinon, la zone description est à blanc.

Indiquez la classe d'indexation Content Manager que vous voulez lier à la version d'état OnDemand sélectionnée et appuyez sur **Entrée**.

L'exemple ci-dessus utilise la classe d'indexation INVTEST.

| 6/21/99                                                                                                    |     |                  | Mise à jour des extensions de déf des états OnDemand<br><b>QSECOFR</b> |
|----------------------------------------------------------------------------------------------------|-----|------------------|------------------------------------------------------------------------|
| Nom d'état OnDemand :<br>Version d'état OnDemand :<br>Description d'état OnDemand : Factures test<br>Classe d'indexation CM for iSeries : INVTEST<br>Classe de contenu CM for iSeries : 0303<br>Pgm exit index 2e niveau :<br>Biblio pgm exit 2e niveau : |     | INVOICETST<br>01 | (exemple OnDemand)<br>Desc.: Invoice Test Report                       |
|                                                                                                    |     | Indication des   |                                                                        |
| Zones clés OnDemand correspondances de clés                                                                                                    |     |                  |                                                                        |
| Zones clés CM for iSeries                                                                                                    |     |                  |                                                                        |
| 1 Invoice No.                                                                                                    | $=$ | 1                | 1 Invoice Number                                                       |
| 2 Customer No.                                                                                                    | $=$ | $\overline{2}$   | 2 Customer Number                                                      |
| 3 Salesman                                                                                                    | $=$ | 3                | 3 Salesman                                                             |
| 4 Invoice Total                                                                                                    | $=$ | 4                | 4 Invoice Total                                                        |
| $5$ Order#                                                                                                    | $=$ | 5                | 5 Order Number                                                         |
| 6 Date d'état                                                                                                    | $=$ | 6                | 6 Report Date                                                          |
|                                                                                                    | $=$ | 7                | 7                                                                      |
|                                                                                                    | Ξ   | $\overline{8}$   | 8                                                                      |
| F3=Sortir<br>F12=Revenir                                                                                                    |     |                  |                                                                        |

*Figure 317. Extensions de définition d'état - Création (écran 3)*

Si la définition d'état OnDemand indiquée existe, les descriptions des zones clés OnDemand s'affichent.

Si la classe d'indexation Content Manager indiquée existe, les descriptions de cette classe et des zones clés Content Manager s'affichent.

**Remarque :** Si l'utilisateur qui entre la commande WRKADMRDAR avec le paramètre TYPE(\*RPTEXT) n'est pas autorisé à utiliser Content Manager, les descriptions de la classe d'indexation et des zones clés restent à blanc.

Voici la liste des zones et de leur signification :

#### **Nom d'état OnDemand**

Permet d'identifier l'état à intégrer. Ce nom ne peut comporter plus de 10 caractères et ne doit pas contenir de caractère spécial **\*** ou **#**. Il doit correspondre exactement au nom qui figure dans la définition d'état OnDemand. Cette zone est obligatoire au cours des processus de création et de mise à jour.

#### **Version d'état OnDemand**

Permet à OnDemand d'assurer le suivi des itérations successives d'un même état. Ce numéro doit correspondre exactement à celui qui figure dans la définition d'état OnDemand. Sa valeur doit être comprise entre **01** et **99**. Cette zone est obligatoire au cours des processus de création et de mise à jour.

### **Description d'état OnDemand**

Description de la définition d'état OnDemand.

### **Classe d'indexation CM for iSeries**

Définit la classe d'indexation Content Manager associée au document (segment) OnDemand intégré. Vous devez définir cette classe dans Content Manager avant de procéder à la capture par lots OnDemand et à l'intégration d'OnDemand avec Content Manager. Cette zone est obligatoire au cours des processus de création et de mise à jour.

#### **Classes d'indexation CM for iSeries - Description**

Description de la classe d'indexation Content Manager.

### **Classe de contenu CM for iSeries**

Classe de contenu Content Manager (CM) qui sera utilisée lors du chargement de cet état OnDemand par Content Manager. Reportez-vous au fichier EKD0318 pour connaître les classes de contenu Content Manager qui sont autorisées ici.

#### **Programme d'exit de traitement d'index de deuxième niveau**

IBM fournit ce programme d'exit utilisateur pour vous permettre d'effectuer des opérations supplémentaires au cours du processus d'intégration d'OnDemand avec Content Manager. Ce programme est décrit plus en détail plus loin dans ce manuel. Cette zone est facultative au cours des processus de création et de mise à jour.

#### **Bibliothèque du programme d'exit de traitement d'index de deuxième niveau**

Bibliothèque contenant le programme d'exit utilisateur qui figure dans la zone précédente.

#### **Zones de relation des clés**

OnDemand permet la recherche sur cinq clés et sur des plages de dates d'états.

Content Manager permet la recherche sur jusqu'à huit clés.

Le mappage des valeurs de clés OnDemand dans Content Manager nécessite la définition d'une méthode de mappage.

Les zones de relation des clés permettent de mapper les valeurs des clés d'état OnDemand vers les clés Content Manager. Elles peuvent être numérotées de 1 à 6. La zone Date d'état correspond à la clé 6 pour tous les états OnDemand. Pour définir une relation de clés, entrez le numéro de la clé OnDemand sur la même ligne que la clé Content Manager correspondante.

Si vous définissez des relations de clés, les clés OnDemand concernées seront remplacées par les clés de document Content Manager correspondantes. Vous devez définir au moins une clé au cours des processus de création et de mise à jour.

### **Chargement des index de références externes Content Manager (QVIXRFINX)**

Le programme de chargement d'index Content Manager est une interface de traitement par lots qui permet de charger très rapidement des références externes dans Content Manager.

Le programme QVIXRFINX ne comporte aucun paramètre et peut être exécuté de façon répétée. Lorsqu'OnDemand ajoute une référence externe dans Content Manager, il lui attribue un ID d'élément et un ID d'objet. Pour chaque référence
traitée, Content Manager met à jour le fichier d'interface contenant les références externes en y ajoutant l'ID d'objet de cette référence. Ainsi, lors des appels ultérieurs du programme QVIXRFINX, ce dernier **ne traite que** les enregistrements dépourvus d'ID d'objet, c'est-à-dire ceux qui n'ont pas été traités précédemment.

Voici un exemple d'instruction d'appel de ce programme : **CALL PGM(QVI/QVIXRFINX)**

Le programme QVIXRFINX réside dans la bibliothèque QVI.

# **Suppression des index de références externes Content Manager (QVIXRFDEL)**

Le programme de suppression d'index Content Manager est une interface de traitement par lots qui permet de supprimer des références externes de Content Manager. Le système supprime chaque référence sélectionnée, et ce même si vous la réindexez dans Content Manager ou si vous la placez dans un processus de flux de travail. Il supprime également de Content Manager toute annotation ou remarque relative à cette référence externe.

Le programme QVIXRFDEL ne comporte aucun paramètre et peut être exécuté de façon répétée. **Seules sont supprimées** de Content Manager les références externes indiquées comme devant être supprimées.

Voici un exemple d'instruction d'appel de ce programme : **CALL PGM(QVI/QVIXRFDEL)**

Le programme QVIXRFDEL réside dans la bibliothèque QVI.

# **Programme d'exit de traitement d'index (QRLWEXITV)**

Le programme d'exit de traitement d'index QRLWEXITV est appelé lorsque la commande OnDemand STRCDSRDAR ou STRMONRDAR est émise (s'il a été indiqué dans la zone de définition du programme d'exit de traitement d'index de la définition d'état OnDemand), et lorsque le programme QRLWINZV est appelé. Ce programme d'exit utilise la fichier d'extension de définition d'état OnDemand pour déterminer comment faire correspondre les valeurs des clés d'un état OnDemand et la classe d'indexation Content Manager correspondante. Le programme QRLWEXITV ajoute des enregistrements de références de données externes dans le fichier d'interface Content Manager (EKD0314).

# **Programme d'exit de traitement d'index (QRLWEXITVM) – clés multiples**

Le programme d'exit de traitement d'index QRLWEXITVM est appelé lorsque la commande OnDemand STRCDSRDAR ou STRMONRDAR est émise (s'il a été indiqué dans la zone de définition du programme d'exit de traitement d'index de la définition d'état OnDemand), et lorsque le programme QRLWINZV est appelé. Ce programme d'exit utilise la fichier d'extension de définition d'état OnDemand pour déterminer comment faire correspondre les valeurs des clés d'un état OnDemand et la classe d'indexation Content Manager correspondante. Le programme QRLWEXITV ajoute des enregistrements de références de données externes dans le fichier d'interface Content Manager (EKD0314).

**Vous devez utiliser le programme d'exit de traitement d'index QRLWEXITVM lorsqu'une ou plusieurs des zones d'affichage ou clés d'état OnDemand sont à** *clés multiples***.**

Le programme d'exit d'indexation à plusieurs clés servant à l'intégration dans Content Manager peut produire des résultats inattendus si les valeurs multi-clés ne sont pas répétées sur chaque ligne indexée de l'état. Par exemple, supposez que la clé 3 désigne le numéro du service et la clé 4, le nom de l'employé. Si le numéro du service ne s'imprime qu'en regard du **premier** employé de la page, le programme d'exit associera ce numéro uniquement au premier nom de salarié. Les noms suivants ne seront accompagnés d'aucun numéro de service. Le cas échéant, vous pouvez faire appel aux commandes ADDVIRDAR et RMVVIRDAR pour intégrer et supprimer les états, ou modifiez l'état de façon à y ajouter le numéro de service sur chaque ligne.

# **Programmes d'exit de traitement d'index - Informations supplémentaires**

- v Si vous avez besoin d'utiliser un programme d'exit de traitement d'index pour l'intégration avec Content Manager mais aussi pour d'autres raisons, vous pouvez créer votre propre programme d'exit utilisateur (pour plus de détails, voir Annexe A, [«Programmes](#page-306-0) d'exit utilisateur et API de la fonction d'archivage de fichiers spoule [OnDemand»,](#page-306-0) à la page 295). Vous devrez simplement appeler le programme QRLWEXITV ou QRLWEXITVM à partir du vôtre, en lui transmettant la même structure de paramètres. Appelez votre programme **QRLWExxxxx**, où **xxxxx** représente n'importe quels caractères significatifs. Pour l'utiliser, il vous suffit alors d'entrer son nom dans la zone de définition du *programme d'exit de traitement d'index* de la définition d'état OnDemand.
- v La convention de dénomination de l'exit utilisateur de QRLWExxxxx permet d'identifier les états OnDemand intégrés dans Content Manager. Ce faisant, vous autorisez OnDemand à retirer les états de Content Manager qui sont supprimés ou expirés.

# **Programme d'exit de traitement d'index de deuxième niveau**

Pour renforcer le niveau d'intégration entre OnDemand et Content Manager, le fichier d'extension de définition d'état OnDemand permet de spécifier un programme d'exit de traitement d'index de deuxième niveau. Vous pouvez donc écrire un second programme d'exit utilisateur, offrant des fonctions autres que celles fournies par le logiciel standard. Le programme d'exit reçoit tous les paramètres contenant les clés OnDemand, de sorte qu'une base de données des clients peut être remplie, des appels d'API Content Manager supplémentaires peuvent être émis, etc.

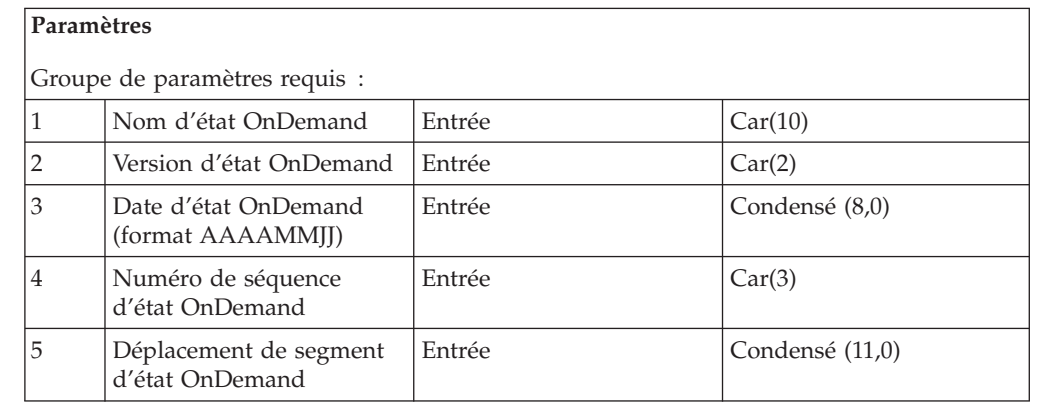

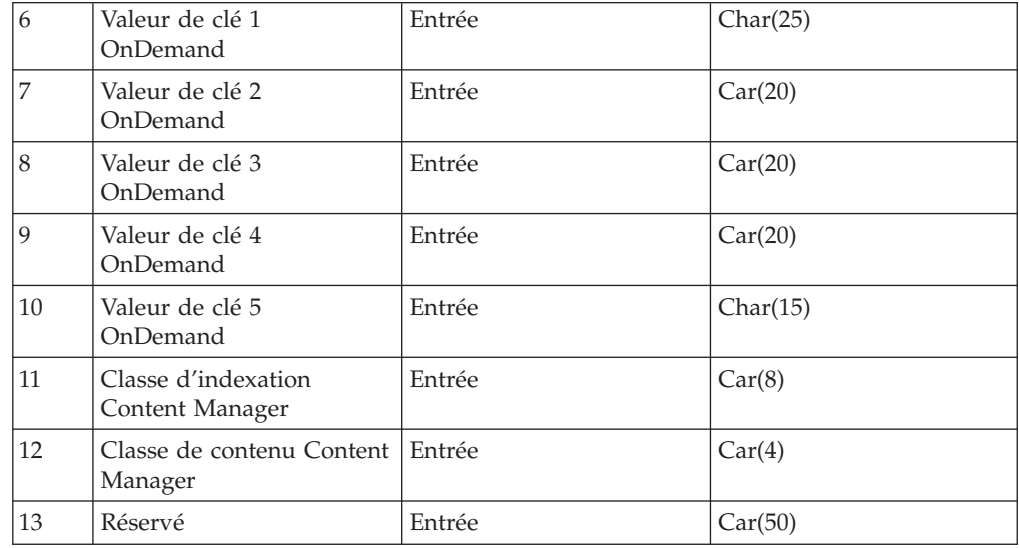

En règle générale, vous pouvez écrire un programme d'exit de deuxième niveau différent pour chaque état OnDemand qui l'exige, à condition de connaître son environnement spécifique. Chaque état peut donc être associé (si nécessaire) à un programme d'exit de traitement d'index différent, en définissant ce dernier dans l'extension de définition d'état.

Le programmeur peut utiliser toutes les API Content Manager dans un programme d'exit de deuxième niveau, à l'exception de celles qui sont spécialement conçues pour une utilisation en mode interactif. Lors de l'appel de ce programme d'exit, toutes les mises à jour du fichier d'interface Content Manager sont appliquées pour le document. Le programmeur doit coder le programme d'exit de manière à ce qu'il gère correctement les fichiers client, etc. Les programmes d'exit de traitement d'index (QRLWEXITV et QRLWEXITVM) démarrés par les commandes STRCDSRDAR et STRMONRDAR appellent le programme d'exit de deuxième niveau.

Les dispositifs d'intégration du programme d'exit de deuxième niveau ne ferment pas automatiquement les fichiers d'index de deuxième niveau à la place du programmeur.

Pour les programmes ILE, compilez les programmes d'exit de second niveau en indiquant \*CALLER comme groupe d'activation.

## **Identification des incidents**

## **Messages du client Content Manager**

**FRN6556A : L'obtention de l'objet est impossible.**

Ce message relativement générique est émis lorsque Content Manager ne peut afficher un segment OnDemand. Cet échec peut avoir les raisons suivantes :

- 1. L'utilisateur n'est pas autorisé à utiliser OnDemand.
- 2. L'utilisateur ne possède pas les droits requis sur l'état OnDemand.
- 3. L'utilisateur ne possède pas les droits requis sur le segment d'état (sécurité de niveau clé).
- 4. Le segment d'état n'existe plus dans OnDemand car l'état a expiré ou a été supprimé.
- 5. Les index de l'état OnDemand concerné ont été transférés sur bande ou sur support optique.
- 6. Le segment d'état se trouve sur un disque optique qui ne figure pas dans la bibliothèque optique.
- 7. Le segment d'état se trouve sur une bande. Le système soumet automatiquement une demande de traitement par lots en vue d'extraire l'état, mais l'utilisateur recevra ce message tant qu'elle n'aura pas abouti.

## **Messages OS/400**

**MCH0802 : Nombre total de paramètres transmis différent du nombre requis. Le programme QRLRCDS a essayé d'appeler le programme QRLWEXITV en lui transmettant trop de paramètres.**

Ce message est émis lors d'un archivage d'état à l'aide du programme d'exit de traitement d'index QRLWEXITV, lorsqu'une ou plusieurs valeurs de clés sont indiquées pour l'état concerné et que la caractéristique ″clés multiples″ a été activée. (Dans ce cas, il convient d'utiliser le programme QRLWEXITVM.) Réciproquement, ce message s'affiche également si la définition d'état utilise QRLWEXITVM mais que l'état ne comporte aucune clé de type ″clé multiple″. Il peut aussi être émis si vous avez utilisé le programme d'exit de traitement d'index correct mais que vous l'avez indiqué par erreur dans la zone de la définition d'état réservée à la définition du programme d'exit d'entrée.

**Reprise :** Lorsque vous archivez un état à clés multiples, utilisez le programme d'exit de traitement d'index QRLWEXITVM au lieu du programme d'exit QRLWEXITV.

## **LNR7200: Message 'MCH3402' in program object 'QRLWADMV' in library 'QRDARS' (C D F G).**

Ce message apparaît si vous tentez d'accéder aux suffixes de définition d'état OnDemand et que la bibliothèque de données ou la bibliothèque de programmes Content Manager n'a pas été ajoutée à la liste des bibliothèques du travail.

**Reprise :** Exécutez la commande ADDLIBLE pour ajouter la bibliothèque de données ou de programmes Content Manager manquante à la liste des bibliothèques. La bibliothèque de données doit figurer devant la bibliothèque de programmes dans la liste.

### **LNR7204: Message 'CEE9901' in called program 'QVIAPI' (C D F G).**

Ce message apparaît si vous tentez d'accéder aux suffixes de définition d'état OnDemand et que ni la bibliothèque de données, ni la bibliothèque de programmes Content Manager n'est répertoriée dans la liste des bibliothèques du travail.

**Reprise :** Exécutez la commande ADDLIBLE pour ajouter la bibliothèque de données et la bibliothèque de programmes Content Manager manquante à la liste des bibliothèques. La bibliothèque de données doit figurer devant la bibliothèque de programmes dans la liste.

# **Chapitre 8. Utilisateur final de la fonction d'archivage de fichiers spoule OnDemand**

Avant d'utiliser OnDemand, nous vous recommandons de lire le chapitre 3 du manuel *IBM Content Manager OnDemand for iSeries - Guide d'installation*, qui présente les fonctions disponibles. Vous trouverez dans ce chapitre des informations sur :

- la présentation des écrans,
- v la manière d'obtenir de l'aide sur des écrans ou des zones, le cas échéant,
- la signification de certains termes.

Le présent chapitre s'adresse particulièrement aux utilisateurs chargés d'extraire des états archivés pour les visualiser, les imprimer ou les envoyer par télécopie, ou encore de gérer les annotations. Entrez tout d'abord le nom de l'état ou du groupe d'états à rechercher. Ensuite, vous pouvez rechercher davantage d'informations à l'intérieur de l'état ou du groupe d'états, puis les imprimer ou envoyer une télécopie.

## **Avant de commencer**

Votre administrateur système vous a accordé un droit d'accès dans OnDemand. Vous travaillerez le plus souvent à partir de l'écran RECHERCHE D'ÉTATS. Pour afficher cet écran, présenté à la [figure](#page-293-0) 318 à la page 282, procédez de l'une des façons suivantes :

- 1. Sélectionnez une option dans l'un des menus d'application existants (si un programmeur en a ajouté un). Appuyez sur **Entrée**.
- 2. Utilisez une commande de *raccourci* pour accéder directement à une ligne de commande OS/400. Tapez **FNDRPTRDAR** sur une ligne de commande OS/400 et appuyez sur **Entrée**.(Il se peut que vous ne disposiez pas du droit requis pour entrer une commande sur une ligne de commande.)
- 3. Sélectionnez l'option **1** du menu principal d'OnDemand. Appuyez sur **Entrée**.(En tant qu'utilisateur final, vous n'utiliserez probablement pas cette méthode pour accéder aux états OnDemand.)

L'écran présenté à la [figure](#page-293-0) 318 à la page 282, s'affiche.

## **Extraction d'état**

Pour extraire des états ou des groupes d'états, utilisez l'écran présenté ci-après. (Pour plus d'informations, appuyez sur **F1** pour obtenir de l'aide.)

<span id="page-293-0"></span>**Recherche d'états** ONDMD400 1/04/98 14:27:53 OOO DDDD D O O D D D O O NNNN D D EEE MMM MM AAAA NNNN DDDD O ON ND DE EMMMA AN ND D O O N N D D EEEEE M M M A A N N D D O ON ND DE M M M A A N N D D OOO N N DDDD EEE M M M AAAA N N DDDD Indiquez vos choix et appuyez sur Entrée. Etat . . . . . . . . . . . . *CHECKSTMTS* Nom, générique\*, F4 pour liste -OU-Groupe d'états . . . . . . . . *\_\_\_\_\_\_\_\_\_* Nom, générique\*, F4 pour liste Fourchette de dates : Du . . . . . . . . . . . . *\_\_\_\_\_\_\_* AAAAMMJJ Au . . . . . . . . . . . . *\_\_\_\_\_\_\_* AAAAMMJJ F3=Sortir F4=Invite F12=Annuler

*Figure 318. Recherche d'états*

Si vous avez indiqué un état particulier ou un groupe d'états, appuyez sur **Entrée** pour afficher l'écran présenté à la [figure](#page-294-0) 321 à la page 283.

| $1 =$ Choisir |                   | Indiquez votre choix et appuyez sur ENTREE.     | 04/01/98 14:31:11 |  |
|---------------|-------------------|-------------------------------------------------|-------------------|--|
| Option        | Etat<br>AGEDOC    | Texte<br>Age Open DOC                           |                   |  |
|               | AGEOPN<br>AIC250  | Aged open receivable report<br>Warehouse report |                   |  |
|               | ANNOUNCE          | Announcement list                               |                   |  |
|               | APCHK             | A/P checks                                      |                   |  |
|               | AP437             | A/P account listing<br>Bank edit                |                   |  |
|               | BEL3549<br>BRMS50 | Tape processing rpt                             |                   |  |
|               | <b>BUDGET</b>     | Budget report                                   |                   |  |
|               | CHECKSTMTS        | Check statements                                |                   |  |
|               | GLDAILY           | G/L Daily by account                            |                   |  |
|               | GLTRANS           | G/L Transaction report                          |                   |  |
|               |                   |                                                 |                   |  |
|               |                   |                                                 | A suivre          |  |

*Figure 319. Choix d'un état*

Cet écran affiche une liste d'états accompagnés de leur description. Seuls les états archivés pouvant être extraits apparaissent à l'écran.

Appuyez sur **Entrée** pour passer à l'écran présenté à la [figure](#page-294-0) 321 à la page 283.

<span id="page-294-0"></span>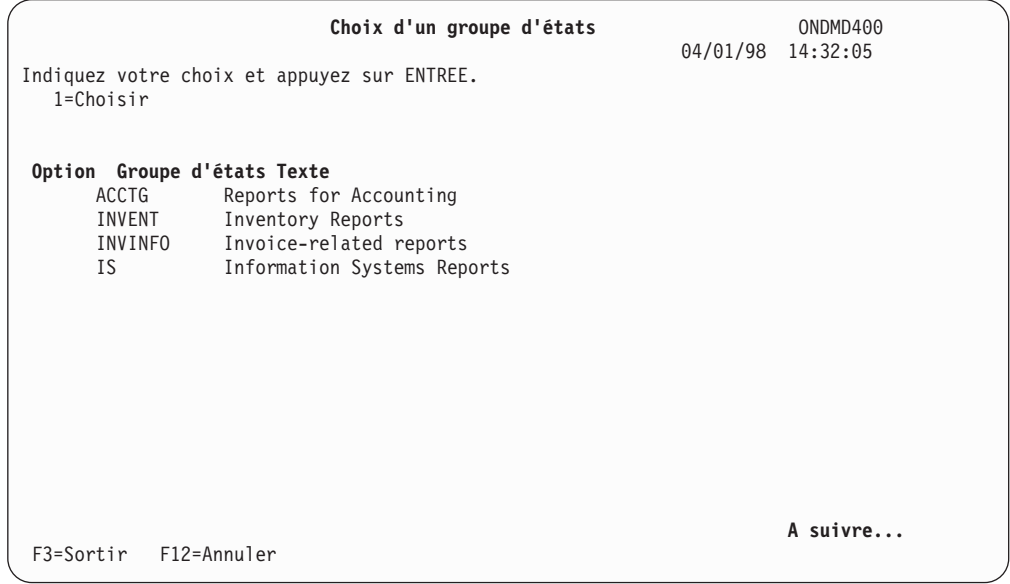

*Figure 320. Choix d'un groupe d'états*

Cet écran affiche une liste de groupes d'états accompagnés de leur description. Seuls les groupes d'états comportant au moins un état archivé pouvant être extrait apparaissent à l'écran.

Appuyez sur **Entrée** pour passer à l'écran présenté à la figure 321.

|                      | $1 =$ Choisir                                                                                                    | Indiquez votre choix et appuyez sur ENTREE.                                                                                               |                                                                         | Recherche d'états - Résultats                                                                            | ONDMD400<br>04/01/98<br>14:29:08                                                                                                    |
|----------------------|----------------------------------------------------------------------------------------------------|----------------------------------------------------------------------------------------------------|-------------------------------------------------------------------------|----------------------------------------------------------------------------------------------------|----------------------------------------------------------------------------------------------------|
|                      |                                                                                                    |                                                                                                    | Numéro de                                                               |                                                                                                    |                                                                                                    |
| Opt<br>$\mathcal{I}$ | Etat<br><b>CHECKSTMTS</b><br><b>CHECKSTMTS</b><br><b>CHECKSTMTS</b><br><b>CHECKSTMTS</b><br><b>CHECKSTMTS</b><br><b>CHECKSTMTS</b><br><b>CHECKSTMTS</b><br><b>CHECKSTMTS</b><br><b>CHECKSTMTS</b> | Date d'état<br>1995/06/01<br>1995/05/01<br>1995/04/01<br>1995/03/01<br>1995/02/01<br>1995/01/01<br>1994/12/01<br>1994/11/01<br>1994/10/01 | séquence<br>001<br>001<br>001<br>001<br>001<br>001<br>001<br>001<br>001 | Emplacement<br>DISK<br>DISK<br>OPTICAL<br>OPTICAL<br>OPTICAL<br>OPTICAL<br>OPTICAL<br>OPTICAL<br>OPTICAL | Texte<br>Check Statements<br>Check Statements<br>Check Statements<br>Check Statements<br>Check Statements<br>Check Statements<br>Check Statements<br>Check Statements<br>Check Statements |
|                      | F3=Sortir                                                                                                    | $F12 =$ Annuler                                                                                                    |                                                                         |                                                                                                    | A suivre                                                                                                    |

*Figure 321. Recherche d'états - Résultats*

Cet écran affiche les résultats de la recherche pour tous les états *CHECKSTMTS*. (Dans cet exemple, aucune date n'a été précisée pour la recherche des états *CHECKSTMTS*.)

Appuyez sur **Entrée** pour afficher l'écran présenté à la [figure](#page-295-0) 322 à la page 284.

## <span id="page-295-0"></span>**Comment limiter une recherche**

L'écran ci-après affiche des informations complémentaires sur *CHECKSTMTS*.

**Recherche de documents** ONDMD400 04/01/98 14:40:45 Etat . . . . . . . . . . . : CHECKSTMTS Type d'état . . . . . . . . : DOC Indiquez vos choix et appuyez sur Entrée. Valeurs de clés : Longueur de clé requise 1. Account Number . 2. SSN / Tax-ID . . . *\_\_\_\_\_\_\_\_\_\_\_\_\_\_\_\_\_\_* 3 - 11. 3. Cust Name . . . *\_\_\_\_\_\_\_\_\_\_\_\_\_\_\_\_\_\_* 3 - 12. Rechercher sur tous les numéros de séquence . . . . 0 0 0=Oui,  $N=Non$ <br>1  $\tilde{a}$  999 Numéro de séquence d'état . . . . . . . . . . . . 001 Fourchette de dates : Du . . . . . . . . . . . . . . . . . . . . . . . . *19950217* AAAAMMJJ Au . . . . . . . . . . . . . . . . . . . . . . . . *19950217* AAAAMMJJ F3=Sortir F12=Annuler

*Figure 322. Recherche de documents*

Si l'état appartient à un groupe, l'écran présenté à la figure 323, s'affiche à la place du précédent.

**Recherche de documents** ONDMD400 04/01/98 14:46:55 Etat/Groupe . . . . . . . . . : CKSTM / CUSTSERV Type d'état . . . . . . . . . : DOC Indiquez vos choix et appuyez sur Entrée. Valeurs de clés : Longueur de clé requise 1. Account Number . *\_\_\_\_\_\_\_\_\_\_\_\_\_\_\_\_\_\_\_\_\_\_\_\_\_\_\_* 3 - 9. 2. SSN / Tax-ID . . . *\_\_\_\_\_\_\_\_\_\_\_\_\_\_\_\_\_\_* 3 - 11. 3. Cust Name . . . . *\_\_\_\_\_\_\_\_\_\_\_\_\_\_\_\_\_\_* 3 - 12. Rechercher sur tous les numéros de séquence . . . . . 0 0=Oui, N=Non Numéro de séquence d'état . . . . . . . . . . . . . *001* 1 à 999 Fourchette de dates : Du . . . . . . . . . . . . . . . . . . . . . . . . *19950217* AAAAMMJJ Au . . . . . . . . . . . . . . . . . . . . . . . . *19950217* AAAAMMJJ F3=Sortir F6=Rechercher dans groupe F12=Annuler

*Figure 323. Recherche de documents*

Les zones listées sous **Valeurs clés** vous permettent d'utiliser des clés (index) afin de limiter la recherche. Par exemple, vous pouvez entrer un numéro de compte (Account Number) entier (clé de recherche complète) ou partiel (recherche partielle). Votre administrateur système crée ces clés lors de la définition de l'état et les répertorie. Vos clés peuvent être différentes de celles illustrées par cet exemple.

Vous devez utiliser au moins une de ces zones. (Un maximum de cinq zones peut être affiché.)

Dans cet exemple, les zones affichées sont les suivantes :

### **Etat/Groupe**

Nom de l'état (et du groupe d'états, le cas échéant) sélectionné.

#### **Type d'état**

Dans cet exemple, un état de type *DOC* (document) est utilisé.

Les autres types disponibles sont *PAGE* et *NODX* (sans index).

Dans cet exemple, les zones à compléter sont les suivantes :

#### **1. Account Number**

Entrez la première clé complète ou partielle. Une clé partielle comprend un ou plusieurs caractères alphanumériques suivis d'un astérisque (\*). OnDemand tient compte uniquement des caractères situés à gauche de l'astérisque lorsqu'il effectue la recherche dans l'index. (Étant donné la nature unique de la structure de clé, les clés partielles ne sont pas prises en charge pour les états **PAGE**.)

Exemple : une clé partielle, telle que *251\**, permet d'effectuer la recherche dans tous les relevés de compte dont les numéros de compte commencent par *251*.

Vous pouvez entrer **\*ALL** pour afficher tous les segments de l'état.

## **2. SSN / Tax-ID**

Entrez la deuxième clé complète ou partielle.

#### **3. Cust Name**

Entrez la troisième clé complète ou partielle.

## **Rechercher sur tous les numéros de séquence**

Entrez au choix :

- v **O** pour rechercher toutes les exécutions d'états (numéros de séquence) à cette date ;
- v **N** pour rechercher uniquement le numéro de séquence que vous avez sélectionné à l'écran RECHERCHE D'ÉTATS - RÉSULTATS.

Si vous souhaitez que la recherche porte sur un nombre supérieur ou inférieur d'exécutions d'états, modifiez la valeur de cette zone.

#### **Numéro de séquence d'état**

Entrez l'exécution de l'état pour la date souhaitée, commençant par 001.

Vous pouvez modifiez la valeur entrée dans cette zone pour visualiser une autre exécution de l'état correspondant à cette date.

#### **Fourchette de dates d'état**

Les zones de date de début (*Du*) et de fin (*Au*) proviennent du menu RECHERCHE DE DOCUMENTS.

Modifiez-les pour élargir la recherche à des exécutions à des dates multiples.

v *F6=Rechercher dans groupe*

Cette touche de fonction s'affiche uniquement lorsque l'état choisi fait partie d'un groupe d'états. Appuyez sur cette touche pour rechercher **tous** les états de ce groupe.

Un message d'information s'affiche au bas de l'écran lorsque les données entrées sont incorrectes.

Procédez de l'une des façons suivantes :

- v Appuyez sur **Entrée** pour passer à l'écran présenté à la figure 324.
- v Appuyez sur **F6** pour rechercher tous les états du groupe d'états (si l'état fait partie d'un groupe).

Si vous appuyez sur cette touche, la dernière colonne de la figure 324 est remplacée par le nom de l'état faisant partie du groupe d'états.

```
Gestion des documents ONDMD400
Groupe. . . . : 04/01/98 15:03:19
Etat . . . . : CHECKSTMTS Etats de comptes (Exemple OnDemand)
Indiquez vos choix et appuyez sur Entrée.
  5=Afficher 6=Imprimer 7=Envoyer par télécopie A=Annotation
Opt Date Account Number SSN / Tax-ID Cust Name Ending Balance
  * 19950217 251000022 255-77-4993 KATIE ALLEN $ 0.48
                         236-55-3387 DIANNE WIEST $
    19950217 251000261 253-26-8119 JESSICA LANG $ 1,186.05<br>19950217 251000287 230-88-4523 FORREST GUMP $ 1,416.33
                        230-88-4523 FORREST GUMP $
    19950217 251000352 225-88-9441 GRETA GARBO $ 3,777.69
    19950217 251000394 421-33-1886 MARK MIKEAL $ 1,344.67
    19950217 251000469 409-33-2298 JIM WHITMIRE $ 21,016.47
    19950217 251888888 888-88-8888 ALICE WONDER $ 56.84
                                                               A suivre...
F3=Sortir F12=Annuler
```
*Figure 324. Gestion des documents*

Cet écran présente la liste des documents d'état correspondant aux critères de sélection que vous avez indiqués, ainsi que des informations supplémentaires sur chaque document. Il se peut que les en-têtes de colonnes de cet exemple ne correspondent pas aux vôtres. Un astérisque (\*) en regard d'un document signale qu'une annotation (note) lui est associée. Si cet état a été défini de sorte que la quantité de données est supérieure à celle que peut contenir l'écran, OnDemand affiche une seconde ligne d'en-têtes de colonnes, indentées sous la première, et une touche de fonction supplémentaire (**F11=Modifier vue**) au bas de l'écran, pour que vous puissiez visualiser toutes les données. Si votre écran permet l'affichage sur 132 colonnes, OnDemand présente automatiquement les informations dans un écran large et vous n'avez donc même pas à appuyer sur la touche **F11**!

Certains types d'état présentent des en-têtes de colonne intitulés **Nombre de pages** ou **Nombre de segments**. Lorsque la largeur de colonne ne permet pas de faire tenir tous les chiffres significatifs des valeurs concernées, des signes plus (**+++++++**) apparaissent à la place des données. Le cas échéant, demandez à votre administrateur système OnDemand de spécifier un nom de clé plus long dans la définition de l'état. La colonne sera alors élargie en conséquence.

Pour visualiser un document, procédez comme suit :

**Opt** Tapez **5** pour afficher un document. Si vous voulez visualiser plusieurs documents l'un après l'autre (en appuyant sur **Entrée**, **F3** ou **F12** entre chaque), tapez **5** en regard de chacun de ces documents. Si votre écran affiche l'option *5=Vues combinées* au lieu de *5=Afficher*, votre profil utilisateur a été configuré pour afficher plusieurs éléments simultanément. Dans ce cas, si vous voulez que OnDemand combine plusieurs documents et les affiche sous la forme d'un seul, tapez **5** en regard de ces documents.

Appuyez sur **Entrée** pour passer à l'écran présenté à la [figure](#page-299-0) 325 à la page [288.](#page-299-0)

OU

**Opt** Tapez **6** pour imprimer un document. Si vous voulez imprimer plusieurs documents l'un après l'autre (en appuyant sur **Entrée** entre chaque), tapez **6** en regard de chacun de ces documents. Si votre écran affiche l'option *6=Impression combinée* au lieu de *6=Imprimer*, votre profil utilisateur a été configuré pour imprimer plusieurs éléments simultanément. Dans ce cas, si vous voulez que OnDemand combine plusieurs documents et les imprime sous la forme d'un seul, tapez **6** en regard de ces documents.

Appuyez sur **Entrée** pour passer à l'écran présenté à la [figure](#page-300-0) 326 à la page [289.](#page-300-0)

- OU
- **Opt** Tapez **7** pour envoyer le document par télécopie. Si vous voulez envoyer plusieurs documents par télécopie l'un après l'autre (en appuyant sur **Entrée** entre chaque), tapez **7** en regard de chacun de ces documents. Si votre écran affiche l'option *7=Télécopie combinée* au lieu de *7=Envoyer par télécopie*, votre profil utilisateur a été configuré pour envoyer plusieurs éléments par télécopie simultanément. Dans ce cas, si vous voulez que OnDemand combine plusieurs documents et les envoie par télécopie sous la forme d'un seul, tapez **7** en regard de ces documents.

Appuyez sur **Entrée** pour afficher la [figure](#page-300-0) 326 à la page 289.

- **OU**
- **Opt** Tapez **A** afin d'afficher ou ajouter des annotations pour le document. Si vous voulez associer des annotations à plusieurs documents (en appuyant sur **Entrée** entre chaque), tapez **A** en regard de chacun d'eux.

Appuyez sur **Entrée** pour passer à l'écran présenté à la [figure](#page-300-0) 326 à la page [289.](#page-300-0)

# <span id="page-299-0"></span>**Affichage d'un document**

L'écran ci-après permet de visualiser l'état.

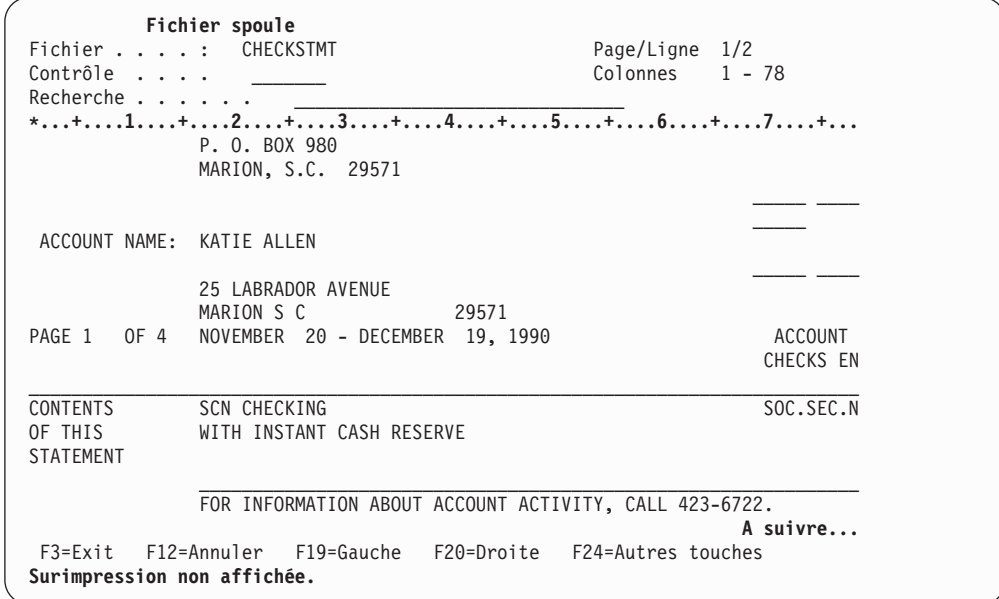

*Figure 325. Affichage d'un fichier spoule*

- v Pour parcourir le document, utilisez les touches suivantes : **PgAv**, **PgAr**, **F19** (GAUCHE) ou **F20** (DROITE).
- v Pour revenir au début du document, procédez comme suit : Tapez **T** dans la zone *Contrôle* (en haut de l'écran) et appuyez sur **Entrée**.
- v Pour aller à la fin du document, procédez comme suit :

Tapez **B** dans la zone *Contrôle* (en haut de l'écran) et appuyez sur **Entrée**.

v Pour rechercher un mot dans le document, procédez comme suit :

Tapez le mot dans la zone *Recherche* (en haut de l'écran) et appuyez sur **F16**. (Selon la configuration de votre système, vous pouvez avoir besoin d'entrer de nouveau les caractères recherchés en faisant la distinction majuscules/minuscules.)

Appuyez sur **F3** pour revenir à l'écran RECHERCHE D'ÉTATS, présenté à la [figure](#page-293-0) 318 à la [page](#page-293-0) 282.

Ou appuyez sur la touche **ATTN** pour imprimer le document, envoyer une télécopie ou gérer des annotations, à partir de l'écran présenté à la [figure](#page-300-0) 326 à la [page](#page-300-0) 289.

Vous pouvez également revenir au menu RECHERCHE DE DOCUMENTS afin de modifier vos critères de recherche en appuyant sur **F12**.

# <span id="page-300-0"></span>**Impression ou envoi d'une télécopie, ou annotation d'un document**

Cet écran s'affiche lorsque vous appuyez sur la touche **ATTN** à partir de l'écran FICHIER SPOULE [\(figure](#page-299-0) 325 à la page 288). Si vous sélectionnez directement l'option 6=Imprimer (ou 6=Impression combinée), l'écran présenté à la [figure](#page-301-0) 327 à la page [290](#page-301-0) s'affiche. Si vous sélectionnez directement l'option 7=Imprimer (ou 7=Impression combinée), l'écran de la [figure](#page-301-0) 328 à la page 290 apparaît. Si vous optez directement pour A=Annotation et que le document comporte des notes, vous voyez apparaître l'écran de la [figure](#page-302-0) 330 à la page 291. Si aucune note n'est associée au document, vous obtenez l'écran illustré à la [figure](#page-303-0) 331 à la page 292.

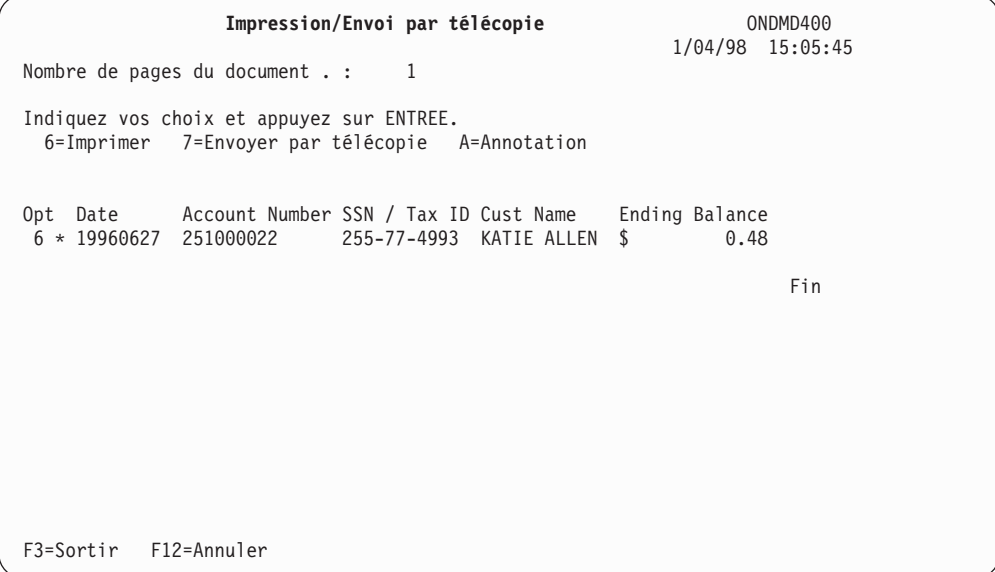

*Figure 326. Impression/Envoi par télécopie/Annotation d'un document*

Les zones à compléter sont les suivantes :

### **Nombre de pages du document**

Nombre de pages du segment (relevé de compte dans cet exemple). Cette zone ne peut pas être modifiée.

- **Opt** Entrez au choix :
	- v **6** pour passer à l'écran présenté à la [figure](#page-301-0) 327 à la page 290.
	- v **7** pour passer à l'écran présenté à la [figure](#page-301-0) 328 à la page 290.
	- v **A** pour passer à l'écran présenté à la [figure](#page-302-0) 330 à la page 291 (si des annotations ont été définies) ou à la [figure](#page-303-0) 331 à la page 292 (si aucune annotation n'existe).

Appuyez sur **Entrée**.

## <span id="page-301-0"></span>**Impression d'un document**

L'écran présenté ci-après permet d'indiquer des options d'impression.

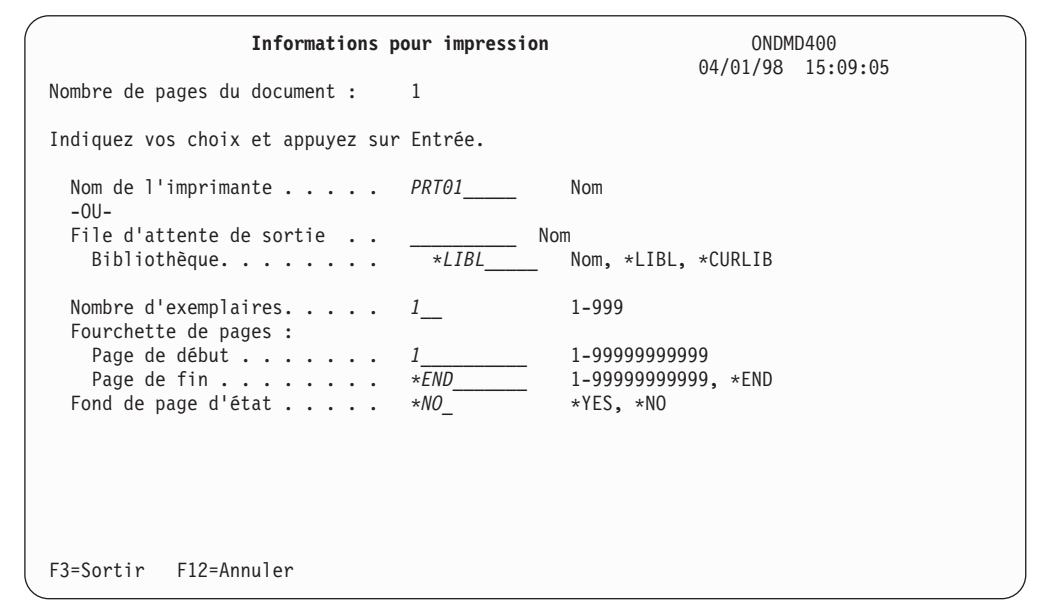

*Figure 327. Informations pour impression*

Appuyez sur **Entrée** pour lancer l'impression.

Les informations entrées sur cet écran (par exemple, le nom de l'imprimante ou de la file d'attente de sortie) sont sauvegardées. Vous n'aurez pas besoin de les entrer de nouveau lors de la prochaine demande d'impression.

## **Envoi d'une télécopie**

L'écran présenté à la figure 328, permet d'envoyer une télécopie.

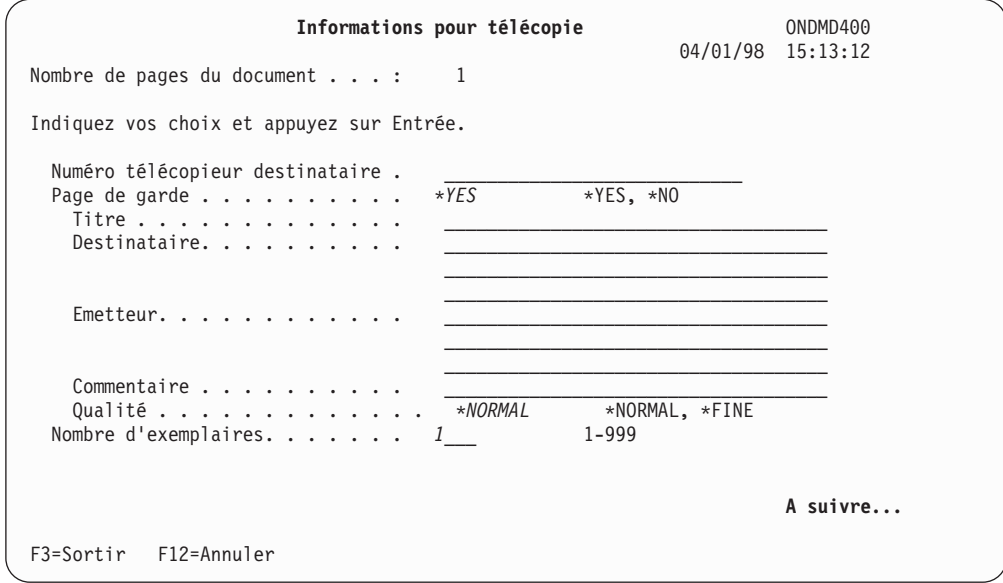

*Figure 328. Informations pour télécopie (1 de 2)*

Appuyez sur **Entrée** pour afficher la [figure](#page-302-0) 329 à la page 291

<span id="page-302-0"></span>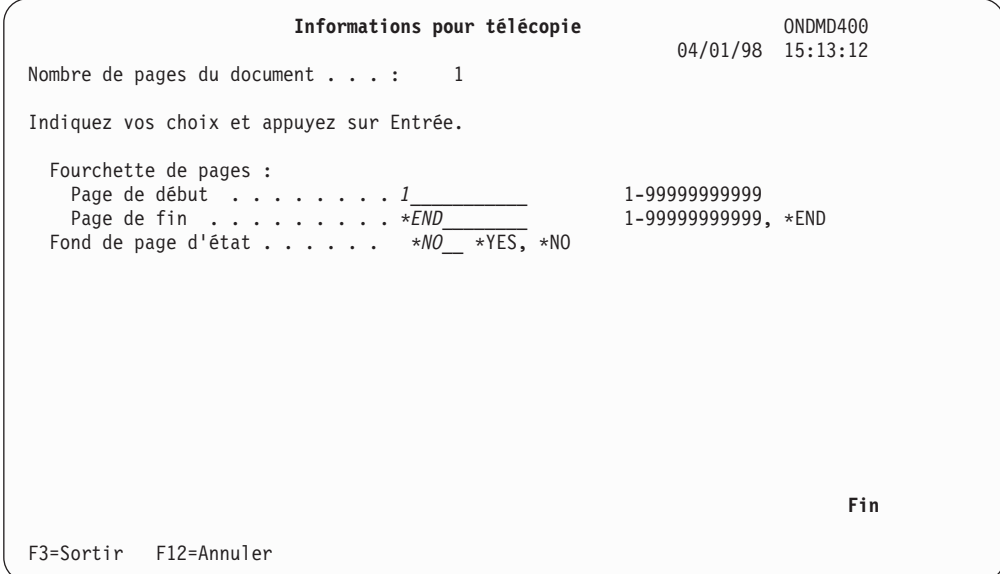

*Figure 329. Informations pour télécopie (2 de 2)*

Appuyez sur **Entrée** pour envoyer la télécopie.

# **Gestion des annotations**

Si des annotations sont associées au document, vous obtenez l'écran illustré à la figure 330.

| Annotations d'état                                                                                                    | ONDMD400<br>$04/01/98$ 15:13:12 |
|----------------------------------------------------------------------------------------------------|---------------------------------|
| Etat : CHECKSTMTS/01/19960627.001<br>Check Statements (OnDemand Example)<br>Account Number SSN / Tax ID Cust Name Ending Balance<br>255-77-4993 KATIE ALLEN \$<br>0.48<br>251000022 |                                 |
| Annotation<br>1997-11-04 12:00:37<br>Katie a appelé pour signaler qu'elle a trouvé une réponse à ses questions                                                                      | NOBRIEN                         |
| Annotation<br>1997-11-03 14:47:40<br>Katie a appelé aujourd'hui pour poser différentes questions concernant son compte.                                                             | NOBRIEN                         |
|                                                                                                    |                                 |
|                                                                                                    |                                 |
|                                                                                                    |                                 |
| F6=Ajouter annotation F12=Annuler<br>F3=Sortir                                                                                                    |                                 |

*Figure 330. Annotations d'état (associées au document)*

Appuyez sur **F3** pour quitter l'écran d'annotation.

Si aucune annotation n'a été définie ou si vous appuyez sur **F6** pour ajouter des annotations à partir de l'écran représenté à la figure 330, vous obtenez l'écran illustré à la [figure](#page-303-0) 331 à la page 292.

<span id="page-303-0"></span>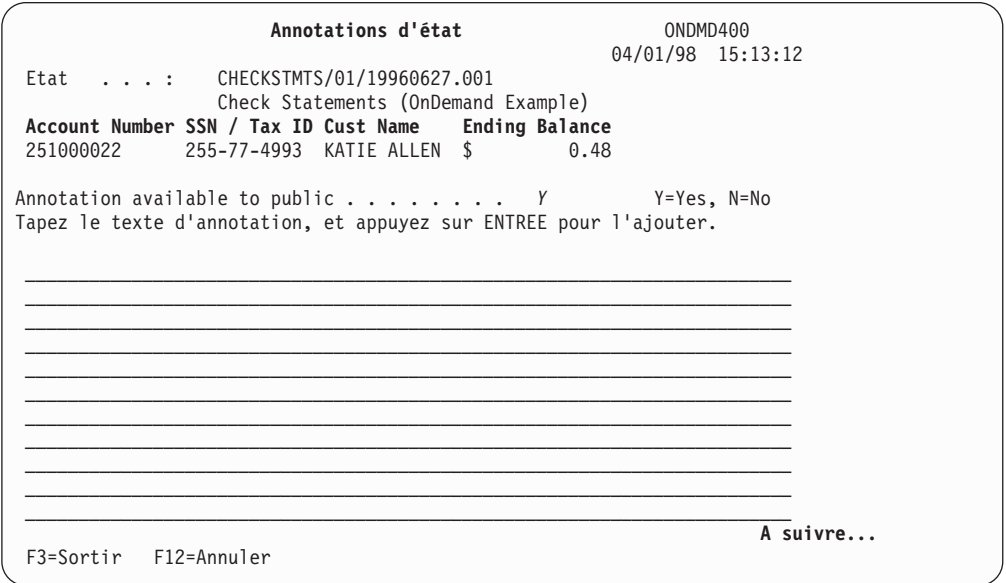

*Figure 331. Annotations d'état (ajout)*

Appuyez sur **Entrée** pour ajouter l'annotation, puis sur **F6** lorsque l'écran vous y invite pour confirmer l'ajout. Appuyez sur **F3** pour quitter l'écran d'annotation.

# **Modification des critères de recherche**

L'écran présenté à la figure 332 permet de modifier certains critères de recherche.

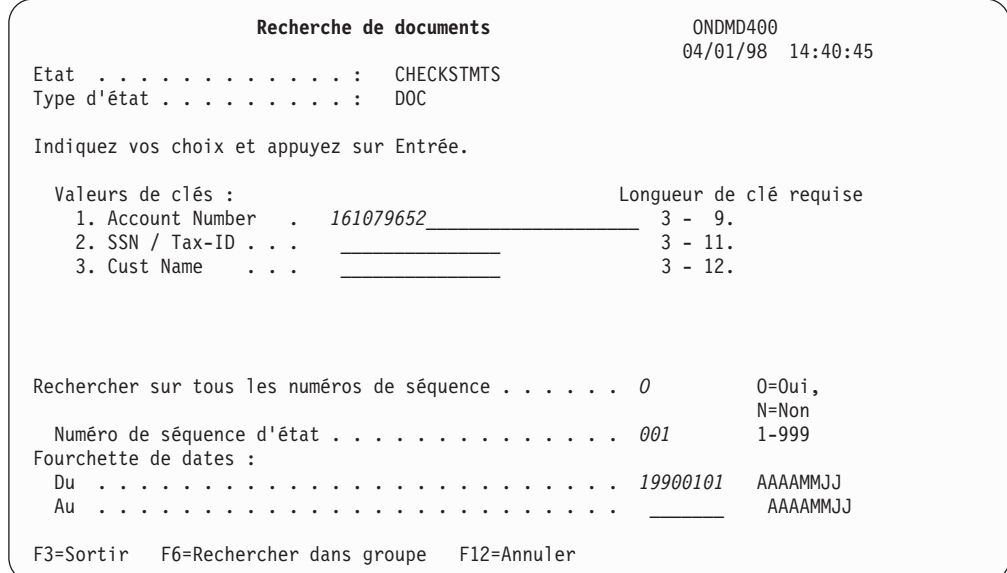

*Figure 332. Recherche de documents*

Vous pouvez modifier les informations indiquées sur cet écran afin de rechercher les documents pour un autre compte, compris dans la fourchette de dates indiquée. Exemples :

**1. Account Number 161079652**

**Du 19900101**

**Au** Vous pouvez entrer la date du jour ou laisser cette zone à blanc.

Lorsque vous appuyez sur **Entrée**, l'écran présenté à la figure 333 peut s'afficher immédiatement si un seul document correspond aux critères de recherche. (Si plusieurs états sont trouvés, ils sont affichés dans un écran intermédiaire.)

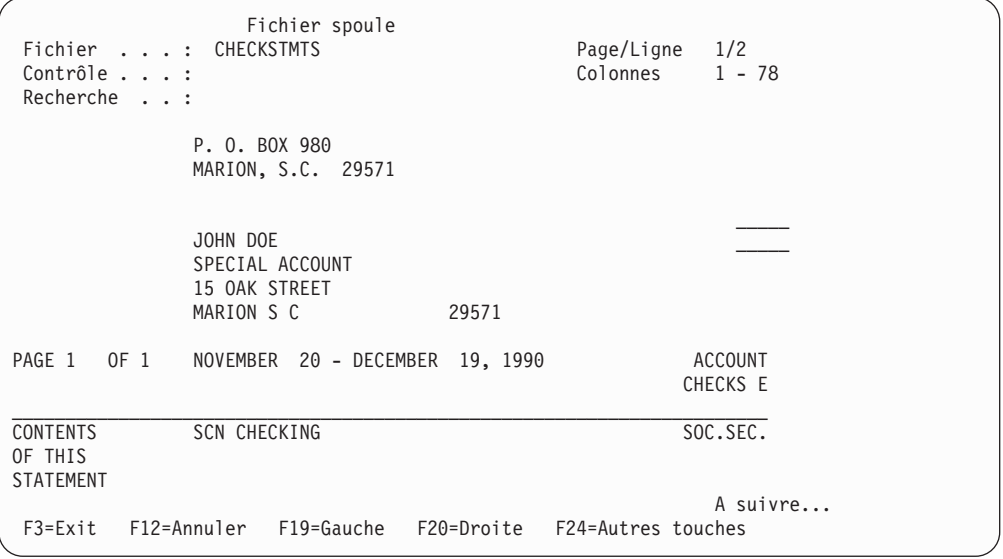

*Figure 333. Fichier spoule*

Appuyez trois fois sur **F3** pour revenir à l'écran RECHERCHE D'ÉTATS, représenté à la [figure](#page-293-0) 318 à la page 282, afin de poursuivre l'extraction d'états.

# **Sortie d'OnDemand**

Appuyez sur **F3** à partir de l'écran RECHERCHE D'ÉTATS. Vous devrez peut-être taper **SIGNOFF** sur la ligne de commande OS/400 pour quitter complètement l'OS/400.

# <span id="page-306-0"></span>**Annexe A. Programmes d'exit utilisateur et API de la fonction d'archivage de fichiers spoule OnDemand**

La présente annexe décrit les programmes d'exit utilisateur et les API (interfaces de programmation) de la fonction d'archivage de fichiers spoule fournis par OnDemand pour vous permettre de personnaliser votre environnement.

OnDemand comprend du code source fourni à titre d'exemple pour un grand nombre de fonctions, telles que, entre autres, les programmes d'exit utilisateur de traitement d'entrée, de traitement d'index, de moniteur de file d'attente de sortie et de dissociation. Le fichier source exemple est nommé **QSAMPLES**. Un exemplaire de ce fichier est disponible dans les bibliothèques **QRDARS** et **QUSRRDARS**. Il est possible de mettre à jour le fichier de la bibliothèque **QRDARS** à l'aide de PTF, afin d'ajouter ou de modifier du code source. Par contre, le fichier de la bibliothèque **QUSRRDARS** ne sera pas modifié. Cette différence est volontaire. Nous vous recommandons de copier les membres de **QRDARS** pour les utiliser comme exemples. Vous pouvez placer vos programmes personnalisés dans la bibliothèque **QUSRRDARS** ou dans les bibliothèques d'application de votre choix. Ainsi, vous disposerez toujours d'un ensemble d'exemples non modifiés dont le mode de fonctionnement vous sera connu.

# **Principaux programmes d'exit utilisateur**

Plusieurs programmes d'exit utilisateur sont fournis avec le produit, comme décrit ci-après.

## **Programme d'exit de traitement d'entrée**

Ce programme d'exit de traitement d'entrée optionnel, admis uniquement lorsque la zone *Type de données d'état* a pour valeur **\*OTHER** (conformément à la définition d'état), vous permet de contrôler vous-même les données de fichiers spoule (non AFP) avant qu'elles ne soient visualisées par le programme de capture d'état. Si vous indiquez un nom de programme dans la zone *Programme d'exit de traitement d'entrée* de l'écran Définition d'état, la procédure de capture d'état appelle ce programme d'exit pour lire le fichier d'entrée.

Par exemple, le programme d'exit de traitement d'entrée peut utiliser les données spoule pour modifier des valeurs ou effectuer des vérifications croisées sur d'autres fichiers. Le programme d'exit traite une page de données à la fois ; il lit suffisamment de lignes pour formater une page dans une mémoire tampon, puis transmet le contenu de cette mémoire tampon au programme de capture d'état.

Les zones échangées lorsque le programme de capture d'état appelle le programme d'exit de traitement d'entrée sont les suivantes :

v **Page Buffer** (Mémoire tampon de page) - 256 octets x 256 lignes

Le programme d'exit place une page de lignes d'impression dans la mémoire tampon de page, qui peut contenir jusqu'à 256 lignes de 256 caractères maximum. La ligne d'impression comporte 255 caractères de données plus le caractère de contrôle chariot qui se trouve dans la première colonne. Les données contenues dans cette mémoire tampon sont généralement modifiées par le programme d'exit utilisateur.

<span id="page-307-0"></span>v **Line Count** (Nombre de lignes) - 4 octets (binaire)

Cette zone contient le nombre de lignes d'impression présentes dans la mémoire tampon lorsque le programme d'exit renvoie le contenu de la mémoire tampon au programme de capture d'état. La valeur de cette zone est variable, mais elle n'est généralement pas modifiée.

v **Record Status** (Statut d'enregistrement) - 3 octets

L'état peut être :

*EOF*, lorsque la dernière page est atteinte, ou

*ERR*, si une erreur se produit au cours du traitement.

Cette zone ne doit pas être modifiée.

Une fois que le programme d'exit de traitement d'entrée a créé une page dans la mémoire tampon et qu'il l'a renvoyée au programme de capture d'état, ce dernier la transfère vers sa propre mémoire tampon. Le traitement se poursuit normalement (segmentation, extraction d'index, compression et mise à jour de fichiers de contrôle OnDemand).

Le fichier source *QSAMPLES* de la bibliothèque *QRDARS* contient un exemple de programme d'exit de traitement d'entrée.

# **Programme d'exit de traitement d'index (états sans zone à clés multiples)**

Une fois que le programme de capture d'état a extrait les valeurs de clé (d'index) d'un segment de l'état, il peut appeler le *programme d'exit de traitement d'index* (dont le nom est indiqué sur l'écran Définition d'état) et transmettre les valeurs de clé pour les zones *Clé* et *Affichage*. Ensuite, le programme d'exit de traitement d'index peut, par exemple, remplacer une valeur de clé par les informations contenues dans un fichier maître ou supprimer les blancs ou autres caractères spéciaux d'une valeur.

Les programmes d'exit de traitement d'index ne s'appliquent qu'au *type d'état* **DOC** (conformément à la définition d'état).

Les données (formatées dans une structure de données comme indiqué dans le programme exemple) qui sont échangées entre le programme de capture d'état et ce programme d'exit de traitement d'index optionnel lorsqu'**aucune** clé ou zone d'affichage *à clés multiples* n'est définie sont les suivantes :

v **Reserved** (Réservé) - 8 octets

Ces données ne doivent pas être modifiées.

En général, au moins une des clés suivantes (pouvant être définie comme zone d'affichage dans votre définition d'état) est modifiée par ce programme d'exit utilisateur.

- v **Key 1** (Clé 1) 25 octets
- v **Key 2** (Clé 2) 20 octets
- v **Key 3** (Clé 3) 20 octets
- v **Key 4** (Clé 4) 20 octets
- v **Key 5** (Clé 5) 15 octets
- v **Reserved** (Réservé) 27 octets

Ces données ne doivent pas être modifiées.

Lorsque le programme d'exit de traitement d'index renvoie le contrôle au programme de capture d'état, ce dernier met à jour le fichier d'index OnDemand avec les valeurs reçues du programme d'exit.

Le fichier source *QSAMPLES* de la bibliothèque *QRDARS* contient un exemple de programme d'exit utilisateur de traitement d'index pour les états sans zone de clé ou d'affichage à clés multiples.

# **Programme d'exit de traitement d'index (états avec zones à clés multiples)**

Ce programme d'exit offre des fonctions similaires à celles décrites dans la section précédente, mais les zones transmises via le programme d'exit sont différentes afin de gérer l'environnement à clés multiples. Consultez les informations de la section [«Programme](#page-307-0) d'exit de traitement d'index (états sans zone à clés multiples)» à la [page](#page-307-0) 296, puis revenez à la présente section pour plus de détails sur les zones de données transmises entre les programmes.

Les données (formatées dans quatre structures de données différentes, comme indiqué dans le programme exemple) qui sont échangées entre le programme de capture d'état et ce programme d'exit de traitement d'index optionnel lorsqu'**au moins une** clé ou zone d'affichage *à clés multiples* est définie sont les suivantes :

v **Reserved** (Réservé) - 29 octets

Ces données ne doivent pas être modifiées.

En général, au moins une des clés suivantes (pouvant être définie comme zone d'affichage) est modifiée par ce programme d'exit utilisateur. 999 occurrences de ces zones de clé sont transmises dans un tableau pour les enregistrements d'index à clés multiples.

- v **Key 1** (Clé 1) 25 octets
- v **Key 2** (Clé 2) 20 octets
- v **Key 3** (Clé 3) 20 octets
- v **Key 4** (Clé 4) 20 octets
- v **Key 5** (Clé 5) 15 octets

Lorsque le programme d'exit de traitement d'index renvoie le contrôle au programme de capture d'état, ce dernier met à jour le fichier d'index OnDemand avec les valeurs reçues du programme d'exit.

Le fichier source *QSAMPLES* de la bibliothèque *QRDARS* contient un exemple de programme d'exit utilisateur de traitement d'index pour les états avec zone de clé ou d'affichage à clés multiples.

## **Programme d'exit de dissociation**

Si vous utilisez la procédure de capture d'état pour dissocier des fichiers spoule, vous pouvez indiquer un programme d'exit de dissociation dans la zone *Programme d'exit de dissociation* de l'écran Définition d'état *UBND*. Lorsque le programme de capture d'état trouve un nouvel état dans le fichier spoule, il appelle le programme d'exit de dissociation et échange les zones suivantes :

v **Report Name** (État) - 10 octets

Nom du nouvel état trouvé dans le fichier spoule par le programme de capture d'état en fonction des critères de segmentation d'état *UBND*.

Cette zone peut être modifiée dans ce programme d'exit utilisateur.

v **Report Version** (Version) - 2 octets

Numéro de version indiqué dans la définition d'état en cours d'utilisation pour cette capture d'état. Les valeurs admises sont comprises entre 01 et 99.

Bien qu'elle ne le soit généralement pas, cette zone peut être modifiée.

**Print Line** (Ligne d'impression) - 256 octets

Ligne contenant le nom de l'état. La ligne d'impression comporte 255 caractères de données plus le caractère de contrôle chariot qui se trouve dans la première colonne.

Cette zone n'est généralement pas modifiée par ce programme d'exit utilisateur.

Le programme d'exit de dissociation peut modifier la version ou le nom de l'état (ou les deux) trouvé dans les données spoule en n'importe quel nom ou version d'état correcte définie pour OnDemand.

Le fichier source *QSAMPLES* de la bibliothèque *QRDARS* contient un exemple de programme d'exit de dissociation.

## **Programme d'exit du moniteur de file d'attente de sortie**

Le programme d'exit du moniteur de file d'attente de sortie (des informations complémentaires et des écrans sont disponibles à la section «Option 5. [Démarrage](#page-95-0) de [moniteur](#page-95-0) pour file d'attente de sortie» à la page 84) traite automatiquement les fichiers spoule à partir des files d'attente de sortie sélectionnées. Lorsqu'un fichier spoule est sélectionné, OnDemand recherche dans la liste des bibliothèques d'un travail un programme d'exit utilisateur dont le nom correspond à l'un des attributs de fichier spoule suivants : *\*SPLFNAME*, *\*FORMTYPE*, *\*USERDATA*. Si aucun programme d'exit utilisateur n'est trouvé, OnDemand recherche une définition d'état correspondant à l'attribut du fichier spoule. À l'inverse, si un programme est trouvé, il est appelé, et le nom ou la version de l'état est modifié en conséquence par ce programme. OnDemand recherche ensuite une définition d'état qui corresponde au nouveau nom/version attribué.

Si OnDemand trouve un programme d'exit utilisateur, il l'appelle et transmet plusieurs zones, dont deux seulement doivent être modifiées. Ces deux zones sont les suivantes :

- v **Report Name** (État) 10 octets
- Version (Version) 2 octets

Vous pouvez créer un programme d'exit du moniteur de file d'attente de sortie pour modifier le nom d'état trouvé par le moniteur lors du traitement des fichiers spoule particuliers dans la file d'attente de sortie. Par exemple, si le moniteur trouve *PGM123* comme attribut User Data du fichier spoule, alors que vous souhaitez que OnDemand utilise le nom d'état *INVOICES*, vous pouvez écrire votre programme d'exit utilisateur comme indiqué dans l'exemple ci-dessous :

## **IF RPTNAME = 'PGM123' THEN CHANGE RPTNAME TO 'INVOICES'**

Le fichier source *QSAMPLES* de la bibliothèque *QRDARS* contient un exemple de programme d'exit du moniteur de file d'attente de sortie.

# **Programme d'exit de date du moniteur de file d'attente de sortie**

Le programme d'exit du moniteur de file d'attente de sortie (des informations complémentaires et des écrans sont disponibles à la section «Option 5. [Démarrage](#page-95-0) de [moniteur](#page-95-0) pour file d'attente de sortie» à la page 84) traite automatiquement les fichiers spoule à partir des files d'attente de sortie sélectionnées. Un programme d'exit utilisateur appelé **QRLRMEXIT** peut être créé pour modifier la date de traitement de l'état (qui affecte la migration et l'expiration), et éventuellement la date d'enregistrement de celui-ci (connue des utilisateurs finals), en l'absence de **date d'enregistrement** dans la définition d'état OnDemand.

Le programme **QRLRMEXIT** est appelé s'il existe dans la liste des bibliothèques du travail du moniteur. Si OnDemand trouve ce programme d'exit, il l'appelle et transmet deux zones, dont une seulement peut être modifiée. Les deux zones transmises entre le moniteur et le programme d'exit sont les suivantes :

v **Report Name** (État) - 10 octets

Il s'agit du nom d'état sélectionné par le moniteur, en fonction du nom du fichier spoule, du type d'imprimé ou des données utilisateur. Ce nom ne peut pas être modifié par ce programme.

**System Date** (Date) - 6 octets

La valeur transmise à ce programme est la date en cours du système. Selon la configuration de votre système, elle se présente au format **AAMMJJ**, **MMJJAA**, **JJMMAA** ou **AAJUL**. Cette valeur est utilisée comme date du travail lorsque le moniteur stocke l'état. Elle peut être remplacée par toute date correcte. La nouvelle date doit être au format indiqué par la valeur système **QDATFMT**. (L'attribut du travail **DATFMT** doit être identique au format de date du système.) Si la date renvoyée par ce programme est incorrecte, la date en cours du système est utilisée pour le stockage de l'état.

Par exemple, un état récapitulatif des données de l'année écoulée est exécuté au cours de la première semaine de la nouvelle année. La date de cet état est celle de l'année en cours or, les utilisateurs souhaitent que sa date soit celle de l'année sur laquelle il porte. Dans ce cas, vous pouvez recourir à ce programme d'exit utilisateur pour lancer un test sur un nom d'état particulier. Si le nom d'état transmis au programme d'exit est celui de l'état récapitulatif de fin d'année, remplacez la date dans le programme d'exit par la dernière date de l'année écoulée.

Le fichier source *QSAMPLES* de la bibliothèque *QRDARS* (membre source **QRLRMEXIT**) contient un exemple de programme d'exit de date du moniteur de file d'attente de sortie.

## **Programme d'exit de télécopie**

Le programme d'exit de télécopie permet à OnDemand de gérer des logiciels de télécopie autres que Facsimile Support for iSeries d'IBM.

Pour ce faire, modifiez et recompilez le code source du programme **QRLRSFAX** afin de modifier la commande émise lorsqu'une télécopie est demandée par un utilisateur pendant l'extraction de l'état. Pour pouvoir utiliser une commande correspondant au logiciel de télécopie installé sur votre système, il vous suffit de modifier la ligne du programme qui lance la commande **SNDFAX**. (Si aucune commande n'est disponible, vous avez également la possibilité d'appeler un programme.)

En envoyant une demande de télécopie, l'utilisateur appelle le programme **QRLRSFAX**. Si vous ne procédez pas aux modifications nécessaires et à la recompilation, c'est le programme de base (émission d'une commande Facsimile Support/400) qui sera exécuté. En revanche, si vous modifiez et recompilez le programme, il sera exécuté et la commande correspondant à *votre* logiciel de télécopie sera émise. (Veillez à conserver le nom **QRLRSFAX** et à replacer le programme compilé dans la bibliothèque **QRDARS** en remplacement du programme fourni par IBM).

Le source CL pour ce programme (membre **QRLRSFAX**) se trouve dans le fichier source *QSAMPLES* de la bibliothèque *QRDARS*. Nous vous conseillons de sauvegarder ce code source dans un membre afin de pouvoir revenir au programme initial fourni par IBM si nécessaire. Lorsque vous recompilez le programme, conservez-lui son nom **QRLRSFAX** afin que OnDemand puisse le localiser et l'appeler le moment venu.

# **Programmes d'exit utilisateur avancés**

# **OnDemand exit d'affichage**

La présente section décrit l'exit d'affichage OnDemand qui permet de remplacer votre programme d'affichage 5250 OnDemand par l'un de vos propres programmes.

Cet exit doit transmettre un nombre précis de paramètres requis. Le paramètre de code retour contrôle les erreurs.

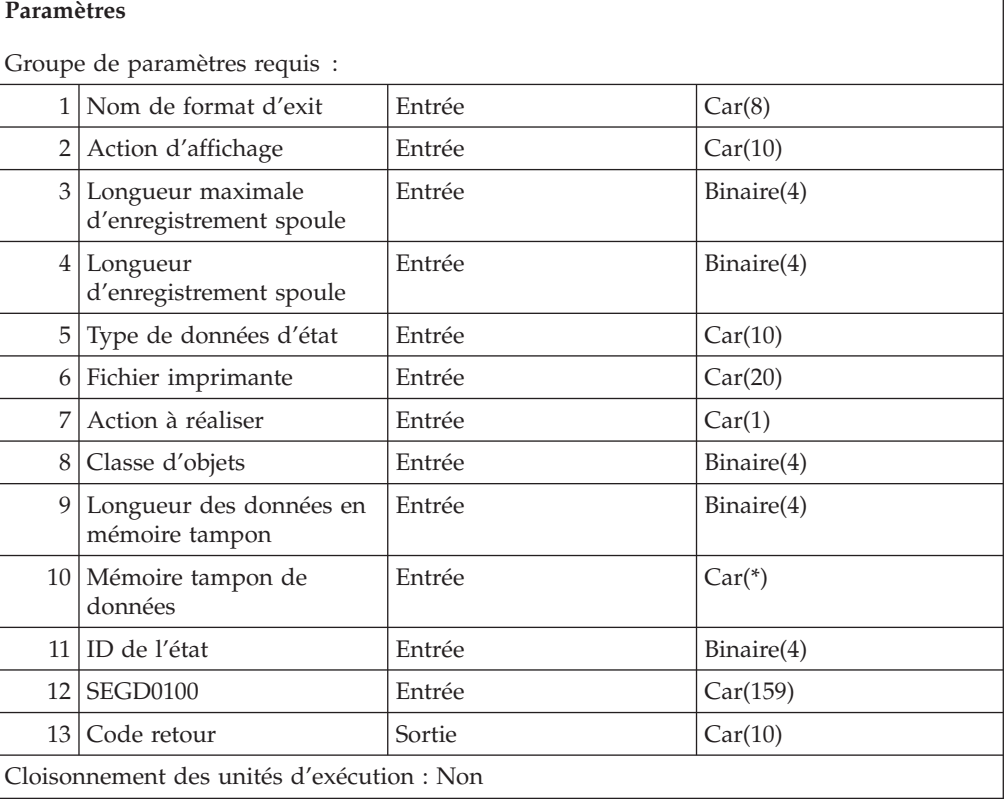

## **exit d'affichage**

L'exit d'affichage permet d'utiliser un autre programme d'affichage avec les données stockées OnDemand. Lorsqu'il est activé, il est appelé chaque fois qu'un utilisateur sélectionne un segment à visualiser, imprimer ou télécopier l'écran 5250 de gestion de documents.

Pour déterminer si un exit d'affichage est utilisé pour un état, effectuez les opérations suivantes :

- 1. Vérifiez la définition d'état. Si un nom d'exit y est indiqué, il est utilisé.
- 2. Vérifiez les valeurs par défaut utilisateur OnDemand. Si elles contiennent un nom d'exit, il est utilisé. Si **\*NONE** est indiqué, aucun exit n'est utilisé, si aucune des conditions ci-dessus n'est satisfaite ; vérifiez les valeurs par défaut communes d'OnDemand.
- 3. Vérifiez les valeurs par défaut communes d'OnDemand. Si elles contiennent un nom d'exit, il est utilisé. Si aucun nom d'exit n'y figure, il n'y a pas d'exit utilisé.

Si vous indiquez un exit dans une définition d'état, vous le définissez spécifiquement pour cette définition d'état ; cet exit ne traitera que cet état. Si l'exit provient des valeurs par défaut utilisateur/communes, il s'agira d'un exit d'état d'utilisation générale. Cet exit doit être en mesure de traiter des données provenant de divers états.

L'exit doit être en mesure de traiter toutes les données susceptibles d'être appelées. Actuellement, il peut s'agir de données en mode ligne **\*OTHER**, ou de données **\*AFPDS**, **\*AFPDSLINE**, **\*SCS** ou AnyStore. Par exemple, lorsque les données en mémoire tampon sont des données en mode ligne **\*OTHER**, elles comportent un caractère de contrôle de saut ANSI en première colonne. Les autres colonnes sont occupées par les données d'impression jusqu'à ce que la longueur d'enregistrement spoule soit atteinte. Ces enregistrements sont placés l'un après l'autre dans la mémoire tampon. Si les données sont de type **\*AFPDS**, les données en mémoire tampon de données seront des champs structurés AFP. Ces champs ont une longueur d'enregistrement autodéfinie et sont placés l'un après l'autre dans la mémoire tampon. Si un programme d'exit ne peut pas traiter le type de données présenté, il y a moyen par le biais du code retour de demander à OnDemand de traiter la demande. Pour ce faire, utilisez la valeur spéciale de code retour **\*NOACTION** .

Le programme d'exit doit pouvoir traiter toutes les actions admises, puisqu'un tel programme se substitue à celui chargé du traitement OnDemand normal de ces demandes. Ces actions sont l'affichage, l'impression et la télécopie. Pour permettre une vue combinée, l'exit doit être en mesure de traiter toutes les actions d'affichage admises. Si une vue combinée n'est pas admise, la seule action d'affichage présentée est **\*ONLY**.

## **Remarques**

- 1. Les exits généraux (ceux qui sont définis au niveau utilisateur ou au niveau commun) ne doivent pas forcément traiter tous les types de données. Il peuvent faire appel au code retour ″**\*NOACTION**″ pour que la méthode normale d'affichage soit utilisée.
- 2. Lorsqu'une vue combinée ou multiple est effectuée, pour tout élément nécessitant un exit, cet exit doit pouvoir traiter toutes les données combinables.
- 3. Les éléments AnyStore doivent être associés à un exit d'état s'ils doivent s'afficher sur la liste d'occurrences de sélection d'états 5250.

4. Les éléments AnyStore doivent être associés à un exit d'état si vous souhaitez extraire des segments de l'interface 5250.

### **Droits et verrouillages**

Le profil utilisateur QRDARS400 doit détenir les droits ci-après sur le programme d'exit.

**Droit sur les bibliothèques** \*EXECUTE

**Droits sur les programmes** \*EXECUTE

**Droits sur les zones de données** \*USE

## **Groupe de paramètres requis**

**Nom de format d'exit** ENTREE ; CAR(8)

**VEXT0100**

Format d'exit d'affichage 100

## **Action d'affichage**

ENTREE ; CAR(10)

Les zones admises sont les suivantes :

**\*ADD** Segment suivant d'une vue à segments multiples.

## **\*CLEAR**

Mise à blanc des données accumulées dans la vue à segments multiples.

**\*NEW** Premier segment d'une vue à segments multiples.

#### **\*ONLY**

Traitement et affichage des données du seul segment.

#### **\*VIEW**

Affichage des données de la vue à segments multiples.

#### **Longueur maximale d'enregistrement spoule**

ENTREE ; BINAIRE(4)

Dans le cas d'une vue à segments multiples, il s'agit de la longueur maximale acceptable. Cette longueur sera égale à 0 si les segments contiennent des données AFPDS.

# **Longueur d'enregistrement spoule**

ENTREE ; BINAIRE(4)

Longueur d'enregistrement des données spoule de ce segment. La mémoire tampon de données contient un nombre ″n″ de ces enregistrements.

### **Type de données d'état**

ENTREE ; CAR(10)

Type des données de la mémoire tampon de données. Les valeurs admises pour cette zone sont les suivantes :

#### **\*AFPDS**

Données AFPDS

#### **\*AFPDSLINE**

Données en mode ligne et données AFPDS combinées

## **\*BUFFER**

Données AnyStore de type **\*BUFFER**

## **\*FILE**

Données AnyStore de type **\*FILE**

#### **\*IFS**

Données AnyStore de type **\*IFS**

#### **\*LINE**

Données en mode ligne de type **\*FCFC**

### **\*OTHER**

Données en mode ligne de type **\*FCFC**

### **\*SCS**

Données SCS

## **\*SPLF**

Données AnyStore de type **\*SPLF**

**Remarque :** Pour toutes les valeurs AnyStore de la liste, aucune donnée n'est fournie dans la mémoire tampon. Vous devez utiliser l'API AnyStore appropriée pour extraire les données.

### **Fichier imprimante**

ENTREE ; CAR(20)

Nom du fichier imprimante à utiliser. Les dix premiers caractères correspondent au nom du fichier et les dix suivants désignent la bibliothèque. Le nom de bibliothèque peut prendre l'une des valeurs spéciales suivantes :

### **\*CURLIB**

Bibliothèque en cours du travail.

## **\*LIBL** Liste des bibliothèques

## **Action à réaliser**

ENTREE ; CAR(1)

Exécution de l'action demandée par l'utilisateur.

- **5** Affichage
- **6** Impression
- **7** Télécopie

### **Classe d'objets**

ENTREE ; BINAIRE(4)

Pour tous les objets AnyStore, il s'agit de la classe des objets.

- **0** Pas de classe d'objet
- **1** Objet de type bitmap
- **2** Objet de type GIF
- **3** Objet de type PCX
- **4** Objet de type PDF
- **5** Objet de type PostScript
- **6** Objet de type TIFF
- **7** Objet de type JPEG

## **Longueur des données en mémoire tampon** ENTREE ; BINAIRE(4)

Longueur des données renvoyées dans la mémoire tampon de données.

### **Mémoire tampon de données**

ENTREE ; CAR(\*)

Mémoire tampon qui contient les données du segment. La taille maximale de cette mémoire tampon est de 2 millions d'octets. Le type de données d'état définit le format des données. La longueur d'enregistrement spoule correspond à toute longueur d'enregistrement existante. Pour les données AFPDS, la mémoire tampon contiendra un flot de champs structurés ″5A″ qui a une longueur imbriquée. Dans le cas d'un élément AnyStore, aucune donnée ne sera placée en mémoire tampon. Utilisez l'API AnyStore appropriée pour extraire le segment.

## **ID de l'état**

ENTREE ; BINAIRE(4)

ID numérique de l'état traité par le système. Si plusieurs segments sont combinés, cette valeur peut ne pas être admise.

#### **SEGD0100**

ENTREE ; CAR(159)

Informations relatives au segment. Pour plus d'informations, voir [«Format](#page-196-0) [d'extraction](#page-196-0) des segments» à la page 185.

#### **Code retour**

SORTIE ; CAR(10)

La valeur renvoyée par le programme d'exit indique ce qui s'est produit dans l'exit. Il existe deux valeurs spéciales pour le code retour.

### **\*GOOD**

Le programme d'exit a traité les données sans erreur.

#### **\*NOACTION**

Le programme d'exit n'a exécuté aucune action. Lorsque cela se produit, OnDemand adopte la méthode de visualisation normale lorsque cela s'avère possible.

Toute autre valeur sera interprétée comme une erreur de l'exit, la valeur renvoyée indiquant la nature de cette erreur. Le système affiche cette valeur pour l'utilisateur, puis la consigne dans l'historique du travail. Il est conseillé de définir l'exit de sorte que toutes les erreurs détectées soient consignées dans l'historique du travail.

## **Format SEGD0100**

Ce format définit les informations du segment en entrée.

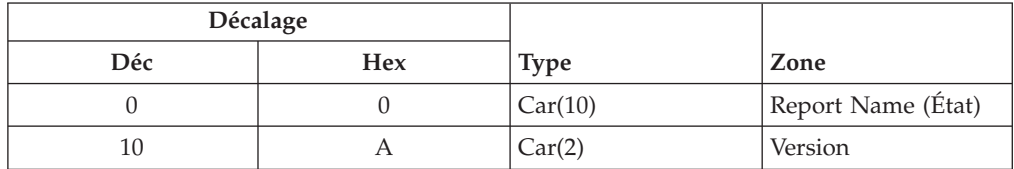

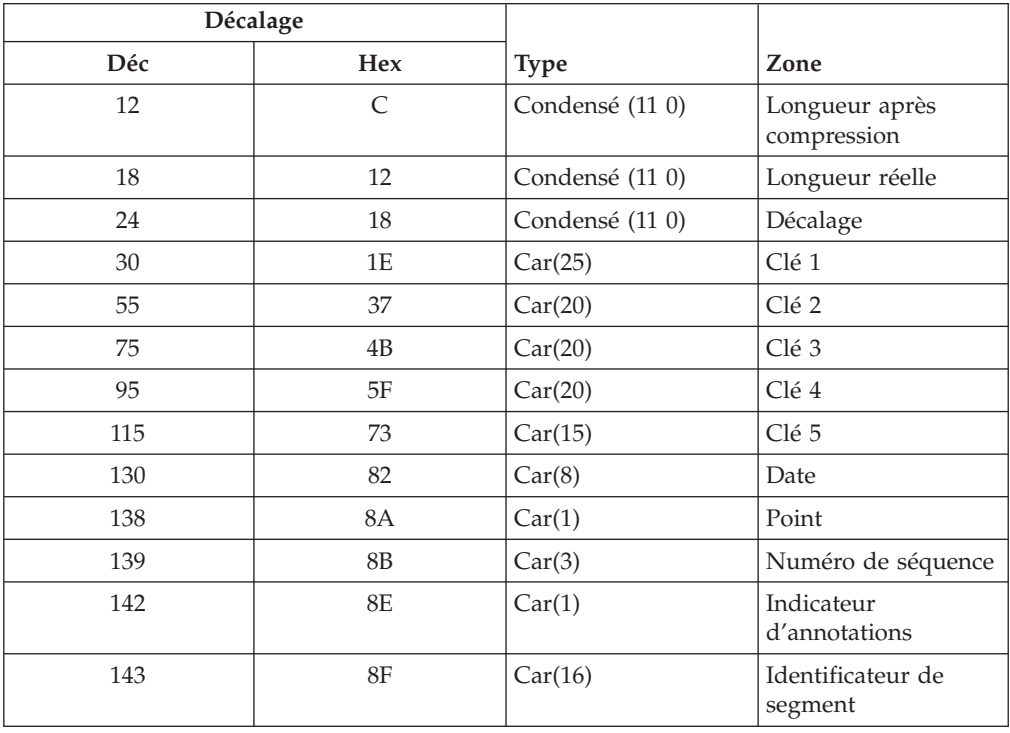

## **Description des zones :**

### **Indicateur d'annotations**

Les valeurs admises pour cette zone sont les suivantes :

- **Y** Des annotations existent pour ce segment.
- **N** Aucune annotation n'existe pour ce segment.

#### **Longueur après compression**

Taille du segment après compression.

#### **Date**

Date du segment au format AAAAMMJJ.

#### **Décalage**

Décalage entre le début de l'objet et ce segment.

### **Longueur réelle**

Cette zone contient la longueur avant compression du segment ou l'ID du groupe de ressources (nombre négatif).

### **Clé 1**

Valeur de la clé 1.

## **Clé 2**

Valeur de la clé 2.

## **Clé 3**

Valeur de la clé 3.

## **Clé 4**

Valeur de la clé 4.

## **Clé 5**

Valeur de la clé 5.

### **Point**

Contient toujours un point.

**Nom d'état** Nom de l'état.

**Identificateur de segment** Identificateur d'accès à ce segment.

#### **Numéro de séquence**

Numéro de séquence de l'objet archivé.

#### **Version**

Version de l'état.

## **Interfaces de programmation (API) de base**

Pour ajouter rapidement et facilement des fonctions à vos applications, reportez-vous aux interfaces de programmation présentées dans cette section.

## **Interface de programmation FNDRPTRDAR**

Utilisez l'API *FNDRPTRDAR* si vous souhaitez ajouter l'option d'extraction d'état OnDemand dans un menu utilisateur.

- **Remarque :** Si vous décidez d'archiver des enregistrements d'index sur un support optique ou bande magnétique (selon les définitions de stratégie d'états), il peut arriver avec l'API **FNDRPTRDAR** que vous perdiez la visibilité sur les données d'état auxquelles sont associés ces enregistrements d'index.
	- v Utilisez avec prudence l'API **FNDRPTRDAR** lorsque la fourchette de dates a été étendue à l'écran RECHERCHE DE DOCUMENTS (après indication d'une valeur de clé de recherche). Dans ce cas, OnDemand recherche **sur disque** uniquement les enregistrements d'index des états dont la date diffère de celle de l'état initial. Ceci a été prévu pour éviter qu'un disque optique ou qu'une bande ne soient montés pour chacun des volumes sur lesquels sont stockés des enregistrements d'index d'OnDemand.

Ajoutez l'écran RECHERCHE D'ÉTATS (mire OnDemand) à un programme CL (langage de contrôle) ou en tant qu'option de menu à l'aide d'un écran SDA (Aide à la conception d'images écran), en exécutant la commande **FNDRPTRDAR** sans paramètres.

Des paramètres sont disponibles en option pour vous permettre de définir plus précisément votre demande d'extraction. Ces paramètres sont les suivants :

v **Report name** (État) - 10 octets

Entrez un nom d'état complet, un nom partiel (générique) suivi d'un astérisque (**\***) ou **\*SELECT** pour que le nom de l'état soit sélectionné dans l'écran d'extraction d'états.

- v **Report date range - From date** (Fourchette de dates d'état Du) 8 octets, la valeur *\*AVAIL* est prise par défaut
- v **Report date range - To date** (Fourchette de dates d'état Au) 8 octets, la valeur *\*CURRENT* est prise par défaut
- v **Display report selection** (Sélection d'états 4 octets, la valeur *\*YES* est prise par défaut

Si **\*YES** est indiqué, l'écran RECHERCHE D'ÉTATS (mire OnDemand) s'affiche. Vous pouvez alors spécifier un nom d'état OnDemand. Si **\*NO** est indiqué, vous obtenez directement l'écran RECHERCHE DE DOCUMENTS dans lequel vous pouvez spécifier des critères de recherche (clés) spécifiques pour un état particulier.

Pour cette option de raccourci, un nom d'état correct doit être indiqué au paramètre de nom d'état. Si plusieurs versions sont définies pour l'état (par exemple, les versions **01** et **02**), OnDemand se basera sur la valeur **\*HIGHEST** pour déterminer les noms de zone clé et les en-têtes de colonne dans ses écrans.

Pour connaître le format des zones de cette API :

Entrez **FNDRPTRDAR** et appuyez sur **F4**.

La section «Option 1. [Extraction](#page-84-0) d'états» à la page 73 décrit les différents écrans et leurs zones.

Pour pouvoir utiliser cette option, les utilisateurs doivent disposer du droit d'accès OnDemand. (Voir Chapitre 1, «Fonction [d'archivage](#page-12-0) des fichiers spoule [OnDemand»,](#page-12-0) à la page 1.)

## **Interface de programmation FNDKEYRDAR**

Utilisez *FNDKEYRDAR* pour ajouter des fonctions d'extraction d'état OnDemand à vos applications *interactives*.

Dans votre programme d'application, définissez une touche de fonction qui utilise *FNDKEYRDAR* pour ajouter les fonctions d'extraction d'état OnDemand à votre application. Par exemple, supposons que vous disposez d'une application d'interrogation permettant aux utilisateurs d'entrer un numéro de client pour afficher les données le concernant. Vous pouvez définir une nouvelle touche de fonction dans l'écran d'interrogation de l'application, qui vous permettra de rechercher toutes les factures stockées dans OnDemand pour ce client. Lorsque l'utilisateur final visualise les informations relatives à un client donné et qu'il appuie sur cette nouvelle touche de fonction, OnDemand affiche une liste de factures parmi lesquelles l'utilisateur peut sélectionner celles qu'il souhaite visualiser, imprimer ou envoyer par télécopie. OnDemand rend ensuite le contrôle à l'application d'interrogation comme si l'utilisateur n'avait jamais quitté l'écran de départ.

- **Remarque :** Si vous décidez d'archiver des enregistrements d'index sur un support optique ou bande magnétique (selon les définitions de stratégie d'états), il peut arriver avec l'API **FNDKEYRDAR** que vous perdiez la visibilité sur les données d'état auxquelles sont associés ces enregistrements d'index.
	- v Si vous utilisez l'API **FNDKEYRDAR**, celle-ci ne recherchera les enregistrements d'index que **sur disque**. Ceci a été prévu pour éviter qu'un disque optique ou qu'une bande ne soient montés pour chacun des volumes sur lesquels sont stockés des enregistrements d'index d'OnDemand.

Pour utiliser l'API *FNDKEYRDAR* plus simplement, intégrez-la dans un programme CL, puis appelez ce dernier à partir de votre programme d'application (en indiquant les paramètres nécessaires). Le fichier source *QSAMPLES* de la bibliothèque *QRDARS* contient un exemple de programme CL.

Pour appeler le client d'affichage OnDemand à l'aide de l'API *FNDKEYRDAR*, reportez-vous au membre source PROFILE du fichier source *QSAMPLES* de la bibliothèque *QRDARS* qui contient des instructions de configuration.

Les zones échangées entre votre programme appelant et l'API sont les suivantes :

- v **Report name** (État) 10 octets
- v **Key 1** (Clé 1) 25 octets
- v **Key 2** (Clé 2) 20 octets
- v **Key 3** (Clé 3) 20 octets
- v **Key 4** (Clé 4) 20 octets
- v **Key 5** (Clé 5) 15 octets
- v **Rechercher dans groupe** 4 octets, la valeur *\*NO* est prise par défaut
- v **Report date range - From date** (Fourchette de dates d'état Du) 8 octets, la valeur *\*AVAIL* est prise par défaut
- v **Report date range - To date** (Fourchette de dates d'état Au) 8 octets, la valeur *\*CURRENT* est prise par défaut
- v **Sortie** 6 octets, la valeur *\** (affichage) est prise par défaut. *\*PRINT* ou *\*FAX* peut également être indiqué.

**Remarque :** Si plusieurs versions ont été définies pour l'état (par exemple, les versions **01** et **02**), OnDemand se basera sur la valeur **\*HIGHEST** pour déterminer les noms de zone clé et les en-têtes de colonne dans ses écrans.

Pour connaître le format des zones de cette API :

Entrez **FNDKEYRDAR** et appuyez sur **F4**.

La liste obtenue contient les messages d'arrêt programme que vous pouvez choisir d'intercepter dans le programme CL émettant cette API :

- v *CPF0001* Erreur trouvée dans la commande.
- v *RDR0001* Définition d'état non trouvée.
- v *RDR0006* Aucun document ne correspond à ce jeu de clés.
- v *RDR0007* La zone DU est requise avec la zone AU.
- v *RDR0010* Le numéro de page ne doit pas être supérieur à 999999.
- v *RDR0011* Le numéro de page doit être au format numérique.
- v *RDR0013* Le numéro de segment ne doit pas être supérieur à 999999.
- v *RDR0053* Accès refusé. Vous n'êtes pas autorisé à accéder à cet état.
- v *RDR0054* Un incident grave s'est produit au niveau du répertoire.
- v *RDR0105* Valeur de la zone AU erronée.
- v *RDR0136* Recherche impossible avec Clé2 et Clé3.
- v *RDR0137* Recherche impossible avec Clé1 et Clé3.
- v *RDR0183* Vous ne disposez d'aucun droit sur le document comportant cette valeur clé.
- v *RDR0252* Seul RPTKEY1 peut être indiqué avec RPTTYPE(\*PAGE).
- v *RDR0253* RPTKEY4 ou RPTKEY5 ne peut pas être indiqué avec RPTTYPE(\*NODX).
- v *RDR2882* Le programme API QRLRLCV de lancement du client s'est terminé avec le code d'erreur &1. (Cela ne s'applique qu'aux documents AnyStore.)
- v *RDR9999* Plus aucune licence OnDemand n'est disponible.

## **API avancées**

Des fonctions plus sophistiquées peuvent être ajoutées à vos applications par le biais des API décrites en détail dans cette section. Ces API avancées d'archivage de fichiers spoule permettent d'effectuer les opérations suivantes :

- v Extraction d'une liste de segments d'archivage de fichiers spoule ;
- v Extraction d'un segment particulier d'archivage de fichier spoule ;
- v Extraction d'un groupe d'index archivés ;
- v Extraction d'un ensemble spécifique de ressources archivées.

Chaque API doit transmettre un nombre précis de paramètres. Les erreurs sont renvoyées via le paramètre de code d'erreur, sauf si un message d'arrêt programme est envoyé pour interrompre l'appel dans les cas suivants :

- v Il n'y a pas de place pour renvoyer le code d'erreur.
- v Il s'agit d'une erreur de définition nécessitant la recompilation du programme.
- v L'erreur ne dépend pas du résultat de l'API.

Ces API peuvent être exécutées par dans le cadre d'un travail par lot ou interactif, bien que les API de visualisation ne conviennent pas particulièrement à un traitement par lot.

## **Paramètre de code d'erreur**

Toutes les API contiennent un paramètre de code d'erreur qui permet de renvoyer les codes d'erreur et les données d'exception à l'application appelante. Le paramètre de code d'erreur est une structure de longueur variable contenant les informations associées à une condition d'erreur. Le paramètre de code d'erreur peut se présenter sous la forme de deux structures de longueur variable : le format **ERRC0100** ou le format **ERRC0200**.

En format **ERRC0100**, l'une des zones de cette structure est une zone d'entrée, qui contrôle si une exception est renvoyée à l'application ou si les données d'exception apparaissent dans la structure du code d'erreur. Lorsque le **nombre d'octets fournis** est supérieur ou égal à **8**, la structure restante du code d'erreur est remplie par les données d'exception de sortie associées à l'erreur. Lorsque la zone d'entrée **Nombre d'octets fournis** est nulle, toutes les autres zones sont ignorées et une condition d'exception est renvoyée.

Utilisez le format **ERRC0200** si l'application appelant l'API demande la prise en charge des caractères convertibles (CCHAR). Le format **ERRC0200** comporte deux zones d'entrée. La première, intitulée zone clé, doit contenir la valeur **-1** pour que CCHAR soit pris en charge. Lorsque le **nombre d'octets fournis** est supérieur ou égal à **12**, la structure restante du code d'erreur est remplie par les données d'exception de sortie associées à l'erreur. Lorsque la zone d'entrée **Nombre d'octets fournis** est nulle, toutes les autres zones sont ignorées et une condition d'exception est renvoyée.

**Remarque :** Pour savoir si une erreur s'est produite, vérifiez si la valeur indiquant les octets disponibles est supérieure à **0**. La méthode consistant à rechercher une valeur autre qu'un blanc dans l'ID exception ne convient pas.

La structure du paramètre de code d'erreur est la suivante :

### **Format ERRC0100**

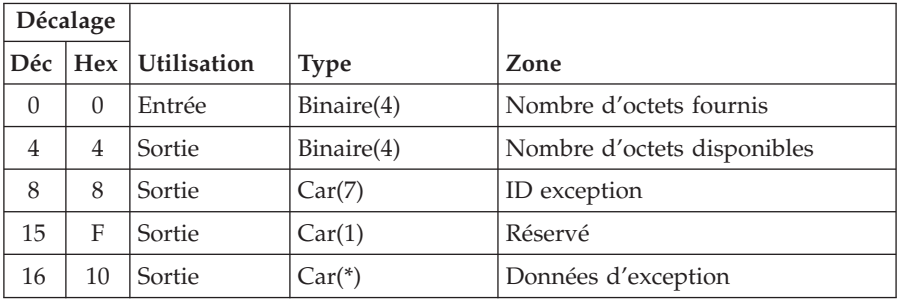

## **Format ERRC0200**

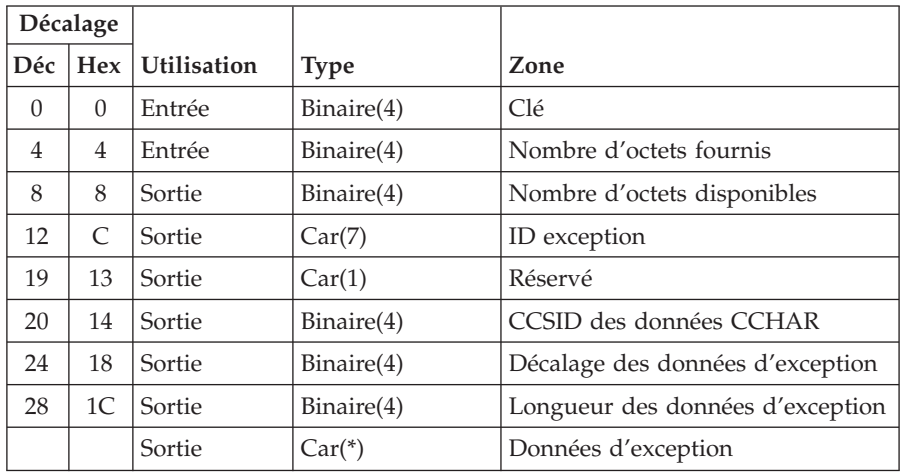

### **Description des zones**

### **Nombre d'octets disponibles**

Longueur, en octets, des informations d'erreur disponibles pour l'API. Si cette zone a la valeur 0, aucune erreur n'a été détectée.

### **Nombre d'octets fournis**

Longueur de la zone fournie par l'application appelante pour le code d'erreur. Si l'application appelante de l'API utilise le format ERRC0100, les octets fournis doivent être 0, 8 ou supérieurs à 8. Si elle utilise le ERRC0200, les octets fournis doivent être 0, 12 ou supérieurs à 12.

- **0** Si une erreur se produit, une exception est renvoyée à l'application pour signaler l'échec de la fonction demandée.
- **8** Si une erreur se produit, les informations correspondantes apparaissent ici. Aucune exception n'est renvoyée. Cet événement ne se produit que si le format ERRC0100 est utilisé.
- **12** Si une erreur se produit, les informations correspondantes apparaissent ici. Aucune exception n'est renvoyée. Cet événement ne se produit que si le format ERRC0200 est utilisé.

## **CCSID des données CCHAR**

ID de jeu de caractères codés (CCSID) de la partie caractère convertible (CCHAR) des données d'exception. Valeur par défaut : 0.

**0** Travail par défaut CCSID. CCSID : numéro CCSID admis. La plage CCSID admise est de 1 à 65535, à l'exception de 65534.

## **Données d'exception**

Zone alphanumérique de longueur variable contenant le texte de remplacement décrivant l'exception. Vous pouvez utiliser la commande CL SNDPGMMSG ou SNDUSRMSG pour envoyer un message, en indiquant l'ID exception au paramètre MSGID et les données d'exception au paramètre MSGDATA. Vous pouvez également envoyer des messages via l'API Message Handler.

## **ID exception**

Identificateur du message correspondant à cette condition d'erreur. Les identificateurs commençant par RDR se trouvent dans le fichier de messages QRLCMSGF de la bibliothèque QRDARS.

**Clé** Valeur de la clé qui active la fonction d'erreur du gestionnaire des messages si le support CCHAR est utilisé. Cette valeur doit être égale à -1 si le support CCHAR est prévu.

## **Longueur des données d'exception**

Longueur des données d'exception. Longueur, en octets, des données d'exception renvoyées par le code d'erreur.

### **Décalage des données d'exception**

Décalage des données d'exception. Décalage entre le début de la structure du code d'erreur et les données d'exception dans cette structure.

## **Réservé**

Zone réservée composée d'un octet.

# **API d'extraction de liste de clés (QrlrRetrieveReportKeyList)**

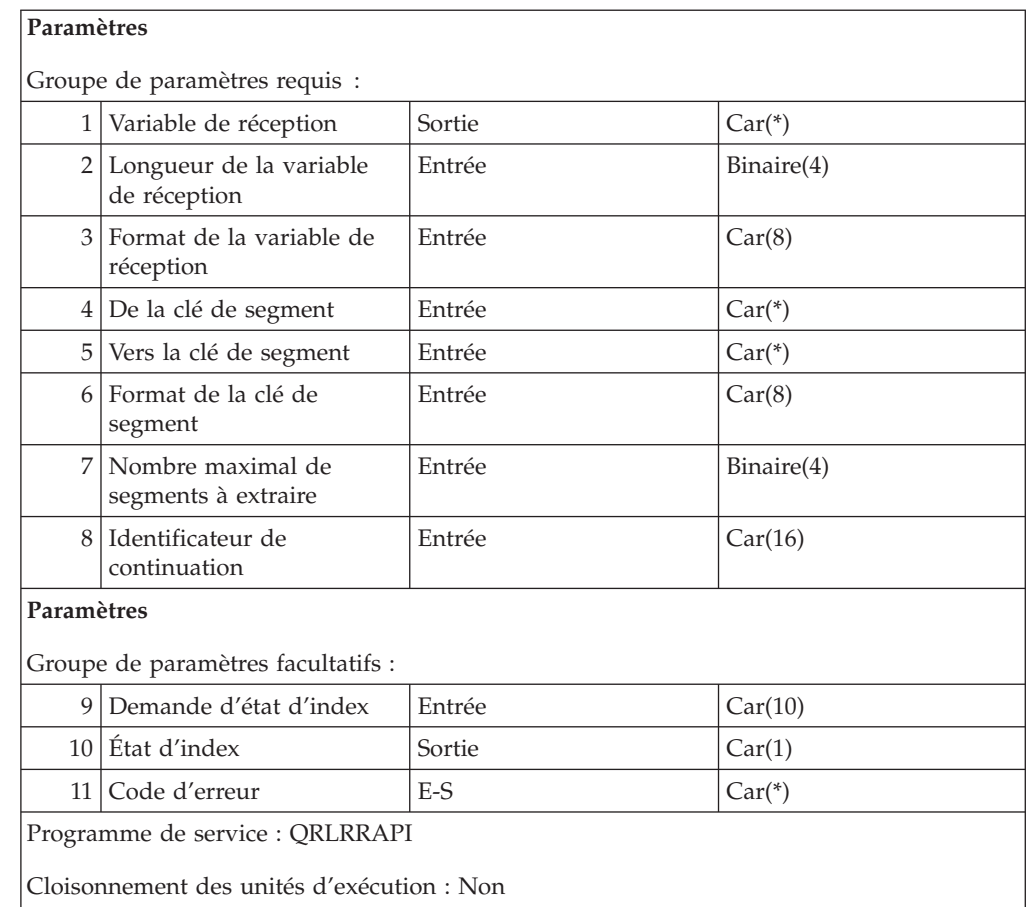

L'**API d'extraction de liste AnyStore API d'extraction de liste de clés (QrlrRetrieveReportKeyList)** permet d'extraire une liste de tous les segments correspondant aux clés spécifiées. Vous pouvez lancer une recherche générique ou préciser une fourchette de valeurs. La recherche générique est signalée par un astérisque (**\***) après la valeur de la clé. Lorsque plusieurs clés sont indiquées, la recherche est exécutée selon l'ordre de celles-ci dans le paramètre clé du segment. Vous devez spécifier au moins une clé. Une zone de clé laissée à blanc est considérée comme non renseignée. Les recherches génériques ne sont admises que pour les clés spécifiées dans la variable **De la clé de segment**. Si elles portent sur la variable **Vers la clé de segment**, la demande n'est pas valable. La liste des segments trouvés est placée dans la variable de réception. Cette liste contient seulement les valeurs de clés que l'utilisateur est autorisé à utiliser.

**Avertissement :** Le contrôle des droits d'accès est basé sur l'utilisateur en cours. En effet, si cette API est impliquée dans un travail de serveur qui n'est pas exécuté sous l'autorité de l'utilisateur, le profil utilisateur du travail de serveur est automatiquement pris en compte. Pour éviter cette situation, il suffit d'activer le véritable profil de l'utilisateur avant de lancer cette API.

## **Droits et verrouillages**

**Droit sur les bibliothèques** \*EXECUTE
#### **Droits sur les fichier**

\*USE

#### **Droits sur les zones de données**

\*I ICE

### **Groupe de paramètres requis**

#### **Variable de réception**

SORTIE ; CAR(\*) Contient la clé des segments trouvés. La zone de format de variable de réception indique le format de cette dernière.

#### **Longueur de la variable de réception**

ENTREE ; BINAIRE(4) Longueur de la variable de réception. Elle doit pouvoir contenir le nombre maximal de segments, plus la partie sans répétition du format. Pour le format **SEGF0100** par exemple, cette partie correspond à 36 octets.

#### **Format de la variable de réception**

ENTREE ; CAR(8) Format de la variable de réception.

v **SEGF0100** : format RetrieveReportKeyList

Ces différents formats sont décrits à la section [«Format](#page-327-0) de l'API [RetrieveReportKeyList»](#page-327-0) à la page 316.

#### **De la clé de segment**

ENTREE ; CAR(\*) Clé(s) de début ou uniquement clé(s) permettant de lancer une recherche. Le format est défini par la zone Format de la clé de segment.

#### **Vers la clé de segment**

ENTREE ; CAR(\*) Clé de segment définie pour la fin de la recherche. Cette clé est utilisée uniquement pour les recherches portant sur une fourchette de valeurs. Le format est défini par la zone Format de la clé de segment.

#### **Format de la clé de segment**

ENTREE ; CAR(8) Format de la clé du segment.

v **KEYA0100** : format de clé

Ces différents formats sont décrits dans la section [«Format](#page-325-0) des clés de [segment»](#page-325-0) à la page 314.

#### **Nombre maximal de segments à extraire**

ENTREE ; BINAIRE(4) Nombre maximal de segments à insérer dans la liste des segments. Doit être compris entre 1 et 9999.

### **Identificateur de continuation**

ENTREE ; CAR(16) Cette zone doit être à blanc ou contenir un identificateur de continuation. Si elle est à blanc, une nouvelle recherche est lancée selon les valeurs de clés fournies. En présence d'un identificateur de continuation provenant d'un précédent appel, la recherche se poursuit là où elle s'était arrêtée.

### **Groupe de paramètres facultatifs**

#### **Demande d'état d'index**

ENTREE ; CAR(10) Informations sur le statut des index, concernant un état particulier. Un nom doit être spécifié, faute de quoi le statut de l'index n'est pas renvoyé. Vous devez également spécifier une fourchette de dates dans les formats **De la clé de segment** et **Vers la clé de segment**. Sinon, la demande concernant le statut n'apportera pas d'informations pertinentes car OnDemand ferait porter sa recherche sur la totalité des index archivés

<span id="page-325-0"></span>relatifs à cet état. En effet, la recherche se limiterait à vérifier si des index de cet état ont été archivés depuis l'installation d'OnDemand. Si les données recherchées sont limitées à une fourchette de dates spécifique, l'**Etat d'index des demandes** obtenu indique si des index ont été archivés au cours de la période spécifiée, tout en apportant une meilleure indication sur l'avancement de votre recherche. La valeur par défaut de ce paramètre est **\*NO**. Les valeurs admises pour cette zone sont les suivantes :

- v **\*YES** : Renvoie le statut de l'index dans la zone appropriée.
- \*NO : Ne renvoie pas le statut de l'index.

#### **État d'index**

SORTIE ; CAR(1) Indique l'emplacement des index de l'état indiqué pour la fourchette de dates spécifiée. Les valeurs admises pour ce paramètre sont les suivantes :

- v **0** : Tous les index situés dans la fourchette de dates spécifiée se trouvent sur le disque.
- v **1** : Un index au moins est archivé sur bande ou support optique.

#### **Code d'erreur**

E-S ; CAR(\*) Structure dans laquelle les informations relatives à l'erreur sont renvoyées. Pour le format de cette structure, voir [«Paramètre](#page-320-0) de code [d'erreur»](#page-320-0) à la page 309.

### **Messages d'erreur**

#### **CPF24B4**

Erreur grave au cours de l'adressage de la liste des paramètres.

#### **CPF3C21**

Format name &1; is not valid.

#### **CPF3CF1**

Error parameter is not valid.

#### **CPF9872**

Programme ou programme de service &1 de la bibliothèque &2 arrêté. Code raison &3.

#### **RDR2153**

Impossible d'obtenir la licence appropriée.

### **RDR2205**

Droits insuffisants.

#### **RDR2301**

Demande de recherche incorrecte.

#### **RDR2302**

Date de recherche incorrecte.

#### **RDR2303**

Nombre maximal de segments incorrect.

#### **RDR2304**

Erreur d'extraction de liste.

#### **Format des clés de segment**

**KEYA0100 :** Ce format définit les valeurs de clés utilisées pour le début et la fin de la recherche.

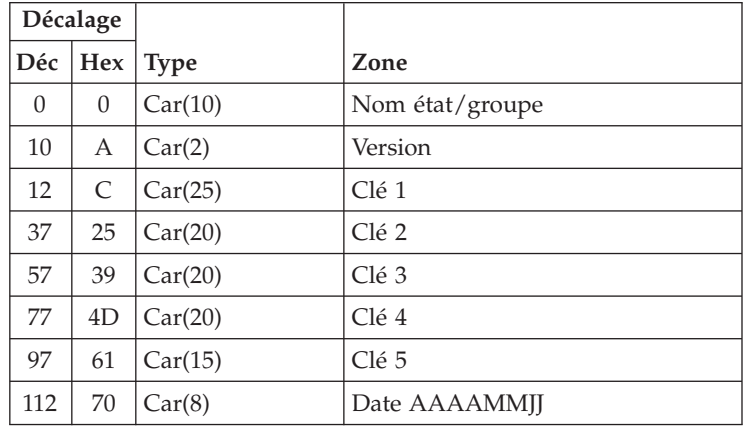

**Description des zones** Au moins l'une des zones Clé 1 à Clé 5 doit être spécifiée, faute de quoi le message RDR2301 est émis.

- **Date** Date à rechercher, au format AAAAMMJJ, ou blancs. Lorsque les zones à blanc ne sont pas utilisées dans les critères de recherche.
- **Clé 1** Valeur à rechercher ou blancs. Lorsque les zones à blanc ne sont pas utilisées dans les critères de recherche.
- **Clé 2** Valeur à rechercher ou blancs. Lorsque les zones à blanc ne sont pas utilisées dans les critères de recherche.
- **Clé 3** Valeur à rechercher ou blancs. Lorsque les zones à blanc ne sont pas utilisées dans les critères de recherche.
- **Clé 4** Valeur à rechercher ou blancs. Lorsque les zones à blanc ne sont pas utilisées dans les critères de recherche.
- **Clé 5** Valeur à rechercher ou blancs. Lorsque les zones à blanc ne sont pas utilisées dans les critères de recherche.

#### **Nom d'état/de groupe**

Nom d'état ou de groupe à utiliser. Si le nom d'un état est fourni, seules les clés relatives à cet état sont recherchées. Si le nom d'un groupe est indiqué, les clés de tous les états du groupe sont recherchées. Il est également possible de fournir l'abréviation d'un groupe, en utilisant le format spécifique \*GRPABVnnn, nnn étant l'abréviation de trois lettres associée au groupe. Aucun contrôle n'est effectuée sur cette valeur. Si cette zone est spécifiée simultanément dans les variables segment et clé de segment, sa valeur doit être identique dans les deux cas. Le caractère '\*' n'est pas admis pour une recherche générique sur cette zone.

#### **Version**

Version de l'état (01 - 99) ou blancs. Lorsque les zones à blanc ne sont pas utilisées dans les critères de recherche.

## <span id="page-327-0"></span>**Format de l'API RetrieveReportKeyList**

La liste de clés peut être reproduite jusqu'à **9999** fois, à la demande.

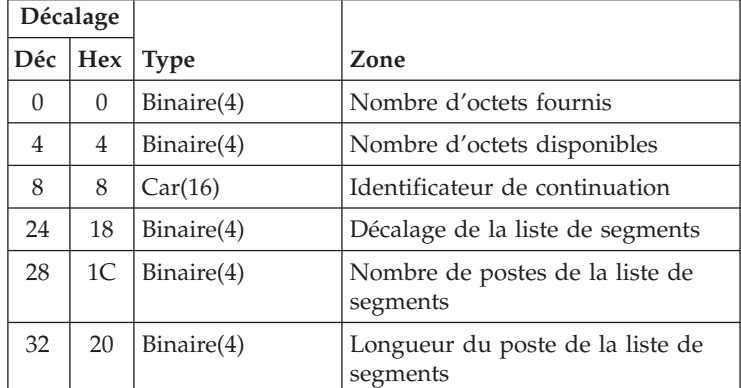

**SEGF0100 :** Ce format définit l'information renvoyée concernant le segment.

**Remarque :** Format des postes contenus dans la liste de segments. Les zones suivantes sont associées à chacun de ces postes. Les décalages décimaux et hexadécimaux dépendent du nombre de postes contenus dans la liste de segments. La valeur de la zone ″Décalage de la liste de segments″ permet de trouver le premier poste de la liste.

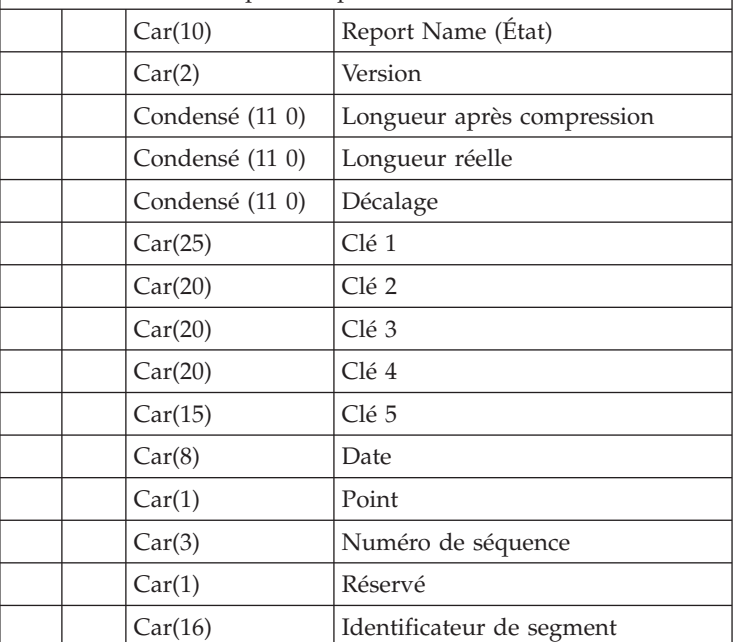

#### **Description des zones**

#### **Nombre d'octets disponibles**

Longueur, en octets, du paramètre RetrieveReportKeylist.

#### **Nombre d'octets fournis**

Longueur, en octets, des données renvoyées dans RetrieveReportKeylist.

#### **Longueur après compression**

Taille du segment après compression.

#### **Identificateur de continuation**

Cette zone est à blanc si les postes de la liste des segments contiennent toutes les clés répondant aux critères de recherche. S'il existe d'autres postes, elle contient un indicateur qui peut être utilisé pour poursuivre la recherche au point où elle avait été arrêtée.

**Date** Date du segment au format AAAAMMJJ

#### **Décalage**

Décalage entre le début de l'objet et ce segment.

#### **Longueur réelle**

Cette zone contient la longueur avant compression du segment ou l'ID du groupe de ressources (nombre négatif).

- **Clé 1** Valeur de clé1.
- **Clé 2** Valeur de clé2.
- **Clé 3** Valeur de clé3.
- **Clé 4** Valeur de clé4.
- **Clé 5** Valeur de clé5.

#### **Longueur du poste de la liste de segments**

Longueur de chaque poste de la liste des segments.

#### **Nombre de postes de la liste de segments**

Nombre de postes renvoyés dans la liste.

#### **Décalage de la liste de segments**

Décalage, en octets, entre le début du format et les postes de la liste de segments.

**Point** Contient toujours un point.

#### **Nom d'état**

Nom de l'état.

#### **Réservé**

Octet réservé à un usage ultérieur.

#### **Identificateur de segment**

Identificateur d'accès à ce segment.

#### **Numéro de séquence**

Numéro de séquence de l'objet archivé.

#### **Version**

Version de l'état.

# **API d'extraction de segment (QrlrRetrieveReportSegment)**

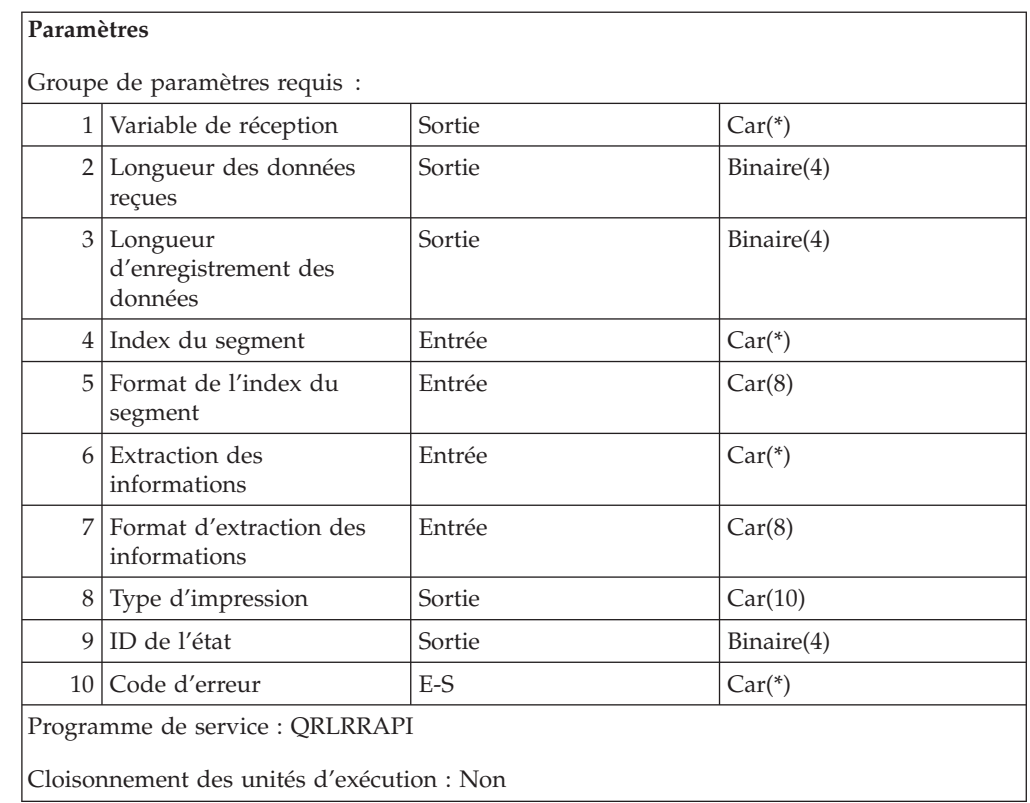

L'**API d'extraction de segment AnyStore (QrlrRetrieveReportSegment)** extrait le segment spécifié et le place dans la variable de réception ou à l'endroit indiqué par les informations d'extraction.

#### **Avertissement :**

- v Exécutez cette API à l'aide du même profil utilisateur que l'**API QrlrRetrieveReportKeyList**, sinon l'identificateur d'accès au segment n'est pas admis.
- v Avec cette API, les options de visualisation, d'impression et d'état relatif aux télécopies sont ignorées.
- v L'option permettant de lancer le programme de visualisation (également appelé programme de visualisation AFP) est prise en charge par l'API. En revanche, l'option de lancement du programme de visualisation OnDemand Client est ignorée. S'il est nécessaire de lancer ce programme pour votre application, voir «API de pilote du client [OnDemand»](#page-337-0) à la page 326.

### **Droits et verrouillages**

#### **Droit sur les bibliothèques** \*EXECUTE

**Droits sur les fichiers** \*CHANGE

### **Groupe de paramètres requis**

#### **Variable de réception**

SORTIE ; CAR(\*) Zone destinée à contenir le résultat.

#### **Longueur des données renvoyées**

SORTIE ; BINAIRE(4) Longueur des données placées dans la variable de réception.

#### **Longueur d'enregistrement des données**

SORTIE ; BINAIRE(4) Longueur de l'enregistrement placé dans la variable de réception. Une valeur nulle signifie que le format des données est défini automatiquement.

#### **Index du segment**

ENTREE ; CAR(\*) Contient l'index du segment à extraire. Son format est spécifié par le paramètre **Format de l'index du segment**.

#### **Format de l'index du segment**

ENTREE ; CAR(8) Format de la variable d'index du segment. Ne modifiez aucune des variables fournies par les segments de l'**API QrlrRetrieveReportKeyList**. Toute modification du nom de l'état, de la longueur après compression, du décalage, des données ou du numéro d'ordre pourrait entraîner des résultats imprévisibles. Si l'identificateur du segment n'est pas correct, le message RDR2407 s'affiche.

#### **SEGD0100**

Format de l'index du segment

Ces différents formats sont décrits dans la section «Formats [d'extraction](#page-331-0) des [segments»](#page-331-0) à la page 320.

#### **Extraction des informations**

ENTREE ; CAR(\*) Zone alphanumérique réservée aux informations d'extraction requises. Le format de cette zone est défini par la zone ″Format d'extraction des informations″.

#### **Format d'extraction des informations**

ENTREE ; CAR(8) Format de la zone contenant les informations relatives à l'extraction. Ces différents formats sont décrits dans la section [«Formats](#page-333-0) des informations [d'extraction»](#page-333-0) à la page 322. Les valeurs admises sont les suivantes :

#### **RTVS0100**

Extraction des données spoule du segment vers une mémoire tampon.

#### **RTVS0200**

Affichage des données spoule du segment à l'aide du programme de visualisation d'OnDemand

#### **Type de données d'impression**

SORTIE ; CAR(10) Type de flot de données correspondant aux données spoule. Les valeurs admises sont les suivantes :

#### **\*AFPDS**

Données AFP (Fonctions avancées d'impression)

#### **\*AFPDSLINE**

Données AFPDS combinées à des données en mode ligne

**\*LINE** Données en mode ligne de type **\*FCFC**

#### **\*OTHER**

Données en mode ligne de type **\*FCFC**

**\*SCS** Données SCS

#### <span id="page-331-0"></span>**ID de l'état**

SORTIE ; BINAIRE(4) ID du segment d'état en cours d'extraction.

#### **Code d'erreur**

E-S ; CAR(\*) Structure dans laquelle les informations relatives à l'erreur sont renvoyées. Pour le format de cette structure, voir [«Paramètre](#page-320-0) de code d'erreur» à la [page](#page-320-0) 309.

#### **Messages d'erreur**

#### **CPF24B4**

Erreur grave au cours de l'adressage de la liste des paramètres.

#### **CPF3C21**

Format name &1; is not valid.

#### **CPF3CF1**

Error parameter is not valid.

#### **CPF9872**

Programme ou programme de service &1 de la bibliothèque &2 arrêté. Code raison &3.

#### **RDR2153**

Impossible d'obtenir la licence appropriée.

#### **RDR2401**

Erreur de lecture de segment.

#### **RDR2406**

Erreur d'ouverture de segment.

#### **RDR2407**

Droits d'extraction insuffisants.

#### **RDR2409**

État rappelé à partir d'une bande.

#### **RDR2411**

Longueur de la mémoire tampon d'extraction dépassée.

#### **RDR2414**

Erreur d'extraction de segments.

#### **Formats d'extraction des segments**

**SEGD0100 :** Ce format définit les informations du segment en entrée.

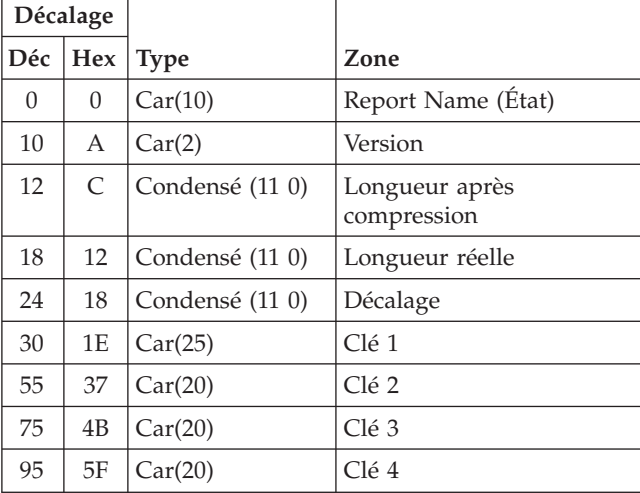

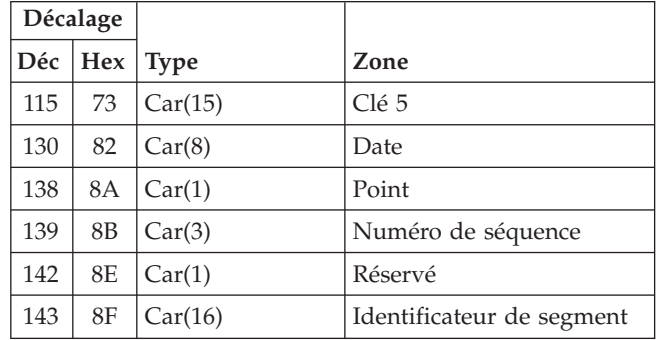

#### **Description des zones**

#### **Longueur après compression**

Taille du segment après compression.

#### **Identificateur de continuation**

Cette zone est à blanc si les postes de la liste des segments contiennent toutes les clés répondant aux critères de recherche. S'il existe d'autres postes, elle contient un indicateur qui peut être utilisé pour poursuivre la recherche au point où elle avait été arrêtée.

**Date** Date du segment au format AAAAMMJJ.

#### **Décalage**

Décalage entre le début de l'objet et ce segment.

#### **Longueur réelle**

Cette zone contient la longueur avant compression du segment ou l'ID du groupe de ressources (nombre négatif).

- **Clé 1** Valeur de clé1.
- **Clé 2** Valeur de clé2.
- **Clé 3** Valeur de clé3.
- **Clé 4** Valeur de clé4.
- **Clé 5** Valeur de clé5.

#### **Longueur du poste de la liste de segments**

Longueur de chaque poste de la liste des segments.

**Nombre de postes de la liste de segments**

Nombre de postes renvoyés dans la liste.

#### **Décalage de la liste de segments**

Décalage, en octets, entre le début du format et les postes de la liste de segments.

**Point** Contient toujours un point.

#### **Nom d'état**

Nom de l'état.

#### **Réservé**

Octet réservé à un usage ultérieur.

#### **Identificateur de segment**

Identificateur d'accès à ce segment.

#### <span id="page-333-0"></span>**Numéro de séquence**

Numéro de séquence de l'objet archivé.

#### **Version**

Version de l'état.

### **Formats des informations d'extraction**

**RTVS0100 :** Définit le format utilisé pour extraire les données spoule de segment en vue de les placer dans une mémoire tampon.

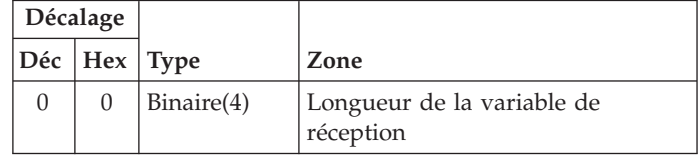

#### **RTVS0100 - Description de zone**

#### **Longueur de la variable de réception**

Contient la longueur de la variable de réception. La longueur maximale est de 2 millions d'octets. La longueur requise de cette zone pour un segment spécifique peut être la longueur complète de la zone du poste de la liste de segments. Si la zone longueur complète est positive, elle contient la longueur requise, si elle est négative, elle représente l'identificateur de la ressource. Dans ce dernier cas, vous pouvez soit spécifier une taille de 2 millions d'octets, soit effectuer une estimation en multipliant par dix la longueur compressée du poste de liste de segments.

**RTVS0200 :** Définit le format utilisé pour afficher les données spoule du segment à l'aide du programme de visualisation d'OnDemand.

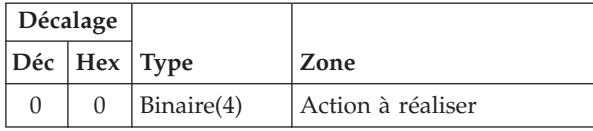

#### **RTVS0200 - Description de zone**

#### **Action à réaliser**

La valeurs admises sont les suivantes :

- v 1 Affichage des données du segment
- v 2 Impression des données du segment
- v 3 Télécopie des données du segment

## **API d'extraction des index archivés (QrlrRetrieveArchivedIndexes)**

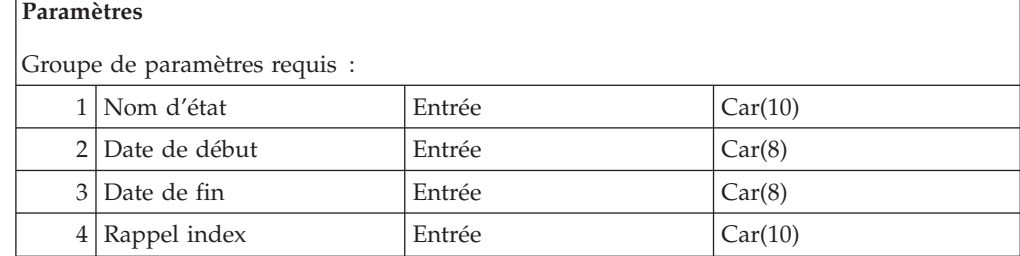

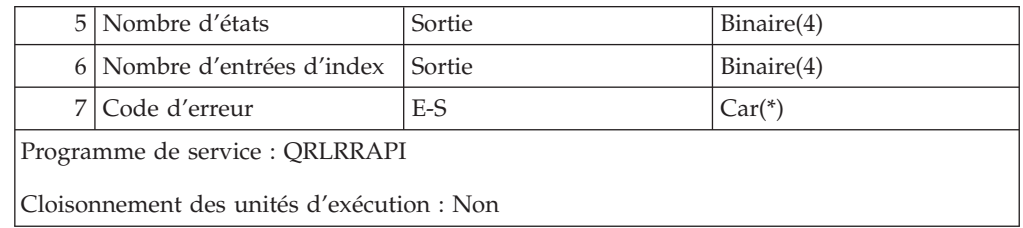

L'**API d'extraction des index archivés (QrlrRetrieveArchivedIndexes)** permet d'obtenir des informations concernant le nombre d'états qui contiennent des index archivés dans la fourchette de dates spécifiée. Elle peut éventuellement rappeler sur disque les index concernés.

**Avertissement :** En présence d'un grand nombre d'index, le temps de rappel de chacun d'eux risque d'être long.

#### **Droits et verrouillages**

**Droit sur les bibliothèques** \*EXECUTE

**Droits sur les fichiers** \*USE

#### **Groupe de paramètres requis**

#### **Nom d'état**

ENTREE ; CAR(10) Nom de l'état.

#### **Date de début**

ENTREE ; CAR(8) Date de début de l'extraction des index au format AAAAMMJJ. Cette zone est obligatoire.

#### **Date de fin**

ENTREE ; CAR(8) Date de fin de l'extraction des index au format AAAAMMJJ. Cette zone prend par défaut la date de début si elle est laissée à blanc.

#### **Rappel index**

ENTREE ; CHAR(10) Demande de rappel des index qui sont spécifiés par la fourchette de dates. Si tous les index correspondants se trouvent sur disque, OnDemand affiche le message RDR2305. Les valeurs admises pour cette zone sont les suivantes :

**\*YES** Lance le rappel des index.

**\*NO** Ne lance pas le rappel des index.

#### **Nombre d'états**

SORTIE ; BINAIRE(4) Nombre total des états dont les index sont archivés pour la fourchette de dates indiquée. Si \*YES est indiqué pour le rappel des index, il s'agit ici du nombre d'états dont les index ont été rappelés.

#### **Nombre d'entrées d'index**

SORTIE ; BINAIRE(4) Nombre minimal d'entrées d'index dans les états archivés. Il s'agit de la valeur minimale car les états à plusieurs clés peuvent être associés à plusieurs index par segment.

#### **Code d'erreur**

E-S ; CAR(\*) Structure dans laquelle les informations relatives à l'erreur sont renvoyées. Pour le format de cette structure, voir [«Paramètre](#page-320-0) de code d'erreur» à la [page](#page-320-0) 309.

#### **Messages d'erreur**

#### **CPF24B4**

Erreur grave au cours de l'adressage de la liste des paramètres.

#### **CPF3CF1**

Error parameter is not valid.

#### **CPF9872**

Programme ou programme de service &1 de la bibliothèque &2 arrêté. Code raison &3.

#### **RDR2153**

Impossible d'obtenir la licence appropriée.

#### **RDR2305**

No indexes to retrieve.

## **API d'extraction de ressource archivée (QrlrRetrieveArchivedResource)**

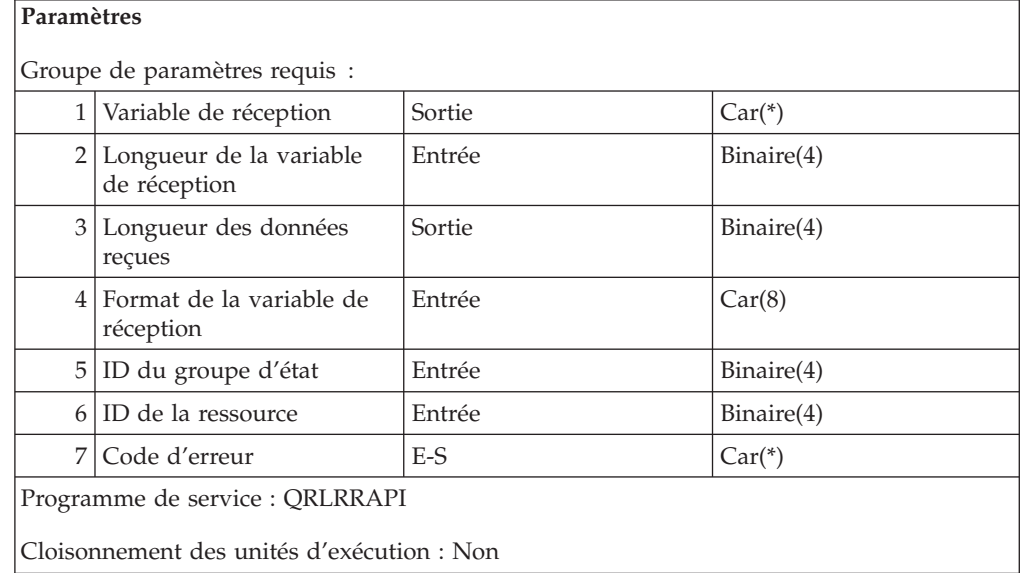

L'**API d'extraction de ressource archivée (QrlrRetrieveArchivedResource)** permet d'obtenir des informations concernant l'ID ressource spécifié, ou de retourner la ressource spécifiée à la variable de réception.

## **Droits et verrouillages**

**Droit sur les bibliothèques** \*EXECUTE

**Droits sur les fichiers** \*CHANGE

### **Groupe de paramètres requis**

#### **Variable de réception**

SORTIE ; CAR(\*) Zone destinée à contenir le résultat.

**Longueur de la variable de réception** SORTIE ; BINAIRE(4) Longueur de la variable de réception.

#### **Longueur des données renvoyées**

SORTIE ; BINAIRE(4) Longueur des données renvoyées.

#### **Format de la variable de réception**

ENTREE ; CAR(8) Format de la variable de réception. Ces différents formats sont décrits dans la section «Formats de la variable de réception». Les valeurs admises sont les suivantes :

- v **RSCF0100** : Extrait les informations relatives à la ressource.
- v **RSCF0200** : extrait la ressource.

#### **ID du groupe d'état**

ENTREE ; BINAIRE(4) ID du groupe d'états. Vous pouvez le déterminer en divisant l'ID état par 100, en arrondissant le résultat à un nombre entier, puis en le multipliant par 100. Par exemple : ID état = 531, 531/100 = 5,31, (arrondi à 5,5) \* 100 = 500. L'ID groupe est donc égal à 500.

#### **ID de la ressource**

ENTREE ; BINAIRE(4) ID de la ressource. Cet ID provient de la zone ″Longueur réelle″ du poste correspondant dans la liste de segments. Si cette zone est négative, sa valeur absolue est utilisée comme ID ressource.

#### **Code d'erreur**

E-S ; CAR(\*) Structure dans laquelle les informations relatives à l'erreur sont renvoyées. Pour le format de cette structure, voir [«Paramètre](#page-320-0) de code [d'erreur»](#page-320-0) à la page 309.

#### **Messages d'erreur**

#### **CPF24B4**

Erreur grave au cours de l'adressage de la liste des paramètres.

#### **CPF3CF1**

Error parameter is not valid

#### **CPF9872**

Programme ou programme de service &1 de la bibliothèque &2 arrêté. Code raison &3.

#### **RDR2153**

Impossible d'obtenir la licence appropriée.

#### **Formats de la variable de réception**

**RSCF0100 :** Définit le format utilisé pour extraire des informations relatives à la ressource.

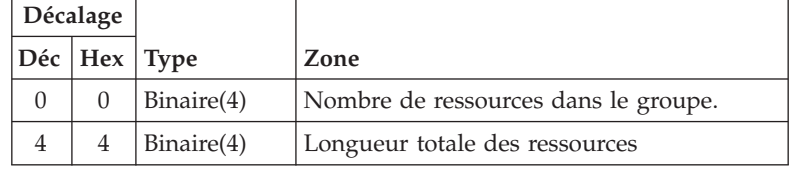

#### **RSCF0100 - Description de zone**

#### **Nombre de ressources dans le groupe**

Contient le nombre de ressources dans le groupe.

#### **Longueur totale des ressources**

Contient la longueur totale de toutes les ressources.

<span id="page-337-0"></span>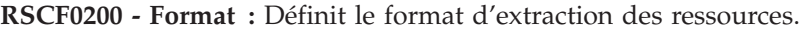

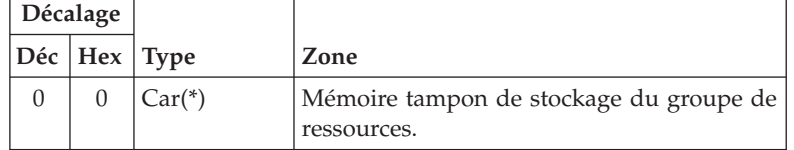

#### **RSCF0200 - Description de zone**

#### **Mémoire tampon de stockage du groupe de ressources**

Cette mémoire doit être de taille au moins égale à la longueur complète reçue dans le format RSCF0100. Lorsque le groupe de ressources est renvoyé, cette mémoire tampon contient le flux de données AFPDS qui définit les ressources.

## **API de pilote du client OnDemand**

La présente section décrit l'API de pilote du client qui permet à une application iSeries d'envoyer des informations au programme d'affichage du poste de travail client OnDemand. Le but de cette API est de fournir une méthode permettant d'utiliser le programme d'affichage pour visualiser des documents de la base de données OnDemand, et ce, avec le minimum d'interaction entre l'utilisateur et le programme.

Cette fonction se décompose en deux parties :

- v Une API sur l'iSeries, avec laquelle le programme d'application va interagir.
- v Un programme associé résidant sur le poste de travail, qui sert d'interface entre l'API iSeries et l'afficheur.

Pour que cette fonction fonctionne correctement, vous devez prendre en compte plusieurs considérations relatives à son environnement et à son exécution. Cette section décrit ces considérations.

Le fichier source *QSAMPLES* de la bibliothèque *QRDARS* contient un exemple de programme CL (langage de contrôle) permettant de démarrer le client d'affichage.

Vous pouvez également appeler le client d'affichage OnDemand à l'aide de l'API *FNDKEYRDAR*. Cette dernière solution est plus rapide et plus facile, mais elle comporte moins d'options. Si vous n'avez pas besoin de l'ensemble des options fournies par l'API de pilote client avancée, voir «Interface de [programmation](#page-318-0) [FNDKEYRDAR»](#page-318-0) à la page 307 de la présente annexe.

#### **API de lancement du client d'affichage (QRLRLCV)**

Cet API doit transmettre un nombre précis de paramètres requis. Les erreurs sont renvoyés par le paramètre de code d'erreur, sauf lorsque le système reçoit un message d'arrêt programme envoyé pour arrêter l'appel suite à l'une des conditions suivantes :

- v Il n'y a pas de place pour renvoyer le code d'erreur.
- v Il s'agit d'une erreur de définition nécessitant la recompilation du programme.
- v L'erreur ne dépend pas du résultat de l'API.

#### **Paramètres**

Groupe de paramètres requis :

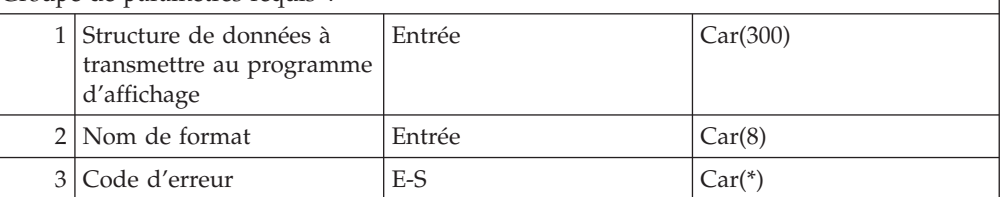

# **Structure de données à transmettre au programme d'affichage**

ENTREE ; CAR(300)

Cette structure contient la demande de recherche envoyée au programme d'affichage. Vous trouverez ci-après une présentation du format de la structure ODCL0100 avec une description de ses zones.

#### **Nom de format**

Entrée ; CAR(8)

Format des données envoyées. Indiquez ODCL0100.

## **Code d'erreur**

 $E-S$ ;  $CAR(*)$ 

Structure de longueur variable qui contient les informations associées à la condition d'erreur.

### **Définitions de structure :**

## **Format ODCL0100**

Ce format définit la demande d'extraction. Toutes les zones sont des zones d'entrée.

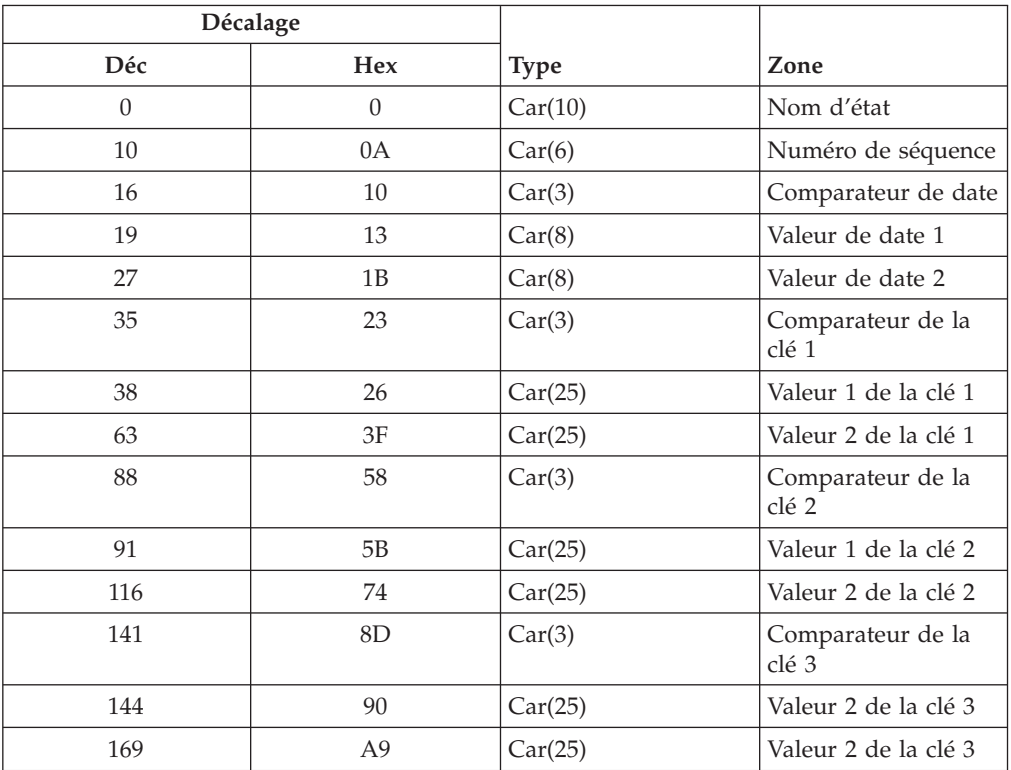

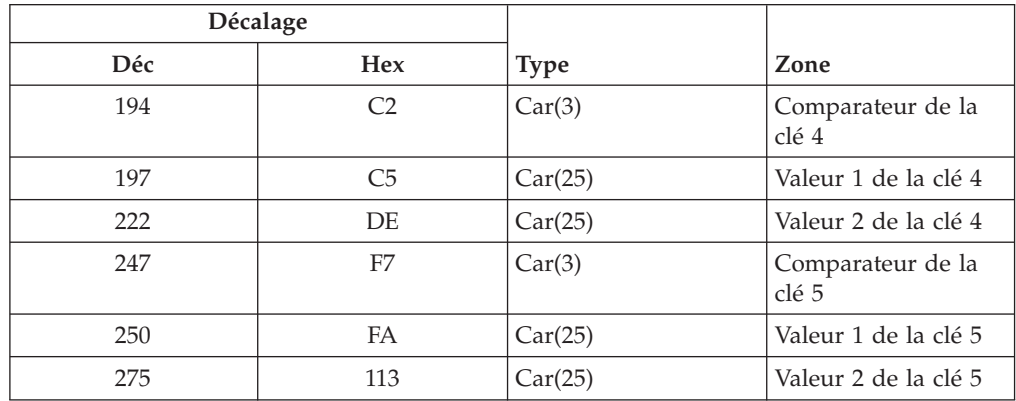

Vous devez indiquer une valeur pour le nom d'état. Indiquez également au moins un argument de recherche. Pur cela, indiquez une valeur de date de recherche ou une valeur de clé de recherche.

#### **Description des zones :**

#### **Nom d'état**

Nom de l'état ou du groupe sur lequel faire porter la recherche.

#### **Numéro de séquence**

Numéro de séquence du document souhaité. Vous pouvez indiquer les valeurs suivantes :

#### **\*FIRST**

Ouvre le premier document de la liste de documents extraite par le client d'affichage.

#### **\*LAST**

Ouvre le dernier document de la liste de documents extraite par le client d'affichage.

- **\*ANY** (Valeur par défaut) si un seul document s'affiche dans la liste de documents extraite par le client, ce document est ouvert. Sinon, le système affiche la liste.
- **nnn** Ouvre le premier document de la liste extraite par le client d'affichage, dont le numéro de séquence correspond au numéro nnn. Vous devez justifier à gauche ce numéro à trois chiffres.
- **blanc** Cette zone prend par défaut la valeur \*ANY si elle est laissée à blanc.

#### **Comparateur de date**

Type de comparaison de date devant être effectuée par le système. Les valeurs admises sont les suivantes :

- **\*EQ** La recherche porte uniquement sur les documents associés à une date indiquée.
- **\*BW** La recherche porte sur les documents associés à une fourchette indiquée.
- **blanc** La recherche porte sur les documents associés à la fourchette de dates par défaut. Il s'agit en général d'une fourchette de 30 jours, sauf si vous avez défini une autre fourchette de dates par défaut dans la définition d'état.

#### **Valeur de date 1**

Date au format AAAAMMJJ. Selon la valeur de comparateur de date, cette zone peut prendre la signification suivante :

Si le comparateur de date est \*EQ, cette valeur indique la date pour laquelle les documents doivent être recherchés. Vous pouvez également indiquer \*CURRENT pour que la recherche porte sur les documents du jour.

Si le comparateur de date est \*BW, cette valeur correspond à la date à partir de laquelle les documents doivent être recherchés. Vous pouvez également indiquer \*AVAIL pour que la recherche porte sur les documents à partir de la date disponible la plus ancienne.

#### **Valeur de date 2**

Date au format AAAAMMJJ qui est utilisé uniquement si le comparateur de date est \*BW. Elle représente la date la plus récente pour laquelle les états seront recherchés. Vous pouvez également indiquer \*CURRENT pour que la recherche porte sur les documents jusqu'au jour en cours.

*(L'ensemble des trois zones suivantes est répété pour chacune des cinq clés de recherche possibles. Une clé peut faire l'objet d'une recherche si la valeur de nombre minimal de caractères de recherche correspondant à cette clé dans la définition d'état est différent de zéro. Pour les états PAGE et NODX, les clés utilisables sont 1 et 3 uniquement.)*

#### **Comparateur de clé**

Type de comparaison de clé à effectuer. Les valeurs admises sont les suivantes :

- Comparateurs à fourchette -

- **\*BW** La recherche porte sur les valeurs de clé qui font partie d'une fourchette définie par une valeur minimale et une valeur maximale.
- **\*NB** La recherche porte sur les valeurs de clé qui ne font pas partie d'une fourchette définie par une valeur minimale et une valeur maximale.

- Comparateurs à liste -

- **\*IN** La recherche porte sur les valeurs de clé qui font partie d'une liste de valeurs indiquées.
- **\*NI** La recherche porte sur les valeurs de clé qui ne font pas partie d'une liste de valeurs indiquées.

- Comparateurs à valeur unique -

- **\*EQ** La recherche porte sur une clé qui correspond à une valeur indiquée.
- **\*NE** La recherche porte sur une clé qui ne correspond pas à une valeur indiquée.
- **\*LT** La recherche porte sur une clé inférieure à une valeur indiquée.
- **\*GT** La recherche porte sur une clé supérieure à une valeur indiquée.
- **\*LK** La recherche porte sur une clé qui correspond à un masque de caractères indiqué.
- **\*NL** La recherche porte sur une clé qui ne correspond pas à un masque de caractères indiqué.
- **\*LE** La recherche porte sur une clé inférieure ou égale à une valeur indiquée.
- **\*GE** La recherche porte sur une clé supérieure ou égale à une valeur indiquée.

#### **Valeur 1 de clé et Valeur 2 de clé**

Ces zones permettent d'indiquer les valeurs pour les recherches qui sont basées sur une valeur de clé. Selon le comparateur de clé, renseignez la valeur 1 de clé et la valeur 2 de clé comme suit :

Pour \*BW et \*NB, indiquez la valeur inférieure de la fourchette dans la valeur 1 de clé et la valeur supérieure, dans la valeur 2 de clé.

Pour \*IN et \*NI, utilisez les deux zones en tant que zone concaténée de 50 octets pour indiquer une liste d'au moins deux valeurs séparées par au moins un espace.

Pour toutes les autres valeurs (recherches à valeur unique), indiquez l'argument de clé de recherche dans la valeur 1 de clé et laissez la valeur 2 de clé à blanc.

**Remarque :** Pour les états PAGE et NODX, vous pouvez uniquement utiliser la valeur de comparaison \*EQ.

**Format de structure d'erreur :** La structure du paramètre de code d'erreur est la suivante :

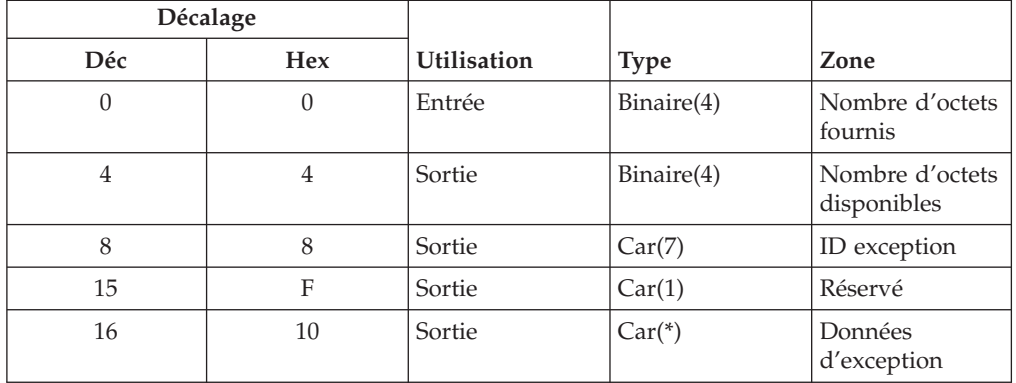

L'une des zones de cette structure est une zone ENTREE qui contrôle si une exception est renvoyée à l'application ou si les données d'exception apparaissent dans la structure du code d'erreur. Lorsque le nombre d'octets fournis est supérieur ou égal à 8, la structure restante du code d'erreur est remplie par les données d'exception de sortie associées à l'erreur. Lorsque la zone d'entrée Nombre d'octets fournis est nulle, toutes les autres zones sont ignorées et une condition d'exception est renvoyée si une erreur est détectée.

**Remarque :** Pour savoir si une erreur s'est produite, vérifiez si la valeur indiquant les octets disponibles est supérieure à 0. La méthode consistant à rechercher une valeur autre qu'un blanc dans l'ID exception ne convient pas.

#### **Descriptions de zone - Structure d'erreur :**

#### **Nombre d'octets fournis**

Longueur de la zone fournie par l'application appelante pour le structure d'erreur. Le nombre d'octets fournis doit être égal à 0 ou à 8, ou supérieur à 8. Nous vous recommandons d'utiliser supérieure ou égale à 19.

- **0** Si une erreur se produit, une exception est renvoyée à l'application pour signaler l'échec de la fonction demandée.
- **8** Si une erreur se produit, la zone Nombre d'octets fournis contient une valeur différente de zéro qui indique le nombre d'octets des données d'exception pouvant être renvoyé par l'API. Le programme appelant ne sera pas en mesure de déterminer la nature de l'erreur, car la structure d'erreur ne fournit pas d'espace pour les données d'exception. Aucune exception n'est renvoyée.
- **>8** Si une erreur se produit, les informations correspondantes apparaissent ici. Aucune exception n'est renvoyée.

#### **Nombre d'octets disponibles**

Longueur, en octets, des informations d'erreur disponibles pour le programme appelant. Si cette longueur est égale à 0, le système n'a détecté aucune erreur.

#### **ID exception**

Identificateur du message correspondant à cette condition d'erreur. Vous trouverez les identificateurs commençant par RDR dans le fichier de messages QRLCMSGF de la bibliothèque QRDARS.

#### **Réservé**

Zone réservée composée d'un octet.

#### **Données d'exception**

Zone alphanumérique de longueur variable contenant le texte de remplacement décrivant l'exception. Vous pouvez utiliser la commande CL SNDPGMMSG ou SNDUSRMSG pour envoyer un message, en indiquant l'ID exception au paramètre MSGID et les données d'exception au paramètre MSGDATA. Il est possible également de recourir aux API de traitement des messages.

L'API renverra l'ID exception RDRxxxx pour la plupart des erreurs. L'erreur spécifique est identifiée par un code retour à trois chiffre qui est placé dans cette zone si un espace est fourni. Pour cette raison, IBM vous recommande de laisser au moins 3 octets d'espace dans cette partie de la structure d'erreur. Vous trouverez à la section «Codes retour du [message](#page-343-0) [RDR2694»](#page-343-0) à la page 332, la liste de ces codes retour.

#### **Considérations relative au fonctionnement**

Comme indiqué précédemment, certaines conditions d'environnement doivent être satisfaites pour que cette fonction s'exécute correctement.

- v Le programme du client d'affichage OnDemand doit déjà être installé sur le poste de travail et une connexion TCP/IP doit être établie entre ce dernier et le serveur iSeries.
- v Le programme associé à l'API doit avoir été démarré sur le poste de travail. Ce programme appellera le programme d'affichage du client OnDemand Client. L'utilisateur doit se connecter via ce programme d'affichage à un système serveur OnDemand au cours du démarrage ou avant d'utiliser l'API. Ce programme s'appelle **QRLROCD.EXE.**

<span id="page-343-0"></span>v L'API doit être en mesure de déterminer l'adresse IP du poste de travail. Exécutez le programme qui appelle cette API dans une session d'émulation de poste de travail connectée via TCP/IP. L'API peut ainsi déterminer l'adresse IP et ne nécessite aucune autre action. Si une session d'émulation qui ne passe pas par TCP/IP est utilisée, l'API recherche la présence d'une zone de données portant le même nom que l'unité de la session d'émulation. Elle effectue cette recherche dans la bibliothèque indiquée dans la liste des bibliothèques du travail d'émulation. Si la zone de données existe, l'API recherche une valeur définie dans les octets 1-15 et l'utilise comme adresse IP du poste de travail. Il incombe à l'utilisateur de vérifier que cette zone de données existe et qu'elle contient bien l'adresse IP. Pour ce faire, vous pouvez utiliser les commandes **CRTDTAARA** et **CHGDTAARA**.

### **Codes retour du message RDR2694**

L'API contrôle la validité de la structure d'entrée indiquée dans le paramètre 1. Elle détecte les erreurs lors de l'envoi de la demande de recherche au programme associé du poste de travail. Si l'API détecte une erreur, elle affecte un code retour à trois chiffres. En outre l'API place ce code dans la partie données d'exception de la structure d'erreur, si cela est indiqué dans le paramètre 3.

Si l'ID exception n'est pas RDR2694, les données d'exception contiendront des informations spécifiques à l'ID exception.

Vous trouverez ci-après la liste des codes d'erreur et des significations correspondant à l'exception RDR2694. Si le chiffre 1 est différent de zéro, cela signifie que l'erreur concerne une spécification de clé de recherche. En outre, sa valeur sera 1-5, indiquant la spécification de clé erronée.

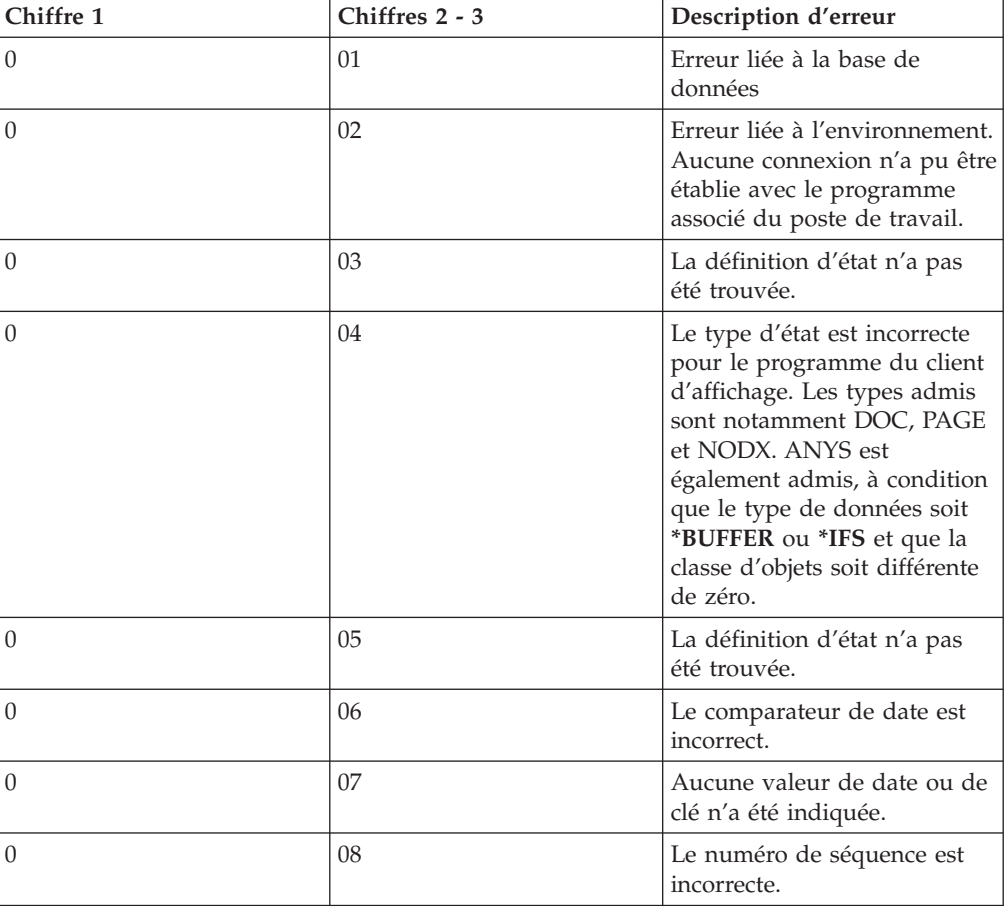

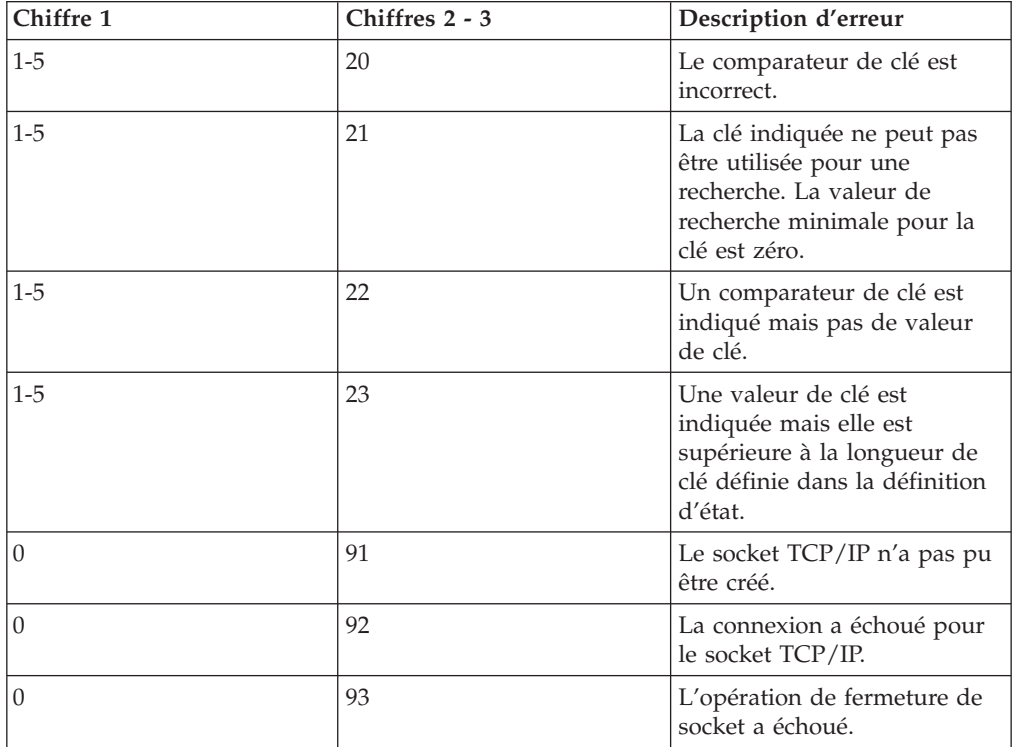

# **Annexe B. Commandes OnDemand**

## **Références de commandes**

Pour retrouver les commandes répertoriées dans le tableau ci-après, reportez-vous à l'aide en ligne.

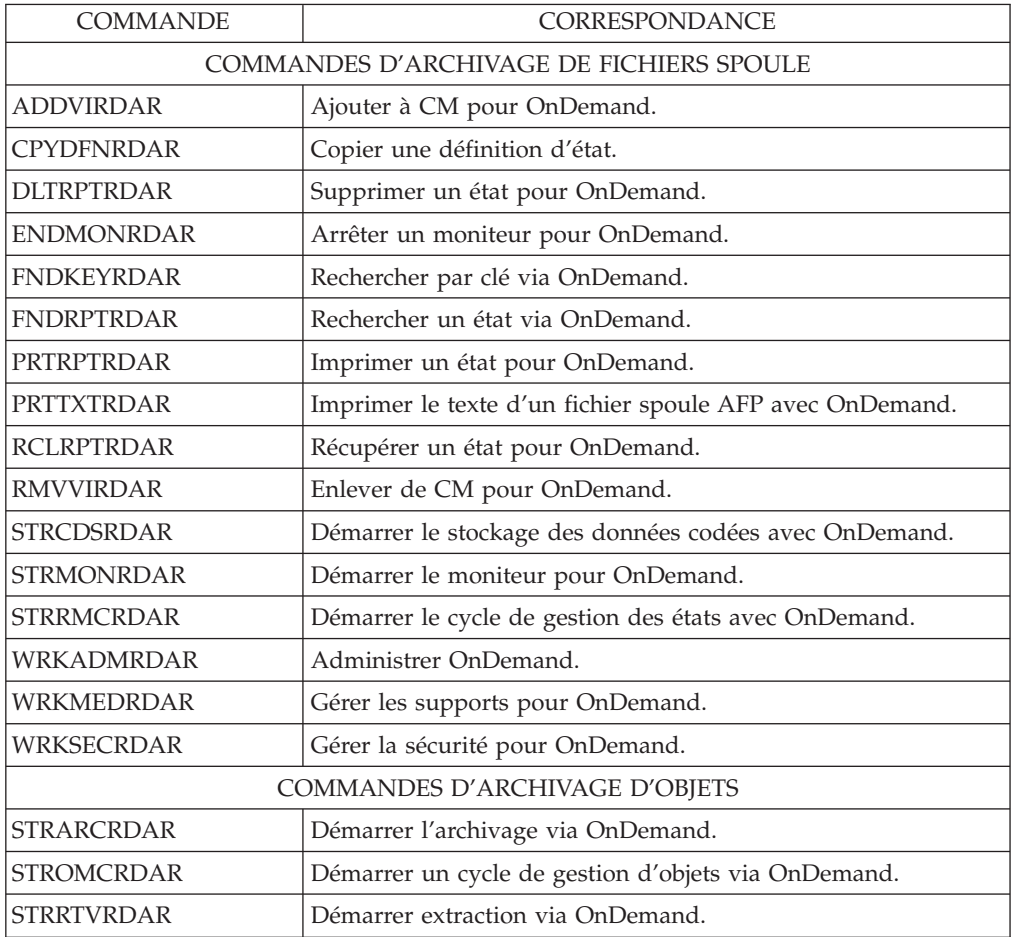

## **Impression des descriptions de commandes OnDemand**

Pour imprimer la description des paramètres et valeurs d'une commande sur l'OS/400, procédez comme suit :

Impression de la totalité de la commande :

- 1. En ligne de commande
	- a. Tapez le nom de la commande (par exemple, STRRMCRDAR) et appuyez sur F1-. L'aide générale relative à la commande s'affiche, ainsi qu'une aide concernant chacun de ses paramètres.
	- b. Appuyez sur **F14** pour imprimer l'aide sur la commande.
- 2. Sur l'écran d'invite d'une commande
	- a. Placez le curseur sur la ligne de titre et appuyez sur **F1**.
	- b. Appuyez sur **F14** .

Pour imprimer l'aide sur un paramètre de commande, procédez comme suit :

- 1. Tapez le nom de la commande en ligne de commande et appuyez sur F4 pour afficher l'écran d'invite correspondant.
- 2. Placez le curseur sur la ligne contenant le paramètre concerné et appuyez sur F1- pour afficher l'aide correspondante.
- 3. Appuyez sur F14- pour imprimer l'aide.

# <span id="page-348-0"></span>**Annexe C. Sauvegardes et reprises OnDemand**

Il est important de mettre en œuvre une stratégie de sauvegarde qui garantira la protection des archives en cas d'incident – mineur ou majeur – au sein de l'entreprise. Les copies de sauvegarde vous permettront de récupérer les données et de reprendre les traitements.

## **Considérations sur la sauvegarde**

Les éléments à prendre en compte lors de la planification de copies de sauvegarde régulières sont les suivants :

- v Récupération du support optique ou magnétique proprement dit
- Vous devez envisager de stocker une copie du support en dehors du site.
- v Récupération des données sur disque

Vous devez mettre en place des procédures pour sauvegarder toutes les données OnDemand qui résident normalement sur disque, ainsi que toutes les données stockées qui n'ont pas encore migré vers un support optique ou magnétique.

**Important :** Les copies de sauvegarde de votre disque contiendront les fichiers base de données reflétant l'état et l'emplacement des données archivées au moment exact de la sauvegarde. N'EFFECTUEZ PAS de restauration à partir d'une copie de sauvegarde remontant à une semaine. Il se peut que les données archivées aient fait l'objet d'une migration sur un support optique ou une bande, mais les fichiers base de données de contrôle identifieront incorrectement l'emplacement sur disque des données archivées. Afin de minimiser ce risque, vous devez sauvegarder la bibliothèque **QUSRRDARS** et vos **répertoires IFS** OnDemand au même moment afin qu'ils soient toujours synchronisés. Vous devez effectuer une copie de sauvegarde **au minimum** après chaque cycle de gestion des états (RMC) et chaque cycle de gestion des objets (OMC) (et éventuellement plus souvent si vous avez l'habitude de supprimer manuellement des états stockés dans OnDemand).

Le planning de sauvegarde particulier que vous choisirez de mettre en œuvre dépendra des fonctions OnDemand que vous utilisez. **Toutes** les installations OnDemand doivent effectuer des copies de sauvegarde des éléments du produit de base. En outre, vous devez sauvegarder les éléments répertoriés pour chacune des fonctions optionnelles OnDemand que vous utilisez.

## **Produit de base**

Les objets suivants doivent être sauvegardés à l'aide des commandes OS/400 adéquates :

- v Le logiciel sous licence OnDemand (**5722-RD1**).
- v Les profils utilisateur **QRDARS400, QRDARS4001, QRDARS4002, QRDARS4003, QRDARS4004, QRDARS4005, QRDARSADM**.
- v La **liste d'autorisation QRDARS400**.

Cette **liste d'autorisation** contient les profils utilisateur autorisés à utiliser OnDemand.

v Les **fichiers base de données** de la bibliothèque **QUSRRDARS** .

## **Fonction d'archivage de fichiers spoule**

Les objets suivants doivent être sauvegardés à l'aide des commandes OS/400 adéquates :

- v Les **fichiers base de données** de la bibliothèque **QUSRRDARS** .
- v Les **files d'attente de sortie** de la bibliothèque **QUSRRDARS**.

Ces files d'attente de sortie peuvent contenir des fichiers spoule traités par OnDemand. La sauvegarde des **files d'attente de sortie** n'entraîne pas la sauvegarde des données qu'elles contiennent. Il n'existe pas de commande permettant de sauvegarder les fichiers spoule.

v Les **répertoires IFS (système de fichiers intégré)**.

Chaque définition d'état créée dans OnDemand est associée à un **répertoire IFS** qui porte le même nom qu'elle. Pour sauvegarder uniquement les fichiers spoule OnDemand qui résident sur disque, vous devez sauvegarder tous les éléments du **répertoire IFS /QIBM/UserData/RDARS/SpoolFile**.

v Les **listes d'autorisation**.

Lorsqu'une définition d'état est créée, une **liste d'autorisation** portant le même nom est également créée.

v Les **zones de données** de la bibliothèque **QUSRRDARS**.

Ces **zones de données** contiennent les valeurs par défaut définies pour chaque utilisateur OnDemand.

## **Fonction d'archivage d'objets**

Les objets suivants doivent être sauvegardés à l'aide des commandes OS/400 adéquates :

- v Les **fichiers base de données** de la bibliothèque **QUSRRDARS** .
- v Le répertoire IFS **/QIBM/UserData/RDARS/Object**.

Ce répertoire contient temporairement les objets archivés jusqu'à ce qu'un cycle de gestion des objets (OMC) soit exécuté et que les archives migrent vers un support optique ou une bande.

## **Fonction d'archivage d'enregistrements**

Les objets suivants doivent être sauvegardés à l'aide des commandes OS/400 adéquates :

- v Les **fichiers base de données** de la bibliothèque **QUSRRDARS** .
- v L'**objet espace utilisateur** de la bibliothèque contenant le fichier optique.
- v L'**objet index utilisateur** de la bibliothèque contenant le fichier optique.
- v L'**exemple de fichier base de données** sur disque de la bibliothèque contenant le fichier optique.

## **Fonction AnyStore**

Reportez-vous à la liste précédente concernant la fonction d'archivage de fichiers spoule. Les données AnyStore sont stockées dans les mêmes objets et au même emplacement que les données de la fonction d'archivage des fichiers spoule.

## **Fonction client-serveur**

Toutes les données relatives à la fonction client-serveur sont stockées dans les mêmes objets et au même emplacement que les données de la fonction d'archivage des fichiers spoule.

## <span id="page-350-0"></span>**Considérations sur la reprise**

Prenez contact avec votre centre de support technique OnDemand pour connaître les instructions de reprise sur incident. De nombreux facteurs peuvent influer sur le processus de reprise, selon la fréquence et l'importance des copies de sauvegarde que vous avez réalisées.

OnDemand fournit une commande de **récupération** des fichiers spoule ″perdus″ suite à un incident lié aux fichiers de contrôle OnDemand pointant sur eux. Il s'agit de la commande **RCLRPTRDAR**, qui recrée un fichier spoule dans une file d'attente de sortie et le stocke éventuellement à nouveau dans OnDemand.

Si vous devez restaurer l'**espace utilisateur** ou les **objets d'un index utilisateur** d'un fichier optique d'archivage d'enregistrements OnDemand, faites-le de façon **globale**.

## **Remarques**

Le présent document peut contenir des informations ou des références concernant certains produits, logiciels ou services IBM non annoncés dans ce pays. Pour plus de détails, référez-vous aux documents d'annonce disponibles dans votre pays, ou adressez-vous à votre partenaire commercial IBM. Toute référence à un produit, logiciel ou service IBM n'implique pas que seul ce produit, logiciel ou service puisse être utilisé. Tout autre élément fonctionnellement équivalent peut être utilisé, s'il n'enfreint aucun droit d'IBM. Il est de la responsabilité de l'utilisateur d'évaluer et de vérifier lui-même les installations et applications réalisées avec des produits, logiciels ou services non expressément référencés par IBM.

IBM peut détenir des brevets ou des demandes de brevet couvrant les produits mentionnés dans le présent document. La remise de ce document ne vous donne aucun droit de licence sur ces brevets ou demandes de brevet. Si vous désirez recevoir des informations concernant l'acquisition de licences, veuillez en faire la demande par écrit à l'adresse suivante :

IBM EMEA Director of Licensing IBM Europe Middle-East Africa Tour Descartes La Défense 5 2, avenue Gambetta 92066 - Paris-La Défense CEDEX France

Les informations sur les licences concernant les produits utilisant un jeu de caractères double octet peuvent être obtenues par écrit à l'adresse suivante :

IBM World Trade Asia Corporation Licensing 2-31 Roppongi 3-chome, Minato-ku Tokyo 106, Japan

LE PRESENT DOCUMENT EST LIVRE «EN L'ETAT». IBM DECLINE TOUTE RESPONSABILITE, EXPLICITE OU IMPLICITE, RELATIVE AUX INFORMATIONS QUI Y SONT CONTENUES, Y COMPRIS EN CE QUI CONCERNE LES GARANTIES DE VALEUR MARCHANDE OU D'ADAPTATION A VOS BESOINS. Certaines juridictions n'autorisent pas l'exclusion des garanties implicites, auquel cas l'exclusion ci-dessus ne vous sera pas applicable.

Le présent document peut contenir des inexactitudes ou des coquilles. Il est mis à jour périodiquement. Chaque nouvelle édition inclut les mises à jour. IBM peut modifier sans préavis les produits et logiciels décrits dans ce document.

Les références à des sites Web non IBM sont fournies à titre d'information uniquement et n'impliquent en aucun cas une adhésion aux données qu'ils contiennent. Les éléments figurant sur ces sites Web ne font pas partie des éléments du présent produit IBM et l'utilisation de ces sites relève de votre seule responsabilité.

Les licenciés souhaitant obtenir des informations permettant : (i) l'échange des données entre des logiciels créés de façon indépendante et d'autres logiciels (dont celui-ci), et (ii) l'utilisation mutuelle des données ainsi échangées, doivent adresser leur demande à :

IBM Corporation Software Interoperability Coordinator 3605 Highway 52 N Rochester, MN 55901-7829 U.S.A.

Ces informations peuvent être soumises à des conditions particulières, prévoyant notamment le paiement d'une redevance.

Le logiciel sous licence décrit dans ce document et tous les éléments sous licence disponibles s'y rapportant sont fournis par IBM conformément aux dispositions de l'ICA, des Conditions internationales d'utilisation des logiciels IBM ou de tout autre accord équivalent.

Les données de performance indiquées dans ce document ont été déterminées dans un environnement contrôlé. Par conséquent, les résultats peuvent varier de manière significative selon l'environnement d'exploitation utilisé. Certaines mesures évaluées sur des systèmes en cours de développement ne sont pas garanties sur tous les systèmes disponibles. En outre, elles peuvent résulter d'extrapolations. Les résultats peuvent donc varier. Il incombe aux utilisateurs de ce document de vérifier si ces données sont applicables à leur environnement d'exploitation.

Les informations concernant des produits non IBM ont été obtenues auprès des fournisseurs de ces produits, par l'intermédiaire d'annonces publiques ou via d'autres sources disponibles. IBM n'a pas testé ces produits et ne peut confirmer l'exactitude de leurs performances ni leur compatibilité. Elle ne peut recevoir aucune réclamation concernant des produits non IBM. Toute question concernant les performances de produits non IBM doit être adressée aux fournisseurs de ces produits.

Toute instruction relative aux intentions d'IBM pour ses opérations à venir est susceptible d'être modifiée ou annulée sans préavis, et doit être considérée uniquement comme un objectif.

Ces informations sont fournies uniquement à titre de planification. Elles sont susceptibles d'être modifiées avant la mise à disposition des produits décrits.

Le présent document peut contenir des exemples de données et de rapports utilisés couramment dans l'environnement professionnel. Ces exemples mentionnent des noms fictifs de personnes, de sociétés, de marques ou de produits à des fins illustratives ou explicatives uniquement. Toute ressemblance avec des noms de personnes, de sociétés ou des données réelles serait purement fortuite.

### COPYRIGHT :

Le présent logiciel contient des exemples de programmes d'application en langage source destinés à illustrer les techniques de programmation sur différentes plateformes d'exploitation. Vous avez le droit de copier, de modifier et de distribuer ces exemples de programmes sous quelque forme que ce soit et sans paiement d'aucune redevance à IBM, à des fins de développement, d'utilisation, de vente ou de distribution de programmes d'application conformes aux interfaces de programmation des plateformes pour lesquels ils ont été écrits ou aux interfaces de programmation IBM. Ces exemples de programmes n'ont pas été rigoureusement testés dans toutes les conditions. Par conséquent, IBM ne peut garantir expressément ou implicitement la fiabilité, la maintenabilité ou le fonctionnement de ces programmes. Vous avez le droit de copier, de modifier et de distribuer ces exemples de programmes sous quelque forme que ce soit et sans paiement d'aucune redevance à IBM, à des fins de développement, d'utilisation, de vente ou de distribution de programmes d'application conformes aux interfaces de programmation IBM.

Toute copie totale ou partielle de ces programmes exemples et des oeuvres qui en sont dérivées doit comprendre une notice de copyright, libellée comme suit :

© (nom de votre société) (année). Des segments de code sont dérivés des Programmes exemples d'IBM Corp. © Copyright IBM Corp. \_année ou années\_. All rights reserved.

Si vous visualisez ces informations en ligne, il se peut que les photographies et illustrations en couleur n'apparaissent pas à l'écran.

## **Informations sur les interfaces de programmation**

Le présent manuel décrit l'utilisation et l'administration du logiciel sous licence IBM Content Manager OnDemand for iSeries (OnDemand). Il traite des interfaces de programmation génériques et contient des informations d'aide associées fournies par le logiciel sous licence IBM Content Manager OnDemand for iSeries.

Les interfaces de programmation génériques permettent au client d'écrire des programmes pouvant bénéficier des services du logiciel sous licence IBM Content Manager OnDemand for iSeries.

### **Marques**

Advanced Function Presentation, Advanced Function Printing, AFP, AS/400, IBM, ImagePlus, OfficeVision, Operating System/400, OS/2, OS/400 et VisualInfo sont des marques d'International Business Machines Corporation aux Etats-Unis et/ou dans certains autres pays.

Java et toutes les marques incluant Java sont des marques de Sun Microsystems, Inc. aux Etats-Unis et/ou dans certains pays.

Lotus est une marque de Lotus Development Corporation aux Etats-Unis et/ou dans certains pays.

Microsoft, Windows, Windows NT et le logo Windows sont des marques de Microsoft Corporation dans certains pays.

D'autres sociétés sont propriétaires des autres marques, noms de produits ou logos qui pourraient apparaître dans ce document.

# **Index**

# **Caractères spéciaux**

[+++++++++](#page-297-0) 286 .\*side [information](#page-259-0) 248

# **A**

[affichage](#page-298-0) combiné 287 [afficheur](#page-153-0) 142 AFP [Viewer](#page-153-0) 142 AFP [Workbench](#page-153-0) Viewer 142 [AFPDS](#page-23-0) 12, [75,](#page-86-0) [80,](#page-91-0) [207](#page-218-0) [annotation](#page-297-0) (note) 286, [291](#page-302-0) [AnyStore](#page-180-0) 169 [AnyStore,](#page-182-0) objet 171 [AnyStore,](#page-182-0) segment 171 API de lancement du client [d'affichage](#page-337-0) [\(QRLRLCV\)](#page-337-0) 326 API de [pilote](#page-337-0) du client 326 archivage d'index, [avertissement](#page-317-0) 30[6,](#page-318-0) [307](#page-318-0) archivage d'objets [QARLOAUDIT](#page-176-0) 165, [166](#page-177-0) archivage de fichiers spoule [QARLRAUDIT](#page-152-0) 141 [QPRLRCDS](#page-155-0) 144

# **B**

Backup [Recovery](#page-226-0) and Media [Services/400](#page-226-0) 215

# **C**

calcul des [numéros](#page-149-0) de lignes 138 clés clés de [définition](#page-37-0) d'état 26 [combinaisons](#page-36-0) 25 [indexage](#page-31-0) par clé 1 20 [indexage](#page-31-0) par clé 2 20 [indexage](#page-31-0) par clé 3 20 [modification](#page-62-0) 51 nombre de [caractères](#page-36-0) 25 [PAGE](#page-117-0) 106 [partielles](#page-37-0) 26, [285](#page-296-0) clés [partielles](#page-37-0) 26, [285](#page-296-0) [combinaison](#page-155-0) de petits fichiers [spoule](#page-155-0) 144 commandes [CPYSPLF](#page-87-0) 76, [78](#page-89-0) [CRTPF](#page-86-0) 75 [DLTRPTRDAR](#page-86-0) 75 [DSPNETA](#page-260-0) 249 [ENDMONRDAR](#page-98-0) 87 [FNDKEYRDAR](#page-318-0) 307 [FNDRPTRDAR](#page-292-0) 281, [306](#page-317-0) [INZOPTVOL](#page-251-0) 240 [PRTRPTRDAR](#page-93-0) 82

commandes *(suite)* [PRTTXTRDAR](#page-91-0) 80 [STRARCRDAR](#page-170-0) 159 [STRCDSRDAR](#page-84-0) 73 [STRMONRDAR](#page-95-0) 84, [298](#page-309-0) [STROMCRDAR](#page-173-0) 162 [STRRMCRDAR](#page-94-0) 83 [STRRTVRDAR](#page-172-0) 161 [WRKADMRDAR](#page-16-0) 5, [20,](#page-31-0) [46,](#page-57-0) [148,](#page-159-0) [154](#page-165-0) [WRKCSI](#page-259-0) 248 [WRKMEDRDAR](#page-226-0) 215, [218,](#page-229-0) [220,](#page-231-0) [222](#page-233-0)[,](#page-234-0) [223,](#page-234-0) [224,](#page-235-0) [226,](#page-237-0) [228,](#page-239-0) [230,](#page-241-0) [231,](#page-242-0) [233,](#page-244-0) [236](#page-247-0)[,](#page-249-0) [238,](#page-249-0) [239,](#page-250-0) [242,](#page-253-0) [244,](#page-255-0) [246](#page-257-0) [WRKOUTQ](#page-88-0) 77 [WRKSECRDAR](#page-69-0) 58, [64,](#page-75-0) [67](#page-78-0) commandes de raccourci GO [RDARSM](#page-224-0) 213 GO [RDARSOBJ](#page-158-0) 147 GO RDARSRPT [\(commande\)](#page-14-0) 3 [communications](#page-259-0) RL 3995 248 [compression](#page-12-0) 1 [configuration](#page-259-0) OS/2 248 [considérations](#page-350-0) sur la reprise 339 [considérations](#page-348-0) sur la sauvegarde 337 [contrôleur](#page-259-0) PS/2 248 CPYSPLF [\(commande\)](#page-87-0) 76, [78](#page-89-0) CRTPF [\(commande\)](#page-86-0) 75 cycle de gestion des états [QPRLRRMC](#page-155-0) 144 [STRRMCRDAR](#page-94-0) (commande) 83 cycle de gestion des objets

[STROMCRDAR](#page-173-0) (commande) 162

# **D**

démarrage du client [d'affichage](#page-337-0) [\(QRLRLCV\),](#page-337-0) API 326 [DLTRPTRDAR](#page-86-0) (commande) 75 données définies par [l'utilisateur](#page-220-0) 209 DSPNETA [\(commande\)](#page-260-0) 249

# **E**

[ENDMONRDAR](#page-98-0) (commande) 87 [enregistrement](#page-173-0) OCT, sélection 162 [ensemble](#page-173-0) d'objets archivés 162 état dissocié (UBND) dans fichier [spoule](#page-31-0) 20 états 1 [colonne](#page-116-0) 105 2 [colonnes](#page-116-0) 105 [AnyStore](#page-31-0) 20 [création](#page-31-0) d'un groupe 20, [46](#page-57-0) de type de [page](#page-31-0) 20, [106](#page-117-0) de type [dissocié](#page-31-0) 20 de type [document](#page-30-0) 19 sans [index](#page-31-0) 20 états de type de page (PAGE) [clés](#page-117-0) 106 [segmentation](#page-30-0) 19

états de type DOC [segmentation](#page-30-0) 19 états de type page [segmentation](#page-117-0) 106 états sans index (NODX) [segmentation](#page-31-0) 20 états sur les [statistiques](#page-152-0) 141 états sur les statistiques [d'utilisation](#page-152-0) 141 exit [d'affichage](#page-311-0) 300

## **F**

Fichier de contrôle [d'archivage](#page-155-0) de fichiers [spoule](#page-155-0) 144 fichier source [exemple](#page-306-0) 295 fichiers de [contrôle](#page-152-0) 141 FNDKEYRDAR interface de [programmation](#page-318-0) [d'application](#page-318-0) 307 [FNDRPTRDAR](#page-292-0) (commande) 281, [306](#page-317-0) fond de [page,](#page-218-0) AFP 207 fond de page d'état [création](#page-24-0) 13 fonds de page [AFP](#page-23-0) 12 [mode](#page-23-0) texte 12

# **G**

GO [RDARSM](#page-224-0) 213 GO [RDARSOBJ](#page-158-0) 147 GO RDARSRPT [\(commande\)](#page-14-0) 3 [Graphical](#page-152-0) Access 141 [groupe](#page-31-0) d'états 20, [46](#page-57-0) groupe de [stockage](#page-242-0) 231 [GUI](#page-152-0) 141

# **I**

[identification](#page-221-0) des incidents 210 [impression](#page-298-0) combinée 287 [informations](#page-259-0) CSI 248 [informations](#page-218-0) techniques [supplémentaires](#page-218-0) 207 intégration d'OnDemand et d'iSeries [présentation](#page-262-0) 251 intégration d'OnDemand et de l'AS/400 [identification](#page-290-0) des incidents 279 vérification de [l'installation](#page-267-0) du [logiciel](#page-267-0) 256 intégration d'OnDemand et de l'OS/400 [installation](#page-265-0) du logiciel [d'intégration](#page-265-0) 254 interface de programmation d'application [FNDKEYRDAR](#page-318-0) 307 [FNDRPTRDAR](#page-317-0) 306 Interface [graphique](#page-152-0) utilisateur [\(GUI\)](#page-152-0) 141 [INZOPTVOL](#page-251-0) (commande) 240 iSeries [Access](#page-153-0) 142

## **M**

[mémoire](#page-306-0) tampon de page 295 menu d'aide à la [conception](#page-317-0) [d'images-écran](#page-317-0) 306 [moniteur](#page-95-0) de file d'attente de sortie 84

# **N**

note [\(annotation\)](#page-297-0) 286 numéro de [séquence](#page-156-0) 145 numéros des lignes de [définition](#page-149-0) [d'état](#page-149-0) 138 [numéros](#page-149-0) des lignes de fond de page [d'état](#page-149-0) 138

# **O**

OnDemand et VisualInfo for AS/400 intégration [installation](#page-265-0) du logiciel 254 [références](#page-263-0) de données externes Content [Manager](#page-263-0) 252 [suppression](#page-263-0) 252 OnDemand et VisualInfo for iSeries Content [Manager](#page-262-0) prise en charge des [références](#page-262-0) externes 251 [intégration](#page-262-0) 251 OS/400, [informations](#page-259-0) CSI 248

# **P**

pilote du [client,](#page-337-0) API 326 profil de groupe [QRDARSADM](#page-68-0) 57 [programme](#page-317-0) CL 306 [programme](#page-310-0) d'exit de date du moniteur de file [d'attente](#page-310-0) de sortie 299 [définition](#page-310-0) 299 programme d'exit de [dissociation](#page-308-0) 297 avec [définition](#page-308-0) d'état 297 [définition](#page-308-0) 297 [programme](#page-310-0) d'exit de télécopie 299 [définition](#page-310-0) 299 [programme](#page-306-0) d'exit de traitement [d'entrée](#page-306-0) 295 avec [définition](#page-306-0) d'état 295 [définition](#page-306-0) 295 [programme](#page-308-0) d'exit de traitement d'index (clés [multiples\)](#page-308-0) 297 avec [définition](#page-308-0) d'état 297 [définition](#page-308-0) 297 [programme](#page-307-0) d'exit de traitement d'index (sans clés [multiples\)](#page-307-0) 296 avec [définition](#page-307-0) d'état 296 [définition](#page-307-0) 296 [programme](#page-309-0) d'exit du moniteur de file [d'attente](#page-309-0) de sortie 298 [définition](#page-309-0) 298 programmes d'exit de date pour le [moniteur](#page-310-0) de file [d'attente](#page-310-0) de sortie 299 [dissociation](#page-308-0) 297 [moniteur](#page-309-0) de file d'attente de [sortie](#page-309-0) 298 [programme](#page-306-0) d'exit de traitement [d'entrée](#page-306-0) 295

programmes d'exit *(suite)* [télécopie](#page-310-0) 299 [traitement](#page-308-0) d'index (clés [multiples\)](#page-308-0) 297 [traitement](#page-307-0) d'index (sans clés [multiples\)](#page-307-0) 296 [PRTRPTRDAR](#page-93-0) (commande) 82 PRTTXTRDAR (commande) état [QPRLRTXT](#page-91-0) 80

# **Q**

[QPRLCERR](#page-86-0) 75 QRLRSETP, [programme](#page-148-0) 137 QRLRSTAT (commande) état [QPQUPRFIL](#page-152-0) 141 [QSAMPLES](#page-306-0) (fichier source) 295

## **R**

[RCLRPTRDAR](#page-350-0) (commande) 339 [recherche](#page-295-0) partielle 284

# **S**

[SCS](#page-91-0) 80 sécurité [autorisation](#page-68-0) utilisateur 57 niveau [administrateur](#page-68-0) système 57 niveau [application](#page-68-0) 57 [niveau](#page-78-0) clé 67, [126](#page-137-0) [niveau](#page-72-0) état 61, [126](#page-137-0) niveau [groupe](#page-75-0) d'états 64, [126](#page-137-0) sélection d'un [enregistrement](#page-173-0) OCT 162 [serveur,](#page-210-0) arrêt 199 serveur, [démarrage](#page-209-0) 198 [stockage,](#page-242-0) groupe 231 [STRARCRDAR](#page-170-0) (commande) 159 [STRCDSRDAR](#page-84-0) (commande) 73 [STRMONRDAR](#page-95-0) (commande) 84 [STROMCRDAR](#page-173-0) (commande) 162 [STRRMCRDAR](#page-94-0) (commande) 83 [STRRTVRDAR](#page-172-0) (commande) 161 support de bande [caractéristiques](#page-228-0) de l'unité 217 unités de [bande](#page-226-0) 215 supports [magnétiques](#page-224-0) (gestion) 213 supports optiques [initialisation](#page-251-0) 240 [supports](#page-224-0) optiques (gestion) 213 [surveillance](#page-95-0) de file d'attente de [sortie](#page-95-0) 84, [143](#page-154-0)

## **T**

télécopie [combinée](#page-298-0) 287 [touche](#page-299-0) ATTN 288 traitement absolu [utilisation](#page-30-0) 19

## **V**

valeur pivot [traitement](#page-30-0) 19 version [\(nouvelle\)](#page-155-0) 144 vues, [impression](#page-150-0) et télécopie [combinées](#page-150-0) 139 vues [combinées](#page-298-0) 287

# **W**

[WRKADMRDAR](#page-16-0) (commande) 5, [20,](#page-31-0) [46](#page-57-0)[,](#page-159-0) [148,](#page-159-0) [154](#page-165-0) WRKCSI [\(commande\)](#page-259-0) 248 [WRKMEDRDAR,](#page-226-0) commande 215, [218](#page-229-0)[,](#page-231-0) [220,](#page-231-0) [222,](#page-233-0) [223,](#page-234-0) [224,](#page-235-0) [226,](#page-237-0) [228,](#page-239-0) [230,](#page-241-0) [231](#page-242-0)[,](#page-244-0) [233,](#page-244-0) [236,](#page-247-0) [238,](#page-249-0) [239,](#page-250-0) [242,](#page-253-0) [244,](#page-255-0) [246](#page-257-0) WRKOUTQ [\(commande\)](#page-88-0) 77 [WRKSECRDAR](#page-69-0) (commande) 58, [64,](#page-75-0) [67](#page-78-0)

# **Z**

zones Au [293](#page-304-0) [Capacité](#page-236-0) 225 [Clés](#page-41-0) 30, [51](#page-62-0) [Description](#page-62-0) 51 Du [293](#page-304-0) [Environnement](#page-41-0) 30 [Etat/Groupe](#page-296-0) 285 [Fourchette](#page-296-0) de dates d'état 285 [Groupe](#page-60-0) 49 Groupe de [stockage](#page-244-0) optique 233 [Heure](#page-97-0) de fin 86 [Indicateur](#page-234-0) d'activité 223, [231](#page-242-0) [indicateur](#page-250-0) d'activité de volume [optique](#page-250-0) 239 [nom](#page-37-0) de clé 2 26 [nom](#page-37-0) de clé 3 26 [nom](#page-37-0) de clé 4 26 [nom](#page-37-0) de clé 5 26 Nom de [profil](#page-80-0) 69 Nombre de pages du [document](#page-300-0) 289 [Nombre](#page-87-0) initial d'enreg 76 Numéro de [séquence](#page-296-0) d'état 285 [Opt](#page-300-0) 289 Print Line (Ligne [d'impression\)](#page-309-0) 298 [Rechercher](#page-296-0) sur tous les numéros de [séquence](#page-296-0) 285 [Report](#page-308-0) Name (État) 297 Report Version [\(Version\)](#page-309-0) 298 [Segmentation](#page-41-0) 30 Toutes les [sections](#page-41-0) 30, [51](#page-62-0) Type [d'état](#page-296-0) 285 Type de [support](#page-229-0) 218, [220,](#page-231-0) [222,](#page-233-0) [224](#page-235-0)[,](#page-237-0) [226,](#page-237-0) [228,](#page-239-0) [230](#page-241-0) Unité de [bande](#page-228-0) 217, [218,](#page-229-0) [220,](#page-231-0) [222](#page-233-0) [Utilisateur](#page-74-0) 63 [Volume](#page-239-0) de bande 228

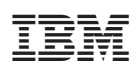

Numéro de programme : 5722-RD1

SC11-1293-07

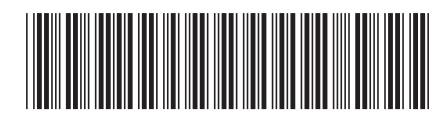